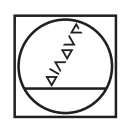

# **HEIDENHAIN**

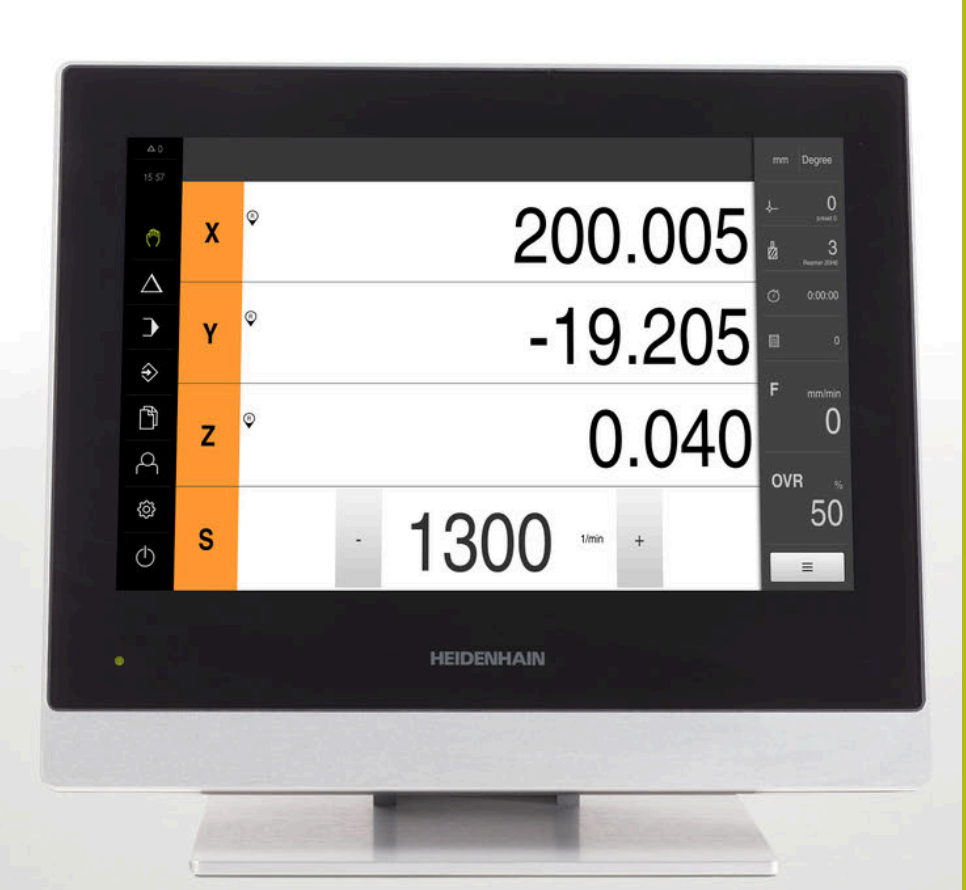

## **POSITIP 8000**

Bedieningshandleiding Frezen

**Digitale uitlezing**

**Nederlands (nl) 07/2021**

## Inhoudsopgave

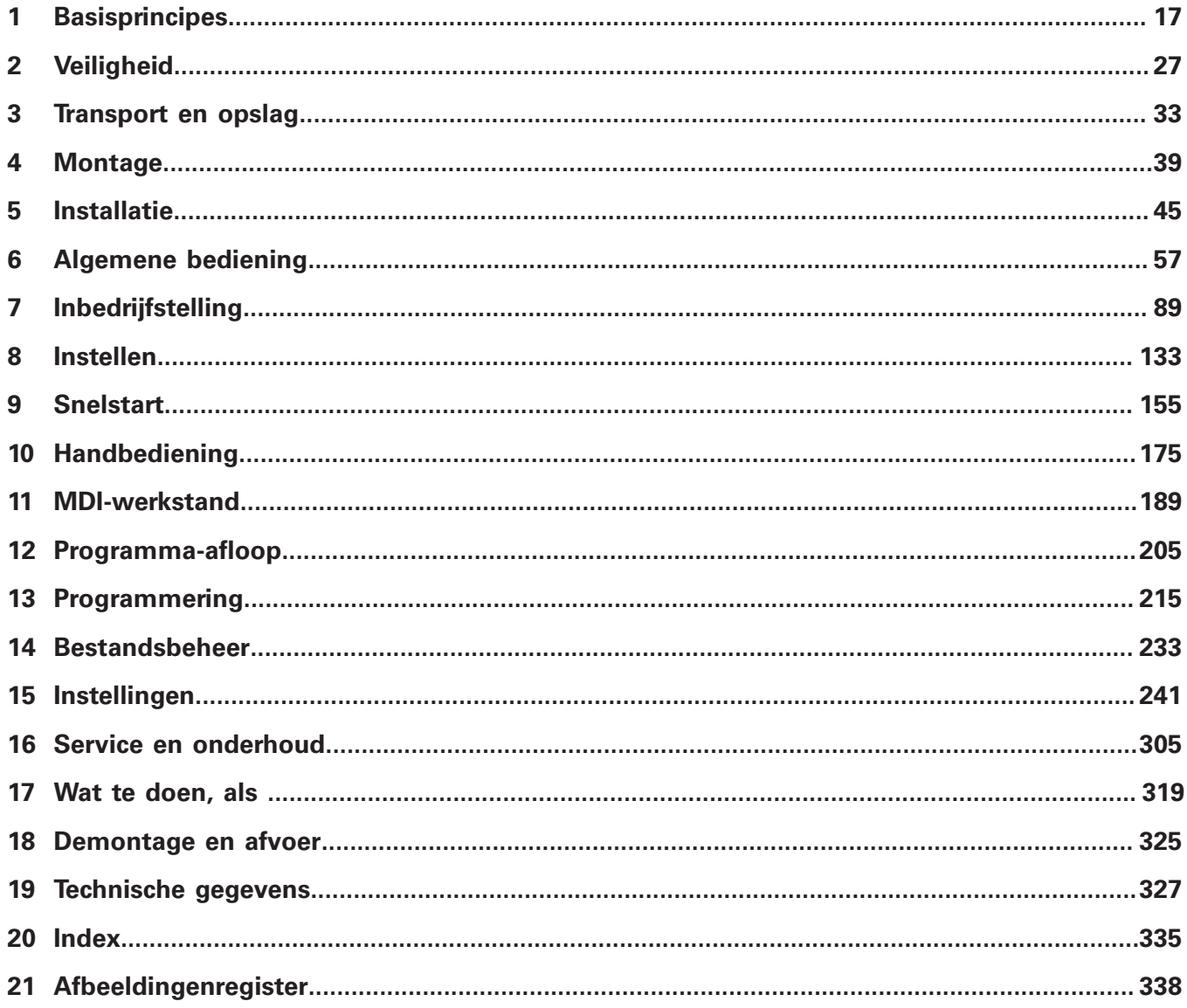

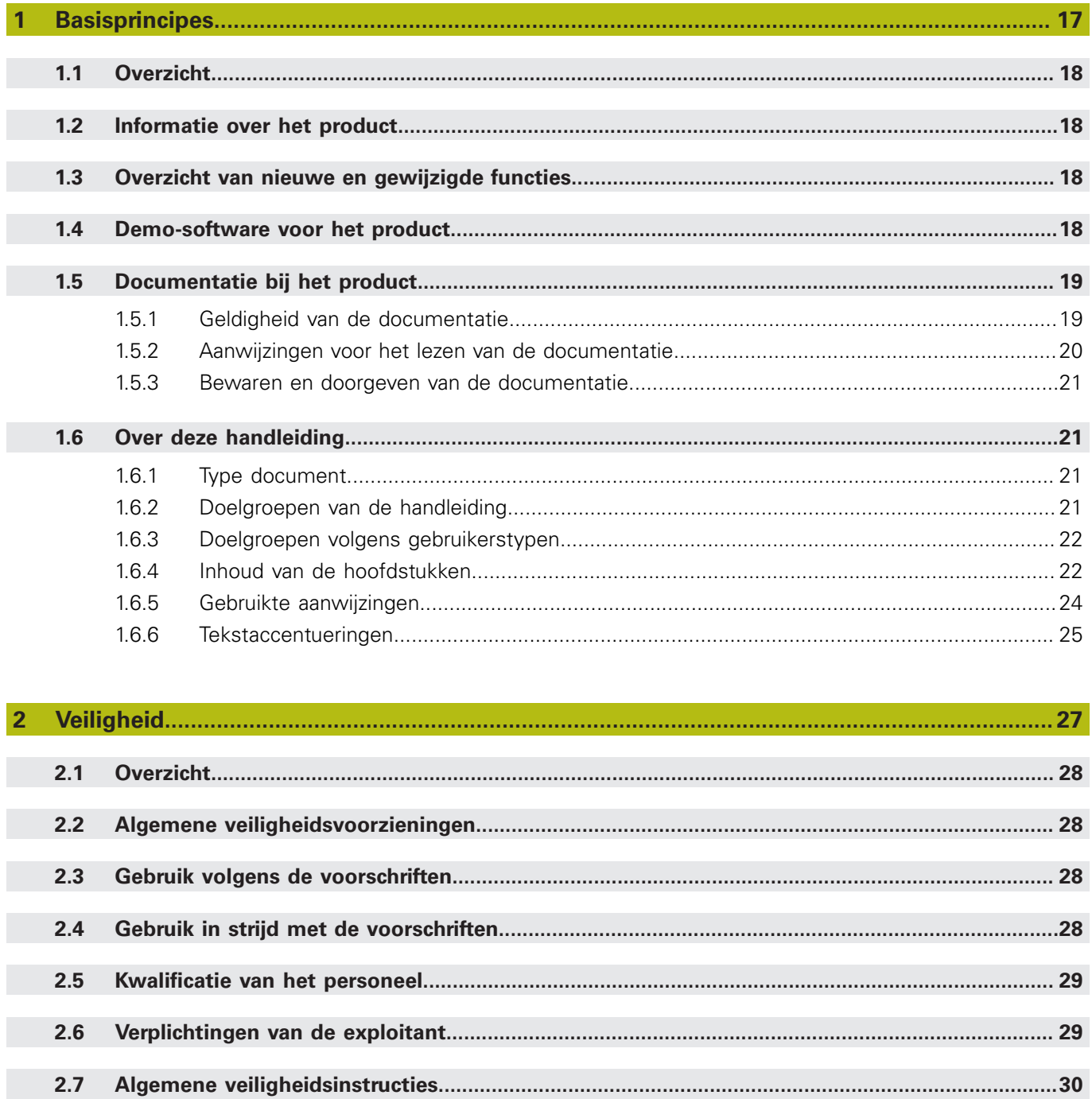

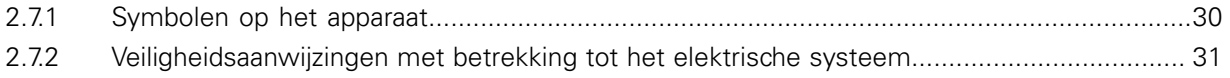

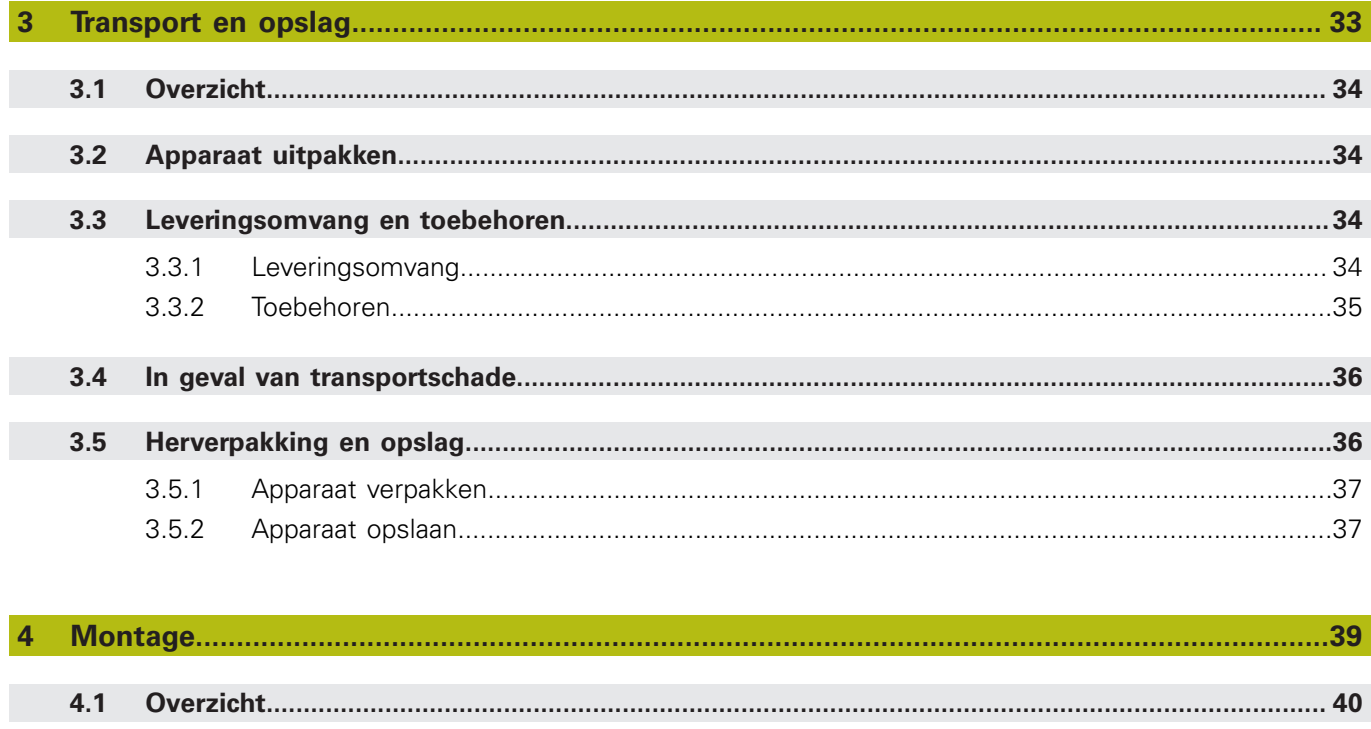

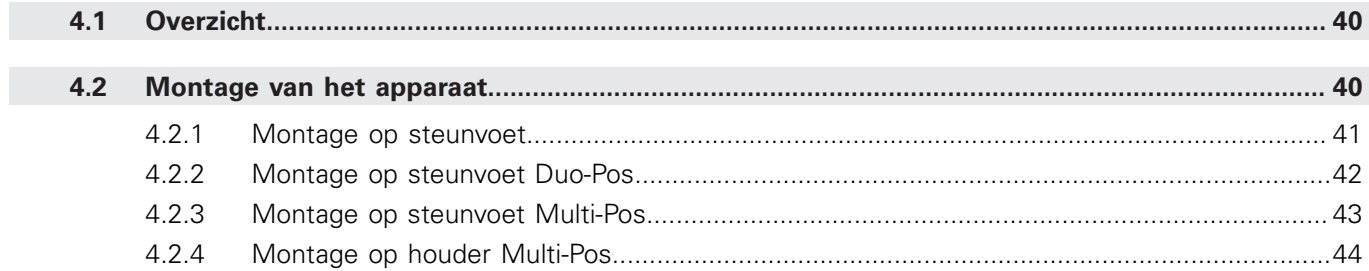

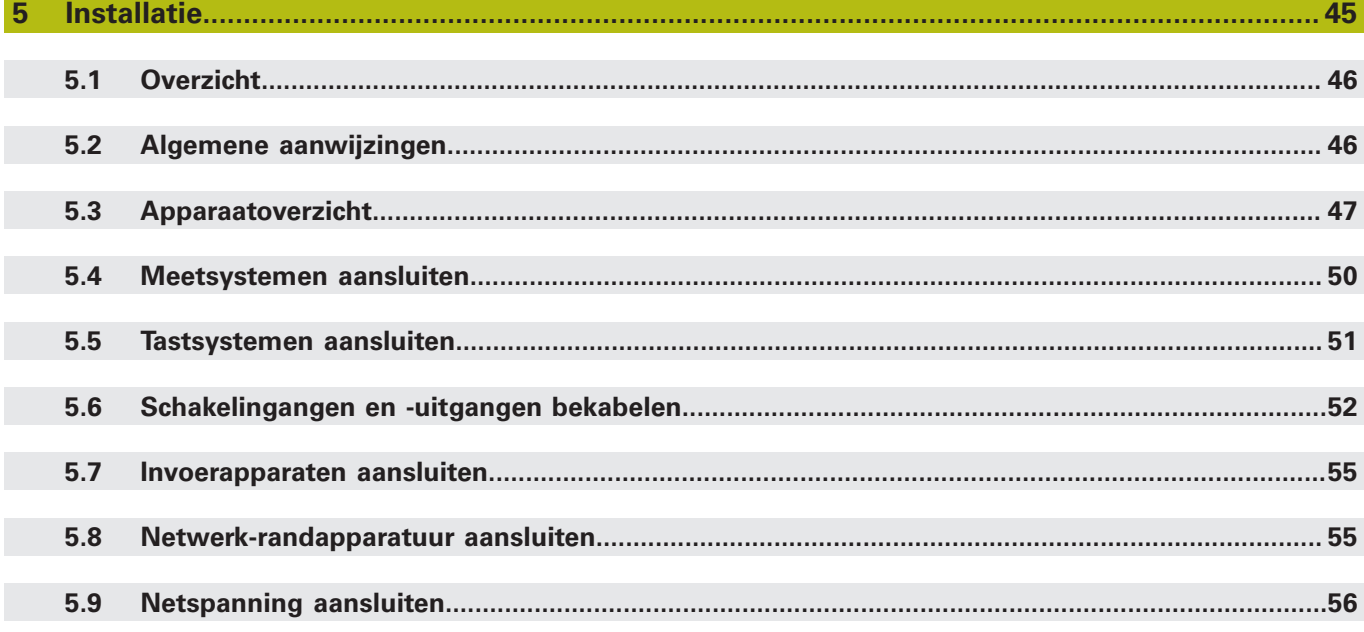

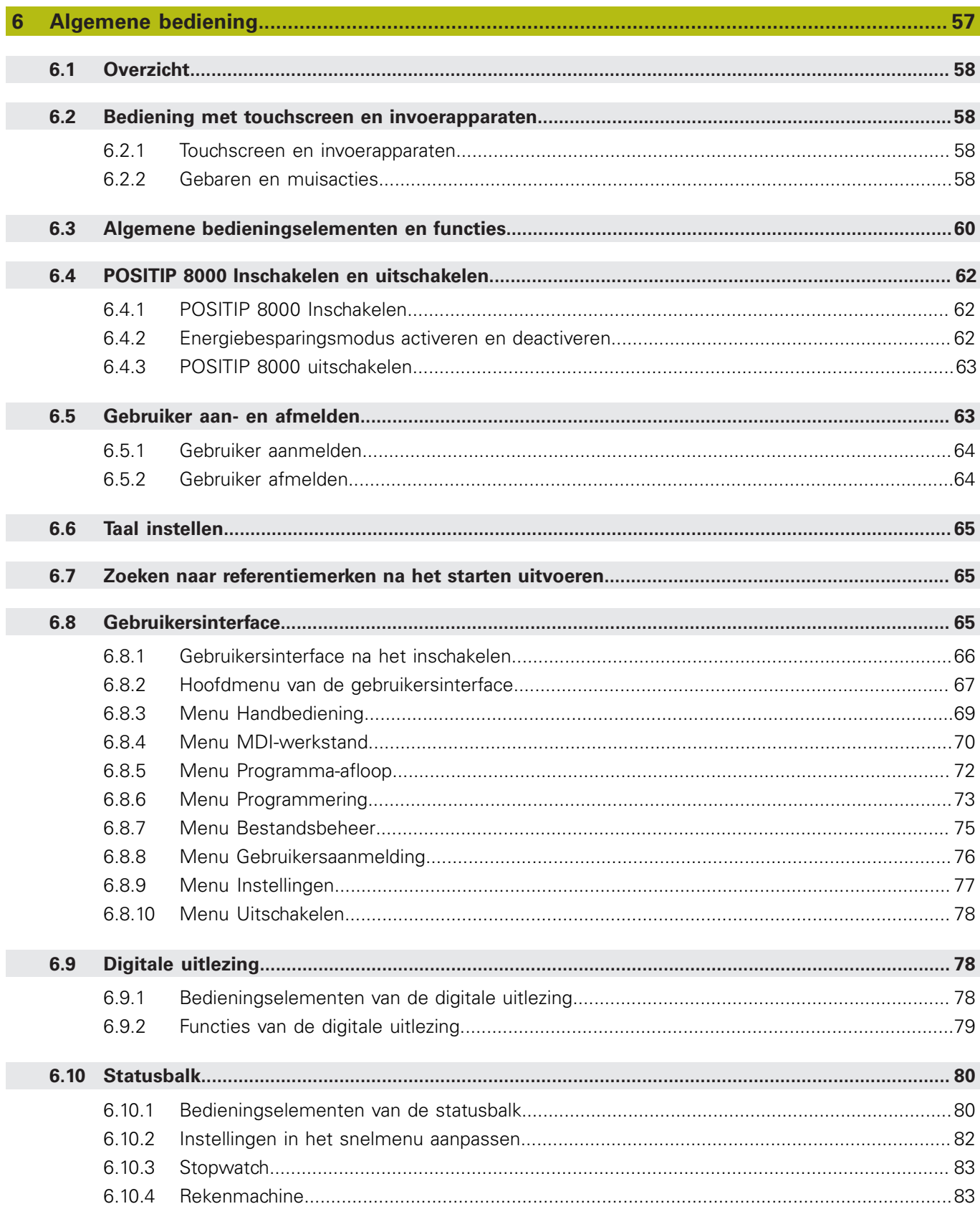

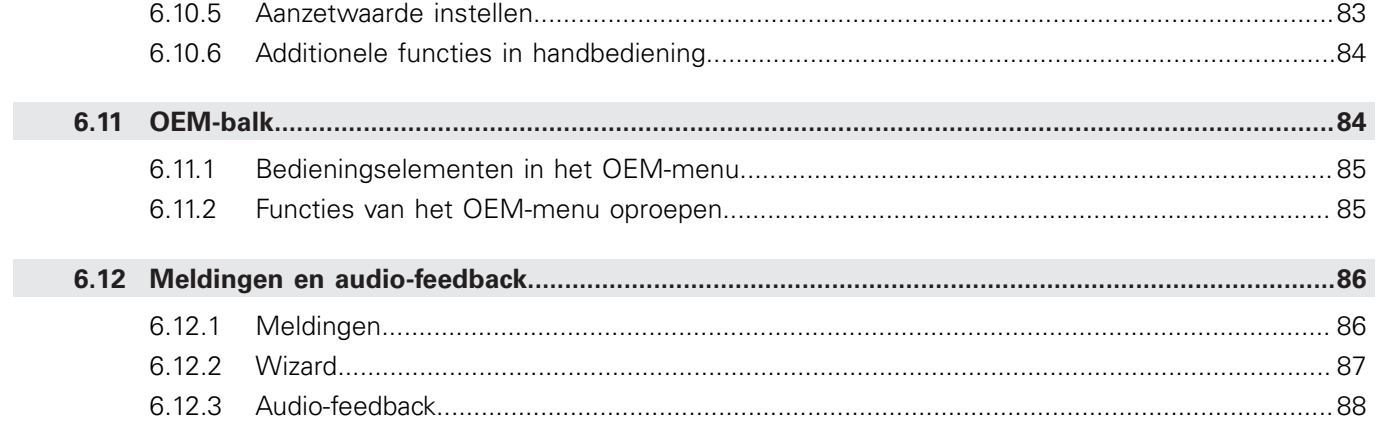

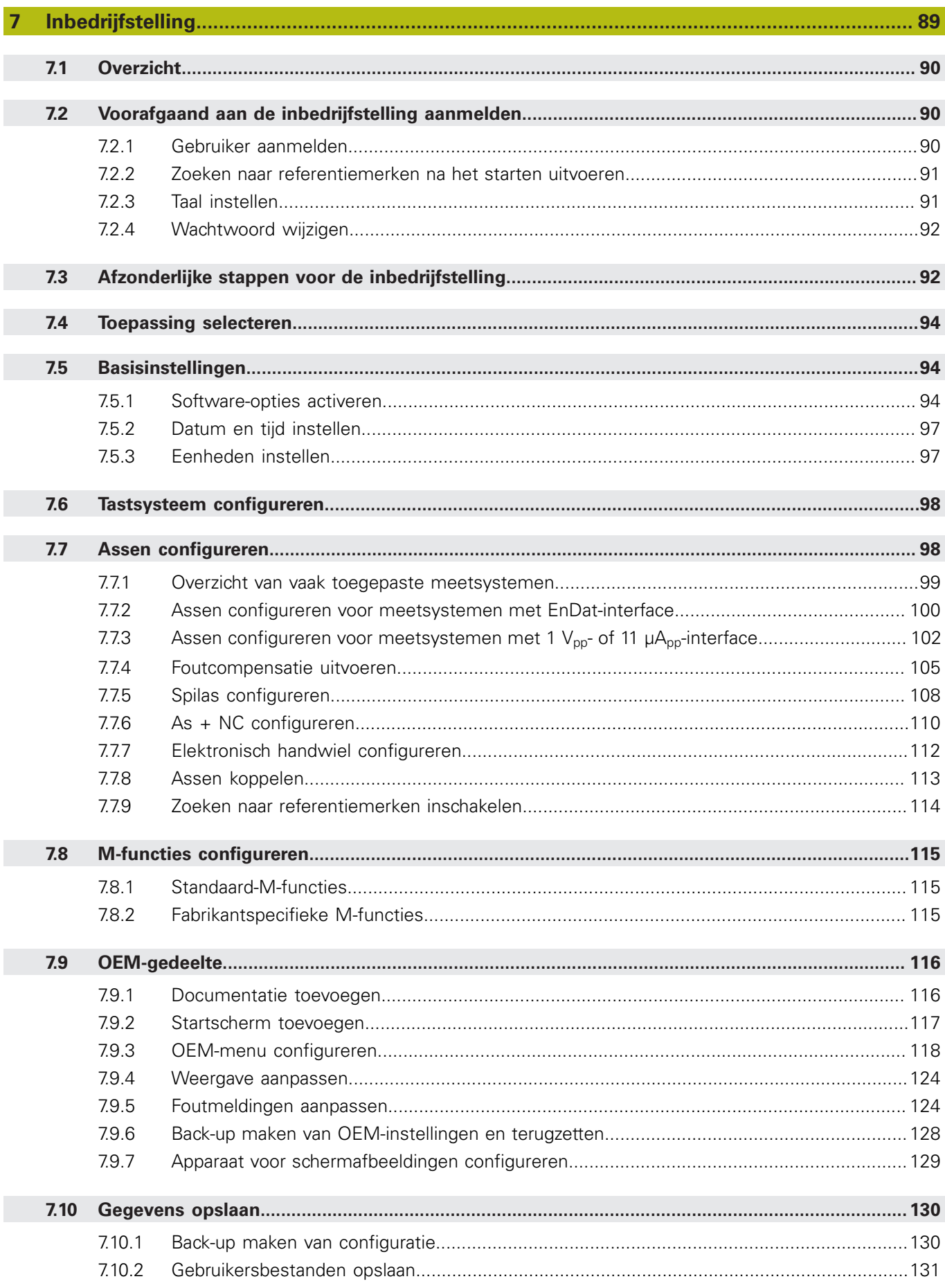

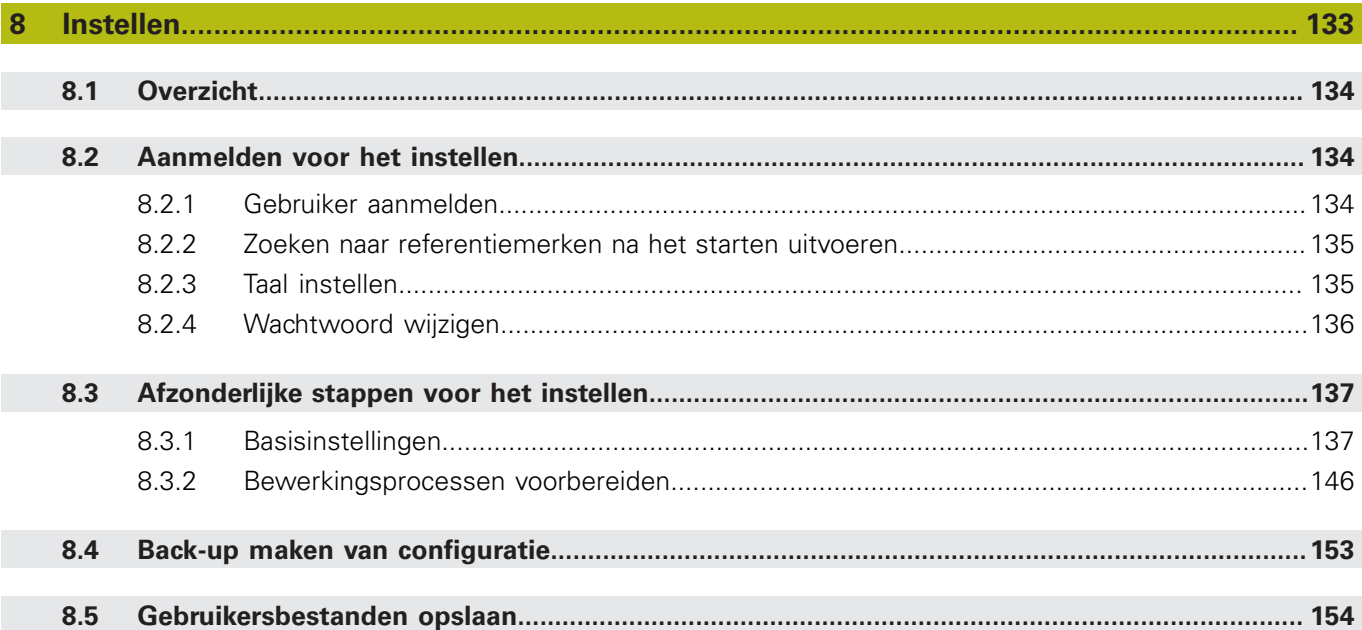

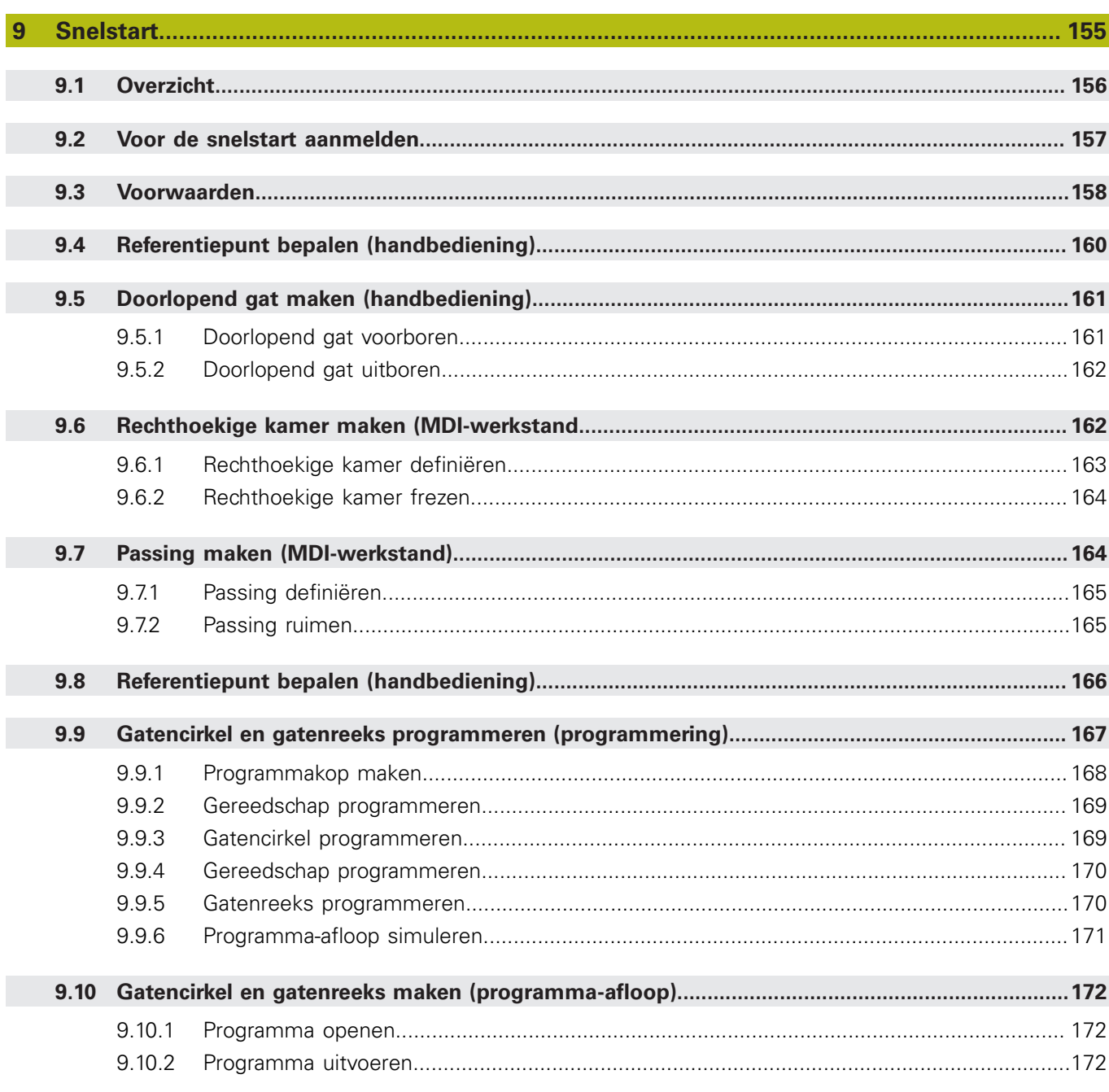

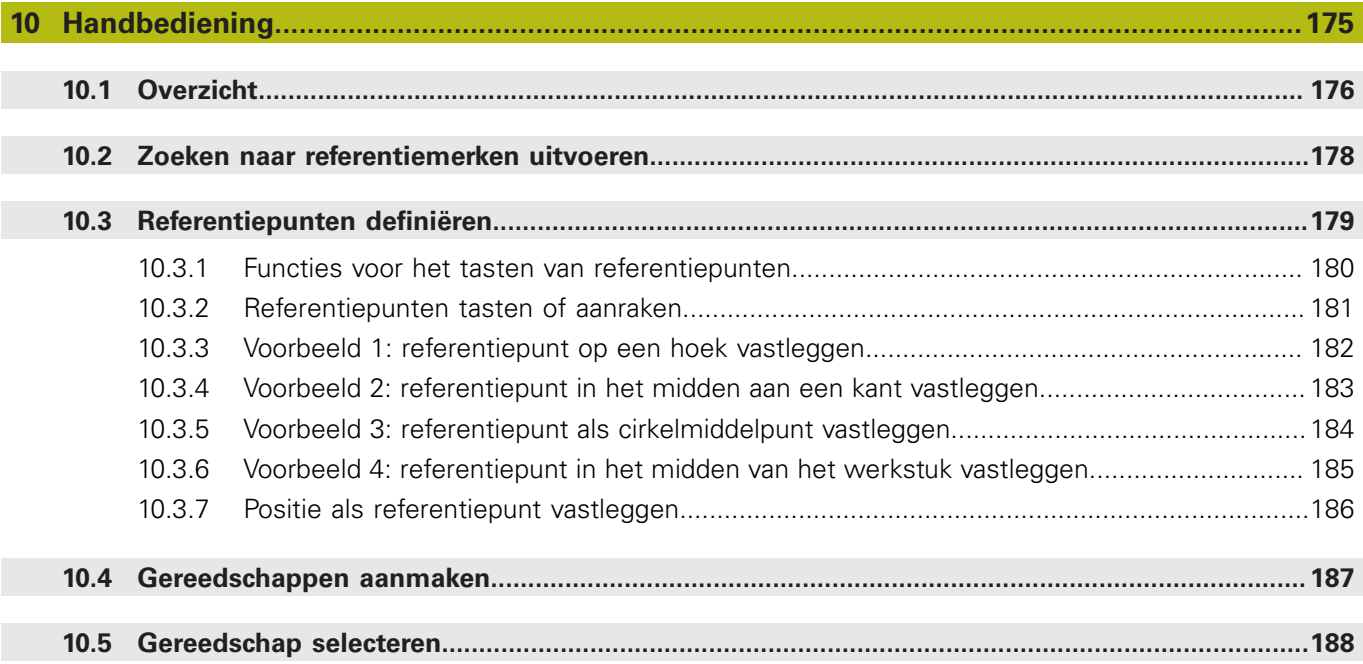

#### $11.1$  $11.2.1$  $11.2.2$  $11.3$  $11.4$  $11.4.1$  $11.5$  $11.6$

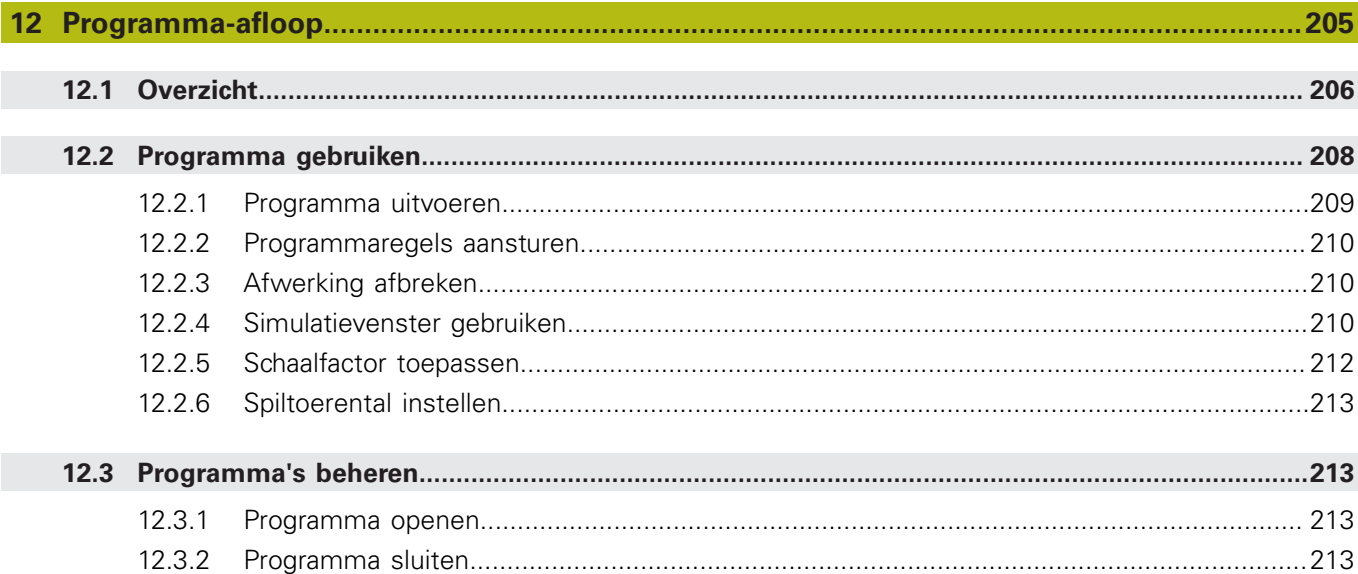

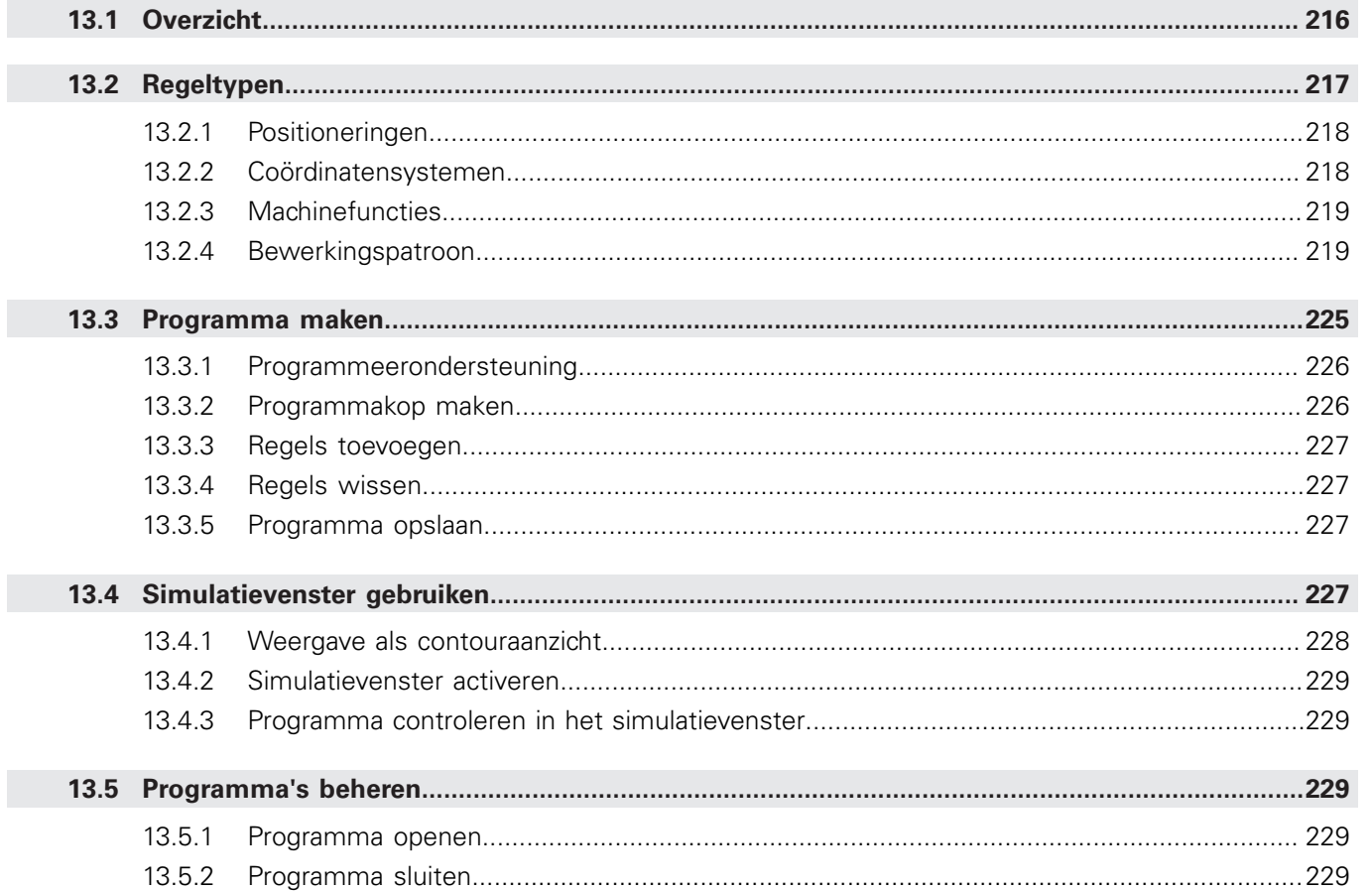

13.5.3

13.5.4

13.5.5

13.5.6

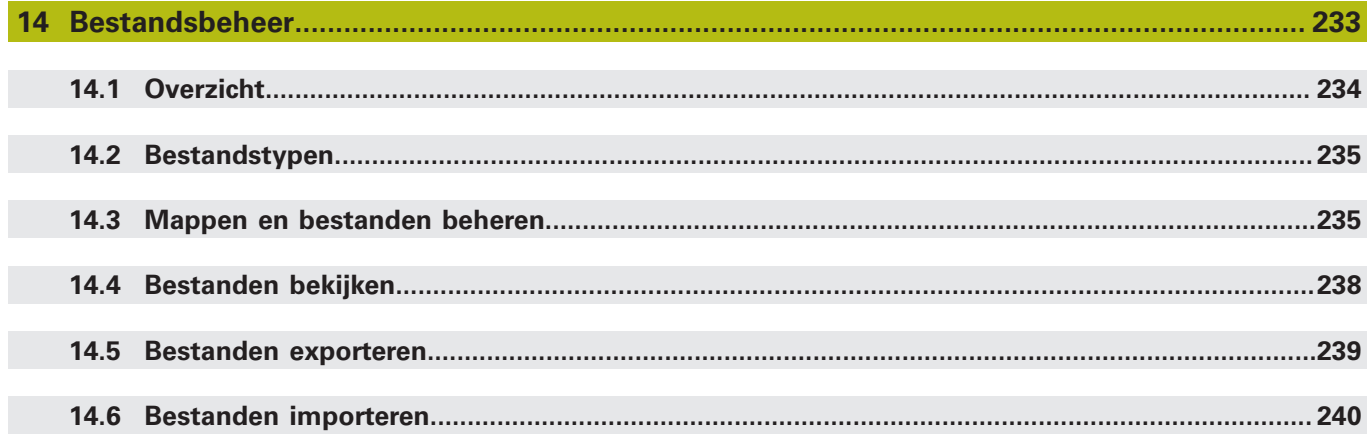

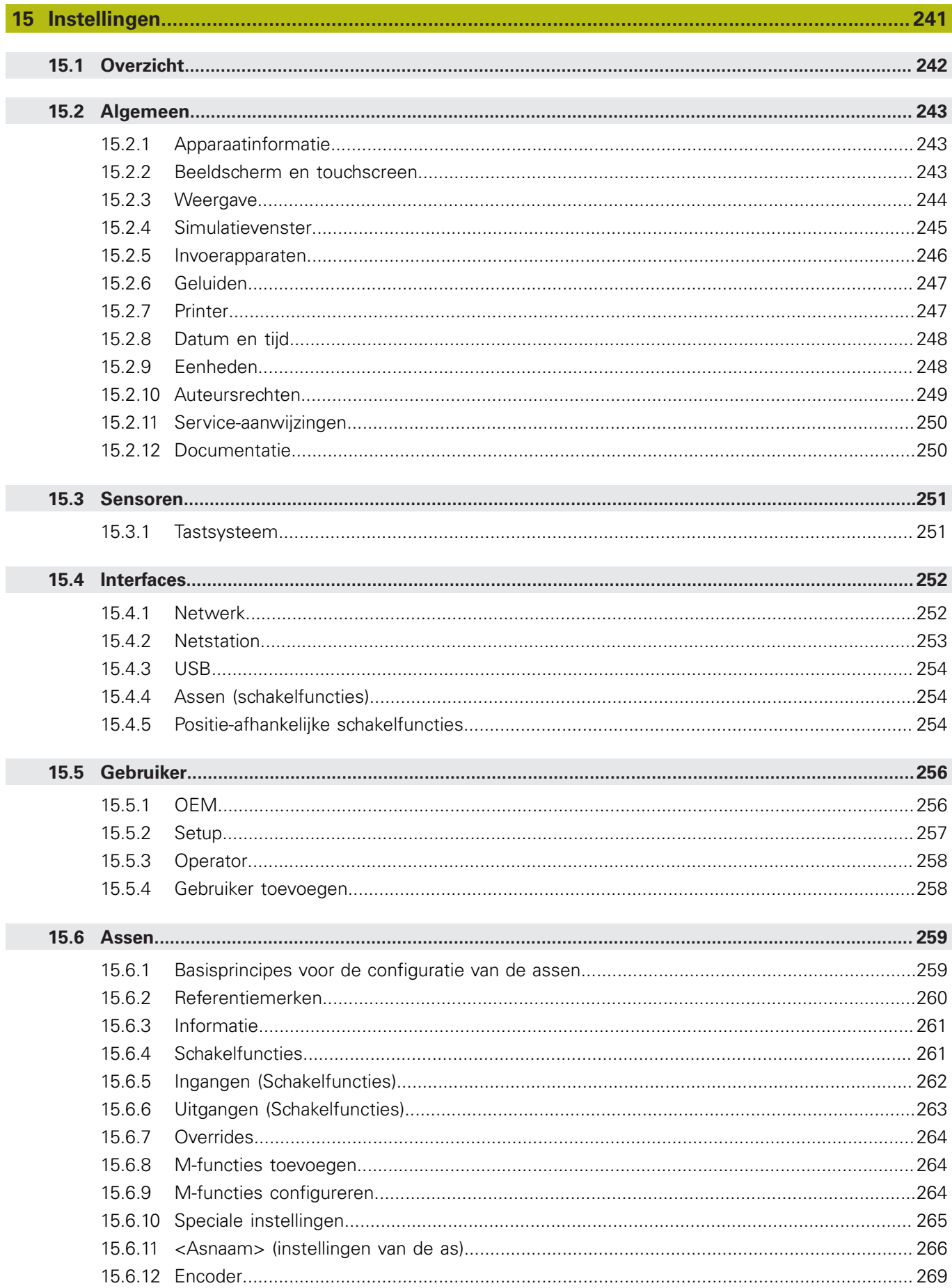

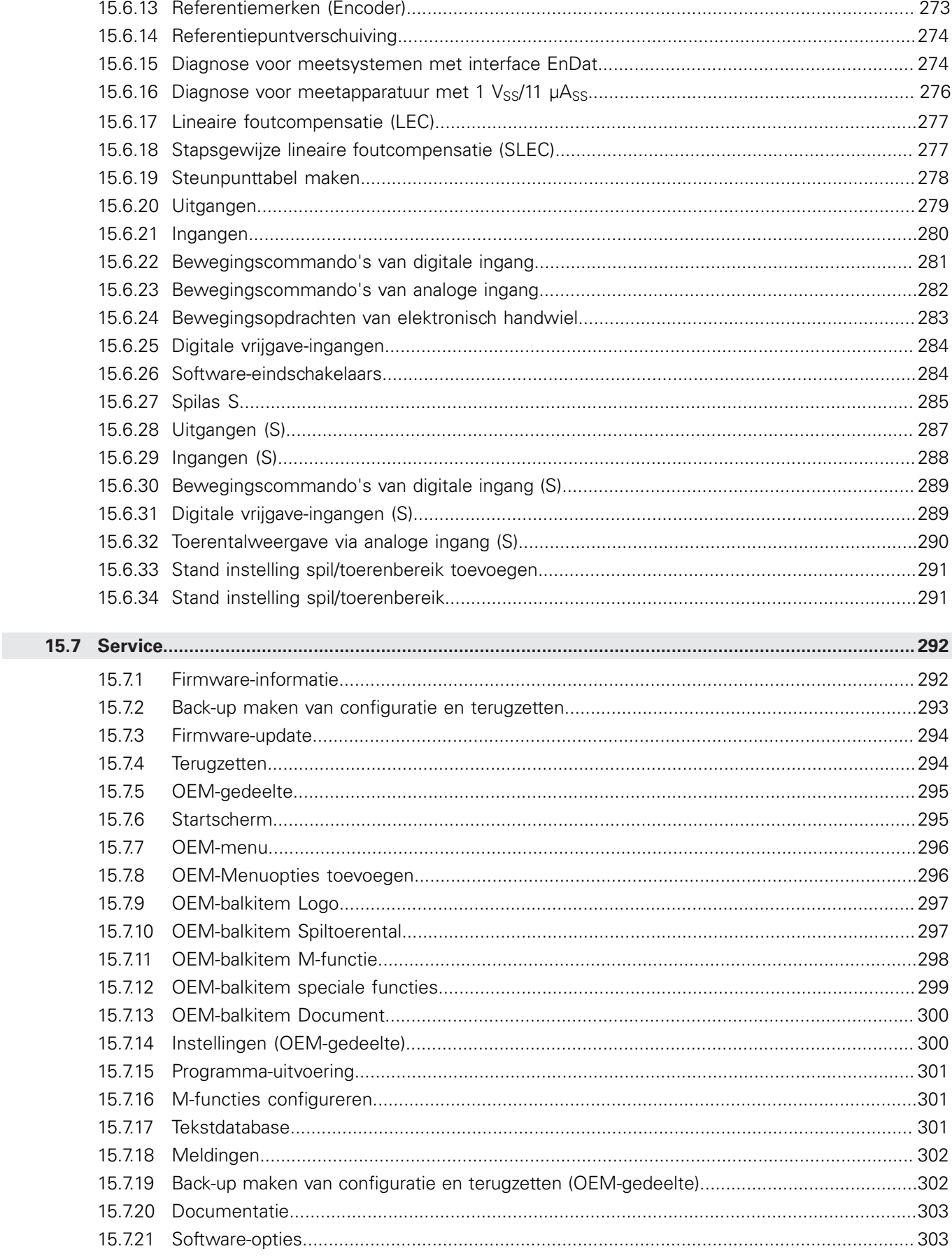

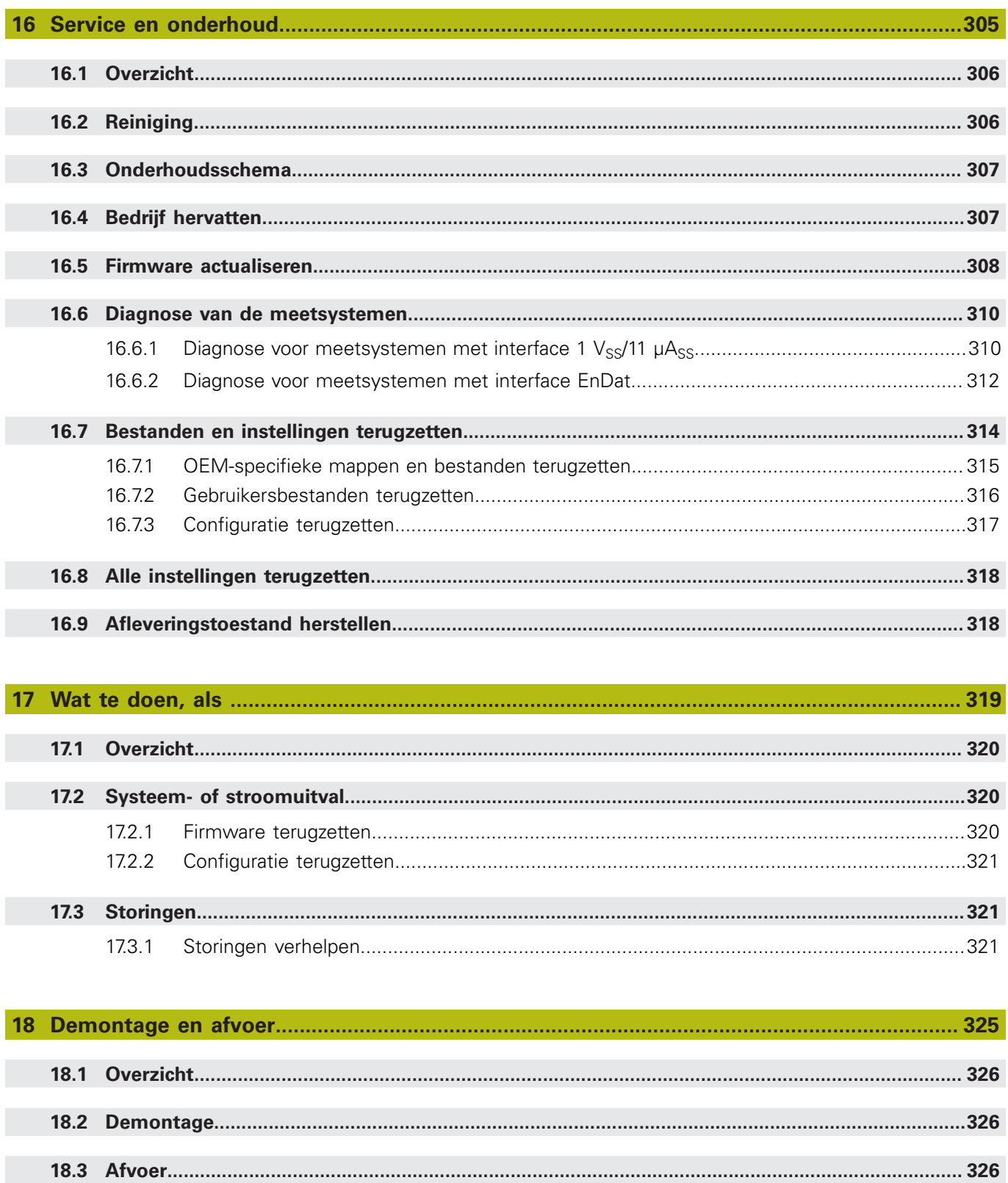

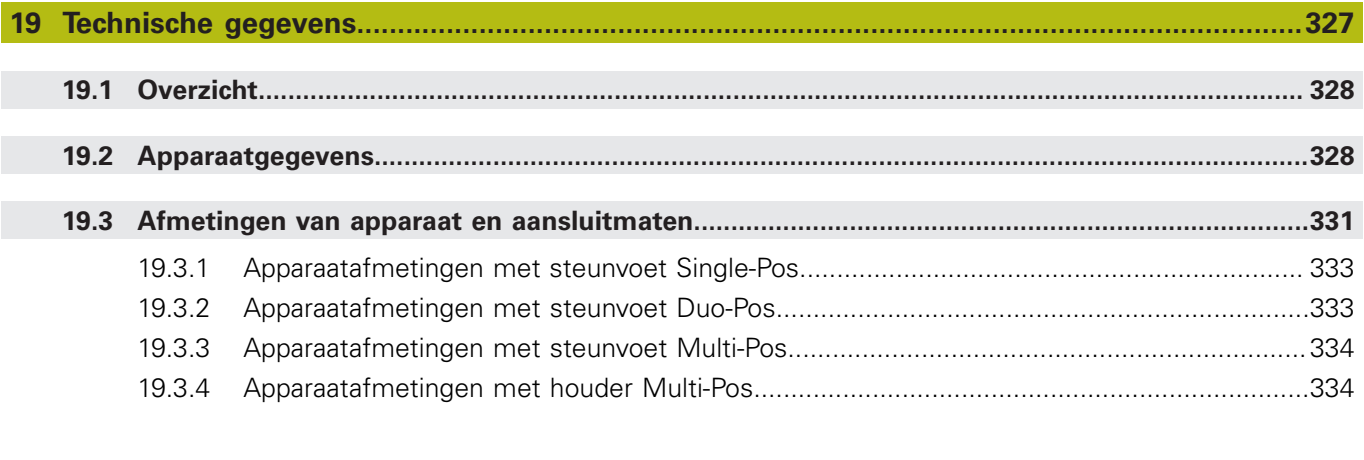

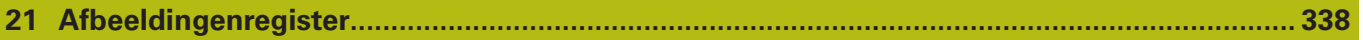

<span id="page-16-0"></span>

# **Basisprincipes**

## <span id="page-17-0"></span>**1.1 Overzicht**

Dit hoofdstuk bevat informatie over dit product en deze handleiding.

## <span id="page-17-1"></span>**1.2 Informatie over het product**

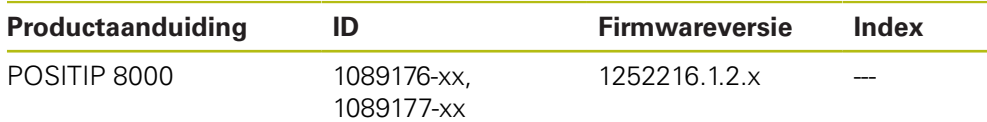

Het typeplaatje bevindt zich aan de achterzijde van het apparaat. Voorbeeld:

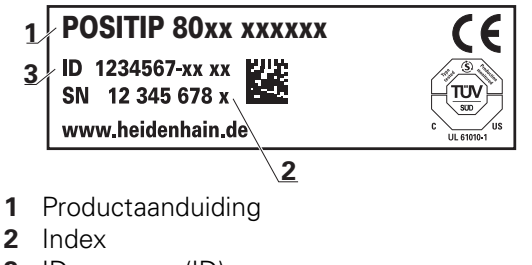

**3** ID-nummer (ID)

 $\mathbf{i}$ 

## <span id="page-17-2"></span>**1.3 Overzicht van nieuwe en gewijzigde functies**

Dit document geeft een kort overzicht van nieuwe en gewijzigde functies of instellingen met de versie 1252216.1.2.x.

## <span id="page-17-3"></span>**1.4 Demo-software voor het product**

POSITIP 8000 Demo is een softwareproduct dat u onafhankelijk van het apparaat op een computer kunt installeren. Met behulp van POSITIP 8000 Demo kunt u de functies van het apparaat leren kennen, testen of demonstreren.

De actuele versie van de software kunt u hier downloaden: **[www.heidenhain.de](http://www.heidenhain.de)**

Om het installatiebestand uit het HEIDENHAIN-portal te downloaden, hebt u toegangsrechten nodig tot de portalmap **Software** in de directory van het betreffende product.

Als u geen toegangsrechten tot de portalmap **Software** hebt, kunt u de toegangsrechten bij uw HEIDENHAIN-contactpersoon aanvragen.

## <span id="page-18-0"></span>**1.5 Documentatie bij het product**

#### <span id="page-18-1"></span>**1.5.1 Geldigheid van de documentatie**

Voordat u de documentatie en het apparaat gebruikt, moet u controleren of documentatie en apparaat overeenstemmen.

- ▶ Het in de documentatie vermelde ID-nummer en de index met de informatie op het typeplaatje van het apparaat vergelijken
- De in de documentatie vermelde firmwareversie met de firmwareversie van het apparaat vergelijken

**Verdere informatie:** ["Apparaatinformatie", Pagina 243](#page-242-1)

Als de ID-nummers, indexen en firmwareversies met elkaar overeenstemmen, is de documentatie geldig

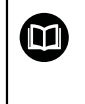

Wanneer de identificatienummers en indexen niet met elkaar overeenstemmen en de documentatie dus niet geldig is, vindt u de actuele documentatie op **[www.heidenhain.de](http://www.heidenhain.de)**.

## <span id="page-19-0"></span>**1.5.2 Aanwijzingen voor het lezen van de documentatie**

## **A WAARSCHUWING**

**Ongevallen met dodelijke afloop, letsel of materiële schade wanneer de documentatie niet in acht wordt genomen!**

Wanneer de documentatie niet in acht wordt genomen, kunnen ongevallen met dodelijke afloop, letsel of materiële schade daarvan het gevolg zijn.

- Documentatie zorgvuldig en volledig doorlezen
- Documentatie bewaren voor toekomstige raadpleging

De onderstaande tabel bevat de onderdelen van de documentatie in de volgorde van hun prioriteit bij het lezen.

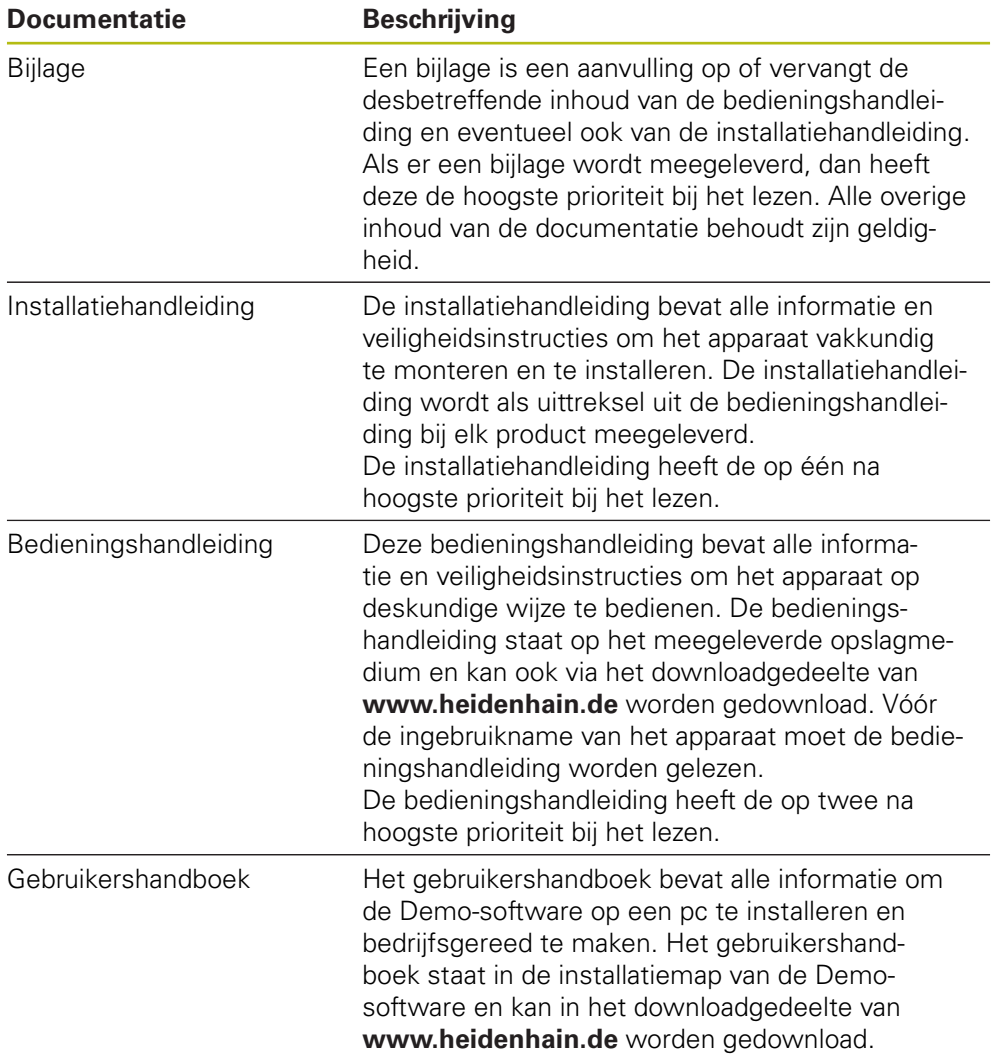

#### **Wenst u wijzigingen of hebt u fouten ontdekt?**

Wij streven er voortdurend naar onze documentatie voor u te verbeteren. U kunt ons daarbij helpen. De door u gewenste wijzigingen kunt u per e-mail toezenden naar:

#### **[userdoc@heidenhain.de](mailto:userdoc@heidenhain.de)**

#### <span id="page-20-0"></span>**1.5.3 Bewaren en doorgeven van de documentatie**

De handleiding moet in de directe nabijheid van de werkplek worden bewaard en op elk gewenst moment beschikbaar zijn voor het personeel. De exploitant moet het personeel informeren over de plaats waar deze handleiding wordt bewaard. Wanneer de handleiding onleesbaar geworden is, moet de exploitant de fabrikant om toezending van een vervangende handleiding verzoeken.

Bij overdracht of doorverkoop van het apparaat aan derden moeten de volgende documenten aan de nieuwe eigenaar worden verstrekt:

- Bijlage (indien meegeleverd)
- $\blacksquare$  Installatiehandleiding
- **Bedieningshandleiding**

### <span id="page-20-1"></span>**1.6 Over deze handleiding**

Deze handleiding bevat alle informatie en veiligheidsinstructies om het apparaat op deskundige wijze te bedienen.

#### <span id="page-20-2"></span>**1.6.1 Type document**

#### **Bedieningshandleiding**

Deze handleiding is de **bedieningshandleiding** van het product.

De bedieningshandleiding

- is gebaseerd op de productlevenscyclus
- bevat alle noodzakelijke informatie en veiligheidsinstructies om het product op deskundige wijze en volgens de voorschriften te bedienen

#### <span id="page-20-3"></span>**1.6.2 Doelgroepen van de handleiding**

Deze handleiding moet gelezen en in acht genomen worden door elke persoon die is belast met een van de volgende werkzaamheden:

- **Montage**
- **Installatie**
- Inbedrijfstelling en configuratie
- **Bediening**
- **Programmering**
- Service, reiniging en onderhoud
- Storingen verhelpen
- Demontage en afvoer

#### <span id="page-21-0"></span>**1.6.3 Doelgroepen volgens gebruikerstypen**

De doelgroepen van deze handleiding zijn gerelateerd aan de verschillende gebruikerstypen van het apparaat en de autorisaties van de gebruikerstypen. Het apparaat beschikt over de volgende gebruikerstypen:

#### **Gebruiker OEM**

De gebruiker **OEM** (Original Equipment Manufacturer) beschikt over het hoogste autorisatieniveau. Deze persoon mag de hardwareconfiguratie van het apparaat (bijvoorbeeld het aansluiten van camera's en sensoren) uitvoeren. Hij kan gebruikers van het type **Setup** en **Operator** aanmaken en de gebruikers **Setup** en **Operator** configureren. De gebruiker **OEM** kan niet worden gedupliceerd of verwijderd. Bovendien kan deze persoon niet automatisch worden aangemeld.

#### **Gebruiker Setup**

De gebruiker **Setup** configureert het apparaat voor toepassing op de gebruikslocatie. Hij kan gebruikers van het type **Operator** aanmaken. De gebruiker **Setup** kan niet worden gedupliceerd of verwijderd. Bovendien kan deze persoon niet automatisch worden aangemeld.

#### **Gebruiker Operator**

De gebruiker **Operator** beschikt over de bevoegdheid om de basisfuncties van het apparaat uit te voeren.

Een gebruiker van het type **Operator** kan geen andere gebruikers aanmaken, maar mag bijvoorbeeld wel de eigen naam of taal wijzigen. Een gebruiker uit de groep **Operator** kan automatisch worden aangemeld zodra het apparaat wordt ingeschakeld.

#### <span id="page-21-1"></span>**1.6.4 Inhoud van de hoofdstukken**

De onderstaande tabel toont:

- Uit welke hoofdstukken deze handleiding bestaat
- Welke informatie dit hoofdstuk van de handleiding bevat
- Op welke doelgroepen dit hoofdstuk van de handleiding hoofdzakelijk betrekking heeft

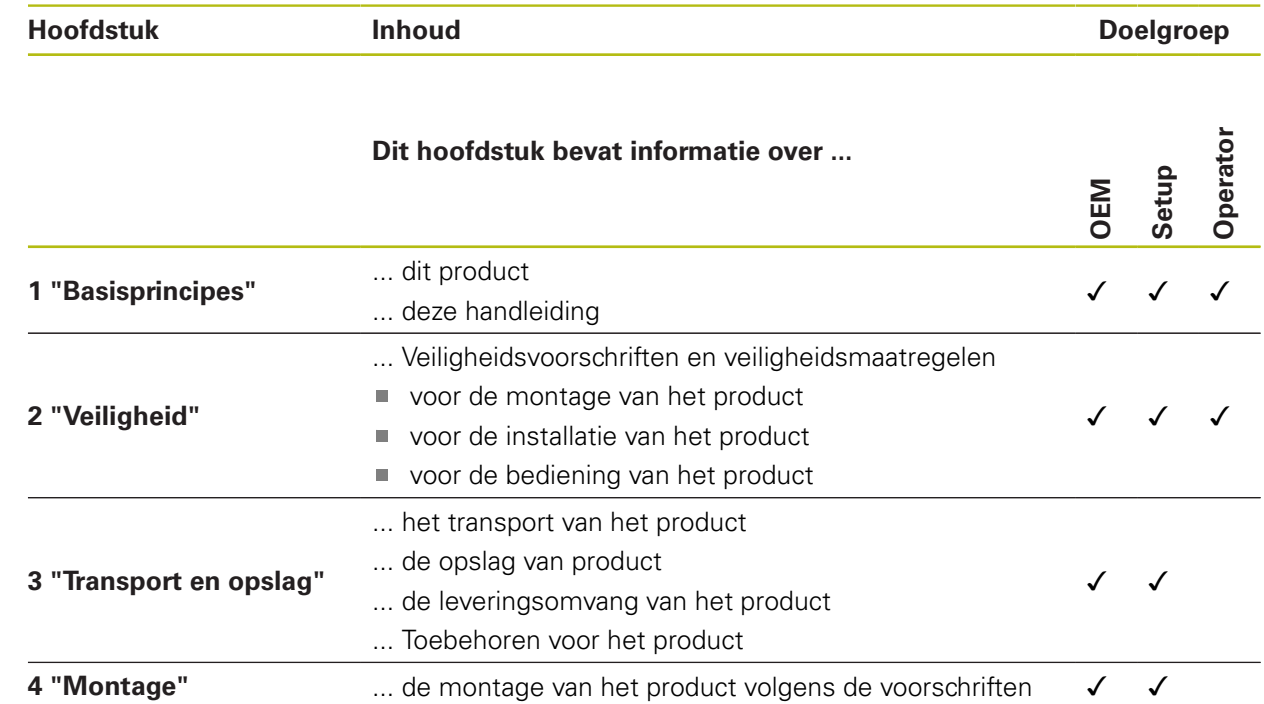

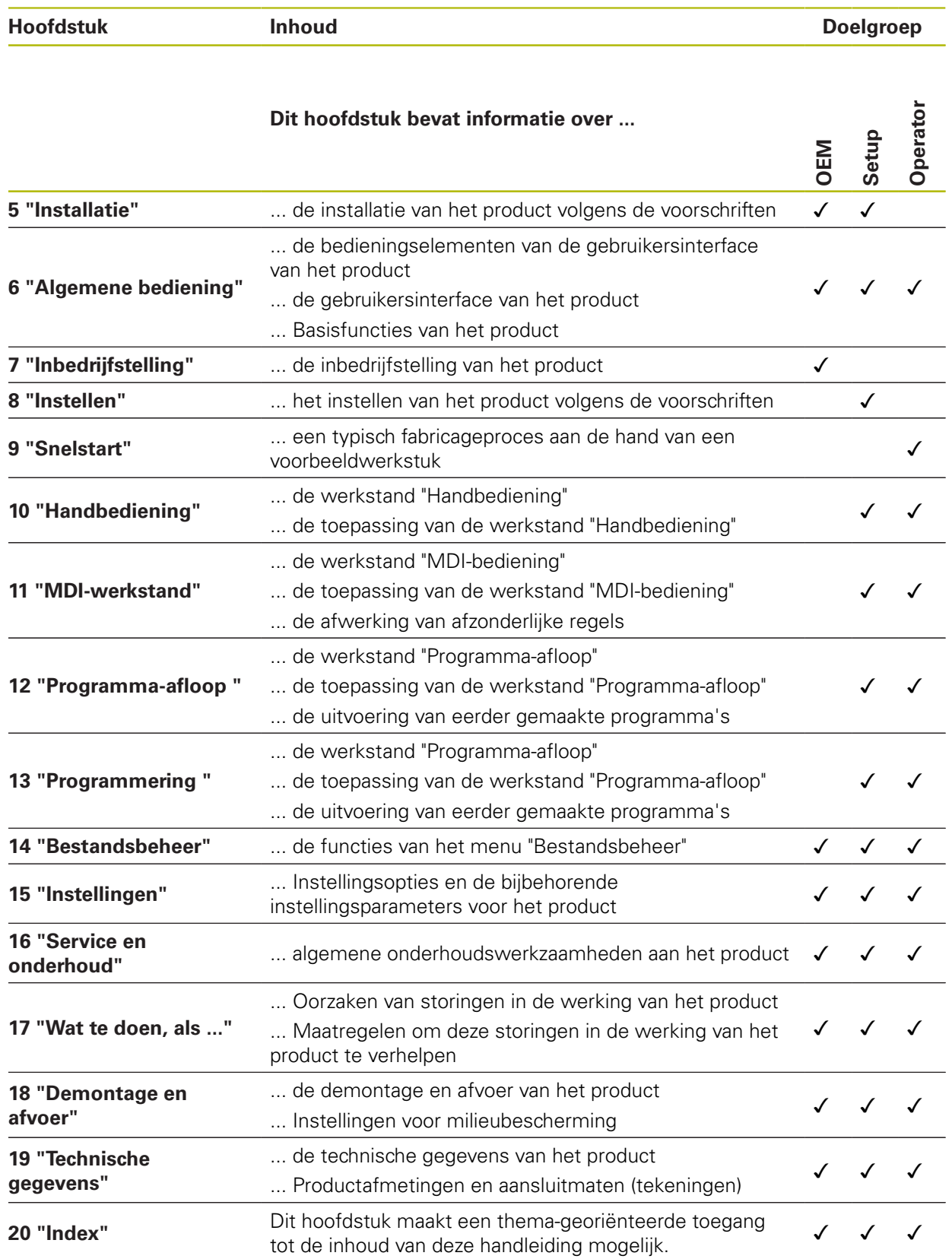

#### <span id="page-23-0"></span>**1.6.5 Gebruikte aanwijzingen**

#### **Veiligheidsinstructies**

Veiligheidsinstructies waarschuwen tegen gevaren bij de omgang met het apparaat en geven instructies voor het voorkomen van deze gevaren. Veiligheidsinstructies zijn naar de ernst van het gevaar geclassificeerd en in de volgende groepen onderverdeeld:

## **GEVAAR**

**Gevaar** duidt op gevaarlijke situaties voor personen. Wanneer u de instructies ter voorkoming van risico's niet opvolgt, leidt het gevaar **onvermijdelijk tot de dood of zwaar letsel**.

## **A WAARSCHUWING**

**Waarschuwing** duidt op gevaarlijke situaties voor personen. Wanneer u de instructies ter voorkoming van risico's niet opvolgt, leidt het gevaar **waarschijnlijk tot de dood of zwaar letsel**.

## **AVOORZICHTIG**

**Voorzichtig** duidt op gevaar voor personen. Wanneer u de instructies ter voorkoming van risico's niet opvolgt, leidt het gevaar **waarschijnlijk tot licht letsel**.

## **AANWIJZING**

**Aanwijzing** duidt op gevaren voor objecten of gegevens. Wanneer u de instructies ter voorkoming van risico's niet opvolgt, leidt het gevaar **waarschijnlijk tot materiële schade**.

#### **Informatieve aanwijzingen**

Informatieve aanwijzingen garanderen een foutloze en efficiënte werking van het apparaat. Informatieve aanwijzingen zijn onderverdeeld in de volgende groepen:

A

**O** 

−

Met het informatiesymbool wordt een **tip** aangeduid.

Een tip geeft belangrijke extra of aanvullende informatie.

Het tandwiel geeft aan dat de beschreven functie **machineafhankelijk** is, bijv.:

- Uw machine moet over een noodzakelijke software- of hardwareoptie beschikken
- De werking van de functies hangt af van configureerbare instellingen van de machine

Het boeksymbool staat voor een **kruisverwijzing** naar externe documentatie, bijv. de documentatie van uw machinefabrikant of een externe aanbieder.

## <span id="page-24-0"></span>**1.6.6 Tekstaccentueringen**

In deze handleiding worden de volgende tekstaccentueringen gebruikt:

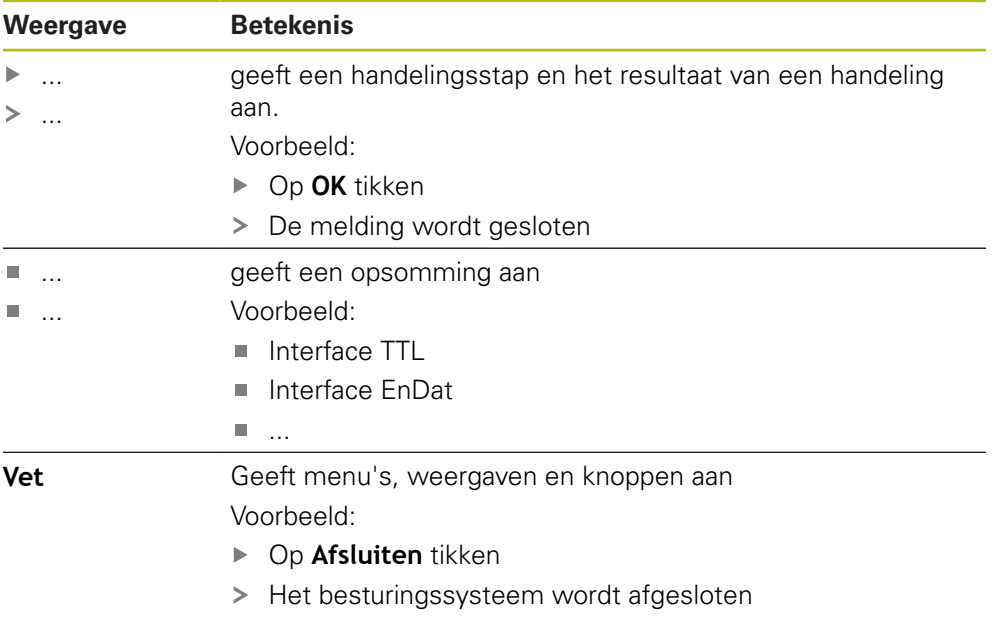

Apparaat met de netschakelaar uitschakelen

<span id="page-26-0"></span>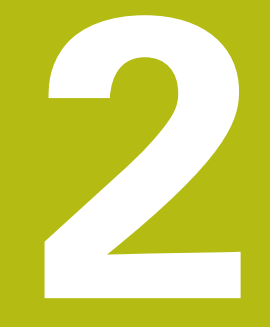

# **Veiligheid**

## <span id="page-27-0"></span>**2.1 Overzicht**

Dit hoofdstuk bevat belangrijke informatie over veiligheid, om het apparaat correct te bedienen.

## <span id="page-27-1"></span>**2.2 Algemene veiligheidsvoorzieningen**

Voor de bediening van het systeem gelden de algemeen erkende veiligheidsvoorzieningen zoals die met name bij de omgang met stroomvoerende apparaten vereist zijn. Wanneer deze veiligheidsmaatregelen niet worden opgevolgd, kan er schade aan het apparaat of letsel optreden.

De veiligheidsvoorschriften kunnen per onderneming verschillen. Indien de inhoud van deze korte instructie conflicteert met de bedrijfsinterne regels van een onderneming waarin dit apparaat wordt gebruikt, dan gelden de strengste regels.

## <span id="page-27-2"></span>**2.3 Gebruik volgens de voorschriften**

De apparaten van de serie POSITIP 8000 zijn hoogwaardige digitale uitlezingen voor het gebruik van handbediende gereedschapsmachines. In combinatie met lengtemeetsystemen en hoekmeetsystemen leveren apparaten van de serie POSITIP 8000 de positie van het gereedschap in meerdere assen, en bieden verdere functies voor de bediening van de gereedschapsmachine.

Met de Software-optie POSITIP 8000 NC1 kan de productie van een werkstuk worden geautomatiseerd.

De apparaten van deze serie

何

- mogen uitsluitend voor commerciële doeleinden en binnen een industriële omgeving worden ingezet
- moeten ten behoeve van een gebruik volgens de voorschriften op een geschikte steunvoet of houder gemonteerd zijn
- zijn bestemd voor het gebruik in binnenruimten en in omgevingen waarin de belasting door vocht, vuil, olie en smeermiddelen overeenstemt met de specificaties van de technische gegevens

De apparaten ondersteunen het gebruik van randapparatuur van verschillende fabrikanten. HEIDENHAIN kan geen uitspraken doen over het gebruik volgens de voorschriften van deze apparaten. De informatie betreffende het gebruik volgens de voorschriften uit de bijbehorende documentatie moet in acht genomen worden.

## <span id="page-27-3"></span>**2.4 Gebruik in strijd met de voorschriften**

Niet toegestaan voor alle apparaten van de serie POSITIP 8000 zijn in het bijzonder de volgende toepassingen:

- Gebruik en opslag buiten de bedrijfscondities volgens ["Technische gegevens"](#page-326-0)
- Gebruik in de open lucht
- Gebruik in explosiegevaarlijke gebieden
- Gebruik van de apparaten van de serie POSITIP 8000 als onderdeel van een veiligheidsfunctie

### <span id="page-28-0"></span>**2.5 Kwalificatie van het personeel**

Het personeel voor montage, installatie, bediening, service, onderhoud en demontage moet voldoen aan de desbetreffende kwalificaties voor deze werkzaamheden, en zich door middel van de documentatie van het apparaat en de aangesloten randapparatuur voldoende hebben geïnformeerd.

De eisen die aan het personeel gesteld worden voor de afzonderlijke werkzaamheden aan het apparaat, worden in de desbetreffende hoofdstukken van deze handleiding aangegeven.

Hieronder volgt een nadere specificatie van de personengroepen met betrekking tot hun kwalificaties en taken.

#### **Operator**

De operator gebruikt en bedient het apparaat in het kader van gebruik volgens de voorschriften. Hij wordt door de exploitant geïnformeerd over de speciale taken en de mogelijk hieruit voortvloeiende gevaren bij ondeskundig gedrag.

#### **Deskundig personeel**

Het deskundige personeel wordt door de exploitant geïnstrueerd voor wat betreft de verdere bediening en parametrisering. Het deskundige personeel is op grond van zijn vaktechnische opleiding, kennis en ervaring, alsmede de kennis op het gebied van de desbetreffende bepalingen in staat om de opgedragen werkzaamheden met betrekking tot de desbetreffende toepassing uit te voeren, en mogelijke gevaren zelfstandig te herkennen en te vermijden.

#### **Elektrotechnicus**

De elektrotechnicus is op grond van zijn vaktechnische opleiding, kennis en ervaring, alsmede de kennis op het gebied van de desbetreffende normen in staat om werkzaamheden aan elektrische installaties uit te voeren, en mogelijke gevaren zelfstandig te herkennen en te vermijden. De elektrotechnicus is speciaal opgeleid voor de werkomgeving waarin hij werkzaam is.

De elektrotechnicus moet voldoen aan de bepalingen van de geldende wettelijke voorschriften ter voorkoming van ongevallen.

## <span id="page-28-1"></span>**2.6 Verplichtingen van de exploitant**

De exploitant bezit het apparaat en de randapparatuur of heeft beide gehuurd. Hij is te allen tijde verantwoordelijk voor gebruik volgens de voorschriften.

De exploitant moet:

- de verschillende taken bij het apparaat aan gekwalificeerd, geschikt en bevoegd personeel toewijzen
- het personeel aantoonbaar instrueren voor wat betreft de bevoegdheden en taken
- alle middelen beschikbaar stellen die het personeel nodig heeft om de aan hun toegewezen taken uit te voeren
- ervoor zorgen dat het apparaat uitsluitend in technisch correcte toestand wordt gebruikt
- ervoor zorgen dat het apparaat wordt beveilig tegen onbevoegd gebruik

## <span id="page-29-0"></span>**2.7 Algemene veiligheidsinstructies**

Ħ

De verantwoordelijkheid voor elk systeem waarin dit product wordt gebruikt, ligt bij de monteur of installateur van dit systeem.

Het apparaat ondersteunt het gebruik van een groot aantal 而 randapparaten van verschillende fabrikanten. HEIDENHAIN kan geen uitspraken doen over de specifieke veiligheidsinstructies voor deze apparaten. De veiligheidsinstructies uit de desbetreffende documentatie moeten in acht genomen worden. Indien de documentatie niet beschikbaar is, moet deze bij de fabrikanten worden aangevraagd.

De specifieke veiligheidsinstructies die in acht moeten worden genomen voor de afzonderlijke werkzaamheden aan het apparaat worden beschreven in de desbetreffende hoofdstukken van deze handleiding.

## <span id="page-29-1"></span>**2.7.1 Symbolen op het apparaat**

Het apparaat is van de volgende symbolen voorzien:

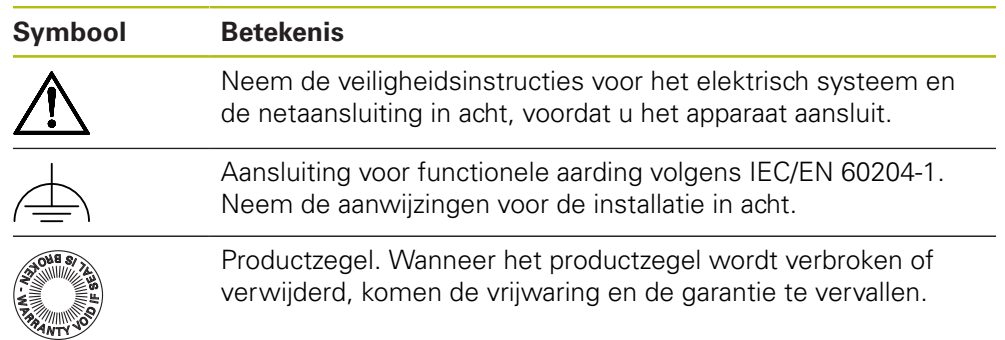

#### <span id="page-30-0"></span>**2.7.2 Veiligheidsaanwijzingen met betrekking tot het elektrische systeem**

## **A WAARSCHUWING**

**Gevaarlijk contact met spanningvoerende delen bij het openen van het apparaat.**

Elektrische schokken, brandwonden of de dood kunnen het gevolg zijn.

- ▶ In geen geval de behuizing openen.
- Ingrepen uitsluitend laten uitvoeren door de fabrikant.

## **WAARSCHUWING**

**Gevaar van gevaarlijke elektrische stroom die door het lichaam wordt geleid bij direct of indirect contact met spanningvoerende delen.**

Elektrische schokken, brandwonden of de dood kunnen het gevolg zijn.

- Werkzaamheden aan het elektrische systeem en aan stroomvoerende componenten uitsluitend laten uitvoeren door daartoe geschoold personeel
- Voor netaansluiting en alle interface-aansluitingen uitsluitend genormeerde kabels en stekkers gebruiken
- Defecte elektrische componenten onmiddellijk via de fabrikant laten vervangen
- Alle aangesloten kabels en aansluitbussen van het apparaat regelmatig controleren. Defecten, bijv. loszittende verbindingen resp. vastgesmolten kabels, onmiddellijk verhelpen

## **AANWIJZING**

#### **Beschadiging van onderdelen binnen in het apparaat!**

Wanneer u het apparaat opent, komen de vrijwaring en de garantie te vervallen.

- ▶ In geen geval de behuizing openen
- Ingrepen uitsluitend laten uitvoeren door de apparaatfabrikant

<span id="page-32-0"></span>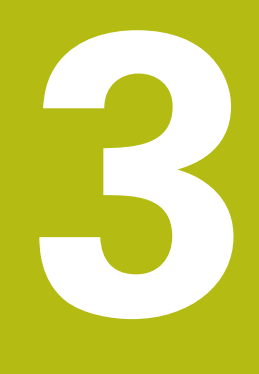

**Transport en opslag**

## <span id="page-33-0"></span>**3.1 Overzicht**

Dit hoofdstuk bevat informatie over transport en opslag alsmede over leveringsomvang en toebehoren van het apparaat.

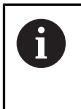

De onderstaande stappen mogen uitsluitend door deskundig personeel worden uitgevoerd.

**Verdere informatie:** ["Kwalificatie van het personeel", Pagina 29](#page-28-0)

## <span id="page-33-1"></span>**3.2 Apparaat uitpakken**

- Verpakkingsdoos aan de bovenzijde openen
- Verpakkingsmateriaal verwijderen
- $\blacktriangleright$  Inhoud uit de verpakking halen
- **Levering op compleetheid controleren**
- **Levering op transportschade controleren**

## <span id="page-33-2"></span>**3.3 Leveringsomvang en toebehoren**

#### <span id="page-33-3"></span>**3.3.1 Leveringsomvang**

De levering omvat de volgende artikelen:

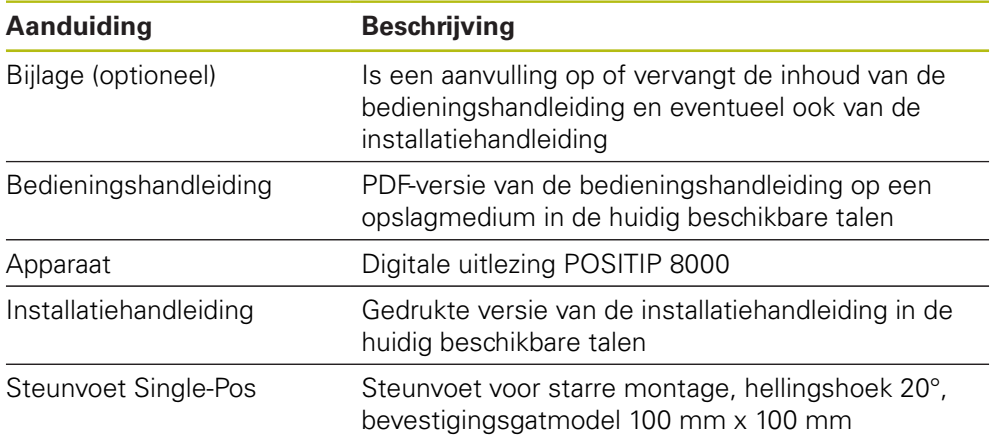

#### <span id="page-34-0"></span>**3.3.2 Toebehoren**

8

Software-opties moeten op het apparaat via een licentiesleutel worden vrijgeschakeld. Bijbehorende hardwarecomponenten kunnen pas worden gebruikt nadat de desbetreffende software-optie is vrijgeschakeld.

**Verdere informatie:** ["Software-opties activeren", Pagina 94](#page-93-2)

De hieronder vermelde toebehoren kunnen optioneel bij HEIDENHAIN worden besteld:

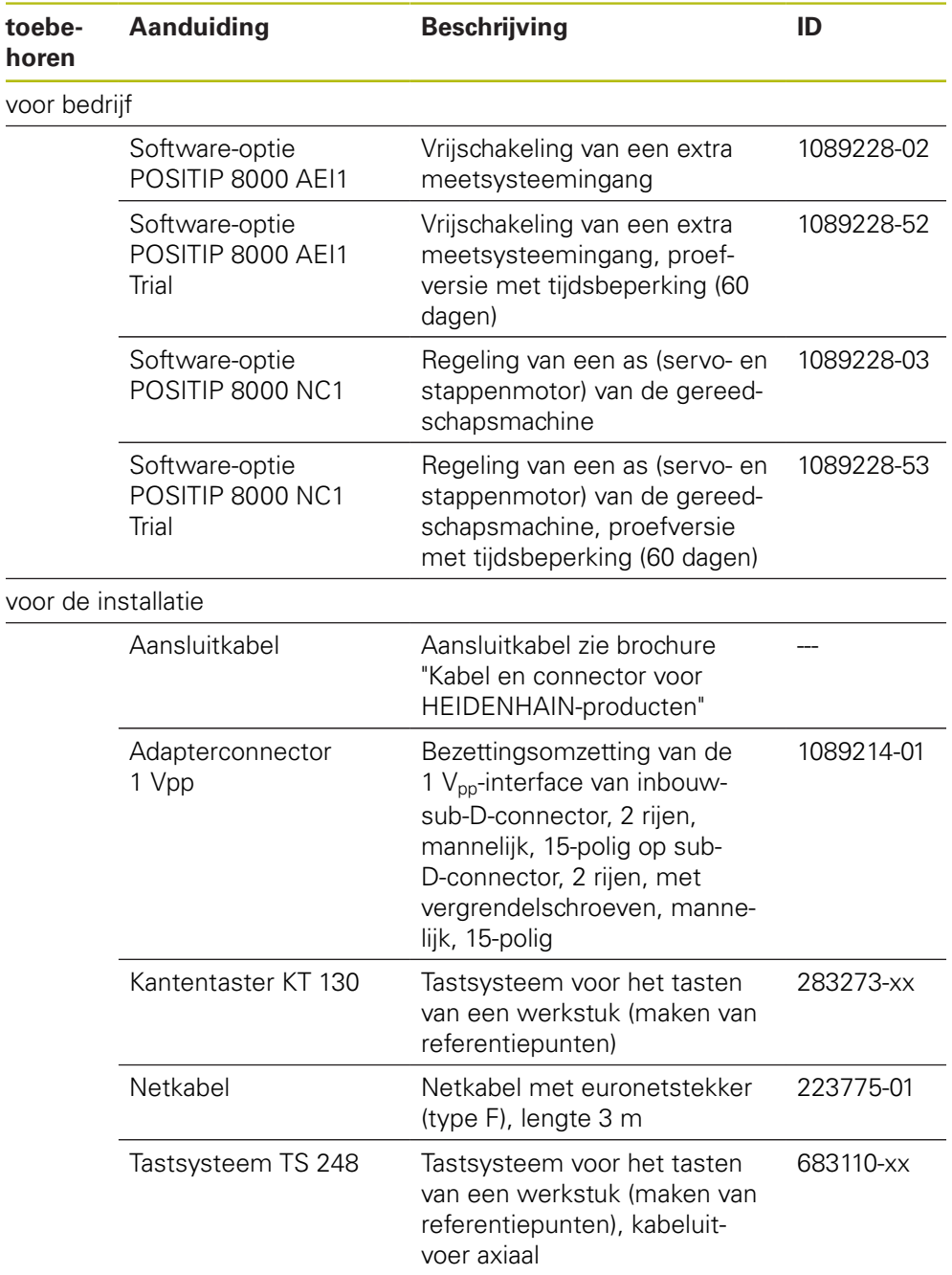

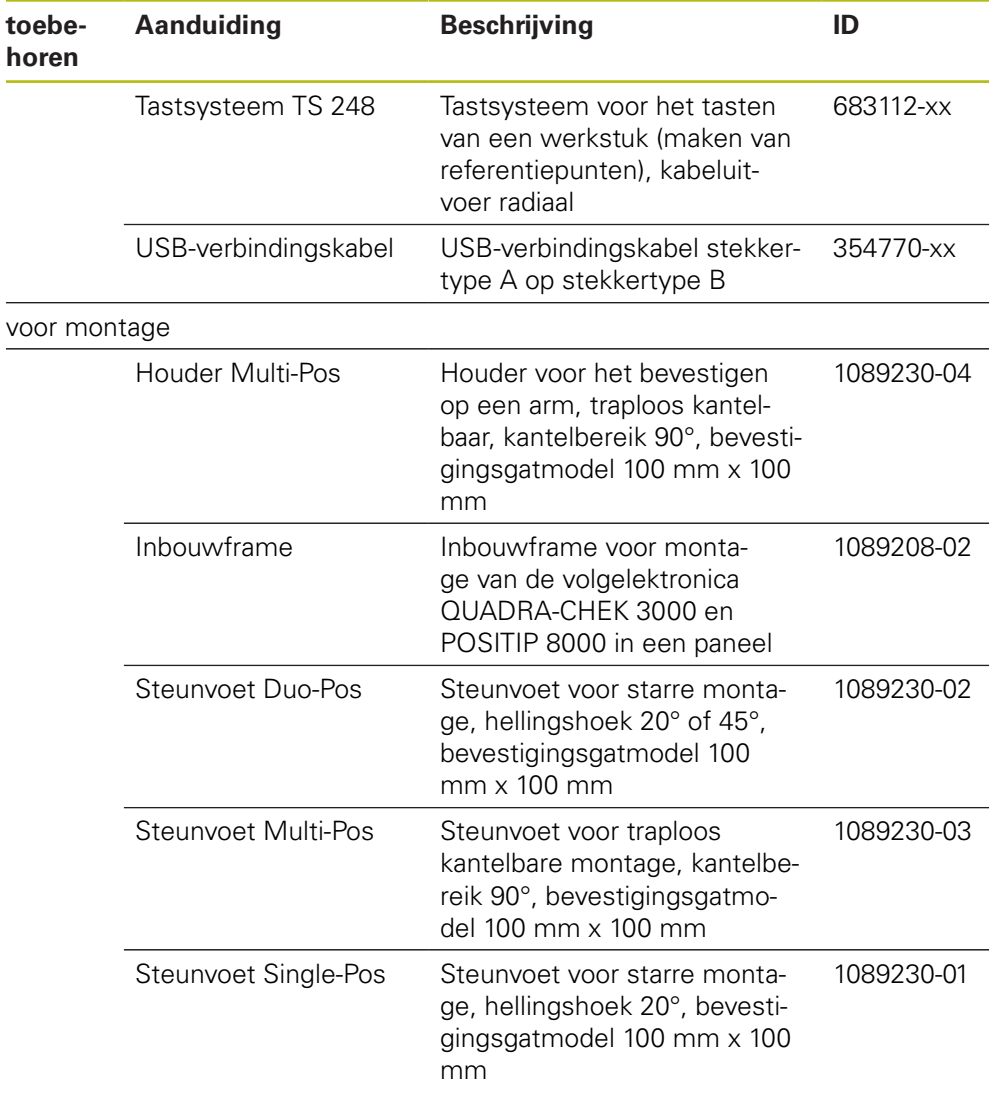

## <span id="page-35-0"></span>**3.4 In geval van transportschade**

- Schade door de vervoerder laten bevestigen
- Verpakkingsmaterialen voor onderzoek bewaren
- Afzender op de hoogte stellen van de schade
- Contact opnemen met dealer of machinefabrikant met betrekking tot reserveonderdelen

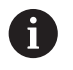

In geval van transportschade:

- De verpakkingsmaterialen voor onderzoek bewaren
- Contact opnemen met HEIDENHAIN of machinefabrikant

Dit geldt ook voor transportschade van bestelde reserveonderdelen.

## <span id="page-35-1"></span>**3.5 Herverpakking en opslag**

Het apparaat moet voorzichtig worden verpakt en opgeslagen in overeenstemming de hier vermelde voorwaarden.
## **3.5.1 Apparaat verpakken**

De herverpakking moet zo veel mogelijk overeenkomen met de oorspronkelijke verpakking.

- Alle aanbouwdelen en stofkappen op het apparaat aanbrengen zoals ze bij de aflevering van het apparaat waren aangebracht of verpakken zoals ze verpakt waren
- ► Het apparaat zodanig verpakken dat
	- stoten of trillingen tijdens het transport worden gedempt
	- geen stof of vocht kan binnendringen
- Alle meegeleverde toebehoren in de verpakking leggen **Verdere informatie:** ["Leveringsomvang en toebehoren", Pagina 34](#page-33-0)
- Alle bij de levering meegeleverde documentatie bijvoegen **Verdere informatie:** ["Bewaren en doorgeven van de documentatie", Pagina 21](#page-20-0)

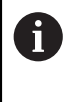

Bij retourzending naar de servicedienst voor reparatie van het apparaat: Het apparaat zonder toebehoren, meetsystemen en randapparatuur verzenden

## **3.5.2 Apparaat opslaan**

- Apparaat op de hierboven beschreven wijze verpakken
- Voorschriften voor de omgevingsomstandigheden in acht nemen **Verdere informatie:** ["Technische gegevens", Pagina 327](#page-326-0)
- Apparaat telkens na transport of na langdurige opslag op beschadigingen controleren

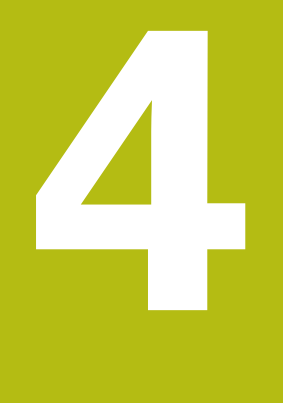

# **Montage**

## **4.1 Overzicht**

i

Dit hoofdstuk beschrijft de montage van het apparaat. Hier vindt u instructies hoe het apparaat correct op steunvoeten of houder te monteren.

> De onderstaande stappen mogen uitsluitend door deskundig personeel worden uitgevoerd.

**Verdere informatie:** ["Kwalificatie van het personeel", Pagina 29](#page-28-0)

## <span id="page-39-0"></span>**4.2 Montage van het apparaat**

## **Algemene montage-instructies**

De aansluiting voor de montagevarianten bevindt zich aan de achterzijde van het apparaat. De aansluiting is compatibel met de VESA-norm 100 mm x 100 mm.

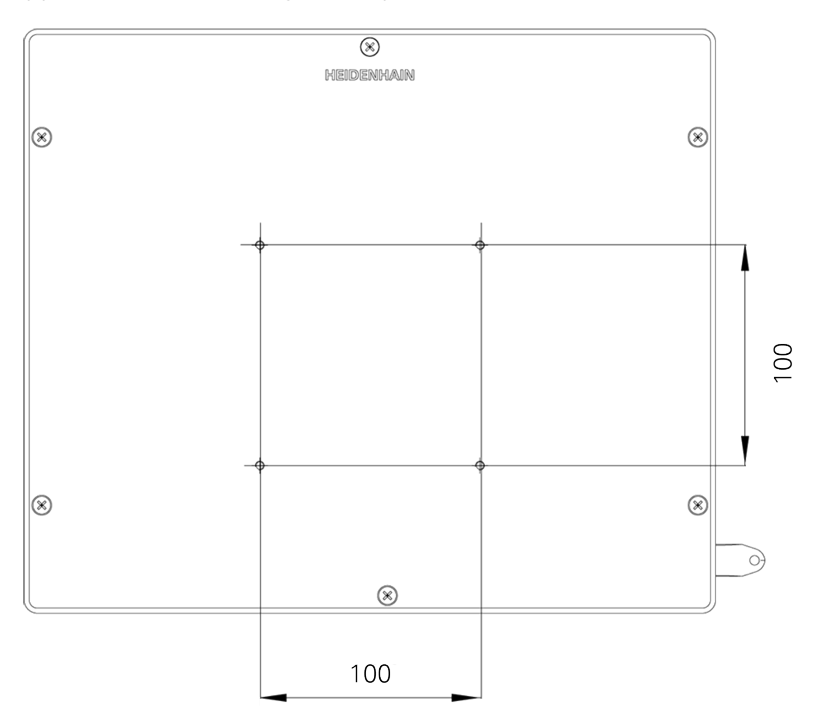

Afbeelding 1: Maatvoeringen van de achterzijde van het apparaat

Het materiaal voor bevestiging van de montagevarianten op het apparaat is met het toebehoren meegeleverd.

U hebt bovendien het volgende nodig:

- Torx-schroevendraaier T20
- Torx-schroevendraaier T25  $\overline{\phantom{a}}$
- Inbussleutel SW 2,5 (steunvoet Duo-Pos) Ī.
- Materiaal voor bevestiging op een opstellingsvlak  $\blacksquare$

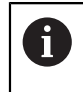

Voor het gebruik volgens de voorschriften van het apparaat moet het apparaat op een steunvoet of een houder gemonteerd zijn.

## **4.2.1 Montage op steunvoet**

U kunt de steunvoet Single-Pos in een hellingshoek van 20° op het apparaat vastschroeven.

Steunvoet met de meegeleverde schroeven met verzonken kop M4 x 8 ISO 14581 aan de bovenste VESA 100-tapgaten aan de achterzijde van het apparaat bevestigen

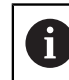

Toelaatbaar aanhaalmoment 2,6 Nm in acht nemen

 $\blacktriangleright$ Steunvoet met twee geschikte schroeven van boven op een opstellingsvlak vastschroeven

of

- Zelfklevende rubberen steunen aan de onderzijde van de steunvoet aanbrengen
- Kabel van achteren door de opening van de steunvoet voeren en naar de aansluitingen voeren

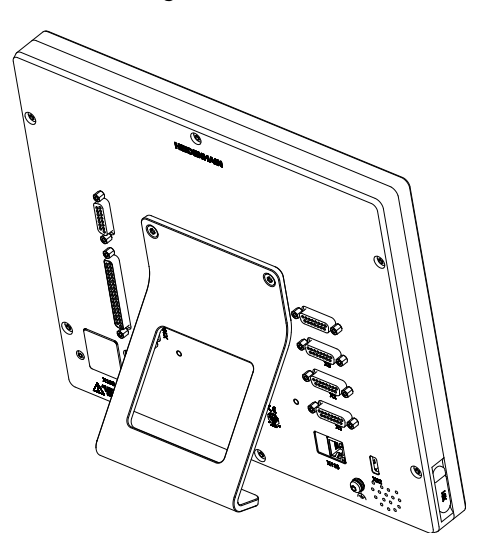

Afbeelding 2: Apparaat gemonteerd op steunvoet Single-Pos

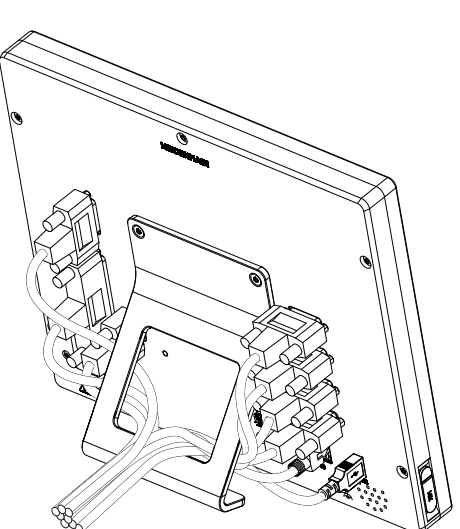

Afbeelding 3: Geleiden van de kabel op steunvoet Single-Pos

**Verdere informatie:** ["Apparaatafmetingen met steunvoet Single-Pos",](#page-332-0) [Pagina 333](#page-332-0)

## **4.2.2 Montage op steunvoet Duo-Pos**

U kunt de steunvoet Duo-Pos in een hellingshoek van 20° of in een hellingshoek van 45° op het apparaat vastschroeven.

▶ Steunvoet met de meegeleverde inbusschroeven M4 x 8 ISO 7380 in de onderste VESA 100-tapgaten aan de achterzijde van het apparaat bevestigen

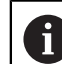

Toelaatbaar aanhaalmoment 2,6 Nm in acht nemen

Steunvoet via de montagesleuf (breedte =  $4,5$  mm) op een opstellingsvlak vastschroeven

of

- Apparaat vrij opstellen op de gewenste locatie
- Kabel van achteren door de beide steunen van de steunvoet voeren en door de zijdelingse openingen naar de aansluitingen voeren

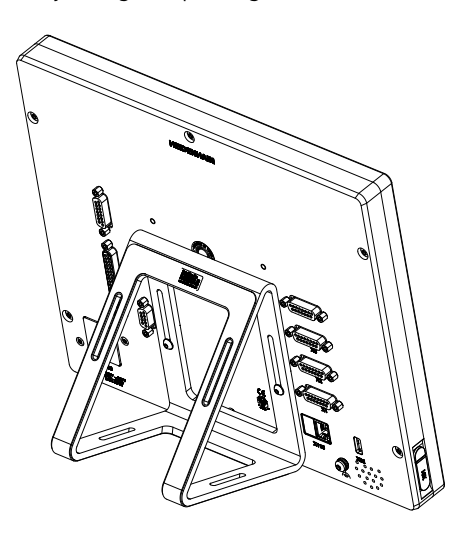

Afbeelding 4: Apparaat gemonteerd op steunvoet Duo-Pos

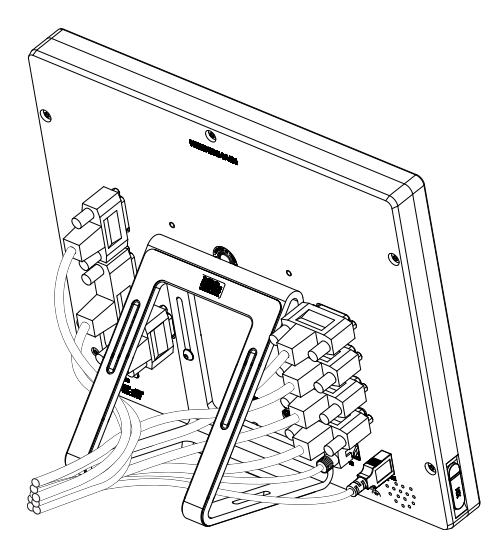

Afbeelding 5: Geleiden van de kabel op steunvoet Duo-Pos

**Verdere informatie:** ["Apparaatafmetingen met steunvoet Duo-Pos", Pagina 333](#page-332-1)

## **4.2.3 Montage op steunvoet Multi-Pos**

Steunvoet met de meegeleverde schroeven met verzonken kop  $\blacktriangleright$ M4 x 8 ISO 14581 (zwart) in de VESA 100-tapgaten aan de achterzijde van het apparaat bevestigen

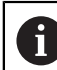

Toelaatbaar aanhaalmoment 2,6 Nm in acht nemen

- Optioneel: steunvoet met behulp van twee M5-schroeven vanaf de onderzijde op een opstellingsvlak vastschroeven
- ► Gewenste hellingshoek binnen het kantelbereik van 90° instellen
- ь Steunvoet fixeren: schroef T25 aandraaien

Aanhaalmoment voor schroef T25 in acht nemen

- Aanbevolen aanhaalmoment: 5,0 Nm
- Maximaal toelaatbaar aanhaalmoment: 15,0 Nm
- Kabel van achteren door de beide steunen van de steunvoet voeren en door de K. zijdelingse openingen naar de aansluitingen leiden

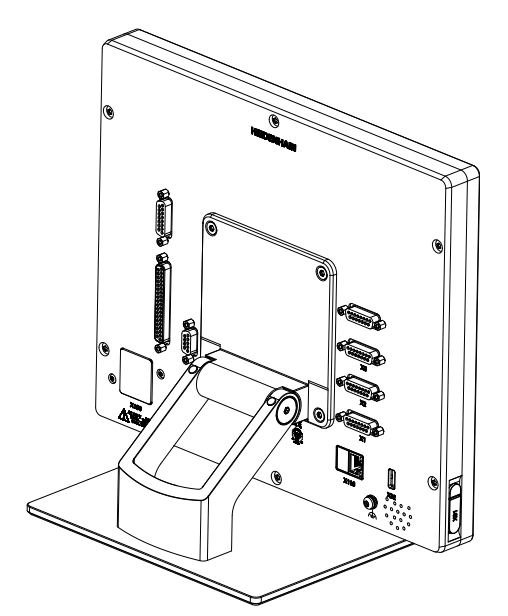

Afbeelding 6: Apparaat gemonteerd op steunvoet Multi-Pos

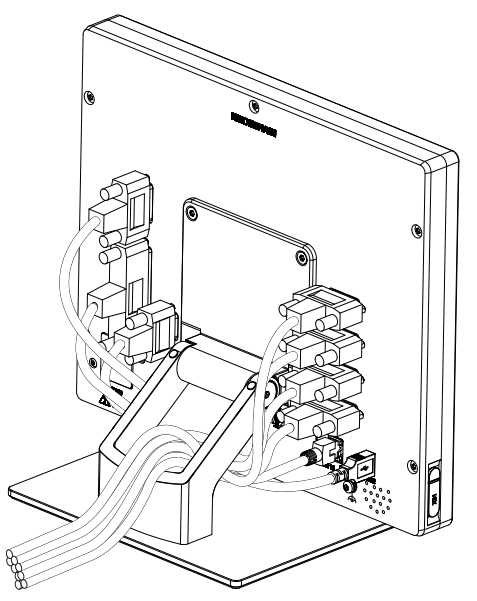

Afbeelding 7: Geleiden van de kabel op steunvoet Multi-Pos

**Verdere informatie:** ["Apparaatafmetingen met steunvoet Multi-Pos", Pagina 334](#page-333-0)

## **4.2.4 Montage op houder Multi-Pos**

► Houder met de meegeleverde schroeven met verzonken kop M4 x 8 ISO 14581 (zwart) in de VESA 100-tapgaten aan de achterzijde van het apparaat bevestigen

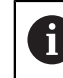

Toelaatbaar aanhaalmoment 2,6 Nm in acht nemen

Houder met de meegeleverde M8-schroef, de onderlegringen, de handgreep en de M8-zeskantmoer op een arm monteren

of

- ► Houder met twee schroeven <7 mm via de beide gaten op het gewenste oppervlak monteren
- Gewenste hellingshoek binnen het kantelbereik van 90° instellen
- ▶ Houder fixeren: schroef T25 aandraaien

- Aanhaalmoment voor schroef T25 in acht nemen
	- Aanbevolen aanhaalmoment: 5,0 Nm
	- Maximaal toelaatbaar aanhaalmoment: 15,0 Nm
- Kabel van achteren door de beide steunen van de houder leggen en door de zijdelingse openingen naar de aansluitingen voeren

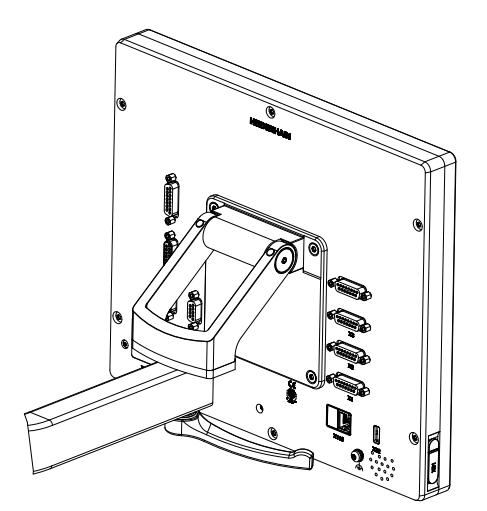

Afbeelding 8: Apparaat gemonteerd op houder Multi-Pos

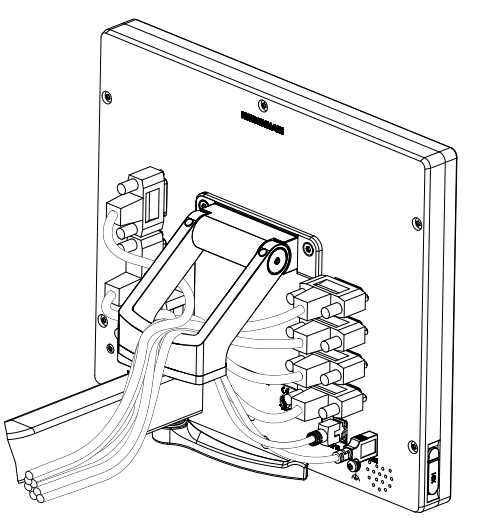

Afbeelding 9: Geleiden van de kabel op houder Multi-Pos

**Verdere informatie:** ["Apparaatafmetingen met houder Multi-Pos", Pagina 334](#page-333-1)

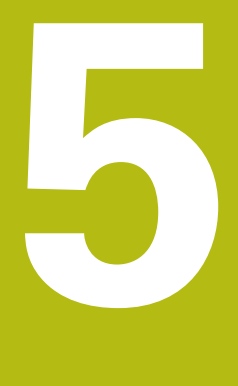

## **Installatie**

## **5.1 Overzicht**

In dit hoofdstuk wordt de Installatie van het apparaat beschreven. Hier vindt u informatie over de aansluitingen van het apparaat en instructies hoe u randapparatuur correct aansluit.

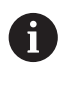

De onderstaande stappen mogen uitsluitend door deskundig personeel worden uitgevoerd.

**Verdere informatie:** ["Kwalificatie van het personeel", Pagina 29](#page-28-0)

## **5.2 Algemene aanwijzingen**

## **AANWIJZING**

#### **Storingen door bronnen met een hoge elektromagnetische emissie!**

Randapparatuur zoals frequentieomvormers of aandrijvingen kunnen storingen veroorzaken.

Om de storingsongevoeligheid tegen elektromagnetische invloeden te vergroten:

- optionele aansluiting voor functionele aarding volgens IEC/EN 60204-1 gebruiken
- Alleen USB-randapparatuur met een doorgaande afscherming door middel van bijv. metaal-gelamineerde folie en gevlochten metaalmantel of metalen behuizing gebruiken. De bedekkingsgraad van de gevlochten afscherming moet ten minste 85% bedragen. De afscherming moet rondom met de stekkers worden verbonden (360°-verbinding).

## **AANWIJZING**

**Schade aan het apparaat door aansluiten en loskoppelen van stekkerverbindingen tijdens bedrijf!**

Interne componenten kunnen beschadigd raken.

Stekkers uitsluitend bij uitgeschakeld apparaat aansluiten of loskoppelen

## **AANWIJZING**

### **Elektrostatische ontlading (ESD)!**

Het apparaat bevat componenten die door elektrostatische ontlading onherstelbaar beschadigd kunnen raken.

- Veiligheidsvoorzieningen voor de omgang met ESD-gevoelige componenten altijd in acht nemen
- Aansluitpennen nooit zonder een goede aarding aanraken
- Bij werkzaamheden aan apparaataansluitingen een geaarde ESD-armband dragen

## **AANWIJZING**

### **Schade aan het apparaat door verkeerde bekabeling!**

Wanneer u de ingangen of uitgangen verkeerd bekabelt, kan dit leiden tot schade aan het apparaat of aan randapparatuur.

- Aansluitbezettingen en technische gegevens van het apparaat in acht nemen
- Uitsluitend gebruikte pennen of aders bezetten

**Verdere informatie:** ["Technische gegevens", Pagina 327](#page-326-0)

## <span id="page-46-0"></span>**5.3 Apparaatoverzicht**

De aansluitingen aan de achterzijde van het apparaat zijn met stofkappen tegen verontreiniging en beschadiging beschermd.

## **AANWIJZING**

#### **Verontreiniging en beschadiging door ontbrekende stofkappen!**

Wanneer u op niet gebruikte aansluitingen geen stofkappen plaatst, kan de werking van aansluitcontacten nadelig worden beïnvloed of onherstelbaar beschadigd raken.

- Stofkappen alleen verwijderen wanneer meetsystemen of randapparatuur worden aangesloten
- Wanneer een meetsysteem of randapparaat wordt verwijderd, de stofkap weer op de aansluiting aanbrengen

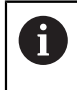

Het soort aansluitingen voor meetsystemen kan afhankelijk van de uitvoering van het apparaat verschillend zijn.

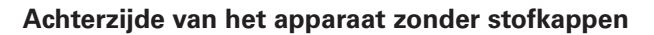

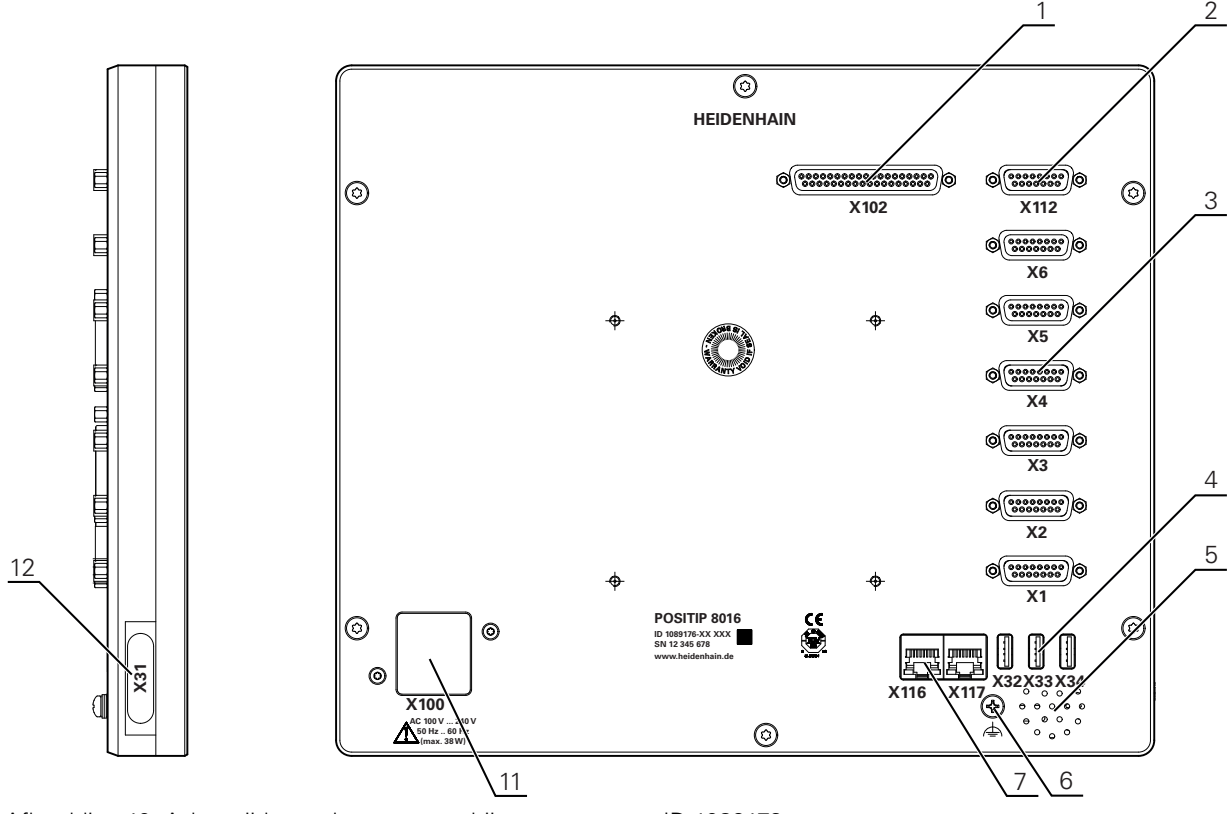

Afbeelding 10: Achterzijde van het apparaat bij apparaten met ID 1089176-xx

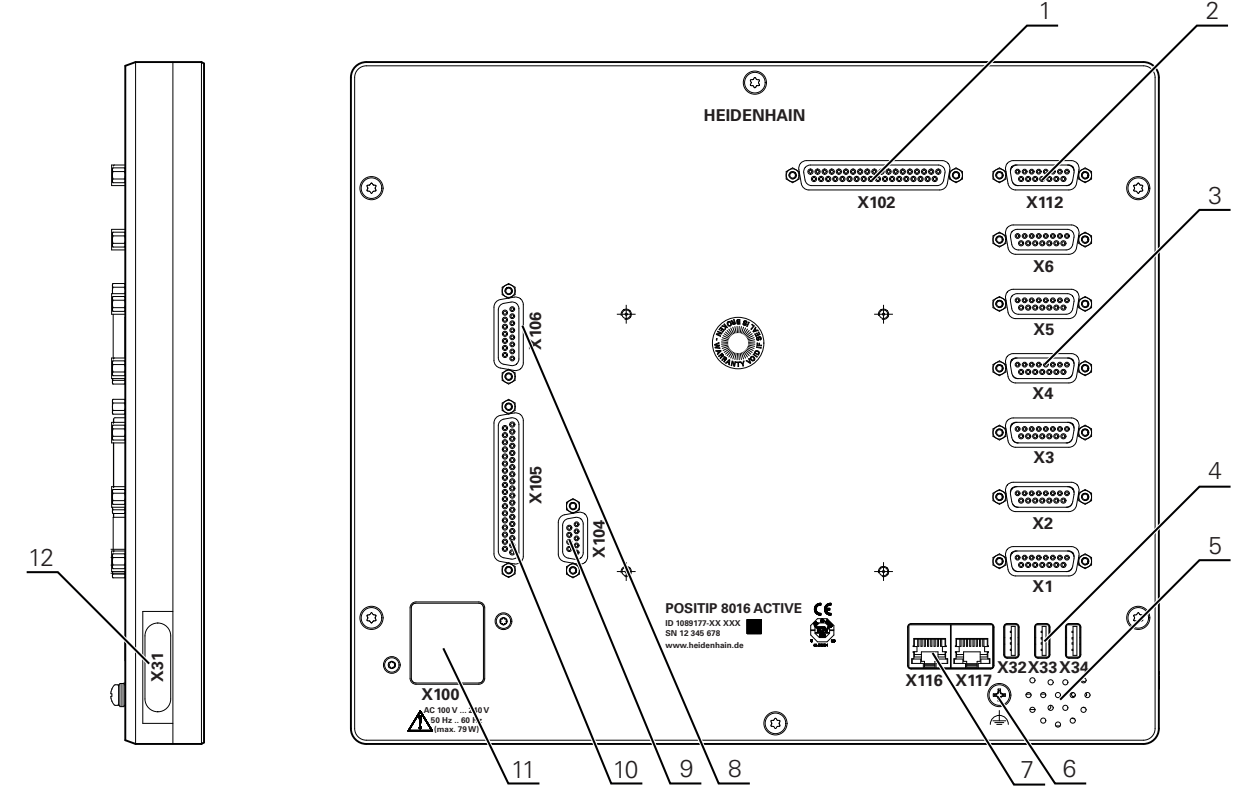

Afbeelding 11: Achterzijde van het apparaat bij apparaten met ID 1089177-xx

Aansluitingen:

- **1 X102**: 37-polige sub-D-aansluiting voor digitale TTL-interface (8 ingangen, 16 uitgangen)
- **2 X112**: 15-polige sub-D-aansluiting voor tastsystemen (bijv. HEIDENHAIN-tastsysteem)
- **3 X1-X6**: 15-polige sub-D-aansluitingen voor meetsystemen met interfaces van het type 1  $V_{PP}$ , 11 $\mu A_{PP}$  of EnDat 2.2
	- Standaard 4 ingangen vrijgeschakeld, optioneel 2 extra ingangen vrijschakelbaar
- **4 X32-X34**: USB 2.0 Hi-Speed-aansluiting (type A) voor USB-massageheugen
- **5** Luidspreker
- **6** Aansluiting voor functionele aarding volgens IEC/EN 60204-1
- **7 X116**: RJ45-Ethernet-aansluiting voor communicatie en gegevensuitwisseling met volgsystemen resp. pc
	- **X117**: wordt op dit moment niet ondersteund
- **11 X100**: netschakelaar en netaansluiting

Extra aansluitingen bij apparaten met ID 1089177-xx:

- **8 X106**: 15-polige sub-D-aansluiting voor analoge interface (4 ingangen, 4 uitgangen)
- **9 X104**: 9-polige sub-D-aansluiting voor universele relaisinterface (2x relaiswisselcontacten)
- **10 X105**: 37-polige sub-D-aansluiting voor digitale interface (DC 24 V; 24 schakelingangen, 8 schakeluitgangen)

#### **Linker apparaatzijde**

**12 X31** (onder beschermende afdekking): USB 2.0 Hi-Speed-aansluiting (type A) voor USB-massageheugen

## **5.4 Meetsystemen aansluiten**

- Bij meetsystemen met EnDat-2.2-interface: wanneer een as in  $\mathbf i$ de apparaatinstellingen al aan de desbetreffende ingang van het meetsysteem is toegewezen, wordt het meetsysteem bij het opnieuw opstarten automatisch herkend en worden de instellingen aangepast. U kunt ook de meetsysteem-ingang toewijzen nadat u het meetsysteem hebt aangesloten.
- Onderstaande aansluitbezetting in acht nemen
- Stofkap verwijderen en opbergen
- Kabel afhankelijk van de montagevariant leggen

**Verdere informatie:** ["Montage van het apparaat", Pagina 40](#page-39-0)

- Meetsystemen permanent op de desbetreffende aansluitingen aansluiten
- **Verdere informatie:** ["Apparaatoverzicht", Pagina 47](#page-46-0)
- Bij stekkers met schroeven: schroeven niet te vast aandraaien

## **Aansluitbezetting X1, X2, X3, X4, X5, X6**

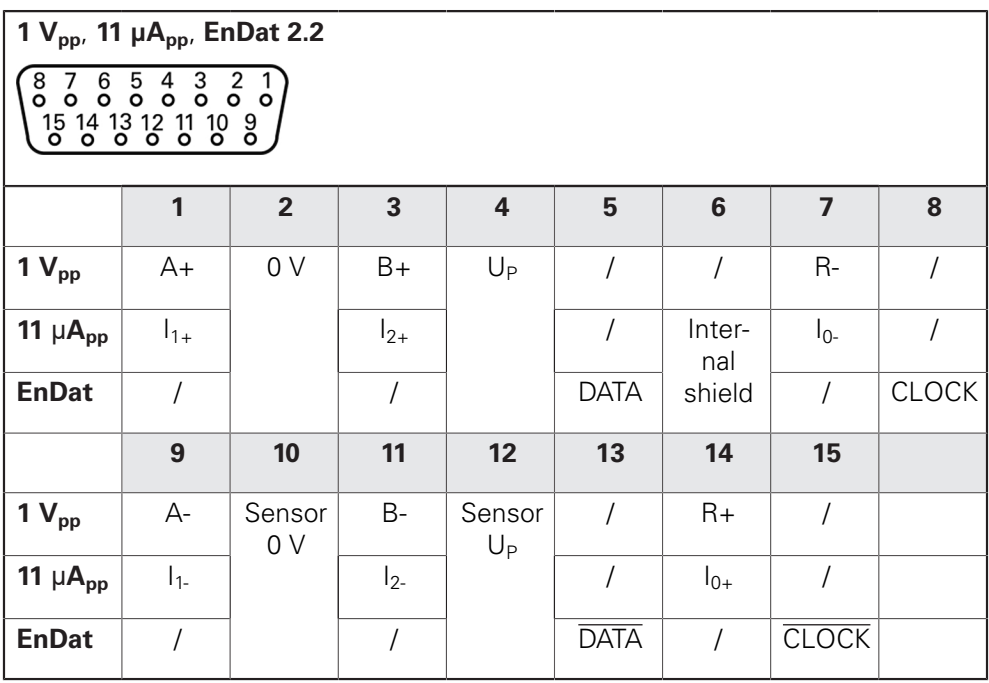

 $\mathbf i$ 

## **5.5 Tastsystemen aansluiten**

U kunt de volgende tastsystemen op het apparaat aansluiten:

- **HEIDENHAIN tastsysteem TS 248** 
	- **HEIDENHAIN kantentaster KT 130**

**Verdere informatie:** ["Leveringsomvang en toebehoren", Pagina 34](#page-33-0)

- Onderstaande aansluitbezetting in acht nemen
- Stofkappen verwijderen en opbergen
- Kabel afhankelijk van de montagevariant leggen

**Verdere informatie:** ["Montage van het apparaat", Pagina 40](#page-39-0)

Tastsysteem permanent op aansluiting aansluiten

**Verdere informatie:** ["Apparaatoverzicht", Pagina 47](#page-46-0)

Bij stekkers met schroeven: schroeven niet te vast aandraaien

#### **Aansluitbezetting X112**

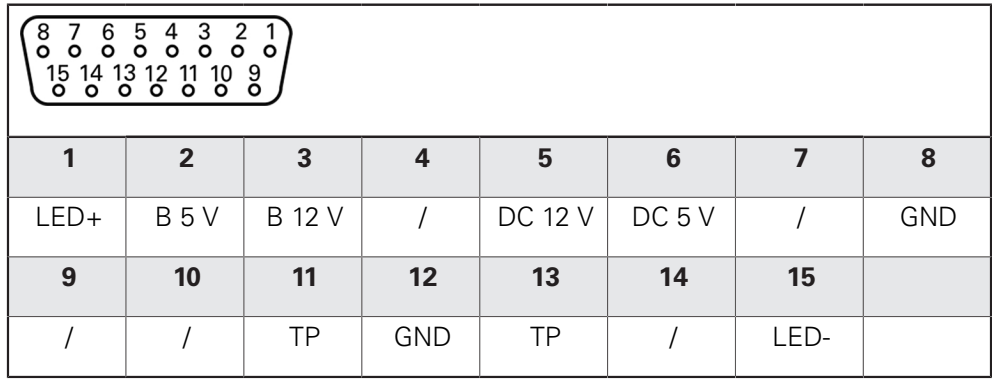

B - Probe signals, readiness TP - Touch Probe, normally closed

#### **Touch Probe:**

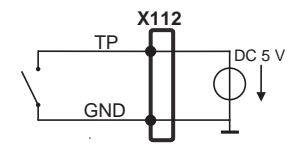

## **5.6 Schakelingangen en -uitgangen bekabelen**

## **A WAARSCHUWING**

#### **Gevaar bij het gebruik van schakelingangen voor veiligheidsfuncties!**

Wanneer u schakelingangen voor mechanische eindschakelaars voor veiligheidsfuncties gebruikt, kan dit leiden tot ernstig letsel of de dood.

Schakelingangen voor mechanische eindschakelaars niet voor veiligheidsfuncties gebruiken

> Afhankelijk van de aan te sluiten randapparatuur dient voor de aansluitwerkzaamheden mogelijk een elektrotechnicus te worden ingeschakeld.

Voorbeeld: overschrijding van de veiligheidslaagspanning (SELV) **Verdere informatie:** ["Kwalificatie van het personeel", Pagina 29](#page-28-0)

Ŧ

i

 $\mathbf i$ 

Het apparaat voldoet alleen aan de eisen van de norm IEC 61010-1 wanneer de randapparatuur wordt gevoed vanuit een secundaire kring met begrensde energie conform IEC 61010-13e ed., paragraaf 9.4 of met begrensd vermogen conform IEC 60950-12e ed., paragraaf 2.5, of vanuit een secundaire kring van klasse 2 conform UL1310.

In plaats van IEC 61010-13e ed., paragraaf 9.4, kunnen ook de desbetreffende paragrafen van de normen DIN EN 61010-1, EN 61010-1, UL 61010-1 en CAN/CSA-C22.2 nr. 61010-1 resp. in plaats van IEC 60950-12e ed., paragraaf 2.5, de desbetreffende paragrafen van de normen DIN EN 60950-1, EN 60950-1, UL 60950-1, CAN/CSA-C22.2 nr. 60950-1 worden gebruikt.

- Schakelingangen en -uitgangen volgens de onderstaande aansluitbezetting bedraden
- ▶ Stofkappen verwijderen en opbergen
- $\blacktriangleright$  Kabel afhankelijk van de montagevariant leggen

**Verdere informatie:** ["Montage van het apparaat", Pagina 40](#page-39-0)

Aansluitkabels van randapparatuur permanent op de desbetreffende aansluitingen aansluiten

**Verdere informatie:** ["Apparaatoverzicht", Pagina 47](#page-46-0)

Bij stekkers met schroeven: schroeven niet te vast aandraaien

De digitale of analoge in- en uitgangen moet u in de apparaatinstellingen van de desbetreffende schakelfunctie toewijzen.

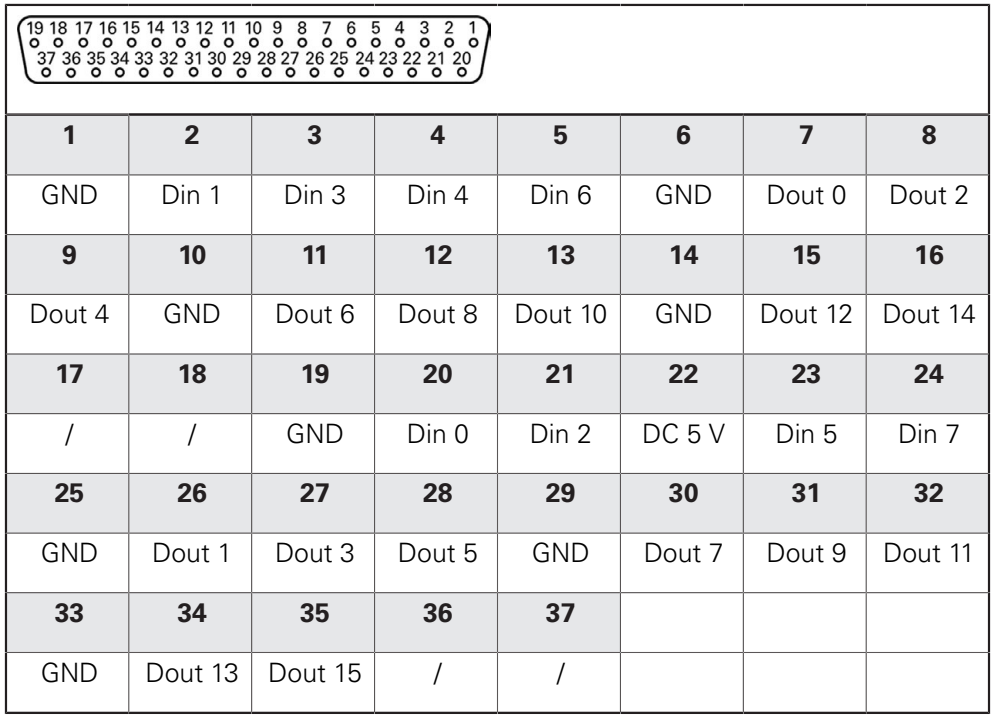

**Digital inputs: Digital outputs:**

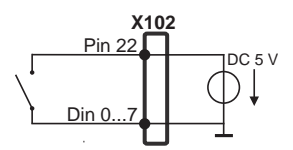

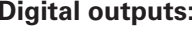

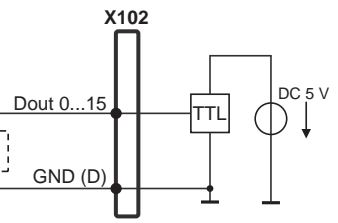

#### **Aansluitbezetting X104**

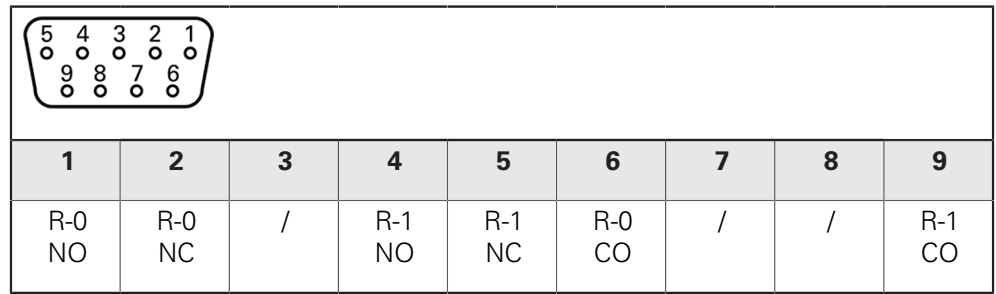

CO - Change Over

NO - Normally Open

NC - Normally Closed

## **Relay outputs:**

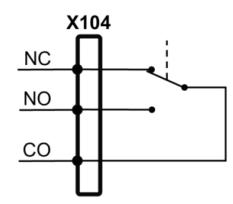

**5**

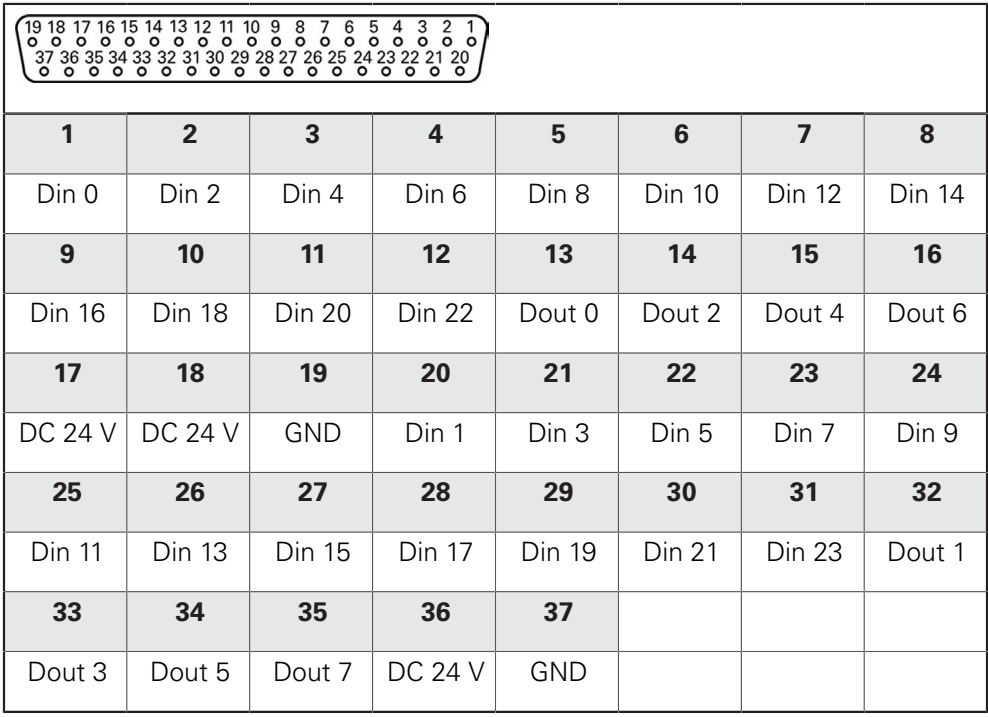

### **Digital inputs: Digital outputs:**

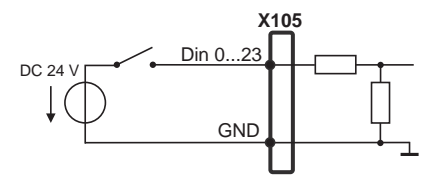

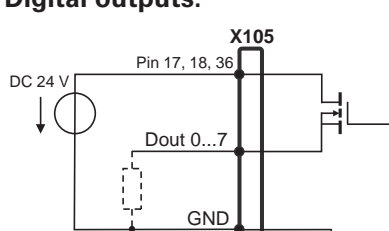

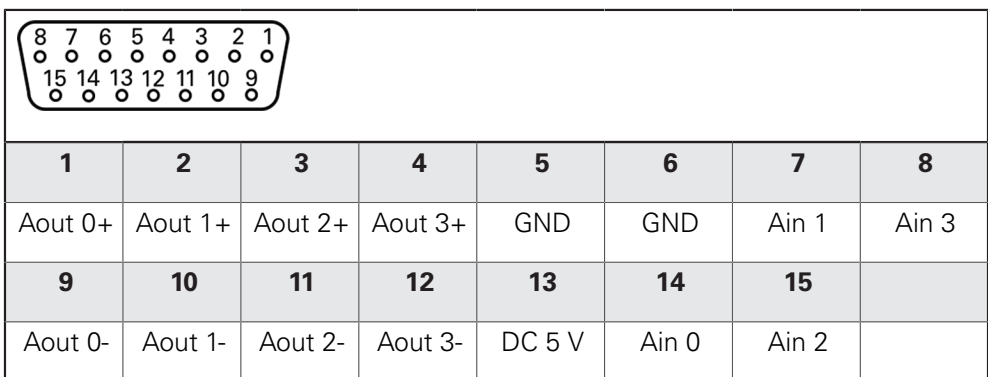

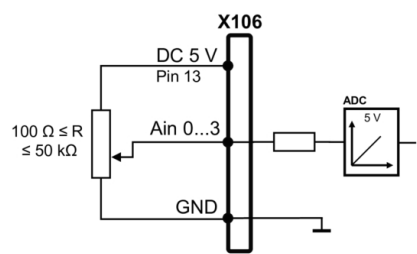

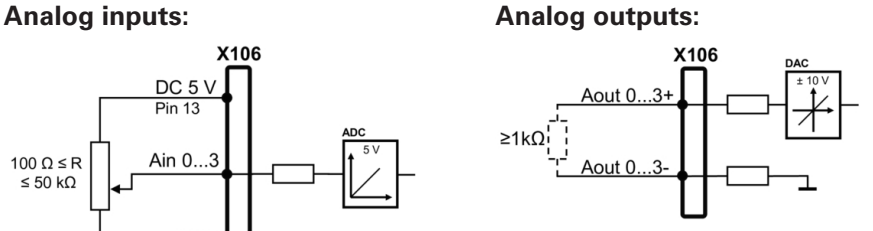

## **5.7 Invoerapparaten aansluiten**

- Onderstaande aansluitbezetting in acht nemen
- Stofkappen verwijderen en opbergen
- Kabel afhankelijk van de montagevariant leggen

**Verdere informatie:** ["Montage van het apparaat", Pagina 40](#page-39-0)

► USB-muis of USB-toetsenbord op USB type A-aansluiting (X31, X32, X33, X34) aansluiten. De USB-kabelstekker moet er helemaal ingestoken zijn

**Verdere informatie:** ["Apparaatoverzicht", Pagina 47](#page-46-0)

## **Aansluitbezetting X31, X32, X33, X34**

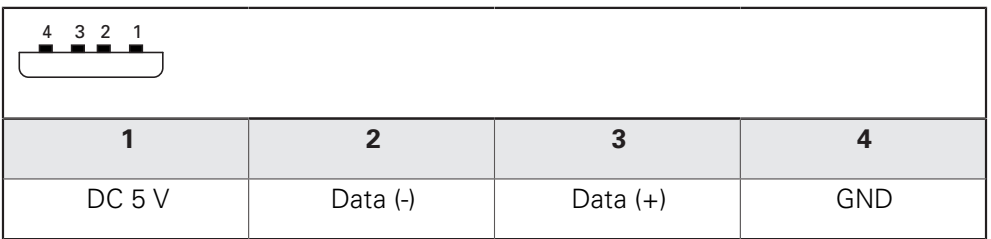

## **5.8 Netwerk-randapparatuur aansluiten**

- Onderstaande aansluitbezetting in acht nemen
- Stofkap verwijderen en opbergen
- Kabel afhankelijk van de montagevariant leggen
- **Verdere informatie:** ["Montage van het apparaat", Pagina 40](#page-39-0)
- ▶ Netwerk-randapparatuur met behulp van een in de handel verkrijgbare CAT.5kabel aansluiten op Ethernet-aansluiting X116. De kabelstekker moet in de aansluiting vastklikken

#### **Verdere informatie:** ["Apparaatoverzicht", Pagina 47](#page-46-0)

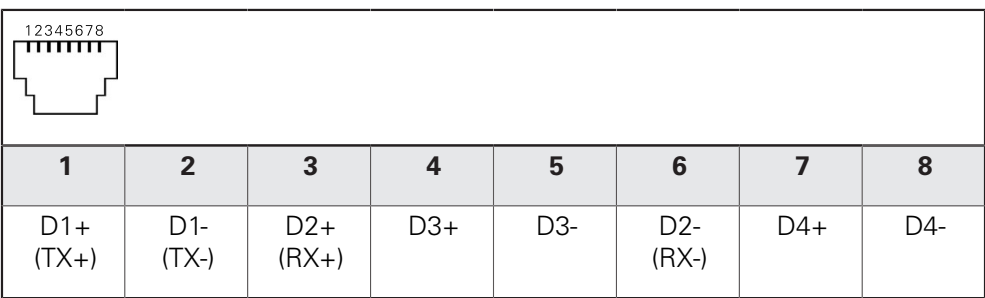

## **5.9 Netspanning aansluiten**

## **A WAARSCHUWING**

## **Gevaar voor elektrische schokken!**

Niet goed geaarde apparaten kunnen leiden tot ernstig letsel of de dood als gevolg van elektrische schokken.

- Altijd 3-polige netkabel gebruiken
- Zorgen voor een correcte aansluiting van de aardleiding op de gebouwinstallatie

## **A WAARSCHUWING**

#### **Brandgevaar door verkeerde netkabel!**

Het gebruik van een netkabel die niet aan de eisen van de plaats van opstelling voldoet, kan tot brandgevaar leiden.

- Alleen netkabels gebruiken die ten minste voldoen aan de nationale vereisten voor de plaats van opstelling
- Onderstaande aansluitbezetting in acht nemen
- Netaansluiting met een netkabel die voldoet aan de vereisten op de netcontactdoos met aardleiding aansluiten

**Verdere informatie:** ["Apparaatoverzicht", Pagina 47](#page-46-0)

### **Aansluitbezetting X100**

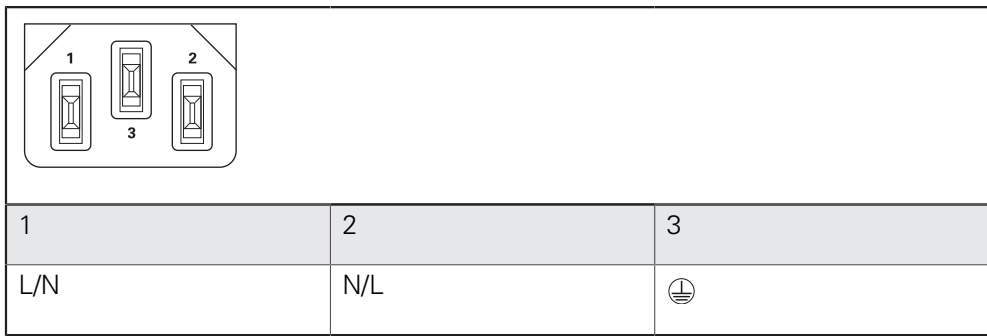

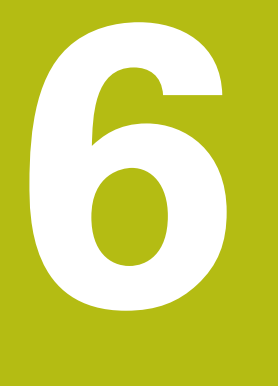

**Algemene bediening**

## **6.1 Overzicht**

Dit hoofdstuk beschrijft de gebruikersinterface, de bedieningselementen en de basisfuncties van voor het apparaat.

## **6.2 Bediening met touchscreen en invoerapparaten**

## **6.2.1 Touchscreen en invoerapparaten**

De bedieningselementen in de gebruikersinterface van het apparaat worden bediend via een touchscreen of een aangesloten USB-muis.

Om gegevens in te voeren, kunt u het beeldschermtoetsenbord van de touchscreen of een aangesloten USB-toetsenbord gebruiken.

## **AANWIJZING**

**Storingen van de touchscreen door vocht of contact met water!**

Vocht of water kan de werking van de touchscreen nadelig beïnvloeden.

▶ Touchscreen tegen vocht of contact met water beschermen **Verdere informatie:** ["Apparaatgegevens", Pagina 328](#page-327-0)

## **6.2.2 Gebaren en muisacties**

 $\mathbf{f}$ 

Om de bedieningselementen van de gebruikersinterface te activeren, om te schakelen of te verplaatsen, kunt u de touchscreen van het apparaat of een muis gebruiken. De bediening van touchscreen en muis vindt plaats via gebaren.

De gebaren voor de bediening met de touchscreen kunnen van de gebaren voor de bediening met de muis afwijken.

Wanneer er afwijkende gebaren voor de bediening met touchscreen en muis zijn, beschrijft deze handleiding beide bedieningsmogelijkheden als alternatieve handelingsstappen.

De alternatieve handelingsstappen voor de bediening met touchscreen en muis worden met de volgende pictogrammen aangeduid:

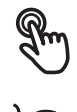

Bediening met de touchscreen

Bediening met de muis

Het onderstaande overzicht beschrijft de verschillende gebaren voor de bediening van de touchscreen en de muis:

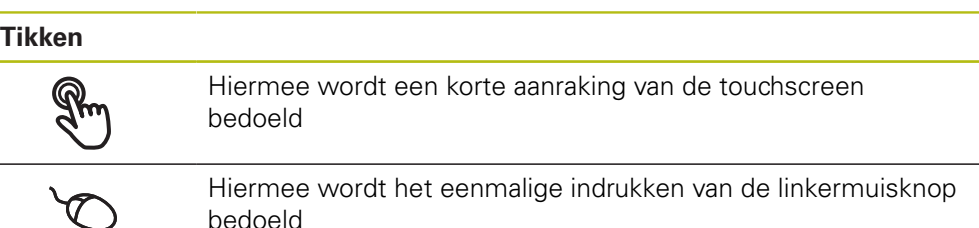

#### **Door te tikken vinden o.a. de volgende acties plaats**

- Menu's, elementen of parameters selecteren
- Tekens via het beeldschermtoetsenbord invoeren
- Dialogen sluiten

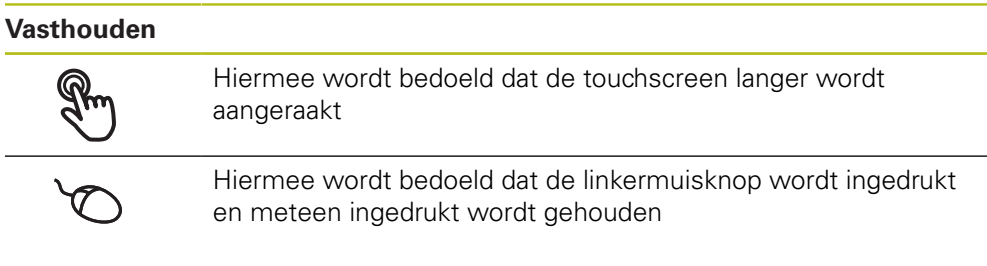

## **Door vast te houden vinden o.a. de volgende acties plaats**

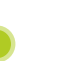

Waarden in invoervelden snel wijzigen met plus- en minknoppen

# **Slepen**

Hiermee wordt een beweging van een vinger over de touchscreen bedoeld, waarbij ten minste het startpunt van de beweging eenduidig is gedefinieerd

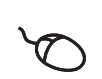

Hiermee wordt het indrukken en ingedrukt houden van de linkermuisknop bedoeld, waarbij een gelijktijdige beweging met de muis wordt gemaakt; ten minste het startpunt van de beweging is eenduidig gedefinieerd

#### **Door slepen vinden o.a. de volgende acties plaats**

Door lijsten en teksten scrollen

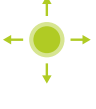

## **6.3 Algemene bedieningselementen en functies**

De volgende bedieningselementen maken de configuratie en bediening via touchscreen of invoerapparaten mogelijk.

## **Beeldschermtoetsenbord**

Met het beeldschermtoetsenbord kan tekst worden ingevoerd in de invoervelden van de gebruikersinterface. Afhankelijk van het invoerveld wordt een numeriek of alfanumeriek beeldschermtoetsenbord weergegeven.

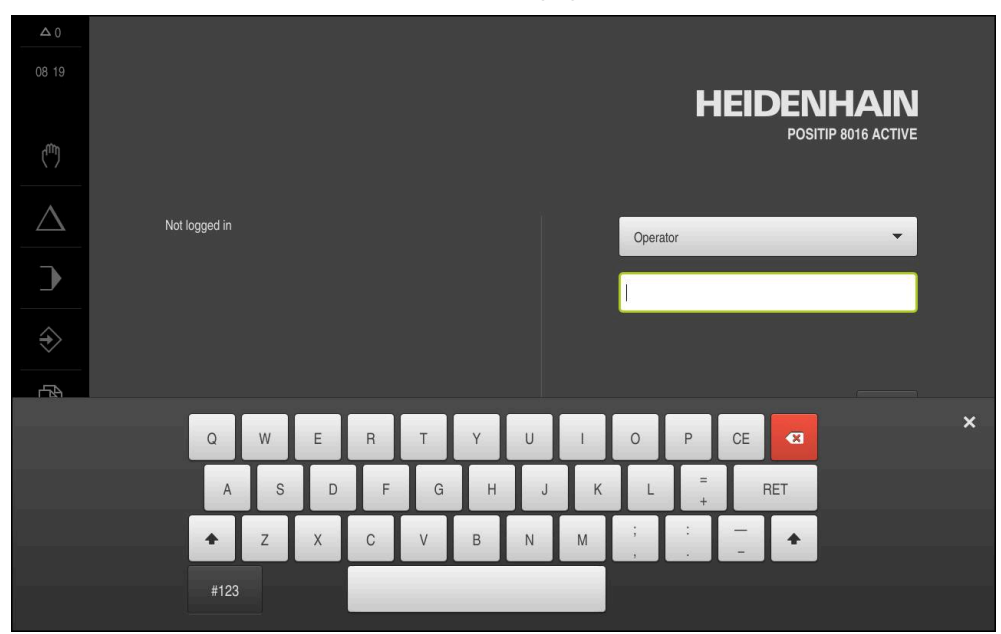

Afbeelding 12: Beeldschermtoetsenbord

- Om waarden in te voeren, in een invoerveld tikken
- > Het invoerveld wordt geaccentueerd
- > Het beeldschermtoetsenbord wordt weergegeven
- ▶ Tekst of getallen invoeren
- Als de invoer in het invoerveld correct is, wordt een groen vinkje getoond
- > Als de invoer onvolledig is of de waarden oniuist zijn, wordt een rood uitroepteken getoond. Het invoeren kan in dat geval niet worden afgesloten
- Om de waarden over te nemen, de invoer met **RET** bevestigen
- > De waarden worden getoond
- > Het beeldschermtoetsenbord wordt verborgen

### **Invoervelden met knoppen plus en min**

Met de plusknop **+** en de minknop **-** aan beide zijden van de getalwaarde kunnen de getalwaarden worden gewijzigd.

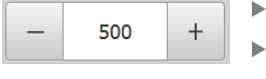

- Op **+** of **-** tikken tot de gewenste waarde wordt getoond
- **+** of **-** vasthouden om de waarden sneller te wijzigen
- > De geselecteerde waarde wordt getoond

#### **Omschakelaar**

Met de omschakelaar kunt u schakelen tussen functies.

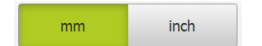

- ▶ Op de gewenste functie tikken
- De geactiveerde functie wordt groen weergegeven
- > De niet-actieve functie wordt lichtgrijs weergegeven

#### **Schuifschakelaar**

Met de schuifschakelaar kunt u een functie activeren of deactiveren.

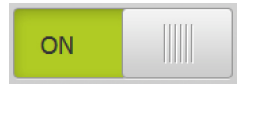

- Schuifschakelaar naar de gewenste positie slepen
- of
- ▶ Op de schuifschakelaar tikken
- De functie wordt geactiveerd of gedeactiveerd

#### **Drop-downlijst**

De knoppen van de drop-downlijsten zijn gemarkeerd met een driehoek die naar beneden wijst.

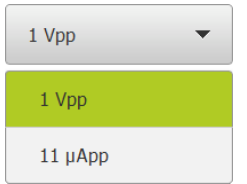

- ▶ Op de knop tikken
- > De drop-downlijst wordt uitgevouwen
- > Het actieve item is groen gemarkeerd
- ▶ Op het gewenste item tikken
- > Het gewenste item wordt overgenomen

## **Ongedaan**

Met deze knop maakt u de laatste stap ongedaan.

Reeds afgesloten procedures kunnen niet ongedaan worden gemaakt.

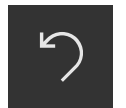

- Op **Ongedaan maken** tikken
- De laatste stap wordt ongedaan gemaakt

#### **Toevoegen**

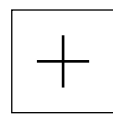

- Om nog een element toe te voegen, op **Toevoegen** tikken
- > Nieuw element wordt toegevoegd

#### **Sluiten**

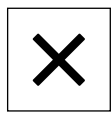

Om een dialoog te sluiten, op **Sluiten** tikken

#### **Bevestigen**

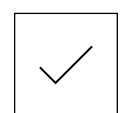

Om een handeling af te sluiten, op **Bevestigen** tikken

#### **Terug**

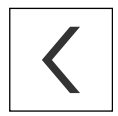

Op **Terug** tikken om in de menustructuur van het bovenliggende niveau terug te keren

## **6.4 POSITIP 8000 Inschakelen en uitschakelen**

## **6.4.1 POSITIP 8000 Inschakelen**

Ŧ

Voordat u het apparaat in gebruik kunt nemen, moeten de stappen voor de inbedrijfstelling en het instellen worden uitgevoerd. Afhankelijk van het gebruiksdoel kan het nodig zijn dat aanvullende setup-parameters worden geconfigureerd.

**Verdere informatie:** ["Inbedrijfstelling", Pagina 89](#page-88-0)

- Apparaat met de netschakelaar inschakelen De netschakelaar bevindt zich aan de achterzijde van het apparaat
- > Het apparaat wordt gestart. Dit kan even duren
- Indien de automatische gebruikersaanmelding is geactiveerd en als laatste een gebruiker van het type **Operator** was aangemeld, verschijnt de gebruikersinterface in het menu **Handbediening**
- Indien de automatische gebruikersaanmelding niet is geactiveerd, verschijnt het menu **Gebruikersaanmelding Verdere informatie:** ["Gebruiker aan- en afmelden", Pagina 63](#page-62-0)

## **6.4.2 Energiebesparingsmodus activeren en deactiveren**

Wanneer het apparaat tijdelijk niet wordt gebruikt, moet de energiebesparingsmodus worden geactiveerd. In dat geval gaat het apparaat naar een inactieve toestand, zonder de stroomtoevoer te onderbreken. In deze toestand wordt het beeldscherm uitgeschakeld.

### **Energiebesparingsmodus activeren**

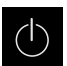

In het hoofdmenu op **Uitschakelen** tikken

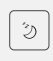

- Op **Energiebesparingsmodus** tikken
- > Het beeldscherm wordt uitgeschakeld

### **Energiebesparingsmodus deactiveren**

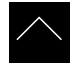

- ▶ Op een willekeurige plaats tikken op de touchscreen
- Onder in het beeldscherm verschijnt een pijl
- ▶ Pijl naar boven slepen
- > Het beeldscherm wordt ingeschakeld en de laatst getoonde gebruikersinterface wordt weergegeven

## **6.4.3 POSITIP 8000 uitschakelen**

## **AANWIJZING**

## **Beschadiging van het besturingssysteem!**

Wanneer u het apparaat loskoppelt van de stroombron terwijl het ingeschakeld is, kan het besturingssysteem van het apparaat beschadigd raken.

- Apparaat via het menu **Uitschakelen** afsluiten
- Apparaat niet loskoppelen van de stroombron zolang het is ingeschakeld
- Pas na het afsluiten het apparaat met de netschakelaar uitschakelen
- $\left(\right)$
- In het hoofdmenu op **Uitschakelen** tikken

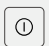

- Op **Afsluiten** tikken
- > Het besturingssysteem wordt afgesloten
- ▶ Wacht tot het beeldscherm de melding toont: **Om het apparaat te starten, schakelt u het uit en weer in.**
- Apparaat met de netschakelaar uitschakelen

## <span id="page-62-0"></span>**6.5 Gebruiker aan- en afmelden**

In het menu **Gebruikersaanmelding** kunt u zich aan- en afmelden op het apparaat.

Er kan niet meer dan één gebruiker tegelijk zijn aangemeld op het apparaat. De aangemelde gebruiker wordt getoond. Voordat een nieuwe gebruiker zich kan aanmelden, moet de aangemelde gebruiker worden afgemeld.

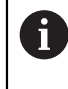

Het apparaat is voorzien van autorisatieniveaus, waarmee uitgebreide of beperkte rechten voor het beheren en bedienen door gebruikers worden vastgelegd.

## **6.5.1 Gebruiker aanmelden**

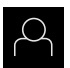

- In het hoofdmenu op **Gebruikersaanmelding** tikken
- In de drop-downlijst een gebruiker selecteren
- In het invoerveld **Wachtwoord** tikken
- Wachtwoord van de gebruiker invoeren

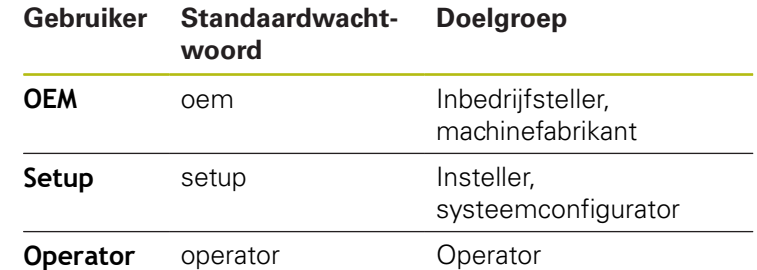

**Verdere informatie:** ["Voor de snelstart aanmelden",](#page-156-0) [Pagina 157](#page-156-0)

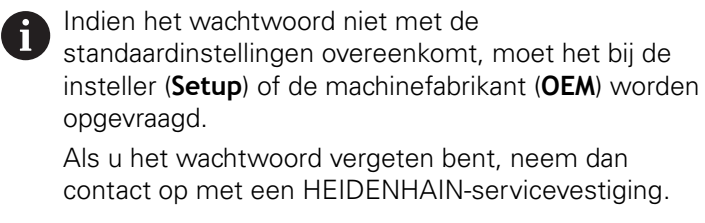

- Invoer met **RET** bevestigen
- $\pm$
- Op **Aanmelden** tikken
- De gebruiker wordt aangemeld en het menu **Handbediening** wordt weergegeven

**Verdere informatie:** ["Doelgroepen volgens gebruikerstypen", Pagina 22](#page-21-0)

## **6.5.2 Gebruiker afmelden**

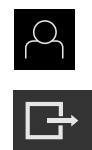

In het hoofdmenu op **Gebruikersaanmelding** tikken

### Op **Afmelden** tikken

- > De gebruiker wordt afgemeld
- Alle functies van het hoofdmenu, uitgezonderd **Uitschakelen**, zijn gedeactiveerd
- > Het apparaat kan pas na aanmelding van een gebruiker weer worden gebruikt

## **6.6 Taal instellen**

In de afleveringstoestand is de taal van de gebruikersinterface Engels. U kunt de gebruikersinterface in de gewenste taal wijzigen.

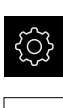

- In het hoofdmenu op **Instellingen** tikken
- Op **Gebruiker** tikken
- De aangemelde gebruiker wordt gemarkeerd met een vinkje
- De aangemelde gebruiker selecteren
- De geselecteerde taal voor de gebruiker wordt in de dropdownlijst **Taal** getoond met de bijbehorende vlag
- In de drop-downlijst **Taal** de bijbehorende vlag van de gewenste taal selecteren
- De gebruikersinterface wordt weergegeven in de geselecteerde taal

## **6.7 Zoeken naar referentiemerken na het starten uitvoeren**

Als het zoeken naar referentiemerken is ingeschakeld na het starten van het apparaat, worden alle functies van het apparaat geblokkeerd, totdat het zoeken naar referentiemerken is voltooid.

**Verdere informatie:** ["Referentiemerken \(Encoder\)", Pagina 273](#page-272-0)

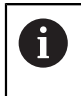

T

Bij seriële meetsystemen met EnDat-interface vervalt het zoeken naar referentiemerken, omdat de referentiepunten van de assen automatisch worden vastgelegd.

Als het zoeken naar referentiemerken is ingeschakeld op het apparaat, vraagt een wizard of de referentiemerken van de assen moeten worden gepasseerd.

- Na het aanmelden de instructies in de wizard volgen
- Wanneer het zoeken naar referentiemerken is voltooid, zal het symbool van de referentie niet meer knipperen

**Verdere informatie:** ["Bedieningselementen van de digitale uitlezing", Pagina 78](#page-77-0) **Verdere informatie:** ["Zoeken naar referentiemerken inschakelen", Pagina 114](#page-113-0)

## **6.8 Gebruikersinterface**

Ŧ

Het apparaat is in verschillende uitvoeringen en met verschillende uitrusting verkrijgbaar. De gebruikersinterface en functie-omvang kunnen afhankelijk van de uitvoering en uitrusting variëren.

## **6.8.1 Gebruikersinterface na het inschakelen**

#### **Gebruikersinterface in afleveringstoestand**

De weergegeven gebruikersinterface toont de toestand van het apparaat na aflevering.

Deze gebruikersinterface wordt ook getoond nadat het apparaat is teruggezet naar de fabrieksinstellingen.

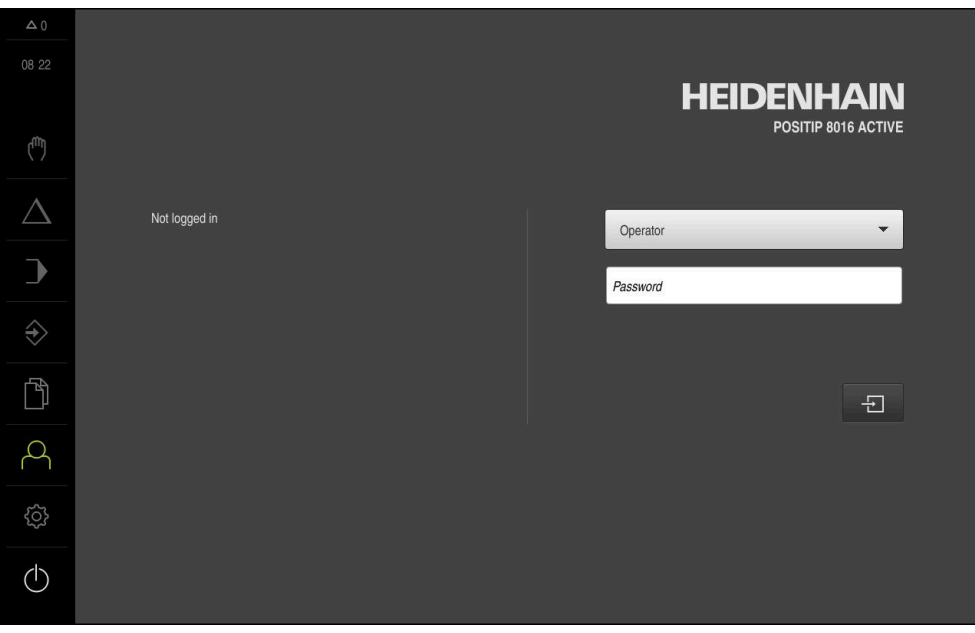

Afbeelding 13: Gebruikersinterface in afleveringstoestand van het apparaat

#### **Gebruikersinterface na het starten**

Wanneer als laatste een gebruiker van het type **Operator** met geactiveerde automatische gebruikersaanmelding was aangemeld, toont het apparaat na de start het menu **Handbediening**.

**Verdere informatie:** ["Menu Handbediening", Pagina 69](#page-68-0)

Wanneer de automatische gebruikersaanmelding niet is geactiveerd, opent het apparaat het menu **Gebruikersaanmelding**.

**Verdere informatie:** ["Menu Gebruikersaanmelding", Pagina 76](#page-75-0)

## **6.8.2 Hoofdmenu van de gebruikersinterface**

## **Gebruikersinterface (bij handbediening)**

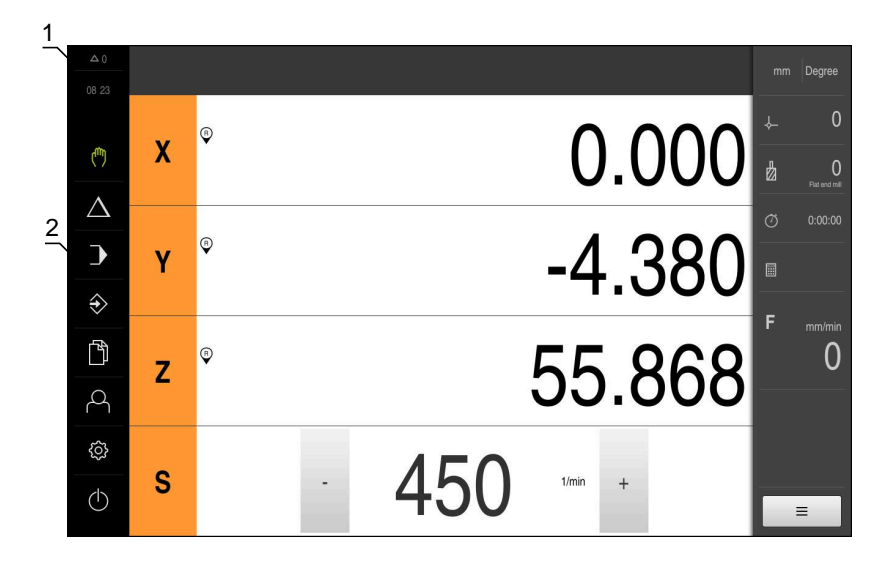

Afbeelding 14: Gebruikersinterface (bij handbediening)

- **1** Weergavegebied voor meldingen, toont het aantal niet-gesloten meldingen en de tijd
- **2** Hoofdmenu met bedieningselementen

#### **Bedieningselementen van het hoofdmenu**

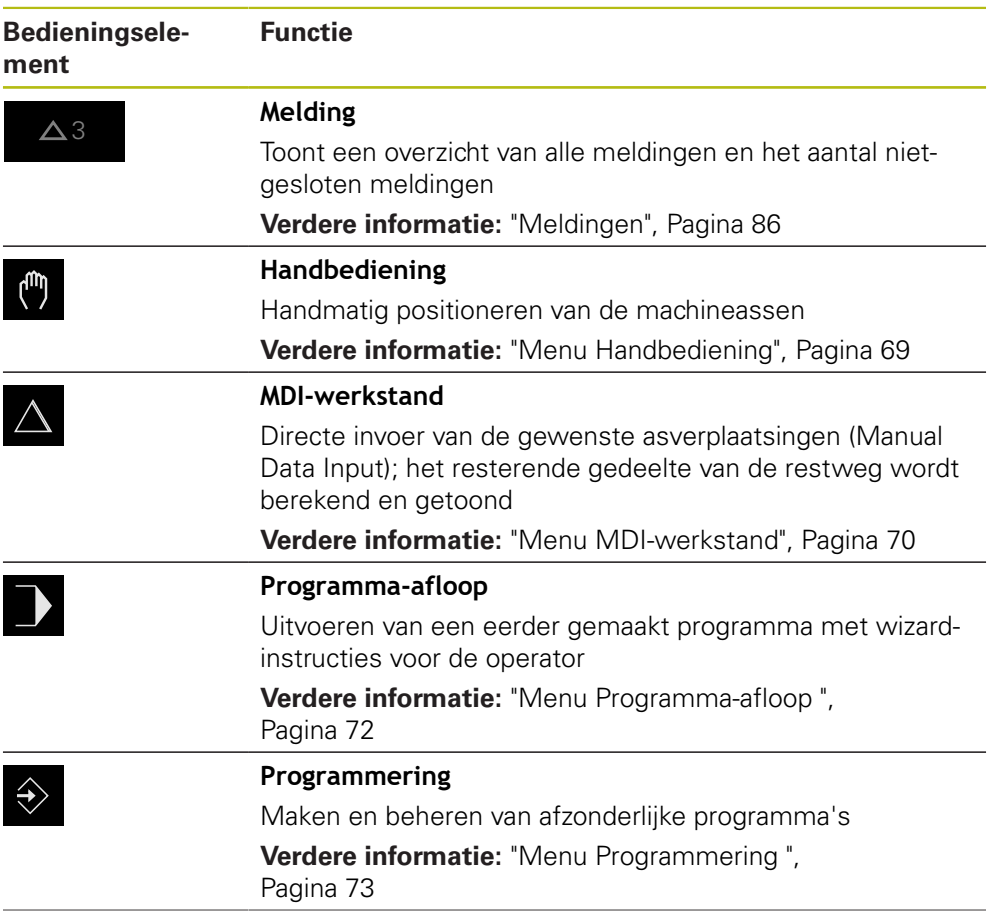

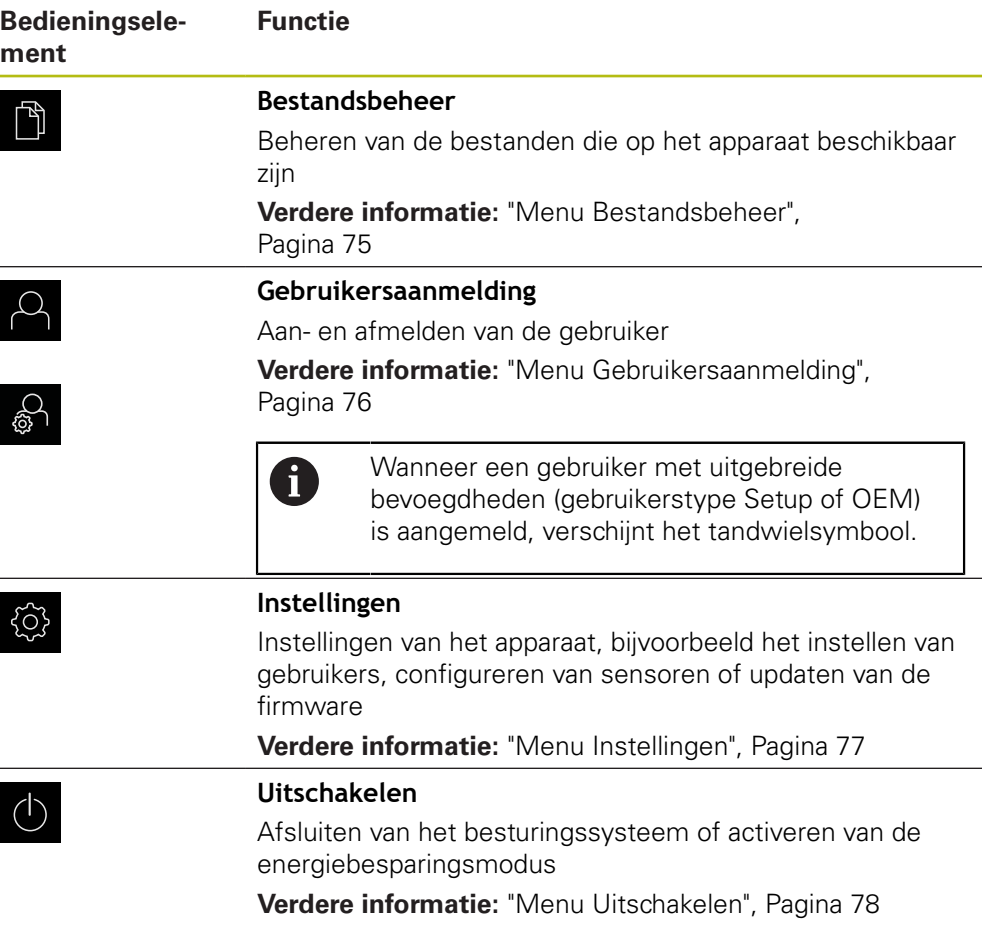

## <span id="page-68-0"></span>**6.8.3 Menu Handbediening**

#### **Oproep**

ľ

- In het hoofdmenu op **Handbediening** tikken
- De gebruikersinterface voor handbediening wordt weergegeven

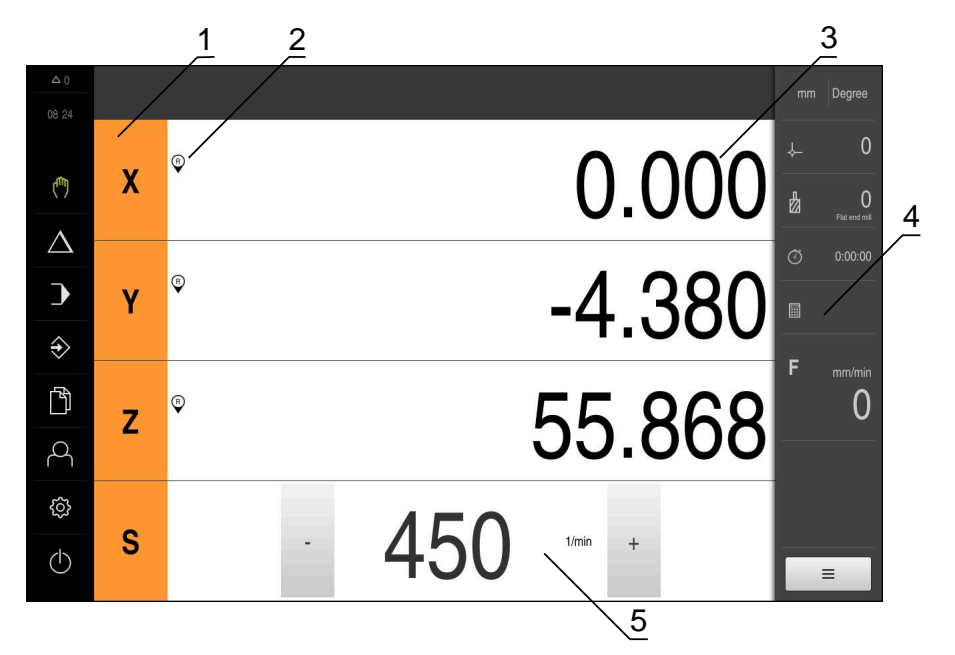

Afbeelding 15: Menu **Handbediening**

- **1** Astoets
- **2** Referentie
- **3** Digitale uitlezing
- **4** Statusbalk
- **5** Spiltoerental (gereedschapsmachine)

Het menu **Handbediening** toont in het werkgebied de positiewaarden die zijn gemeten aan de machineassen.

In de statusbalk zijn aanvullende functies beschikbaar.

**Verdere informatie:** ["Handbediening", Pagina 175](#page-174-0)

## <span id="page-69-0"></span>**6.8.4 Menu MDI-werkstand**

## **Oproep**

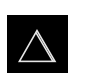

- In het hoofdmenu op **MDI-werkstand** tikken
- De gebruikersinterface voor de MDI-werkstand wordt weergegeven

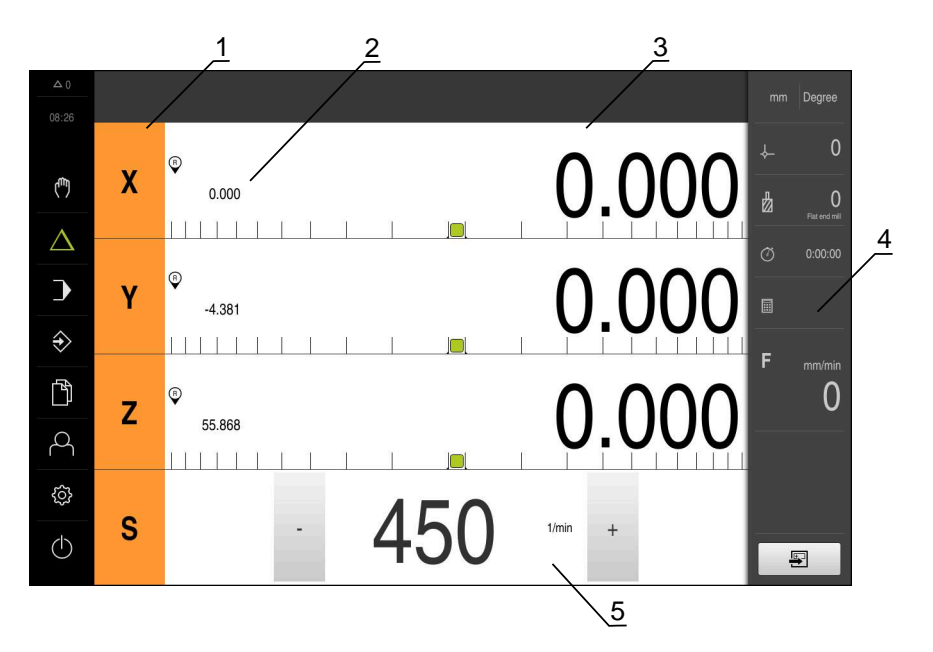

Afbeelding 16: Menu **MDI-werkstand**

- Astoets
- Actuele positie
- Restweg
- Statusbalk
- Spiltoerental (gereedschapsmachine)

#### **Dialoog MDI-regel**

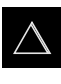

團

- In het hoofdmenu op **MDI-werkstand** tikken
- In de statusbalk op **Aanmaken** tikken
- De gebruikersinterface voor de MDI-werkstand wordt weergegeven

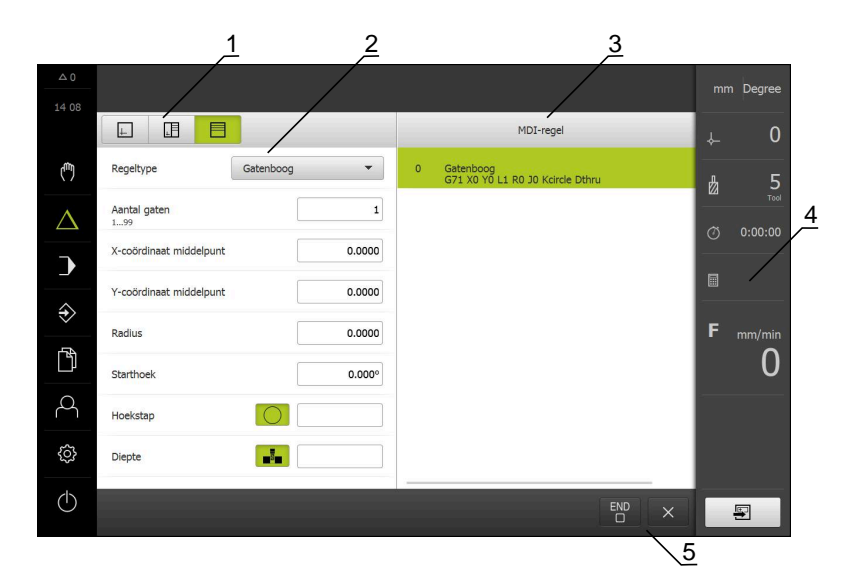

Afbeelding 17: Dialoog **MDI-regel**

- **1** Weergavebalk
- **2** Regelparameter
- **3** MDI-regel
- **4** Statusbalk
- **5** Regelgereedschappen

In het menu **MDI-werkstand** kunt u de gewenste asverplaatsingen direct invoeren (Manual Data Input). Hiertoe de afstand tot het eindpunt instellen; het resterende gedeelte van de restweg wordt berekend en getoond.

In de statusbalk zijn aanvullende meetwaarden en functies beschikbaar.

**Verdere informatie:** ["MDI-werkstand", Pagina 189](#page-188-0)

## <span id="page-71-0"></span>**6.8.5 Menu Programma-afloop**

### **Oproep**

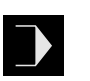

- In het hoofdmenu op **Programma-afloop** tikken
- De gebruikersinterface voor de programma-afloop wordt weergegeven

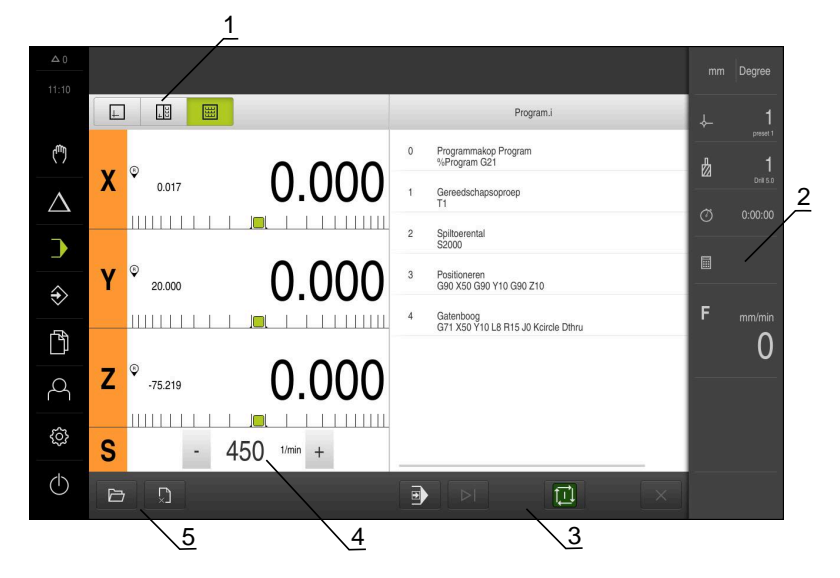

Afbeelding 18: Menu **Programma-afloop**

- **1** Weergavebalk
- **2** Statusbalk
- **3** Programmabesturing
- **4** Spiltoerental (gereedschapsmachine)
- **5** Programmabeheer

In het menu **Programma-afloop** kunt u een eerder in de werkstand Programmering gemaakt programma uitvoeren. Tijdens de uitvoering leidt een wizard u door de afzonderlijke programmastappen.

In het menu **Programma-afloop** kunt u een simulatievenster laten weergeven, waarin de geselecteerde regel visueel wordt weergegeven.

In de statusbalk zijn aanvullende meetwaarden en functies beschikbaar.

**Verdere informatie:** ["Programma-afloop ", Pagina 205](#page-204-0)
### **6.8.6 Menu Programmering**

#### **Oproep**

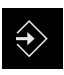

8

- In het hoofdmenu op **Programmering** tikken
- De gebruikersinterface voor programmering wordt weergegeven

De statusbalk en de optionele OEM-balk zijn in het menu **Programmering** niet beschikbaar.

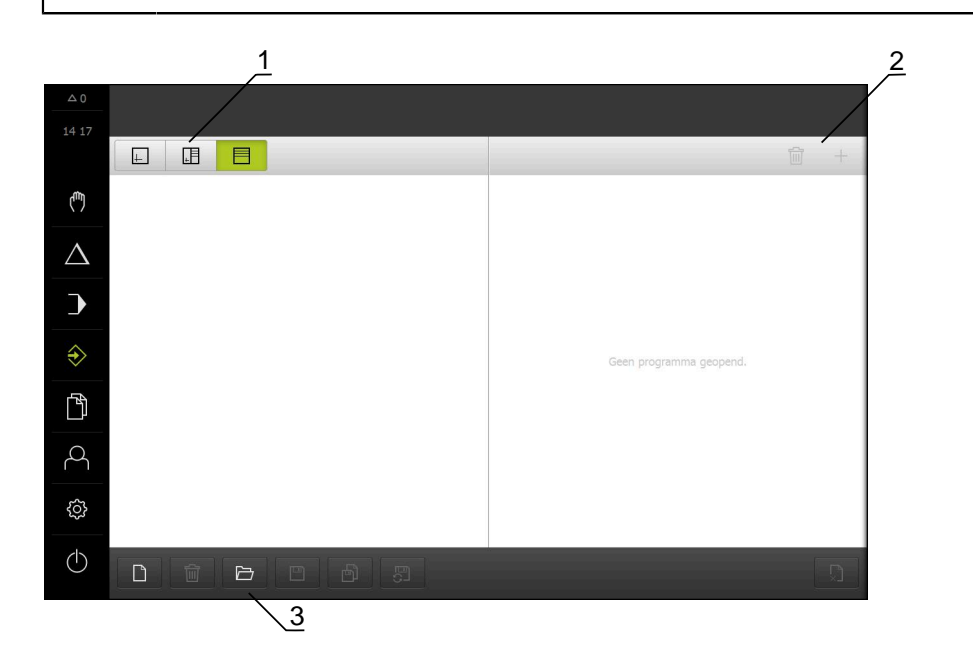

Afbeelding 19: Menu **Programmering**

- **1** Weergavebalk
- **2** Gereedschapsbalk
- **3** Programmabeheer

In het optionele simulatievenster kunt u een visuele weergave van een geselecteerde regel bekijken.

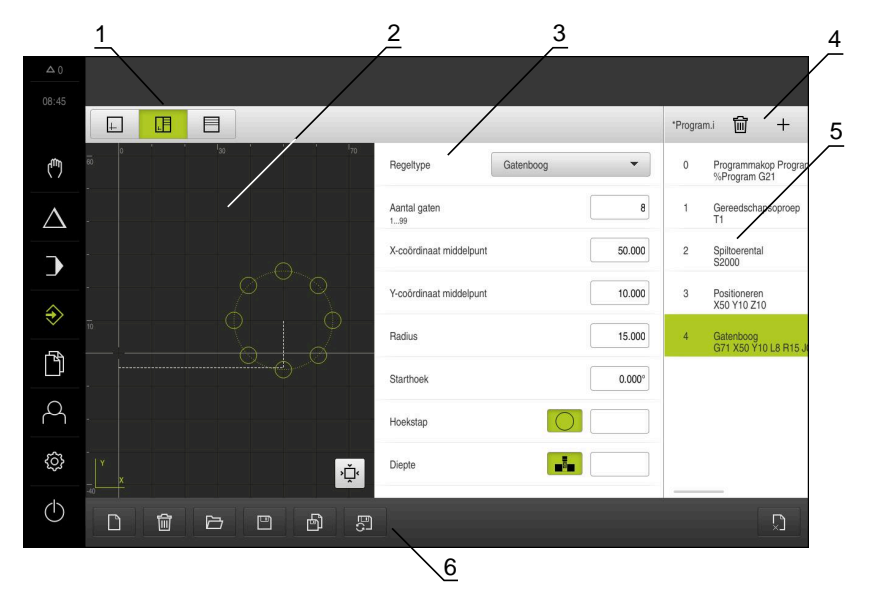

Afbeelding 20: Menu **Programmering** met geopend simulatievenster

- Weergavebalk
- Simulatievenster (optioneel)
- Regelparameter
- Gereedschapsbalk
- Programmaregels
- Programmabeheer

In het menu **Programmering** kunt u programma's maken en beheren. Hiertoe definieert u afzonderlijke bewerkingsstappen of bewerkingspatronen als regels. Een reeks regels vormt vervolgens een programma.

**Verdere informatie:** ["Programmering ", Pagina 215](#page-214-0)

### **6.8.7 Menu Bestandsbeheer**

#### **Oproep**

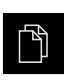

- In het hoofdmenu op **Bestandsbeheer** tikken
- De gebruikersinterface voor het beheren van bestanden wordt weergegeven

#### **Korte omschrijving**

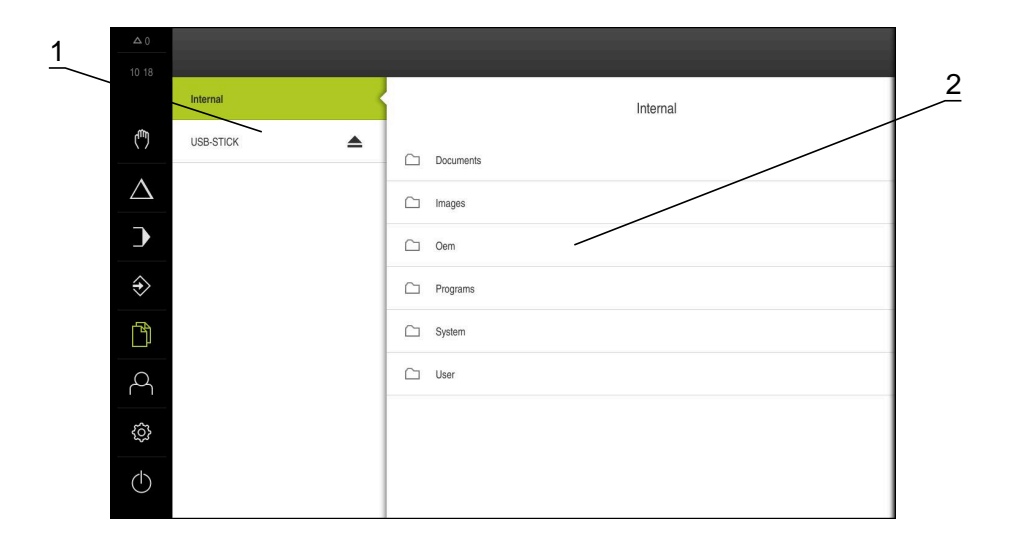

#### Afbeelding 21: Menu **Bestandsbeheer**

- **1** Lijst met beschikbare opslaglocaties
- **2** Lijst met mappen in de geselecteerde opslaglocatie

Het menu **Bestandsbeheer** toont een overzicht van de bestanden die zijn opgeslagen in het geheugen van het apparaat .

Eventueel aangesloten USB-massageheugens (FAT32-formaat) en beschikbare netwerkstations worden in de lijst met opslaglocaties weergegeven. De USBmassageheugens en netwerkstations worden weergegeven met de naam of de stationsaanduiding.

**Verdere informatie:** ["Bestandsbeheer", Pagina 233](#page-232-0)

### **6.8.8 Menu Gebruikersaanmelding**

#### **Oproep**

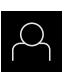

- In het hoofdmenu op **Gebruikersaanmelding** tikken
- De gebruikersinterface voor het aan- en afmelden van gebruikers wordt weergegeven

### **Korte omschrijving**

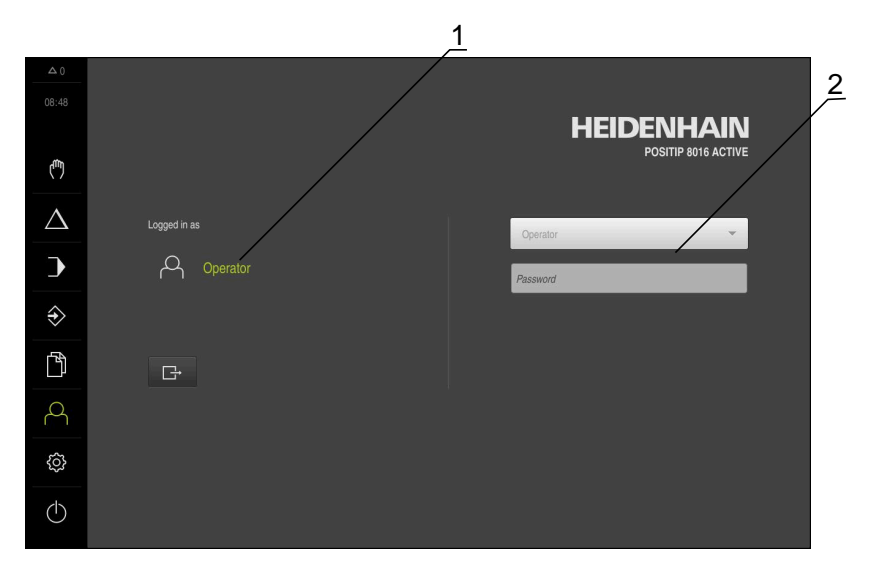

#### Afbeelding 22: Menu **Gebruikersaanmelding**

- **1** Weergave van de aangemelde gebruiker
- **2** Gebruikersaanmelding

Het menu **Gebruikersaanmelding** toont de aangemelde gebruiker in de linkerkolom. Het aanmelden van een nieuwe gebruiker wordt getoond in de rechterkolom.

Voordat een andere gebruiker zich kan aanmelden, moet de aangemelde gebruiker worden afgemeld.

**Verdere informatie:** ["Gebruiker aan- en afmelden", Pagina 63](#page-62-0)

### **6.8.9 Menu Instellingen**

#### **Oproep**

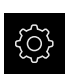

- In het hoofdmenu op **Instellingen** tikken
- De gebruikersinterface voor de apparaatinstellingen wordt weergegeven

#### **Korte omschrijving**

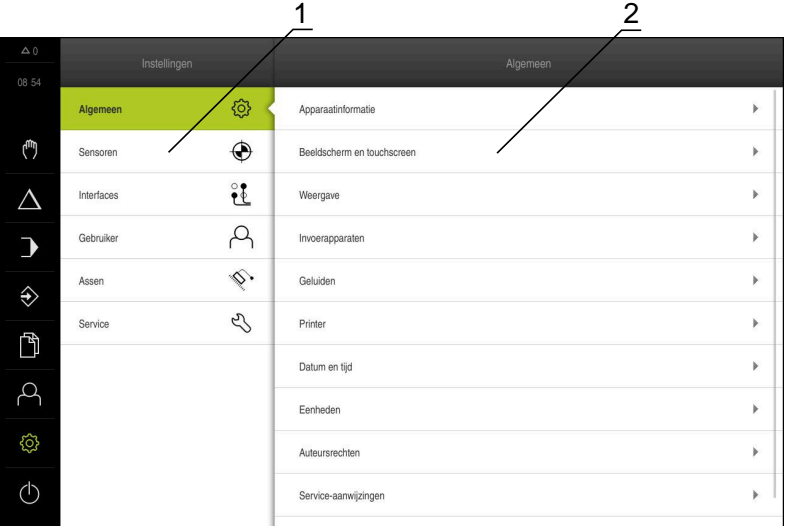

#### Afbeelding 23: Het menu **Instellingen**

**1** Lijst met instellingsopties

A

**2** Lijst met instellingsparameters

Het menu **Instellingen** toont alle opties voor het configureren van het apparaat. Met de instellingsparameters kunt u het apparaat aanpassen aan de vereisten voor de gebruikslocatie.

**Verdere informatie:** ["Instellingen", Pagina 241](#page-240-0)

Het apparaat is voorzien van autorisatieniveaus, waarmee uitgebreide of beperkte rechten voor het beheren en bedienen door gebruikers worden vastgelegd.

### **6.8.10 Menu Uitschakelen**

### **Oproep**

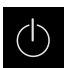

- In het hoofdmenu op **Uitschakelen** tikken
- De bedieningselementen voor het afsluiten van het besturingssysteem, het activeren van de energiebesparingsmodus en het activeren van de reinigingsmodus worden getoond

### **Korte omschrijving**

Het menu **Uitschakelen** toont de volgende opties:

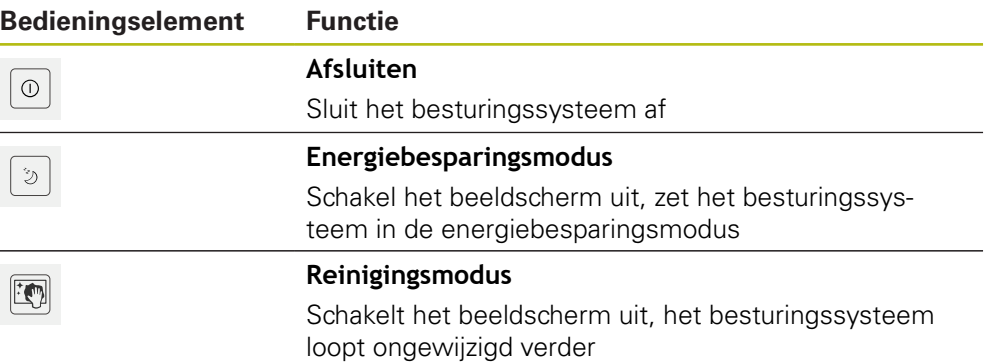

**Verdere informatie:** ["POSITIP 8000 Inschakelen en uitschakelen", Pagina 62](#page-61-0) **Verdere informatie:** ["Beeldscherm reinigen", Pagina 306](#page-305-0)

# **6.9 Digitale uitlezing**

In de digitale uitlezing toont het apparaat de asposities en eventueel aanvullende informatie voor de geconfigureerde assen.

### <span id="page-77-0"></span>**6.9.1 Bedieningselementen van de digitale uitlezing**

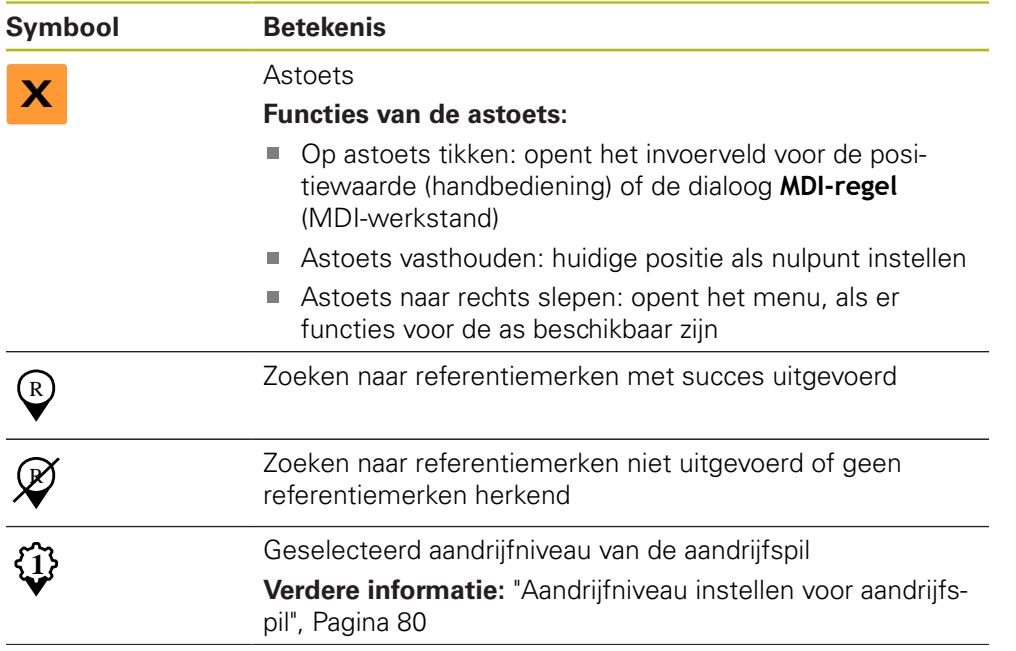

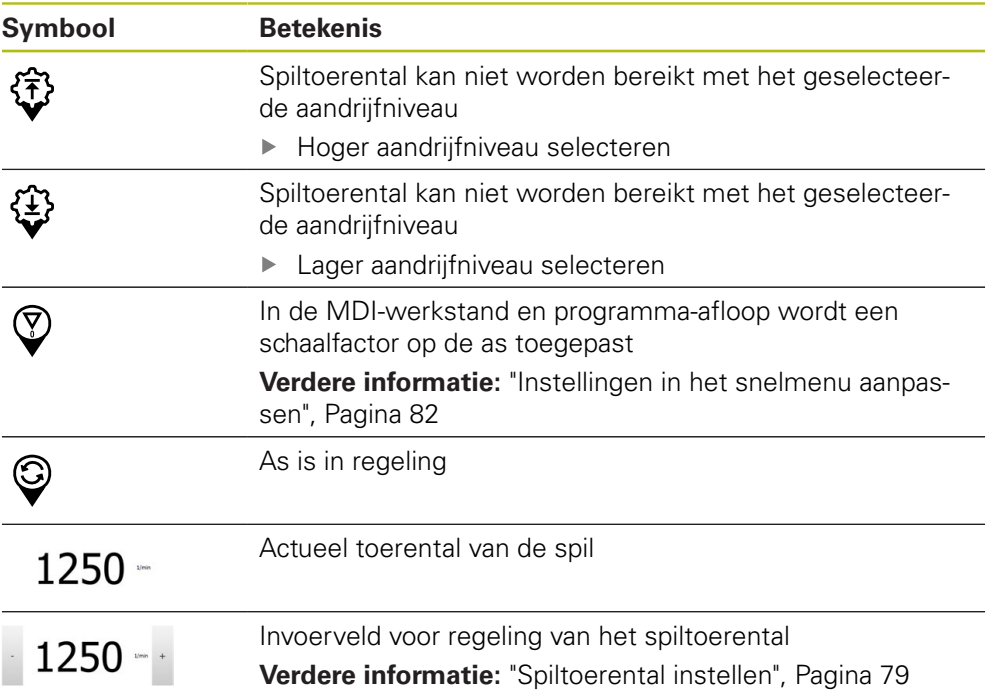

### <span id="page-78-0"></span>**6.9.2 Functies van de digitale uitlezing**

### **Spiltoerental instellen**

U kunt afhankelijk van de configuratie van de aangesloten gereedschapsmachine het spiltoerental regelen.

- De weergave naar rechts slepen om van de weergave van het spiltoerental naar het invoerveld te gaan
- > Het invoerveld **Spiltoerental** verschijnt

$$
1250 -
$$

A

- De gewenste waarde van het spiltoerental instellen door te tikken of door **+** of **-** vast te houden
- of
- In het invoerveld **Spiltoerental** tikken
- ▶ De gewenste waarde invoeren
- Invoer met **RET** bevestigen
- > Het ingevoerde spiltoerental wordt door het apparaat overgenomen als nominale waarde en aangestuurd
- Het invoerveld naar links slepen om terug te keren naar de weergave van het spiltoerental

Wanneer er in het invoerveld **Spiltoerental** drie seconden lang geen invoer plaatsvindt, schakelt het apparaat terug naar de weergave van het actuele spiltoerental.

### <span id="page-79-0"></span>**Aandrijfniveau instellen voor aandrijfspil**

Als uw gereedschapsmachine een aandrijfspil gebruikt, kunt u het gebruikte aandrijfniveau selecteren.

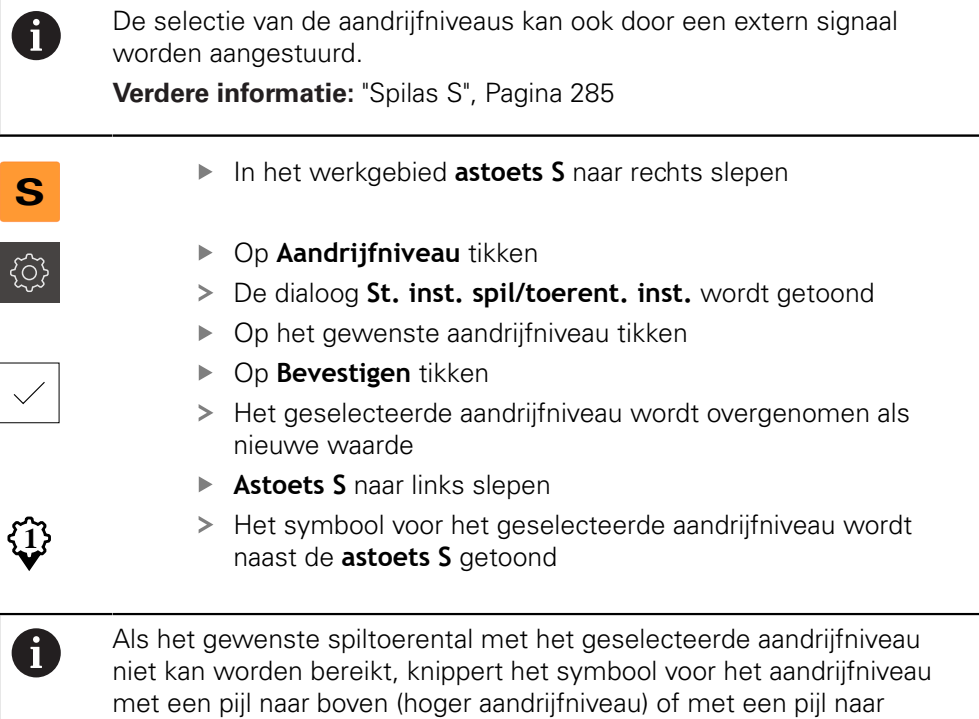

# **6.10 Statusbalk**

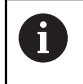

De statusbalk en de optionele OEM-balk zijn in het menu **Programmering** niet beschikbaar.

In de statusbalk toont het apparaat de aanzet- en verplaatsingssnelheid. Bovendien hebt u met de bedieningselementen in de statusbalk direct toegang tot de referentiepunt- en gereedschapstabel en tot de hulpprogramma's Stopwatch en Rekenmachine.

### **6.10.1 Bedieningselementen van de statusbalk**

beneden (lager aandrijfniveau).

In de statusbalk zijn de volgende bedieningselementen beschikbaar:

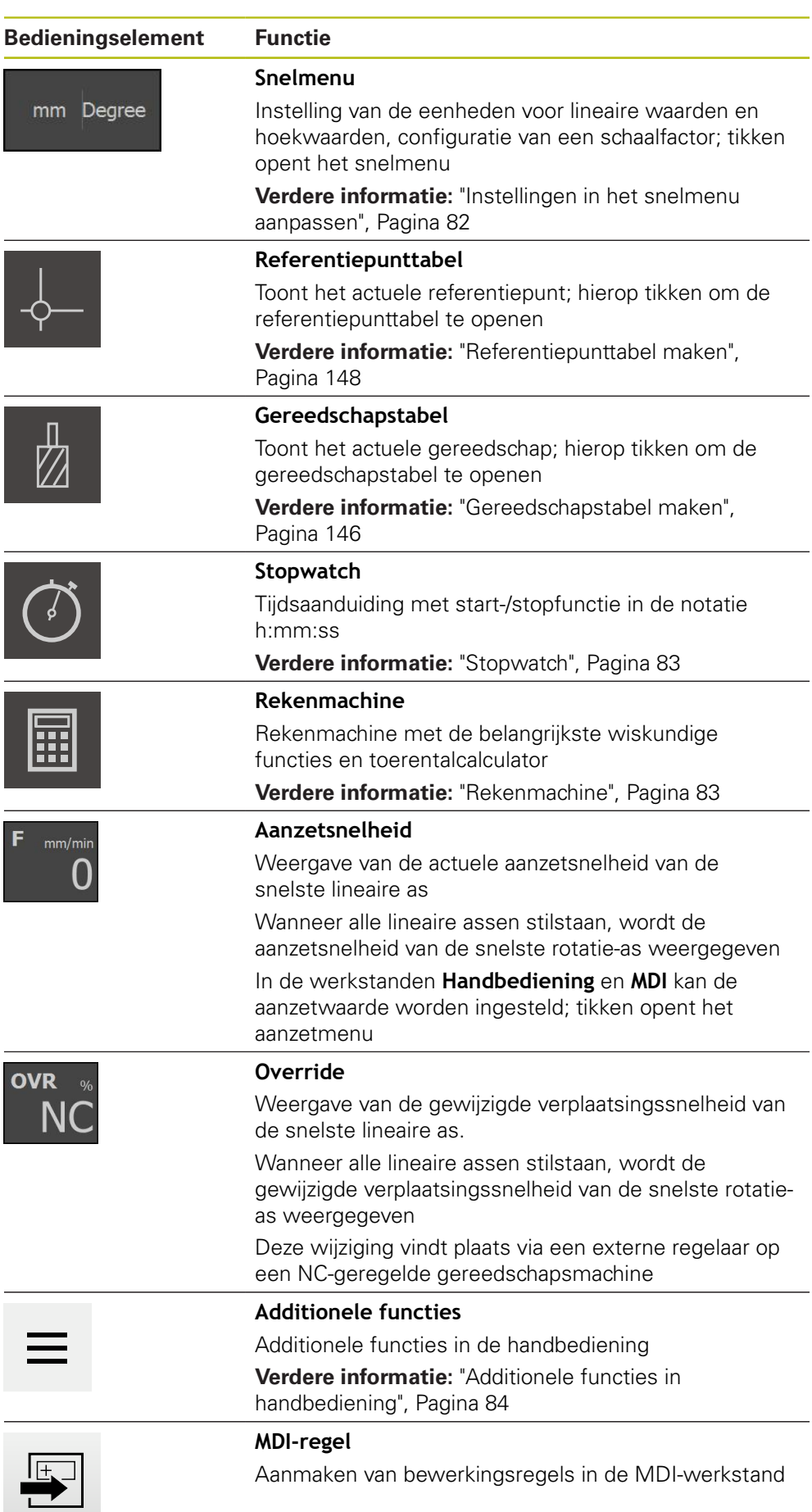

 $\overline{\phantom{a}}$ 

### <span id="page-81-0"></span>**6.10.2 Instellingen in het snelmenu aanpassen**

Met behulp van het snelmenu kunnen de volgende instellingen worden aangepast:

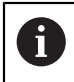

De huidige beschikbaarheid van de instellingen in het snelmenu is afhankelijk van de aangemelde gebruiker.

- Eenheid voor lineaire waarden (**Millimeter** of **Inch**)
- Eenheid voor hoekwaarden (**Radiant**, **Decimale graad** of **Graden-min-sec.**)
- **Schaalfactor**, die bij het afwerken van een **MDI-regel** of **programmaregel** met de opgeslagen positie wordt vermenigvuldigd
- Aanzetwaarde voor assen in de werkstanden **Handbediening** en **MDI**

### **Eenheden instellen**

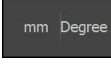

- In de statusbalk op het **Snelmenu** tikken
- Gewenste **Eenheid voor lineaire waarden** selecteren
- Gewenste **Eenheid voor hoekwaarden** selecteren

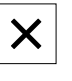

Om het snelmenu te sluiten, op **Sluiten** tikken De geselecteerde eenheden worden getoond in het **snelmenu**

### **Schaalfactor activeren**

De **Schaalfactor** wordt bij het afwerken van een **MDI-regel** of **programmaregel** met de in de regel vastgelegde positie vermenigvuldigd. Zo kunt u een **MDI-regel** of **programmaregel** op een of meerdere assen spiegelen of schalen zonder de regel te wijzigen.

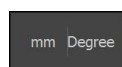

- In de statusbalk op het **Snelmenu** tikken
- Om naar de gewenste instelling te navigeren, aanzicht naar links slepen
- **Schaalfactor** met de schuifschakelaar **ON/OFF** activeren
- Voor iedere as de gewenste **Schaalfactor** invoeren
- De invoer telkens met **RET** bevestigen

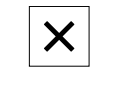

- Om het snelmenu te sluiten, op **Sluiten** tikken
- > Bij een actieve schaalfactor ≠ 1 verschijnt het betreffende symbool in de digitale uitlezing

### <span id="page-82-0"></span>**6.10.3 Stopwatch**

Voor het meten van onder andere de bewerkingstijden is in de statusbalk van het apparaat een stopwatch beschikbaar. De tijd wordt weergegeven in de notatie h:mm:ss en de werking is zoals bij een normale stopwatch, die de verstreken tijd registreert.

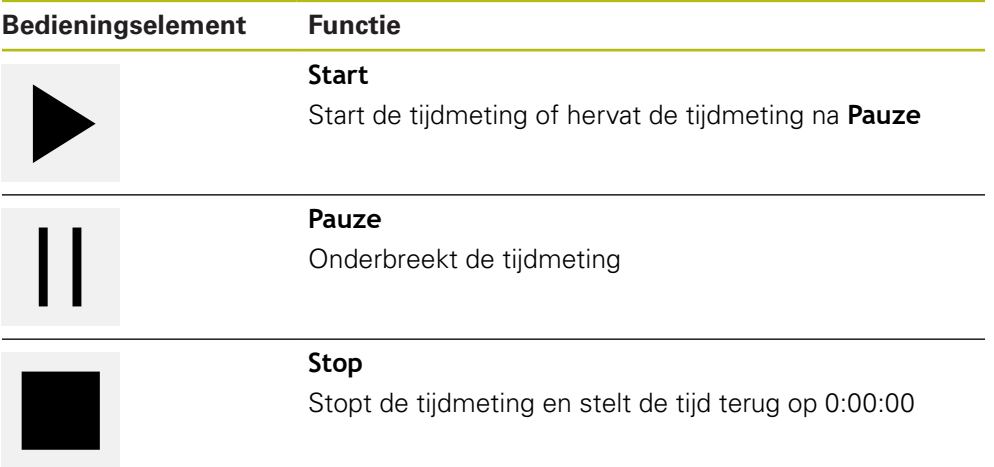

### <span id="page-82-1"></span>**6.10.4 Rekenmachine**

Voor berekeningen staan in de statusbalk van het apparaat verschillende rekenmachines ter beschikking. De getalswaarden worden ingevoerd via de numerieke toetsen, zoals bij een normale rekenmachine.

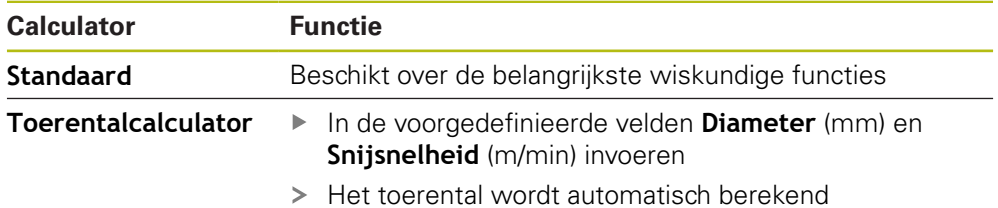

# **6.10.5 Aanzetwaarde instellen**

#### **Aanzetwaarde instellen**

Voor de werkstanden **Handbediening** en **MDI-werkstand** kunt u in de dialoog **Voeding** de aanzetwaarde instellen.

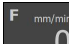

In de statusbalk op **Voeding** tikken

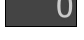

- 
- De dialoog **Voeding** wordt geopend
- De aanzetwaarde in het desbetreffende invoerveld invoeren
	- Voor lineaire assen in het invoerveld **mm/min**
	- Voor rotatie-assen in het invoerveld **°/min**

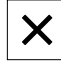

- Om de dialoog te sluiten, op **Sluiten** tikken
- De assen worden met de ingevoerde aanzetwaarde verplaatst

### <span id="page-83-0"></span>**6.10.6 Additionele functies in handbediening**

 $\equiv$ 

Om de additionele functies op te roepen, in de statusbalk op **Additionele functies** tikken

De volgende functies zijn beschikbaar:

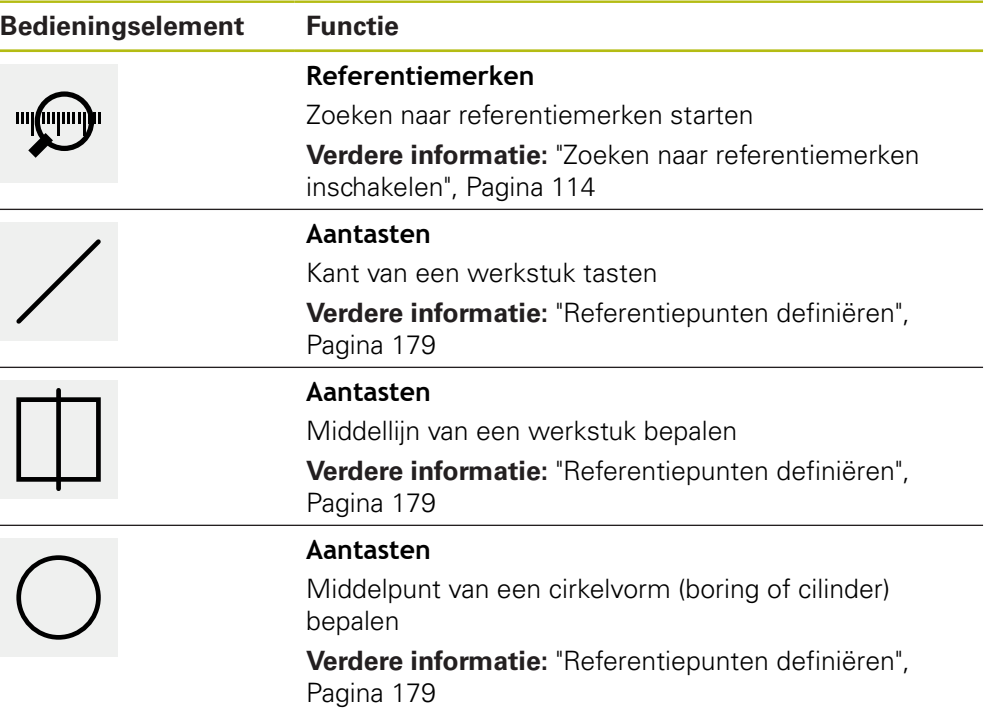

# **6.11 OEM-balk**

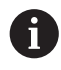

De statusbalk en de optionele OEM-balk zijn in het menu **Programmering** niet beschikbaar.

Afhankelijk van de configuratie kunt u met de optionele OEM-balk de functies van de aangesloten gereedschapsmachine regelen.

 $\mathbf i$ 

### **6.11.1 Bedieningselementen in het OEM-menu**

De beschikbare bedieningselementen in de OEM-balk zijn afhankelijk van de configuratie van het apparaat en de aangesloten gereedschapsmachine.

**Verdere informatie:** ["OEM-menu configureren", Pagina 118](#page-117-0)

In het **OEM-menu** zijn doorgaans de volgende bedieningselementen beschikbaar:

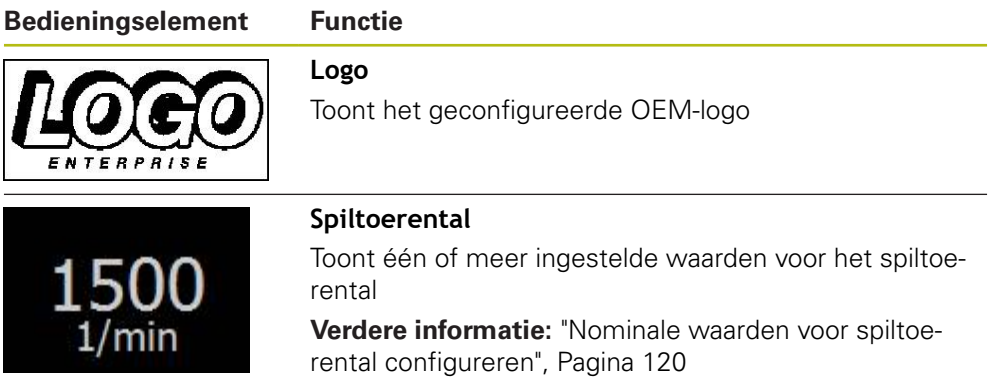

### **6.11.2 Functies van het OEM-menu oproepen**

De beschikbare bedieningselementen in de OEM-balk zijn afhankelijk van de configuratie van het apparaat en de aangesloten gereedschapsmachine.

**Verdere informatie:** ["OEM-menu configureren", Pagina 118](#page-117-0)

U kunt met de bedieningselementen in de OEM-balk speciale functies regelen, bijv. functies voor de spil.

**Verdere informatie:** ["Speciale functies configureren", Pagina 122](#page-121-0)

weergegeven

#### **Spiltoerental instellen**

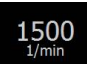

i

- In de OEM-balk op het gewenste veld **Spiltoerental** tikken
- > Het apparaat stelt de spanningswaarde in waarmee bij een onbelaste spil het geselecteerde spiltoerental wordt bereikt op de aangesloten gereedschapsmachine

#### **Spiltoerental programmeren**

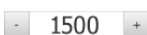

Het gewenste toerental van de spil instellen door te tikken of door **+** of **-** vast te houden

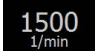

- In de OEM-balk het gewenste veld **Spiltoerental** vasthouden
- De achtergrondkleur van het geactiveerde vakje wordt groen
- > Het actuele spiltoerental wordt door het apparaat overgenomen als nominale waarde en getoond in het veld **Spiltoerental**

# **6.12 Meldingen en audio-feedback**

### **6.12.1 Meldingen**

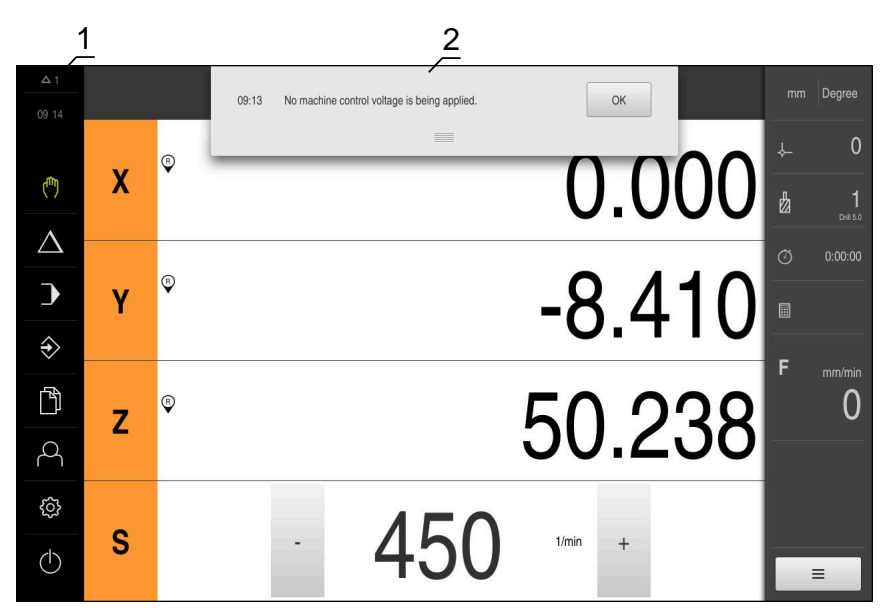

Afbeelding 24: Weergave van meldingen in het werkgebied

- **1** Weergavegebied voor meldingen
- **2** Lijst met meldingen

Meldingen boven in het werkgebied kunnen worden geactiveerd door bijvoorbeeld bedieningsfouten of niet-afgesloten processen.

De meldingen worden getoond wanneer de oorzaak van de melding zich voordoet of als u linksboven in het beeldscherm op het weergavegebied **Meldingen** tikt.

#### **Meldingen oproepen**

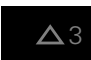

Op **Meldingen** tikken

De lijst met meldingen wordt geopend

#### **Weergavegebied aanpassen**

- Om het weergavegebied voor meldingen te vergroten, de **Verplaatsingsrand** naar beneden slepen
- Om het weergavegebied voor meldingen te verkleinen, de **Verplaatsingsrand** naar boven slepen
- Om het weergavegebied te sluiten, de **Verplaatsingsrand** naar boven uit het beeldscherm slepen
- > Het aantal niet-gesloten meldingen wordt getoond in **Meldingen**

#### **Meldingen sluiten**

Afhankelijk van de inhoud van de meldingen kunt u de meldingen met de volgende bedieningselementen sluiten:

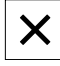

- Om een instruerende melding te sluiten, op **Sluiten** tikken
- > De melding wordt niet langer getoond

#### of

- Om een melding met een mogelijk effect op de toepassing te sluiten, op **OK** tikken
- > De toepassing houdt indien nodig rekening met de melding
- > De melding wordt niet langer getoond

### **6.12.2 Wizard**

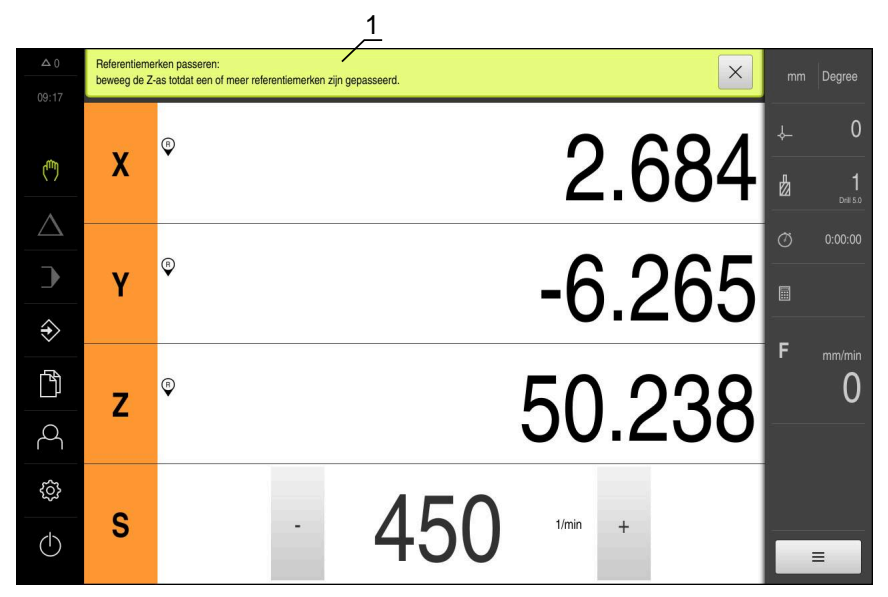

Afbeelding 25: Ondersteuning bij handelingsstappen door de wizard

**1** Wizard (voorbeeld)

De wizard biedt u ondersteuning bij zowel het afwerken van handelingsstappen en programma's als bij leerprocessen.

De wizard kan, afhankelijk van de handelingsstap of procedure, de volgende bedieningselementen bevatten.

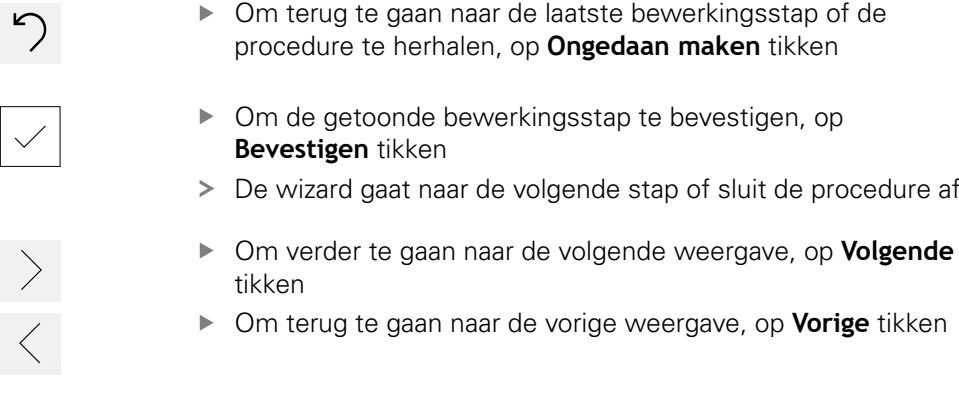

Om de wizard te sluiten, op **Sluiten** tikken

 $\pmb{\times}$ 

**6**

### **6.12.3 Audio-feedback**

Het apparaat kan feedback geven door middel van geluidssignalen om bedieningshandelingen, afgesloten processen of storingen kenbaar te maken. De beschikbare geluiden zijn thematisch onderverdeeld. Binnen een thema verschillen de geluiden van elkaar.

De instellingen voor de audio-feedback kunt u vastleggen in het menu **Instellingen**. **Verdere informatie:** ["Geluiden", Pagina 247](#page-246-0)

**7**

# **Inbedrijfstelling**

# **7.1 Overzicht**

Dit hoofdstuk bevat alle informatie voor de inbedrijfstelling van het apparaat.

Bij de inbedrijfstelling configureert de inbedrijfsteller (**OEM**) van de machinefabrikant het apparaat voor gebruik in combinatie met de desbetreffende gereedschapsmachine.

De instellingen van het apparaat kunnen worden teruggezet naar de fabrieksinstellingen.

**Verdere informatie:** ["Terugzetten", Pagina 294](#page-293-0)

U dient het hoofdstuk ["Algemene bediening"](#page-56-0) te lezen en te begrijpen voordat de onderstaande handelingen kunnen worden uitgevoerd.. **Verdere informatie:** ["Algemene bediening", Pagina 57](#page-56-0)

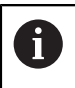

 $\mathbf i$ 

De onderstaande stappen mogen uitsluitend door deskundig personeel worden uitgevoerd.

**Verdere informatie:** ["Kwalificatie van het personeel", Pagina 29](#page-28-0)

# <span id="page-89-0"></span>**7.2 Voorafgaand aan de inbedrijfstelling aanmelden**

### **7.2.1 Gebruiker aanmelden**

Voorafgaand aan de inbedrijfstelling van het apparaat moet de gebruiker **OEM** zich aanmelden.

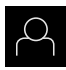

- In het hoofdmenu op **Gebruikersaanmelding** tikken
- Indien nodig de aangemelde gebruiker afmelden
- Gebruiker **OEM** selecteren
- In het invoerveld **Wachtwoord** tikken
- Wachtwoord "**oem**" invoeren

Indien het wachtwoord niet met de j. standaardinstellingen overeenkomt, moet het bij de insteller (**Setup**) of de machinefabrikant (**OEM**) worden opgevraagd.

Als u het wachtwoord vergeten bent, neem dan contact op met een HEIDENHAIN-servicevestiging.

Invoer met **RET** bevestigen

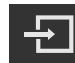

- Op **Aanmelden** tikken
- > De gebruiker wordt aangemeld
- > Het apparaat opent de werkstand **Handbediening**

### **7.2.2 Zoeken naar referentiemerken na het starten uitvoeren**

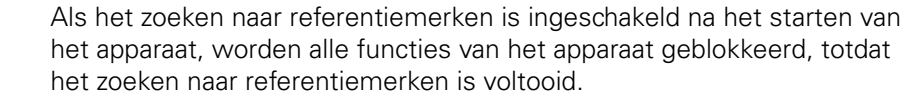

**Verdere informatie:** ["Referentiemerken \(Encoder\)", Pagina 273](#page-272-0)

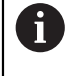

 $\mathbf{i}$ 

Bij seriële meetsystemen met EnDat-interface vervalt het zoeken naar referentiemerken, omdat de referentiepunten van de assen automatisch worden vastgelegd.

Als het zoeken naar referentiemerken is ingeschakeld op het apparaat, vraagt een wizard of de referentiemerken van de assen moeten worden gepasseerd.

- Na het aanmelden de instructies in de wizard volgen
- Wanneer het zoeken naar referentiemerken is voltooid, zal het symbool van de referentie niet meer knipperen

**Verdere informatie:** ["Bedieningselementen van de digitale uitlezing", Pagina 78](#page-77-0) **Verdere informatie:** ["Zoeken naar referentiemerken inschakelen", Pagina 114](#page-113-0)

### **7.2.3 Taal instellen**

In de afleveringstoestand is de taal van de gebruikersinterface Engels. U kunt de gebruikersinterface in de gewenste taal wijzigen.

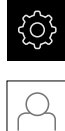

- In het hoofdmenu op **Instellingen** tikken
- 
- Op **Gebruiker** tikken
- De aangemelde gebruiker wordt gemarkeerd met een vinkje
- ▶ De aangemelde gebruiker selecteren
- De geselecteerde taal voor de gebruiker wordt in de dropdownlijst **Taal** getoond met de bijbehorende vlag
- In de drop-downlijst **Taal** de bijbehorende vlag van de gewenste taal selecteren
- De gebruikersinterface wordt weergegeven in de geselecteerde taal

### **7.2.4 Wachtwoord wijzigen**

Om misbruik van de configuratie te voorkomen, dient u het wachtwoord te wijzigen.

Het wachtwoord is vertrouwelijk en mag niet aan anderen worden bekendgemaakt.

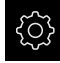

In het hoofdmenu op **Instellingen** tikken

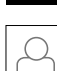

A

#### Op **Gebruiker** tikken

- De aangemelde gebruiker wordt gemarkeerd met een vinkje
- Aangemelde gebruiker selecteren
- Op **Wachtwoord** tikken
- Huidige wachtwoord invoeren
- Invoer met **RET** bevestigen
- ▶ Nieuw wachtwoord invoeren en herhalen
- Invoer met **RET** bevestigen
- Op **OK** tikken
- Melding sluiten met **OK**
- > Het nieuwe wachtwoord is beschikbaar bij de volgende aanmelding

# **7.3 Afzonderlijke stappen voor de inbedrijfstelling**

De volgende afzonderlijke stappen voor de inbedrijfstelling bouwen op elkaar voort.

Om het apparaat correct in gebruik te nemen, de handelingsstappen in de beschreven volgorde uitvoeren

**Voorwaarde:** ze zijn als gebruiker van het type **OEM** aangemeld ([zie "Voorafgaand](#page-89-0) [aan de inbedrijfstelling aanmelden", Pagina 90](#page-89-0)).

#### **Toepassing selecteren**

■ [Toepassing selecteren](#page-93-0)

#### **Basisinstellingen**

- [Software-opties activeren](#page-93-1)
- [Datum en tijd instellen](#page-96-0)
- [Eenheden instellen](#page-96-1)

#### **Tastsysteem configureren**

■ [Tastsysteem configureren](#page-97-0)

#### **Assen configureren**

#### **Bij EnDat-interface:**

- [Assen configureren voor](#page-99-0) [meetsystemen met EnDat](#page-99-0)[interface](#page-99-0)
- [Foutcompensatie uitvoeren](#page-104-0)
- [Aantal strepen per](#page-103-0) [omwenteling bepalen](#page-103-0)

#### **Bij 1 Vpp- of 11** μ**App-interface:**

- [Zoeken naar referen](#page-113-0)[tiemerken inschakelen](#page-113-0)
- [Assen configureren voor](#page-101-0) meetsystemen met 1 $V_{\text{pp}}$ -of 11 µApp[-interface](#page-101-0)
- **[Foutcompensatie uitvoeren](#page-104-0)**
- [Aantal strepen per](#page-103-0) [omwenteling bepalen](#page-103-0)
- [Spilas configureren](#page-107-0)
- $As + NC$  configureren
- [Assen koppelen](#page-112-0)

#### **M-functies configureren**

- [Standaard-M-functies](#page-114-0)
- [Fabrikantspecifieke M-functies](#page-114-1)  $\blacksquare$

#### **OEM-gedeelte**

- [Documentatie toevoegen](#page-115-0)
- [Startscherm toevoegen](#page-116-0)
- [OEM-menu configureren](#page-117-0)
- [Weergave aanpassen](#page-123-0)
- [Foutmeldingen aanpassen](#page-123-1)
- [OEM-specifieke mappen en -bestanden opslaan](#page-127-0)
- [Apparaat voor schermafbeeldingen configureren](#page-128-0)

#### **Gegevens opslaan**

- [Back-up maken van configuratie](#page-129-0)
- [Gebruikersbestanden opslaan](#page-130-0)

### **AANWIJZING**

#### **Verlies of beschadiging van de configuratiegegevens!**

Wanneer het apparaat wordt losgekoppeld van de stroombron terwijl het is ingeschakeld, kunnen de configuratiegegevens verloren gaan of beschadigd raken.

Back-up van de configuratiegegevens maken en bewaren voor terugzetten

# <span id="page-93-0"></span>**7.4 Toepassing selecteren**

Bij de ingebruikname van het apparaat kunt u kiezen tussen standaardtoepassingen **Frezen** en **Draaien**.

In de afleveringstoestand van het apparaat is de toepassing **Frezen** geselecteerd.

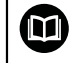

Voor de toepassing **Draaien** is een afzonderlijke handleiding beschikbaar.

Deze handleiding kunt u vinden op de website van HEIDENHAIN onder **[www.heidenhain.de/documentation](http://www.heidenhain.de/documentation)**

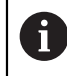

Als u de toepassingsmodus van het apparaat wijzigt, worden alle asinstellingen teruggezet.

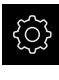

- In het hoofdmenu op **Instellingen** tikken
- 
- Op **Service** tikken
- Achtereenvolgens openen:
	- **OEM-gedeelte**
	- **Instellingen**

# **7.5 Basisinstellingen**

### <span id="page-93-1"></span>**7.5.1 Software-opties activeren**

Aanvullende **Software-opties** worden op het apparaat geactiveerd met behulp van een **Licentiesleutel**.

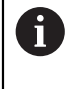

U kunt de geactiveerde **Software-opties** controleren op de overzichtspagina. **Verdere informatie:** ["Software-opties controleren", Pagina 97](#page-96-2)

### **Licentiesleutel aanvragen**

Een licentiesleutel kunt u op de volgende wijze aanvragen:

- Apparaatinformatie voor het aanvragen van een licentiesleutel uitlezen
- Aanvraag voor een licentiesleutel indienen

#### **Apparaatinformatie voor het aanvragen van een licentiesleutel uitlezen**

In het hoofdmenu op **Instellingen** tikken

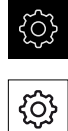

- 
- Op **Apparaatinformatie** tikken

Op **Algemeen** tikken

- Er wordt een overzicht van de apparaatinformatie geopend
- De productaanduiding, het ID-nummer, het serienummer en de firmware-versie worden getoond
- ▶ Contact opnemen met de HEIDENHAIN-servicevestiging en onder vermelding van de getoonde apparaatinformatie een licentiesleutel voor het apparaat aanvragen
- De licentiesleutel en het licentiebestand worden aangemaakt en per e-mail aan u toegezonden

#### **Aanvraag voor een licentiesleutel indienen**

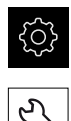

- In het hoofdmenu op **Instellingen** tikken
- Op **Service** tikken
- Op **Software-opties** tikken
- Om een tegen betaling verkrijgbare software-optie aan te vragen, op **Opties opvragen** tikken
- Om een gratis testoptie aan te vragen, op **Testopties opvragen** tikken
- Om de gewenste software-opties te selecteren, op de desbetreffende vinkjes tikken

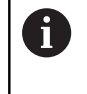

Om de selectie ongedaan te maken, bij de  $\blacktriangleright$ desbetreffende software-optie op het vinkje tikken

- Op **Verzoek aanmaken** tikken
- In de dialoog de opslaglocatie selecteren waarin u de licentieaanvraag wilt opslaan
- ► Een geschikte bestandsnaam invoeren
- Invoer met **RET** bevestigen
- Op **Opslaan als** tikken
- De licentieaanvraag wordt aangemaakt en opgeslagen in de geselecteerde map
- Indien de licentieaanvraag is opgeslagen in het apparaat, het betreffende bestand naar een aangesloten USBmassageheugen (FAT32-formaat) of naar het netwerkstation exporteren

**Verdere informatie:** ["Bestand verplaatsen", Pagina 236](#page-235-0)

- ▶ Contact opnemen met de HEIDENHAIN-servicevestiging, licentieaanvraag indienen en een licentiesleutel voor het apparaat aanvragen
- De licentiesleutel en het licentiebestand worden aangemaakt en per e-mail aan u toegezonden

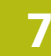

### **Licentiesleutel vrijschakelen**

Een licentiesleutel kan op de volgende wijzen worden vrijgeschakeld:

- Licentiesleutel vanuit het toegezonden licentiebestand inlezen in het apparaat
- Licentiesleutel handmatig invoeren in het apparaat

#### **Licentiesleutel uit licentiebestand inlezen**

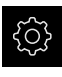

In het hoofdmenu op **Instellingen** tikken

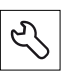

- Op **Service** tikken
- Achtereenvolgens openen:
	- Software-opties
	- **Opties activeren**
- Op **Licentiebestand inlezen** tikken
- ► Licentiebestand selecteren in het bestandssysteem, op het USB-massageheugen of op het netwerkstation
- De selectie met **Selecteren** bevestigen
- Op **OK** tikken
- De licentiesleutel wordt geactiveerd
- Op **OK** tikken
- Afhankelijk van de software-optie is het mogelijk dat het apparaat opnieuw moet worden gestart
- ► Herstart met OK bevestigen
- De geactiveerde software-optie is nu beschikbaar

### **Licentiesleutel handmatig invoeren**

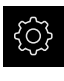

In het hoofdmenu op **Instellingen** tikken

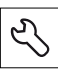

- Op **Service** tikken
- Achtereenvolgens openen:
	- Software-opties
	- **Opties activeren**
- In het invoerveld **Licentiesleutel** de licentiesleutel invoeren
- Invoer met **RET** bevestigen
- Op **OK** tikken
- De licentiesleutel wordt geactiveerd
- Op **OK** tikken
- Afhankelijk van de software-optie is het mogelijk dat het apparaat opnieuw moet worden gestart
- Herstart met **OK** bevestigen
- De geactiveerde software-optie is nu beschikbaar

### <span id="page-96-2"></span>**Software-opties controleren**

Op de overzichtspagina kunt u controleren welke **Software-opties** voor het apparaat zijn vrijgeschakeld.

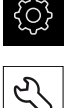

- In het hoofdmenu op **Instellingen** tikken
- 
- Op **Service** tikken
- Achtereenvolgens openen:
	- Software-opties
	- **Overzicht**
- Er wordt een lijst met de vrijgeschakelde **Software-opties** getoond

### <span id="page-96-0"></span>**7.5.2 Datum en tijd instellen**

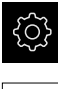

In het hoofdmenu op **Instellingen** tikken

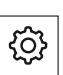

- Op **Algemeen** tikken
- Op **Datum en tijd** tikken
- De ingestelde waarden worden weergegeven in de notatievorm jaar, maand, dag, uur, minuut
- Om de datum en tijd in te stellen in de middelste regel, de kolommen naar boven of naar beneden slepen
- Ter bevestiging op **Instellen** tikken
- De gewenste **Datumformaat** selecteren in de lijst:
	- **MM-DD-YYYY:** weergave in de notatievorm maand, dag, jaar
	- DD-MM-YYYY: weergave in de notatievorm dag, maand, jaar
	- YYYY-MM-DD: weergave in de notatievorm jaar, maand, dag

**Verdere informatie:** ["Datum en tijd", Pagina 248](#page-247-0)

### <span id="page-96-1"></span>**7.5.3 Eenheden instellen**

U kunt verschillende parameters instellen voor eenheden, afrondingsprocedures en decimalen.

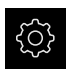

In het hoofdmenu op **Instellingen** tikken

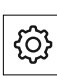

- Op **Algemeen** tikken
- Op **Eenheden** tikken
	- Om eenheden in te stellen, op de desbetreffende dropdownlijst tikken en de optie Eenheid selecteren
	- Om afrondingsprocedures in te stellen, op de desbetreffende drop-downlijst tikken en de optie Afrondingsprocedure selecteren
	- Om het getoonde aantal decimalen in te stellen, op **-** of **+** tikken

**Verdere informatie:** ["Eenheden", Pagina 248](#page-247-1)

## <span id="page-97-0"></span>**7.6 Tastsysteem configureren**

De referentiepunten voor de tastfuncties van het apparaat kunt u instellen met behulp van de HEIDENHAIN-kantentaster KT 130. Bovendien kan de taststift van de kantentaster worden voorzien van een robijnkogel.

Bij het activeren van het tastsysteem wordt de diameter van de kantentaster KT 130 automatisch ingesteld.

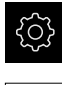

- In het hoofdmenu op **Instellingen** tikken
- 
- Op **Sensoren** tikken
- Op **Tastsysteem** tikken
- Tastsysteem met de schuifschakelaar **ON/OFF** activeren of deactiveren
- Eventueel de optie **Kantentaster altijd voor het tasten gebruiken** met de schuifschakelaar **ON/OFF** activeren of deactiveren
- In het invoerveld **Lengte** het lengteverschil van het tastsysteem invoeren
- Invoer met **RET** bevestigen
- Eventueel de optie **Analyse van het gereedheidsmeldsignaal** met de schuifschakelaar **ON/OFF** activeren of deactiveren

# **7.7 Assen configureren**

De procedure is afhankelijk van het interfacetype van het aangesloten meetsysteem en van het astype:

- Meetsystemen met interface van het type EnDat: m. de parameters worden automatisch overgenomen door het meetsysteem **Verdere informatie:** ["Assen configureren voor meetsystemen met EnDat](#page-99-0)[interface", Pagina 100](#page-99-0)
- **Meetsystemen met interface van het type 1 V**<sub>pp</sub> of 11  $\mu A_{\text{pp}}$ : de parameters moeten handmatig worden geconfigureerd
- Astype **Spil**, **Spil toerentalbereik** en **Spil met oriëntatie** De in- en uitgangen en extra parameters moeten handmatig worden geconfigureerd

**Verdere informatie:** ["Spilas S", Pagina 285](#page-284-0)

Astype **As + NC**, **Elektronisch handwiel** (software-optie): de in- en uitgangen en extra parameters moeten handmatig worden geconfigureerd

**Verdere informatie:** ["<Asnaam> \(instellingen van de as\)", Pagina 266](#page-265-0)

De parameters van HEIDENHAIN-meetsystemen die doorgaans in combinatie met het apparaat worden gebruikt, kunt u vinden in het overzicht van vaak toegepaste meetsystemen.

**Verdere informatie:** ["Overzicht van vaak toegepaste meetsystemen",](#page-98-0) [Pagina 99](#page-98-0)

### <span id="page-98-0"></span>**7.7.1 Overzicht van vaak toegepaste meetsystemen**

Het volgende overzicht bevat de parameters van HEIDENHAIN-meetsystemen die doorgaans in combinatie met het apparaat worden gebruikt.

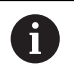

Indien andere meetsystemen worden aangesloten, zoekt u de vereiste parameters op in de documentatie van deze systemen.

#### <span id="page-98-1"></span>**Lengtemeetsystemen**

#### **Voorbeelden van doorgaans gebruikte incrementele meetsystemen**

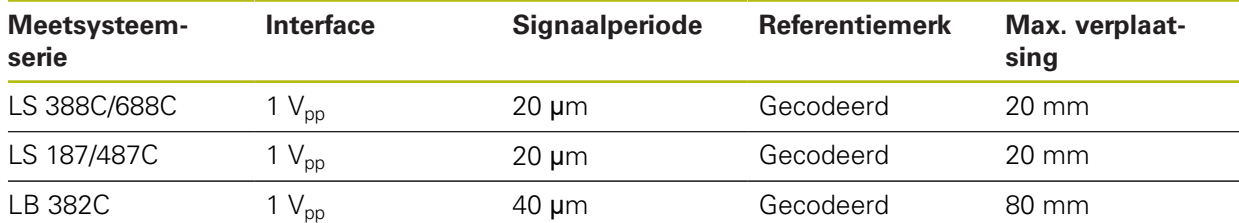

### **Voorbeelden van doorgaans gebruikte absolute meetsystemen**

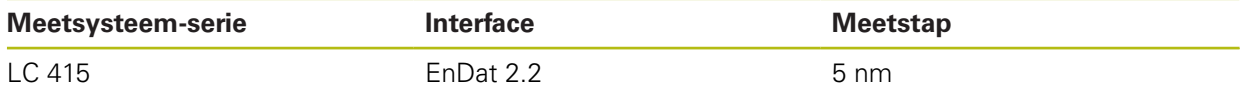

#### <span id="page-98-2"></span>**Hoekmeetsystemen en impulsgevers**

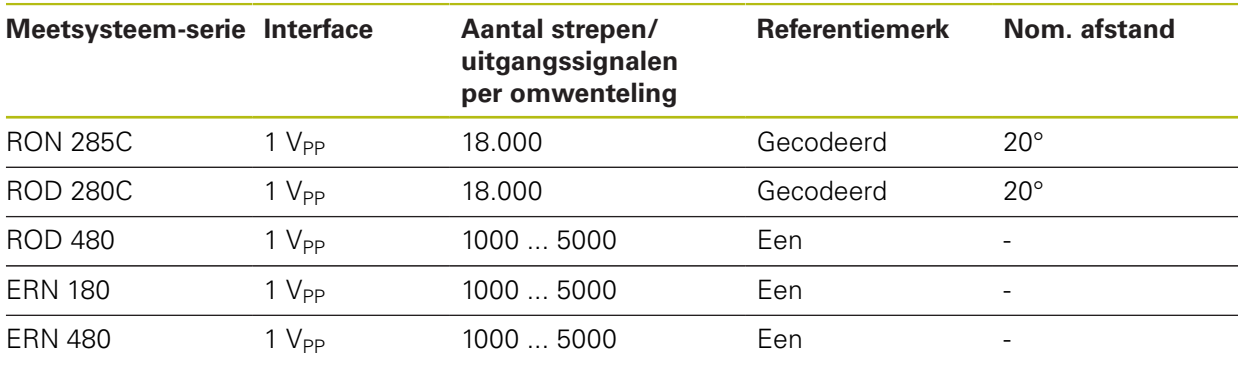

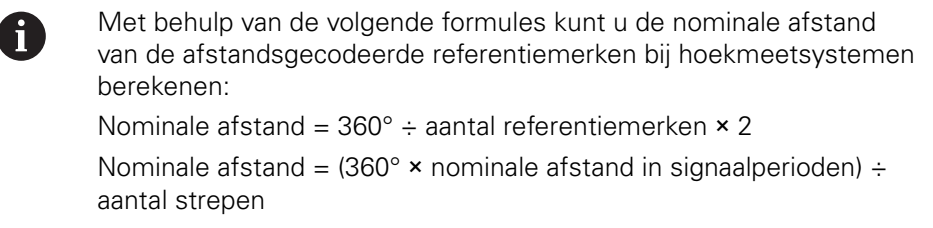

#### **Voorbeelden van doorgaans gebruikte absolute meetsystemen**

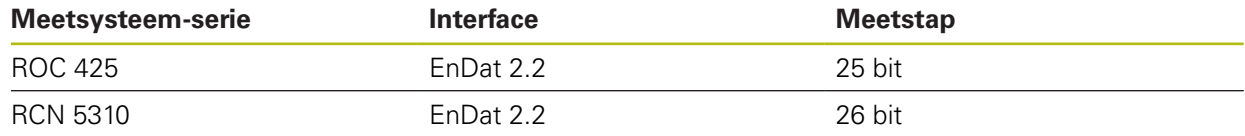

### <span id="page-99-0"></span>**7.7.2 Assen configureren voor meetsystemen met EnDat-interface**

Wanneer aan een as al de desbetreffende ingang is toegewezen, wordt een aangesloten meetsysteem met EnDat-interface bij het opnieuw opstarten automatisch herkend en worden de instellingen aangepast. U kunt ook de meetsysteem-ingang toewijzen nadat u het meetsysteem hebt aangesloten.

**Voorwaarde:** een meetsysteem met EnDat-interface is op het apparaat aangesloten.

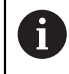

Het instellen verloopt bij alle assen op dezelfde wijze. Hieronder wordt de procedure als voorbeeld voor een as beschreven.

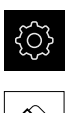

- In het hoofdmenu op **Instellingen** tikken
- Op **Assen** tikken
	- Op de asnaam of eventueel op **Niet gedef.** tikken
- Eventueel in de drop-downlijst **Asnaam** de asnaam voor de as selecteren
- Op **Encoder** tikken
- In de drop-downlijst **Meetsysteemingang** de aansluiting instellen voor het betreffende meetsysteem:
	- $\blacksquare$  X1
	- $\blacksquare$  X2
	- $\blacksquare$  X3
	- $\blacksquare$  X4
	- $\blacksquare$  X5
	- $\blacksquare$  X6
- De beschikbare meetsysteemgegevens worden naar het apparaat verzonden
- De instellingen worden geactualiseerd
- In de drop-downlijst **Meetgereedschap type** het type meetsysteem selecteren:
	- **Lengtemeetsysteem**
	- **Hoekmeetsysteem**
	- **Hoekmeet- als lengtemeetsysteem**
- Bij selectie **Hoekmeet- als lengtemeetsysteem** de **Mechanische overzetting** invoeren
- Bij selectie **Hoekmeetsysteem** de **Weergavemodus** selecteren
- Op **Referentiepuntverschuiving** tikken
- **Referentiepuntverschuiving** (offset-berekening tussen referentiemerk en machinenulpunt) met de schuifschakelaar **ON/OFF** activeren of deactiveren
- ▶ Indien geactiveerd, de offset-waarde voor **Referentiepuntverschuiving** invoeren
- Invoer met **RET** bevestigen
- of
- ▶ Om de actuele positie als offset-waarde over te nemen, in **Huidige positie voor referentiepuntverschuiving** op **Overnemen** tikken

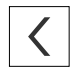

- Om terug te gaan naar de vorige weergave, op **Terug** tikken
- Om het elektronische typeplaatje van het meetsysteem te bekijken, op **Typeplaatje** tikken
- Om de resultaten van de meetsysteemdiagnose te bekijken, op **Diagnose** tikken

**Verdere informatie:** ["<Asnaam> \(instellingen van de as\)", Pagina 266](#page-265-0)

# <span id="page-101-0"></span>7.7.3 Assen configureren voor meetsystemen met 1 V<sub>pp</sub>- of 11 µA<sub>pp</sub>**interface**

Het instellen verloopt bij alle assen op dezelfde wijze. Hieronder wordt de procedure als voorbeeld voor een as beschreven.

 $\mathbf i$ 

In het hoofdmenu op **Instellingen** tikken

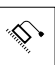

 $\langle$ 

- Op **Assen** tikken
- Op de asnaam of eventueel op **Niet gedef.** tikken
- Eventueel in de drop-downlijst **Asnaam** de asnaam voor de as selecteren
- ▶ Op **Astype** tikken
- **Astype As** selecteren
- Om terug te gaan naar de vorige weergave, op **Terug** tikken
- ▶ Op **Encoder** tikken
- In de drop-downlijst **Meetsysteemingang** de aansluiting instellen voor het betreffende meetsysteem:
	- **X1**
	- **X2**
	- **X3**
	- **X4**
	- **X5**
	- **X6**
- In de drop-downlijst **Incrementeel signaal** het type incrementeel signaal selecteren:
	- **1 Vpp**: sinusvormig spanningssignaal
	- **11 µA**: sinusvormig stroomsignaal
- In de drop-downlijst **Meetgereedschap type** het type meetsysteem selecteren:
	- **Lengtemeetsysteem**: lineaire as
	- **Hoekmeetsysteem**: roterende as
	- **Hoekmeet- als lengtemeetsysteem**: roterende as wordt weergegeven als lineaire as
- Afhankelijk van de selectie verdere parameters invoeren:
	- Bij **Lengtemeetsysteem** de **Signaalperiode** invoeren ([zie " Lengtemeetsystemen", Pagina 99](#page-98-1))
	- Bij **Hoekmeetsysteem** het **Aantal strepen** invoeren [\(zie](#page-98-2) ["Hoekmeetsystemen en impulsgevers", Pagina 99](#page-98-2)) of in het leerproces bepalen [\(zie "Aantal strepen per](#page-103-0) [omwenteling bepalen", Pagina 104\)](#page-103-0)
	- Bij **Hoekmeet- als lengtemeetsysteem** het **Aantal strepen** en de **Mechanische overzetting** invoeren
- Ingevoerde gegevens telkens met **RET** bevestigen
- Bij **Hoekmeetsysteem** eventueel de **Weergavemodus** selecteren
- Op **Referentiemerken** tikken
- In de drop-downlijst **Referentiemerk** het referentiemerk selecteren:
	- **Geen**: geen referentiemerk aanwezig
	- **Een**: het meetsysteem beschikt over één referentiemerk
	- **Gecodeerd:** het meetsysteem beschikt over afstandsgecodeerde referentiemerken
- Indien het lengtemeetsysteem beschikt over gecodeerde referentiemerken, de **Max. verplaatsing** invoeren [\(zie " Lengtemeetsystemen", Pagina 99](#page-98-1))
- Indien het hoekmeetsysteem beschikt over gecodeerde referentiemerken, de parameters voor de **Nom. afstand** invoeren [\(zie "Hoekmeetsystemen en impulsgevers",](#page-98-2) [Pagina 99\)](#page-98-2)
- Invoer met **RET** bevestigen
- **Inversie van de referentiemerkimpulsen** met de schuifschakelaar **ON/OFF** activeren of deactiveren
- Op **Referentiepuntverschuiving** tikken
- **Referentiepuntverschuiving** (offset-berekening tussen referentiemerk en machinenulpunt) met de schuifschakelaar **ON/OFF** activeren of deactiveren
- ▶ Indien geactiveerd, de offset-waarde voor **Referentiepuntverschuiving** invoeren
- Invoer met **RET** bevestigen
- ▶ Om de actuele positie als offset-waarde over te nemen, in **Huidige positie voor referentiepuntverschuiving** op **Overnemen** tikken
- Om terug te gaan naar de vorige weergave, twee keer op **Terug** tikken
- In de drop-downlijst **Analoge filterfrequentie** de frequentie van het laagdoorlaatfilter voor onderdrukking van hoogfrequente stoorsignalen selecteren:
	- **33 kHz**: stoorfrequenties boven 33 kHz
	- **400 kHz**: stoorfrequenties boven 400 kHz
- **Afsluitweerstand** met de schuifschakelaar **ON/OFF** activeren of deactiveren

Voor de incrementele signalen van het type stroomsignaal (11 µAss) wordt de afsluitweerstand automatisch gedeactiveerd.

- In de drop-downlijst **Foutbewaking** het type foutbewaking selecteren:
	- **Uit**: foutbewaking niet actief
	- **Amplitude**: foutbewaking van de signaalamplitude
	- **Frequentie**: foutbewaking van de signaalfrequentie
	- **Frequentie & amplitude**: foutbewaking van de signaalamplitude en de signaalfrequentie
- In de drop-downlijst **Telrichting** de gewenste telrichting selecteren:
	- **Positief**: verplaatsingsrichting gelijk aan de telrichting van het meetsysteem
	- **Negatief**: verplaatsingsrichting tegengesteld aan de telrichting van het meetsysteem

**Verdere informatie:** ["<Asnaam> \(instellingen van de as\)", Pagina 266](#page-265-0)

### <span id="page-103-0"></span>**Aantal strepen per omwenteling bepalen**

Bij hoekmeetsystemen met interfaces van het type 1  $V_{pp}$  of 11  $\mu A_{pp}$  kunt u via een leerproces het exacte aantal strepen per omwenteling bepalen.

In het hoofdmenu op **Instellingen** tikken

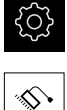

- Op **Assen** tikken
- Op de asaanduiding of eventueel op **Niet gedef.** tikken
- Eventueel in de drop-downlijst **Asnaam** de aanduiding voor de as selecteren
- ▶ Op **Encoder** tikken
- In de drop-downlijst **Meetgereedschap type** het type **Hoekmeetsysteem** selecteren
- Voor **Weergavemodus** de optie  **∞ ... ∞** selecteren
- Op **Referentiemerken** tikken
- In de drop-downlijst **Referentiemerk** een van de volgende opties selecteren:
	- **Geen**: geen referentiemerk aanwezig
	- **Een**: het meetsysteem beschikt over één referentiemerk
- Om terug te gaan naar de vorige weergave, op **Terug** tikken
- Om de leerprocedure te starten, op **Starten** tikken
- De leerprocedure wordt gestart en de wizard wordt weergegeven
- $\triangleright$  De instructies in de wizard volgen
- > Het in het leerproces vastgestelde aantal strepen wordt in het veld **Aantal strepen** overgenomen

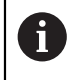

Wanneer u na het leerproces een andere weergavemodus selecteert, blijft het vastgestelde aantal strepen opgeslagen.

**Verdere informatie:** ["Instellingen voor meetsystemen met interfaces van het type](#page-269-0) 1  $V_{ss}$  en 11  $A_{ss}$ [", Pagina 270](#page-269-0)

### <span id="page-104-0"></span>**7.7.4 Foutcompensatie uitvoeren**

Mechanische invloeden, bijvoorbeeld geleidingsfouten, kanteling in de eindposities, toleranties van het contactvlak of ongunstige montage (Abbe-fouten), kunnen in meetfouten resulteren. Met de foutcompensatie kan het apparaat systematische meetfouten al tijdens de bewerking van werkstukken automatisch compenseren. Via de vergelijking van ingestelde- en werkelijke waarden kunnen een of meerdere compensatiefactoren gedefinieerd worden.

Hiertoe dient een keuze te worden gemaakt uit de volgende methoden:

- Lineaire foutcompensatie (LEC): de compensatiefactor wordt uit de ingestelde lengte van een meetnormaal (ingestelde lengte) en de werkelijke verplaatsing (werkelijke lengte) berekend. De compensatiefactor wordt lineair over het gehele meetbereik toegepast.
- $\mathbb{R}^n$ Stapsgewijze lineaire foutcompensatie (SLEC): de as wordt met behulp van maximaal 200 steunpunten in meerdere gedeeltes onderverdeeld. Voor elk gedeelte wordt een eigen compensatiefactor gedefinieerd en toegepast.

# **AANWIJZING**

**Latere wijzigingen in de instellingen van het meetsysteem kunnen tot meetfouten leiden**

Wanneer de instellingen van het meetsysteem zoals meetsysteem-ingang, type meetsysteem, signaalperiode of referentiemerken worden gewijzigd, zijn eerder vastgestelde compensatiefactoren wellicht niet meer juist.

Wanneer u de meetsysteeminstellingen wijzigt, vervolgens de foutcompensatie opnieuw configureren

 $\mathbf i$ 

Bij alle methoden moet de werkelijke foutcurve exact worden gemeten, bijvoorbeeld met behulp van een vergelijkingsmeetsysteem of een kalibratiestandaard.

Ŧ

A

De lineaire foutcompensatie en de stapsgewijze lineaire foutcompensatie kunnen niet met elkaar worden gecombineerd.

Wanneer u de referentiepuntverschuiving activeert, moet u vervolgens de foutcompensatie opnieuw configureren. Zo voorkomen u meetfouten.

### **Lineaire foutcompensatie (LEC) configureren**

Bij de lineaire foutcompensatie (LEC) past het apparaat een compensatiefactor toe, die uit de ingestelde lengte van of hoeken een meetnormaal (nominale lengte of hoek) en de werkelijke verplaatsing (werkelijke lengte of hoek) wordt berekend. De compensatiefactor wordt over het gehele meetbereik toegepast.

- 
- In het hoofdmenu op **Instellingen** tikken
- Op **Assen** tikken
	- ▶ As selecteren
	- Achtereenvolgens openen:
		- **Foutcompensatie**
		- **Lineaire foutcompensatie (LEC)**
	- Lengte of hoek van de meetnormaal invoeren (nominale lengte of hoek)
	- Invoer met **RET** bevestigen
	- De via meting bepaalde lengte of hoeken van de werkelijke verplaatsing invoeren (werkelijke lengte of hoek)
	- Invoer met **RET** bevestigen
	- $\blacktriangleright$ **Compensatie** met de schuifschakelaar **ON/OFF** activeren

A

U kunt de **Lineaire foutcompensatie (LEC)** ook bij hoekmeetsystemen gebruiken, als de rotatiehoek kleiner dan 360° is.

**Verdere informatie:** ["Lineaire foutcompensatie \(LEC\)", Pagina 277](#page-276-0)

### **Stapsgewijze lineaire foutcompensatie (SLEC) configureren**

Bij stapsgewijze lineaire foutcompensatie (SLEC) wordt de as met behulp van maximaal 200 steunpunten opgesplitst in korte banen. De afwijkingen van de werkelijke verplaatsing van de baanlengte in het betreffende baansegment leiden tot de compensatiewaarden die voortkomen uit de mechanische invloeden op de as.

> Indien voor het hoekmeetsysteem de weergavemodus **- ∞ ... ∞** is geselecteerd, is de foutcompensatie van hoekmeetsystemen niet van invloed op negatieve waarden van de steunpunttabel.

A

- In het hoofdmenu op **Instellingen** tikken
- 
- Op **Assen** tikken
- ▶ As selecteren
- Achtereenvolgens openen:
	- **Foutcompensatie**
	- **Stapsgewijze lineaire foutcompensatie (SLEC)**
- **Compensatie** met de schuifschakelaar **ON/OFF** deactiveren
- Op **Steunpunttabel maken** tikken
- ▶ Het gewenste **Aantal correctiepunten** instellen (max. 200) door op **+** of **-** te tikken
- De gewenste **Afstand van de correctiepunten** invoeren
- Invoer met **RET** bevestigen
- **Startpunt** invoeren
- Invoer met **RET** bevestigen
- Om de steunpunttabel te genereren, op **Maken** tikken
- De steunpunttabel wordt gegenereerd
- In de steunpunttabel worden de **steunpuntposities (P)** en de **compensatiewaarden (D)** van de betreffende baansegmenten getoond
- De compensatiewaarde (D) **"0,0"** voor steunpunt **0** invoeren
- Invoer met **RET** bevestigen
- De via meting verkregen compensatiewaarden onder **Compensatiewaarde (D)** invoeren voor de gegenereerde steunpunten
- Invoer met **RET** bevestigen
- $\langle$
- Om terug te gaan naar de vorige weergave, twee keer op **Terug** tikken
- **Compensatie** met de schuifschakelaar **ON/OFF** activeren
- > De foutcompensatie voor de as wordt toegepast

**Verdere informatie:** ["Stapsgewijze lineaire foutcompensatie \(SLEC\)", Pagina 277](#page-276-1)

### **Bestaande steunpunttabel aanpassen**

Nadat een steunpunttabel is gegenereerd voor de stapsgewijze lineaire foutcompensatie, kan deze steunpunttabel zo nodig worden aangepast.

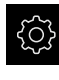

In het hoofdmenu op **Instellingen** tikken

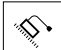

- Op **Assen** tikken
- ▶ As selecteren
- ▶ Achtereenvolgens openen:
	- **Foutcompensatie**
	- **Stapsgewijze lineaire foutcompensatie (SLEC)**
- **Compensatie** met de schuifschakelaar **ON/OFF** deactiveren
- Op **Correctiepunttabel** tikken
- In de steunpunttabel worden de **steunpuntposities (P)** en de **compensatiewaarden (D)** van de betreffende baansegmenten getoond
- **Compensatiewaarde (D)** voor de steunpunten aanpassen
- Ingevoerde gegevens met **RET** bevestigen

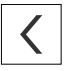

- Om terug te gaan naar de vorige weergave, op **Terug** tikken
- **Compensatie** met de schuifschakelaar **ON/OFF** activeren
- De aangepaste foutcompensatie voor de as wordt toegepast

**Verdere informatie:** ["Stapsgewijze lineaire foutcompensatie \(SLEC\)", Pagina 277](#page-276-1)

### <span id="page-107-0"></span>**7.7.5 Spilas configureren**

Afhankelijk van de configuratie van de aangesloten gereedschapsmachine moet u vóór gebruik de in- en uitgangen en overige parameters van de spilas configureren. Als uw gereedschapsmachine een **Spil toerentalbereik** gebruikt, kunt u ook de betreffende spil/toerentalbereiken configureren.

Bovendien kunt u een **Spil met oriëntatie** configureren.

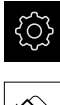

In het hoofdmenu op **Instellingen** tikken

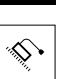

- Op **Assen** tikken
- Op **S** of eventueel **Niet gedef.** tikken
- Op **Astype** tikken
- **Astype** selecteren:
	- **Spil**
	- **Spil toerentalbereik**
	- **Spil met oriëntatie**

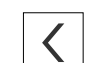

- Om terug te gaan naar de vorige weergave, op **Terug** tikken
- Eventueel in de drop-downlijst **Asnaam** de asaanduiding **S** voor de as selecteren
## **Basisconfiguratie voor de spilas**

Om een spil te gebruiken, moet u fundamentele parameters configureren. Hieronder vindt u een overzicht van de basisconfiguratie van een spil.

> Een beschrijving van andere mogelijkheden voor de configuratie vindt u in het hoofdstuk Instellingen. **[Verdere informatie:](#page-258-0)** "Assen", Pagina 259

Een spilas wordt via de **M-functies** M3/M4 of handmatig gestart en gestopt.

Wanneer geen **M-functies** M3/M4 beschikbaar zijn, kunt u de spil alleen handmatig bedienen. Hiertoe configureert u de parameters van de digitale ingangen **Spil-start** en **Spil-stop**.

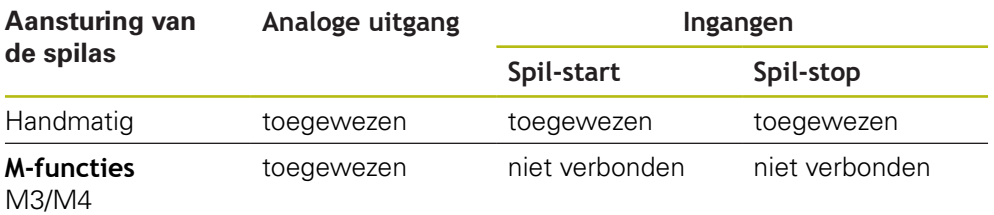

#### **Uitgangen**

 $\mathbf i$ 

Om de spil te gebruiken, moet u aan de spilas ten minste één analoge uitgang toewijzen.

#### Pad: **Instellingen** ► **Assen** ► **S** ► **Uitgangen**

- **Motortype**
- **Analoge uitgang** resp. **Uitgang voor stappenmotor**
- **Minimale stapfrequentie**: bij motortype stappenmotor
- **Minimale stapfrequentie**: bij motortype stappenmotor
- **Open positieregelkring**: niet geactiveerd (positieregelkring gesloten); alleen bij astype **Spil met oriëntatie**
- **Smax**
- **Umax:** als motortype servomotor eenpolig of servomotor tweepolig is
- **Vrijgave rechtsdraaiend**: ingang toewijzen als motortype servomotor eenpolig is

**Vrijgave linksdraaiend**: ingang toewijzen als motortype servomotor eenpolig is **Verdere informatie:** ["Uitgangen \(S\)", Pagina 287](#page-286-0)

#### **Ingangen**

#### Pad: **Instellingen** ► **Assen** ► **S** ► **Ingangen**

- **Bewegingscommando's van digitale ingang**: bijvoorbeeld jog-toetsen voor spilstart en spil-stop
- **Digitale vrijgave-ingangen**
- **Toerentalweergave via analoge ingang**: ingang toewijzen wanneer het actuele toerental moet worden weergegeven; opgave van het toerental bij een ingangsspanning van 5 V

**Verdere informatie:** ["Bewegingscommando's van digitale ingang \(S\)",](#page-288-0) [Pagina 289](#page-288-0)

**Verdere informatie:** ["OEM-balkitem speciale functies", Pagina 299](#page-298-0)

#### **Parameters voor astype Spil**

#### Pad: **Instellingen** ► **Assen** ► **Spilas S**

- **Opstarttijd voor bovenste spiltoerentalbereik**
- **Opstarttijd voor onderste spiltoerentalbereik**
- **Karakteristiekknikpunt van de opstarttijden**
- **Minimaal spiltoerental**

**Verdere informatie:** ["Spilas S", Pagina 285](#page-284-0)

**Parameters voor astype Spil met oriëntatie**

Pad: **Instellingen** ► **Assen** ► **Spilas S**

- **Opstarttijd voor bovenste spiltoerentalbereik**
- **Opstarttijd voor onderste spiltoerentalbereik**
- **Karakteristiekknikpunt van de opstarttijden**
- **Minimaal spiltoerental**
- **Kv-factor P**
- **Kv-factor L**

**Verdere informatie:** ["Spilas S", Pagina 285](#page-284-0)

**Parameters voor astype Spil toerentalbereik**

Pad: **Instellingen** ► **Assen** ► **S** ► **Stand instelling spil/toerenbereik**

- **Naam**
- **Smax**
- **Opstarttijd voor bovenste spiltoerentalbereik**
- **Opstarttijd voor onderste spiltoerentalbereik**
- **Karakteristiekknikpunt van de opstarttijden**
- **Minimaal spiltoerental**

**Verdere informatie:** ["Stand instelling spil/toerenbereik toevoegen", Pagina 291](#page-290-0) **Verdere informatie:** ["Stand instelling spil/toerenbereik", Pagina 291](#page-290-1)

#### **7.7.6 As + NC configureren**

Afhankelijk van de opbouw van uw aangesloten gereedschapsmachine kunt u verschillende parameters voor uw NC-geregelde assen configureren.

In het hoofdmenu op **Instellingen** tikken

▶ **As + NC** selecteren (software-optie)

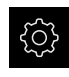

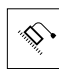

- Op **Assen** tikken
- ▶ Op <asnaam> of eventueel **Niet gedef.** tikken
- Op **Astype** tikken
- 
- Om terug te gaan naar de vorige weergave, op **Terug** tikken
- Eventueel in de drop-downlijst **Asnaam** de gewenste asaanduiding selecteren

## **Basisconfiguratie voor As + NC**

Om een as NC-geregeld te verplaatsen, moet u fundamentele parameters configureren. De volgende basisconfiguratie is voor NC-geregelde assen nodig:

Een beschrijving van andere mogelijkheden voor de configuratie vindt u in het hoofdstuk Instellingen. **Verdere informatie:** ["Assen", Pagina 259](#page-258-0)

#### **Uitgangen**

 $\mathbf{i}$ 

Pad: **Instellingen** ► **Assen** ► **Asnaam** ► **Uitgangen**

- **Motortype**
- **Analoge uitgang** resp. **Uitgang voor stappenmotor**
- **Minimale stapfrequentie**: bij motortype stappenmotor
- **Minimale stapfrequentie**: bij motortype stappenmotor
- **Open positieregelkring**: niet geactiveerd (positieregelkring gesloten)
- **Fmax**
- **Umax**: als motortype servomotor eenpolig of servomotor tweepolig is
- **Vrijgave rechtsdraaiend**: ingang toewijzen als motortype servomotor eenpolig is
- **Vrijgave linksdraaiend**: ingang toewijzen als motortype servomotor eenpolig is **Verdere informatie:** ["Uitgangen", Pagina 279](#page-278-0)

#### **Ingangen**

Pad: **Instellingen** ► **Assen** ► **Asnaam** ► **Ingangen**

- **Bewegingscommando's van digitale ingang** (bijv. jog-toetsen) of **Bewegingscommando's van analoge ingang** (bijv. joystick) selecteren
- Als u **Bewegingscommando's van analoge ingang** selecteert, moeten overige parameters worden ingevoerd

**Verdere informatie:** ["Ingangen", Pagina 280](#page-279-0)

#### **Parameter**

#### Pad: **Instellingen** ► **Assen** ► **Asnaam**

- **Opstarttijd**
- **Kv-factor P**
- **Kv-factor L**

**Verdere informatie:** ["<Asnaam> \(instellingen van de as\)", Pagina 266](#page-265-0)

#### Pad: **Instellingen** ► **Assen** ► **Algemene instellingen** ► **Schakelfuncties** ► **Ingangen**

- **Stuurspanning aan:** ingang toewijzen (bijv. toets op machine)
- **Spoedgang**: ingang toewijzen (bijv. toets op machine)
- **Automatische aanzet**: ingang toewijzen (bijv. NC-start)

**Verdere informatie:** ["Ingangen \(Schakelfuncties\)", Pagina 262](#page-261-0)

#### Pad: **Instellingen** ► **Assen** ► **Algemene instellingen** ► **Overrides**

- **Ingang voor aanzet-override**: ingang toewijzen (bijv. aanzet-potentiometer)
- **Umax**

**Verdere informatie:** ["Overrides", Pagina 264](#page-263-0)

## **7.7.7 Elektronisch handwiel configureren**

Afhankelijk van de opbouw van uw aangesloten gereedschapsmachine kunt u verschillende parameters voor uw elektronisch handwiel configureren. Ga als volgt te werk:

- Astype **Elektronisch handwiel** selecteren
- Instellingen voor het gebruikte handwiel configureren
- Handwiel aan de gewenste as toewijzen

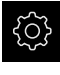

In het hoofdmenu op **Instellingen** tikken

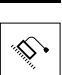

- Op **Assen** tikken
- ▶ Op <asnaam> of eventueel **Niet gedef.** tikken
- ▶ Op **Astype** tikken
- **Elektronisch handwiel** selecteren (software-optie)
- Om terug te gaan naar de vorige weergave, op **Terug** tikken

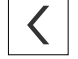

- 
- > De naam wordt automatisch toegekend

## **Basisconfiguratie voor een elektronisch handwiel**

Om een as met een elektronisch handwiel te bewegen, moet u fundamentele parameters configureren. Hieronder vindt u een overzicht van de basisconfiguratie van een elektronisch handwiel.

#### **Meetsysteem**

#### Pad: **Instellingen** ► **Assen** ► **Handwielnaam** ► **Encoder**

Voer eerst de parameters van het gebruikte meetsysteem voor het elektronische handwiel in.

**Assen configureren** 

**Verdere informatie:** ["Assen configureren voor meetsystemen met 1 V](#page-101-0)<sub>pp</sub>- of 11 µA<sub>pp</sub>[-interface", Pagina 102](#page-101-0)

**Verdere informatie:** ["Assen configureren voor meetsystemen met EnDat](#page-99-0)[interface", Pagina 100](#page-99-0)

#### **Ingangen**

Wijs het handwiel vervolgens aan de gewenste as toe en configureer de instellingen voor het handwiel.

Pad: **Instellingen** ► **Assen** ► **Asnaam** ► **Ingangen** ► **Bewegingsopdrachten van elektronisch handwiel**

- **Bewegingsopdrachten van elektronisch handwiel vrijgeven**: Op AAN zetten
- **Selectie van het elektronische handwiel**: selectie van het gewenste handwiel voor de as selecteren
- **Bevestigingstoets voor bewegingsopdrachten van elektronisch handwiel**: ingang toewijzen (bijv. toets op machine)

Alle overige parameters worden met standaardwaarden gevuld. Pas deze overeenkomstig uw machine-eigenschappen aan

**Verdere informatie:** ["Bewegingsopdrachten van elektronisch handwiel",](#page-282-0) [Pagina 283](#page-282-0)

#### **7.7.8 Assen koppelen**

Wanneer u assen aan elkaar koppelt, verrekent het apparaat de positiewaarden van beide assen overeenkomstig de geselecteerde verrekeningsmethode. In de digitale uitlezing verschijnt alleen de hoofdas met de berekende positiewaarde. Koppelassen worden niet in de digitale uitlezing weergegeven.

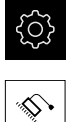

- In het hoofdmenu op **Instellingen** tikken
- $\vert \times \vert$
- Op **Assen** tikken
- ▶ Bij de as die u aan een hoofdas wilt koppelen op <Asnaam> of evt. **Niet gedef.** tikken
- Op **Astype** tikken
- Het astype **Gekoppelde as** selecteren
- Om terug te gaan naar de vorige weergave, op **Terug** tikken
- In de drop-downlijst **Gekoppelde hoofdas** de gewenste hoofdas selecteren
- In de drop-downlijst **Verrekening met hoofdas** de gewenste verrekeningsmethode selecteren:
	- **+**: hoofdas + koppelas
	- **-**: hoofdas koppelas
- De positiewaarden van beide assen worden op basis van het geselecteerde verrekeningstype met elkaar verrekend

**Verdere informatie:** ["<Asnaam> \(instellingen van de as\)", Pagina 266](#page-265-0)

# <span id="page-113-0"></span>**7.7.9 Zoeken naar referentiemerken inschakelen**

Met behulp van de referentiemerken kan het apparaat de referentieprocedure voor de machinetafel ten opzichte van de machine uitvoeren. Indien het zoeken naar referentiemerken is ingeschakeld, verschijnt na het starten van het apparaat een wizard die vraagt om de assen voor het zoeken naar referentiemerken te verplaatsen.

**Voorwaarde:** de aanwezige meetsystemen beschikken over referentiemerken die zijn geconfigureerd in de asparameters.

> Bij seriële meetsystemen met EnDat-interface vervalt het zoeken naar referentiemerken, omdat de referentiepunten van de assen automatisch worden vastgelegd.

Afhankelijk van de configuratie is het ook mogelijk het automatisch zoeken naar referentiemerken na het starten van het apparaat af te breken.

**Verdere informatie:** ["Referentiemerken \(Encoder\)", Pagina 273](#page-272-0)

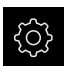

 $\mathbf i$ 

T

In het hoofdmenu op **Instellingen** tikken

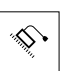

- Op **Assen** tikken
- Achtereenvolgens openen:
	- **Algemene instellingen**
	- **Referentiemerken**
- **Naar referentiemerken zoeken na het starten van het apparaat** met de schuifschakelaar **ON/OFF** activeren
- De referentiemerken moeten telkens na het starten van het apparaat worden gepasseerd
- De functies van het apparaat zijn pas beschikbaar na het zoeken naar referentiemerken
- Wanneer het zoeken naar referentiemerken is voltooid, zal het symbool van de referentie niet meer knipperen **Verdere informatie:** ["Bedieningselementen van de digitale](#page-77-0) [uitlezing", Pagina 78](#page-77-0)

## **7.8 M-functies configureren**

voor bewerkingen kunt u, afhankelijk van de configuratie van de gereedschapsmachine, ook M-functies (machinefuncties) gebruiken. Met Mfuncties kunt u de volgende factoren beïnvloeden:

- de functies van de gereedschapsmachine, zoals het in- en uitschakelen van de spilrotatie en het koelmiddel
- de baaninstelling van het gereedschap
- de programma-uitvoering

U kunt alle M-functies als regeltype in de programmering en programma-afloop gebruiken.

**Verdere informatie:** ["Machinefuncties", Pagina 219](#page-218-0)

U kunt voor het oproepen van de M-functies in de programma-afloop optioneel een grafiek weergeven.

**Verdere informatie:** ["M-functies configureren", Pagina 301](#page-300-0)

In het apparaat wordt een onderscheid gemaakt tussen de standaard-M-functies en de fabrikantspecifieke M-functies.

#### **7.8.1 Standaard-M-functies**

Het apparaat ondersteunt de volgende standaard-M-functies (georiënteerd op DIN 66025/ISO 6983):

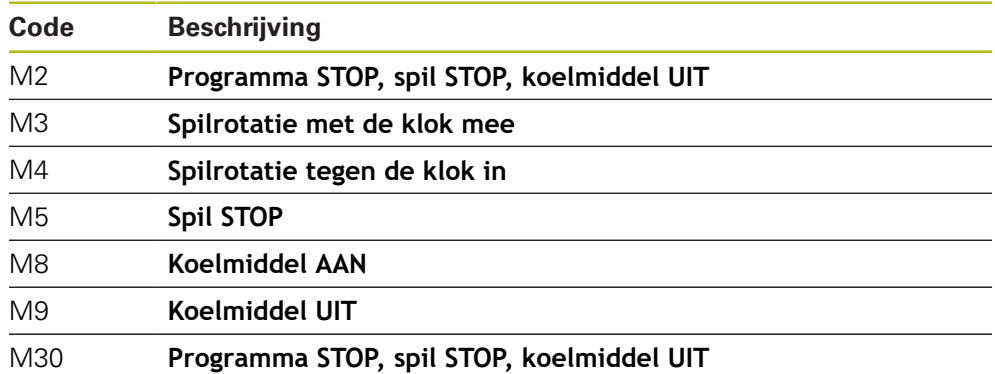

Deze M-functies zijn weliswaar machine-onafhankelijk, maar enkele M-functies zijn afhankelijk van de configuratie van de gereedschapsmachine (bijv. spilfuncties).

## **7.8.2 Fabrikantspecifieke M-functies**

 $\mathbf i$ 

De fabrikantspecifieke M-functies M100 t/m M120 zijn alleen beschikbaar als de gekoppelde uitgang van tevoren wordt geconfigureerd.

**Verdere informatie:** ["M-functies configureren", Pagina 264](#page-263-1)

Het apparaat ondersteunt ook fabrikantspecifieke M-functies met onderstaande eigenschappen op:

- nummerbereik definieerbaar van M100 t/m M120
- functie afhankelijk van de machinefabrikant
- e qebruik in de knop van de OEM-balk **Verdere informatie:** ["OEM-menu configureren", Pagina 118](#page-117-0)

# **7.9 OEM-gedeelte**

Het **OEM-gedeelte** biedt de inbedrijfsteller de mogelijkheid specifieke aanpassingen aan te brengen aan het apparaat:

- **Documentatie**: OEM-documentatie, bijvoorbeeld serviceaanwijzingen, toevoegen
- **Startscherm**: een startscherm met eigen bedrijfslogo definiëren
- **OEM-menu**: een OEM-balk met specifieke functies configureren
- Instellingen: toepassing selecteren, weergave-elementen en meldingen aanpassen
- **Schermafbeeldingen**: apparaat voor het maken van schermafbeeldingen met het programma ScreenshotClient configureren

## **7.9.1 Documentatie toevoegen**

De apparaatdocumentatie kunt u opslaan in het apparaat en rechtstreeks op het apparaat bekijken.

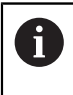

U kunt uitsluitend documenten in PDF-indeling (\*.pdf) toevoegen als documentatie. Documenten met een andere bestandsindeling worden niet weergegeven door het apparaat.

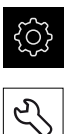

- In het hoofdmenu op **Instellingen** tikken
- ▶ Op **Service** tikken
- Achtereenvolgens openen:
	- **OEM-gedeelte**
	- **Documentatie**
	- **Documentatie selecteren**
- Eventueel USB-massageheugen (FAT32-formaat) in een USBinterface op het apparaat plaatsen
- Om toegang te krijgen tot het gewenste bestand, op de desbetreffende opslaglocatie tikken

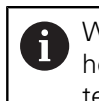

Wanneer u bij de selectie van de map een typefout hebt gemaakt, kunt u naar de oorspronkelijk map terug navigeren.

- ▶ Op de bestandsnaam boven de lijst tikken
- Naar de map met het gewenste bestand navigeren
- ▶ Op de bestandsnaam tikken
- Op **Selecteren** tikken
- > Het bestand wordt gekopieerd naar het gedeelte **Serviceaanwijzingen** van het apparaat **Verdere informatie:** ["Service-aanwijzingen", Pagina 250](#page-249-0)
- De voltooide overdracht met **OK** bevestigen

**Verdere informatie:** ["Documentatie", Pagina 303](#page-302-0)

#### **USB-massageheugen veilig verwijderen**

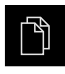

- In het hoofdmenu op **Bestandsbeheer** tikken
- Naar de lijst met opslaglocaties navigeren
- Op **Veilig verwijderen** tikken
	- De melding **De gegevensdrager kan nu worden verwijderd.** verschijnt
	- USB-massageheugen verwijderen

#### **7.9.2 Startscherm toevoegen**

Na het inschakelen van het apparaat kunt u een OEM-specifiek startscherm laten weergeven, bijvoorbeeld een bedrijfsnaam of bedrijfslogo. Om dit mogelijk te maken, slaat u in het apparaat een afbeeldingenbestand op met de volgende eigenschappen:

- Bestandstype: PNG of JPG
- Resolutie: 96 ppi
- Afbeeldingsformaat: 16:10 (afwijkende formaten worden proportioneel geschaald)
- $\blacksquare$  Afbeeldingsgrootte: max. 1280 x 800 pixels

#### **Startscherm toevoegen**

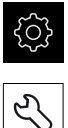

- In het hoofdmenu op **Instellingen** tikken
- ▶ Op **Service** tikken
- Achtereenvolgens openen:
	- **OEM-gedeelte**
	- **Startscherm**
	- **Startscherm selecteren**
- Eventueel USB-massageheugen (FAT32-formaat) in een USBinterface op het apparaat plaatsen
- Om toegang te krijgen tot het gewenste bestand, op de desbetreffende opslaglocatie tikken

Wanneer u bij de selectie van de map een typefout Ī. hebt gemaakt, kunt u naar de oorspronkelijk map terug navigeren.

- ▶ Op de bestandsnaam boven de lijst tikken
- Naar de map met het gewenste bestand navigeren
- ▶ Op de bestandsnaam tikken
- Op **Selecteren** tikken
- > Het afbeeldingenbestand wordt gekopieerd naar het apparaat en zal bij de volgende inschakeling van het apparaat verschijnen als startscherm
- De voltooide overdracht met **OK** bevestigen

#### **USB-massageheugen veilig verwijderen**

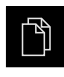

- In het hoofdmenu op **Bestandsbeheer** tikken
- Naar de lijst met opslaglocaties navigeren
- Op **Veilig verwijderen** tikken
- De melding **De gegevensdrager kan nu worden verwijderd.** verschijnt
- USB-massageheugen verwijderen

0

Als u de gebruikersbestanden beveiligt, wordt ook het OEM-specifieke startscherm opgeslagen en kan dit worden teruggezet. **Verdere informatie:** ["Gebruikersbestanden opslaan", Pagina 131](#page-130-0)

## <span id="page-117-0"></span>**7.9.3 OEM-menu configureren**

U kunt de uiterlijke kenmerken en menuopties van de OEM-balk configureren.

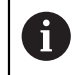

Als u meer menuopties configureert dan in het **OEM-menu** kunnen worden getoond, kunt u het **OEM-menu** verticaal scrollen.

#### **OEM-menu weergeven of verbergen**

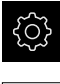

- In het hoofdmenu op **Instellingen** tikken
- 
- Op **Service** tikken
- Achtereenvolgens openen:
	- **OEM-gedeelte**
	- **OEM-menu**
- **Menu weergeven** met de schuifschakelaar **ON/OFF** activeren of deactiveren

## **OEM-logo configureren**

In de OEM-balk kunt u een OEM-specifiek bedrijfslogo tonen. Indien gewenst kunt u een PDF-bestand met OEM-documentatie openen door op het logo te tikken.

#### **OEM-logo configureren**

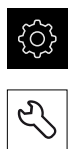

- In het hoofdmenu op **Instellingen** tikken
- Op **Service** tikken
- Achtereenvolgens openen:
	- **OEM-gedeelte**
	- **OEM-menu**
	- **Menuopties**

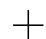

- Op **Toevoegen** tikken
- In het invoerveld **Beschrijving** tikken
- **Beschrijving van de menuoptie invoeren**
- Invoer met **RET** bevestigen
- In de drop-downlijst **Type** op **Logo** tikken
- Eerder opgeslagen afbeeldingenbestand selecteren met **Logo selecteren**
- Indien gewenst een nieuw afbeeldingenbestand selecteren met **Afbeeldingenbestand uploaden Verdere informatie:** ["OEM-balkitem Logo", Pagina 297](#page-296-0)
- Naar de map met het afbeeldingenbestand navigeren en het betreffende bestand selecteren
- Op **Selecteren** tikken
- In de drop-downlijst **Koppeling met documentatie** de gewenste optie selecteren

## **Nominale waarden voor spiltoerental configureren**

In de OEM-balk kunt u menuopties definiëren om, afhankelijk van de configuratie van de gereedschapsmachine, de spiltoerentallen te regelen.

> U kunt de geconfigureerde spiltoerentallen overschrijven met de waarde van het huidige ingestelde spiltoerental door een van de velden **Spiltoerental** vast te houden.

**Verdere informatie:** ["Functies van het OEM-menu oproepen", Pagina 85](#page-84-0)

#### **Nominale waarden voor spiltoerental configureren**

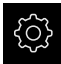

A

- In het hoofdmenu op **Instellingen** tikken
- 
- Op **Service** tikken
- Achtereenvolgens openen:
	- **OEM-gedeelte**
	- **OEM-menu**
	- **Menuopties**

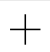

- Op **Toevoegen** tikken
- In het invoerveld **Beschrijving** tikken
- **Beschrijving van de menuoptie invoeren**
- Invoer met **RET** bevestigen
- In de drop-downlijst **Type** op **Spiltoerental** tikken
- In de drop-downlijst **Spil** op de aanduiding van de spil tikken
- In het invoerveld **Spiltoerental** de gewenste nominale waarde invoeren

## **M-functies configureren**

In de OEM-balk kunt u menuopties definiëren om, afhankelijk van de configuratie van de gereedschapsmachine, het toepassen van M-functies te regelen.

> De fabrikantspecifieke M-functies M100 t/m M120 zijn alleen beschikbaar als de gekoppelde uitgang van tevoren wordt geconfigureerd.

**Verdere informatie:** ["M-functies configureren", Pagina 264](#page-263-1)

#### **M-functies configureren**

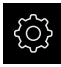

 $\mathbf i$ 

In het hoofdmenu op **Instellingen** tikken

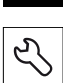

- ▶ Op **Service** tikken
- Achtereenvolgens openen:
	- **OEM-gedeelte**
	- **OEM-menu**
	- **Menuopties**

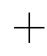

- Op **Toevoegen** tikken
- In het invoerveld **Beschrijving** tikken
- Beschrijving van de menuoptie invoeren
- Invoer met **RET** bevestigen
- In de drop-downlijst **Type** op **M-functie** tikken
- Nummer in het invoerveld **Nummer van de M-functie** invoeren:
	- **100.T ... 120.T** (**TOGGLE** schakelt tussen de toestanden bij activering)
	- **100.P ... 120.P** (**PULSE** geeft een korte puls af bij activering, kan door instelling van de **Impulsduur** worden verlengd)
- Invoer met **RET** bevestigen
- Voor elke M-functie kunt u bovendien met **Afbeelding voor actieve functie selecteren** en **Afbeelding voor niet-actieve functie selecteren** de bijbehorende afbeeldingen voor weergave van de status definiëren

**Verdere informatie:** ["OEM-balkitem M-functie", Pagina 298](#page-297-0)

# **Speciale functies configureren**

In de OEM-balk kunt u menuopties definiëren om speciale functies van de aangesloten gereedschapsmachine te regelen.

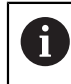

De beschikbare functies zijn afhankelijk van de configuratie van het apparaat en de aangesloten gereedschapsmachine.

#### **Speciale functies configureren**

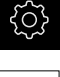

- In het hoofdmenu op **Instellingen** tikken
- $|\mathcal{L}\rangle$
- Op **Service** tikken
- Achtereenvolgens openen:
	- **OEM-gedeelte**
	- **OEM-menu**
	- **Menuopties**

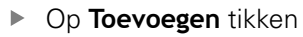

- In het invoerveld **Beschrijving** tikken
- Beschrijving van de menuoptie invoeren
- Invoer met **RET** bevestigen
- In de drop-downlijst **Type** op **speciale functies** tikken
- In de drop-downlijst **Functie** de gewenste speciale functie tikken
	- **Draadsnijden**
	- Spilrichting
	- **koelmiddel**
	- **Koelmiddel bij spilmodus**
	- **Assen klemmen**
	- **Gereedschapsas nullen**
- Voor elke speciale functie kunt u bovendien met **Afbeelding voor actieve functie selecteren** en **Afbeelding voor nietactieve functie selecteren** de bijbehorende afbeeldingen voor weergave van de status definiëren **Verdere informatie:** ["OEM-balkitem speciale functies",](#page-298-0) [Pagina 299](#page-298-0)

#### **Documenten configureren**

In de OEM-balk kunt u menuopties definiëren om aanvullende documenten te tonen. Om dit mogelijk te maken, moet een bijbehorend bestand in PDF-indeling worden opgeslagen in het apparaat.

#### **Documenten configureren**

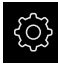

In het hoofdmenu op **Instellingen** tikken

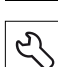

- Op **Service** tikken
- Achtereenvolgens openen:
	- **OEM-gedeelte**
	- **OEM-menu**
	- **Menuopties**

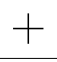

- Op **Toevoegen** tikken
- In het invoerveld **Beschrijving** tikken
- Beschrijving van de menuoptie invoeren
- Invoer met **RET** bevestigen
- In de drop-downlijst **Type** op **Document** tikken
- Eerder opgeslagen afbeeldingenbestand selecteren met **Document selecteren**
- Weer te geven afbeeldingenbestand selecteren met **Afbeelding voor weergave selecteren**
- Naar de map met het afbeeldingenbestand navigeren en het betreffende bestand selecteren
- Op **Selecteren** tikken

#### **Menuopties verwijderen**

U kunt de bestaande menuopties van de OEM-balk afzonderlijk verwijderen.

#### **Menuopties verwijderen**

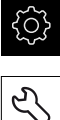

- In het hoofdmenu op **Instellingen** tikken
- Op **Service** tikken
- Achtereenvolgens openen:
	- **OEM-gedeelte**
	- **OEM-menu**
	- **Menuopties**
- ▶ Op de gewenste menuoptie tikken
- Op **Menuoptie verwijderen** tikken
- Om het verwijderen te bevestigen, op **OK** tikken
- > De menuoptie wordt verwijderd uit de OEM-balk

## **7.9.4 Weergave aanpassen**

U kunt de override-weergave in de menu's **Handbediening** en **MDI-werkstand** aanpassen. Bovendien kunt u de toetsenindeling van het beeldschermtoetsenbord definiëren.

## **Override-weergave aanpassen**

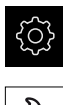

- In het hoofdmenu op **Instellingen** tikken
- 
- ▶ Op **Service** tikken
- Achtereenvolgens openen:
	- **OEM-gedeelte**
	- **Instellingen**
- In de drop-downlijst **Override-weergave** de gewenste eenheid selecteren:
	- **Procent**: procentueel verschil van de verplaatsingssnelheid
	- **Waarde**: absolute waarde van de verplaatsingssnelheid

## **Toetsenbordontwerp definiëren**

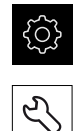

- In het hoofdmenu op **Instellingen** tikken
- ▶ Op **Service** tikken
- Achtereenvolgens openen:
	- **OEM-gedeelte**
	- **Instellingen**
- In de drop-downlijst **Toetsenbordontwerp** de gewenste toetsenindeling van het beeldschermtoetsenbord selecteren

## **7.9.5 Foutmeldingen aanpassen**

Als OEM kunt u specifieke foutmeldingen definiëren die standaardfoutmeldingen overschrijven of als extra meldingen door gedefinieerde ingangssignalen worden geactiveerd. Daarvoor kunt u een tekstdatabase maken die uw specifieke foutmeldingen bevat.

## **Tekstdatabase maken**

Voor een tekstdatabase van de OEM-specifieke foutmeldingen maakt u op een computer een bestand van het type "\*.xml" en daarin voert u de afzonderlijke meldingsteksten in.

Het XML-bestand moet de bestandscodering UTF-8 hebben. De onderstaande afbeelding toont de juiste structuur van het XML-bestand:

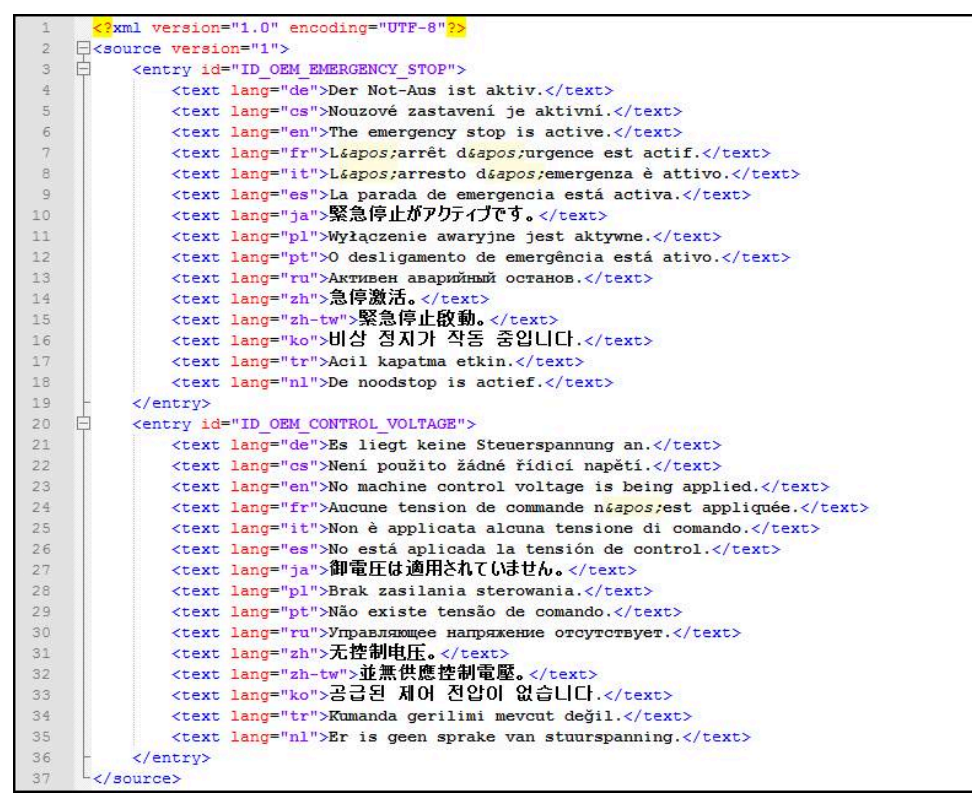

Afbeelding 26: Voorbeeld –XML-bestand voor tekstdatabase

Dit XML-bestand importeert u vervolgens met behulp van USB-massaopslag (FAT32-formaat) in het apparaat en slaat u op in bijvoorbeeld de opslaglocatie **Internal/Oem**.

#### **Tekstdatabase importeren**

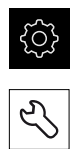

- In het hoofdmenu op **Instellingen** tikken
- Op **Service** tikken
- Achtereenvolgens openen:
	- **OEM-gedeelte**
	- $\bar{\mathbf{u}}$

#### **Tekstdatabase**

Om toegang te krijgen tot het gewenste bestand, op de desbetreffende opslaglocatie tikken

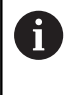

Wanneer u bij de selectie van de map een typefout hebt gemaakt, kunt u naar de oorspronkelijk map terug navigeren.

- ▶ Op de bestandsnaam boven de lijst tikken
- Naar de map met het XML-bestand navigeren
- ▶ Op de bestandsnaam tikken
- Op **Selecteren** tikken
- De voltooide overdracht met **OK** bevestigen
- U hebt de **Tekstdatabase** met succes geïmporteerd

**Verdere informatie:** ["Tekstdatabase", Pagina 301](#page-300-1)

## **Foutmeldingen configureren**

De OEM-specifieke foutmeldingen kunnen als extra meldingen aan ingangen worden gekoppeld. De foutmeldingen worden dan getoond, zodra de ingang wordt geactiveerd. Hiervoor moet u de foutmeldingen aan de gewenste ingangssignalen toewijzen.

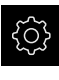

In het hoofdmenu op **Instellingen** tikken

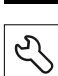

- Op **Service** tikken
- Achtereenvolgens openen:
	- **OEM-gedeelte**
	- **Instellingen**
	- **Meldingen**

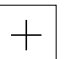

- Op **Toevoegen** tikken
- In het invoerveld **Naam** tikken
- Unieke naam invoeren
- Invoer met **RET** bevestigen
- In het invoerveld **Tekst-ID of tekst** tikken
- Nieuwe meldingstekst invoeren  $\blacktriangleright$
- of
- Tekst-ID van een meldingstekst uit de tekstdatabase invoeren
- In de drop-downlijst **Type melding** het gewenste type melding selecteren:
	- **Standaard**: de melding wordt weergegeven, zolang de ingang actief is
	- $\mathbb{R}^n$ **Bevestiging door gebruiker**: de melding wordt weergegeven, totdat de gebruiker de melding bevestigt
- Op **Ingang** tikken
- Gewenste digitale ingang selecteren
- Om terug te gaan naar de vorige weergave, op **Terug** tikken

**Verdere informatie:** ["Meldingen", Pagina 302](#page-301-0)

#### **Foutmeldingen wissen**

U kunt de bestaande foutmeldingen afzonderlijk wissen.

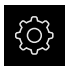

In het hoofdmenu op **Instellingen** tikken

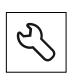

- Op **Service** tikken
- Achtereenvolgens openen:
	- **OEM-gedeelte**
	- **Instellingen**
	- **Meldingen**
- ▶ Op de gewenste melding tikken
- Op **Item wissen** tikken
- Om het verwijderen te bevestigen, op **OK** tikken
- > De foutmelding wordt gewist

**7**

# **7.9.6 Back-up maken van OEM-instellingen en terugzetten**

Alle instellingen van het OEM-gedeelte kunnen worden opgeslagen in een bestand. Dit biedt het voordeel dat de instellingen beschikbaar zijn als het apparaat is teruggezet naar de fabrieksinstellingen of als u deze op meerdere apparaten wilt installeren.

#### **OEM-specifieke mappen en -bestanden opslaan**

De instellingen van het OEM-gedeelte kunnen als ZIP-bestand op een USBmassageheugen of een aangesloten netwerkstation worden opgeslagen.

In het hoofdmenu op **Instellingen** tikken

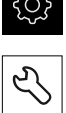

- ▶ Op **Service** tikken
- Achtereenvolgens openen:
	- **OEM-gedeelte**
	- **Back-up maken van configuratie en terugzetten**
	- **OEM-specifieke mappen en -bestanden opslaan**
	- **Als ZIP opslaan**
- Eventueel USB-massageheugen (FAT32-formaat) in een USBinterface op het apparaat plaatsen
- Map selecteren waarin de gegevens moeten worden gekopieerd
- Gewenste naam van de gegevens invoeren, bijv. "<yyyy-mm-dd>\_OEM\_config"
- Invoer met **RET** bevestigen
- Op **Opslaan als** tikken
- De voltooide back-up van de configuratie met **OK** bevestigen
- > De gegevens zijn opgeslagen

#### **OEM-specifieke mappen en bestanden herstellen**

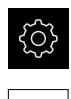

In het hoofdmenu op **Instellingen** tikken

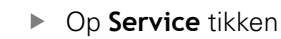

- Achtereenvolgens openen:
	- **OEM-gedeelte**
	- **Back-up maken van configuratie en terugzetten**
	- **OEM-specifieke mappen en bestanden herstellen**
	- **Als ZIP laden**
- Eventueel USB-massageheugen (FAT32-formaat) in een USBinterface op het apparaat plaatsen
- Naar de map navigeren waarin het back-upbestand staat
- **Back-upbestand selecteren**
- Op **Selecteren** tikken
- ▶ De voltooide overdracht met OK bevestigen

#### **USB-massageheugen veilig verwijderen**

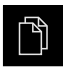

- In het hoofdmenu op **Bestandsbeheer** tikken
- Naar de lijst met opslaglocaties navigeren
- Op **Veilig verwijderen** tikken
- De melding **De gegevensdrager kan nu worden verwijderd.** verschijnt

1

USB-massageheugen verwijderen

## **7.9.7 Apparaat voor schermafbeeldingen configureren**

#### **ScreenshotClient**

Met de pc-software ScreenshotClient kunt u vanaf een computer schermafbeeldingen van het actieve scherm van het apparaat maken.

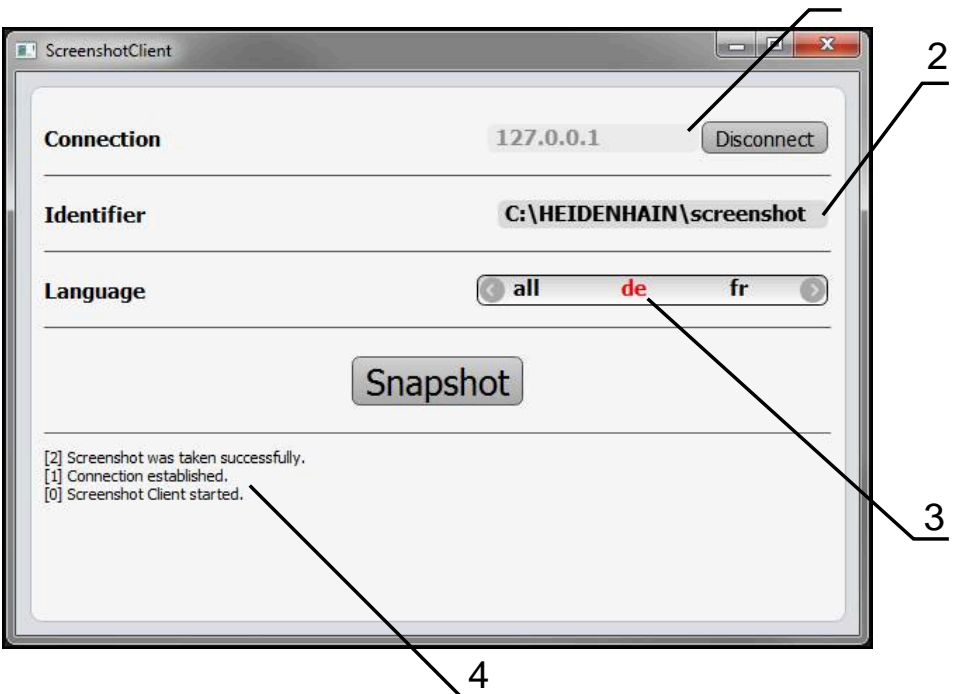

Afbeelding 27: Gebruikersinterface van ScreenshotClient

- **1** Verbindingsstatus
- **2** Bestandspad en bestandsnaam
- **3** Taalselectie
- **4** Statusmeldingen

 $\mathbf{i}$ 

而

ScreenshotClient is in de standaardinstallatie van **POSITIP 8000 Demo** inbegrepen.

Een gedetailleerde beschrijving vindt u in het **gebruikershandboek POSITIP 8000 Demo**. Het gebruikershandboek staat ter beschikking in de map "documentatie" op de productwebsite.

**Verdere informatie:** ["Demo-software voor het product", Pagina 18](#page-17-0)

## **Toegang op afstand voor beeldschermfoto's activeren**

Om ScreenshotClient vanaf de computer met het apparaat te kunnen verbinden, moet u op het apparaat **Toegang op afstand voor beeldschermfoto's** activeren.

- 
- In het hoofdmenu op **Instellingen** tikken
- Op **Service** tikken
- Op **OEM-gedeelte** tikken
- **Toegang op afstand voor beeldschermfoto's** met de schuifschakelaar **ON/OFF** activeren

**Verdere informatie:** ["OEM-gedeelte", Pagina 295](#page-294-0)

# <span id="page-129-0"></span>**7.10 Gegevens opslaan**

## **7.10.1 Back-up maken van configuratie**

De instellingen van het apparaat kunnen worden opgeslagen in een bestand. Dit biedt het voordeel dat de instellingen beschikbaar zijn als het apparaat is teruggezet naar de fabrieksinstellingen of als u deze op meerdere apparaten wilt installeren.

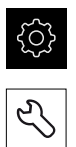

- In het hoofdmenu op **Instellingen** tikken
- Op **Service** tikken
- Achtereenvolgens openen:
	- **Back-up maken van configuratie en terugzetten**
	- **Back-up maken van configuratie**

#### **Volledige back-up maken**

Bij een volledige back-up van de configuratie worden alle instellingen van het apparaat opgeslagen.

- Op **Volledige back-up** tikken
- Eventueel USB-massageheugen (FAT32-formaat) in een USBinterface van het apparaat plaatsen
- Map selecteren waarin u de kopie van de configuratiegegevens wilt opslaan
- Gewenste naam van de configuratiegegevens invoeren, bijvoorbeeld "<yyyy-mm-dd>\_config"
- Invoer met **RET** bevestigen
- Op **Opslaan als** tikken
- De voltooide back-up van de configuratie met **OK** bevestigen
- > Het configuratiebestand is opgeslagen

**Verdere informatie:** ["Back-up maken van configuratie en terugzetten",](#page-292-0) [Pagina 293](#page-292-0)

#### **USB-massageheugen veilig verwijderen**

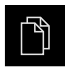

- In het hoofdmenu op **Bestandsbeheer** tikken
- $\triangleright$  Naar de lijst met opslaglocaties navigeren

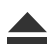

- Op **Veilig verwijderen** tikken
- De melding **De gegevensdrager kan nu worden verwijderd.** verschijnt
- USB-massageheugen verwijderen

#### <span id="page-130-0"></span>**7.10.2 Gebruikersbestanden opslaan**

De gebruikersbestanden van het apparaat kunnen worden opgeslagen in een bestand, zodat ze beschikbaar zijn als het apparaat is teruggezet naar de afleveringstoestand. In combinatie met de back-up van de instellingen kan zo de complete configuratie van een apparaat worden opgeslagen.

**Verdere informatie:** ["Back-up maken van configuratie", Pagina 130](#page-129-0)

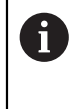

Alle bestanden van alle gebruikersgroepen die in de desbetreffende mappen zijn opgeslagen, worden als gebruikersbestanden opgeslagen en geback-upt en kunnen worden teruggezet.

De bestanden in de map **System** worden niet teruggezet.

#### **Back-up uitvoeren**

De gebruikersbestanden kunnen als ZIP-bestand op een USB-massageheugen of een aangesloten netwerkstation worden opgeslagen.

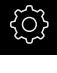

- In het hoofdmenu op **Instellingen** tikken
- 
- Op **Service** tikken
- Achtereenvolgens openen:
	- **Back-up maken van configuratie en terugzetten**
	- **Gebruikersbestanden opslaan**
- Op **Als ZIP opslaan** tikken
- Eventueel USB-massageheugen (FAT32-formaat) in een USBinterface van het apparaat plaatsen
- Map selecteren waarnaar u het ZIP-bestand wilt kopiëren
- Gewenste naam van het ZIP-bestand invoeren, bijvoorbeeld "<yyyy-mm-dd>\_config"
- Invoer met **RET** bevestigen
- Op **Opslaan als** tikken
- De voltooide back-up van de gebruikersbestanden met **OK** bevestigen
- > De gebruikersbestanden zijn opgeslagen

**Verdere informatie:** ["Back-up maken van configuratie en terugzetten",](#page-292-0) [Pagina 293](#page-292-0)

#### **USB-massageheugen veilig verwijderen**

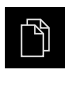

 $\blacktriangle$ 

- In het hoofdmenu op **Bestandsbeheer** tikken
- Naar de lijst met opslaglocaties navigeren
- Op **Veilig verwijderen** tikken
- De melding **De gegevensdrager kan nu worden verwijderd.** verschijnt
- USB-massageheugen verwijderen

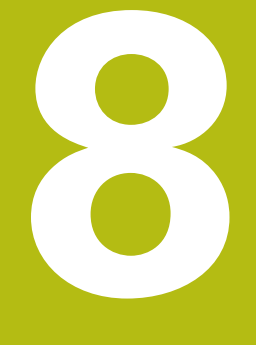

# **Instellen**

# **8.1 Overzicht**

Dit hoofdstuk bevat alle informatie voor het instellen van het apparaat.

Tijdens het instellen configureert de insteller (**Setup**) het apparaat voor gebruik met de gereedschapsmachine in de beoogde toepassingen. Dit omvat bijv. het instellen van de operators en het genereren van een referentiepunt- en gereedschapstabel.

U dient het hoofdstuk ["Algemene bediening"](#page-56-0) te lezen en te begrijpen voordat de onderstaande handelingen kunnen worden uitgevoerd.. **Verdere informatie:** ["Algemene bediening", Pagina 57](#page-56-0)

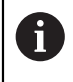

A

De onderstaande stappen mogen uitsluitend door deskundig personeel worden uitgevoerd.

**Verdere informatie:** ["Kwalificatie van het personeel", Pagina 29](#page-28-0)

# <span id="page-133-0"></span>**8.2 Aanmelden voor het instellen**

## **8.2.1 Gebruiker aanmelden**

Voorafgaand aan het instellen van het apparaat moet de gebruiker **Setup** zich aanmelden.

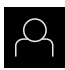

- In het hoofdmenu op **Gebruikersaanmelding** tikken
- Indien nodig de aangemelde gebruiker afmelden
- Gebruiker **Setup** selecteren
- In het invoerveld **Wachtwoord** tikken
- Wachtwoord "**setup**" invoeren
	- Indien het wachtwoord niet met de T. standaardinstellingen overeenkomt, moet het bij de insteller (**Setup**) of de machinefabrikant (**OEM**) worden opgevraagd. Als u het wachtwoord vergeten bent, neem dan contact op met een HEIDENHAIN-servicevestiging.
- 
- Invoer met **RET** bevestigen
- Op **Aanmelden** tikken

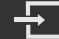

## **8.2.2 Zoeken naar referentiemerken na het starten uitvoeren**

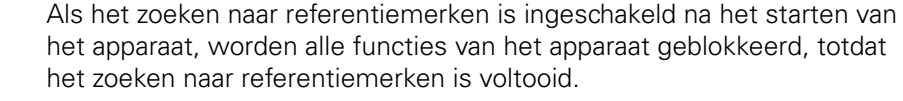

**Verdere informatie:** ["Referentiemerken \(Encoder\)", Pagina 273](#page-272-0)

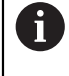

 $\mathbf{i}$ 

Bij seriële meetsystemen met EnDat-interface vervalt het zoeken naar referentiemerken, omdat de referentiepunten van de assen automatisch worden vastgelegd.

Als het zoeken naar referentiemerken is ingeschakeld op het apparaat, vraagt een wizard of de referentiemerken van de assen moeten worden gepasseerd.

- Na het aanmelden de instructies in de wizard volgen
- Wanneer het zoeken naar referentiemerken is voltooid, zal het symbool van de referentie niet meer knipperen

**Verdere informatie:** ["Bedieningselementen van de digitale uitlezing", Pagina 78](#page-77-0) **Verdere informatie:** ["Zoeken naar referentiemerken inschakelen", Pagina 114](#page-113-0)

## **8.2.3 Taal instellen**

In de afleveringstoestand is de taal van de gebruikersinterface Engels. U kunt de gebruikersinterface in de gewenste taal wijzigen.

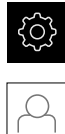

- In het hoofdmenu op **Instellingen** tikken
- 
- Op **Gebruiker** tikken
- De aangemelde gebruiker wordt gemarkeerd met een vinkje
- ▶ De aangemelde gebruiker selecteren
- De geselecteerde taal voor de gebruiker wordt in de dropdownlijst **Taal** getoond met de bijbehorende vlag
- In de drop-downlijst **Taal** de bijbehorende vlag van de gewenste taal selecteren
- De gebruikersinterface wordt weergegeven in de geselecteerde taal

# **8.2.4 Wachtwoord wijzigen**

Om misbruik van de configuratie te voorkomen, dient u het wachtwoord te wijzigen.

Het wachtwoord is vertrouwelijk en mag niet aan anderen worden bekendgemaakt.

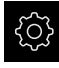

#### In het hoofdmenu op **Instellingen** tikken

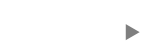

- Op **Gebruiker** tikken
- De aangemelde gebruiker wordt gemarkeerd met een vinkje
- Aangemelde gebruiker selecteren
- Op **Wachtwoord** tikken
- Huidige wachtwoord invoeren
- Invoer met **RET** bevestigen
- ▶ Nieuw wachtwoord invoeren en herhalen
- Invoer met **RET** bevestigen
- Op **OK** tikken
- Melding sluiten met **OK**
- > Het nieuwe wachtwoord is beschikbaar bij de volgende aanmelding

# **8.3 Afzonderlijke stappen voor het instellen**

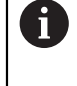

De volgende afzonderlijke stappen voor het instellen bouwen op elkaar voort.

Om het apparaat correct in te stellen, de handelingsstappen in de beschreven volgorde uitvoeren

**Voorwaarde:** ze zijn als gebruiker van het type **Setup** aangemeld [\(zie "Aanmelden](#page-133-0) [voor het instellen", Pagina 134](#page-133-0)).

#### **Basisinstellingen**

- [Datum en tijd instellen](#page-96-0)
- [Eenheden instellen](#page-96-1)
- [Gebruiker aanmaken en configureren](#page-137-0)
- [Bedieningshandleiding toevoegen](#page-141-0)
- [Netwerk configureren](#page-142-0)
- [Netwerkstation configureren](#page-143-0)
- [Bediening met muis of touchscreen configureren](#page-144-0)
- [USB-toetsenbord configureren](#page-144-1)

#### **Bewerkingsprocessen voorbereiden**

- [Gereedschapstabel maken](#page-145-0)  $\mathbb{R}^n$
- [Referentiepunttabel maken](#page-147-0)

#### **Gegevens opslaan**

- [Back-up maken van configuratie](#page-129-0)
- [Gebruikersbestanden opslaan](#page-130-0)

## **AANWIJZING**

#### **Verlies of beschadiging van de configuratiegegevens!**

Wanneer het apparaat wordt losgekoppeld van de stroombron terwijl het is ingeschakeld, kunnen de configuratiegegevens verloren gaan of beschadigd raken.

Back-up van de configuratiegegevens maken en bewaren voor terugzetten

## **8.3.1 Basisinstellingen**

8

Het is mogelijk dat de inbedrijfsteller (**OEM**) al een aantal basisinstellingen heeft aangebracht.

## **Datum en tijd instellen**

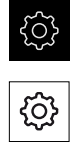

- In het hoofdmenu op **Instellingen** tikken
- Op **Algemeen** tikken
- Op **Datum en tijd** tikken
- De ingestelde waarden worden weergegeven in de notatievorm jaar, maand, dag, uur, minuut
- Om de datum en tijd in te stellen in de middelste regel, de kolommen naar boven of naar beneden slepen
- ► Ter bevestiging op **Instellen** tikken
- De gewenste **Datumformaat** selecteren in de lijst:
	- **MM-DD-YYYY:** weergave in de notatievorm maand, dag, iaar
	- DD-MM-YYYY: weergave in de notatievorm dag, maand, jaar
	- YYYY-MM-DD: weergave in de notatievorm jaar, maand, dag

**Verdere informatie:** ["Datum en tijd", Pagina 248](#page-247-0)

## **Eenheden instellen**

U kunt verschillende parameters instellen voor eenheden, afrondingsprocedures en decimalen.

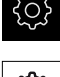

In het hoofdmenu op **Instellingen** tikken

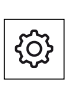

- Op **Algemeen** tikken
- Op **Eenheden** tikken
- Om eenheden in te stellen, op de desbetreffende dropdownlijst tikken en de optie Eenheid selecteren
- Om afrondingsprocedures in te stellen, op de desbetreffende drop-downlijst tikken en de optie Afrondingsprocedure selecteren
- Om het getoonde aantal decimalen in te stellen, op **-** of **+** tikken

<span id="page-137-0"></span>**Verdere informatie:** ["Eenheden", Pagina 248](#page-247-1)

#### **Gebruiker aanmaken en configureren**

In de afleveringstoestand zijn op het apparaat de volgende gebruikerstypen met verschillende autorisaties gedefinieerd:

- **OEM**
- Setup
- **Operator**

 $\mathbf i$ 

#### **Gebruiker en wachtwoord aanmaken**

U kunt nieuwe gebruikers van het type **Operator** aanmaken. Voor de gebruikers-ID en het wachtwoord zijn alle tekens toegestaan. Daarbij wordt onderscheid gemaakt tussen hoofdletters en kleine letters.

**Voorwaarde:** een gebruiker van het type **OEM** of **Setup** is aangemeld.

Nieuwe gebruikers van het type **OEM** of **Setup** kunnen niet worden aangemaakt.

- In het hoofdmenu op **Instellingen** tikken
- Op **Gebruiker** tikken
- Op **Toevoegen** tikken
- In het invoerveld **Gebruikers-ID** tikken
	- De **Gebruikers-ID** wordt getoond tijdens het Ť. kiezen van de gebruiker, bijvoorbeeld bij de gebruikersaanmelding.
		- De **Gebruikers-ID** kan later niet worden gewijzigd.
- ▶ Gebruikers-ID invoeren
- Invoer met **RET** bevestigen
- In het invoerveld **Naam** tikken
- Naam van de nieuwe gebruiker invoeren
- Invoer met **RET** bevestigen
- In het invoerveld **Wachtwoord** tikken
- ▶ Nieuw wachtwoord invoeren en herhalen
- Invoer met **RET** bevestigen

U kunt de inhoud van de wachtwoordvelden tonen als Ť ongecodeerde tekst en weer verbergen.

- Met de schuifschakelaar **ON/OFF** weergeven of verbergen
- Op **OK** tikken
- > Er verschijnt een melding
- Melding sluiten met **OK**
- De gebruiker is aangemaakt met de basisgegevens. Verdere aanpassingen kan de gebruiker later zelf doorvoeren

#### **Gebruiker configureren**

Nadat u een nieuwe gebruiker van het type **Operator** hebt aangemaakt, kunt u de volgende gebruikersinformatie toevoegen of wijzigen:

- Naam
- Voornaam
- Afdeling
- Wachtwoord
- **Taal**

 $\mathbf{i}$ 

Automatisch aanmelden

Indien voor een of meer gebruikers de automatische gebruikersaanmelding is geactiveerd, wordt na het inschakelen automatisch de laatst aangemelde gebruiker aangemeld op het apparaat. De gebruikers-ID en het wachtwoord hoeven daarbij niet te worden ingevoerd.

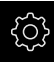

In het hoofdmenu op **Instellingen** tikken

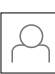

- Op **Gebruiker** tikken
- Gebruiker selecteren
- Op het veld tikken waarvan u de inhoud wilt bewerken: **Naam**, **Voornaam**, **Afdeling**
- Inhoud bewerken en met **RET** bevestigen
- Om het wachtwoord te wijzigen, op **Wachtwoord** tikken
- De dialoog **Wachtwoord wijzigen** wordt weergegeven
- Als het wachtwoord van de aangemelde gebruiker moet worden gewijzigd, het huidige wachtwoord invoeren
- Invoer met **RET** bevestigen
- Nieuw wachtwoord invoeren en herhalen
- Ingevoerde gegevens met **RET** bevestigen
- Op **OK** tikken
- > Er verschijnt een melding
- Melding sluiten met **OK**
- Om de taal te wijzigen, in de drop-downlijst **Taal** de bijbehorende vlag van de gewenste taal selecteren
- **Automatisch aanmelden** met de schuifschakelaar **ON/OFF** activeren of deactiveren

## **Gebruiker wissen**

Niet langer benodigde gebruikers van het type **Operator** kunnen worden verwijderd.

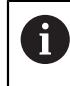

De gebruikers van het type **OEM** en **Setup** kunnen niet worden verwijderd.

**Voorwaarde:** een gebruiker van het type **OEM** of **Setup** is aangemeld.

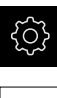

In het hoofdmenu op **Instellingen** tikken

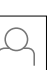

- Op **Gebruiker** tikken
- ▶ Op de te verwijderen gebruiker tikken
- Op **Gebruikersaccount verwijderen** tikken
- Wachtwoord van de bevoegde gebruiker (**OEM** of **Setup**) invoeren
- Op **OK** tikken
- > De gebruiker wordt verwijderd

## <span id="page-141-0"></span>**Bedieningshandleiding toevoegen**

Het apparaat biedt de mogelijkheid de bijbehorende bedieningshandleiding te uploaden in de gewenste taal. U kunt de bedieningshandleiding kopiëren naar het apparaat vanaf het meegeleverde USB-massageheugen.

Daarnaast kunt u de meest recente versie van de bedieningshandleiding vinden op **[www.heidenhain.de](http://www.heidenhain.de)**.

**Voorwaarde:** de bedieningshandleiding is beschikbaar als PDF-bestand.

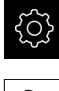

- In het hoofdmenu op **Instellingen** tikken
- ▶ Op **Service** tikken
- Achtereenvolgens openen:
	- **Documentatie**
	- **Bedieningshandleiding toevoegen**
- Eventueel USB-massageheugen (FAT32-formaat) in een USBinterface op het apparaat plaatsen
- Naar de map navigeren waarin de nieuwe bedieningshandleiding staat

Wanneer u bij de selectie van de map een typefout hebt gemaakt, kunt u naar de oorspronkelijk map terug navigeren.

- ▶ Op de bestandsnaam boven de lijst tikken
- ▶ Bestand selecteren
- Op **Selecteren** tikken
- De bedieningshandleiding wordt gekopieerd naar het apparaat
- Een eventueel aanwezige bedieningshandleiding wordt overschreven
- De voltooide overdracht met **OK** bevestigen
- De bedieningshandleiding kan worden geopend en gelezen op het apparaat

#### <span id="page-142-0"></span>**Netwerk configureren**

#### **Netwerkinstellingen configureren**

Neem contact op met uw netwerkbeheerder om de juiste netwerkinstellingen voor de configuratie van het apparaat te verkrijgen.

**Voorwaarde:** het apparaat is aangesloten op een netwerk. **Verdere informatie:** ["Netwerk-randapparatuur aansluiten", Pagina 55](#page-54-0)

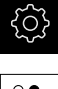

A

- In het hoofdmenu op **Instellingen** tikken
- 
- Op **Interfaces** tikken
- Op **Netwerk** tikken
- Op de gewenste interface tikken (**X116** of **X117**)
- > Het MAC-adres wordt automatisch herkend
- Afhankelijk van de netwerkomgeving **DHCP** met de schuifschakelaar **ON/OFF** activeren of deactiveren
- > Als de optie DHCP is geactiveerd, wordt de netwerkinstelling automatisch uitgevoerd zodra het IP-adres is toegewezen
- Als de optie DHCP niet is geactiveerd, het **IPv4-adres**, **IPv4 subnetmasker** en de **IPv4-standaardgateway** invoeren
- Ingevoerde gegevens met **RET** bevestigen
- Afhankelijk van de netwerkomgeving **IPv6-SLAAC** met de schuifschakelaar **ON/OFF** activeren of deactiveren
- > Als de optie IPv6-SLAAC is geactiveerd, wordt de netwerkinstelling automatisch uitgevoerd zodra het IP-adres is toegewezen
- Als de optie IPv6-SLAAC niet is geactiveerd, het **IPv6-adres**, de **IPv6-subnetprefixlengte** en de **IPv6-standaardgateway** invoeren
- Ingevoerde gegevens met **RET** bevestigen
- **Voorkeurs-DNS-server** en eventueel **Alternatieve DNSserver** invoeren
- Ingevoerde gegevens met **RET** bevestigen
- De configuratie van de netwerkverbinding wordt overgenomen

**Verdere informatie:** ["Netwerk", Pagina 252](#page-251-0)

## <span id="page-143-0"></span>**Netwerkstation configureren**

Voor het configureren van het netwerkstation hebt u de volgende informatie nodig:

- **Naam**
- **Server-IP-adres of hostnaam**
- **Vrijgegeven map**
- **Gebruikersnaam**
- **Wachtwoord**
- **Opties netwerkstation**

Neem contact op met uw netwerkbeheerder om de juiste netwerkinstellingen voor de configuratie van het apparaat te verkrijgen.

**Voorwaarde:** het apparaat is aangesloten op een netwerk en er is een netwerkstation beschikbaar.

**Verdere informatie:** ["Netwerk-randapparatuur aansluiten", Pagina 55](#page-54-0)

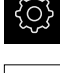

 $\frac{1}{2}$ 

Ĭ.

In het hoofdmenu op **Instellingen** tikken

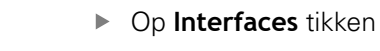

- Op **Netstation** tikken
- Gegevens van het netwerkstation invoeren
- Ingevoerde gegevens met **RET** bevestigen
- **Wachtwoord weergeven** met de schuifschakelaar **ON/OFF** activeren of deactiveren
- Indien gewenst **Opties netwerkstation** selecteren
	- **Authenticatie** voor encryptie van het wachtwoord in het netwerk selecteren
	- **Verbindingsopties** configureren
	- Op **OK** tikken
- Op **Verbinden** tikken
- De verbinding met het netwerkstation wordt tot stand gebracht

**Verdere informatie:** ["Netstation", Pagina 253](#page-252-0)
### **Bediening met muis of touchscreen configureren**

Het apparaat kan via het touchscreen of via een aangesloten muis (USB) worden bediend. Als het apparaat zich in de afleveringstoestand bevindt, leidt het aanraken van het touchscreen ertoe dat de muis wordt gedeactiveerd. In plaats daarvan kunt u vastleggen dat het apparaat hetzij alleen via de muis hetzij alleen via het touchscreen kan worden bediend.

**Voorwaarde:** er is een USB-muis aangesloten op het apparaat.

**Verdere informatie:** ["Invoerapparaten aansluiten", Pagina 55](#page-54-0)

Om de bediening onder bijzondere voorwaarden mogelijk te maken, kunt u de aanraakgevoeligheid van het touchscreen instellen (bijv. voor de bediening met handschoenen).

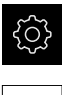

In het hoofdmenu op **Instellingen** tikken

- 
- Op **Algemeen** tikken
- Op **Invoerapparaten** tikken
- In de drop-downlijst **Gevoeligheid van de touchscreen** de gewenste optie selecteren
- In de drop-downlijst **Vervanging muis voor multitouchgebaren** de gewenste optie selecteren

**Verdere informatie:** ["Invoerapparaten", Pagina 246](#page-245-0)

#### **USB-toetsenbord configureren**

In de afleveringstoestand is de taal van de toetsenbordtoewijzing Engels. U kunt de toetsenbordtoewijzing in de gewenste taal wijzigen.

**Voorwaarde:** er is een USB-toetsenbord aangesloten op het apparaat. **Verdere informatie:** ["Invoerapparaten aansluiten", Pagina 55](#page-54-0)

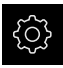

In het hoofdmenu op **Instellingen** tikken

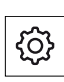

- Op **Algemeen** tikken
- Op **Invoerapparaten** tikken
- In de drop-downlijst **USB-toetsenbordtoewijzing** de bijbehorende vlag van de gewenste taal selecteren
- De toetsenbordtoewijzing komt overeen met de geselecteerde taal

**Verdere informatie:** ["Invoerapparaten", Pagina 246](#page-245-0)

## **8.3.2 Bewerkingsprocessen voorbereiden**

Afhankelijk van het gebruiksdoel kan de insteller (**Setup**) het apparaat voorbereiden voor een speciale bewerkingsprocedure door gereedschaps- en referentiepunttabellen te genereren.

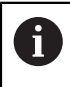

De volgende handelingen kunnen ook door gebruikers van het type **Operator** worden uitgevoerd.

### <span id="page-145-0"></span>**Gereedschapstabel maken**

Normaal gesproken houdt u bij het invoeren van de coördinaten de maten aan van het werkstuk in de tekening.

Het apparaat kan met behulp van de zogenaamde gereedschapsradiuscorrectie de baan van het gereedschapsmiddelpunt berekenen. Hiertoe moet u de **Gereedschapslengte** en de **Diameter** voor ieder gereedschap invoeren.

Vanuit de statusbalk hebt u toegang tot de gereedschapstabel die de specifieke parameters voor elk gebruikt gereedschap bevat. Het apparaat kan maximaal 99 gereedschappen opslaan in de gereedschapstabel.

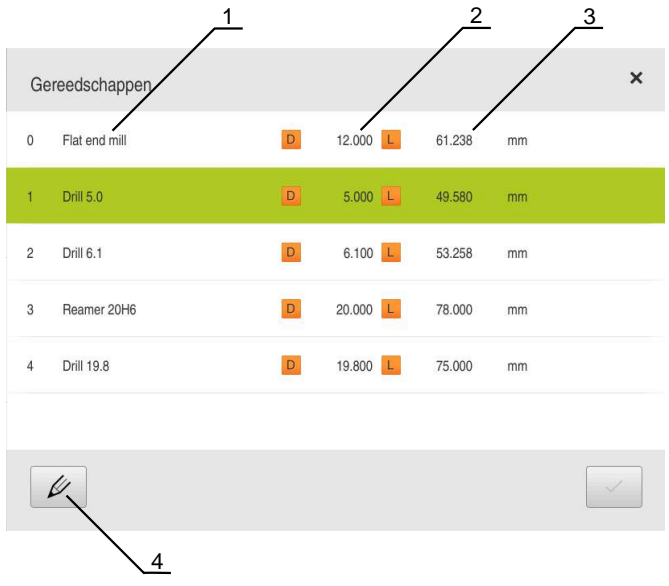

Afbeelding 28: Gereedschapstabel met gereedschapsparameters

- **1** Gereedschapstype
- **2** Gereedschapsdiameter
- **3** Gereedschapslengte
- **4** Gereedschapstabel bewerken

#### **Gereedschapsparameters**

U kunt de volgende parameters definiëren:

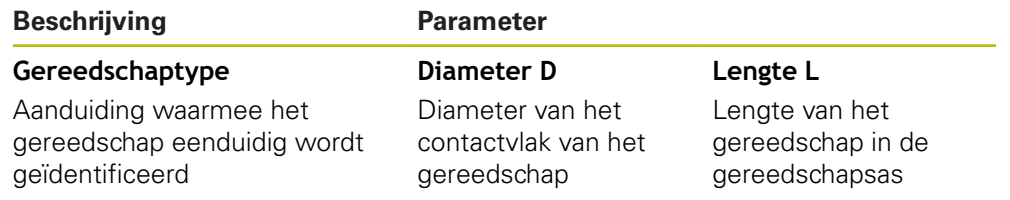

#### **Gereedschappen aanmaken**

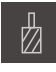

- In de statusbalk op **Gereedschappen** tikken
- De dialoog **Gereedschappen** wordt getoond

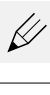

- Op **Tabel openen** tikken
- De dialoog **Gereedschapstabel** wordt getoond

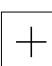

- Op **Toevoegen** tikken
- In het invoerveld **Gereedschaptype** een aanduiding invoeren
- Invoer met **RET** bevestigen
- In elk van de invoervelden tikken en de betreffende waarden invoeren
- Indien gewenst in het keuzemenu de maateenheid wijzigen
- De ingevoerde waarden worden omgerekend
- Invoer met **RET** bevestigen
- Het gedefinieerde gereedschap wordt toegevoegd aan de gereedschapstabel
- Om de gegevens van een gereedschap te beveiligen tegen onbedoeld wijzigen of verwijderen, achter het item met het gereedschap op **Blokkeren** tikken
- > Het symbool wordt gewijzigd en het item is beveiligd
- Op **Sluiten** tikken
- De dialoog **Gereedschapstabel** wordt gesloten

#### **Gereedschappen wissen**

- 
- In de statusbalk op **Gereedschappen** tikken
- De dialoog **Gereedschappen** wordt getoond

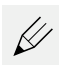

- Op **Tabel openen** tikken
- > De dialoog **Gereedschapstabel** wordt getoond
- Om een of meer gereedschappen te selecteren, op het vakje van de desbetreffende regel tikken
- De achtergrondkleur van het geactiveerde vakje wordt groen weergegeven
	- Een item met een gereedschap kan zijn geblokkeerd Ť om het te beveiligen tegen onbedoeld wijzigen of verwijderen.
		- Achter het item op **Blokkering opheffen** tikken
		- > Het symbool wordt gewijzigd en het item is vrijgegeven

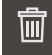

X

- Op **Wissen** tikken
- > Er verschijnt een melding
- Melding sluiten met **OK**
- Het geselecteerde gereedschap wordt verwijderd uit de  $\geq$ gereedschapstabel
- Op **Sluiten** tikken
- De dialoog **Gereedschapstabel** wordt gesloten

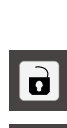

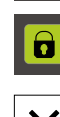

### <span id="page-147-0"></span>**Referentiepunttabel maken**

Vanuit de statusbalk hebt u toegang tot de referentiepunttabel. De referentiepunttabel bevat de absolute posities van de referentiepunten met betrekking tot het referentiemerk. Het apparaat kan maximaal 99 referentiepunten opslaan in de referentiepunttabel.

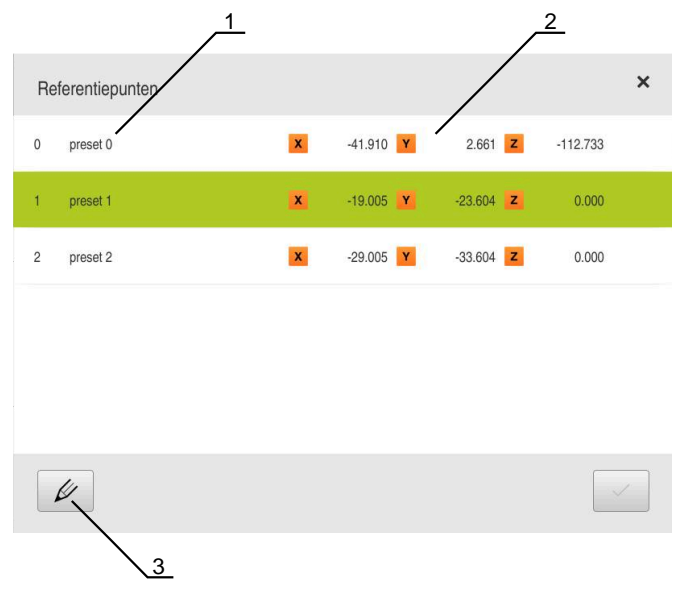

Afbeelding 29: Referentiepunttabel met absolute posities

- **1** Aanduiding
- **2** Coördinaten
- **3** Referentiepunttabel bewerken

#### **Referentiepunt maken**

U kunt de referentiepunttabel definiëren via de volgenden methoden:

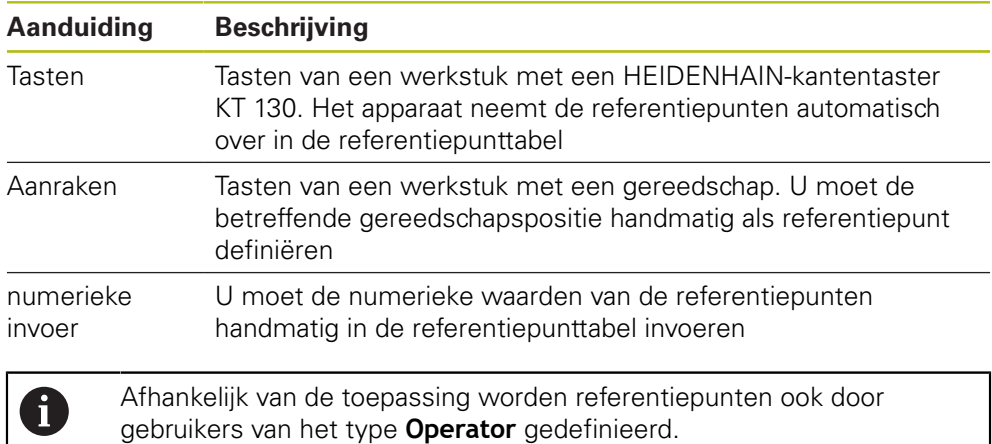

#### **Functies voor het tasten van referentiepunten**

Het apparaat biedt met een wizard ondersteuning voor het definiëren van referentiepunten door middel van tasten.

Voor het tasten van een werkstuk beschikt het apparaat over de volgende functies:

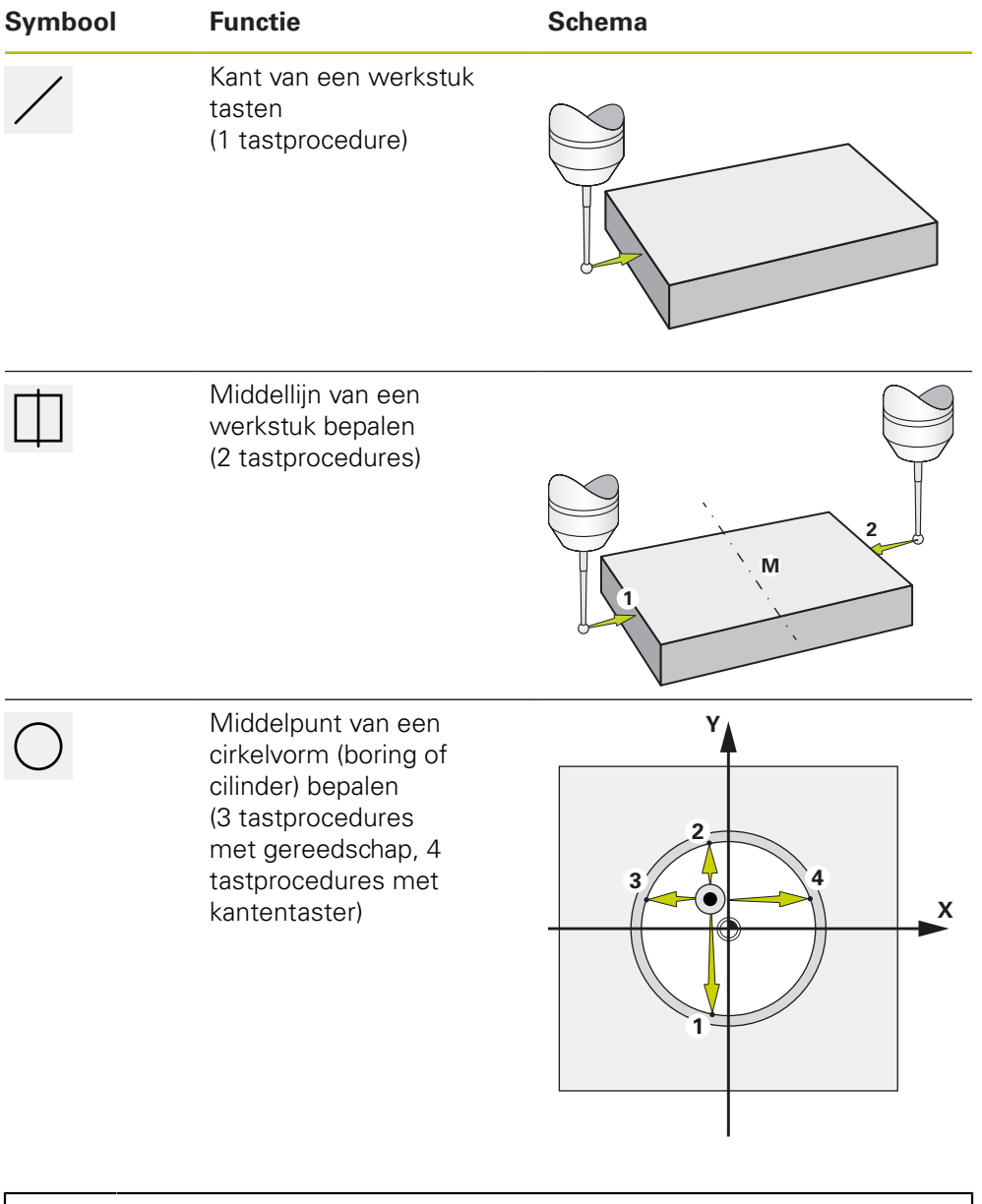

In het hoofdstuk [Handbediening](#page-174-0) vindt u verschillende voorbeelden hoe u een referentiepunt kunt tasten.

0

#### **Referentiepunten tasten of aanraken**

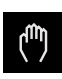

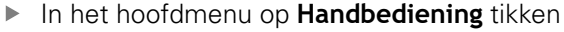

- De gebruikersinterface voor handbediening wordt weergegeven
- In de statusbalk op **Additionele functies** tikken
- In de dialoog onder **Aantasten** op de gewenste functie tikken, bijv. **Kant tasten**
- In de dialoog **Gereedschap selecteren** het ingespannen gereedschap selecteren:
	- Als een HEIDENHAIN-kantentaster KT 130 wordt gebruikt: **Tastsysteem gebruiken** activeren
	- Als een gereedschap wordt gebruikt:
		- **Tastsysteem gebruiken** deactiveren
		- In het invoerveld **Gereedschapsdiameter** de gewenste waarde invoeren

of

- $\mathbf{h}_i$ Desbetreffende gereedschap uit de gereedschapstabel selecteren
- In de wizard op **Bevestigen** tikken
- ▶ De instructies in de wizard volgen
- Let tijdens de bewerkingsstappen voor het tasten op het volgende:
	- ▶ Kantentaster tegen de zijkant van het werkstuk verplaatsen, totdat de rode LED in de kantentaster gaat branden
	- of
	- De kantentaster verplaatsen naar de kant van het werkstuk totdat aanraking plaatsvindt
	- ► Elk van de stappen bevestigen in de wizard
	- ▶ Na de laatste keer tasten de kantentaster of het gereedschap terugtrekken
- > Nadat de laatste keer is getast, wordt de dialoog **Referentiepunt selecteren** getoond
- In het invoerveld **Geselecteerd referentiepunt** het gewenste referentiepunt selecteren:
	- Om een bestaand referentiepunt te overschrijven, een item in de referentiepunttabel selecteren
	- Om een nieuw referentiepunt aan te maken, een nog niet toegekend nummer invoeren in de referentiepunttabel
	- Invoer met **RET** bevestigen
- In het invoerveld **Positiewaarden instellen** de gewenste waarde invoeren:
	- Om de gemeten waarde over te nemen, invoerveld leeg laten
	- Om een nieuwe waarde te definiëren, de gewenste waarde invoeren
	- Invoer met **RET** bevestigen

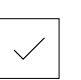

- In de wizard op **Bevestigen** tikken
- De nieuwe coördinaat wordt overgenomen als referentiepunt

### **Referentiepunten handmatig aanmaken**

Als u handmatig referentiepunten in de referentiepunttabel aanmaakt, geldt het volgende:

- Door invoer in de referentiepunttabel worden de nieuwe positiewaarden toegewezen aan de actuele positie van de afzonderlijke assen
- Door de invoer te wissen met **CE** worden de positiewaarden voor de afzonderlijke assen weer op het machinenulpunt teruggezet. Daardoor zijn de nieuwe positiewaarden altijd aan het machinenulpunt gerelateerd
- 
- In de statusbalk op **Referentiepunten** tikken
- De dialoog **Referentiepunten** wordt getoond
- Op **Referentiepunttabel bewerken** tikken
- De dialoog **Referentiepunttabel** wordt getoond
- Op **Toevoegen** tikken
- In het invoerveld **Beschrijving** een aanduiding invoeren
- In het invoerveld voor een of meer gewenste assen tikken en de betreffende positiewaarde invoeren
- Invoer met **RET** bevestigen
- Het gedefinieerde referentiepunt wordt toegevoegd aan de referentiepunttabel
- Om de gegevens van een referentiepunt te beveiligen tegen onbedoeld wijzigen of verwijderen, achter het item met het referentiepunt op **Blokkeren** tikken
- > Het symbool wordt gewijzigd en het item is beveiligd
- Op **Sluiten** tikken
- De dialoog **Referentiepunttabel** wordt gesloten

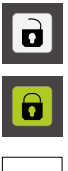

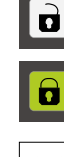

#### **Referentiepunten wissen**

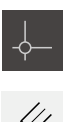

 $|{\bf a}|$ 

 $\mathbf{a}$ 

丽

X

- in de statusbalk op **Referentiepunten** tikken
- De dialoog **Referentiepunten** wordt getoond
- Op **Referentiepunttabel bewerken** tikken
- De dialoog **Referentiepunttabel** wordt getoond

De items in de referentiepunttabel kunnen tegen i onbedoeld wijzigen of wissen zijn geblokkeerd. Om een item te kunnen bewerken, moet u het eventueel eerst ontgrendelen.

- Evt. aan het einde van de regel op **Ontgrendelen** tikken
- > Het symbool wordt gewijzigd en het item is vrijgegeven voor bewerking
- Om een of meer referentiepunten te selecteren, op het vakje van de desbetreffende regel tikken
- De achtergrondkleur van het geactiveerde vakje wordt groen weergegeven
- Op **Wissen** tikken
- > Er verschijnt een melding
- Melding sluiten met **OK**
- De geselecteerde referentiepunten (een of meerdere) worden verwijderd uit de referentiepunttabel
- Op **Sluiten** tikken
- De dialoog **Referentiepunttabel** wordt gesloten

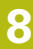

# **8.4 Back-up maken van configuratie**

De instellingen van het apparaat kunnen worden opgeslagen in een bestand. Dit biedt het voordeel dat de instellingen beschikbaar zijn als het apparaat is teruggezet naar de fabrieksinstellingen of als u deze op meerdere apparaten wilt installeren.

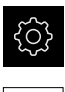

- In het hoofdmenu op **Instellingen** tikken
- 
- Op **Service** tikken
- Achtereenvolgens openen:
	- **Back-up maken van configuratie en terugzetten**
	- **Back-up maken van configuratie**

#### **Volledige back-up maken**

Bij een volledige back-up van de configuratie worden alle instellingen van het apparaat opgeslagen.

- Op **Volledige back-up** tikken
- Eventueel USB-massageheugen (FAT32-formaat) in een USBinterface van het apparaat plaatsen
- Map selecteren waarin u de kopie van de configuratiegegevens wilt opslaan
- Gewenste naam van de configuratiegegevens invoeren, bijvoorbeeld "<yyyy-mm-dd>\_config"
- Invoer met **RET** bevestigen
- Op **Opslaan als** tikken
- De voltooide back-up van de configuratie met **OK** bevestigen
- > Het configuratiebestand is opgeslagen

**Verdere informatie:** ["Back-up maken van configuratie en terugzetten",](#page-292-0) [Pagina 293](#page-292-0)

#### **USB-massageheugen veilig verwijderen**

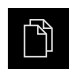

- In het hoofdmenu op **Bestandsbeheer** tikken
- Naar de lijst met opslaglocaties navigeren

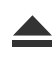

- Op **Veilig verwijderen** tikken
- De melding **De gegevensdrager kan nu worden verwijderd.** verschijnt
- USB-massageheugen verwijderen

# **8.5 Gebruikersbestanden opslaan**

De gebruikersbestanden van het apparaat kunnen worden opgeslagen in een bestand, zodat ze beschikbaar zijn als het apparaat is teruggezet naar de afleveringstoestand. In combinatie met de back-up van de instellingen kan zo de complete configuratie van een apparaat worden opgeslagen.

**Verdere informatie:** ["Back-up maken van configuratie", Pagina 130](#page-129-0)

# $\mathbf i$

Alle bestanden van alle gebruikersgroepen die in de desbetreffende mappen zijn opgeslagen, worden als gebruikersbestanden opgeslagen en geback-upt en kunnen worden teruggezet.

De bestanden in de map **System** worden niet teruggezet.

#### **Back-up uitvoeren**

De gebruikersbestanden kunnen als ZIP-bestand op een USB-massageheugen of een aangesloten netwerkstation worden opgeslagen.

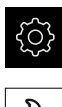

- In het hoofdmenu op **Instellingen** tikken
- ▶ Op **Service** tikken
- Achtereenvolgens openen:
	- **Back-up maken van configuratie en terugzetten**
	- **Gebruikersbestanden opslaan**
- Op **Als ZIP opslaan** tikken
- Eventueel USB-massageheugen (FAT32-formaat) in een USBinterface van het apparaat plaatsen
- Map selecteren waarnaar u het ZIP-bestand wilt kopiëren
- Gewenste naam van het ZIP-bestand invoeren, bijvoorbeeld "<yyyy-mm-dd>\_config"
- Invoer met **RET** bevestigen
- Op **Opslaan als** tikken
- De voltooide back-up van de gebruikersbestanden met **OK** bevestigen
- > De gebruikersbestanden zijn opgeslagen

**Verdere informatie:** ["Back-up maken van configuratie en terugzetten",](#page-292-0) [Pagina 293](#page-292-0)

#### **USB-massageheugen veilig verwijderen**

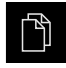

- In het hoofdmenu op **Bestandsbeheer** tikken
- $\blacktriangleright$  Naar de lijst met opslaglocaties navigeren

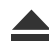

- Op **Veilig verwijderen** tikken
- De melding **De gegevensdrager kan nu worden verwijderd.** verschijnt
- USB-massageheugen verwijderen

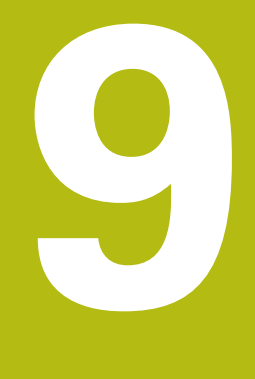

# **Snelstart**

# **9.1 Overzicht**

In dit hoofdstuk wordt de vervaardiging van een voorbeeldwerkstuk beschreven. Terwijl u het voorbeeldwerkstuk maakt, voert dit hoofdstuk u aan de hand van verschillende bewerkingsmogelijkheden stap voor stap door de werkstanden van het apparaat. Om de flens te vervaardigen, moet u onderstaande bewerkingsstappen uitvoeren:

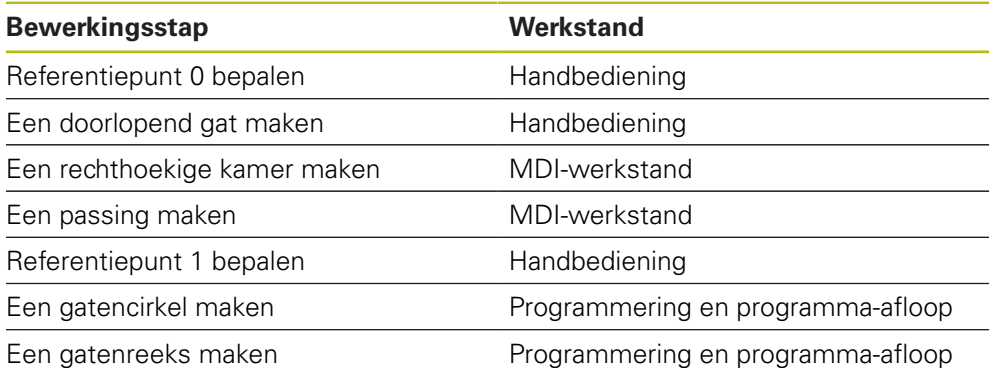

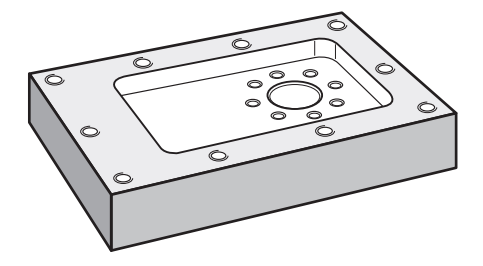

Afbeelding 30: Voorbeeldwerkstuk

 $\mathbf{i}$ 

A

In dit hoofdstuk wordt niet de fabricage van de buitencontour van het voorbeeldwerkstuk beschreven. Het uitgangspunt is dat de buitencontour reeds gemaakt is.

Een uitvoerige beschrijving van de desbetreffende werkzaamheden vindt u in de hoofdstukken ["Handbediening",](#page-174-0) ["MDI-werkstand",](#page-188-0) ["Programmering "](#page-214-0) en ["Programma-afloop ".](#page-204-0)

A

U dient het hoofdstuk ["Algemene bediening"](#page-56-0) te lezen en te begrijpen voordat de onderstaande handelingen kunnen worden uitgevoerd.. **Verdere informatie:** ["Algemene bediening", Pagina 57](#page-56-0)

# **9.2 Voor de snelstart aanmelden**

#### **Gebruiker aanmelden**

Voor de snelstart moet de gebruiker zich aanmelden als **Operator**.

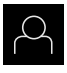

- In het hoofdmenu op **Gebruikersaanmelding** tikken
- Indien nodig de aangemelde gebruiker afmelden
- Gebruiker **Operator** selecteren
- In het invoerveld **Wachtwoord** tikken
- Wachtwoord "operator" invoeren

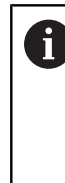

Indien het wachtwoord niet met de standaardinstellingen overeenkomt, moet het bij de insteller (**Setup**) of de machinefabrikant (**OEM**) worden opgevraagd. Als u het wachtwoord vergeten bent, neem dan contact op met een HEIDENHAIN-servicevestiging.

- Invoer met **RET** bevestigen
- Op **Aanmelden** tikken

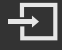

# **9.3 Voorwaarden**

Voor het maken van de aluminium flens werkt u op een handmatig bediende of NC-geregelde gereedschapsmachine. Voor de flens geldt de volgende technische tekening met maatvoering:

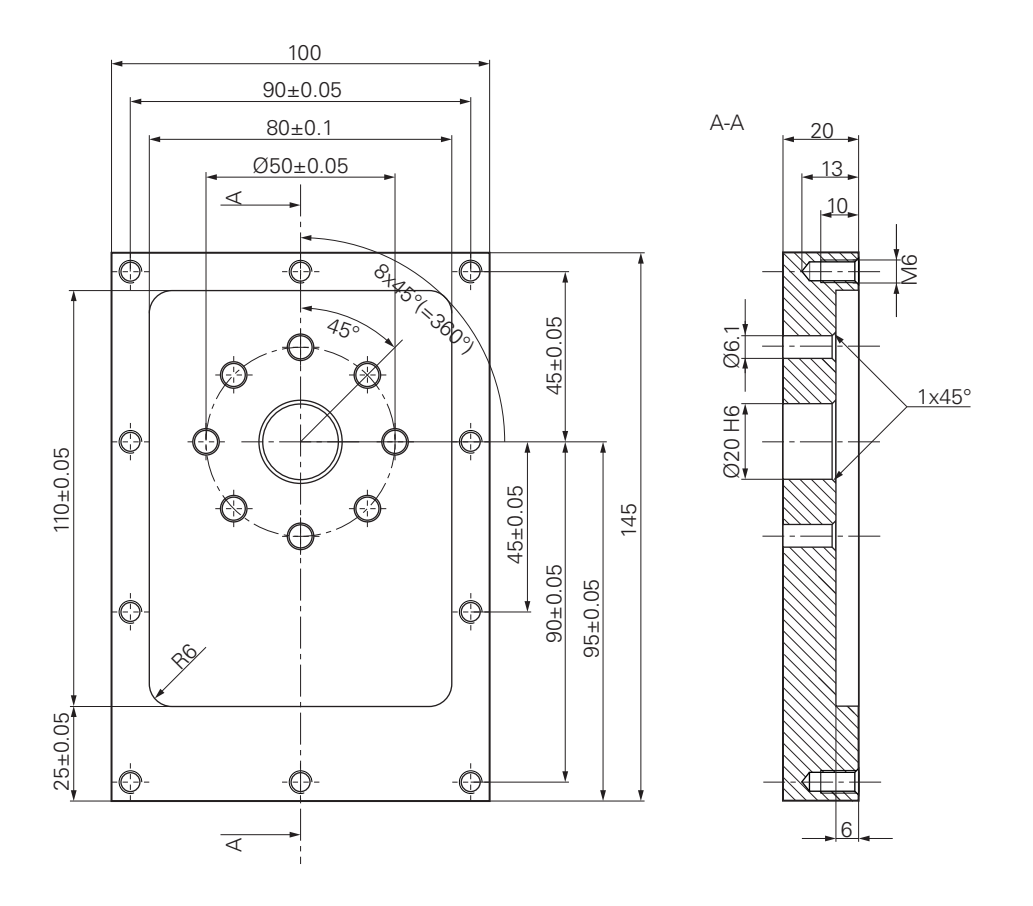

Afbeelding 31: Voorbeeldwerkstuk – technische tekening

#### **Gereedschapsmachine**

- De gereedschapsmachine is ingeschakeld
- Er is een voorbewerkt, maar nog niet afgewerkt werkstuk ingespannen op de gereedschapsmachine

#### **Apparaat**

- **Er is een spilas geconfigureerd**
- De referentiepunten van de assen zijn vastgelegd **Verdere informatie:** ["Zoeken naar referentiemerken uitvoeren", Pagina 178](#page-177-0)
- Fen HFIDFNHAIN-kantentaster KT 130 is beschikbaar

#### **Gereedschappen**

De volgende gereedschappen zijn beschikbaar:

- $\blacksquare$  Boor Ø 5,0 mm
- Boor  $Ø$  6.1 mm
- Boor Ø 19,8 mm
- Ruimer  $\varnothing$  20 mm H6
- Stiftfrees  $Ø$  12 mm
- Soevereinboor  $\varnothing$  25 mm 90°
- Draadtap M6

#### **Gereedschapstabel**

Voor het voorbeeld wordt ervan uitgegaan dat de gereedschappen nog niet voor de bewerking zijn gedefinieerd.

Voor elk gereedschap dat wordt gebruikt moet u daarom eerst de specifieke parameters in de gereedschapstabel van het apparaat definiëren. Bij de latere bewerking hebt u via de statusbalk toegang tot de parameters in de gereedschapstabel.

**Verdere informatie:** ["Gereedschapstabel maken", Pagina 146](#page-145-0)

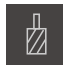

- In de statusbalk op **Gereedschappen** tikken
- De dialoog **Gereedschappen** wordt getoond

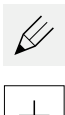

X

- Op **Tabel openen** tikken
- De dialoog **Gereedschapstabel** wordt getoond
- Op **Toevoegen** tikken
	- In het invoerveld **Gereedschaptype** de aanduiding **boor 5,0** invoeren
	- Invoer bevestigen met **RET**
	- In het invoerveld **Diameter** de waarde **5,0** invoeren
	- Invoer bevestigen met **RET**
	- In het invoerveld **Lengte** de lengte van de boor invoeren
	- Invoer bevestigen met **RET**
	- $\geq$  De gedefinieerde boor Ø 5,0 mm wordt toegevoegd aan de gereedschapstabel
	- **Procedure voor de overige gereedschappen herhalen; daarbij** de naamconventie **[type] [diameter]** gebruiken
	- Op **Sluiten** tikken
	- De dialoog **Gereedschapstabel** wordt gesloten

# **9.4 Referentiepunt bepalen (handbediening)**

Eerst moet u het eerste referentiepunt bepalen. Het apparaat berekent, uitgaande van het referentiepunt, alle waarden voor het relatieve coördinatensysteem. Het referentiepunt bepalen met de HEIDENHAIN-kantentaster KT 130.

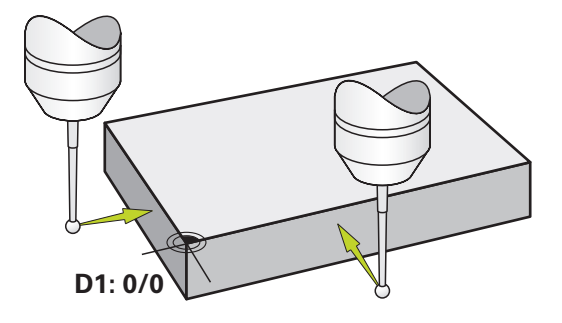

Afbeelding 32: Voorbeeldwerkstuk – referentiepunt D1 bepalen

#### **Oproep**

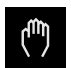

- In het hoofdmenu op **Handbediening** tikken
- De gebruikersinterface voor handbediening wordt weergegeven

#### **Referentiepunt D1 tasten**

- ▶ Op de gereedschapsmachine HEIDENHAIN-kantentaster KT 130 in de spil plaatsen en op het apparaat aansluiten **Verdere informatie:** ["Tastsysteem configureren", Pagina 98](#page-97-0)
- In de statusbalk op **Additionele functies** tikken

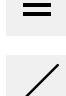

- In de dialoog op **Kant tasten** tikken
- De dialoog **Gereedschap selecteren** wordt geopend
- In de dialoog **Gereedschap selecteren** de optie **Tastsysteem gebruiken** activeren
- De instructies in de wizard volgen en referentiepunt door middel van tasten in X-richting definiëren
- De kantentaster tegen de zijkant van het werkstuk verplaatsen, totdat de rode LED van de kantentaster gaat branden
- De dialoog **Referentiepunt selecteren** wordt geopend
- ▶ De kantentaster de zijkant van het werkstuk weer laten verlaten
- In het veld **Geselecteerd referentiepunt** het referentiepunt **0** uit de referentiepunttabel selecteren
- In het veld **Positiewaarden instellen** de waarde **0** voor de Xrichting invoeren en bevestigen met **RET**
- In de wizard op **Bevestigen** tikken
- De getaste coördinaat wordt in referentiepunt **0** overgenomen
- **Procedure herhalen en het referentiepunt door middel van** tasten in Y-richting definiëren

# **9.5 Doorlopend gat maken (handbediening)**

In de eerste bewerkingsstap boort u het doorlopende gat handmatig voor met de boor Ø 5,0 mm. Vervolgens boort u het doorlopende gat uit met de boor Ø 19,8 mm. U kunt de waarden uit de tekening met maatvoering overnemen en in de invoervelden invoeren.

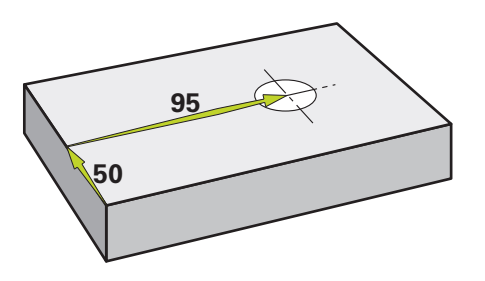

Afbeelding 33: Voorbeeldwerkstuk – doorlopend gat maken

#### **Oproep**

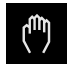

- In het hoofdmenu op **Handbediening** tikken
- De gebruikersinterface voor handbediening wordt weergegeven

### **9.5.1 Doorlopend gat voorboren**

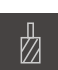

- $\triangleright$  Op de gereedschapsmachine de boor  $\varnothing$  5,0 mm in de spil plaatsen
- In de statusbalk op **Gereedschappen** tikken
- De dialoog **Gereedschappen** wordt getoond

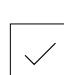

 $\cdot$  3500 +

Op **Bevestigen** tikken

▶ Op **boor 5,0** tikken

- De bijbehorende gereedschapsparameters worden automatisch overgenomen door het apparaat
- De dialoog **Gereedschappen** wordt gesloten
- Op het apparaat het spiltoerental 3500 1/min instellen
- ▶ Op de gereedschapsmachine de spil verplaatsen:
	- X-richting: 95 mm
	- Y-richting: 50 mm
- ▶ Doorlopend gat voorboren
- Spil naar een veilige positie verplaatsen
- ▶ Posities X en Y handhaven
- U hebt het doorlopende gat met succes voorgeboord

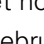

# **9.5.2 Doorlopend gat uitboren**

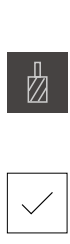

400

 $+$ 

 $\sim$ 

- $\blacktriangleright$ Op de gereedschapsmachine de boor Ø 19,8 mm in de spil plaatsen
- In de statusbalk op **Gereedschappen** tikken
- De dialoog **Gereedschappen** wordt getoond
- ▶ Op **boor 19,8** tikken
- Op **Bevestigen** tikken
- De bijbehorende gereedschapsparameters worden automatisch overgenomen door het apparaat
- De dialoog **Gereedschappen** wordt gesloten
- Op het apparaat het spiltoerental 400 1/min instellen
- **Doorlopend gat uitboren en spil weer terugtrekken**
- U hebt het doorlopende gat met succes uitgeboord

# **9.6 Rechthoekige kamer maken (MDI-werkstand**

De rechthoekige kamer maakt u in de MDI-werkstand. U kunt de waarden uit de tekening met maatvoering overnemen en in de invoervelden invoeren.

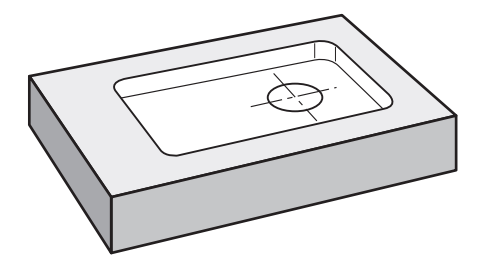

Afbeelding 34: Voorbeeldwerkstuk – rechthoekige kamer maken

#### **Oproep**

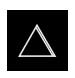

- In het hoofdmenu op **MDI-werkstand** tikken
- De gebruikersinterface voor de MDI-werkstand wordt weergegeven

### **9.6.1 Rechthoekige kamer definiëren**

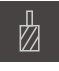

- In de statusbalk op **Gereedschappen** tikken
- De dialoog **Gereedschappen** wordt getoond

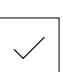

Op **Bevestigen** tikken

Op **Stiftfrees** tikken

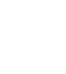

**Z**

누

- De bijbehorende gereedschapsparameters worden automatisch overgenomen door het apparaat
- De dialoog **Gereedschappen** wordt gesloten
- Het gereedschap het oppervlak van de flens laten aanraken
- In de digitale uitlezing astoets **Z** vasthouden
- > Het apparaat geeft bij de Z-as 0 weer
- In de statusbalk op **Aanmaken** tikken
- Er wordt een nieuwe regel getoond
- In de drop-downlijst **Regeltype** het regeltype **Rechthoekige kamer** selecteren
- Overeenkomstig de maatgegevens de volgende parameters invoeren:
	- $\mathbb{R}^n$ **Bewerkingswijze**: Complete bewerking
	- **Veilige hoogte**: 10
	- **Diepte**: -6
	- **X-coördinaat middelpunt**: 80
	- **Y-coördinaat middelpunt**: 50
	- **Lengte zijde X**: 110
	- **Lengte zijde Y**: 80
	- **Richting**: met de klok mee
	- **Nabewerkingsovermaat**: 0,2
	- **Baanoverlapping**: 0,5
- Bij NC-geregelde gereedschapsas bovendien de volgende parameters invoeren:
	- **Startdiepte**: 0.5
	- **Aanzetdiepte**: 4
	- **overmaat voor dieptenabewerking**: 0,1
	- **Aanzet frezen**: 800
	- **Aanzet diepteverplaatsing**: 260
- Ingevoerde gegevens telkens met **RET** bevestigen
- ▶ Om de regel af te werken, op **END** tikken
- De positioneringshulp wordt getoond
- > Indien het simulatievenster is geactiveerd, wordt de rechthoekige kamer gevisualiseerd

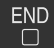

# **9.6.2 Rechthoekige kamer frezen**

 $\mathbf i$ 

団

 $\boldsymbol{\times}$ 

De waarden voor spiltoerental, freesdiepte en aanzetsnelheid zijn afhankelijk van de snijkracht van de stiftfrees en van de gereedschapsmachine.

- $\triangleright$  Op de gereedschapsmachine de stiftfrees Ø 12 mm in de spil plaatsen
- Op het apparaat het spiltoerental op een geschikte waarde instellen
- Bij NC-geregelde assen aan het apparaat of op de gereedschapsmachine op de **NC-START-toets** tikken of drukken
- Bewerking beginnen; volg daartoe de instructies in de wizard
- > Het apparaat doorloopt de afzonderlijke stappen van het freesproces
- Op **Sluiten** tikken
- > De afwerking wordt beëindigd
- > De wizard wordt gesloten
- U hebt de rechthoekige kamer met succes gemaakt

# **9.7 Passing maken (MDI-werkstand)**

De passing maakt u in de MDI-werkstand. U kunt de waarden uit de tekening met maatvoering overnemen en in de invoervelden invoeren.

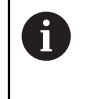

U moet het doorlopende gat vóór het ruimen afkanten. De afkanting maakt een betere aansnijding van de ruimer mogelijk en voorkomt braamvorming.

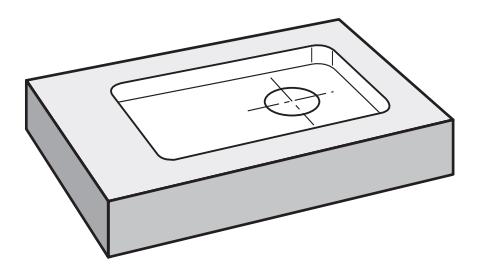

Afbeelding 35: Voorbeeldwerkstuk – passing maken

#### **Oproep**

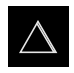

- In het hoofdmenu op **MDI-werkstand** tikken
- De gebruikersinterface voor de MDI-werkstand wordt weergegeven

### **9.7.1 Passing definiëren**

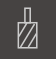

- In de statusbalk op **Gereedschappen** tikken
- De dialoog **Gereedschappen** wordt getoond

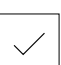

Op **Bevestigen** tikken

Op **Ruimer** tikken

- De bijbehorende gereedschapsparameters worden automatisch overgenomen door het apparaat
- De dialoog **Gereedschappen** wordt gesloten

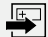

- In de statusbalk op **Aanmaken** tikken Er wordt een nieuwe regel getoond
- In de drop-downlijst **Regeltype** het regeltype **Boring** selecteren
- Overeenkomstig de maatgegevens de volgende parameters invoeren:
	- **X-coördinaat:** 95
	- **Y-coördinaat:** 50
	- **Z-coördinaat:** doorboren
- Bij NC-geregelde gereedschapsas de volgende parameters invoeren:
	- **Z-coördinaat:** -25
- Ingevoerde gegevens telkens met **RET** bevestigen
- ▶ Om de regel af te werken, op **END** tikken
- > De positioneringshulp wordt getoond
- > Indien het simulatievenster is geactiveerd, worden positie en verplaatsing gevisualiseerd

#### **9.7.2 Passing ruimen**

 $\overline{\Box}$ 

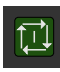

- $\triangleright$  Op de gereedschapsmachine ruimer Ø 20 mm H6 in de spil plaatsen
- Bij NC-geregelde assen aan het apparaat of op de gereedschapsmachine op de **NC-START-toets** tikken of drukken

▶ Op het apparaat het spiltoerental 250 1/min instellen

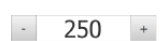

Bewerking beginnen; volg daartoe de instructies in de wizard

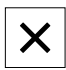

- Op **Sluiten** tikken
- > De afwerking wordt beëindigd
- > De wizard wordt gesloten
- U hebt de passing met succes gemaakt

# **9.8 Referentiepunt bepalen (handbediening)**

Om de gatencirkel en gatenkrans uit te lijnen, moet u het cirkelmiddelpunt van de passing als referentiepunt bepalen. Het apparaat berekent, uitgaande van het referentiepunt, alle waarden voor het relatieve coördinatensysteem. Het referentiepunt bepalen met de HEIDENHAIN-kantentaster KT 130.

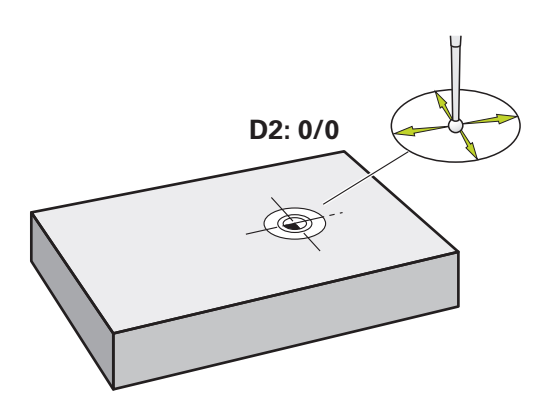

Afbeelding 36: Voorbeeldwerkstuk – referentiepunt D2 bepalen

#### **Oproep**

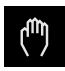

- In het hoofdmenu op **Handbediening** tikken
- De gebruikersinterface voor handbediening wordt weergegeven

#### **Referentiepunt D2 tasten**

- ▶ Op de gereedschapsmachine HEIDENHAIN-kantentaster KT 130 in de spil plaatsen en op het apparaat aansluiten **Verdere informatie:** ["Tastsysteem configureren", Pagina 98](#page-97-0)
- In de statusbalk op **Additionele functies** tikken

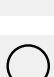

- In de dialoog **Cirkelmiddelpunt bepalen** tikken
- De dialoog **Gereedschap selecteren** wordt geopend
- In de dialoog **Gereedschap selecteren** de optie **Tastsysteem gebruiken** activeren
- ▶ De instructies in de wizard volgen
- De kantentaster tegen de zijkant van het werkstuk verplaatsen, totdat de rode LED van de kantentaster gaat branden
- De dialoog **Referentiepunt selecteren** wordt geopend
- De kantentaster de zijkant van het werkstuk weer laten verlaten
- In het veld **Geselecteerd referentiepunt** het referentiepunt **1** selecteren
- In het veld **Positiewaarden instellen** de waarde **0** voor positiewaarde X en positiewaarde Y invoeren en bevestigen met **RET**
- In de wizard op **Bevestigen** tikken
- De getaste coördinaten worden in referentiepunt **1** overgenomen

#### **Referentiepunt activeren**

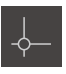

- In de statusbalk op **Referentiepunten** tikken De dialoog **Referentiepunten** wordt geopend
- 
- Op referentiepunt **1** tikken
- 
- Op **Bevestigen** tikken
- > Het referentiepunt wordt ingesteld
- In de statusbalk wordt bij referentiepunt **1** weergegeven

# **9.9 Gatencirkel en gatenreeks programmeren (programmering)**

De gatencirkel en gatenreeks maakt u in de werkstand Programmering. U kunt het programma in een eventuele fabricage van een kleine serie opnieuw gebruiken. U kunt de waarden uit de tekening met maatvoering overnemen en in de invoervelden invoeren.

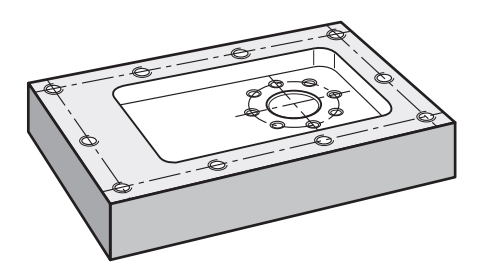

Afbeelding 37: Voorbeeldwerkstuk – gatencirkel en gatenreeks programmeren

#### **Oproep**

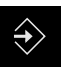

- In het hoofdmenu op **Programmering** tikken
- De gebruikersinterface voor programmering wordt weergegeven

## **9.9.1 Programmakop maken**

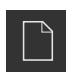

- In het programmabeheer op **Nieuw programma maken** tikken
- > Een dialoog wordt geopend
- In de dialoog de opslaglocatie selecteren, bijv. **Internal**/**Programs**, waar u het programma wilt opslaan
- De naam van het programma invoeren
- Invoer met **RET** bevestigen
- Op **Maken** tikken
- Er wordt een nieuw programma met als startregel **Programmakop** aangemaakt
- In **Naam** de naam **Voorbeeld** invoeren
- Invoer met **RET** bevestigen
- In **Eenheid voor lineaire waarden** de maateenheid **mm** selecteren
- U hebt het programma met succes aangemaakt en kunt aansluitend met de programmering beginnen

### **9.9.2 Gereedschap programmeren**

- In de gereedschapsbalk op **Regel toevoegen** tikken
- Onder de huidige positie wordt een nieuwe regel aangemaakt
- In de drop-downlijst **Regeltype** het regeltype **Gereedschapsoproep** selecteren
- Op **Nummer v.h. actieve gereedschap** tikken
- De dialoog **Gereedschappen** wordt getoond
- ▶ Op **Boor 6,1** tikken
- > De bijbehorende gereedschapsparameters worden automatisch overgenomen door het apparaat
- De dialoog **Gereedschappen** wordt gesloten
- In de gereedschapsbalk op **Regel toevoegen** tikken
- Onder de huidige positie wordt een nieuwe regel aangemaakt
- In de drop-downlijst **Regeltype** het regeltype **Spiltoerental** selecteren
- In **Spiltoerental** de waarde **3000** invoeren
- Invoer met **RET** bevestigen

### **9.9.3 Gatencirkel programmeren**

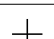

- In de gereedschapsbalk op **Regel toevoegen** tikken
- Onder de huidige positie wordt een nieuwe regel aangemaakt
- In de drop-downlijst **Regeltype** het regeltype **Gatencirkel** selecteren
- ▶ De volgende waarden invoeren:
	- **Aantal gaten**: 8
	- **X-coördinaat middelpunt**: 0
	- **Y-coördinaat middelpunt**: 0
	- **Radius**: 25
	- **Starthoek**: 0°
	- **Hoekstap**: volledige cirkel
	- **Diepte**: -25
- Bij NC-geregelde gereedschapsas bovendien de volgende parameters invoeren:
	- **Veilige hoogte**: 10
	- **Voeding**: 2000
	- **Aanzet diepteverplaatsing**: 600
- Ingevoerde gegevens telkens met **RET** bevestigen
- Om de invoer te beëindigen, op **END** tikken

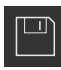

- In het programmabeheer op **Programma opslaan** tikken
- > Het programma wordt opgeslagen

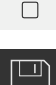

**END** 

### **9.9.4 Gereedschap programmeren**

- In de gereedschapsbalk op **Regel toevoegen** tikken
- Onder de huidige positie wordt een nieuwe regel aangemaakt
- In de drop-downlijst **Regeltype** het regeltype **Gereedschapsoproep** selecteren
- Op **Nummer v.h. actieve gereedschap** tikken
- De dialoog **Gereedschappen** wordt getoond
- ▶ Op **Boor 5,0** tikken
- > De bijbehorende gereedschapsparameters worden automatisch overgenomen door het apparaat
- De dialoog **Gereedschappen** wordt gesloten
- In de gereedschapsbalk op **Regel toevoegen** tikken
- Onder de huidige positie wordt een nieuwe regel aangemaakt
- In de drop-downlijst **Regeltype** het regeltype **Spiltoerental** selecteren
- In **Spiltoerental** de waarde **3000** invoeren
- Invoer met **RET** bevestigen

### **9.9.5 Gatenreeks programmeren**

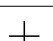

- In de gereedschapsbalk op **Regel toevoegen** tikken
- Onder de huidige positie wordt een nieuwe regel aangemaakt
- In de drop-downlijst **Regeltype** het regeltype **Gatenreeks** selecteren
- ▶ De volgende waarden invoeren:
	- **X-coördinaat 1e gat**: -90
	- **Y-coördinaat 1e gat**: -45
	- **Gaten per rij**: 4
	- **Gatafstand**: 45
	- **Hoek**: 0°
	- **Diepte**: -13
	- **Aantal rijen**: 3
	- **Afstand van de rijen**: 45
	- **Vulmodus**: gatenkrans
- Bij NC-geregelde gereedschapsas bovendien de volgende parameters invoeren:
	- **Veilige hoogte**: 10
	- **Voeding**: 2000
	- **Aanzet diepteverplaatsing**: 600
- Ingevoerde gegevens telkens met **RET** bevestigen
- In het programmabeheer op **Programma opslaan** tikken
- > Het programma wordt opgeslagen

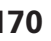

### **9.9.6 Programma-afloop simuleren**

Wanneer u de gatencirkel en gatenreeks met succes hebt geprogrammeerd, kunt u de afloop van het gemaakte programma aan de hand van het simulatievenster simuleren.

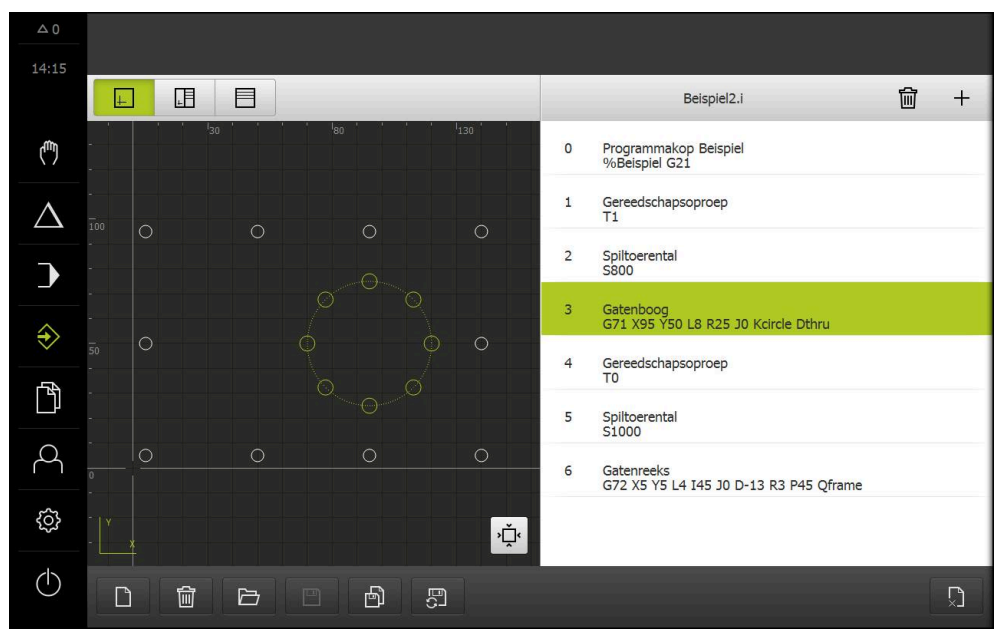

Afbeelding 38: Voorbeeldwerkstuk - simulatievenster

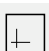

#### Op **Simulatievenster** tikken

- > Het simulatievenster wordt getoond
- Achtereenvolgens op elke regel van het programma tikken
- De aangetikte bewerkingsstap wordt in het simulatievenster met een kleur weergegeven
- Aanzicht op programmeerfouten controleren bijv. overlappingen van boringen
- Als er geen programmeerfouten zijn, kunt u de gatencirkel en gatenreeks maken

# **9.10 Gatencirkel en gatenreeks maken (programma-afloop)**

U hebt de afzonderlijke bewerkingsstappen voor de gatencirkel en gatenreeks in een programma gedefinieerd. In de programma-afloop kunt u het gemaakte programma uitvoeren.

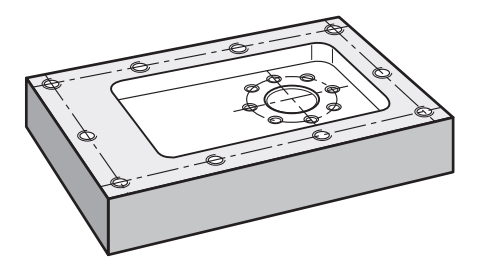

Afbeelding 39: Voorbeeldwerkstuk – gatencirkel en gatenreeks maken

### **9.10.1 Programma openen**

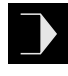

- In het hoofdmenu op **Programma-afloop** tikken
- De gebruikersinterface voor de programma-afloop wordt weergegeven

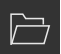

- In het programmabeheer op **Programma openen** tikken
- > Een dialoog wordt geopend
- In de dialoog de opslaglocatie **Internal**/**Programs** selecteren
- Op het bestand **Voorbeeld.i** tikken
- Op **Openen** tikken  $\blacktriangleright$
- > Het geselecteerde programma wordt geopend

### **9.10.2 Programma uitvoeren**

 $\triangleright$  Op de gereedschapsmachine de boor  $\varnothing$  6,1 mm in de spil plaatsen

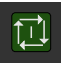

- In de programmabesturing op **NC-START** tikken
- of
	- Op de gereedschapsmachine: op de **NC-START-toets** drukken
	- > Het apparaat markeert de eerste regel gereedschapsoproep van het programma
	- > De wizard toont de bijbehorende instructies

 $\Box$ 

 $\rightarrow$ 

 $\triangleright$ 

Om de bewerking te beginnen, nogmaals op **NC-START** tikken

of

- Op de gereedschapsmachine: op de **NC-START-toets** drukken
- > Het spiltoerental wordt ingesteld en de eerste bewerkingsregel gatencirkel wordt gemarkeerd
- De afzonderlijke stappen van de bewerkingsregel gatencirkel worden getoond
- Om de as te verplaatsen, op **NC-START** tikken
- of
- Op de gereedschapsmachine: op de **NC-START-toets** drukken
- > Een beweging wordt uitgevoerd
- Eventueel afhankelijk van de gereedschapsmachine een handeling van de operator uitvoeren, bijv. bij het doorboren de Z-as handmatig verplaatsen
- De volgende stap van de bewerkingsregel gatencirkel met **Verder** oproepen
- > De volgende stap wordt opgeroepen
- Om de volgende beweging uit te voeren, op **NC-START** tikken

of

- Op de gereedschapsmachine: op de **NC-START-toets** drukken
- ▶ De instructies in de wizard volgen
- Wanneer u alle stappen van de bewerkingsregel gatencirkel hebt uitgevoerd, op **Volgende programmastap** tikken
- De volgende bewerkingsregel gatenreeks wordt gemarkeerd
- $\geq$ De afzonderlijke stappen van de bewerkingsregel gatenreeks worden getoond
- $\triangleright$  Op de gereedschapsmachine de boor Ø 5,0 mm in de spil plaatsen
- De procedure voor de bewerkingsregel gatenreeks herhalen
- Nadat u de gatenreeks hebt geboord, op **Sluiten** tikken
- De bewerking wordt beëindigd
- > Het programma wordt teruggezet
- > De wizard wordt gesloten

<span id="page-174-0"></span>**10**

# **Handbediening**

# **10.1 Overzicht**

Dit hoofdstuk beschrijft de werkstand Handbediening en hoe u in deze werkstand eenvoudige bewerkingen van een werkstuk kunt uitvoeren.

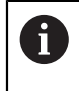

U dient het hoofdstuk ["Algemene bediening"](#page-56-0) te lezen en te begrijpen voordat de onderstaande handelingen kunnen worden uitgevoerd.. **Verdere informatie:** ["Algemene bediening", Pagina 57](#page-56-0)

#### **Korte omschrijving**

Door de referentiemerken op de linialen van de meetsystemen te passeren, kan een absolute positie worden vastgelegd. In de handbediening stelt u na het zoeken van de referentiemerken de referentiepunten in die als uitgangspunt dienen voor een bewerking van het werkstuk conform de tekening.

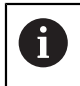

Het instellen van de referentiepunten in de handbediening is een voorwaarde voor gebruik van het apparaat in de MDI-werkstand.

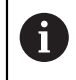

Bij seriële meetsystemen met EnDat-interface vervalt het zoeken naar referentiemerken, omdat de referentiepunten van de assen automatisch worden vastgelegd.

In het kader van eenvoudige bewerkingen in de handbediening worden de positiemeting en de gereedschapskeuze beschreven.

**Oproep**

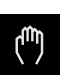

- In het hoofdmenu op **Handbediening** tikken
- De gebruikersinterface voor handbediening wordt weergegeven

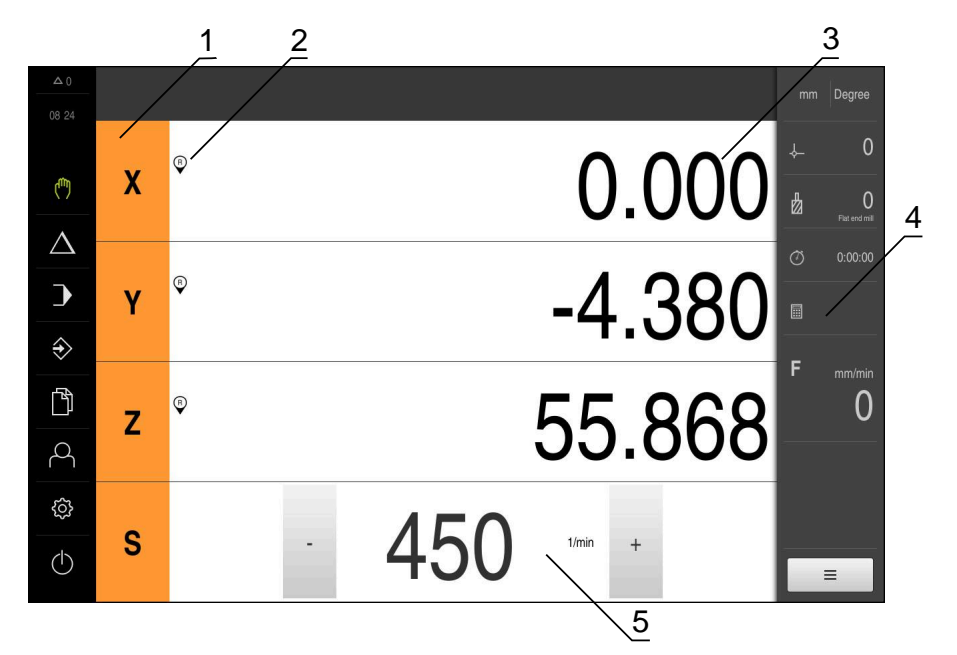

Afbeelding 40: Menu **Handbediening**

- Astoets
- Referentie
- Digitale uitlezing
- Statusbalk
- Spiltoerental (gereedschapsmachine)

# <span id="page-177-0"></span>**10.2 Zoeken naar referentiemerken uitvoeren**

Met behulp van de referentiemerken kan het apparaat de asposities van het meetsysteem toewijzen aan de machine.

Als het meetsysteem niet kan beschikken over referentiemerken door middel van een gedefinieerd coördinatensysteem, moet u voorafgaand aan de meting het zoeken naar referentiemerken uitvoeren.

> Als het zoeken naar referentiemerken is ingeschakeld na het starten van het apparaat, worden alle functies van het apparaat geblokkeerd, totdat het zoeken naar referentiemerken is voltooid.

**Verdere informatie:** ["Referentiemerken \(Encoder\)", Pagina 273](#page-272-0)

Bij seriële meetsystemen met EnDat-interface vervalt het zoeken naar referentiemerken, omdat de referentiepunten van de assen automatisch worden vastgelegd.

Als het zoeken naar referentiemerken is ingeschakeld op het apparaat, vraagt een wizard of de referentiemerken van de assen moeten worden gepasseerd.

- Na het aanmelden de instructies in de wizard volgen
- $\geq$ Wanneer het zoeken naar referentiemerken is voltooid, zal het symbool van de referentie niet meer knipperen

**Verdere informatie:** ["Bedieningselementen van de digitale uitlezing", Pagina 78](#page-77-0)

**Verdere informatie:** ["Zoeken naar referentiemerken inschakelen", Pagina 114](#page-113-0)

#### **Zoeken naar referentiemerken handmatig starten**

Als het zoeken naar referentiemerken niet na het starten is uitgevoerd, kunt u dit alsnog handmatig starten.

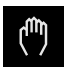

A

A

- In het hoofdmenu op **Handbediening** tikken
- De gebruikersinterface voor handbediening wordt weergegeven

In de statusbalk op **Additionele functies** tikken

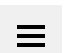

∙⊙

- Op **Referentiemerken** tikken
- > Bestaande referentiemerken worden gewist
- > Het symbool van de referentie knippert
- ▶ De instructies in de wizard volgen
- Wanneer het zoeken naar referentiemerken is voltooid, zal het symbool van de referentie niet meer knipperen

# **10.3 Referentiepunten definiëren**

In de handbediening kunt u de referentiepunten van een werkstuk definiëren via de volgenden methoden:

- Tasten van een werkstuk met een HEIDENHAIN-kantentaster KT 130. Hierbij neemt het apparaat automatisch de referentiepunten over in de referentiepunttabel.
- Tasten van een werkstuk met een gereedschap ('aanraken'). Hierbij moet u de betreffende gereedschapspositie definiëren als referentiepunt.
- Positie benaderen en als referentiepunt vastleggen of positiewaarde overschrijven

A

Het is mogelijk dat de insteller (**Setup**) reeds instellingen in de referentiepunttabel heeft aangebracht.

**Verdere informatie:** ["Referentiepunttabel maken", Pagina 148](#page-147-0)

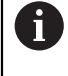

Tijdens het tasten ('aanraken') met een gereedschap maakt het apparaat gebruik van de parameters die zijn opgeslagen in de gereedschapstabel.

**Verdere informatie:** ["Gereedschapstabel maken", Pagina 146](#page-145-0)

#### **Voorwaarde:**

- Er is een werkstuk ingespannen op de gereedschapsmachine
- De referentiepunten van de assen zijn vastgelegd

## **10.3.1 Functies voor het tasten van referentiepunten**

Het apparaat biedt met een wizard ondersteuning voor het definiëren van referentiepunten door middel van tasten.

Voor het tasten van een werkstuk beschikt het apparaat over de volgende functies:

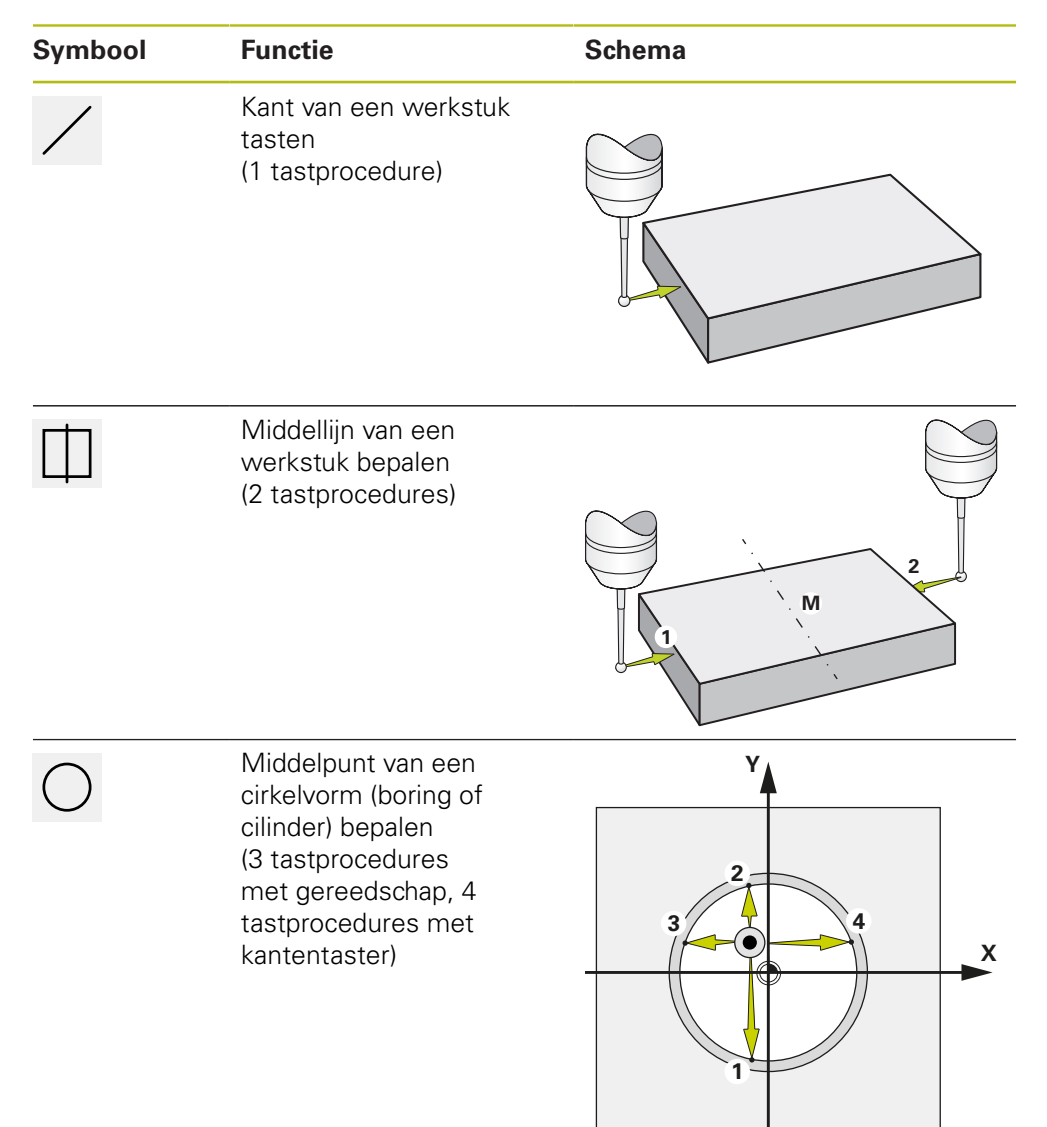
### **10.3.2 Referentiepunten tasten of aanraken**

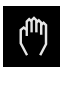

- In het hoofdmenu op **Handbediening** tikken
- De gebruikersinterface voor handbediening wordt weergegeven
- In de statusbalk op **Additionele functies** tikken
- In de dialoog onder **Aantasten** op de gewenste functie tikken, bijv. **Kant tasten**
- In de dialoog **Gereedschap selecteren** het ingespannen gereedschap selecteren:
	- Als een HEIDENHAIN-kantentaster KT 130 wordt gebruikt: **Tastsysteem gebruiken** activeren
	- Als een gereedschap wordt gebruikt:
		- **Tastsysteem gebruiken** deactiveren
		- In het invoerveld **Gereedschapsdiameter** de gewenste waarde invoeren

of

- Desbetreffende gereedschap uit de gereedschapstabel selecteren
- In de wizard op **Bevestigen** tikken
- ▶ De instructies in de wizard volgen
- Let tijdens de bewerkingsstappen voor het tasten op het volgende:
	- Kantentaster tegen de zijkant van het werkstuk verplaatsen, totdat de rode LED in de kantentaster gaat branden
	- of
	- De kantentaster verplaatsen naar de kant van het werkstuk totdat aanraking plaatsvindt
	- Elk van de stappen bevestigen in de wizard
	- Na de laatste keer tasten de kantentaster of het gereedschap terugtrekken
- > Nadat de laatste keer is getast, wordt de dialoog **Referentiepunt selecteren** getoond
- In het invoerveld **Geselecteerd referentiepunt** het gewenste referentiepunt selecteren:
	- Om een bestaand referentiepunt te overschrijven, een item in de referentiepunttabel selecteren
	- Om een nieuw referentiepunt aan te maken, een nog niet toegekend nummer invoeren in de referentiepunttabel
	- Invoer met **RET** bevestigen
- In het invoerveld **Positiewaarden instellen** de gewenste waarde invoeren:
	- Om de gemeten waarde over te nemen, invoerveld leeg laten
	- Om een nieuwe waarde te definiëren, de gewenste waarde invoeren
	- Invoer met **RET** bevestigen
- 
- In de wizard op **Bevestigen** tikken
- De nieuwe coördinaat wordt overgenomen als referentiepunt

# **10.3.3 Voorbeeld 1: referentiepunt op een hoek vastleggen**

Om het referentiepunt bij een hoek van het werkstuk vast te leggen, zijn de volgende taststappen noodzakelijk:

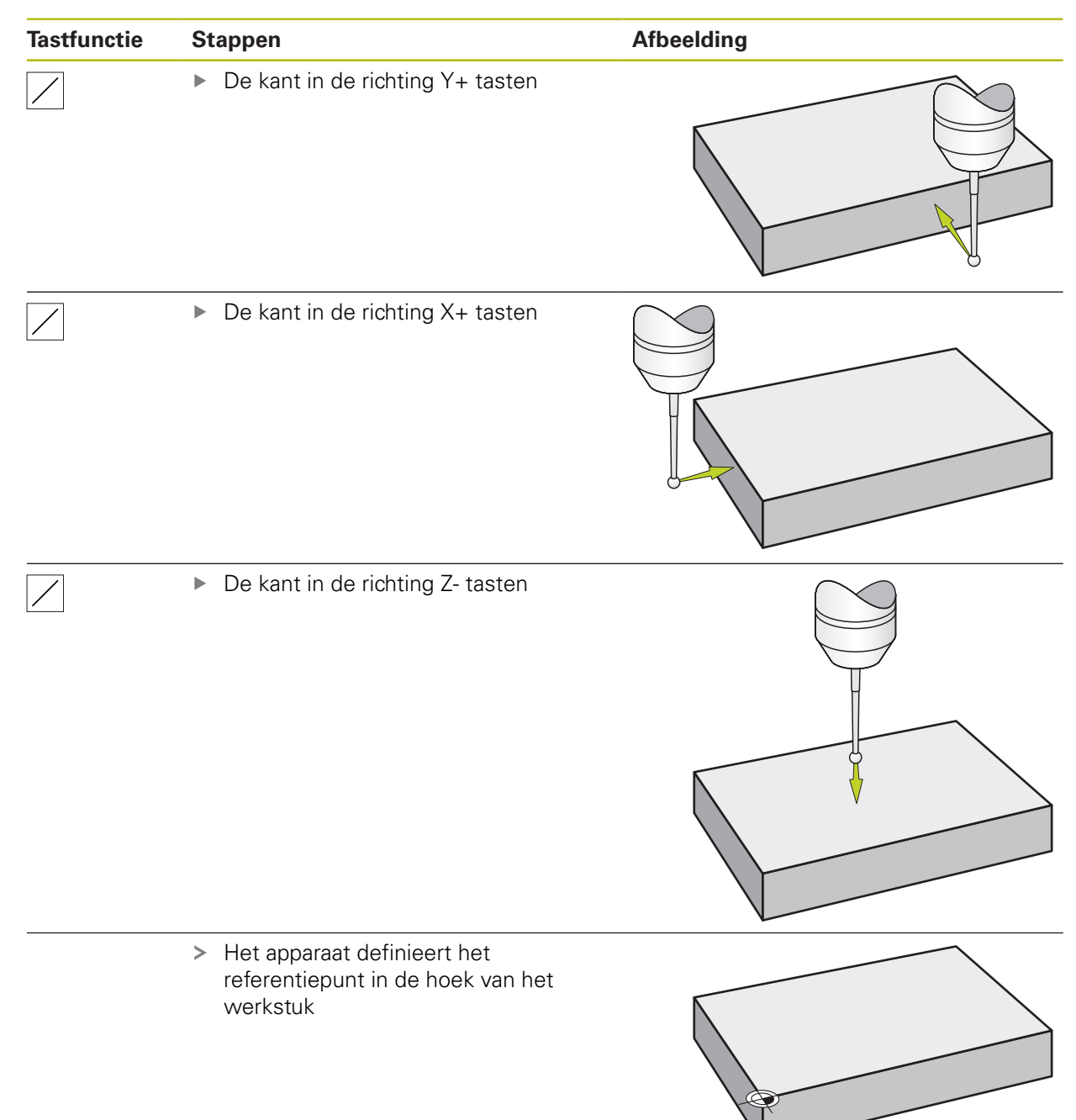

# **10.3.4 Voorbeeld 2: referentiepunt in het midden aan een kant vastleggen**

Om het referentiepunt in het midden aan een kant van het werkstuk vast te leggen, zijn de volgende taststappen noodzakelijk:

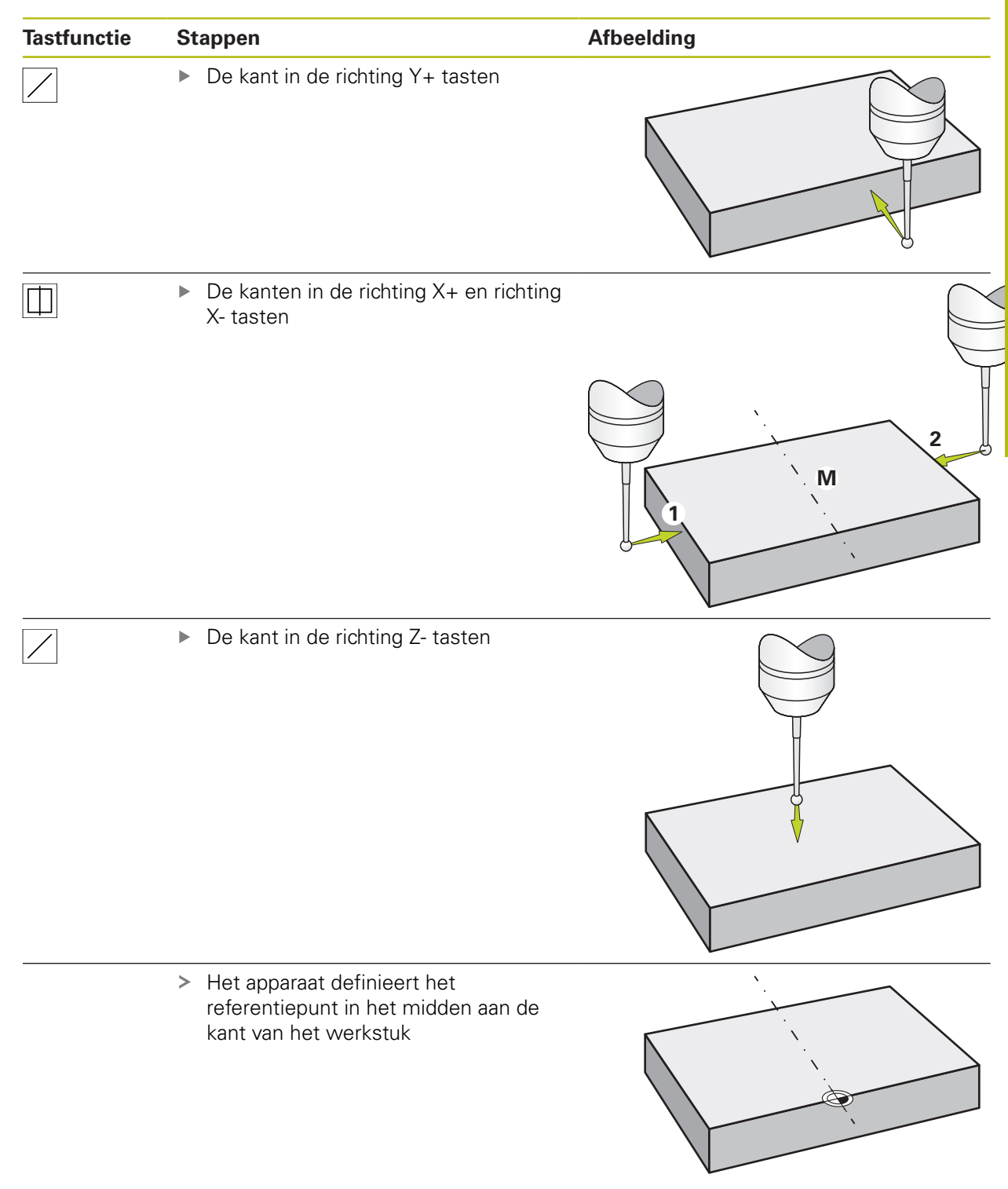

# **10.3.5 Voorbeeld 3: referentiepunt als cirkelmiddelpunt vastleggen**

Om het referentiepunt als cirkelmiddelpunt van het werkstuk vast te leggen, zijn de volgende taststappen noodzakelijk:

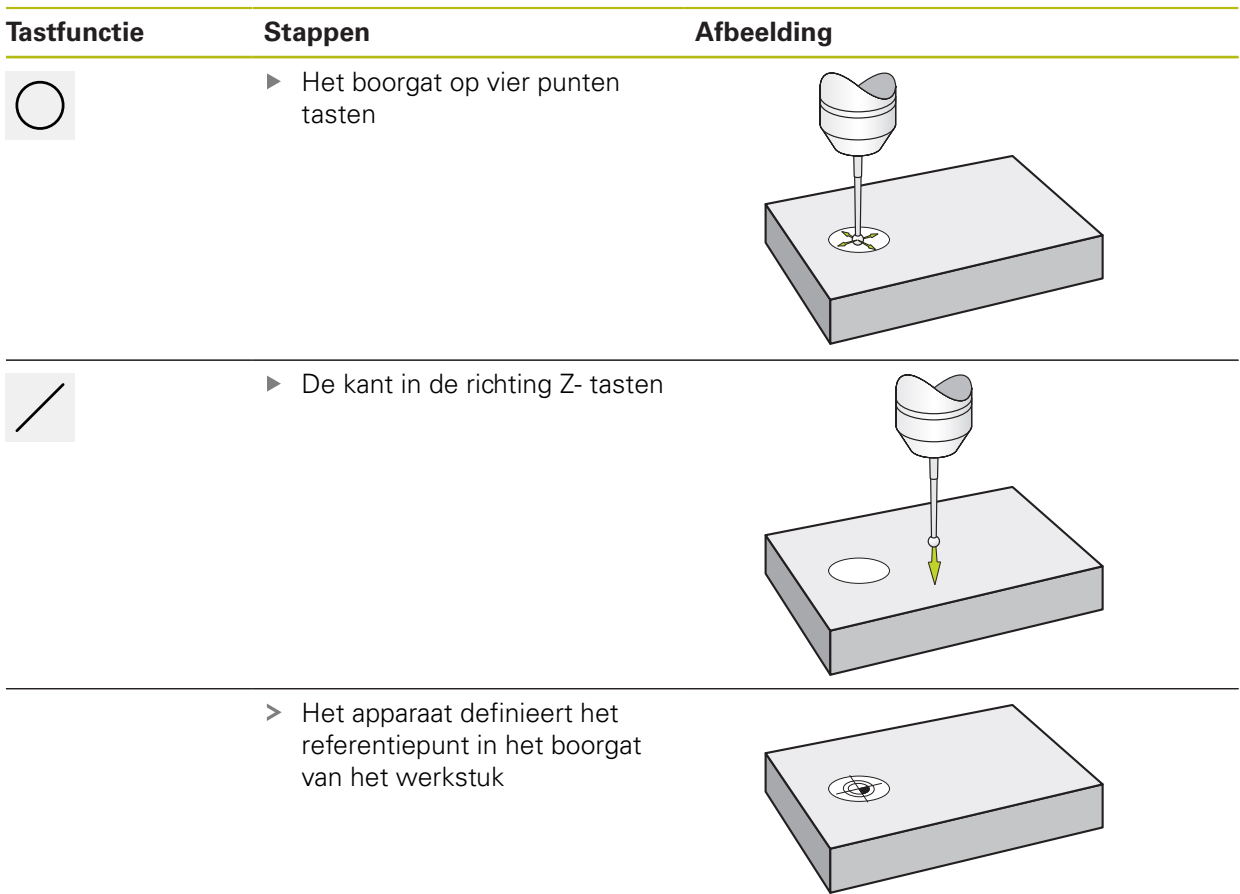

# **10.3.6 Voorbeeld 4: referentiepunt in het midden van het werkstuk vastleggen**

Om het referentiepunt in het midden van het werkstuk vast te leggen, zijn de volgende taststappen noodzakelijk:

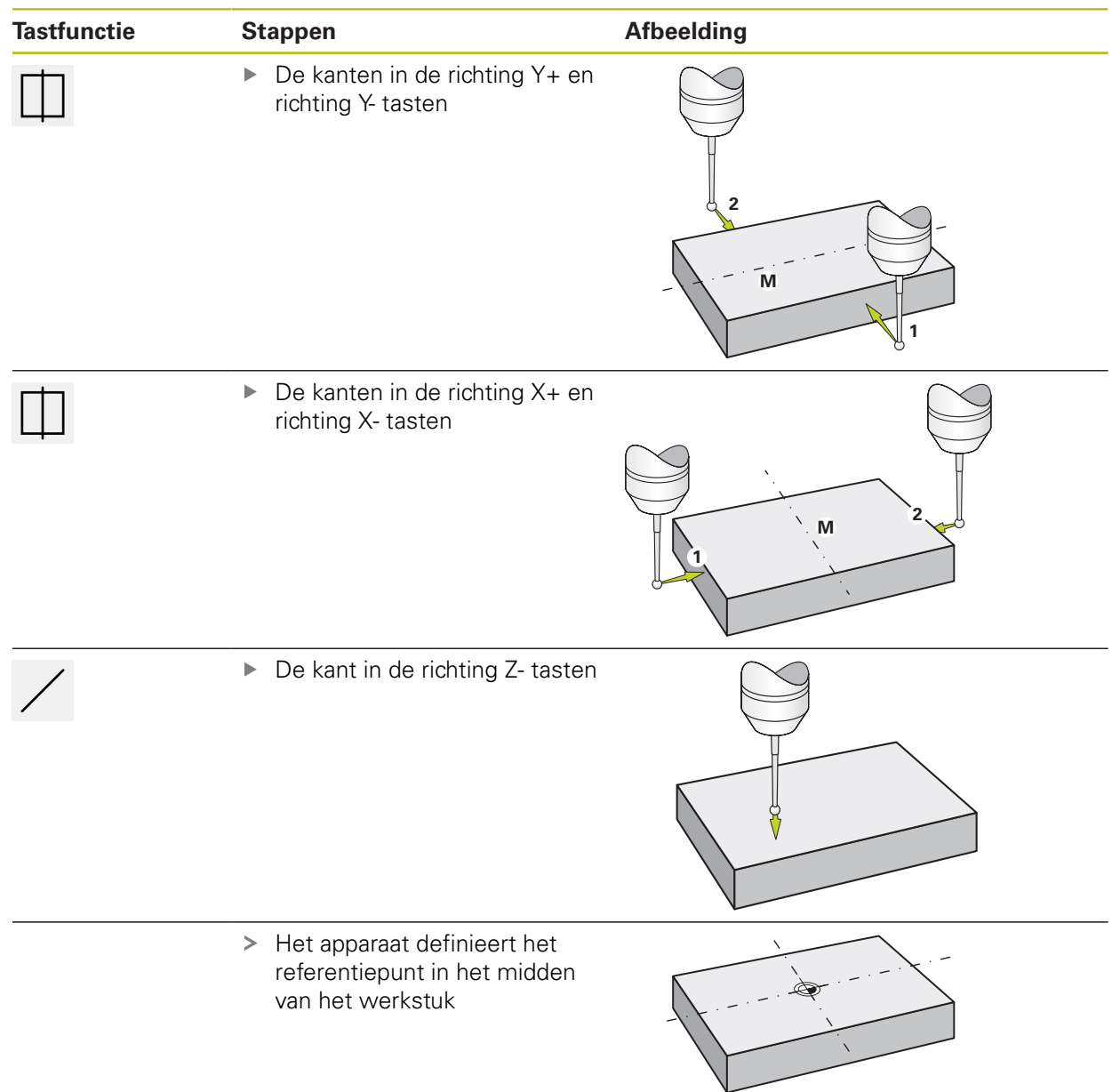

# **10.3.7 Positie als referentiepunt vastleggen**

Voor eenvoudige bewerkingen kunt u de actuele positie gebruiken als referentiepunt om eenvoudige positieberekeningen uit te voeren.

### **Voorwaarde:**

 $\mathbf i$ 

- Er is een werkstuk ingespannen op de gereedschapsmachine
- De referentiepunten van de assen zijn vastgelegd

In een systeem met referentiemerken zijn nullen en het vastleggen van referentiepunten alleen mogelijk met voorafgaande referentieverplaatsing.

Na een herstart van het apparaat zouden deze referentiepunten zonder verwijzing niet meer inzichtelijk zijn. Bovendien verliest de referentietabel zonder verwijzing zijn geldigheid, omdat de opgeslagen punten niet correct kunnen worden benaderd.

**Verdere informatie:** ["Zoeken naar referentiemerken uitvoeren",](#page-177-0) [Pagina 178](#page-177-0)

### **Actuele positie instellen als referentiepunt**

**Z**

**Z**

- Gewenste positie benaderen **Astoets** vasthouden
- - > De actuele positie overschrijft in de referentiepunttabel het actieve referentiepunt
	- > Het actieve referentiepunt wordt overgenomen als nieuwe waarde
	- Gewenste bewerking uitvoeren

### **Positiewaarden van de actuele positie definiëren**

- Gewenste positie benaderen
- In het werkgebied op de **astoets** of positiewaarde tikken
- Gewenste positiewaarde invoeren
	- Invoer met **RET** bevestigen
	- De positiewaarde wordt overgenomen voor de actuele positie
	- De ingevoerde positiewaarde wordt gekoppeld aan de actuele positie en overschrijft het referentiepunt in de referentiepunttabel
	- > Het actieve referentiepunt wordt overgenomen als nieuwe waarde
	- ▶ Gewenste bewerking uitvoeren

# **10.4 Gereedschappen aanmaken**

In de handbediening kunt u de gebruikte gereedschappen aanmaken in de gereedschapstabel.

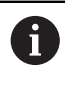

Het is mogelijk dat de insteller (**Setup**) reeds instellingen in de gereedschapstabel heeft aangebracht.

**Verdere informatie:** ["Gereedschapstabel maken", Pagina 146](#page-145-0)

- Er is een werkstuk ingespannen op de gereedschapsmachine
- De referentiepunten van de assen zijn vastgelegd

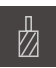

- In de statusbalk op **Gereedschappen** tikken
- De dialoog **Gereedschappen** wordt getoond

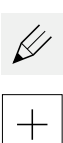

- Op **Tabel openen** tikken
- De dialoog **Gereedschapstabel** wordt getoond
- Op **Toevoegen** tikken
- In het invoerveld **Gereedschaptype** een aanduiding invoeren
- Invoer met **RET** bevestigen
- In elk van de invoervelden tikken en de betreffende waarden invoeren
- Indien gewenst in het keuzemenu de maateenheid wijzigen
- De ingevoerde waarden worden omgerekend
- Invoer met **RET** bevestigen
- > Het gedefinieerde gereedschap wordt toegevoegd aan de gereedschapstabel

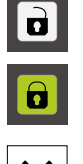

- Om de gegevens van een gereedschap te beveiligen tegen onbedoeld wijzigen of verwijderen, achter het item met het gereedschap op **Blokkeren** tikken
- > Het symbool wordt gewijzigd en het item is beveiligd
- Op **Sluiten** tikken
- De dialoog **Gereedschapstabel** wordt gesloten

# **10.5 Gereedschap selecteren**

In de statusbalk wordt het momenteel geselecteerde gereedschap getoond. Hier hebt u ook toegang tot de gereedschapstabel waarin u het gewenste gereedschap kunt selecteren. De bijbehorende gereedschapsparameters worden automatisch overgenomen door het apparaat.

Doordat het apparaat is voorzien van een correctiefunctie voor de gereedschapsradius, kunt u de tekeningmaten direct invoeren. Het apparaat zal tijdens de bewerking automatisch een verplaatsing tonen die met de gereedschapsradius is verlengd (R+) of verkort (R–).

Het is mogelijk dat de insteller (**Setup**) reeds instellingen in de gereedschapstabel heeft aangebracht.

**Verdere informatie:** ["Gereedschapstabel maken", Pagina 146](#page-145-0)

 $\mathbf{i}$ 

- In de statusbalk op **Gereedschappen** tikken
- De dialoog **Gereedschappen** wordt getoond
- ▶ Op het gewenste gereedschap tikken
- Op **Bevestigen** tikken
	- De bijbehorende gereedschapsparameters worden automatisch overgenomen door het apparaat
	- > Het geselecteerde gereedschap wordt getoond in de statusbalk
	- Het gewenste gereedschap aanbrengen op de gereedschapsmachine

**11**

**MDI-werkstand**

# **11.1 Overzicht**

Dit hoofdstuk beschrijft de werkstand MDI-werkstand (Manual Data Input) en hoe u in deze werkstand bewerkingsstappen in afzonderlijke regels afwerkt.

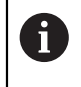

U dient het hoofdstuk ["Algemene bediening"](#page-56-0) te lezen en te begrijpen voordat de onderstaande handelingen kunnen worden uitgevoerd.. **Verdere informatie:** ["Algemene bediening", Pagina 57](#page-56-0)

### **Korte omschrijving**

De MDI-werkstand biedt de mogelijkheid om telkens precies één bewerkingsregel uit te voeren. De in te voeren waarden kunt u vanaf een eenduidig gedimensioneerde tekening die gereed is voor productie direct overnemen in de invoervelden.

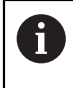

Voorwaarde voor gebruik van het apparaat in de MDI-werkstand is dat in de handbediening referentiepunten worden ingesteld.

**Verdere informatie:** ["Referentiepunten definiëren", Pagina 179](#page-178-0)

De functies van de MDI-werkstand maken efficiënte stukproductie mogelijk. Voor kleine series kunt u de bewerkingsstappen programmeren in de werkstand Programmeren en daarna deze stappen opnieuw gebruiken in de werkstand Programma-afloop.

**Verdere informatie:** ["Programmering ", Pagina 215](#page-214-0) **Verdere informatie:** ["Programma-afloop ", Pagina 205](#page-204-0)

**Oproep**

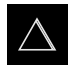

In het hoofdmenu op **MDI-werkstand** tikken

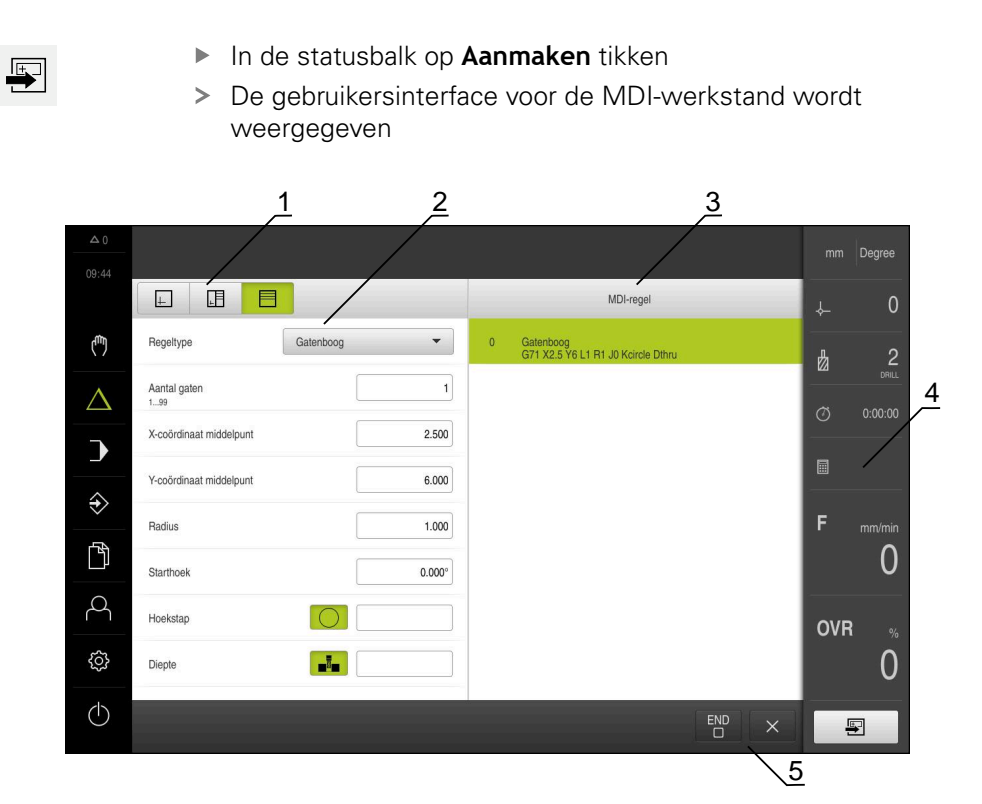

Afbeelding 41: Menu **MDI-werkstand**

- **1** Weergavebalk
- **2** Regelparameter
- **3** MDI-regel
- **4** Statusbalk
- **5** Regelgereedschappen

# **11.2 Regeltypen**

Voor bewerkingen in de MDI-werkstand kunt u de volgende regeltypen gebruiken:

- **Positioneringsfuncties**
- **Bewerkingspatroon**

### **11.2.1 Positioneringen**

Voor het positioneren kunt u de positiewaarden handmatig definiëren. Afhankelijk van de configuratie van de aangesloten gereedschapsmachine kunt u deze posities vervolgens automatisch laten benaderen of zelf benaderen. De volgende parameters zijn beschikbaar:

**Regeltype Positioneren**

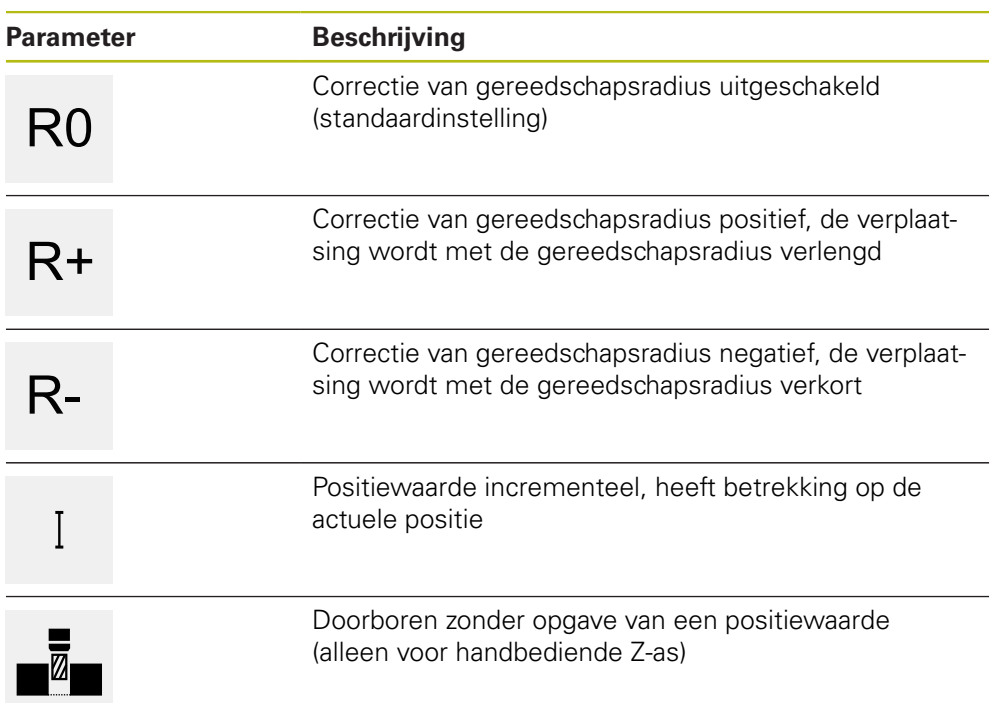

### **11.2.2 Bewerkingspatroon**

Voor het bewerken van complexe vormen kunt u diverse bewerkingspatronen definiëren. Het apparaat berekent op basis van de opgegeven specificaties de juiste geometrie van de bewerkingspatronen, die optioneel ook in het simulatievenster visueel worden weergegeven.

Alle bewerkingspatronen zijn alleen geldig als de Z-as loodrecht staat. Zodra de gereedschapsas is verdraaid, zijn de gegevens in de bewerkingspatronen niet meer geldig.

Voordat u een bewerkingspatroon definieert, moet u ■ een geschikt gereedschap definiëren in de gereedschapstabel ■ het gereedschap selecteren in de statusbalk

**Verdere informatie:** ["Gereedschapstabel maken", Pagina 146](#page-145-0)

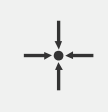

A

### **Actuele positie**

Neemt in de invoervelden van de verschillende regeltypen de actuele aspositie over

# **Regel Boring**

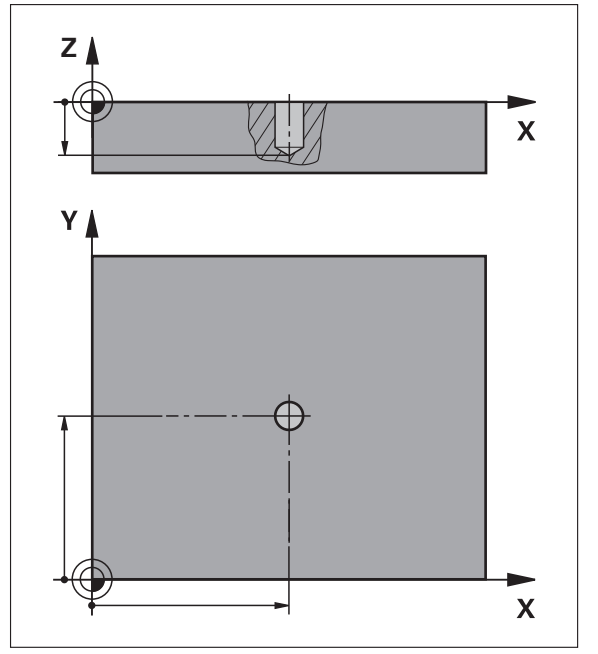

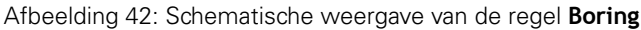

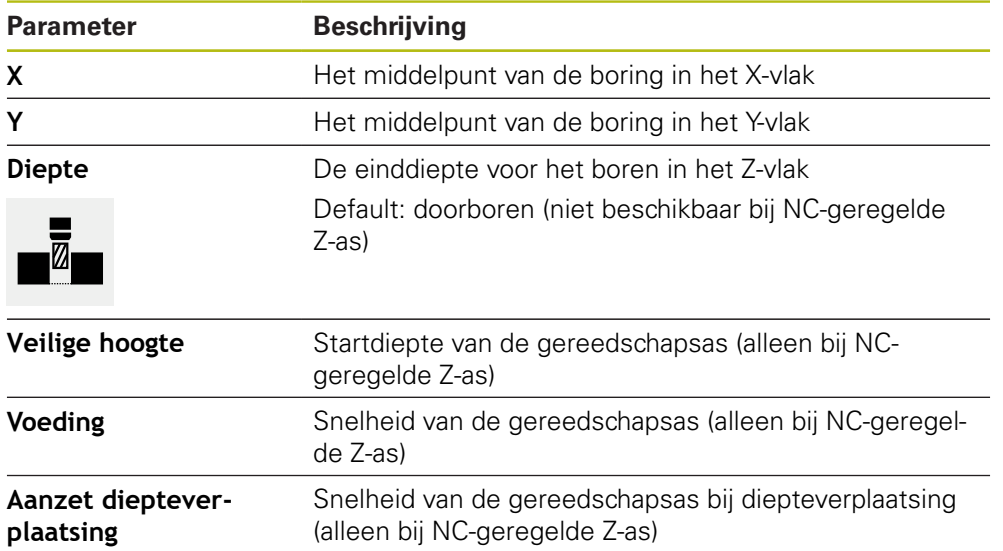

# **Regel Gatenboog**

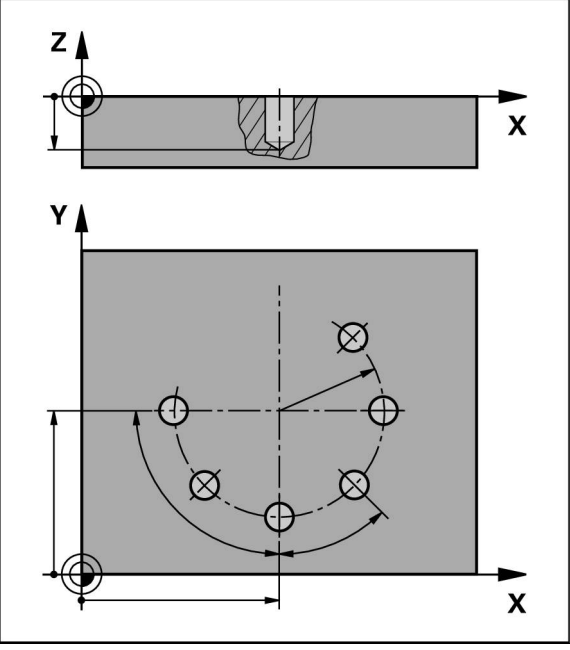

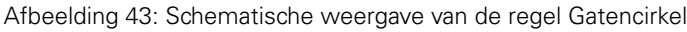

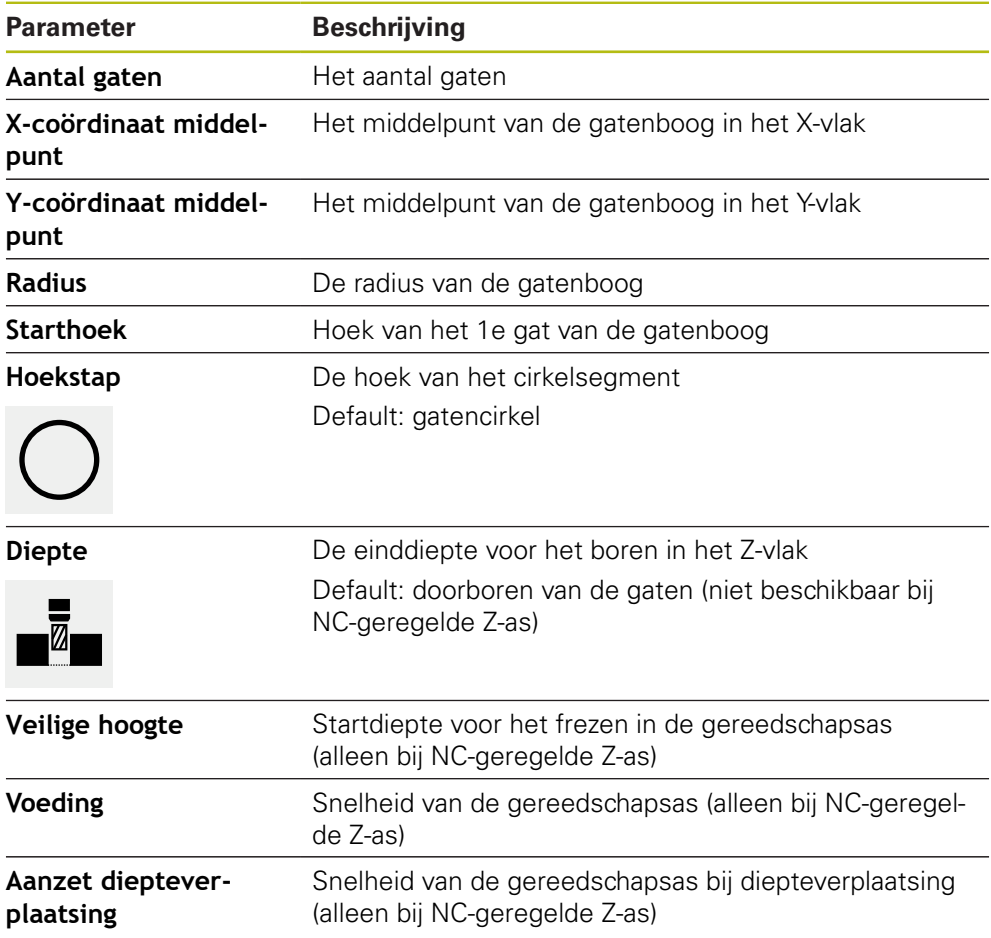

# **Regel Gatenreeks**

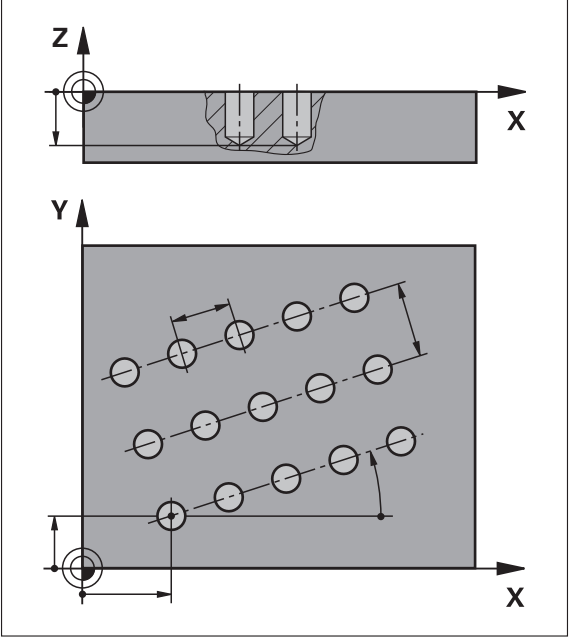

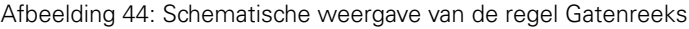

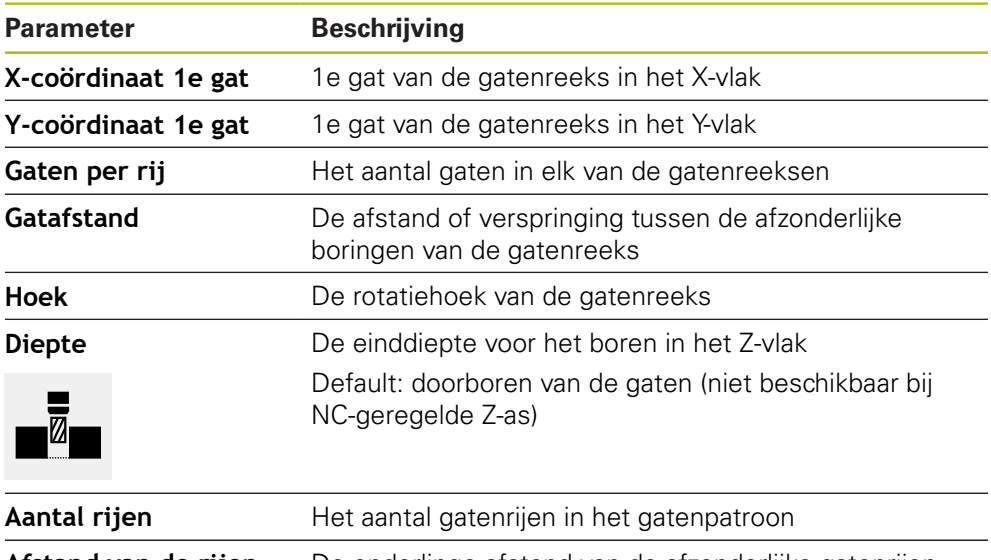

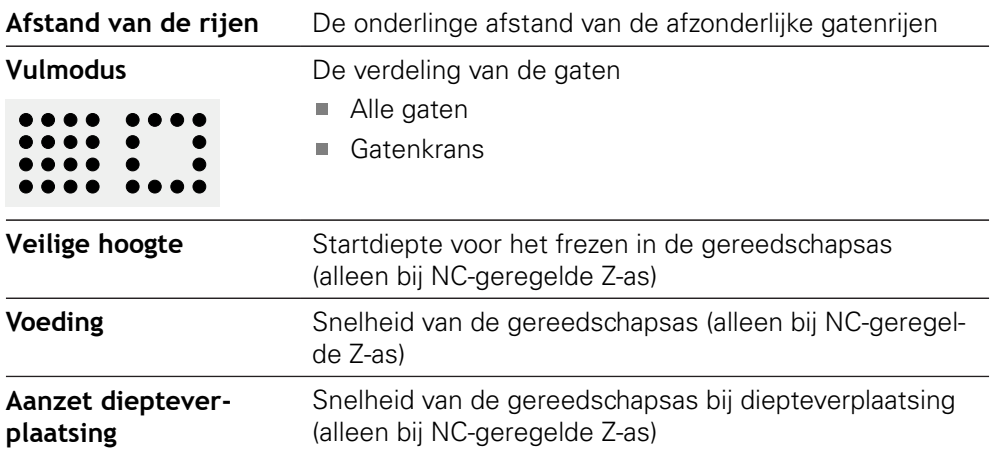

**Regel Rechthoekige kamer**

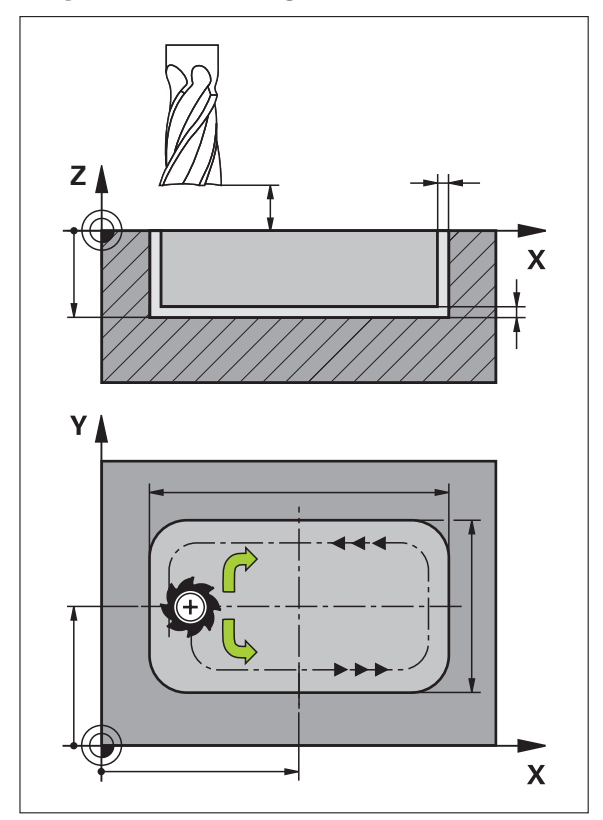

Afbeelding 45: Schematische weergave van de regel Rechthoekige kamer

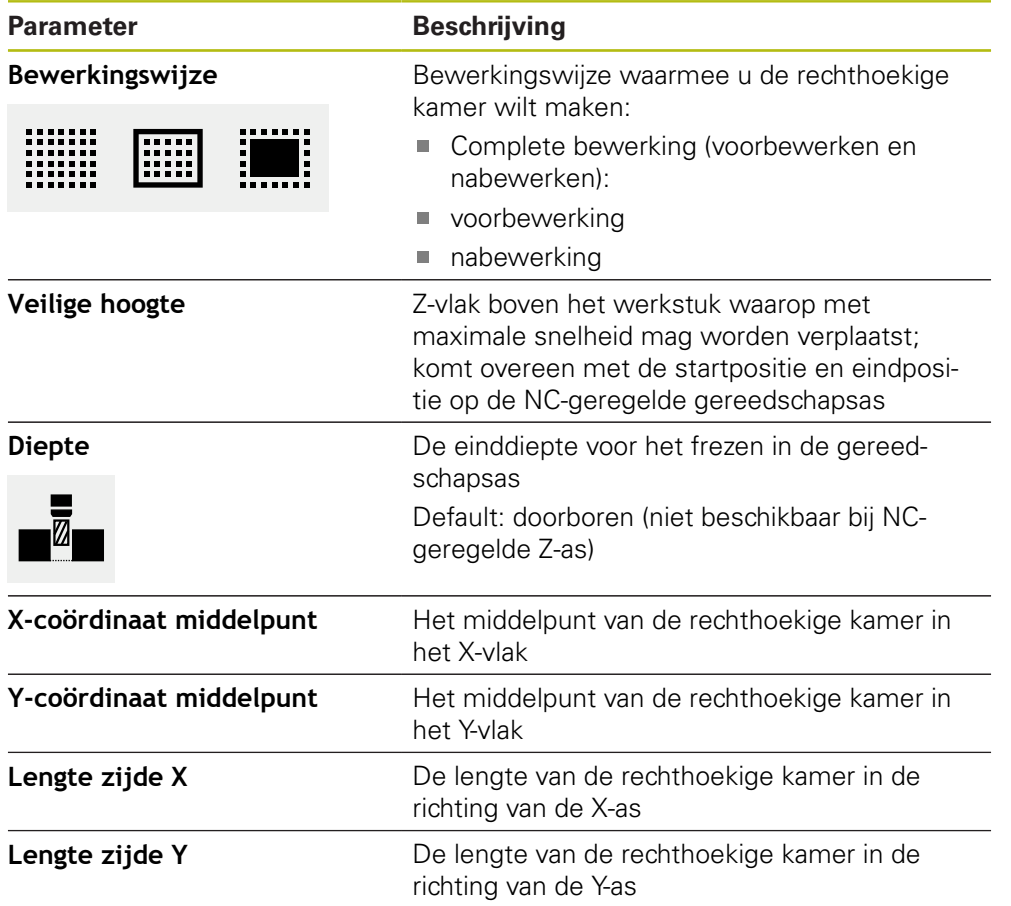

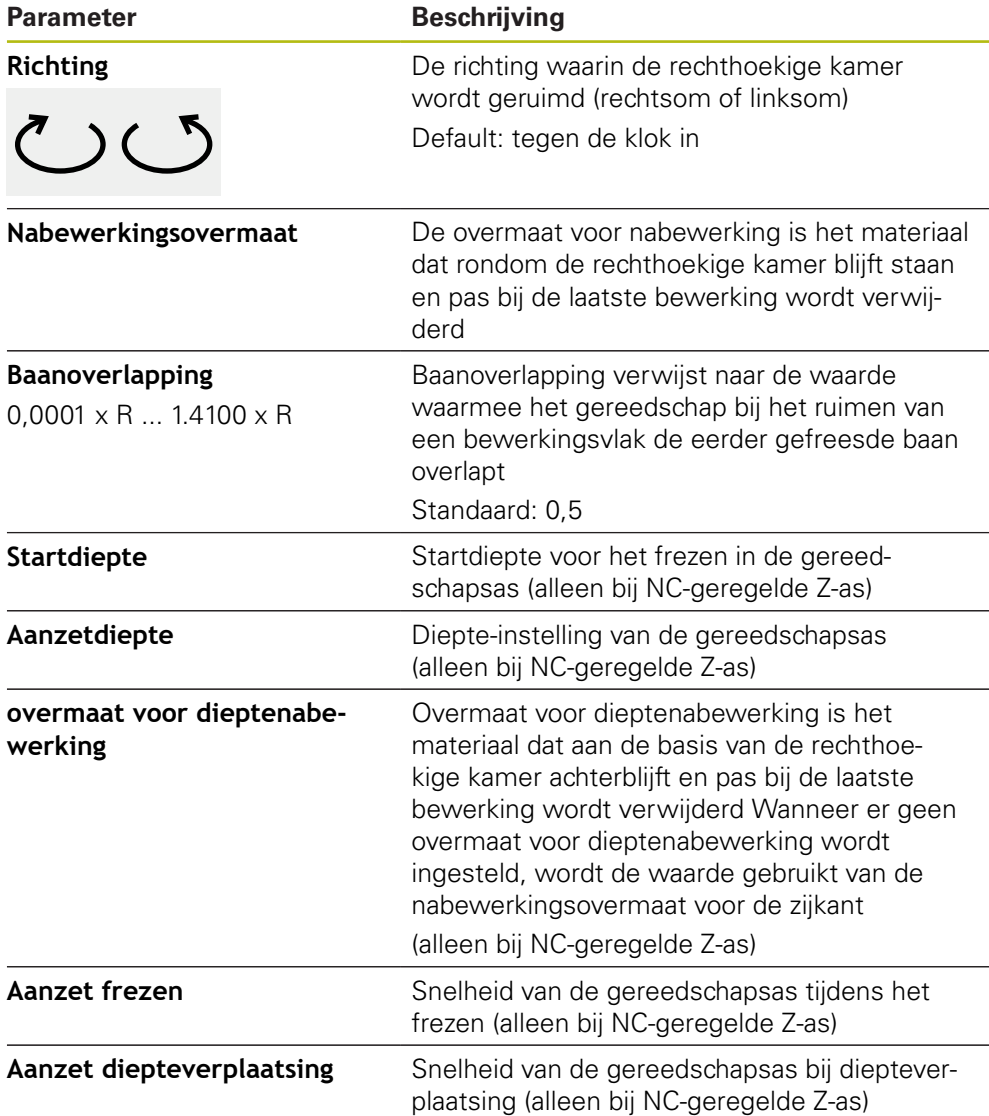

Bij de bewerking van een rechthoekige kamer in de werkstanden MDI-werkstand en Programma-afloop geldt het volgende:

- Het benaderen van de startpositie vindt plaats op veilige hoogte in ijlgang
- Wanneer een einddiepte is gedefinieerd, wordt aan het einde van de bewerking naar **Veilige hoogte** gepositioneerd

### **Bewerkingswijzen voor de rechthoekige kamer**

U kunt kiezen uit drie verschillende bewerkingswijjzen.

- Complete bewerking
- voorbewerking
- nabewerking

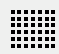

- Op elk vlak wordt tot de ingevoerde **Nabewerkingsovermaat** geruimd
- Op basis van de **Nabewerkingsovermaat** wordt op de doelcontour nabewerkt

De rechthoekige kamer wordt als volgt gemaakt:

- Vlak 1 voor- en nabewerken
- Vlakken 2 t/m n voor- en nabewerken + bodem nabewerken

### **voorbewerking**

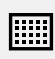

■ Op elk bewerkingsvlak wordt tot aan de opgegeven **Nabewerkingsovermaat** danwel **overmaat voor dieptenabewerking** geruimd

### **nabewerking**

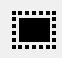

- Op basis van de **Nabewerkingsovermaat** wordt op de doelcontour nabewerkt
- Bij de laatste nabewerking wordt de bodem van de rechthoekige kamer tot de doeldiepte nabewerkt

# **11.3 Regels uitvoeren**

U kunt een positioneringsfunctie of een bewerkingspatroon selecteren en deze regel uitvoeren.

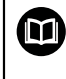

Wanneer niet alle vrijgavesignalen worden afgegeven, stopt het lopende programma en worden ook de aandrijvingen van de machine stopgezet.

**Meer informatie:** documentatie van de machinefabrikant

### **Regels uitvoeren**

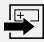

- In de statusbalk op **Aanmaken** tikken
- > Er wordt een nieuwe regel getoond
- of
- De laatst geprogrammeerde MDI-regel en parameters worden geladen
- In de drop-downlijst **Regeltype** het gewenste regeltype selecteren
- Afhankelijk van het regeltype de bijbehorende parameters definiëren
- Om de actuele aspositie over te nemen, in de desbetreffende invoervelden op **Actuele positie overnemen** tikken
- Ingevoerde gegevens telkens met **RET** bevestigen
- ▶ Om de regel af te werken, op **END** tikken
- > De positioneringshulp wordt getoond
- Indien het simulatievenster is geactiveerd, wordt de actuele regel visueel weergegeven
- Afhankelijk van de regel kan een handeling van de operator zijn vereist. In dat geval toont de wizard de bijbehorende instructie
- De instructies in de wizard volgen  $\blacktriangleright$
- Bij NC-geregelde assen aan het apparaat of op de gereedschapsmachine op de **NC-START-toets** tikken of drukken
- Bij regels met meerdere stappen, , met **Volgende** naar de  $\blacktriangleright$ volgende instructie in de wizard gaan

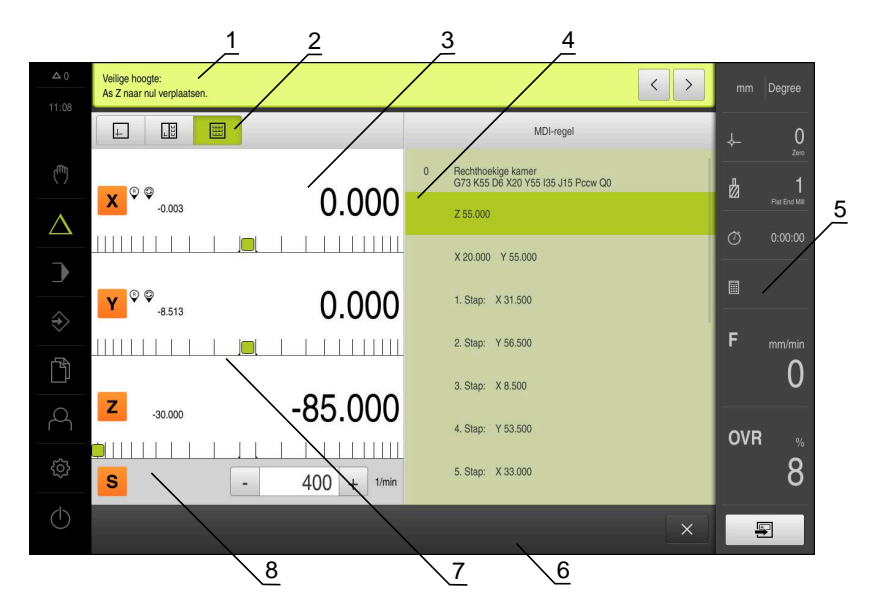

Afbeelding 46: Voorbeeld van een regel in de werkstand **MDI**

**1** Wizard

 $\overline{\Box}$ 

ΙŪ

- **2** Weergavebalk
- **3** Uitlezing van de restweg
- **4** MDI-regel
- **5** Statusbalk
- **6** NC-START-toets
- **7** Positioneringshulp
- **8** Spiltoerental (gereedschapsmachine)

# **11.4 Simulatievenster gebruiken**

In het optionele simulatievenster kunt u de visuele weergave van een geselecteerde regel bekijken.

In de weergavebalk zijn de volgende opties beschikbaar:

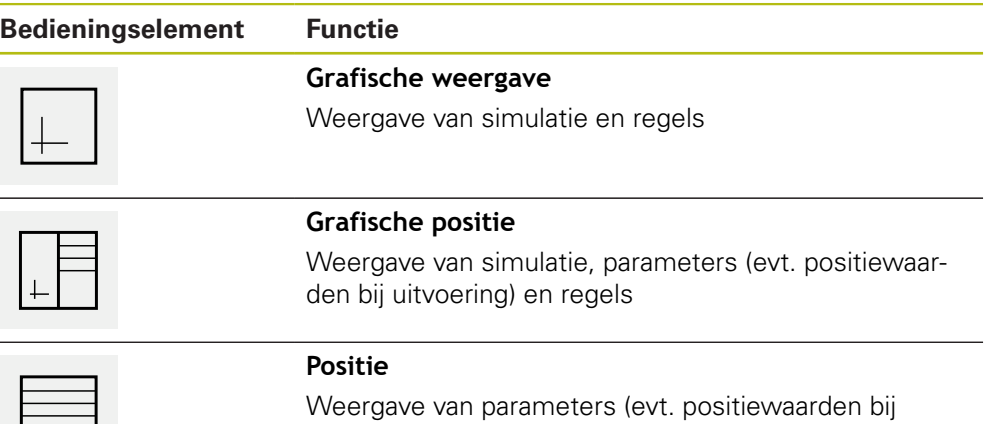

uitvoering) en regels

# **11.4.1 Weergave als contouraanzicht**

Het simulatievenster toont een contouraanzicht. Dit contouraanzicht komt van pas bij het exact positioneren van het gereedschap en bij de contourcorrectie in het bewerkingsvlak.

In het contouraanzicht worden de volgende kleuren (standaardwaarden) gebruikt:

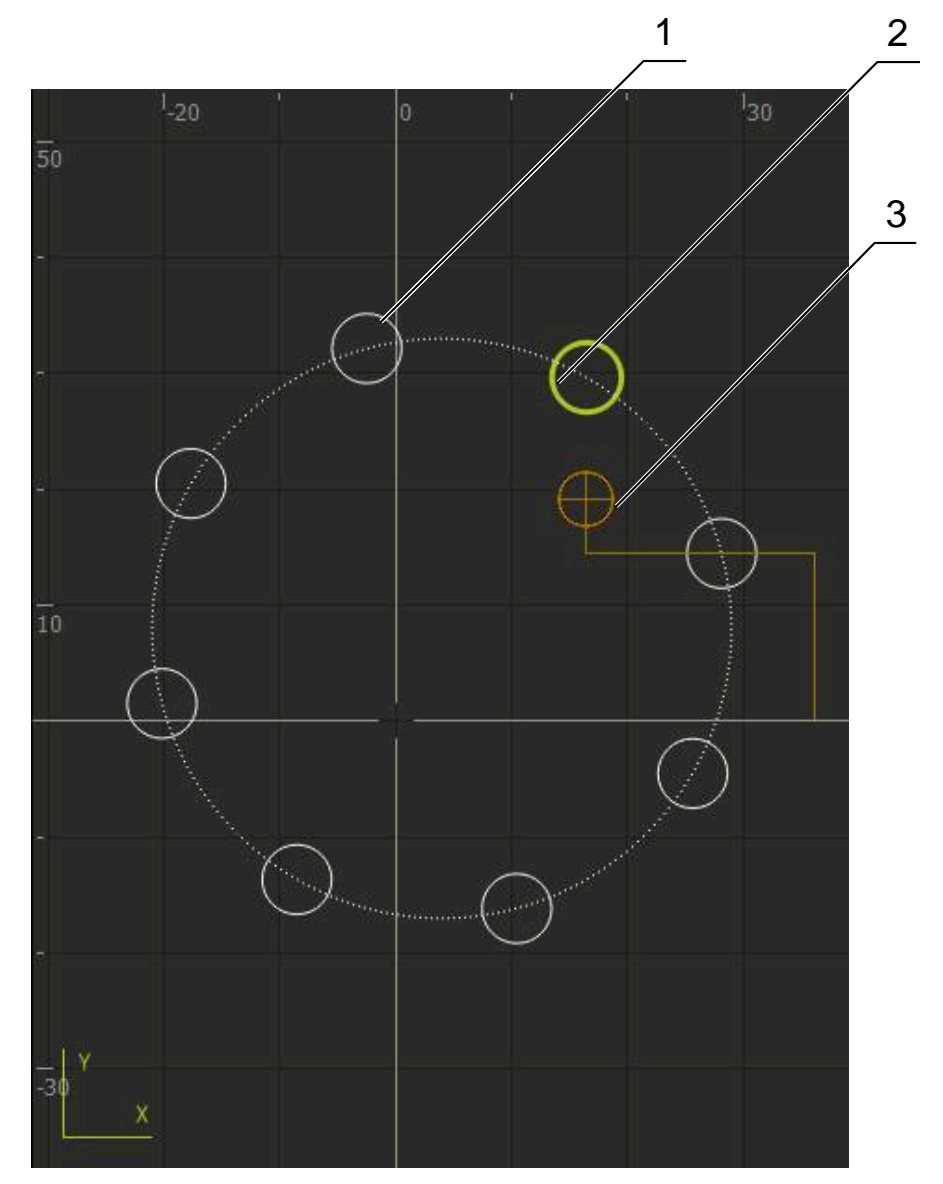

Afbeelding 47: Simulatievenster met contouraanzicht

- **1** Bewerkingspatroon (wit)
- **2** Actuele regel of bewerkingspositie (groen)
- **3** Gereedschapscontour, gereedschapspositie en gereedschapsspoor (oranje)

### **Simulatievenster activeren**

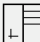

 $\left| \downarrow \right|$ 

- Op **Grafische positie** tikken
- > Het simulatievenster voor de huidige gemarkeerde regel wordt getoond
- Om het simulatievenster te vergroten, in de weergavebalk op **Grafische weergave** tikken
- > Het parameteraanzicht wordt verborgen en het simulatievenster wordt groter weergegeven

# **11.5 Met de positioneringshulp werken**

Het apparaat biedt ondersteuning bij het positioneren naar de volgende nominale positie, als een grafische positioneringshulp te tonen ('Naar nul verplaatsen'). Onder de assen toont het apparaat een maatverdeling die u naar nul verplaatst. Als grafische positioneringshulp wordt een klein vierkant getoond dat de doelpositie van het gereedschap aanduidt.

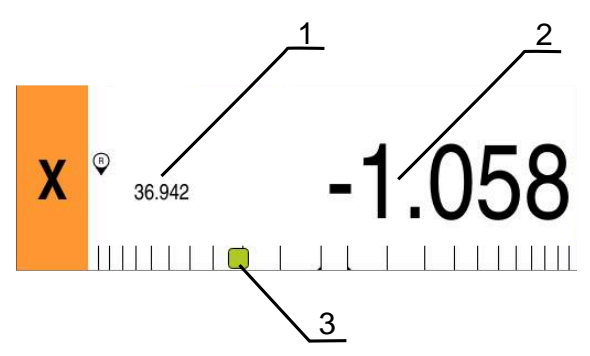

Afbeelding 48: Aanzicht **Restweg met positie** met grafische positioneringshulp

- **1** Werkelijke waarde
- **2** Restweg
- **3** Positioneringshulp

De positioneringshulp verplaatst zich langs de maatverdeling wanneer de het midden van het gereedschap zich binnen ± 5 mm van de nominale positie bevindt. Bovendien verandert de kleur op de volgende wijze:

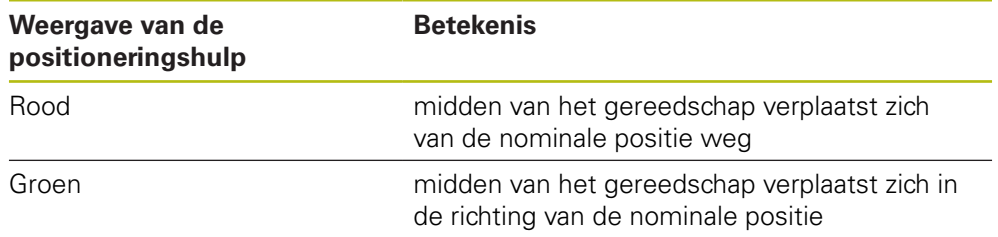

# **11.6 Schaalfactor toepassen**

Wanneer voor een of meer assen een schaalfactor is geactiveerd, wordt deze schaalfactor bij het uitvoeren van een regel met de opgeslagen nominale positie vermenigvuldigd. Zo kunt u een regel spiegelen of schalen.

In het snelmenu kunt u een schaalfactor activeren.

**Verdere informatie:** ["Instellingen in het snelmenu aanpassen", Pagina 82](#page-81-0)

### **Voorbeeld:**

De volgende **MDI-regel** is geprogrammeerd:

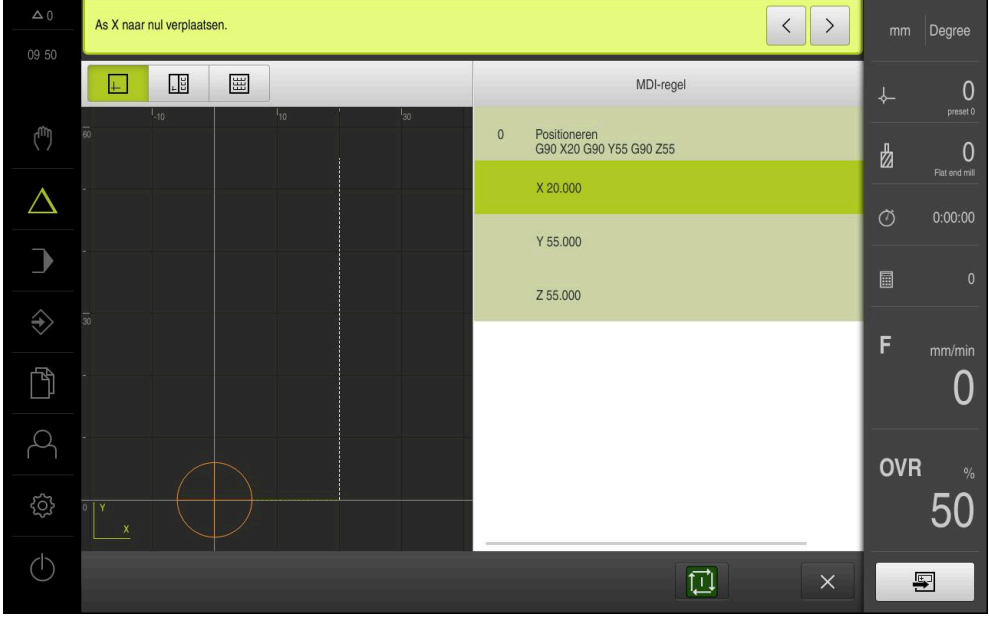

Afbeelding 49: Voorbeeld – MDI-regel

Voor de as **X** is een **Schaalfactor** van **-0.5** geactiveerd. Daarom wordt de volgende **MDI-regel** uitgevoerd:

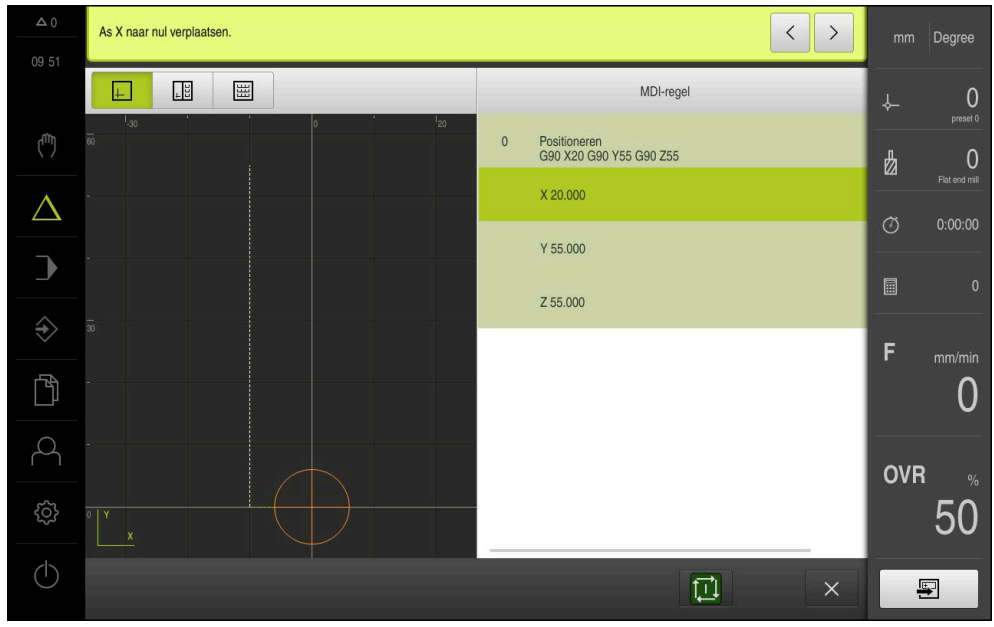

Afbeelding 50: Voorbeeld – uitvoering van een MDI-regel met schaalfactor

Als de berekende afmetingen met het geselecteerde gereedschap niet kunnen worden bereikt, wordt de uitvoering van de regel afgebroken.

Tijdens de uitvoering van een regel kan de schaalfactor niet worden gewijzigd.

 $\mathbf{f}$ 

0

<span id="page-204-0"></span>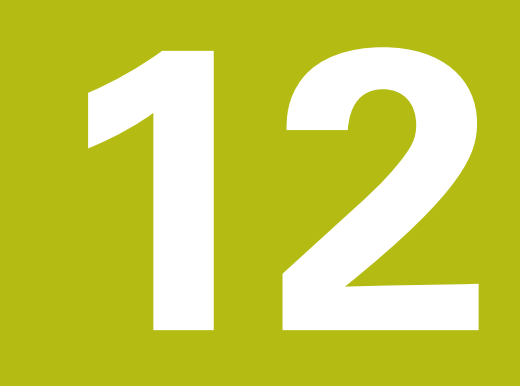

# **Programma-afloop**

# **12.1 Overzicht**

Dit hoofdstuk beschrijft de werkstand Programma-afloop en de manier waarop u in deze werkstand een van tevoren gemaakt programma kunt uitvoeren.

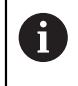

U dient het hoofdstuk ["Algemene bediening"](#page-56-0) te lezen en te begrijpen voordat de onderstaande handelingen kunnen worden uitgevoerd.. **Verdere informatie:** ["Algemene bediening", Pagina 57](#page-56-0)

### **Korte beschrijving**

In de werkstand Programma-afloop gebruikt u een eerder gemaakt programma voor de productie van werkstukken. Tijdens de programma-afloop kunt u het programma niet wijzigen, maar dankzij de modus Afzonderlijke stappen beschikt u wel over een controlemogelijkheid.

**Verdere informatie:** ["In de modus Afzonderlijke stappen ", Pagina 210](#page-209-0) De afwerking van de programma-afloop hangt af van de gereedschapsmachine en de apparaatversie:

- Indien de gereedschapsmachine is uitgerust met NC-geregelde assen en het apparaat met de software-optie POSITIP 8000 NC1, worden de parameters voor positioneringen rechtstreeks doorgegeven aan de gereedschapsmachine. De afzonderlijke stappen worden geactiveerd via de NC-START-toets op de gereedschapsmachine.
- Als de gereedschapsmachine niet is uitgerust met NC-geregelde assen, moet u de positioneringen handmatig uitvoeren met de handwielen of met de jogtoetsen.

Bij de afwerking van een programma leidt de wizard u door de afzonderlijke programmastappen. Het optionele simulatievenster biedt ondersteuning als grafische positioneringshulp voor de te verplaatsen assen.

### **Oproep**

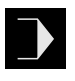

- In het hoofdmenu op **Programma-afloop** tikken
- De gebruikersinterface voor de programma-afloop wordt weergegeven

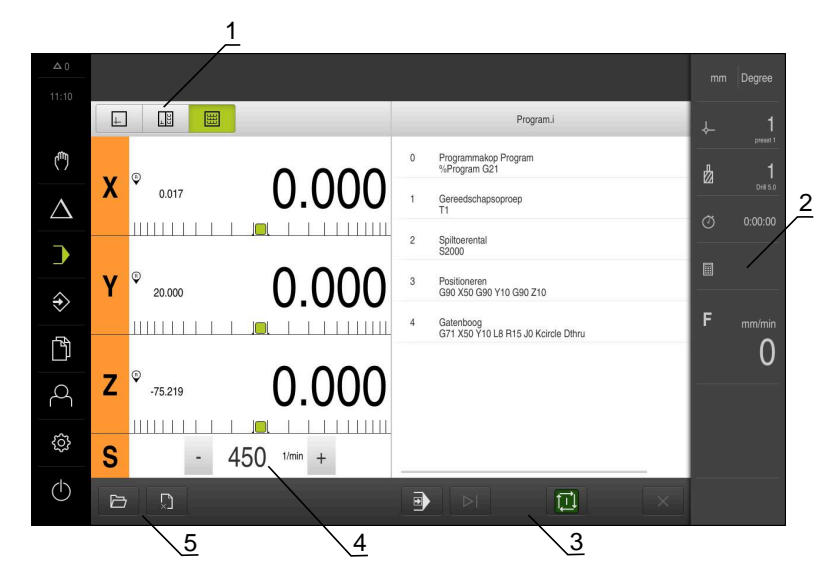

- 1 Weergavebalk<br>2 Statusbalk
- **2** Statusbalk
- **3** Programmabesturing
- **4** Spiltoerental (gereedschapsmachine)
- **5** Programmabeheer

# **12.2 Programma gebruiken**

Het apparaat toont een geladen programma met de regels en, indien van toepassing, met de afzonderlijke bewerkingsstappen van de regels.

> Wanneer niet alle vrijgavesignalen worden afgegeven, stopt het lopende programma en worden ook de aandrijvingen van de machine stopgezet.

**Meer informatie:** documentatie van de machinefabrikant

### **Voorwaarde:**

⋒

- Een overeenkomstig werkstuk en gereedschap is ingespannen
- $\blacksquare$  Er is een programmabestand van het type \*.i geladen

**Verdere informatie:** ["Programma's beheren", Pagina 213](#page-212-0)

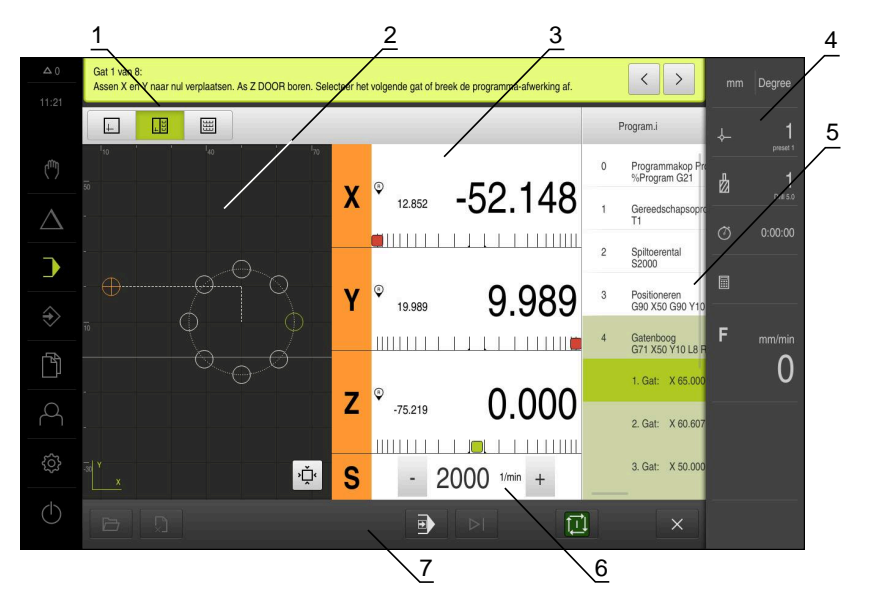

Afbeelding 51: Voorbeeld van een programma in de werkstand **Programma-afloop**

- **1** Weergavebalk
- **2** Simulatievenster (optioneel)
- **3** Uitlezing van de restweg
- **4** Gereedschapsbalk
- **5** Programmaregels
- **6** Spiltoerental (gereedschapsmachine)
- **7** Programmabeheer

### **12.2.1 Programma uitvoeren**

 $\mathbf i$ 

### **Met NC-geregelde assen en software-optie POSITIP 8000 NC1**

Wanneer het programma geen regel **Voeding** bevat, past het apparaat de maximale machinesnelheden toe die in het menu zijn vastgelegd. **Verdere informatie:** ["Speciale instellingen", Pagina 265](#page-264-0)

- ▶ Op de gereedschapsmachine op de NC-START-toets drukken
- Het apparaat markeert de eerste regel van het programma
- ▶ Op de gereedschapsmachine opnieuw op de NC-START-toets drukken
- Afhankelijk van de regel kan een handeling van de operator zijn vereist. De wizard toont de bijbehorende instructie Zo wordt de spil bijv. bij een gereedschapsoproep automatisch gestopt en verzocht om het desbetreffende gereedschap te wisselen
- Bij regels met meerdere stappen, zoals bewerkingspatronen, naar de volgende instructie in de wizard gaan met **Verder**
- ▶ De instructies in de wizard volgen voor de regel

Regels waarvoor geen handeling van de operator is vereist (zoals referentiepunt instellen), worden automatisch afgewerkt.

Voor het afwerken van de verdere regels telkens op de  $\blacktriangleright$ NC-START-toets drukken

### **Met handmatige gereedschapsmachines**

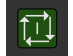

- In de programmabesturing op **NC-START** tikken
- > Het apparaat markeert de eerste regel van het programma
- In de programmabesturing nogmaals op **NC-START** tikken
- Afhankelijk van de regel kan een handeling van de operator zijn vereist. De wizard toont de bijbehorende instructie Zo wordt de spil bijv. bij een gereedschapsoproep automatisch gestopt en verzocht om het desbetreffende gereedschap te wisselen
- Bij regels met meerdere stappen, zoals bewerkingspatronen, naar de volgende instructie in de wizard gaan met **Verder**
- De instructies in de wizard volgen voor de regel

Regels waarvoor geen handeling van de operator is vereist (zoals referentiepunt instellen), worden automatisch afgewerkt.

- $\boxed{1}$
- Voor het afwerken van de verdere regels telkens op **NC-START** tikken

### <span id="page-209-0"></span>**In de modus Afzonderlijke stappen**

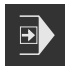

- In de programmabesturing op **Afzonderlijke stap** tikken om de modus Afzonderlijke stappen te activeren
- > Wanneer de modus Afzonderlijke stappen is geactiveerd, zal het programma na elke regel de programmabesturing stopzetten (ook bij regels waarvoor geen handeling van de gebruiker vereist is)

### **12.2.2 Programmaregels aansturen**

Als u afzonderlijke regels wilt aansturen of overslaan, kunt u binnen een programma telkens een regel vooruit gaan. Het is niet mogelijk om in het programma terug te springen.

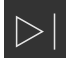

- In de programmabesturing op **Volgende programmastap** tikken
- De volgende regel zal telkens worden gemarkeerd

### **12.2.3 Afwerking afbreken**

Indien zich fouten of problemen voordoen, kunt u het afwerken van een programma afbreken. Wanneer u het afwerken afbreekt, worden de gereedschapspositie en het spiltoerental niet gewijzigd.

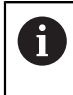

U kunt het afwerken niet afbreken wanneer de actuele regel een verplaatsing uitvoert.

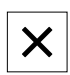

In het programmabeheer op **Programma stoppen** tikken

> De afwerking wordt afgebroken

### **12.2.4 Simulatievenster gebruiken**

In het optionele simulatievenster kunt u de visuele weergave van een geselecteerde regel bekijken.

In de weergavebalk zijn de volgende opties beschikbaar:

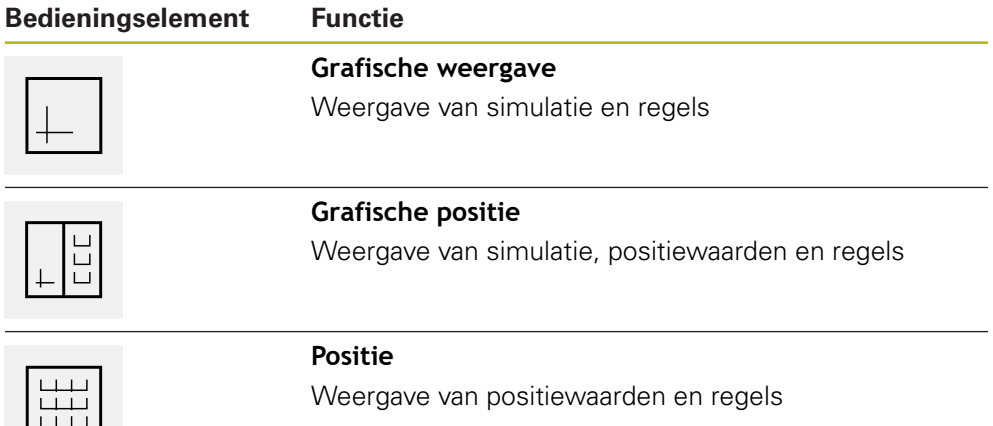

### **Weergave als contouraanzicht**

Het simulatievenster toont een contouraanzicht. Dit contouraanzicht komt van pas bij het exact positioneren van het gereedschap en bij de contourcorrectie in het bewerkingsvlak.

In het contouraanzicht worden de volgende kleuren (standaardwaarden) gebruikt:

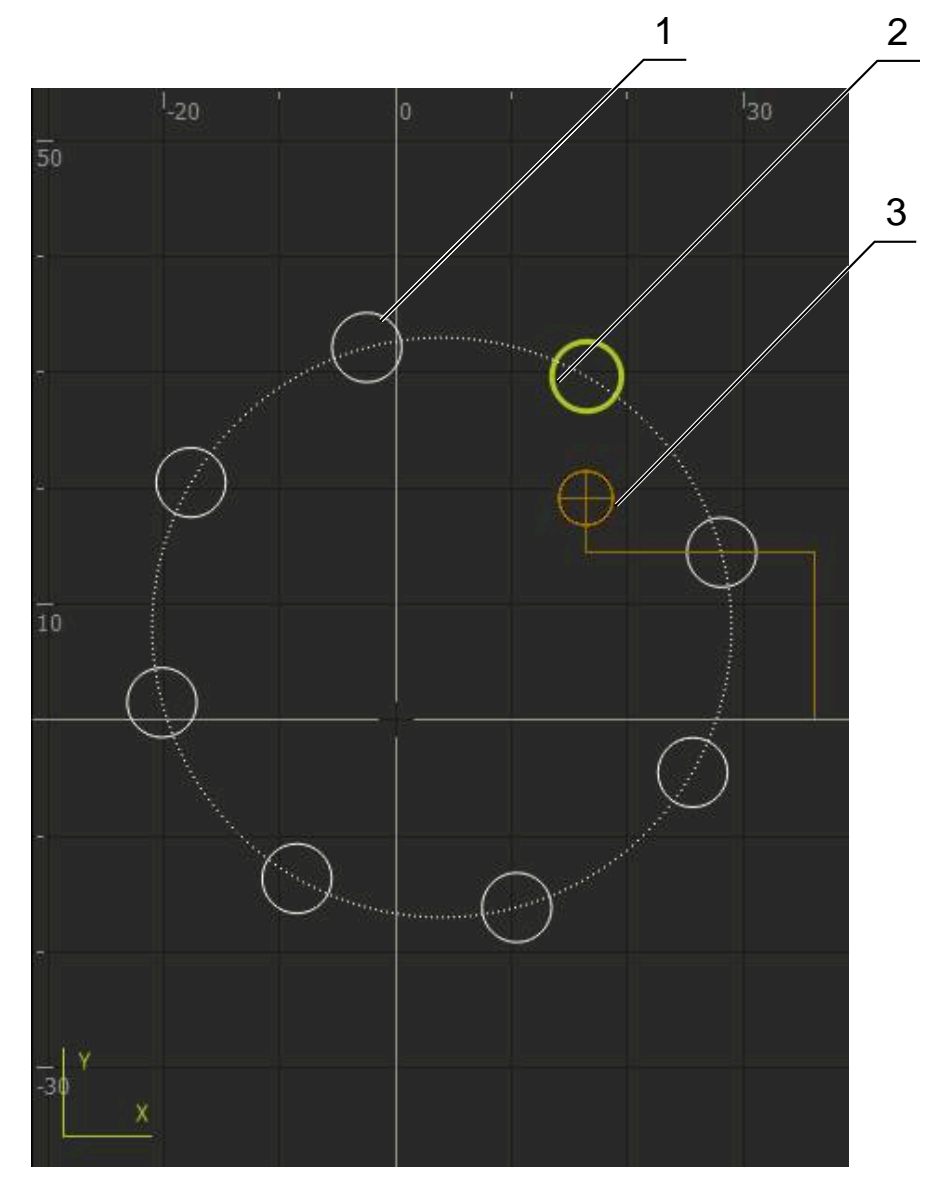

Afbeelding 52: Simulatievenster met contouraanzicht

**1** Bewerkingspatroon (wit)

f

- **2** Actuele regel of bewerkingspositie (groen)
- **3** Gereedschapscontour, gereedschapspositie en gereedschapsspoor (oranje)

U kunt de kleuren en lijndikte die in het contouraanzicht worden gebruikt, aanpassen.

**Verdere informatie:** ["Simulatievenster", Pagina 245](#page-244-0)

**12**

### **Simulatievenster activeren**

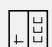

 $\left| \downarrow \right|$ 

- Op **Grafische positie** tikken
- > Het simulatievenster voor de huidige gemarkeerde regel wordt getoond
- Om het simulatievenster te vergroten, in de weergavebalk op **Grafische weergave** tikken
- > Het parameteraanzicht wordt verborgen en het simulatievenster wordt groter weergegeven

### **Contouraanzicht aanpassen**

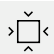

- Op **Detailaanzicht** tikken
- > Het detailaanzicht toont de gereedschapsbaan en de mogelijke bewerkingsposities voor de huidige gemarkeerde regel

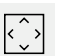

- Op **Overzicht** tikken
- > Het overzicht toont het volledige werkstuk

### **12.2.5 Schaalfactor toepassen**

Wanneer voor een of meer assen een schaalfactor is geactiveerd, wordt deze schaalfactor bij het uitvoeren van een regel met de opgeslagen nominale positie vermenigvuldigd. Zo kunt u een regel spiegelen of schalen.

In het snelmenu kunt u een schaalfactor activeren.

**Verdere informatie:** ["Instellingen in het snelmenu aanpassen", Pagina 82](#page-81-0)

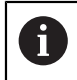

Als de berekende afmetingen met het geselecteerde gereedschap niet kunnen worden bereikt, wordt de uitvoering van de regel afgebroken.

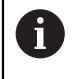

Tijdens de uitvoering van een regel kan de schaalfactor niet worden gewijzigd.

### **12.2.6 Spiltoerental instellen**

U kunt afhankelijk van de configuratie van de aangesloten gereedschapsmachine het spiltoerental regelen.

> De weergave naar rechts slepen om van de weergave van het spiltoerental naar het invoerveld te gaan

De gewenste waarde van het spiltoerental instellen door te

> Het invoerveld **Spiltoerental** verschijnt

 $1250 -$ 

of

In het invoerveld **Spiltoerental** tikken

tikken of door **+** of **-** vast te houden

- ▶ De gewenste waarde invoeren
- Invoer met **RET** bevestigen
- > Het ingevoerde spiltoerental wordt door het apparaat overgenomen als nominale waarde en aangestuurd
- ▶ Het invoerveld naar links slepen om terug te keren naar de weergave van het spiltoerental

Wanneer er in het invoerveld **Spiltoerental** drie seconden lang geen invoer plaatsvindt, schakelt het apparaat terug naar de weergave van het actuele spiltoerental.

# <span id="page-212-0"></span>**12.3 Programma's beheren**

Voor het afwerken van een programma moeten programmabestanden van het type \*.i worden geopend.

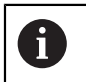

Ŧ

De standaardopslaglocatie van de programma's is **Internal**/**Programs**.

### **12.3.1 Programma openen**

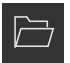

- In het programmabeheer op **Programma openen** tikken
- ▶ In de dialoog de opslaglocatie selecteren, bijv. **Internal**/**Programs** of USB-massageheugen
- ▶ Op de map tikken waarin het bestand staat
- ▶ Op het bestand tikken
- Op **Openen** tikken
- > Het geselecteerde programma wordt geladen

### **12.3.2 Programma sluiten**

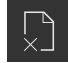

- In het programmabeheer op **Programma sluiten** tikken
- > Het geopende programma wordt gesloten

<span id="page-214-0"></span>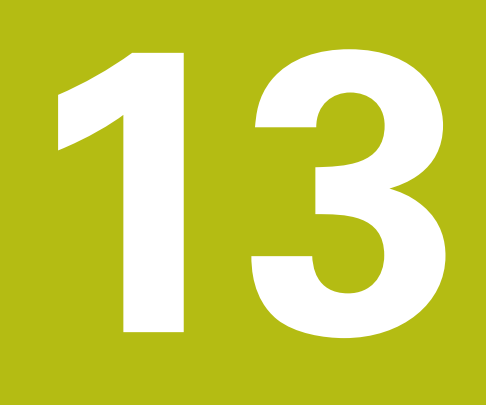

# **Programmering**

# **13.1 Overzicht**

Dit hoofdstuk beschrijft de werkstand Programmering en hoe u in deze werkstand nieuwe programma's kunt maken en bestaande kunt bewerken.

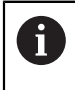

U dient het hoofdstuk ["Algemene bediening"](#page-56-0) te lezen en te begrijpen voordat de onderstaande handelingen kunnen worden uitgevoerd.. **Verdere informatie:** ["Algemene bediening", Pagina 57](#page-56-0)

### **Korte beschrijving**

Het apparaat maakt voor terugkerende taken gebruik van programma's. Voor het maken van een programma worden diverse regels gedefinieerd, zoals positionerings- of machinefuncties, waarna de reeks regels een programma vormt. Het apparaat kan maximaal 100 regels opslaan in een programma.

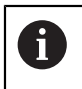

Voor het programmeren hoeft het apparaat niet te worden aangesloten op een gereedschapsmachine.

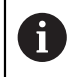

Voor een beter overzicht bij de programmering kunt u deze met de software POSITIP 8000 demo uitvoeren. De aangemaakte programma's kunt u exporteren en op het apparaat laden.
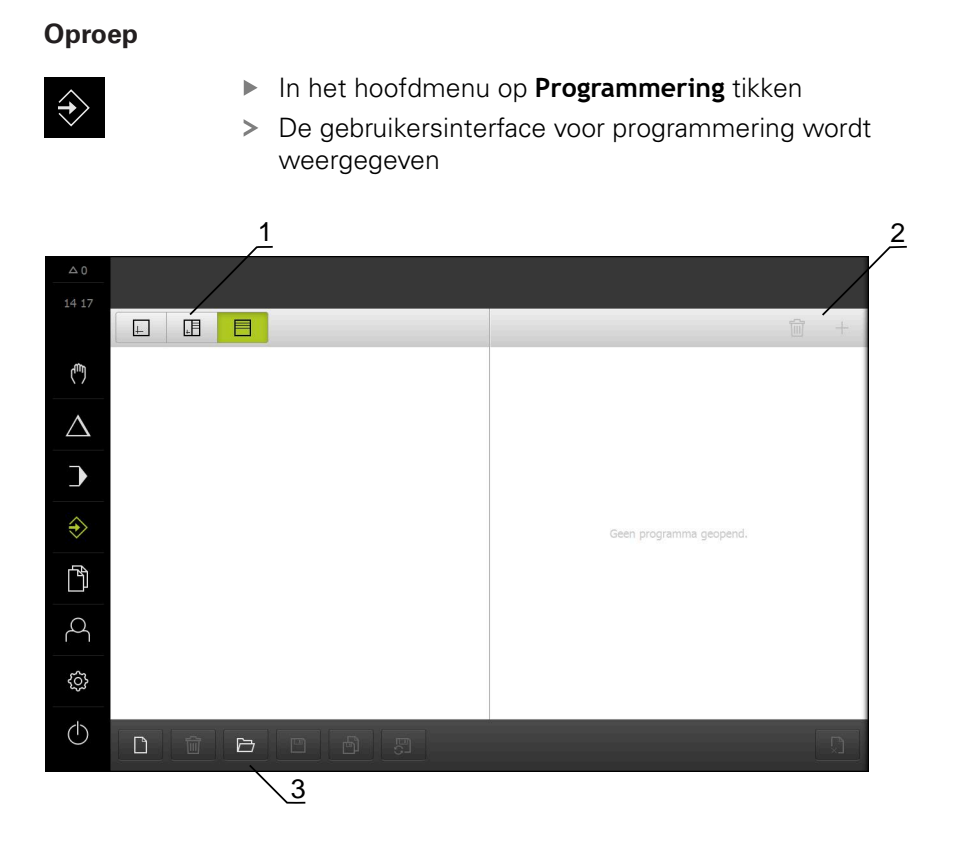

Afbeelding 53: Menu **Programmering**

- **1** Weergavebalk
- **2** Gereedschapsbalk
- **3** Programmabeheer

De statusbalk en de optionele OEM-balk zijn in het menu **Programmering** niet beschikbaar.

## <span id="page-216-0"></span>**13.2 Regeltypen**

**A** 

Voor het programmeren kunt u de volgende regeltypen gebruiken:

- **Positioneringsfuncties**
- Wisselen van coördinatensysteem (referentiepunt)
- Machinefuncties
- **Bewerkingspatroon**

## **13.2.1 Positioneringen**

Voor het positioneren kunt u de positiewaarden handmatig definiëren. Afhankelijk van de configuratie van de aangesloten gereedschapsmachine kunt u deze posities vervolgens automatisch laten benaderen of zelf benaderen.

De volgende parameters zijn beschikbaar:

#### **Regeltype Positioneren**

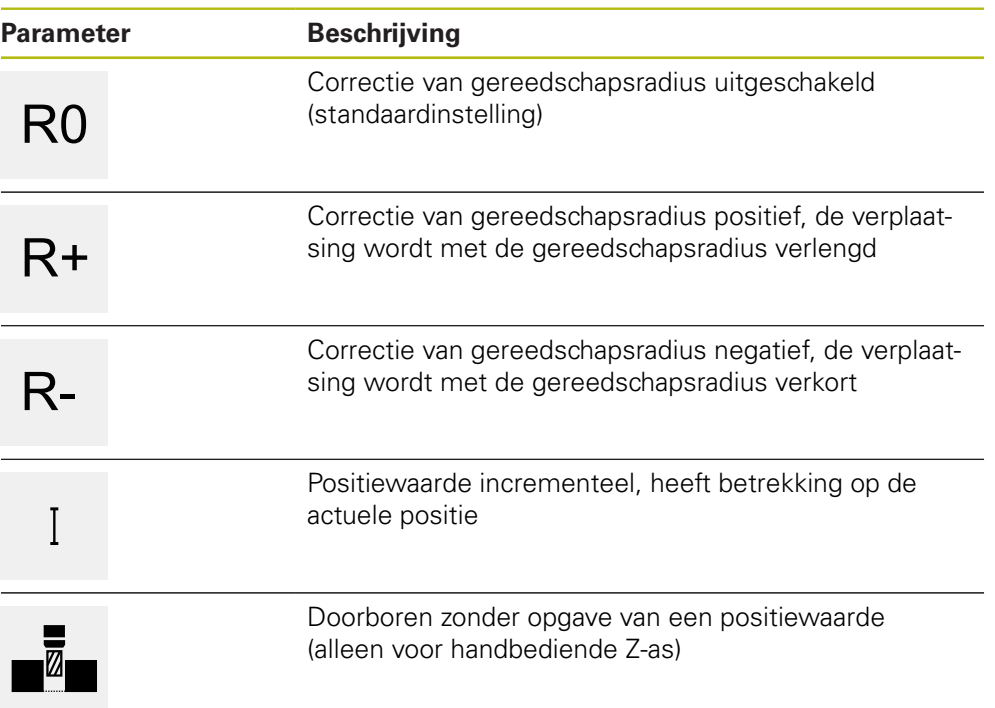

## **13.2.2 Coördinatensystemen**

Voor het wisselen van een coördinatensysteem kunt u referentiepunten oproepen uit de referentiepunttabel. Na het oproepen zal het coördinatensysteem van het geselecteerde referentiepunt worden gebruikt.

**Verdere informatie:** ["Referentiepunten definiëren", Pagina 179](#page-178-0)

#### **Regeltype Referentiepunt**

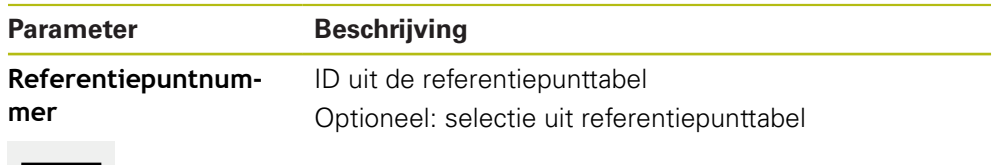

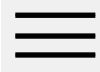

## **13.2.3 Machinefuncties**

Voor het bewerken van het werkstuk kunt u machinefuncties oproepen.

De beschikbare functies zijn afhankelijk van de configuratie van de aangesloten gereedschapsmachine. De volgende regels en parameters zijn beschikbaar:

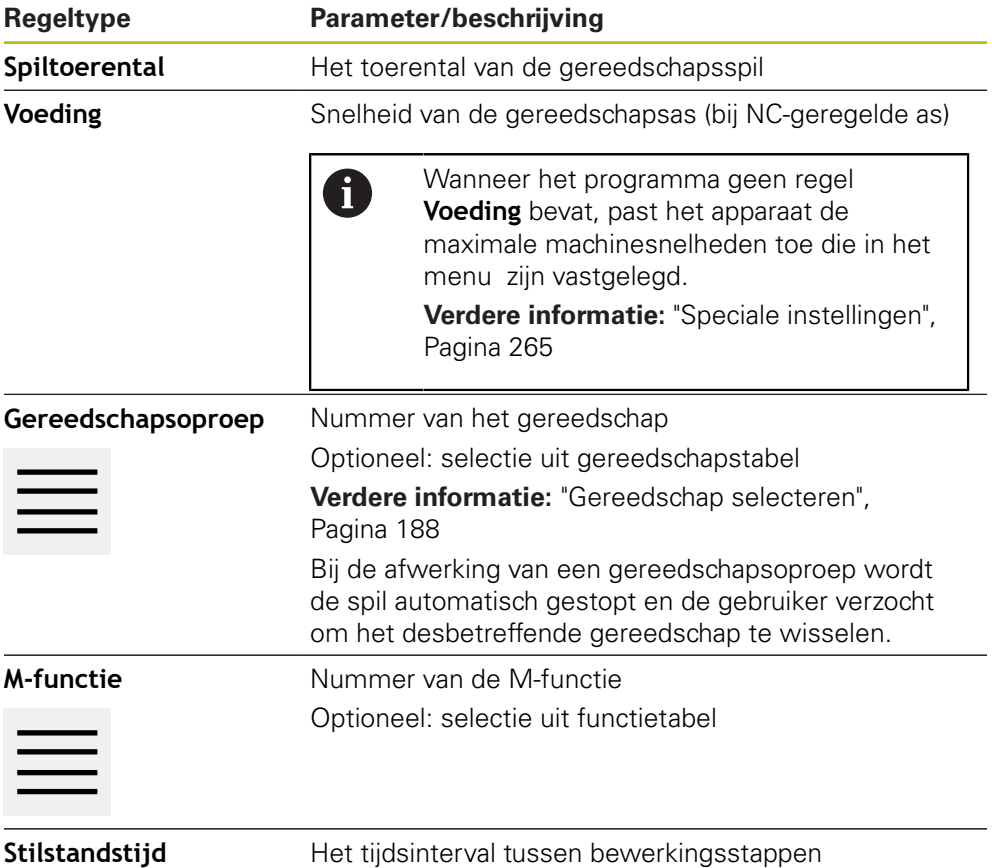

### **13.2.4 Bewerkingspatroon**

Voor het bewerken van complexe vormen kunt u diverse bewerkingspatronen definiëren. Het apparaat berekent op basis van de opgegeven specificaties de juiste geometrie van de bewerkingspatronen, die optioneel ook in het simulatievenster visueel worden weergegeven.

Alle bewerkingspatronen zijn alleen geldig als de Z-as loodrecht staat. Zodra de gereedschapsas is verdraaid, zijn de gegevens in de bewerkingspatronen niet meer geldig.

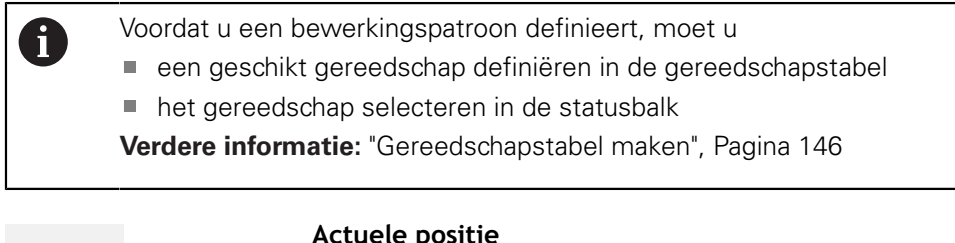

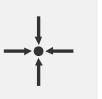

#### **Actuele positie**

Neemt in de invoervelden van de verschillende regeltypen de actuele aspositie over

## **Regel Boring**

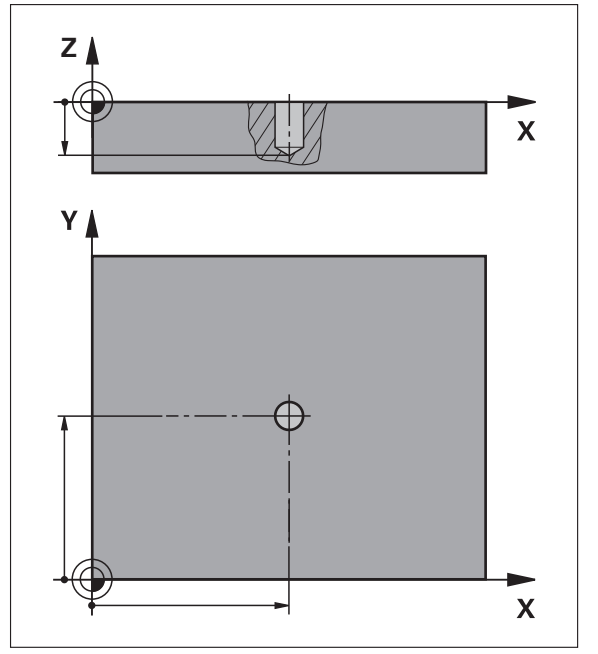

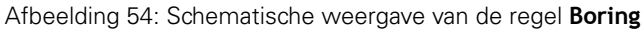

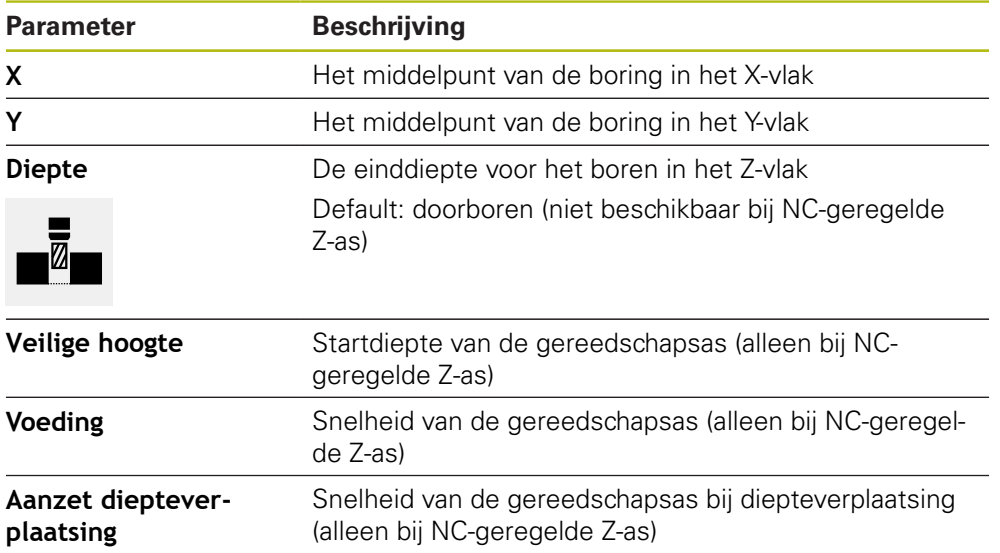

## **Regel Gatenboog**

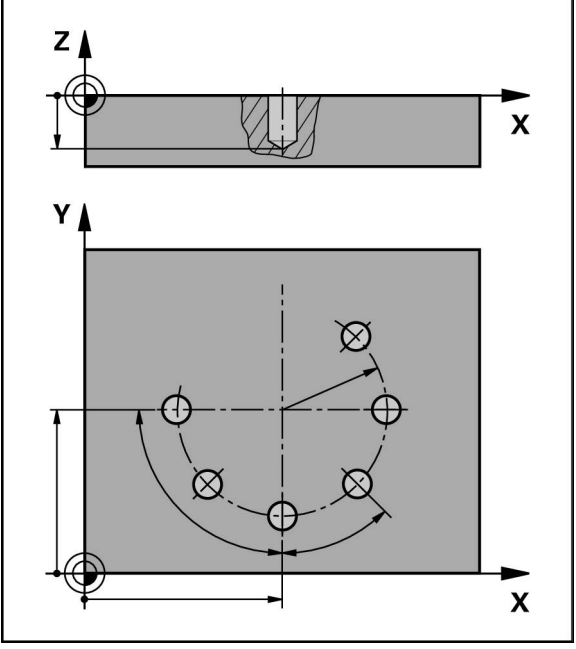

Afbeelding 55: Schematische weergave van de regel Gatencirkel

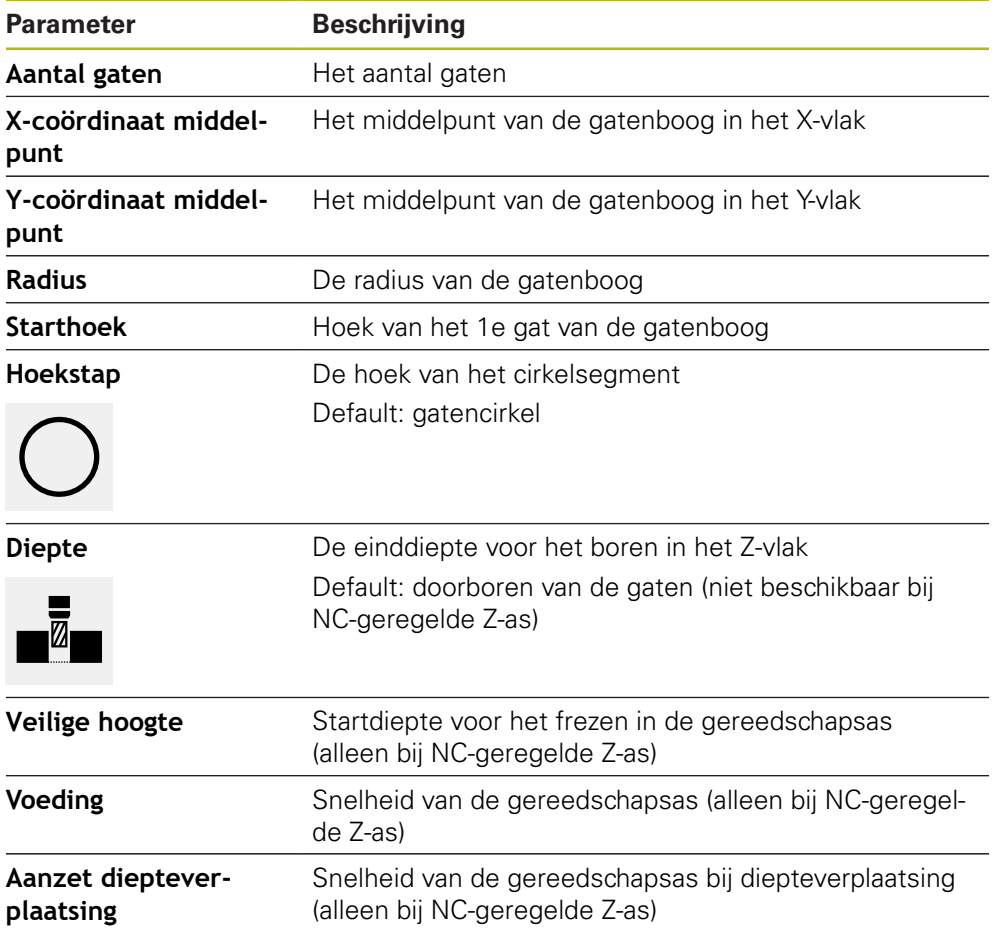

## **Regel Gatenreeks**

 $\overline{a}$  $\bullet\bullet\bullet$ 

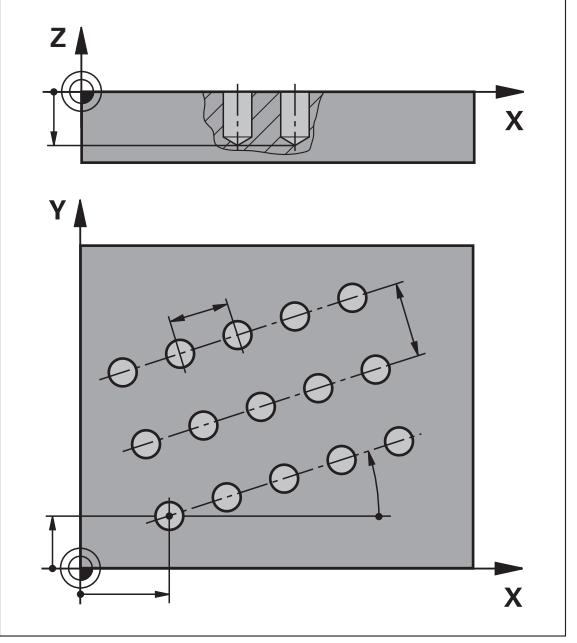

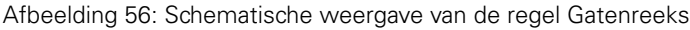

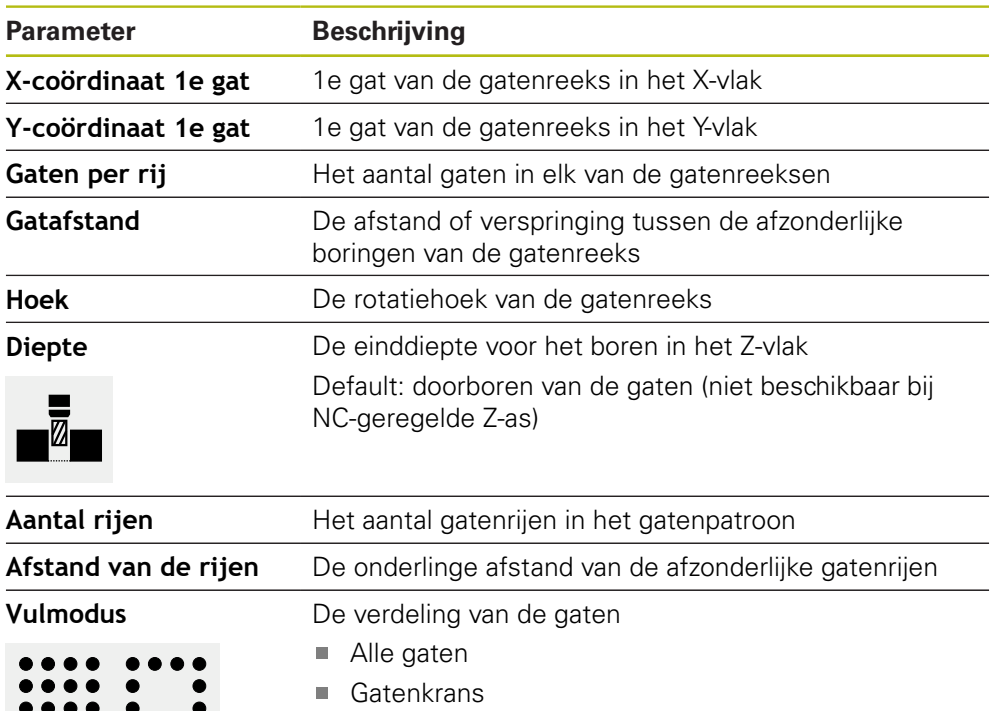

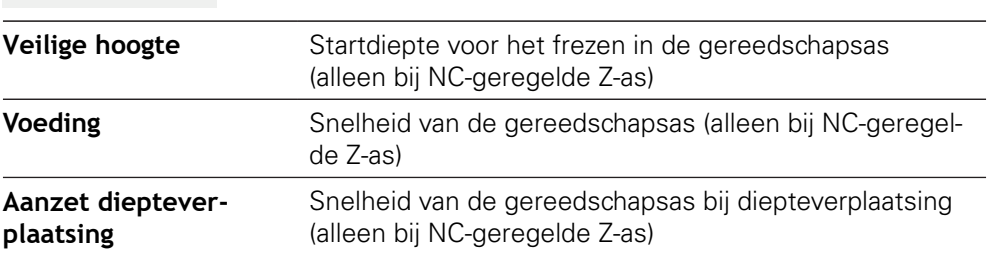

**Regel Rechthoekige kamer**

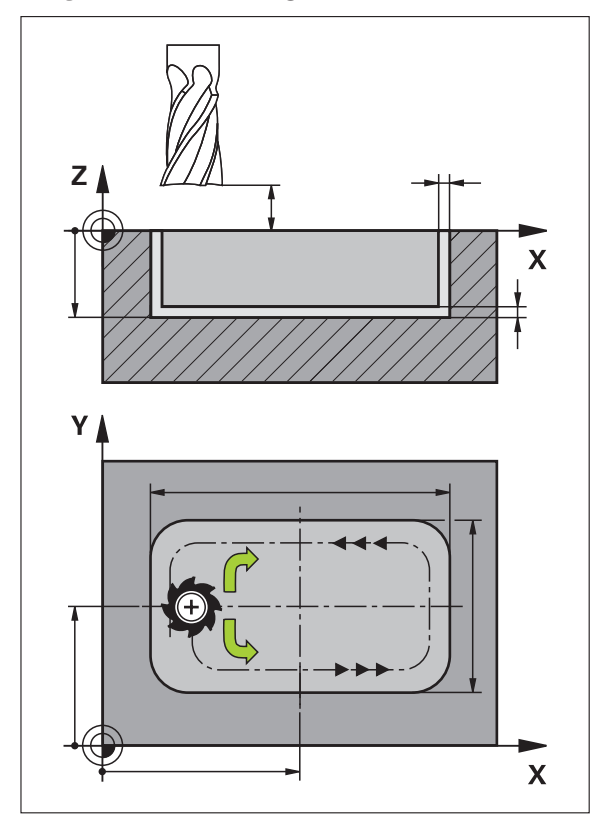

Afbeelding 57: Schematische weergave van de regel Rechthoekige kamer

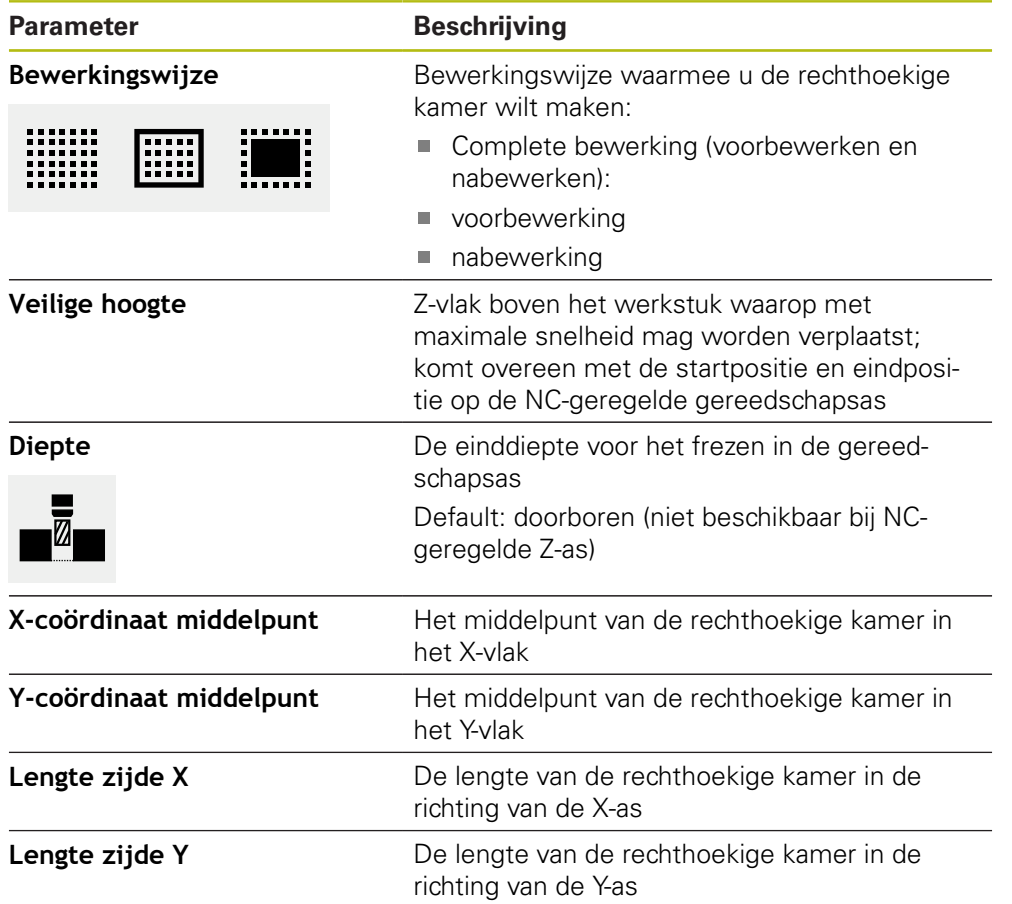

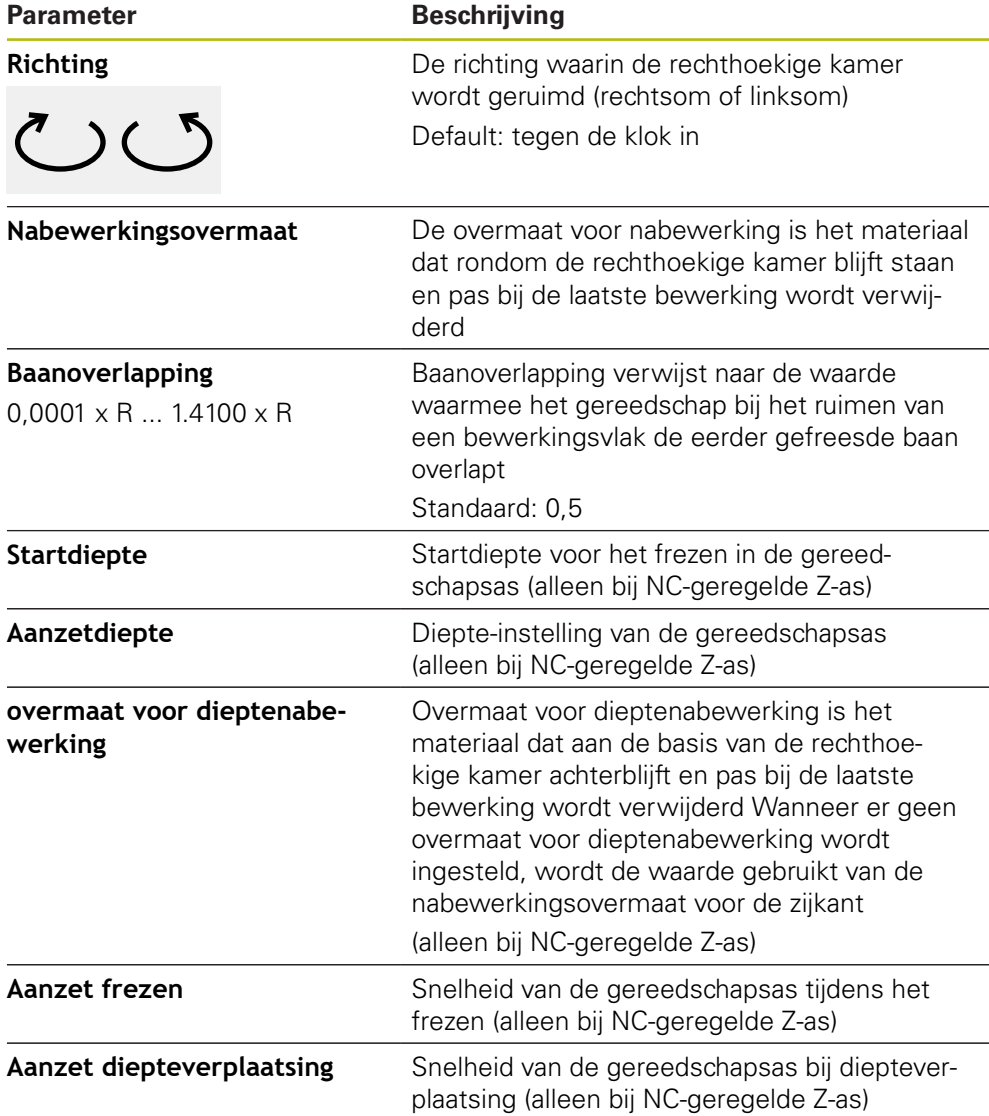

Bij de bewerking van een rechthoekige kamer in de werkstanden MDI-werkstand en Programma-afloop geldt het volgende:

- Het benaderen van de startpositie vindt plaats op veilige hoogte in ijlgang
- Wanneer een einddiepte is gedefinieerd, wordt aan het einde van de bewerking naar **Veilige hoogte** gepositioneerd

#### **Bewerkingswijzen voor de rechthoekige kamer**

U kunt kiezen uit drie verschillende bewerkingswijjzen.

- Complete bewerking
- voorbewerking
- nabewerking

#### **Complete bewerking (voorbewerking en nabewerking)**

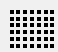

- Op elk vlak wordt tot de ingevoerde **Nabewerkingsovermaat** geruimd
- Op basis van de **Nabewerkingsovermaat** wordt op de doelcontour nabewerkt

De rechthoekige kamer wordt als volgt gemaakt:

- Vlak 1 voor- en nabewerken
- Vlakken 2 t/m n voor- en nabewerken + bodem nabewerken

#### **voorbewerking**

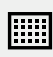

Op elk bewerkingsvlak wordt tot aan de opgegeven **Nabewerkingsovermaat** danwel **overmaat voor dieptenabewerking** geruimd

#### **nabewerking**

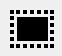

- Op basis van de **Nabewerkingsovermaat** wordt op de doelcontour nabewerkt
- Bij de laatste nabewerking wordt de bodem van de rechthoekige kamer tot de doeldiepte nabewerkt

## **13.3 Programma maken**

Een programma bestaat altijd uit een programmakop en een reeks regels. U kunt hierbij diverse regeltypen definiëren, de bijbehorende regelparameters bewerken en afzonderlijke regels wissen uit het programma.

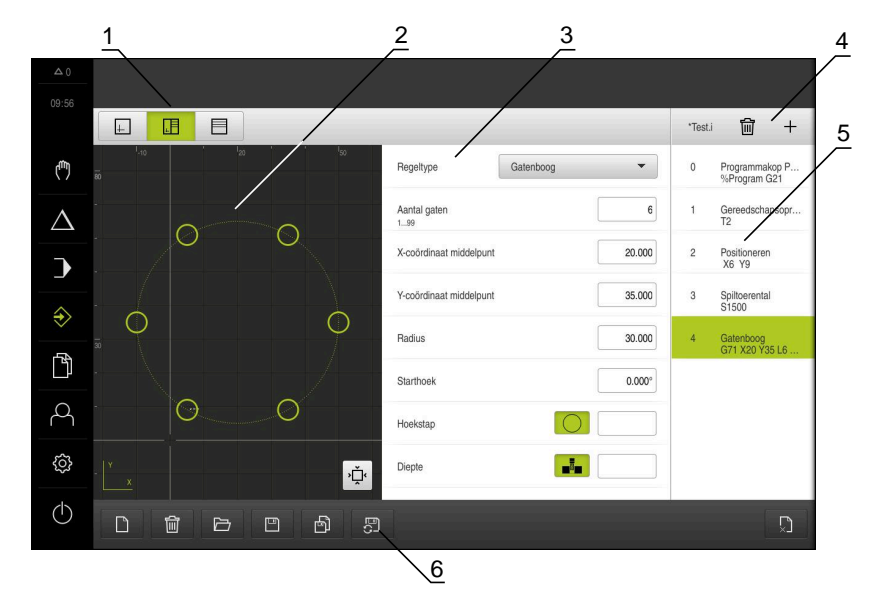

Afbeelding 58: Voorbeeld van een programma in de werkstand **Programmeren**

- **1** Weergavebalk
- **2** Simulatievenster (optioneel)
- **3** Regelparameter
- **4** Gereedschapsbalk
- **5** Programmaregels
- **6** Programmabeheer

## **13.3.1 Programmeerondersteuning**

Bij het maken van een programma biedt het apparaat u de volgende ondersteuning:

- De wizard toont u tijdens het toevoegen bij elk regeltype de bijbehorende instructies voor de vereiste parameters.
- Regels die fouten bevatten of waaraan nog parameters moeten worden toegevoegd, worden in de lijst weergegeven met rode letters.
- De wizard toont bij problemen de melding **Het programma bevat onjuiste programmaregels.** Door te tikken op de pijltoetsen kunt u schakelen tussen de desbetreffende programmaregels.
- Het optionele simulatievenster toont een visuele weergave van de actuele regel.

**Verdere informatie:** ["Simulatievenster gebruiken", Pagina 201](#page-200-0)

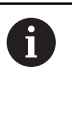

Alle wijzigingen van een programma kunnen automatisch worden opgeslagen.

- In het programmabeheer op **Programma automatisch opslaan** tikken
- > Alle wijzigingen worden direct automatisch opgeslagen

## **13.3.2 Programmakop maken**

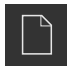

- In het programmabeheer op **Nieuw programma maken** tikken
- $\triangleright$  In de dialoog de opslaglocatie selecteren, bijv. **Internal**/**Programs**, waar u het programma wilt opslaan
- De naam van het programma invoeren
- Invoer met **RET** bevestigen
- Op **Maken** tikken
- Er wordt een nieuw programma met als startregel **Programmakop** aangemaakt
- De naam van het programma wordt getoond in de gereedschapsbalk
- In **Naam** een eenduidige benaming invoeren
- Invoer met **RET** bevestigen
- Indien gewenst met de schuifschakelaar de maateenheid wijzigen

## **13.3.3 Regels toevoegen**

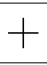

- In de gereedschapsbalk op **Regel toevoegen** tikken
- Onder de huidige positie wordt een nieuwe regel aangemaakt
- In de drop-downlijst **Regeltype** het gewenste regeltype selecteren
- Afhankelijk van het regeltype de bijbehorende parameters definiëren
	- **Verdere informatie:** ["Regeltypen", Pagina 217](#page-216-0)
- Ingevoerde gegevens telkens met **RET** bevestigen
- Indien het simulatievenster is geactiveerd, wordt de actuele regel visueel weergegeven

### **13.3.4 Regels wissen**

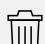

- In de gereedschapsbalk op **Wissen** tikken
- De in het programma aanwezige regels worden gemarkeerd met een wissymbool
- In het programma op het wissymbool van de te wissen regels tikken
- De geselecteerde regels worden gewist uit het programma
- In de gereedschapsbalk nogmaals op **Wissen** tikken

### **13.3.5 Programma opslaan**

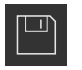

- In het programmabeheer op **Programma opslaan** tikken
- > Het programma wordt opgeslagen

## **13.4 Simulatievenster gebruiken**

Het simulatievenster geeft de geselecteerde regel visueel weer. U kunt het simulatievenster ook gebruiken om een gemaakt programma stapsgewijs te controleren.

In de weergavebalk zijn de volgende opties beschikbaar:

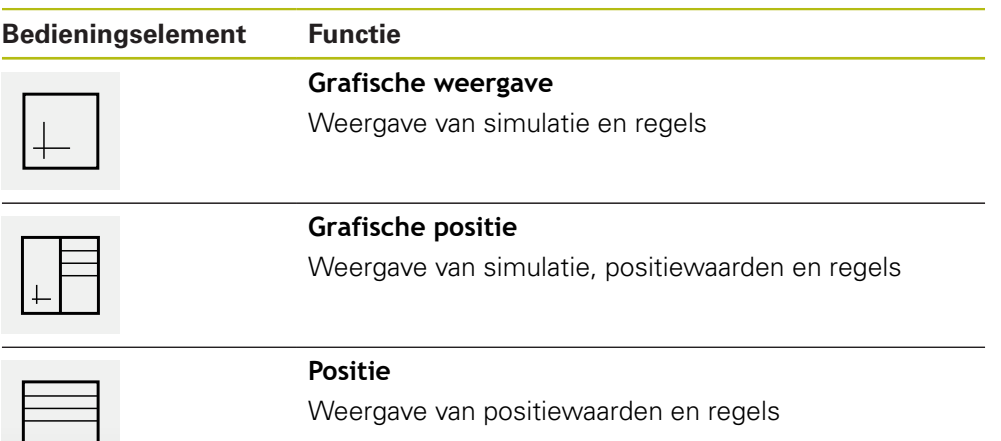

## **13.4.1 Weergave als contouraanzicht**

Het simulatievenster toont een contouraanzicht. Dit contouraanzicht komt van pas bij het exact positioneren van het gereedschap en bij de contourcorrectie in het bewerkingsvlak.

In het contouraanzicht worden de volgende kleuren (standaardwaarden) gebruikt:

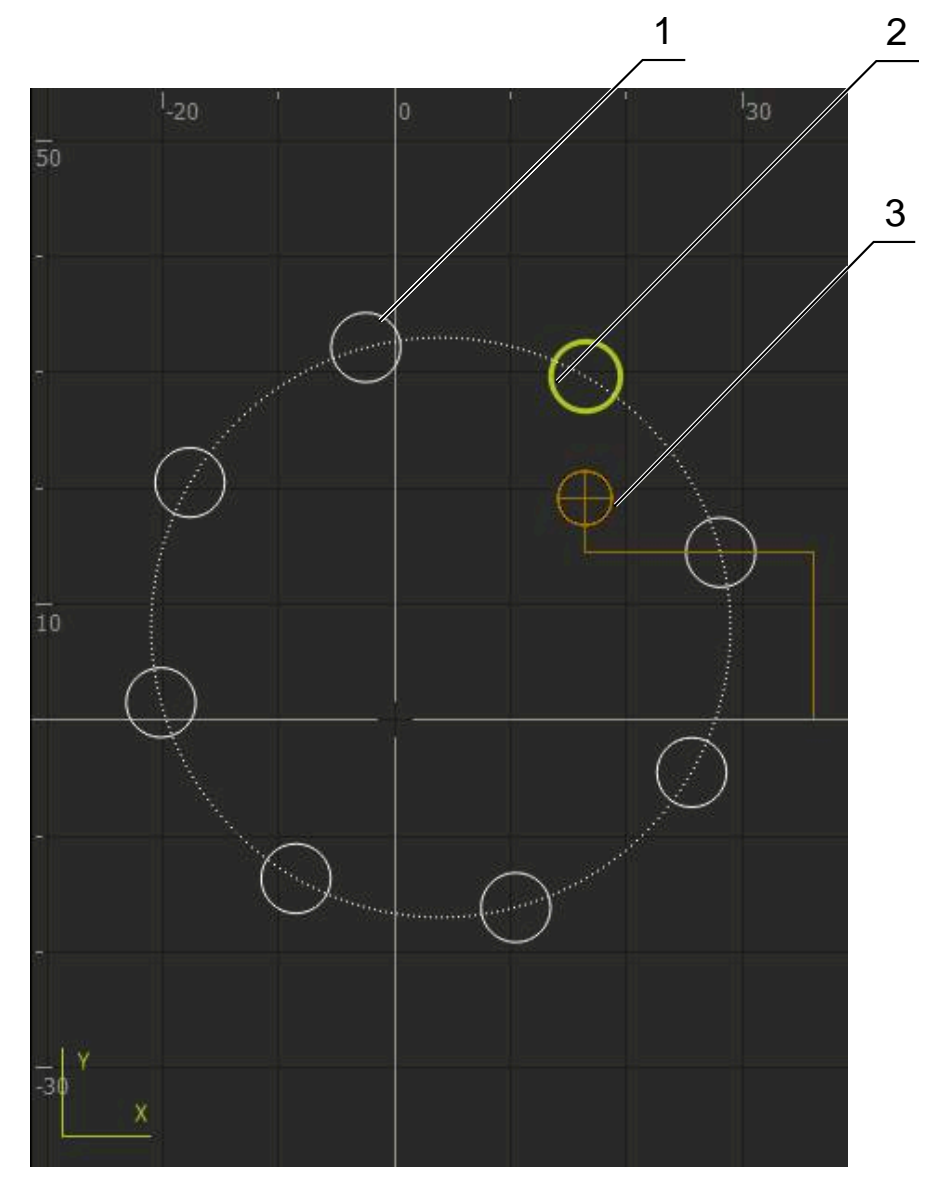

Afbeelding 59: Simulatievenster met contouraanzicht

- **1** Bewerkingspatroon (wit)
- **2** Actuele regel of bewerkingspositie (groen)
- **3** Gereedschapscontour, gereedschapspositie en gereedschapsspoor (oranje)

### **13.4.2 Simulatievenster activeren**

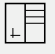

 $\pm$ 

- Op **Grafisch invoerscherm** tikken
- > Het simulatievenster voor de huidige gemarkeerde regel wordt weergegeven
- Om het simulatievenster te vergroten, in de weergavebalk op **Grafische weergave** tikken
- > Het parameteraanzicht wordt verborgen en het simulatievenster wordt groter weergegeven

### **13.4.3 Programma controleren in het simulatievenster**

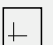

- Op **Grafische weergave** tikken
- > Het simulatievenster voor het huidige programma wordt getoond
- Achtereenvolgens op elke regel van het programma tikken
- De programmastappen worden in het simulatievenster getoond. Indien nodig het detailaanzicht vergroten
- Om het aanzicht te sluiten, op **Detailaanzicht** tikken
- Om terug te gaan naar het totaaloverzicht, tikt u **Overzicht**

## **13.5 Programma's beheren**

U kunt de gemaakte programma's opslaan voor een automatische programmaafloop of voor latere bewerking.

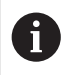

De standaardopslaglocatie van de programma's is **Internal**/**Programs**.

### **13.5.1 Programma openen**

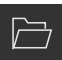

- In het programmabeheer op **Programma openen** tikken
- ▶ In de dialoog de opslaglocatie selecteren, bijv. **Internal**/**Programs** of USB-massageheugen
- ▶ Op de map tikken waarin het bestand staat
- ▶ Op het bestand tikken
- Op **Openen** tikken
- > Het geselecteerde programma wordt geladen

### **13.5.2 Programma sluiten**

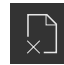

- In het programmabeheer op **Programma sluiten** tikken
- > Het geopende programma wordt gesloten

### **13.5.3 Programma opslaan**

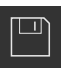

- In het programmabeheer op **Programma opslaan** tikken
- > Het programma wordt opgeslagen

### **13.5.4 Programma opslaan met een nieuwe naam**

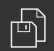

- In het programmabeheer op **Programma opslaan als** tikken
- In de dialoog de opslaglocatie selecteren, bijv. **Internal**/**Programs** of USB-massageheugen waar u het programma wilt opslaan
- De naam van het programma invoeren
- Invoer met **RET** bevestigen
- Op **Opslaan als** tikken
- > Het programma wordt opgeslagen
- De naam van het programma wordt getoond in de gereedschapsbalk

#### **13.5.5 Programma automatisch opslaan**

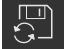

- In het programmabeheer op **Programma automatisch opslaan** tikken
- Alle wijzigingen in het programma worden direct automatisch opgeslagen

### **13.5.6 Programma wissen**

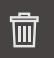

- In het programmabeheer op **Programma wissen** tikken
- Op **Selectie wissen** tikken
- Om het verwijderen te bevestigen, op **OK** tikken
- > Het programma wordt gewist

## **13.6 Programmaregels bewerken**

U kunt elke regel van een programma ook later bewerken. Om de wijzigingen in het programma daadwerkelijk over te nemen, moet het programma na het bewerken opnieuw worden opgeslagen.

#### **Programmaregels bewerken**

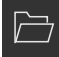

- In het programmabeheer op **Programma openen** tikken
- ▶ In de dialoog de opslaglocatie selecteren, bijv. **Internal**/**Programs**
- ▶ Op de map tikken waarin het bestand staat
- ▶ Op het bestand tikken
- Op **Openen** tikken
- > Het geselecteerde programma wordt geladen
- ▶ Op de gewenste regel tikken
- > De parameters van de geselecteerde regel worden getoond
- Afhankelijk van het regeltype de bijbehorende parameters bewerken
- Ingevoerde gegevens telkens met **RET** bevestigen
- In het programmabeheer op **Programma opslaan** tikken
- > Het bewerkte programma wordt opgeslagen

**14**

# **Bestandsbeheer**

## **14.1 Overzicht**

Dit hoofdstuk beschrijft het menu **Bestandsbeheer** en de functies van dit menu's.

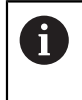

U dient het hoofdstuk ["Algemene bediening"](#page-56-0) te lezen en te begrijpen voordat de onderstaande handelingen kunnen worden uitgevoerd.. **Verdere informatie:** ["Algemene bediening", Pagina 57](#page-56-0)

#### **Korte omschrijving**

Het menu **Bestandsbeheer** toont een overzicht van de bestanden die zijn opgeslagen in het geheugen van het apparaat .

Eventueel aangesloten USB-massageheugens (FAT32-formaat) en beschikbare netwerkstations worden in de lijst met opslaglocaties weergegeven. De USBmassageheugens en netwerkstations worden weergegeven met de naam of de stationsaanduiding.

#### **Oproep**

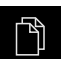

- In het hoofdmenu op **Bestandsbeheer** tikken
- De gebruikersinterface voor het beheren van bestanden wordt weergegeven

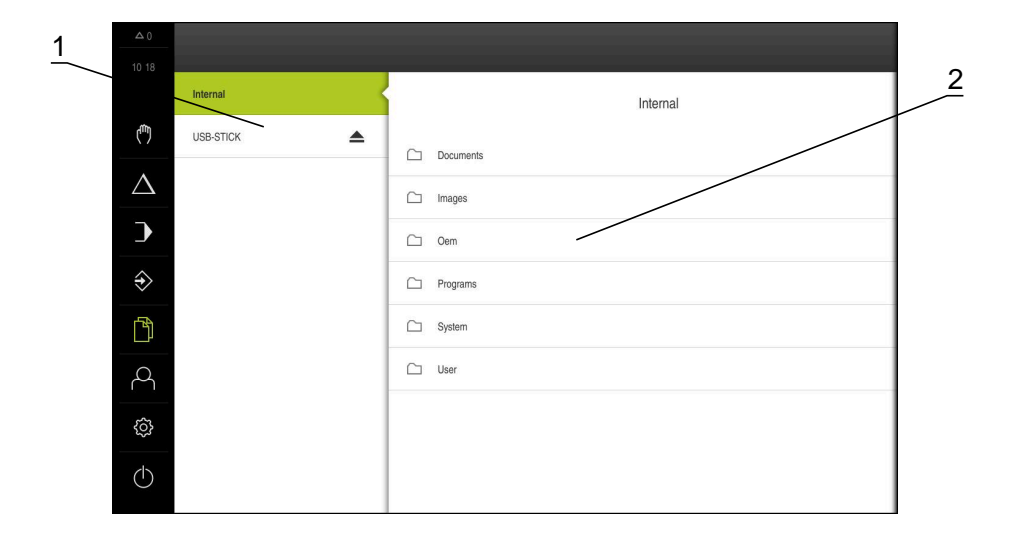

#### Afbeelding 60: Menu **Bestandsbeheer**

- **1** Lijst met beschikbare opslaglocaties
- **2** Lijst met mappen in de geselecteerde opslaglocatie

## **14.2 Bestandstypen**

In het menu **Bestandsbeheer** kunt u met de volgende bestandstypen werken:

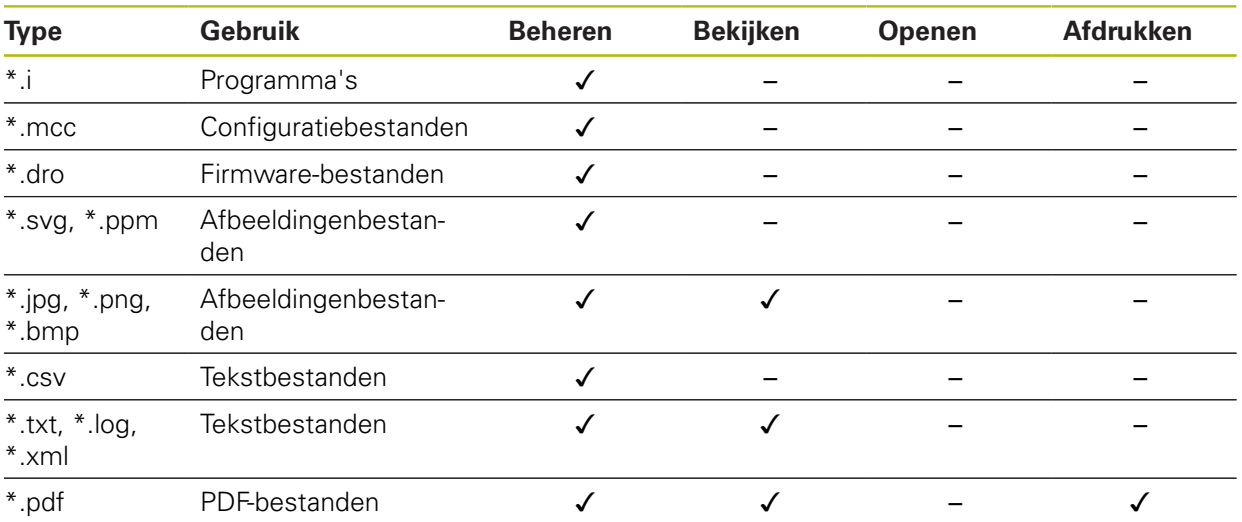

## **14.3 Mappen en bestanden beheren**

#### **Mapstructuur**

In het menu **Bestandsbeheer** worden de bestanden op de opslaglocatie **Internal** opgeslagen in de volgende mappen:

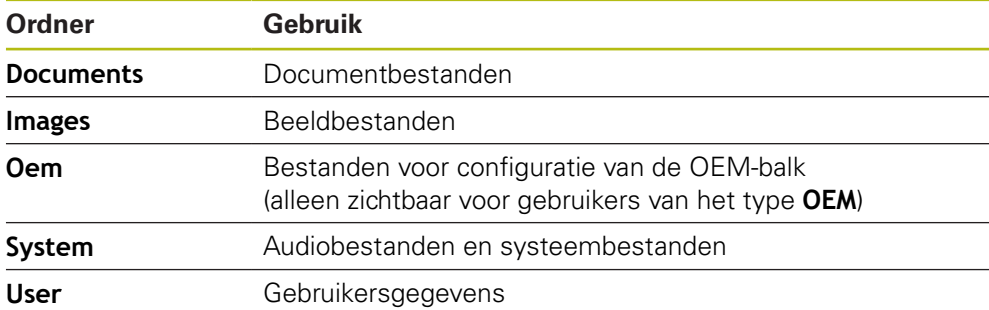

#### **Nieuwe map maken**

- Symbool van de map waarin u een nieuwe map wilt maken, naar rechts slepen
- De bedieningselementen worden weergegeven

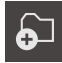

- Op **Nieuwe map maken** tikken
- In de dialoog op het invoerveld tikken en de nieuwe map een naam geven
- Invoer met **RET** bevestigen
- Op **OK** tikken
- Er wordt een nieuwe map aangemaakt

#### **Map verplaatsen**

- Symbool van de map die u wilt verplaatsen, naar rechts slepen
- De bedieningselementen worden weergegeven
- Op **Verplaatsen naar** tikken
- In de dialoog de map selecteren waarnaar u de map wilt verplaatsen
- Op **Selecteren** tikken
- > De map wordt verplaatst

#### **Map kopiëren**

ଚ∃

- Symbool van de map die u wilt kopiëren, naar rechts slepen
- De bedieningselementen worden weergegeven
- Op **Kopiëren naar** tikken
- In de dialoog de map selecteren waarnaar u de map wilt kopiëren
- Op **Selecteren** tikken
- > De map wordt gekopieerd

 $\mathbf{f}$ 

勺

Wanneer u een map naar dezelfde map kopieert waarin deze is opgeslagen, wordt aan de bestandsnaam van de gekopieerde map "\_1" toegevoegd.

#### **Map hernoemen**

- Symbool van de map die u wilt hernoemen, naar rechts slepen
- De bedieningselementen worden weergegeven

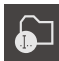

- Op **Map hernoemen** tikken In de dialoog op het invoerveld tikken en de nieuwe map een naam geven
- Invoer met **RET** bevestigen
- Op **OK** tikken
- > De map wordt hernoemd

#### **Bestand verplaatsen**

- Symbool van het bestand dat u wilt verplaatsen, naar rechts slepen
- De bedieningselementen worden weergegeven

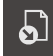

8

- Op **Verplaatsen naar** tikken
- In de dialoog de map selecteren waarnaar u het bestand wilt verplaatsen
- Op **Selecteren** tikken
- > Het bestand wordt verplaatst

Als u een bestand verplaatst naar een map waarin het onder dezelfde naam is opgeslagen, wordt het bestand overschreven.

#### **Bestand kopiëren**

- Symbool van het bestand dat u wilt kopiëren, naar rechts slepen
- De bedieningselementen worden weergegeven

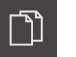

- Op **Kopiëren naar** tikken
- In de dialoog de map selecteren waarnaar u het bestand wilt kopiëren
- Op **Selecteren** tikken
- > Het bestand wordt gekopieerd

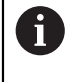

Wanneer u een bestand naar dezelfde map kopieert waarin deze is opgeslagen, wordt aan de bestandsnaam van het gekopieerde bestand "\_1" toegevoegd.

#### **Bestand hernoemen**

- Symbool van het bestand dat u wilt hernoemen, naar rechts slepen
- De bedieningselementen worden weergegeven

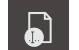

- Op **Bestand hernoemen** tikken
- In de dialoog op het invoerveld tikken en het nieuwe bestand een naam geven
- Invoer met **RET** bevestigen
- Op **OK** tikken
- > Het bestand wordt hernoemd

#### **Map of bestand wissen**

Wanneer u mappen of bestanden wist, worden de mappen en bestanden permanent gewist. Alle submappen en bestanden die in een gewiste map staan, worden ook gewist.

- Symbool van de map die of het bestand dat u wilt wissen, naar rechts slepen
- De bedieningselementen worden weergegeven

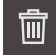

Op **Wissen** tikken

Op **Selectie wissen** tikken

> De map of het bestand wordt gewist

## **14.4 Bestanden bekijken**

#### **Bestanden bekijken**

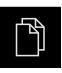

- In het hoofdmenu op **Bestandsbeheer** tikken
- Naar de opslaglocatie van het gewenste bestand navigeren
- Op het bestand tikken  $\frac{1}{2}$
- Een voorbeeld (alleen bij PDF- en afbeeldingenbestanden) en informatie over het bestand worden weergegeven

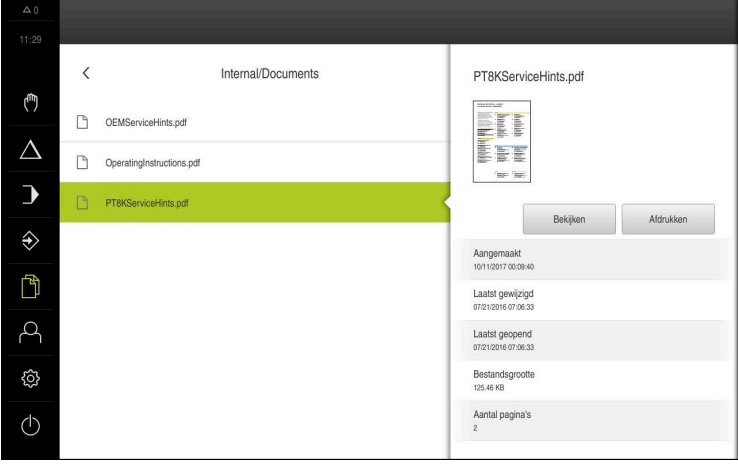

Afbeelding 61: Menu **Bestandsbeheer** met voorbeeld en bestandsinformatie

- Op **Bekijken** tikken  $\blacktriangleright$
- > De inhoud van het bestand wordt weergegeven
- Om het aanzicht te sluiten, op **Sluiten** tikken  $\blacktriangleright$

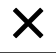

## **14.5 Bestanden exporteren**

U kunt bestanden naar een extern USB-massageheugen (FAT32-formaat) of netwerkstation exporteren. U kunt de bestanden kopiëren of verplaatsen:

- Wanneer u bestanden kopieert, blijven duplicaten van de bestanden op het apparaat staan
- Wanneer u bestanden verplaatst, worden de bestanden op het apparaat gewist

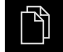

- In het hoofdmenu op **Bestandsbeheer** tikken
- In de opslaglocatie **Internal** naar het bestand navigeren dat u wilt exporteren
- Symbool van het bestand naar rechts slepen
- De bedieningselementen worden weergegeven
- Om het bestand te kopiëren, op **Bestand kopiëren** tikken

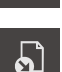

ገነ

- Om het bestand te verplaatsen, op **Bestand verplaatsen** tikken
- In de dialoog de opslaglocatie selecteren waarnaar u het bestand wilt exporteren
- Op **Selecteren** tikken
- > Het bestand wordt naar het USB-massageheugen of het netwerkstation geëxporteerd

### **USB-massageheugen veilig verwijderen**

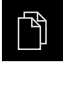

- In het hoofdmenu op **Bestandsbeheer** tikken
- Naar de lijst met opslaglocaties navigeren
- Op **Veilig verwijderen** tikken
- De melding **De gegevensdrager kan nu worden verwijderd.** verschijnt
- USB-massageheugen verwijderen

## **14.6 Bestanden importeren**

U kunt vanaf een extern USB-massageheugen (FAT32-formaat) of vanaf een netwerkstation bestanden in het apparaat importeren. U kunt de bestanden kopiëren of verplaatsen:

- Wanneer u bestanden kopieert, blijven duplicaten van de bestanden op het  $\mathbb{R}^2$ USB-massageheugen of op het netwerkstation staan
- Wanneer u bestanden verplaatst, worden de bestanden van het USB-massageheugen of het netwerkstation gewist

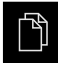

ڷڷ

- In het hoofdmenu op **Bestandsbeheer** tikken
- In het USB-massageheugen of netwerkstation naar het bestand navigeren dat u wilt importeren
- Symbool van het bestand naar rechts slepen
- De bedieningselementen worden weergegeven
- Om het bestand te kopiëren, op **Bestand kopiëren** tikken
- Om het bestand te verplaatsen, op **Bestand verplaatsen** tikken
- In de dialoog de opslaglocatie selecteren waar u het bestand wilt opslaan
- Op **Selecteren** tikken
- > Het bestand wordt op het apparaat opgeslagen

#### **USB-massageheugen veilig verwijderen**

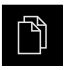

- In het hoofdmenu op **Bestandsbeheer** tikken
- $\triangleright$  Naar de lijst met opslaglocaties navigeren
- 
- Op **Veilig verwijderen** tikken
- De melding **De gegevensdrager kan nu worden verwijderd.** verschijnt
- USB-massageheugen verwijderen

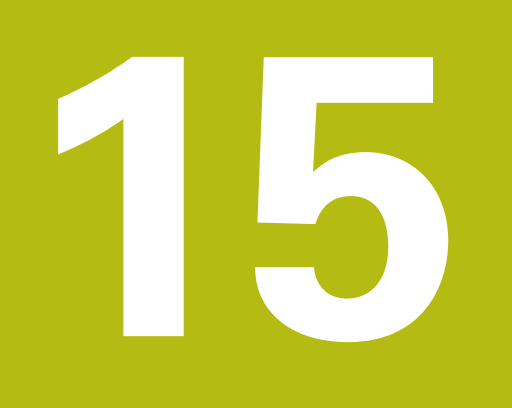

# **Instellingen**

## **15.1 Overzicht**

Dit hoofdstuk beschrijft de instellingsopties en de bijbehorende instellingsparameters voor het apparaat.

De elementaire instellingsopties en instellingsparameters voor de inbedrijfstelling en het instellen van het apparaat zijn reeds besproken in de desbetreffende hoofdstukken:

**Verdere informatie:** ["Inbedrijfstelling", Pagina 89](#page-88-0)

**Verdere informatie:** ["Instellen", Pagina 133](#page-132-0)

#### **Korte omschrijving**

Afhankelijk van het type van de bij het apparaat aangemelde gebruiker kunnen instellingen en instellingsparameters bewerkt en gewijzigd (bewerkingsrechten) worden.

Wanneer een bij het apparaat aangemelde gebruiker geen bewerkingsrechten voor een instelling of een instellingsparameter heeft, wordt deze instelling of instellingsparameter grijs weergegeven en kan deze niet geopend of bewerkt worden.

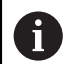

 $\mathbf{i}$ 

Afhankelijk van de op het apparaat geactiveerde software-opties zijn er verschillende instellingen en instellingsparameters in de instellingen beschikbaar.

Als bijv. de Software-optie POSITIP 8000 NC1 niet op het apparaat geactiveerd is, worden deze voor de software-optie benodigde instellingsparameters niet op het apparaat weergegeven.

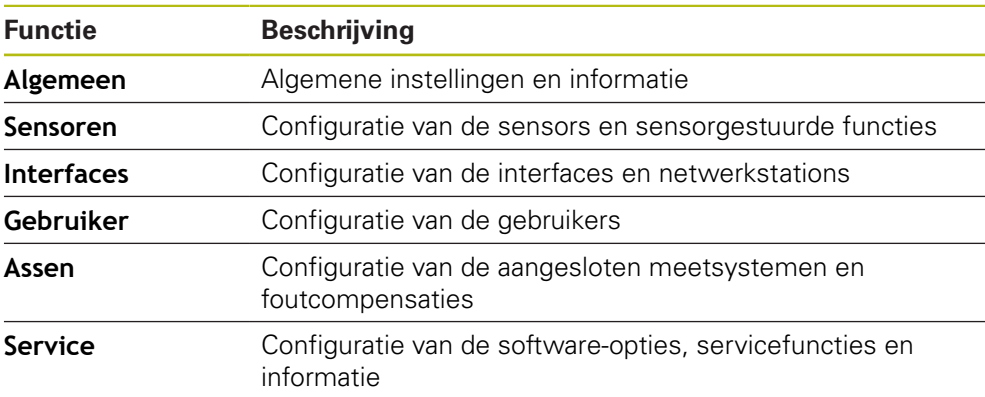

#### **Oproep**

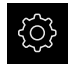

In het hoofdmenu op **Instellingen** tikken

## **15.2 Algemeen**

Dit hoofdstuk beschrijft de instellingen voor de configuratie van de bediening en weergave.

## **15.2.1 Apparaatinformatie**

### Pad: **Instellingen** ► **Algemeen** ► **Apparaatinformatie**

Dit overzicht toont de fundamentele informatie over de software.

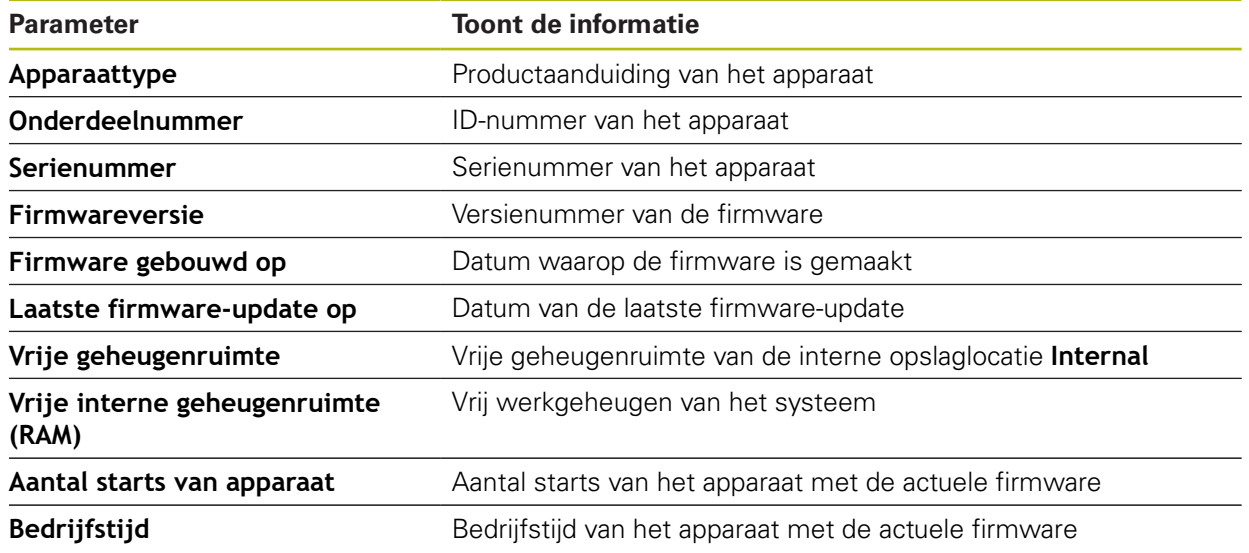

## **15.2.2 Beeldscherm en touchscreen**

## Pad: **Instellingen** ► **Algemeen** ► **Beeldscherm en touchscreen**

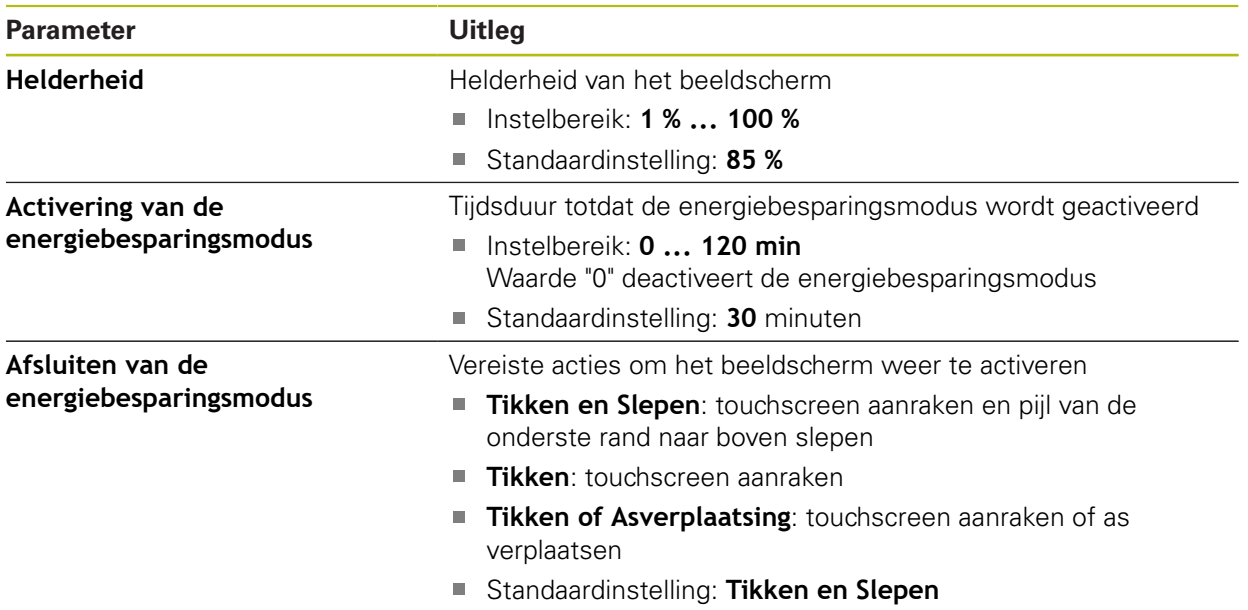

## **15.2.3 Weergave**

## Pad: **Instellingen** ► **Algemeen** ► **Weergave**

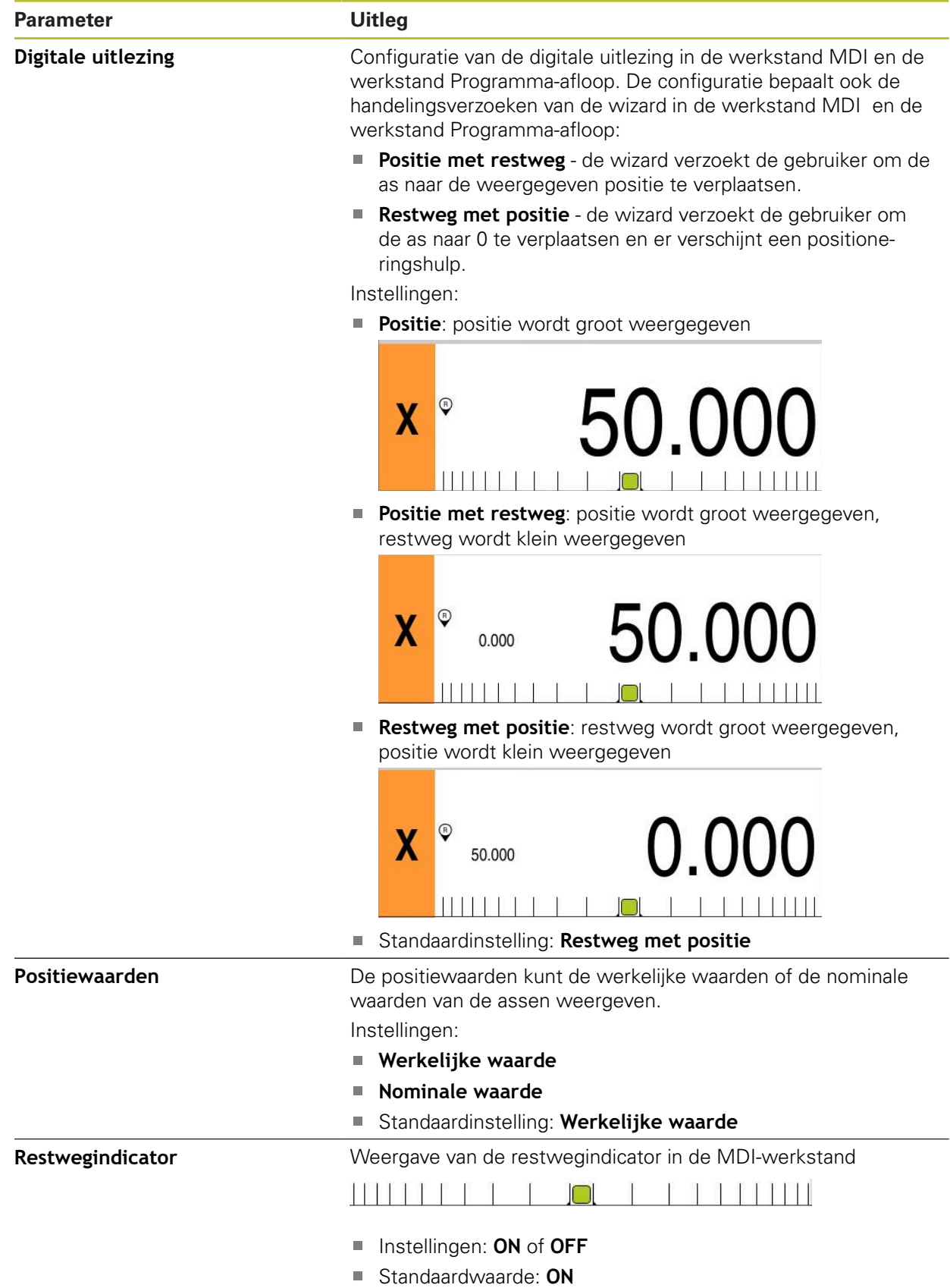

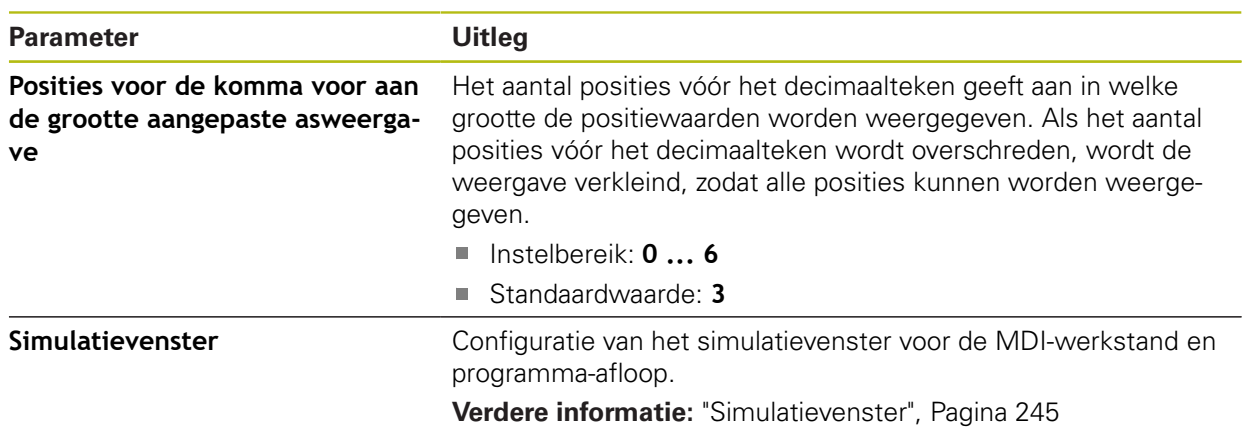

## <span id="page-244-0"></span>**15.2.4 Simulatievenster**

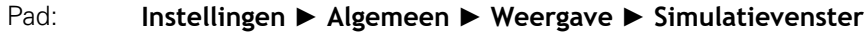

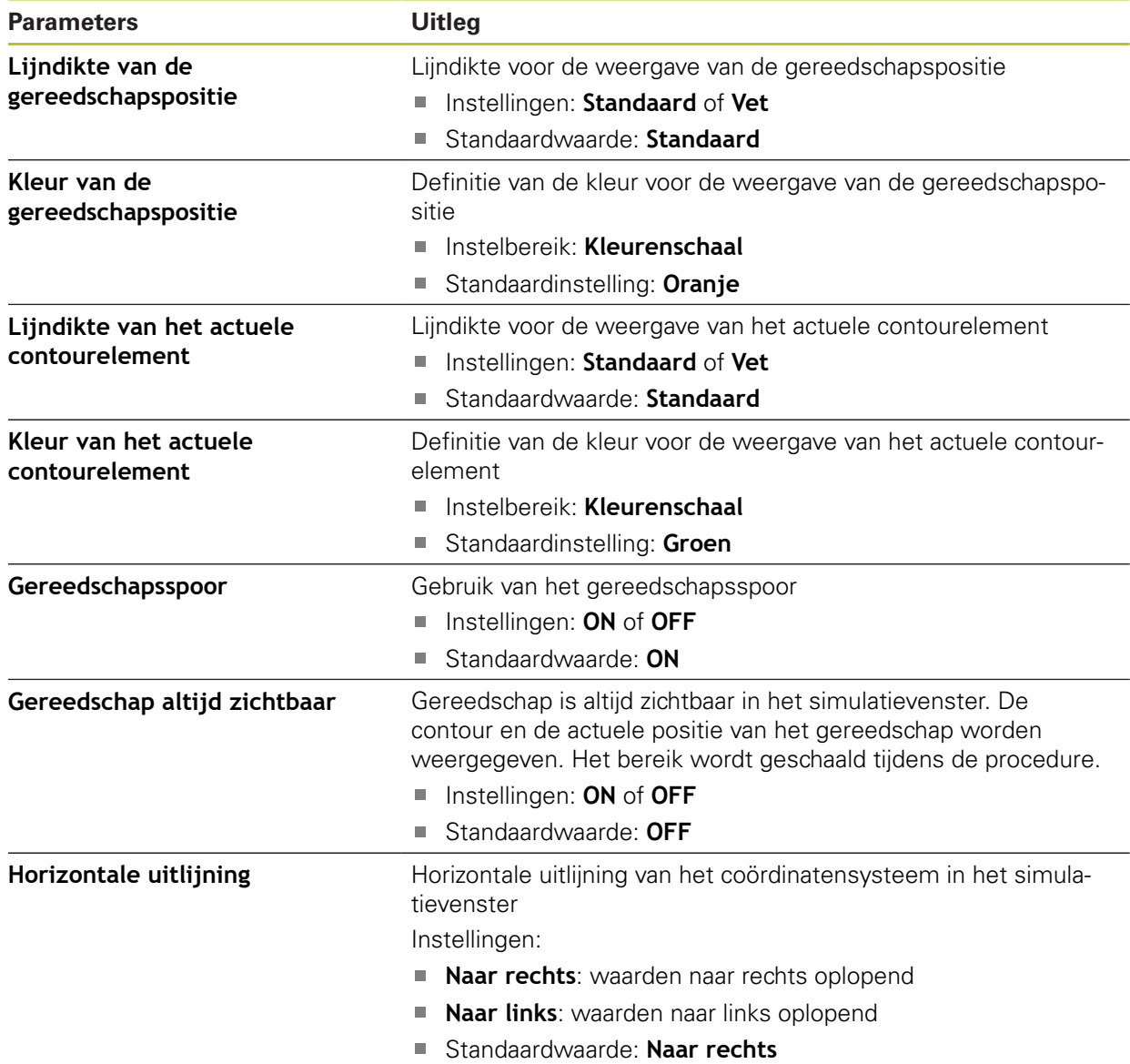

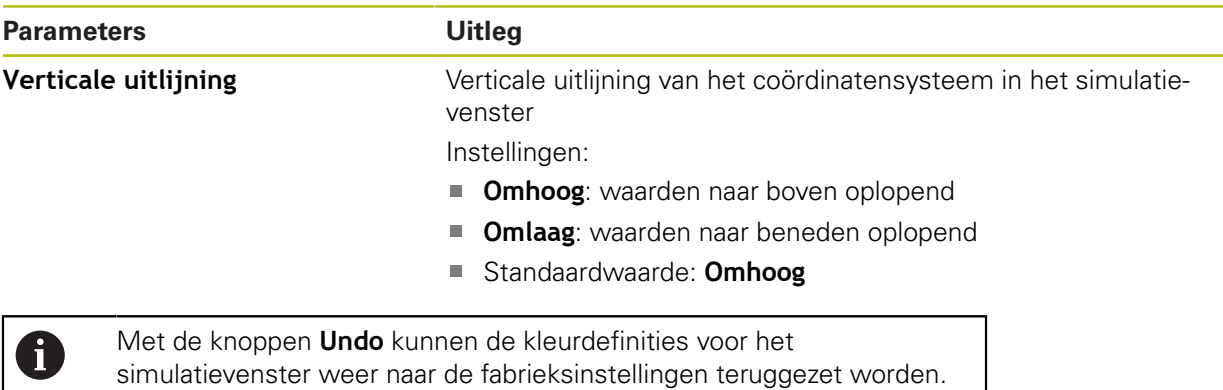

# **15.2.5 Invoerapparaten**

Pad: **Instellingen** ► **Algemeen** ► **Invoerapparaten**

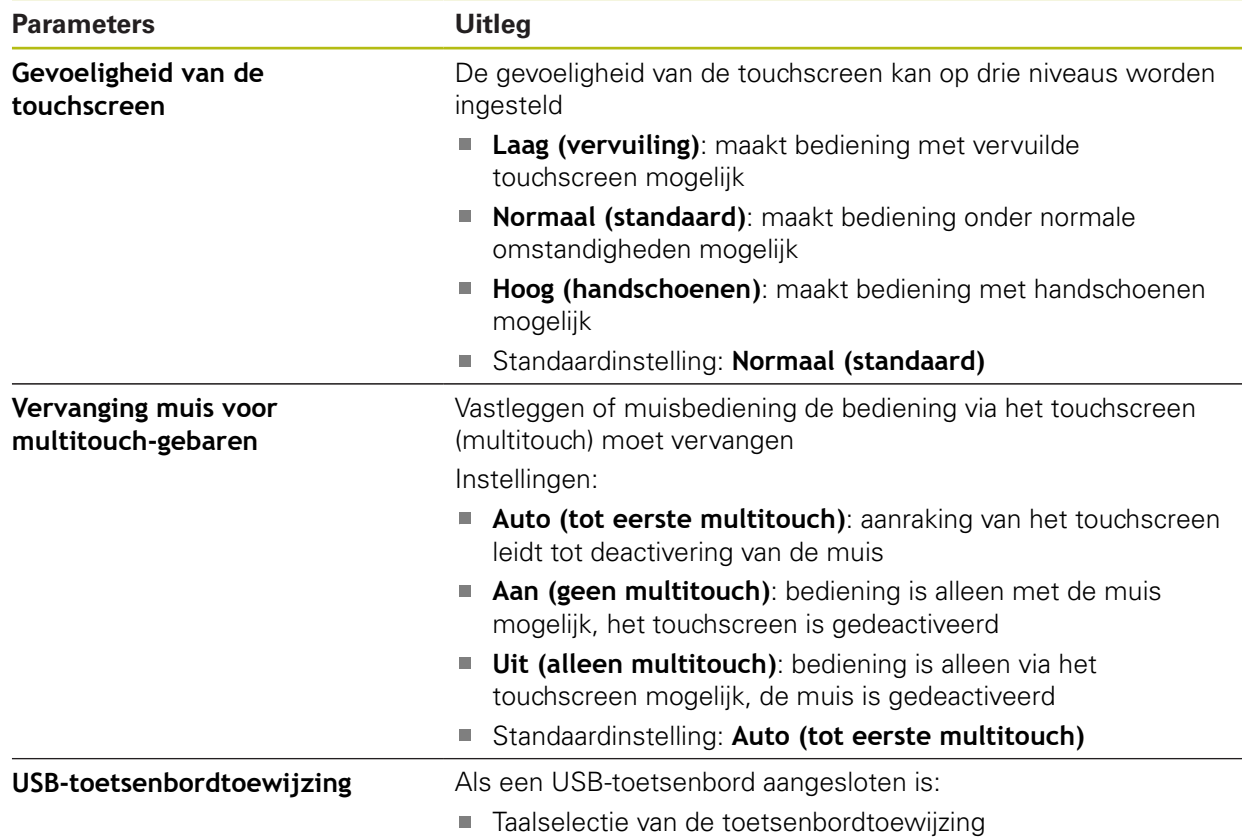

## **15.2.6 Geluiden**

### Pad: **Instellingen** ► **Algemeen** ► **Geluiden**

De beschikbare geluiden zijn thematisch onderverdeeld. Binnen een thema verschillen de geluiden van elkaar.

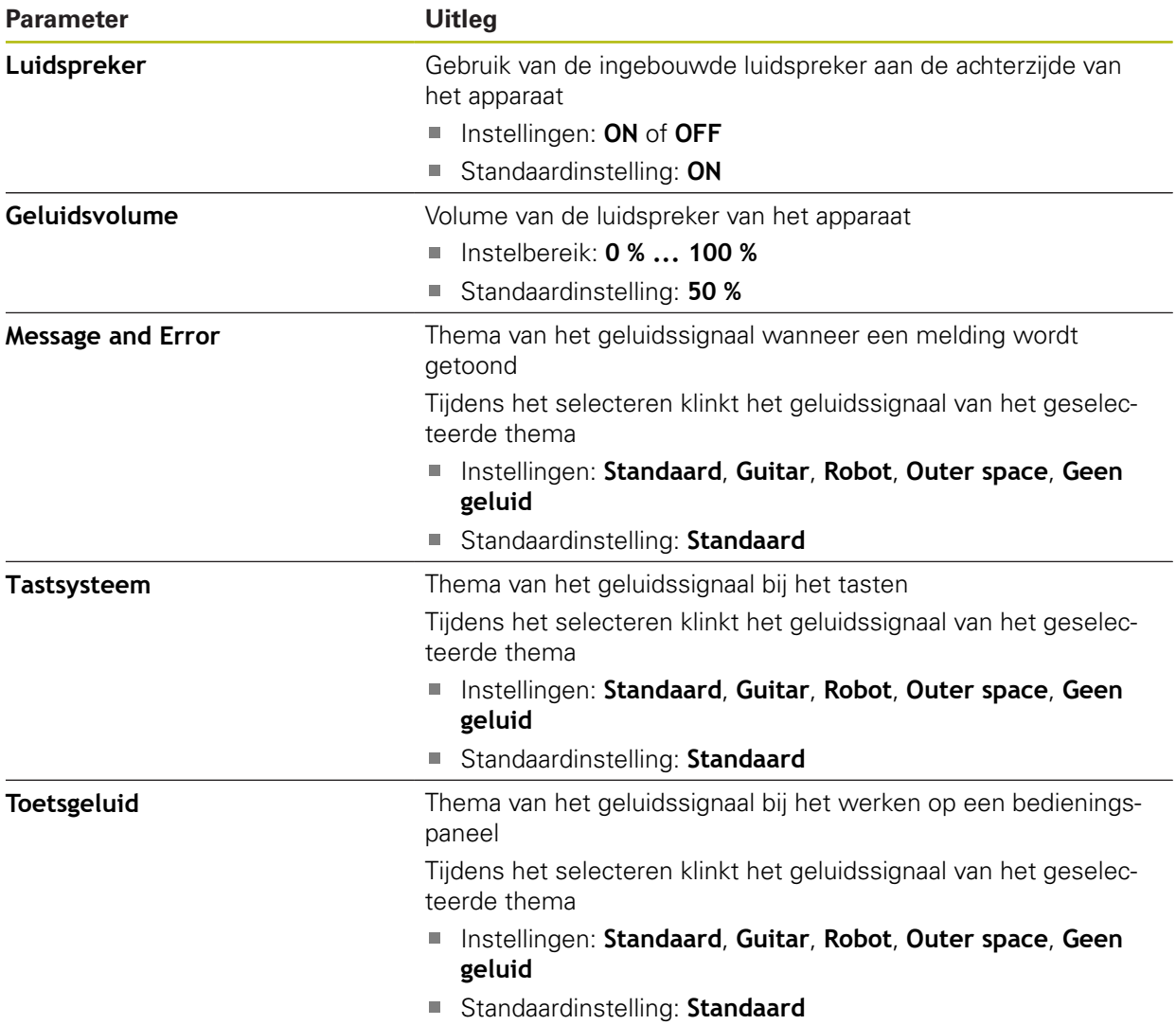

## **15.2.7 Printer**

0

Pad: **Instellingen** ► **Algemeen** ► **Printer**

De huidige firmware van de apparaten van deze serie ondersteunt deze functie niet.

## **15.2.8 Datum en tijd**

## Pad: **Instellingen** ► **Algemeen** ► **Datum en tijd**

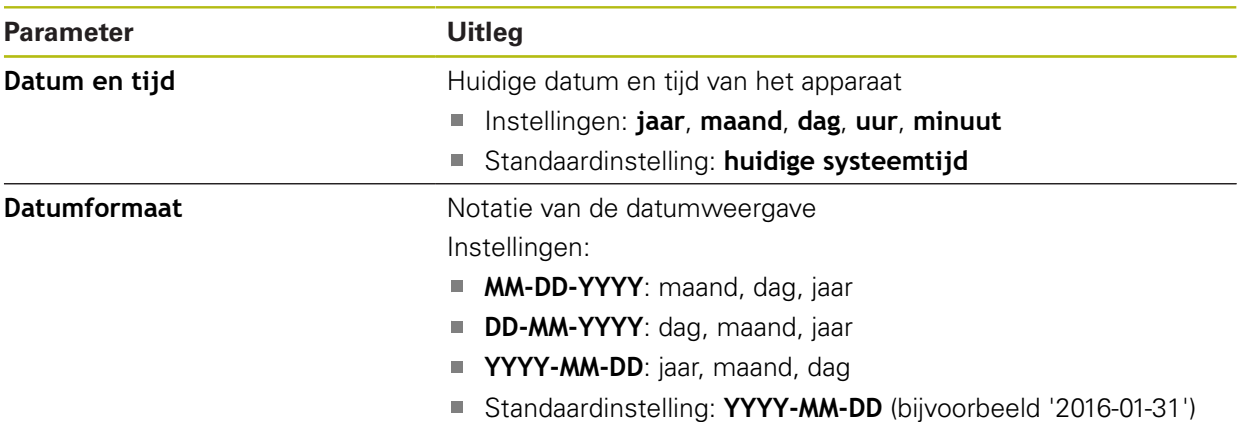

## **15.2.9 Eenheden**

## Pad: **Instellingen** ► **Algemeen** ► **Eenheden**

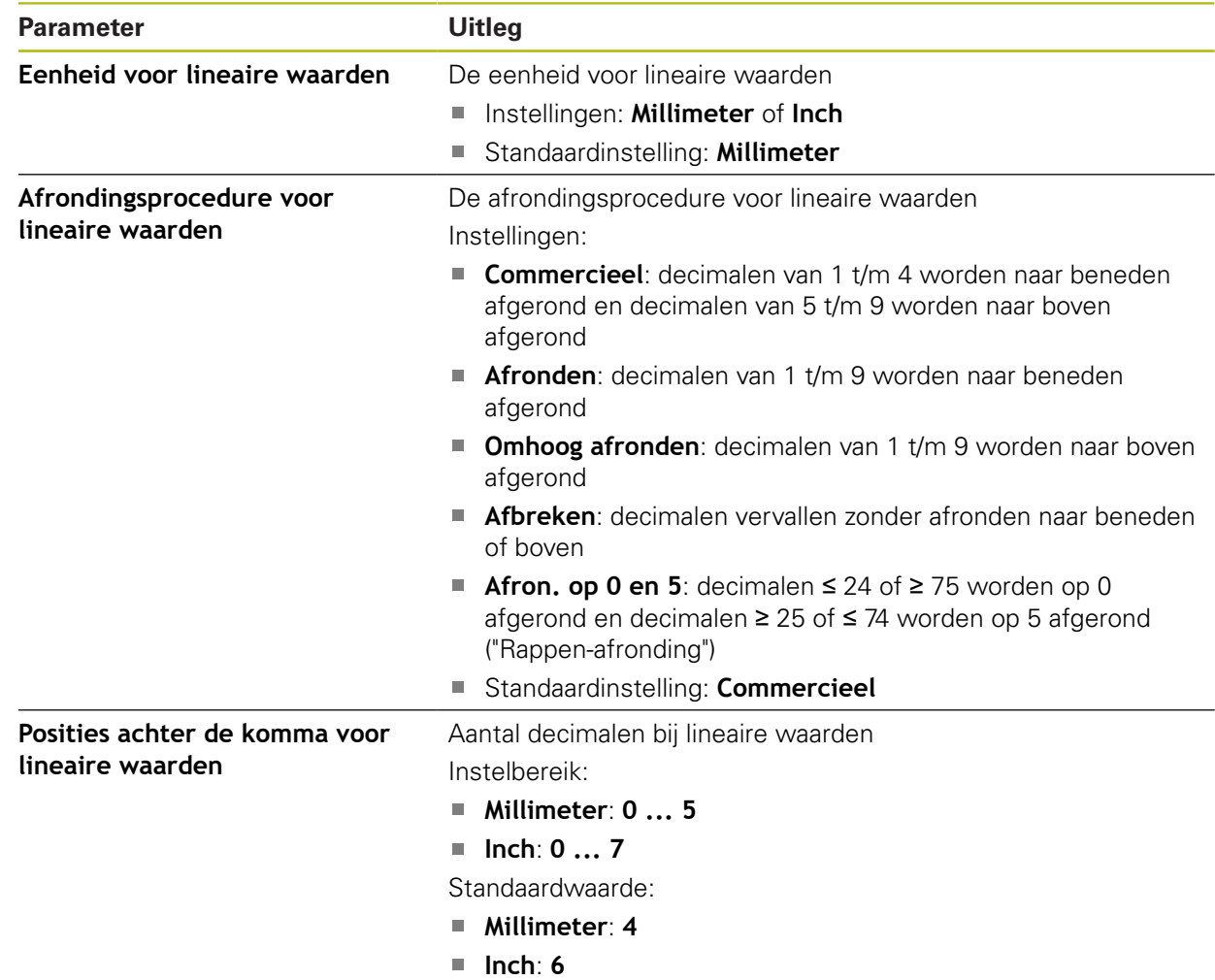

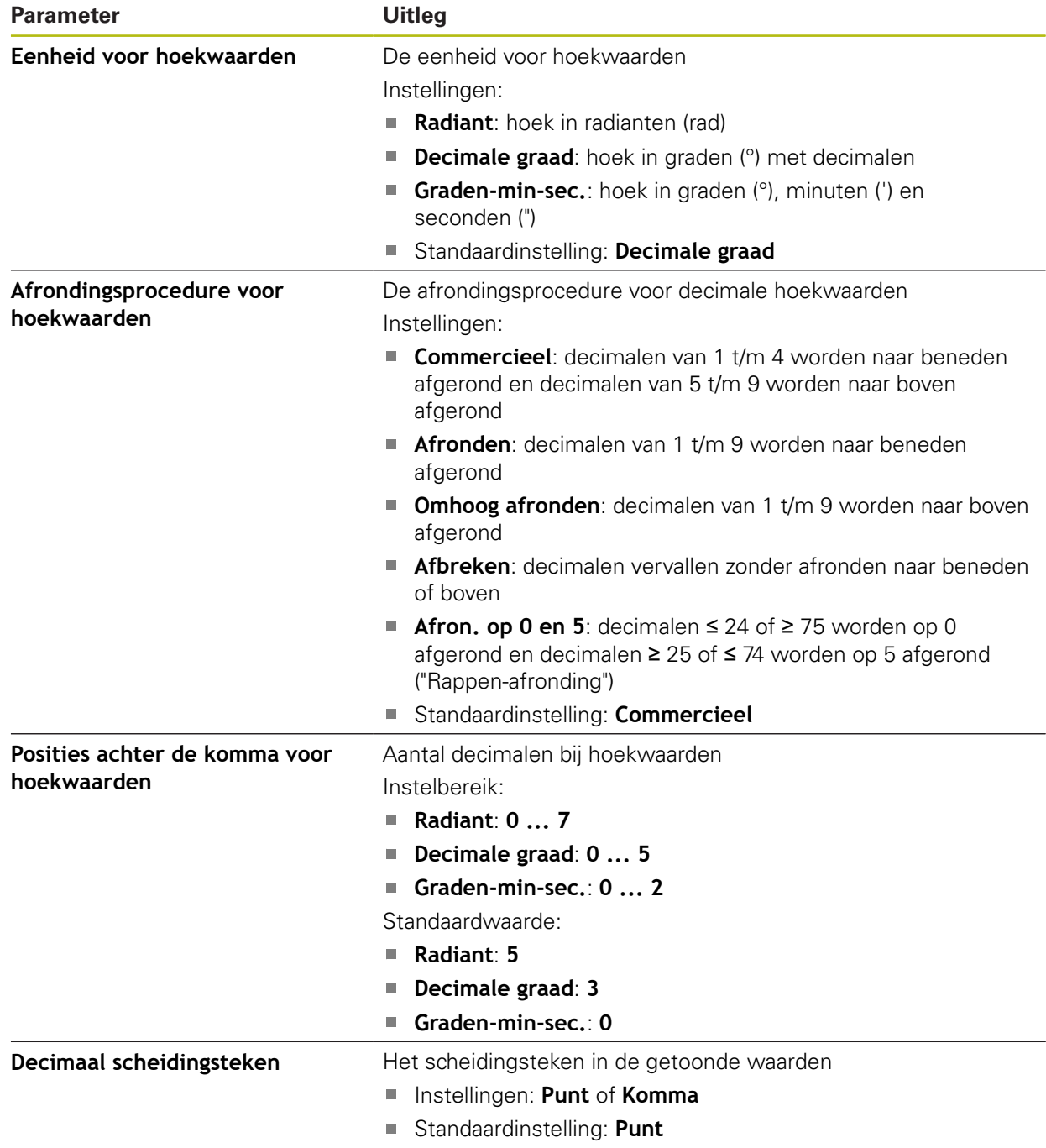

## **15.2.10 Auteursrechten**

## Pad: **Instellingen** ► **Algemeen** ► **Auteursrechten**

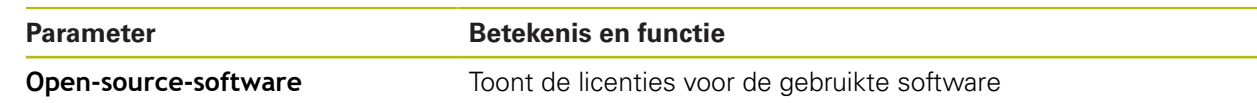

## **15.2.11 Service-aanwijzingen**

## Pad: **Instellingen** ► **Algemeen** ► **Service-aanwijzingen**

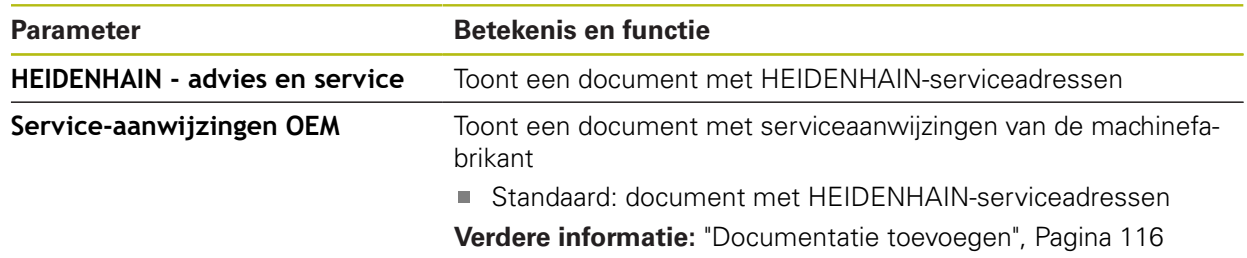

### **15.2.12 Documentatie**

## Pad: **Instellingen** ► **Algemeen** ► **Documentatie**

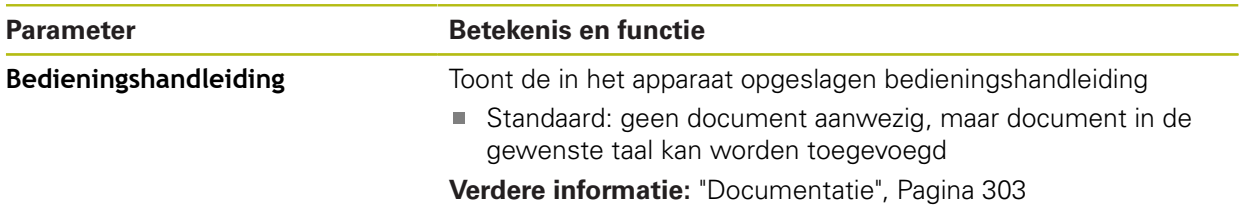

## **15.3 Sensoren**

In dit hoofdstuk worden instellingen voor de configuratie van de sensoren beschreven.

## **15.3.1 Tastsysteem**

## Pad: **Instellingen** ► **Sensoren** ► **Tastsysteem**

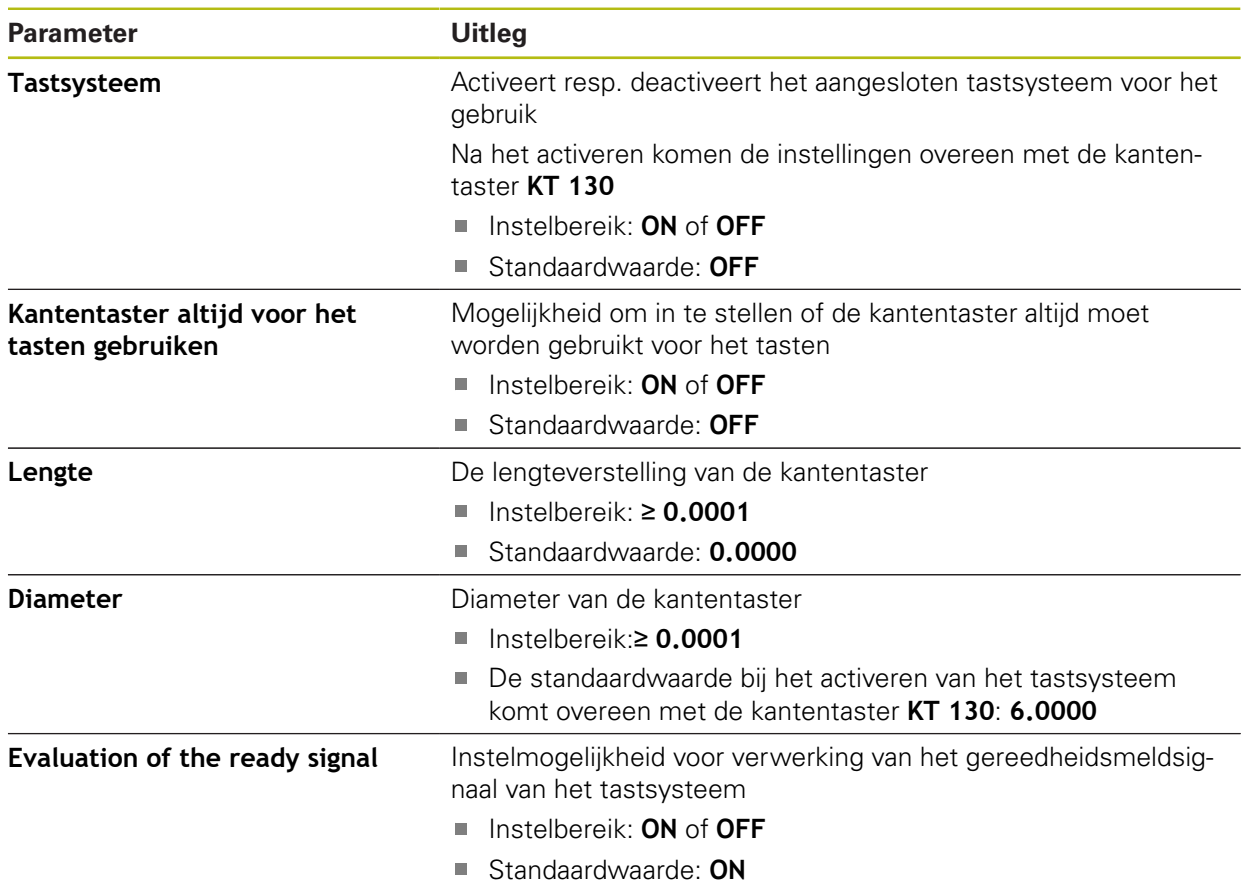

## **15.4 Interfaces**

Dit hoofdstuk beschrijft instellingen voor de configuratie van netwerken, netwerkstations en USB-massageheugens.

### **15.4.1 Netwerk**

0

Pad: **Instellingen** ► **Interfaces** ► **Netwerk** ► **X116**

Neem contact op met uw netwerkbeheerder om de juiste netwerkinstellingen voor de configuratie van het apparaat te verkrijgen.

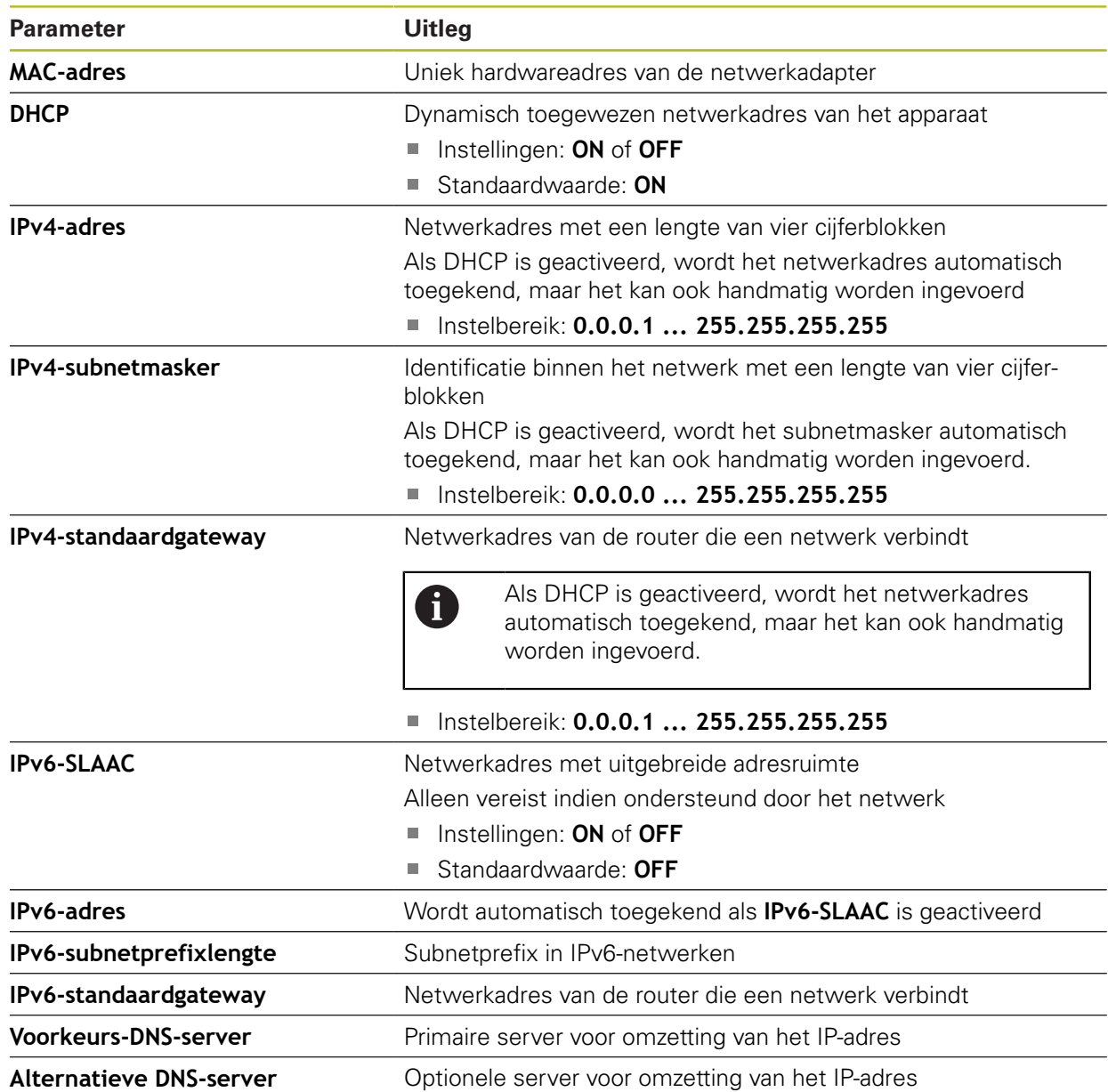
### **15.4.2 Netstation**

0

#### Pad: **Instellingen** ► **Interfaces** ► **Netstation**

Neem contact op met uw netwerkbeheerder om de juiste netwerkinstellingen voor de configuratie van het apparaat te verkrijgen.

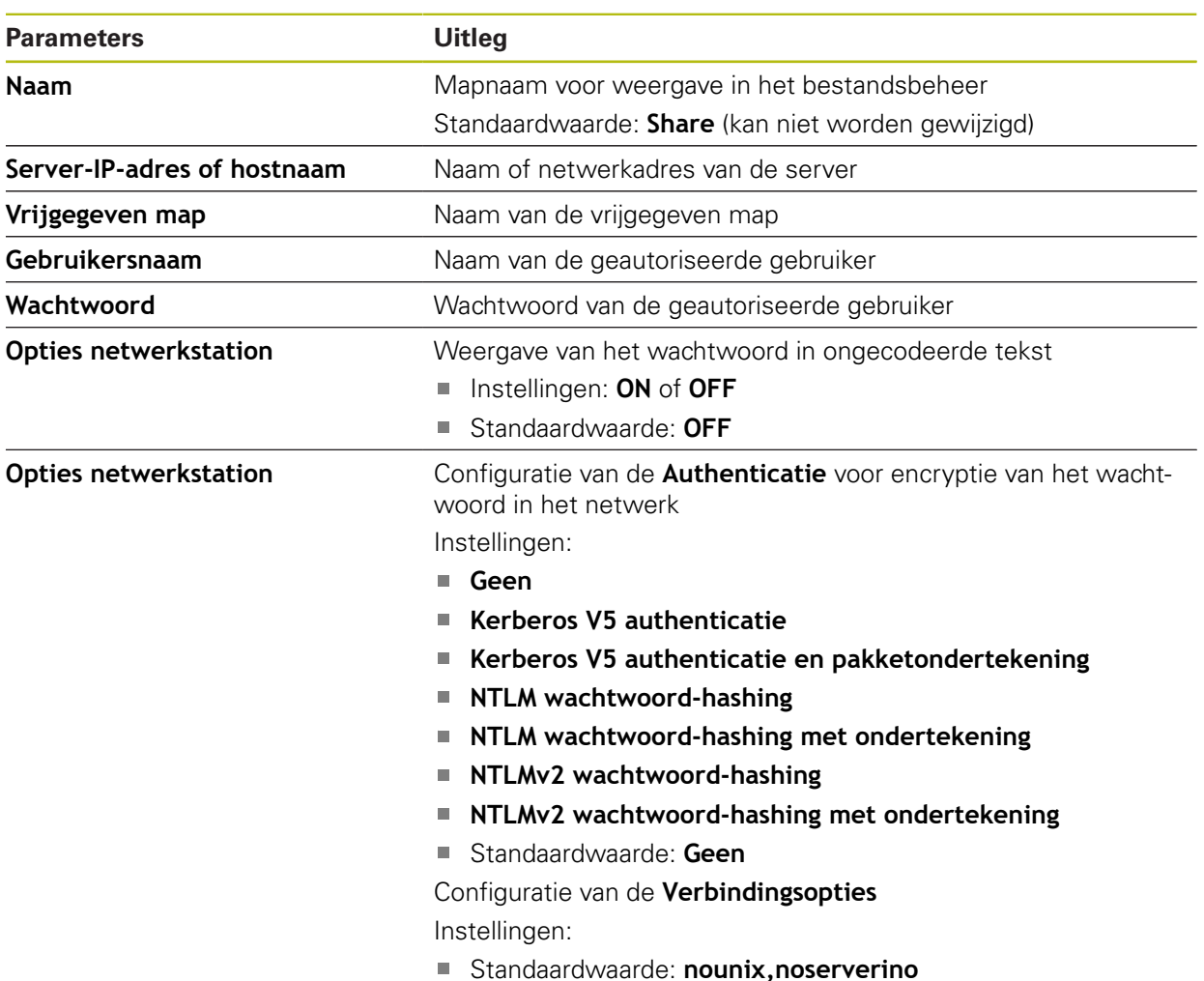

## **15.4.3 USB**

Pad: **Instellingen** ► **Interfaces** ► **USB**

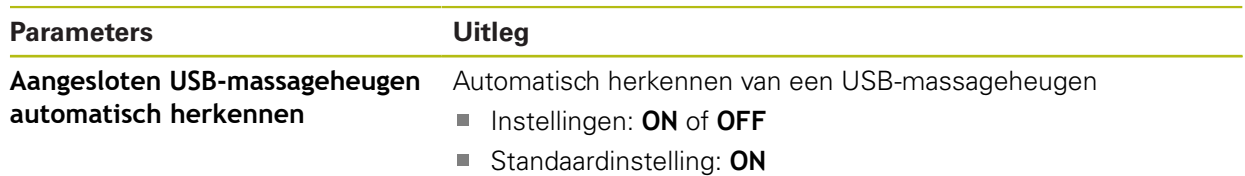

## **15.4.4 Assen (schakelfuncties)**

 $\mathbf{i}$ 

### Pad: **Instellingen** ► **Interfaces** ► **Schakelfuncties** ► **Assen**

In de werkstanden Handbediening en MDI-werkstand kunnen alle assen of afzonderlijke assen op nul worden gezet door het instellen van de toegewezen digitale ingang.

Afhankelijk van de productuitvoering, configuratie en aangesloten meetsystemen kunnen mogelijk niet alle beschreven parameters en opties worden geselecteerd.

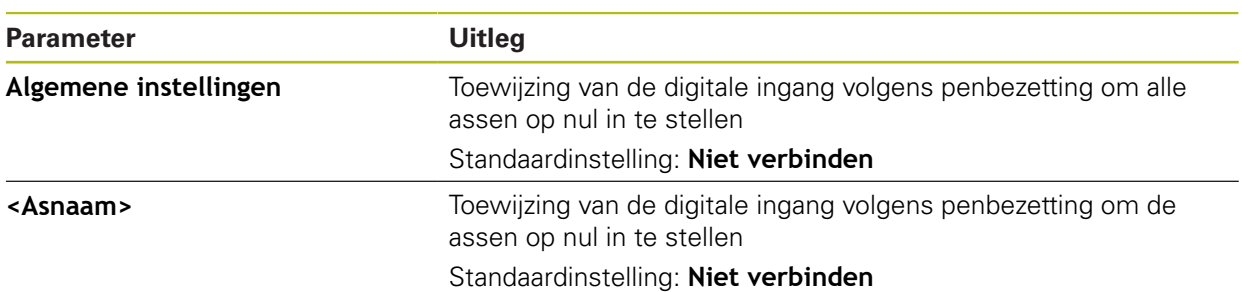

## **15.4.5 Positie-afhankelijke schakelfuncties**

#### Pad: **Instellingen** ► **Interfaces** ► **Positie-afhankelijke schakelfuncties** ► **+**

Met positieafhankelijke schakelfuncties kunt u, afhankelijk van de positie van een as, in een bepaald referentiesysteem logische uitgangen instellen. Hiervoor zijn schakelposities en intervallen van posities beschikbaar.

Afhankelijk van de productuitvoering, configuratie en aangesloten  $\mathbf{i}$ meetsystemen kunnen mogelijk niet alle beschreven parameters en opties worden geselecteerd.

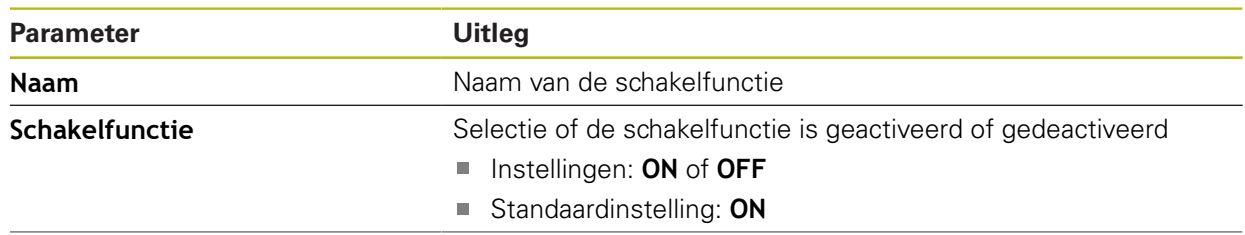

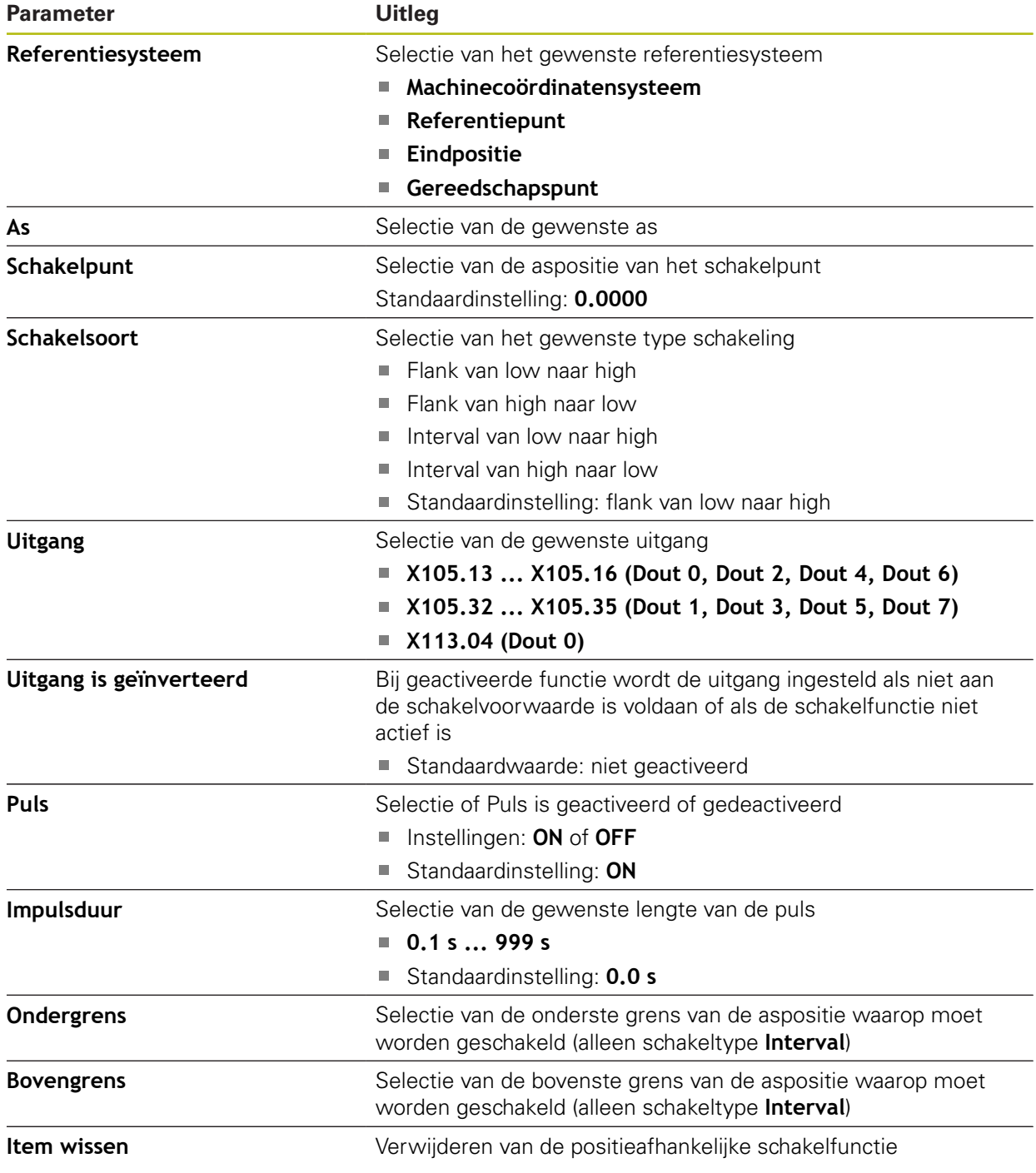

# **15.5 Gebruiker**

Dit hoofdstuk beschrijft instellingen voor de configuratie van gebruikers en gebruikersgroepen.

### **15.5.1 OEM**

#### Pad: **Instellingen** ► **Gebruiker** ► **OEM**

De gebruiker **OEM** (Original Equipment Manufacturer) beschikt over het hoogste autorisatieniveau. Deze persoon mag de hardwareconfiguratie van het apparaat (bijvoorbeeld het aansluiten van camera's en sensoren) uitvoeren. Hij kan gebruikers van het type **Setup** en **Operator** aanmaken en de gebruikers **Setup** en **Operator** configureren. De gebruiker **OEM** kan niet worden gedupliceerd of verwijderd. Bovendien kan deze persoon niet automatisch worden aangemeld.

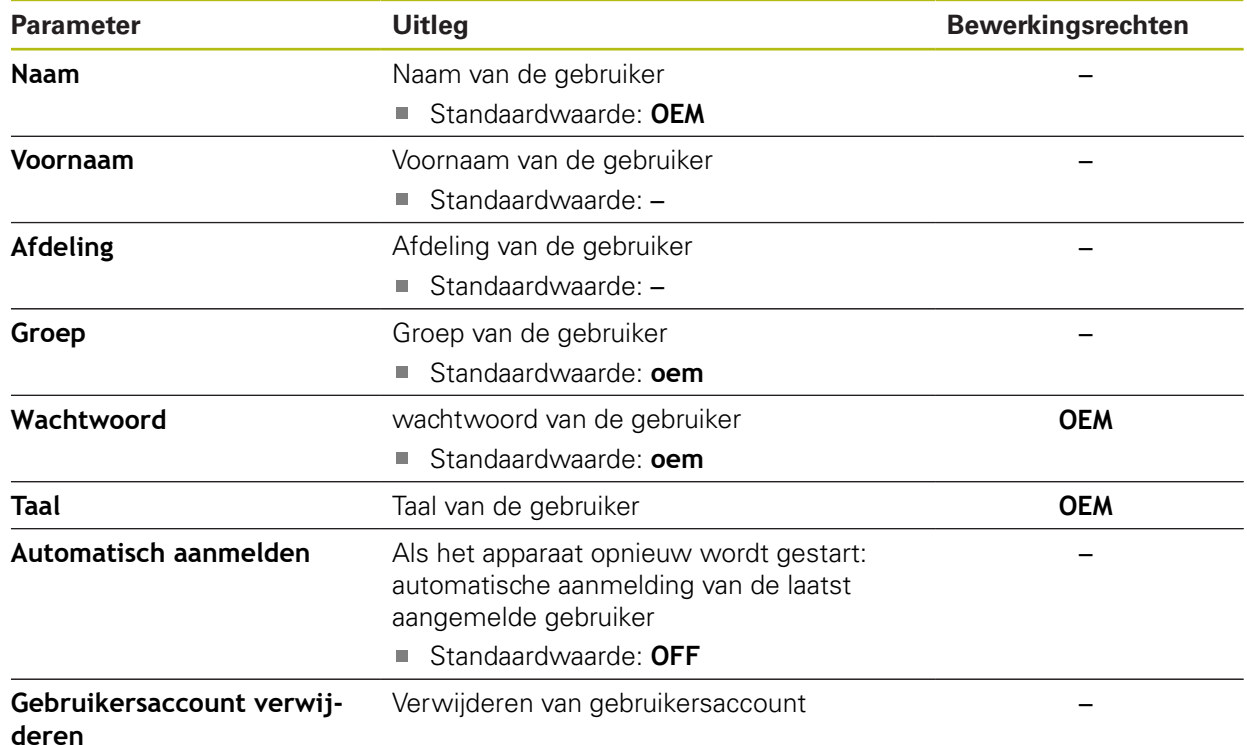

## **15.5.2 Setup**

### Pad: **Instellingen** ► **Gebruiker** ► **Setup**

De gebruiker **Setup** configureert het apparaat voor toepassing op de gebruikslocatie. Hij kan gebruikers van het type **Operator** aanmaken. De gebruiker **Setup** kan niet worden gedupliceerd of verwijderd. Bovendien kan deze persoon niet automatisch worden aangemeld.

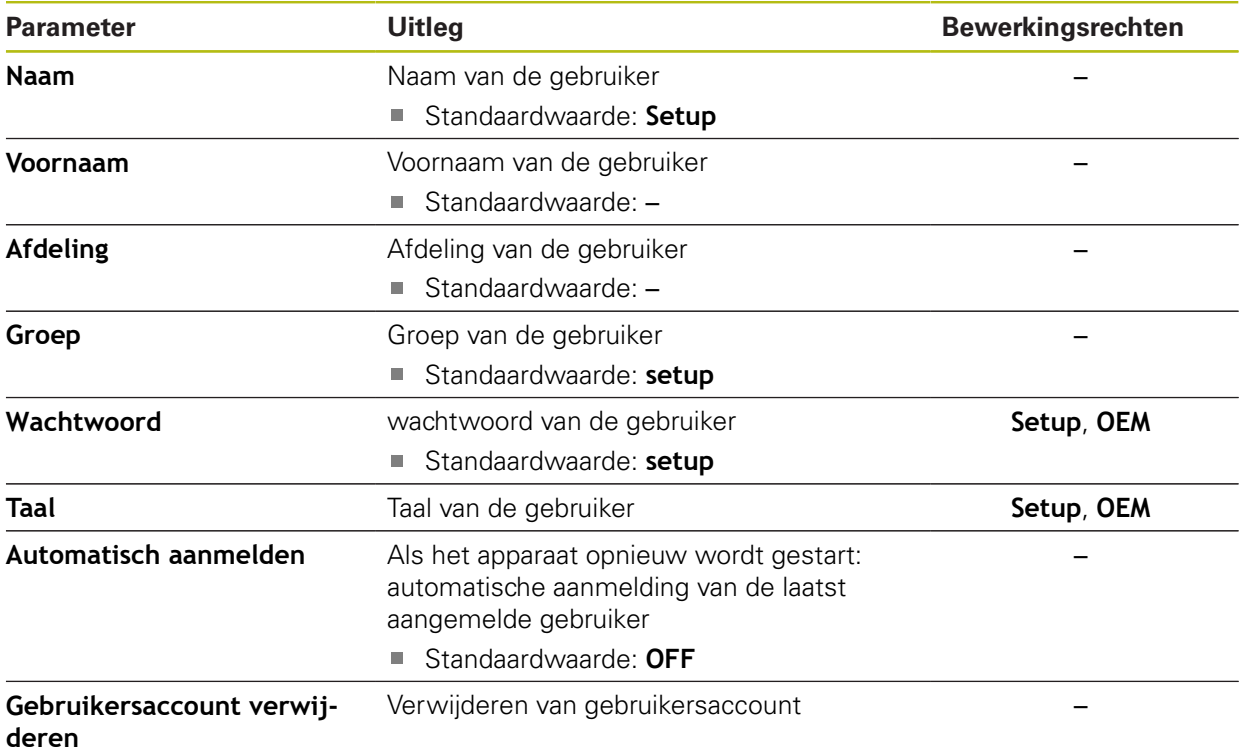

## **15.5.3 Operator**

### Pad: **Instellingen** ► **Gebruiker** ► **Operator**

De gebruiker **Operator** beschikt over de bevoegdheid om de basisfuncties van het apparaat uit te voeren.

Een gebruiker van het type **Operator** kan geen andere gebruikers aanmaken, maar mag bijvoorbeeld wel de eigen naam of taal wijzigen. Een gebruiker uit de groep **Operator** kan automatisch worden aangemeld zodra het apparaat wordt ingeschakeld.

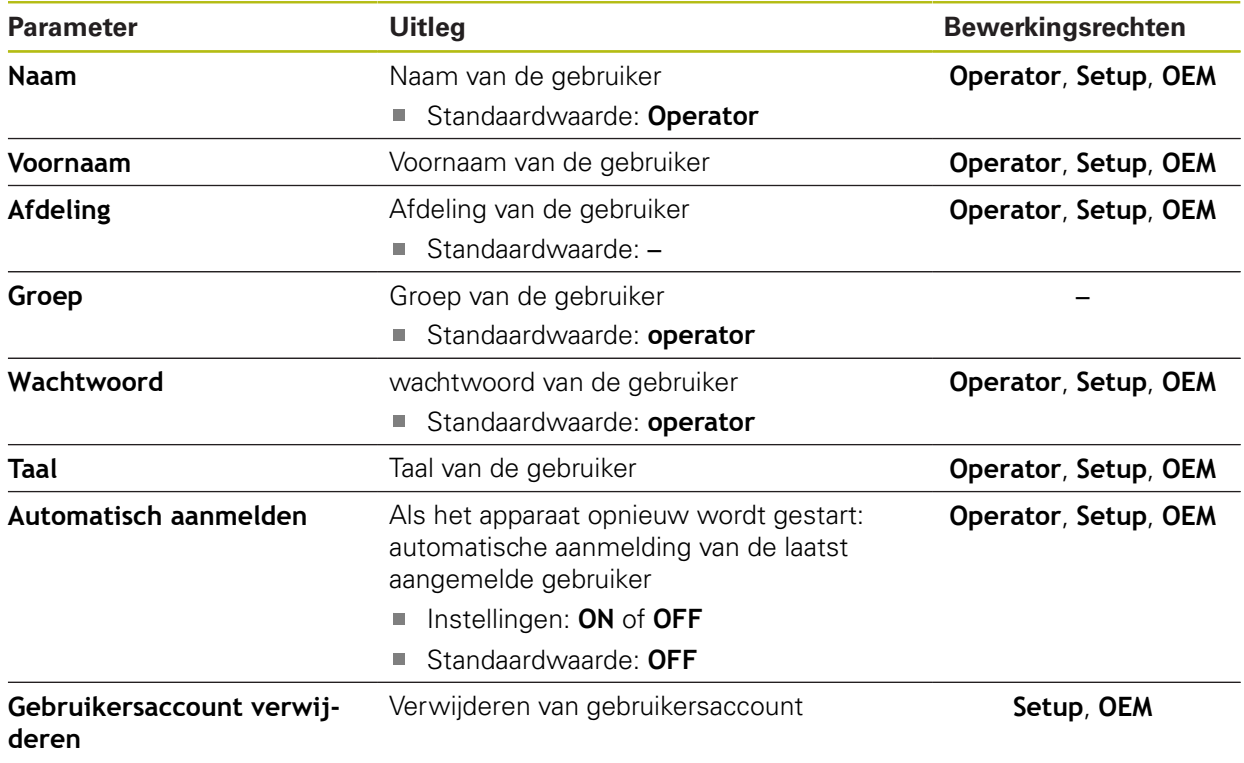

### **15.5.4 Gebruiker toevoegen**

#### Pad: **Instellingen** ► **Gebruiker** ► **+**

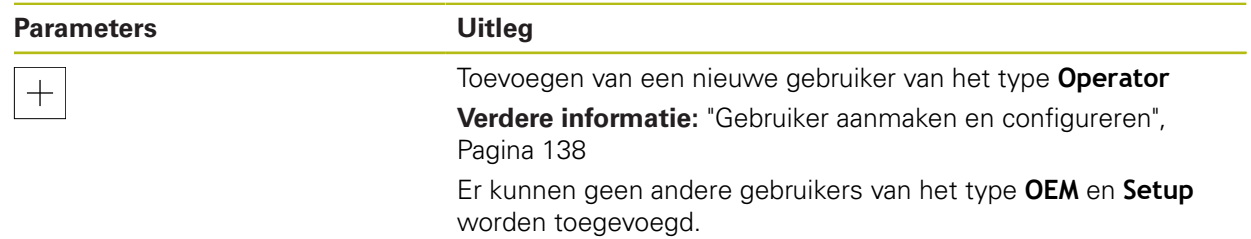

# **15.6 Assen**

 $\mathbf i$ 

 $\mathbf i$ 

Dit hoofdstuk beschrijft instellingen voor de configuratie van de assen en toegewezen apparaten.

> Afhankelijk van de productuitvoering, configuratie en aangesloten meetsystemen kunnen mogelijk niet alle beschreven parameters en opties worden geselecteerd.

## <span id="page-258-0"></span>**15.6.1 Basisprincipes voor de configuratie van de assen**

Om functies zoals het uitvoeren van regels te kunnen gebruiken, moet de configuratie van de assen overeenkomen met de conventies voor de desbetreffende toepassing.

### **Referentiesysteem bij freesmachines**

Bij de bewerking van een werkstuk op een freesmachine dient de drie-vinger-regel van de rechterhand als ezelsbruggetje: wanneer de middelvinger in de richting van de gereedschapsas vanaf het werkstuk naar het gereedschap wijst, dan wijst hij in de richting Z+, de duim in de richting X+ en de wijsvinger in de richting Y+.

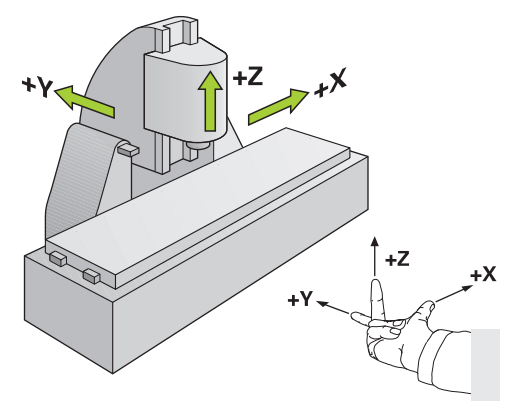

Afbeelding 62: Toewijzing van het rechthoekige coördinatensysteem aan de machine-assen

## **15.6.2 Referentiemerken**

## Pad: **Instellingen** ► **Assen** ► **Algemene instellingen** ► **Referentiemerken**

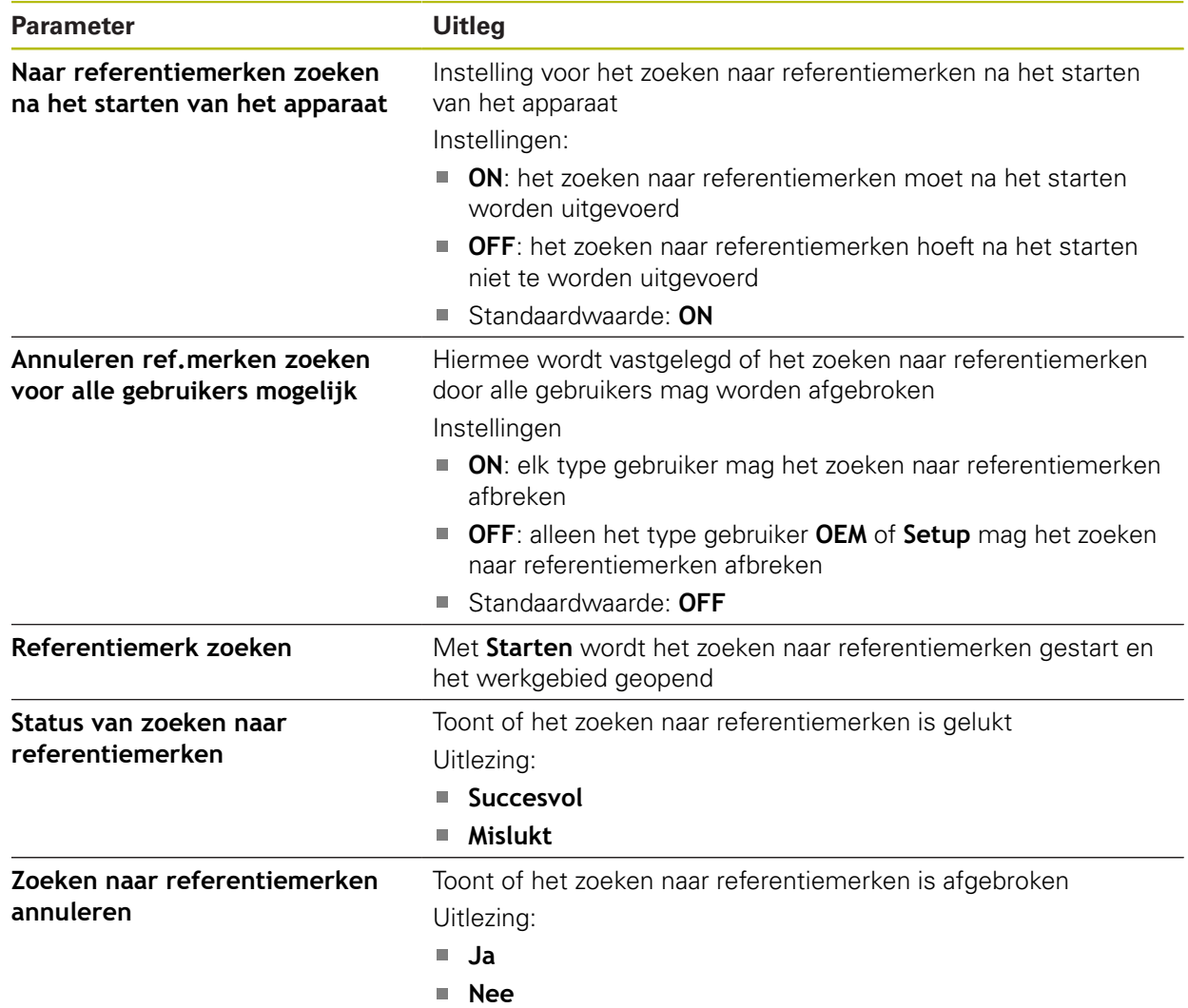

### **15.6.3 Informatie**

Pad: **Instellingen** ► **Assen** ► **Algemene instellingen** ► **Informatie**

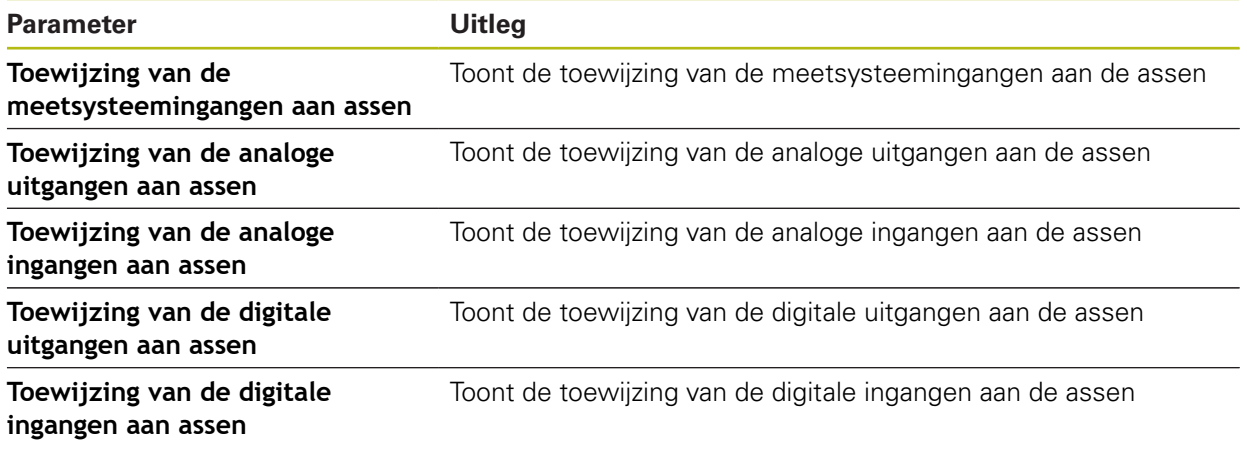

0

Met de knoppen **Terugzetten** kunnen de toewijzingen voor de ingangen en uitgangen weer worden teruggezet.

### **15.6.4 Schakelfuncties**

0

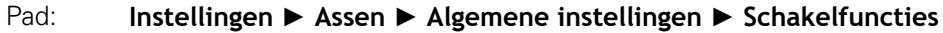

De schakelfuncties mogen niet als onderdeel van een veiligheidsfunctie worden gebruikt.

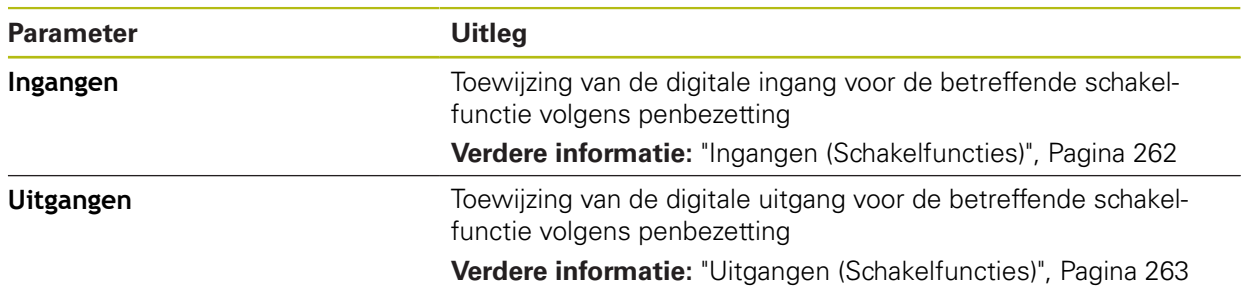

# <span id="page-261-0"></span>**15.6.5 Ingangen (Schakelfuncties)**

0

De schakelfuncties mogen niet als onderdeel van een veiligheidsfunctie worden gebruikt.

Pad: **Instellingen** ► **Assen** ► **Algemene instellingen** ► **Schakelfuncties** ► **Ingangen**

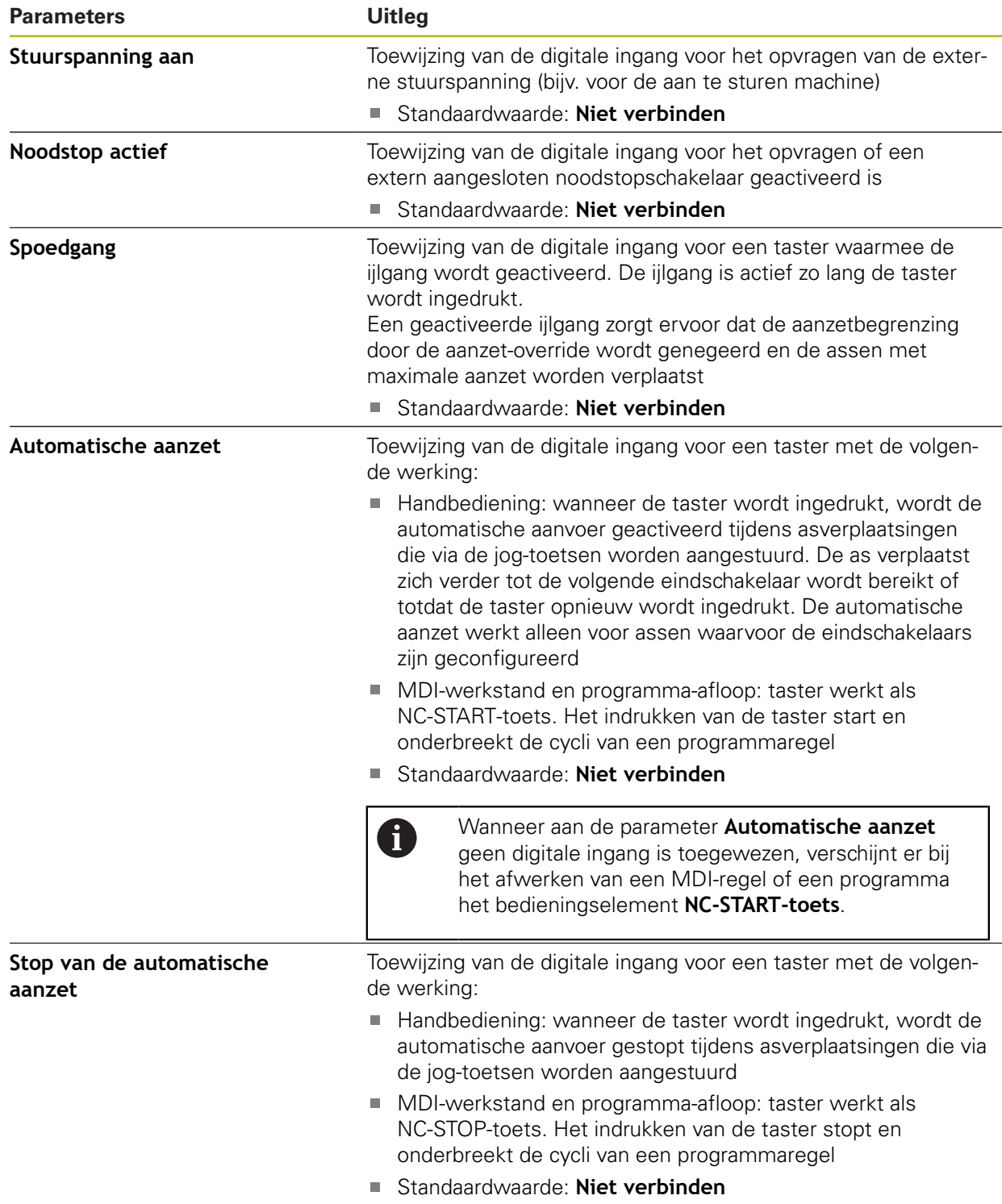

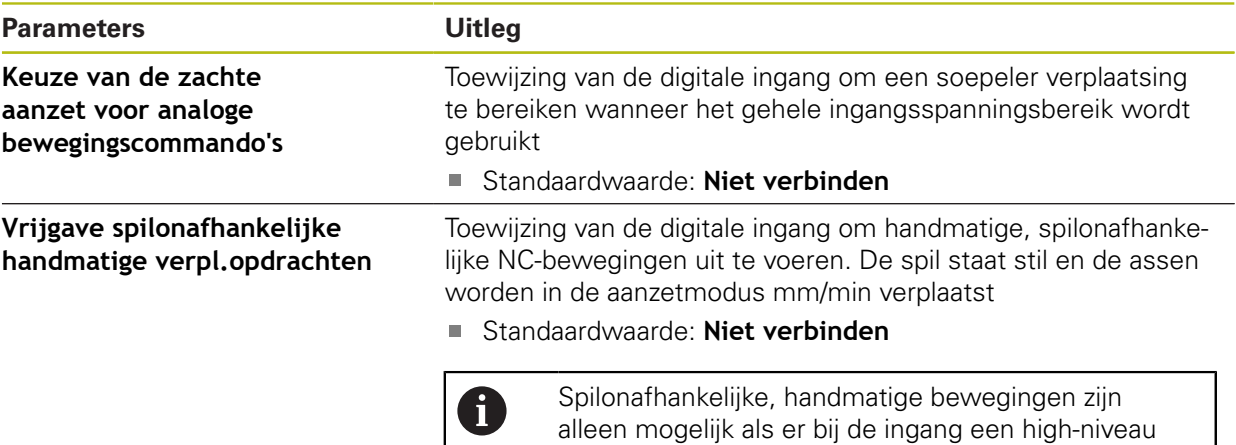

aanwezig is.

## <span id="page-262-0"></span>**15.6.6 Uitgangen (Schakelfuncties)**

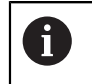

De schakelfuncties mogen niet als onderdeel van een veiligheidsfunctie worden gebruikt.

### Pad: **Instellingen** ► **Assen** ► **Algemene instellingen** ► **Schakelfuncties** ► **Uitgangen**

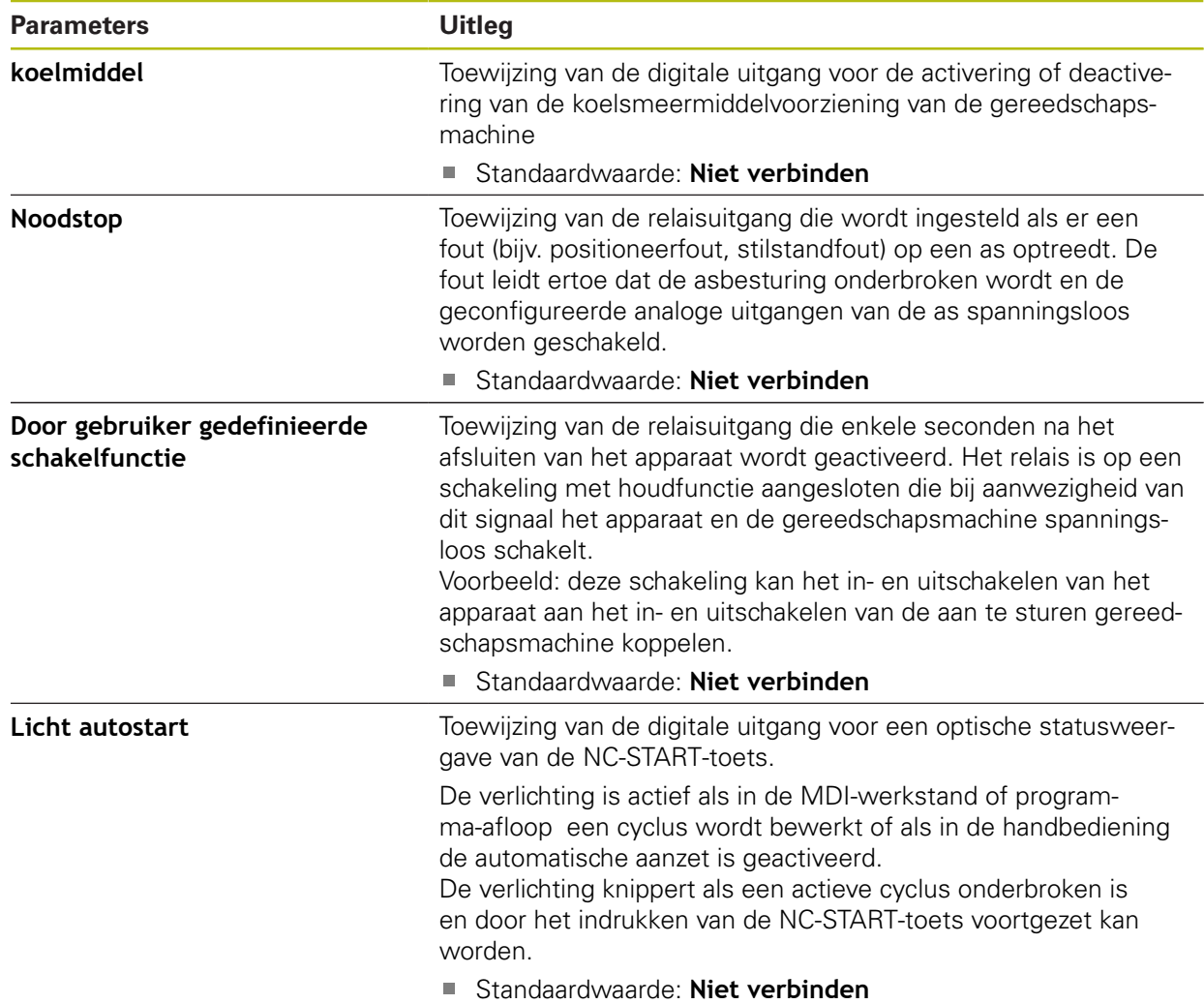

## **15.6.7 Overrides**

### Pad: **Instellingen** ► **Assen** ► **Algemene instellingen** ► **Overrides**

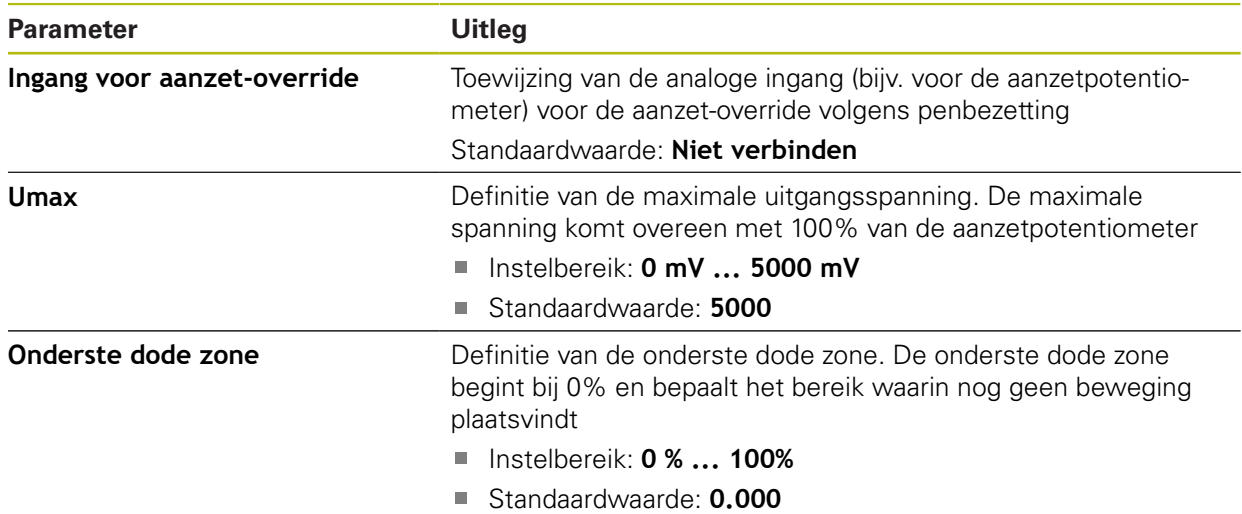

## **15.6.8 M-functies toevoegen**

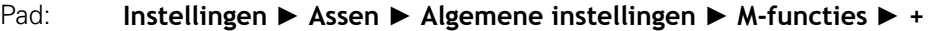

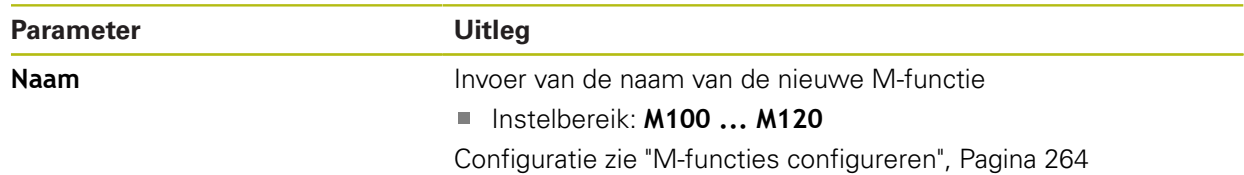

# <span id="page-263-0"></span>**15.6.9 M-functies configureren**

Pad: **Instellingen** ► **Assen** ► **Algemene instellingen** ► **M-functies** ► **M100 ... M120**

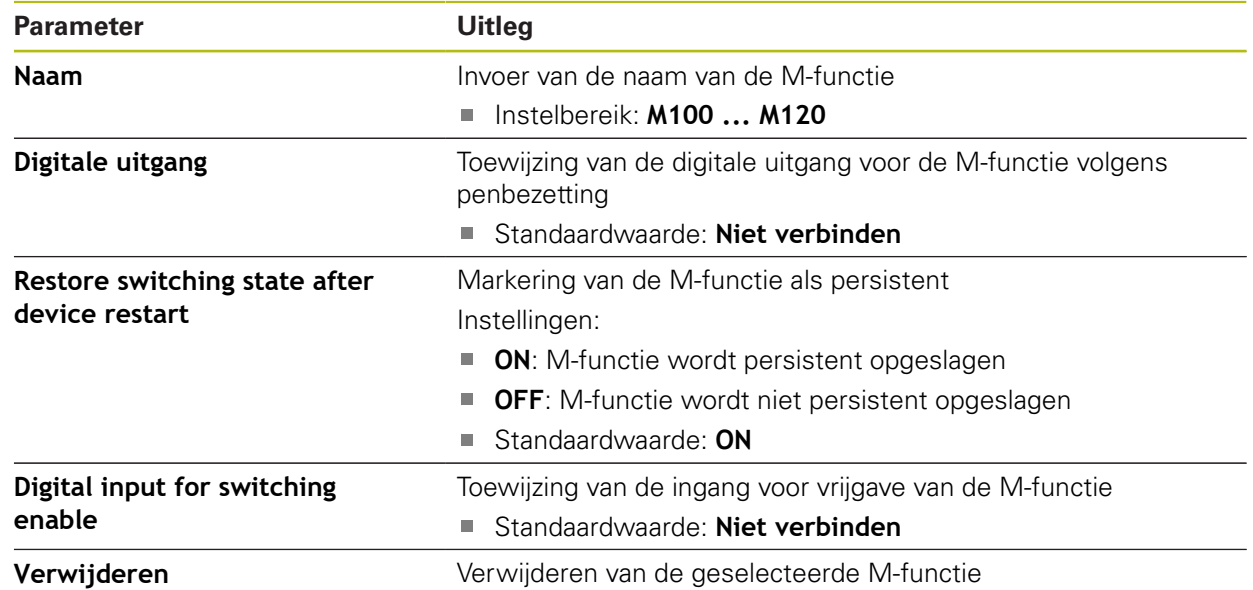

## <span id="page-264-0"></span>**15.6.10 Speciale instellingen**

## Pad: **Instellingen** ► **Assen** ► **Algemene instellingen** ► **Speciale instellingen**

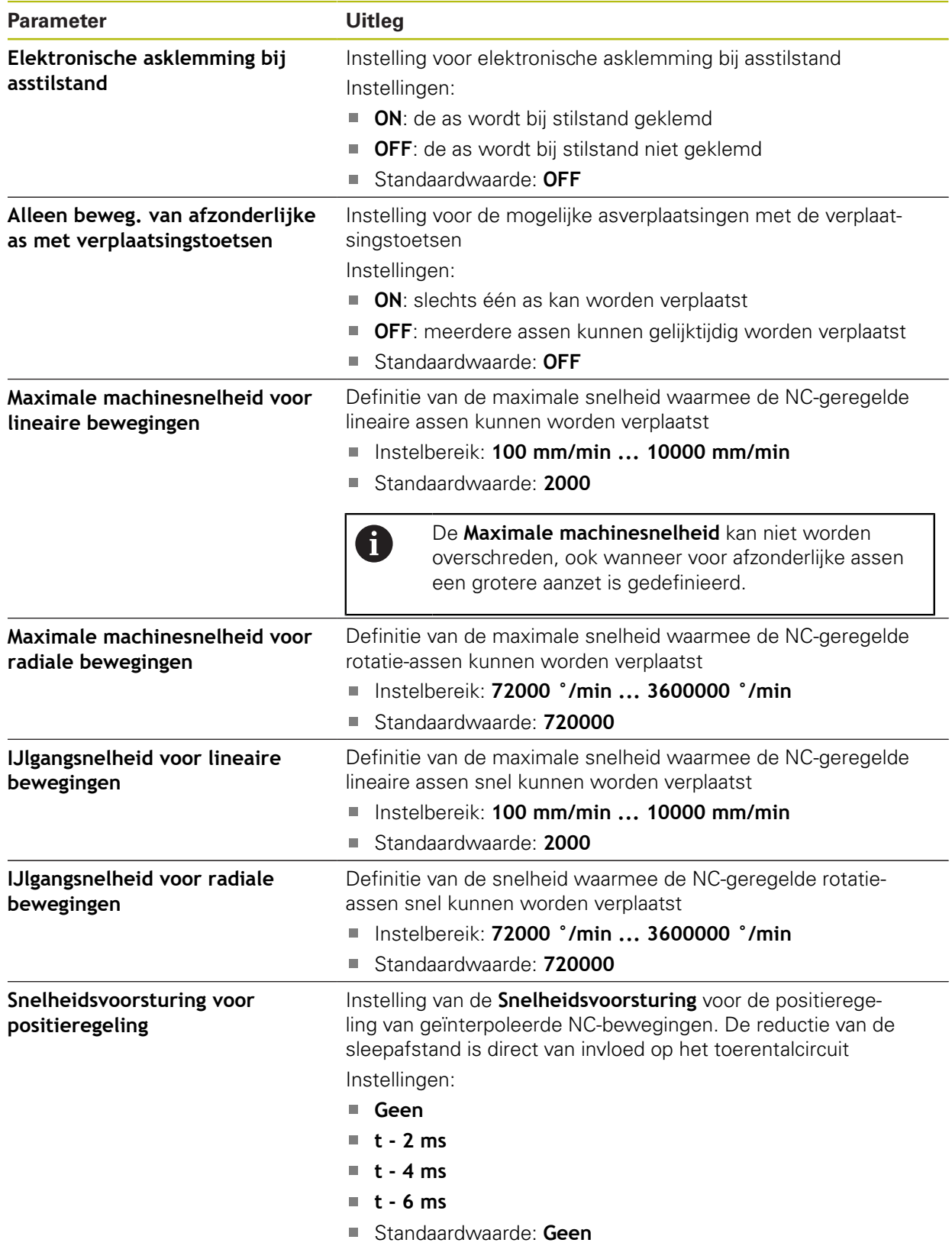

#### **Werking van de snelheidsvoorsturing**

De snelheidsvoorsturing beïnvloedt het geleidingsgedrag van de positiegeregelde aandrijving. Deze is als regelgrootheid direct van invloed op het toerentalcircuit en kan de sleepafstand verminderen zonder de stabiliteit van de regelkring in gevaar te brengen.

Wanneer u de parameter **Snelheidsvoorsturing voor positieregeling** configureert, berekent de voorsturing de sleepafstand die op basis van de huidige snelheid in de positieregelaar zou ontstaan, en bepaalt daaruit een nominale snelheidswaarde die bij de uitgang van de positieregelaar wordt opgeteld.

#### **15.6.11 <Asnaam> (instellingen van de as)**

A

#### Pad: **Instellingen** ► **Assen** ► **<Asnaam>**

Om functies zoals het uitvoeren van regels te kunnen gebruiken, moet de configuratie van de assen overeenkomen met de conventies voor de desbetreffende toepassing.

**Verdere informatie:** ["Basisprincipes voor de configuratie van de assen",](#page-258-0) [Pagina 259](#page-258-0)

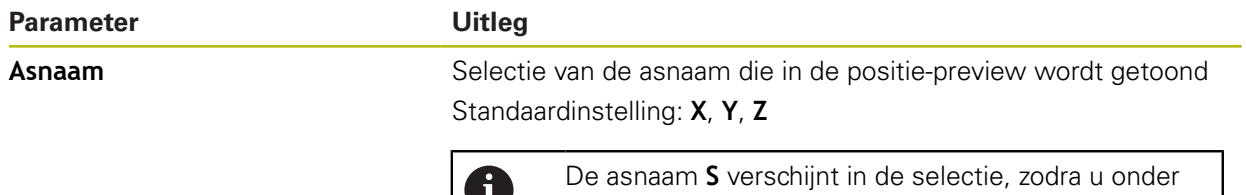

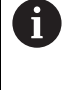

astype de optie **Spil**, **Spil toerentalbereik** of **Spil met oriëntatie** selecteert.

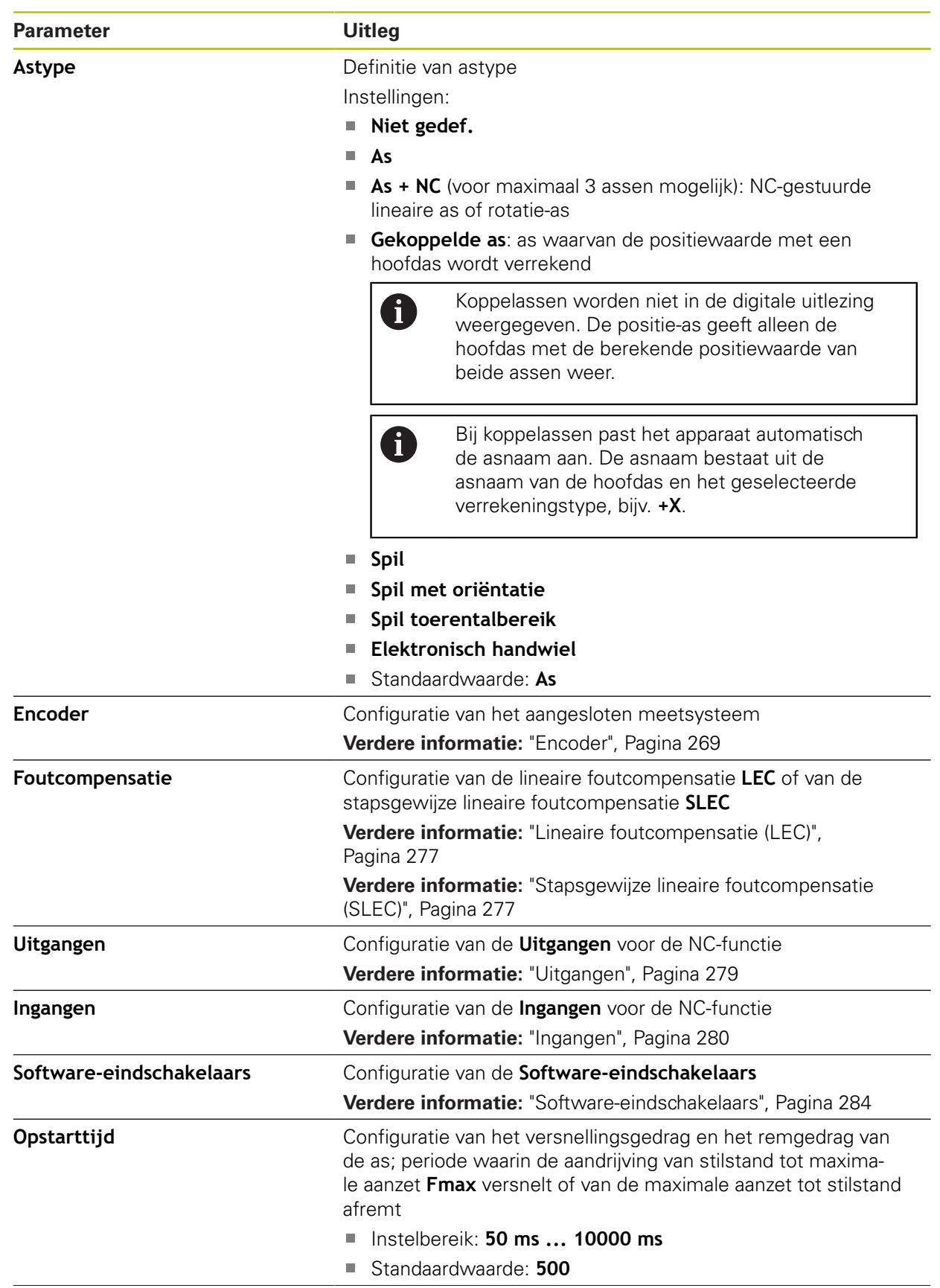

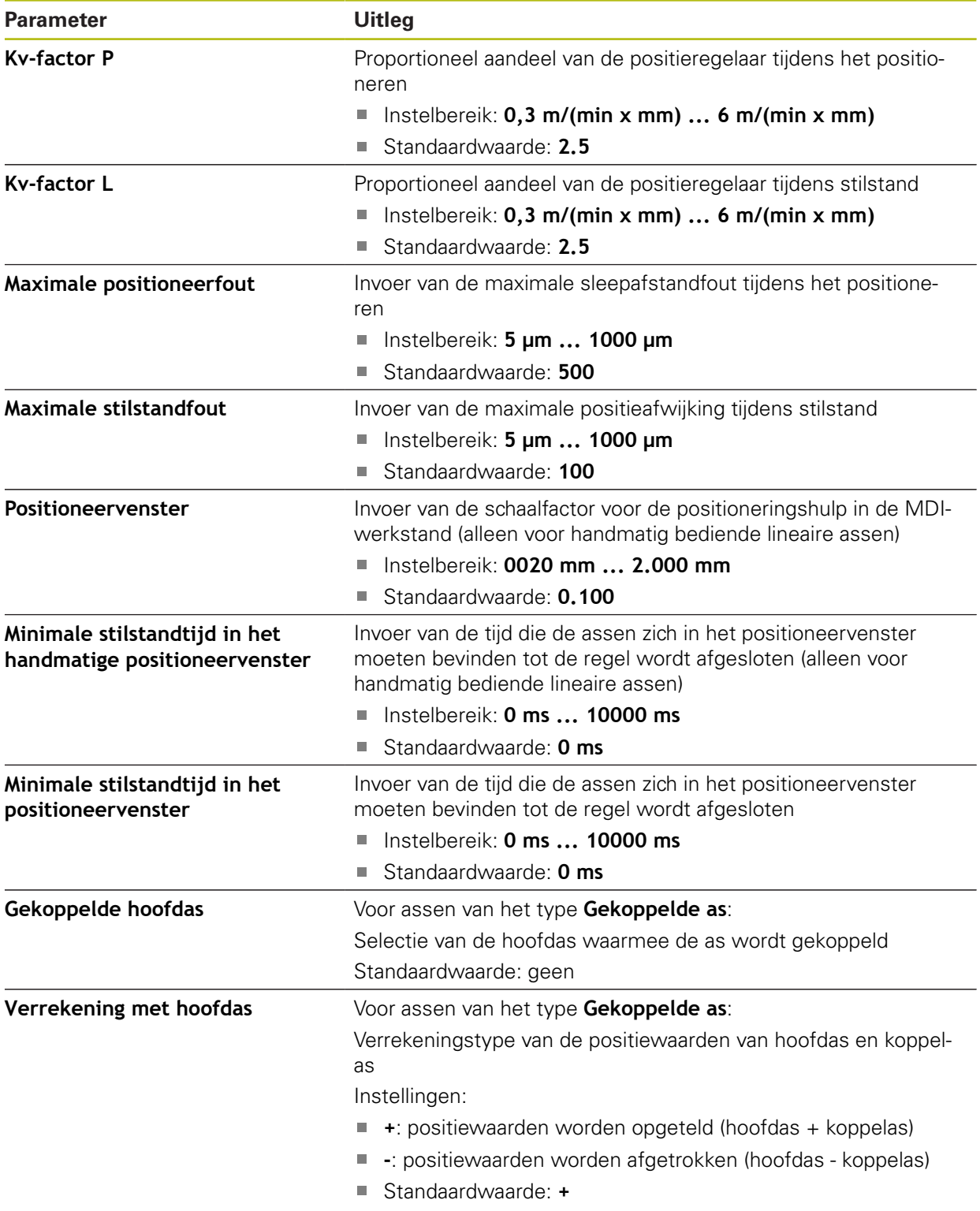

## <span id="page-268-0"></span>**15.6.12 Encoder**

### Pad: **Instellingen** ► **Assen** ► **<Asnaam>** ► **Encoder**

#### **Instellingen voor meetsystemen met interfaces van het type EnDat 2.2**

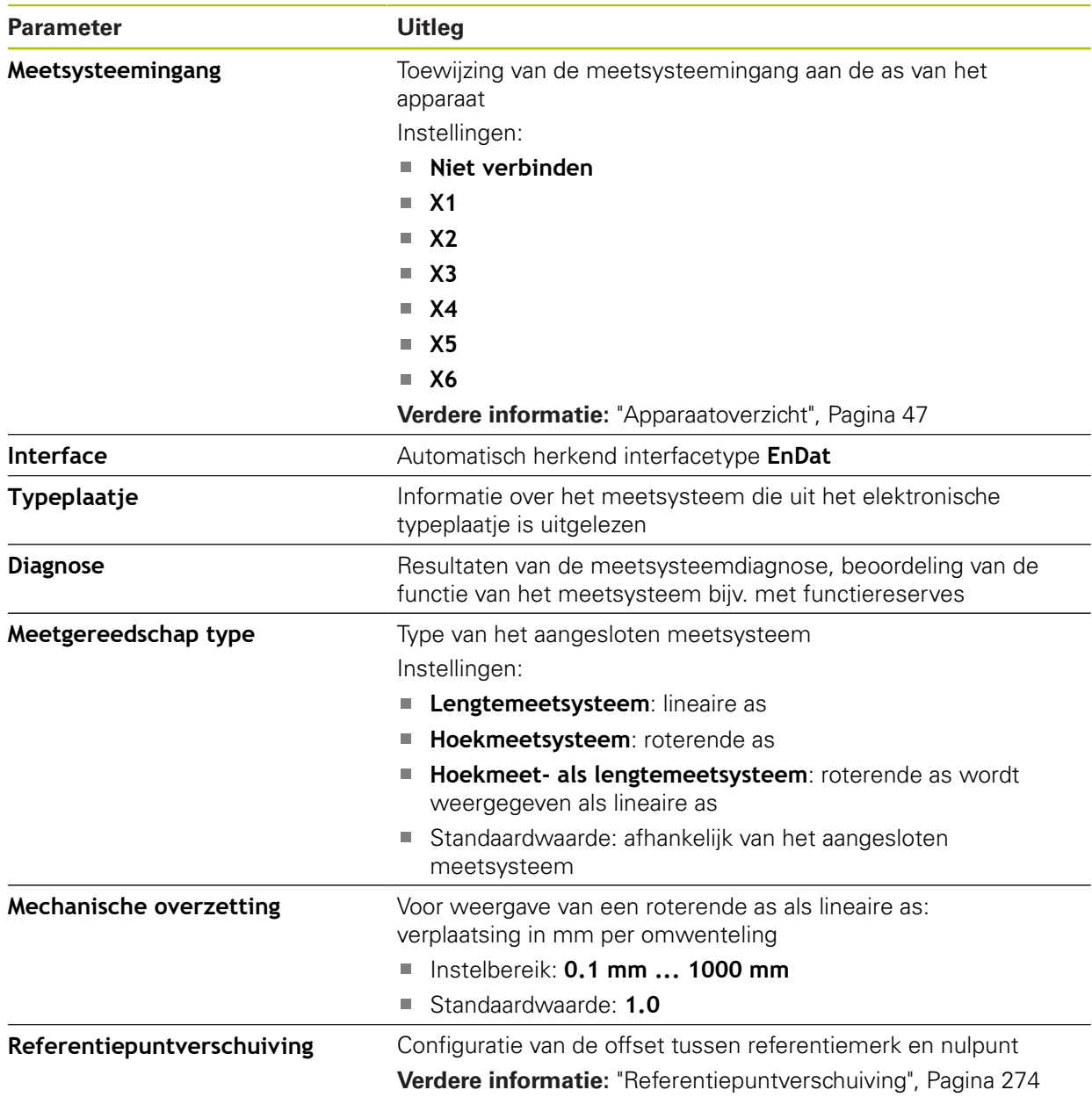

#### **Toepassing van Hoekmeet- als lengtemeetsysteem**

Bij configuratie van een hoekmeetsysteem of impulsgever als lengtemeetsysteem moeten bepaalde parameters in acht worden genomen om een overloop van het systeem uit te sluiten.

- De overbrengingsverhouding moet zodanig zijn gekozen dat het maximale verplaatsingsbereik van 21474,483 mm niet wordt overschreden.
- De referentiepuntverschuiving moet worden toegepast met inachtneming van het maximale verplaatsingsbereik van ±21474,483 mm, omdat deze limiet zowel met als zonder referentiepuntverschuiving werkt.
- **Alleen bij multiturn-impulsgevers met EnDat 2.2:** De impulsgever moet zo worden gemonteerd dat een overloop van de impulsgever geen storend effect heeft op de machinecoördinaten.

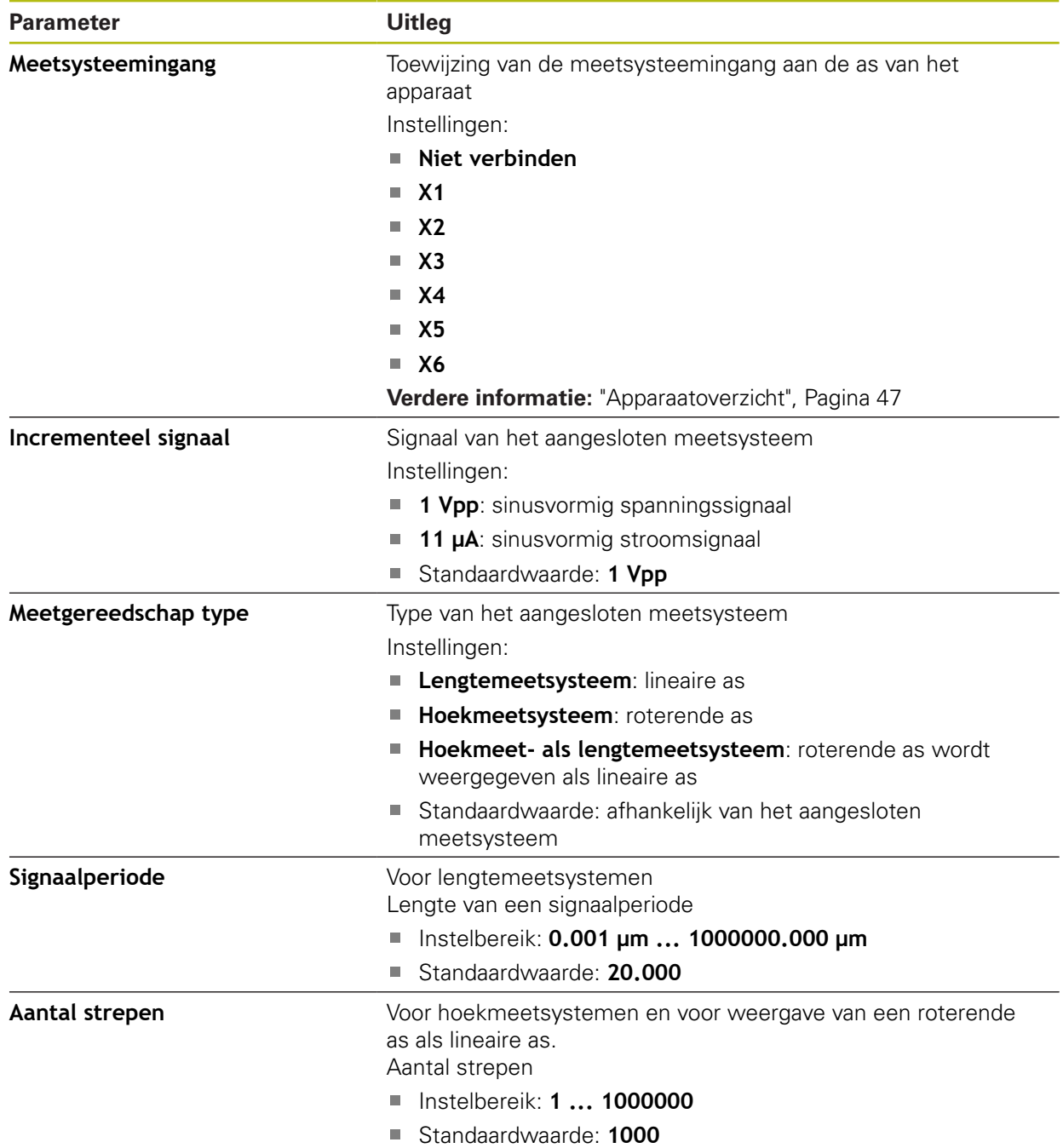

#### **Instellingen voor meetsystemen met interfaces van het type 1 Vss en 11** μ**Ass**

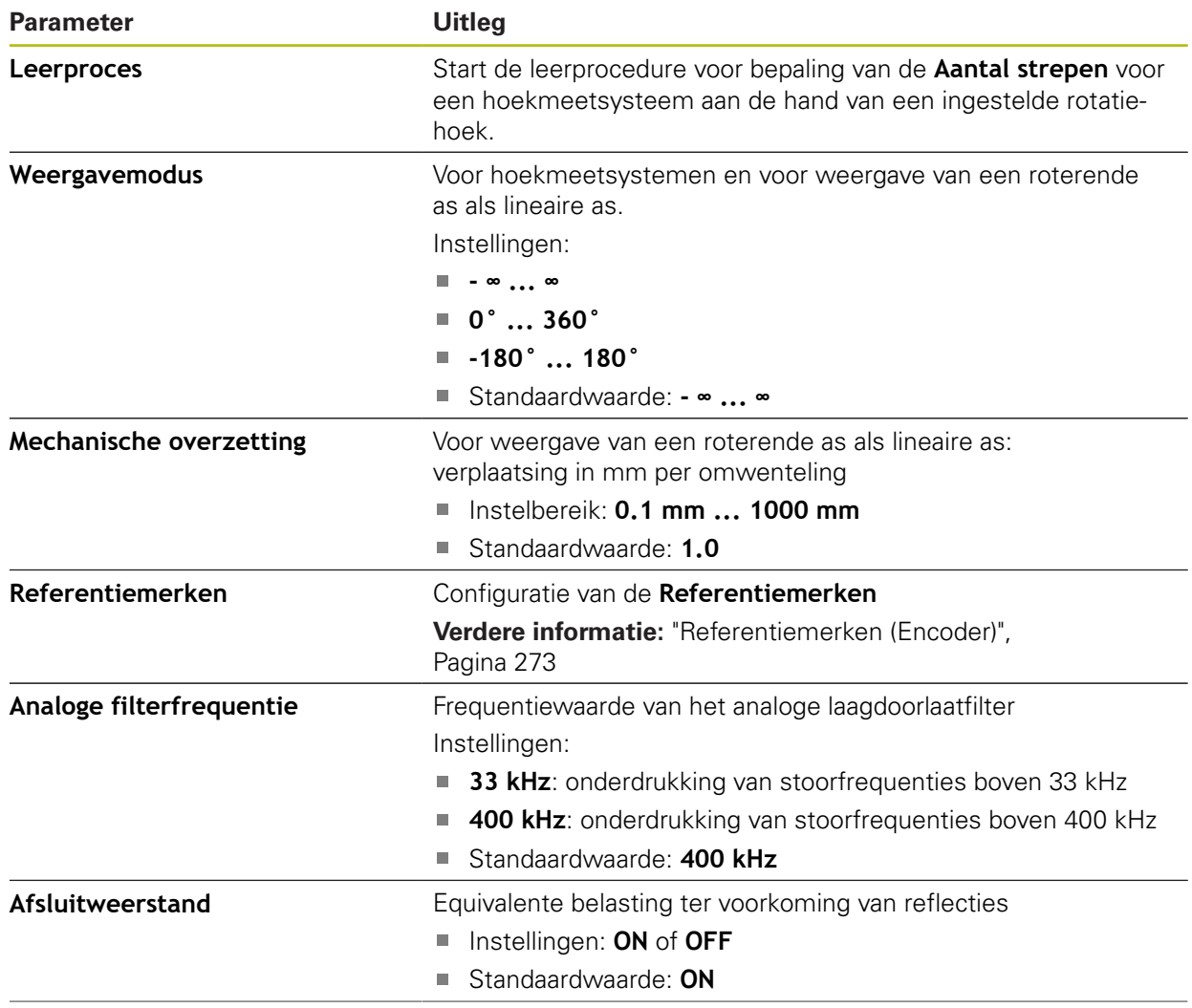

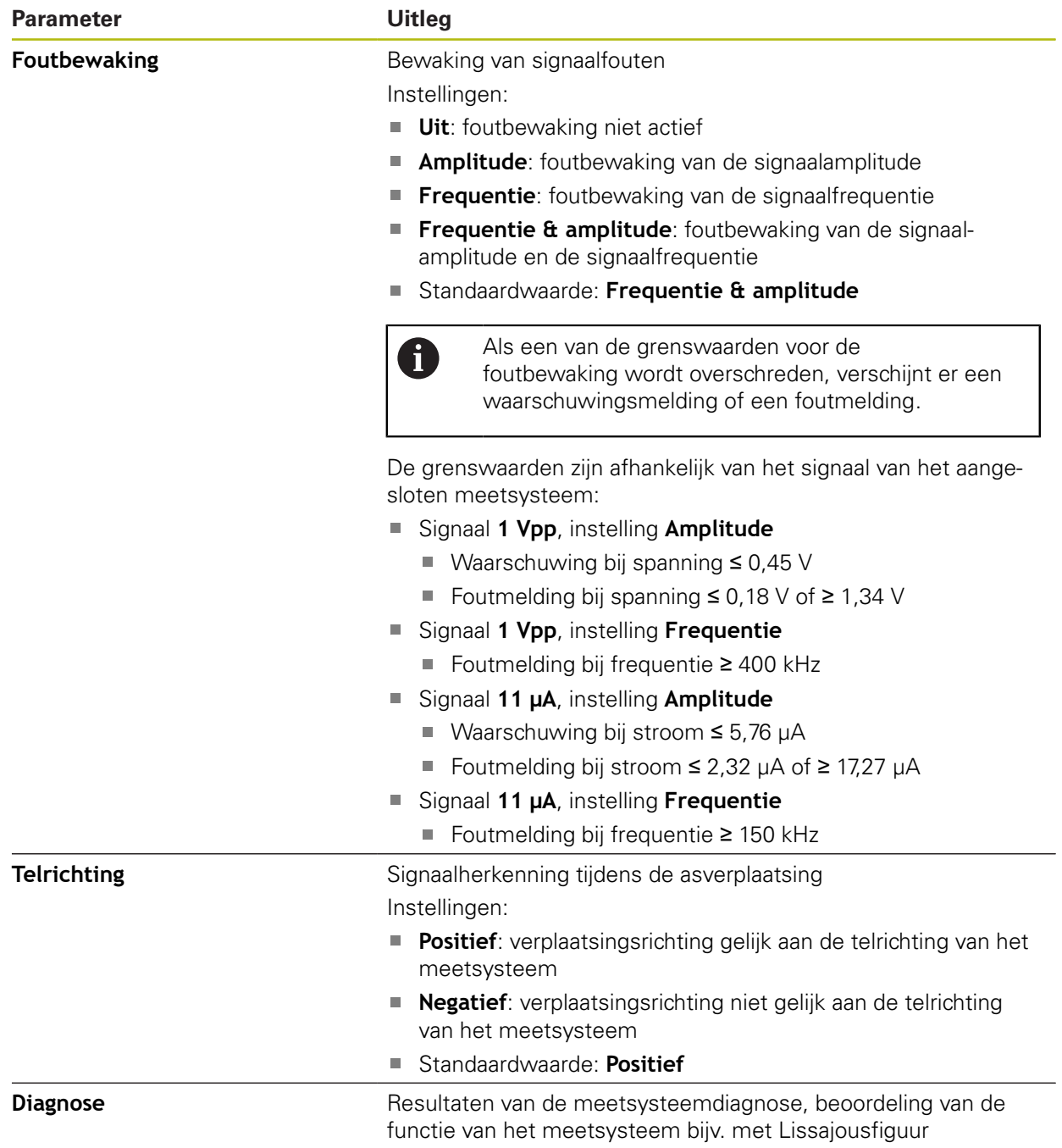

8

## <span id="page-272-0"></span>**15.6.13 Referentiemerken (Encoder)**

### Pad: **Instellingen** ► **Assen** ► **<Asnaam>** ► **Encoder** ► **Referentiemerken**

Bij seriële meetsystemen met EnDat-interface vervalt het zoeken naar referentiemerken, omdat de referentiepunten van de assen automatisch worden vastgelegd.

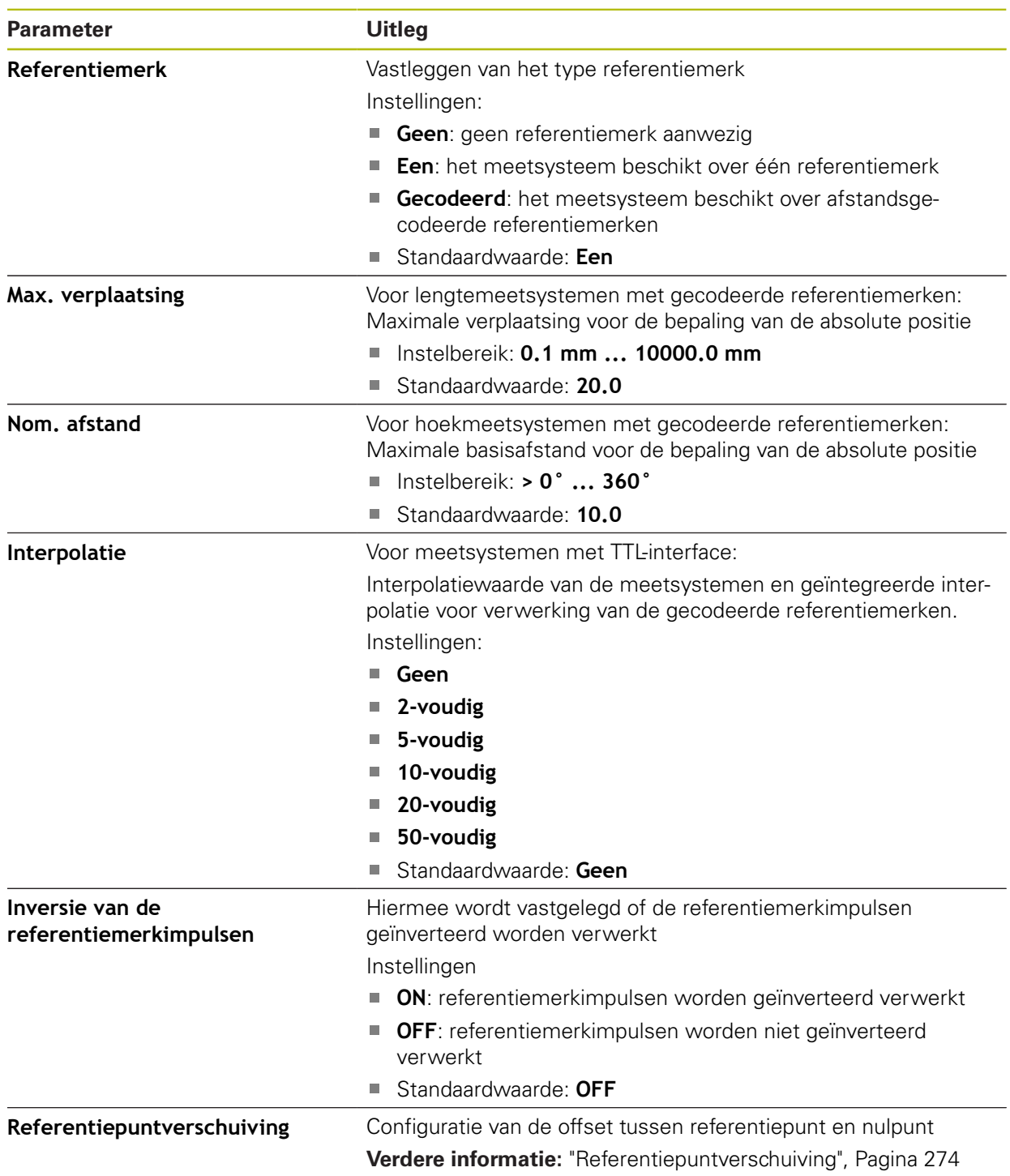

## <span id="page-273-0"></span>**15.6.14 Referentiepuntverschuiving**

#### Pad: **Instellingen** ► **Assen** ► **<Asnaam>** ► **Encoder** ► **Referentiemerken** ► **Referentiepuntverschuiving**

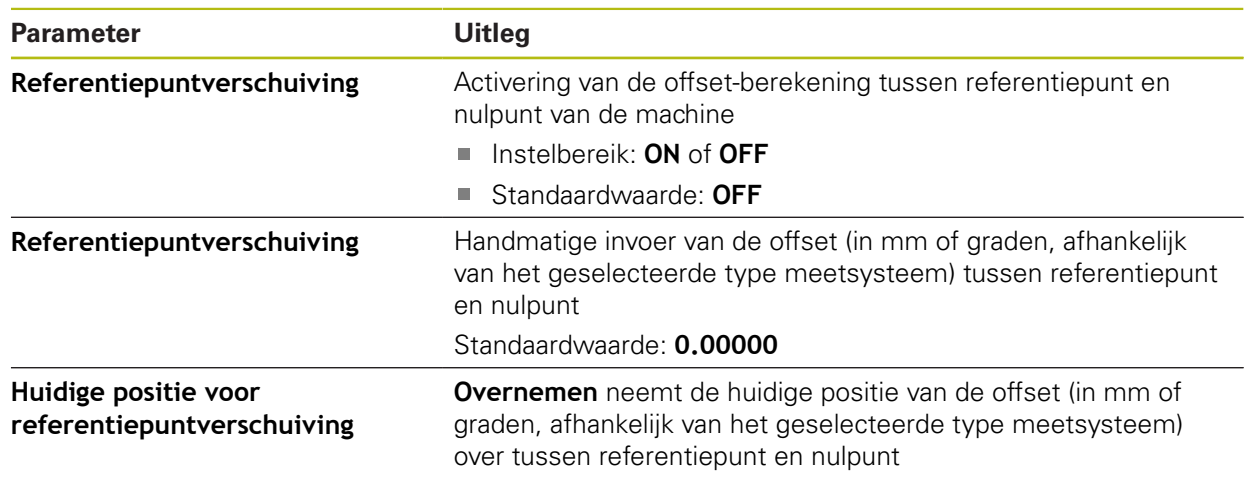

## **15.6.15 Diagnose voor meetsystemen met interface EnDat**

### Pad: **Instellingen** ► **Assen** ► **<Asnaam>** ► **Encoder** ► **Diagnose**

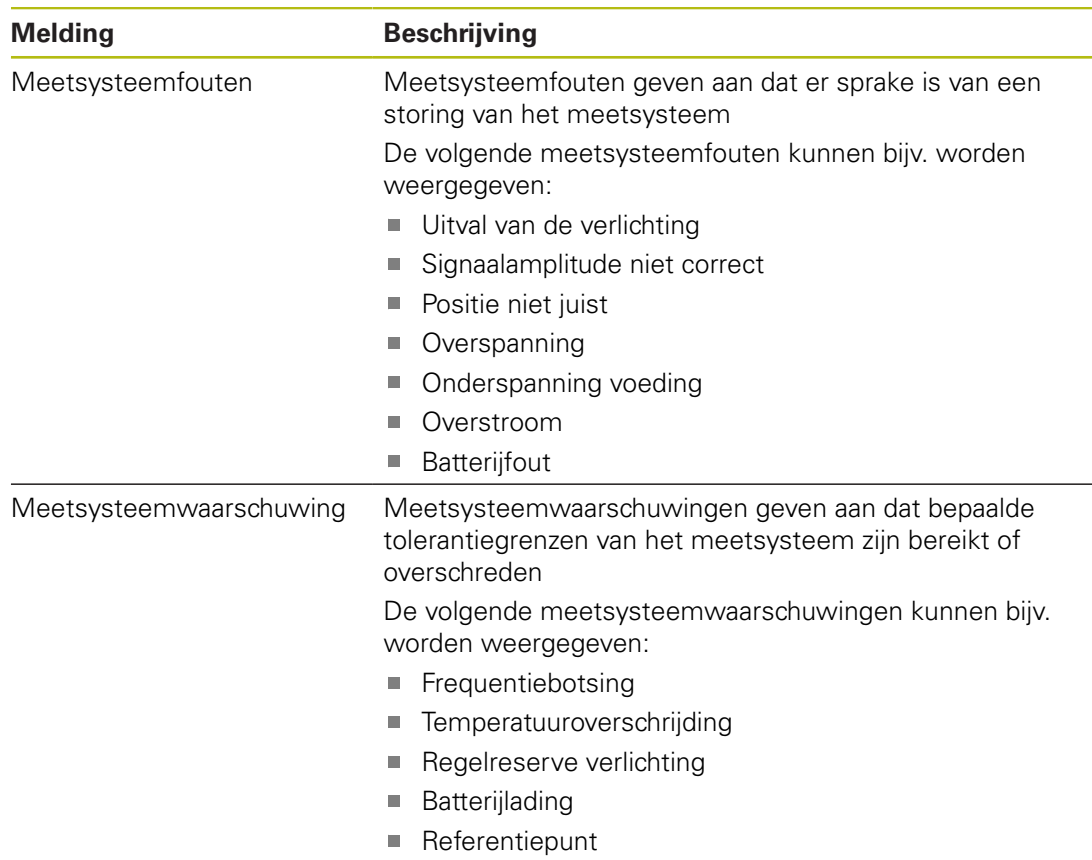

De meldingen kunnen de volgende status hebben:

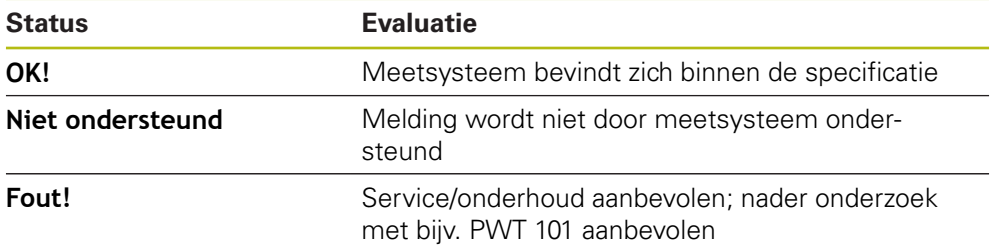

# Pad: **Instellingen** ► **Assen** ► **<Asnaam>** ► **Encoder** ► **Diagnose** ► **Functiereserve**

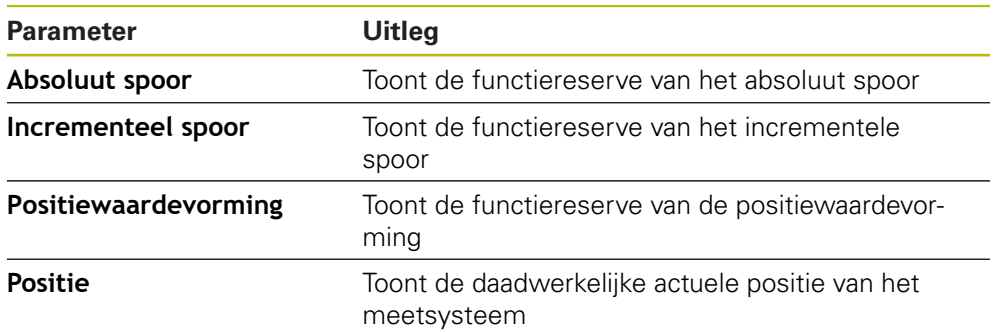

Het apparaat toont de functiereserve als staafdiagram:

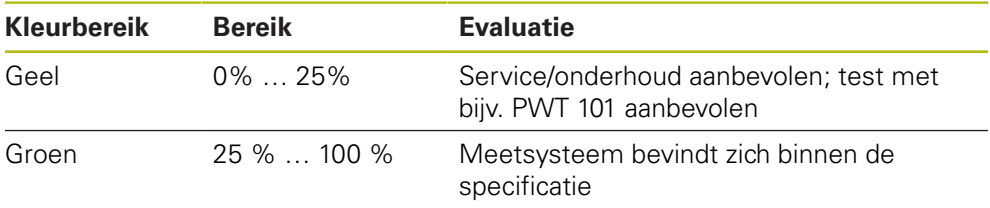

# 15.6.16 Diagnose voor meetapparatuur met 1 V<sub>SS</sub>/11 µA<sub>SS</sub>

### Pad: **Instellingen** ► **Assen** ► **<Asnaam>** ► **Encoder** ► **Diagnose**

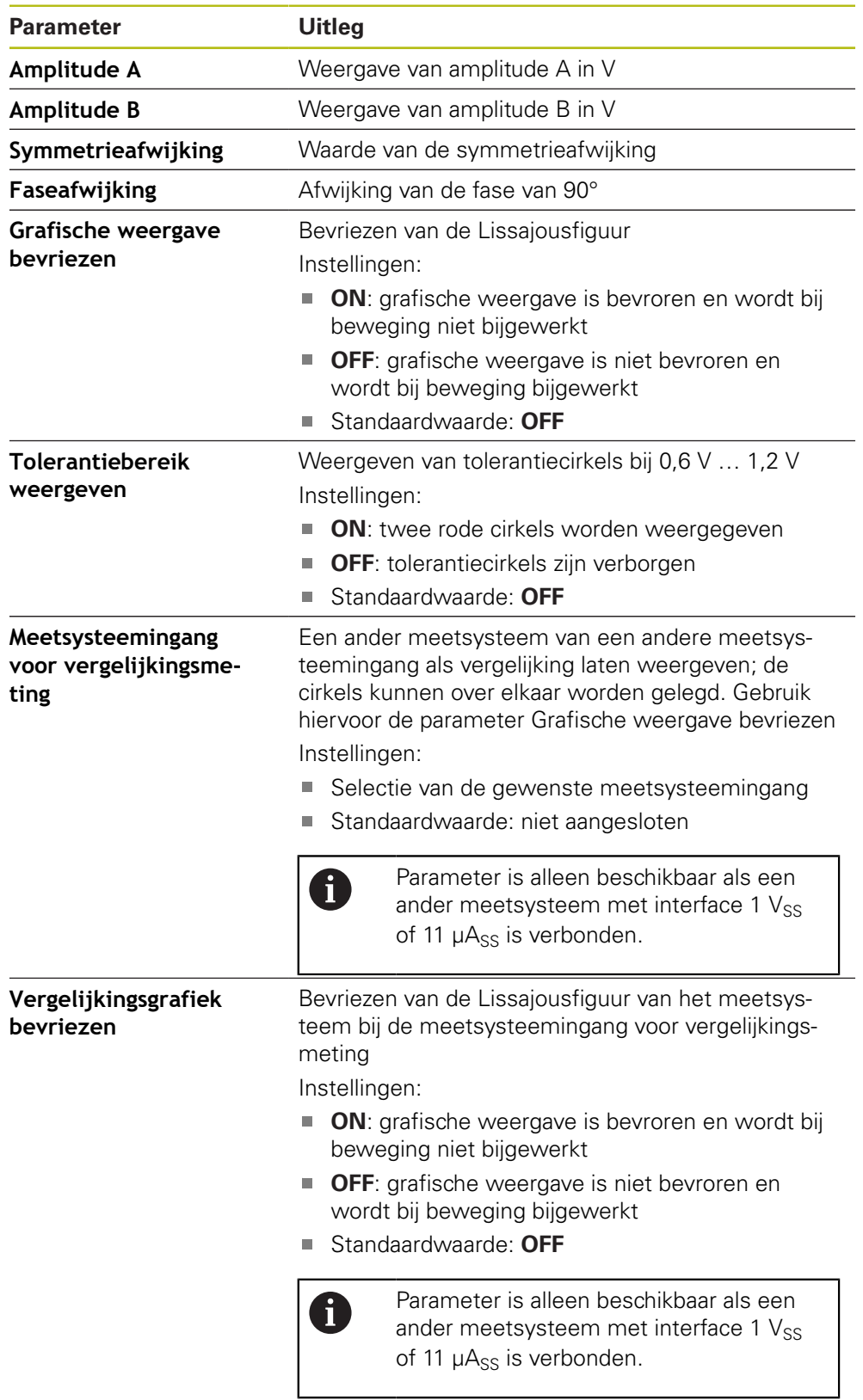

## <span id="page-276-0"></span>**15.6.17 Lineaire foutcompensatie (LEC)**

#### Pad: **Instellingen** ► **Assen** ► **<Asnaam>** ► **Foutcompensatie** ► **Lineaire foutcompensatie (LEC)**

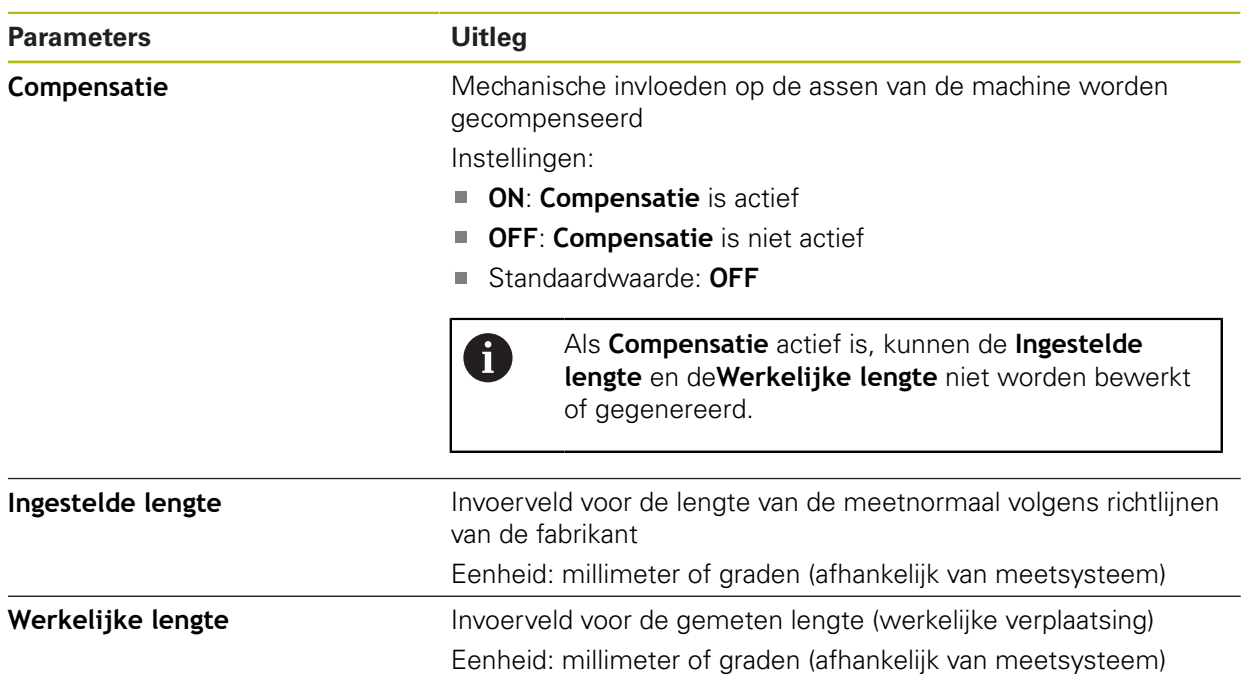

## <span id="page-276-1"></span>**15.6.18 Stapsgewijze lineaire foutcompensatie (SLEC)**

### Pad: **Instellingen** ► **Assen** ► **<Asnaam>** ► **Foutcompensatie** ► **Stapsgewijze lineaire foutcompensatie (SLEC)**

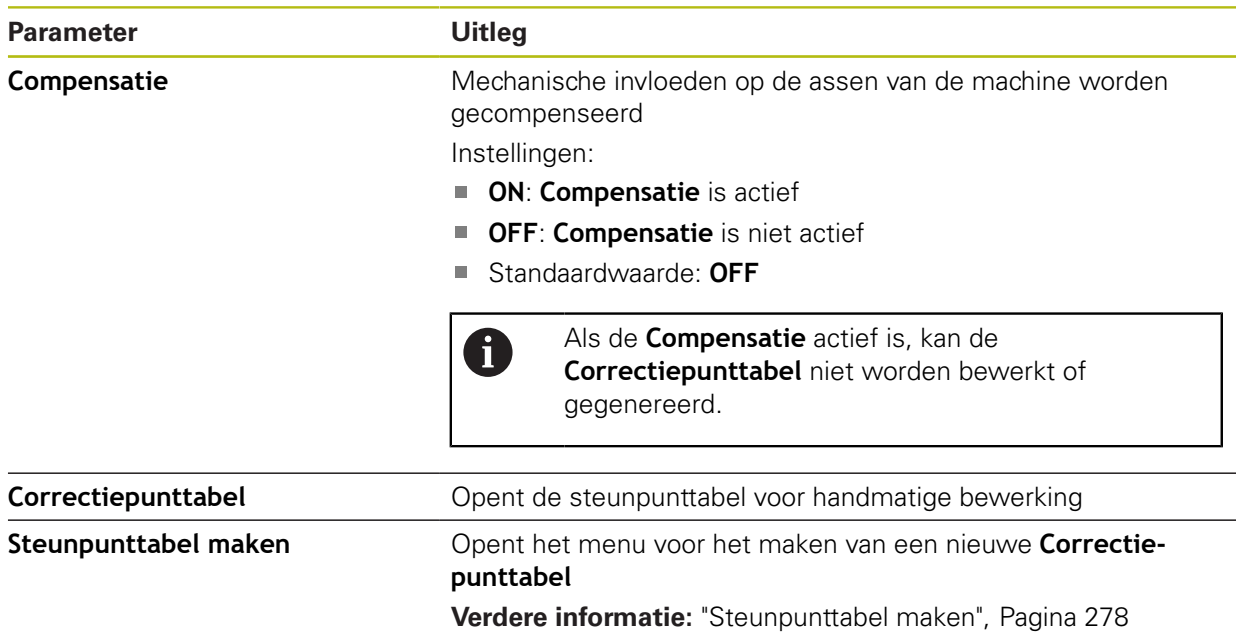

## <span id="page-277-0"></span>**15.6.19 Steunpunttabel maken**

### Pad: **Instellingen** ► **Assen** ► **<Asnaam>** ► **Foutcompensatie** ► **Stapsgewijze lineaire foutcompensatie (SLEC)** ► **Steunpunttabel maken**

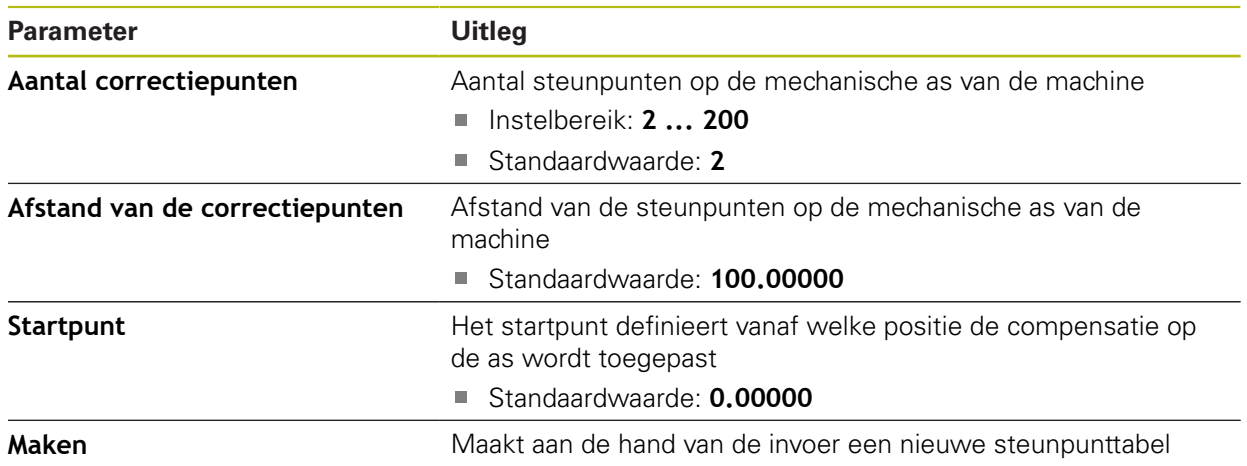

## <span id="page-278-0"></span>**15.6.20 Uitgangen**

## Pad: **Instellingen** ► **Assen** ► **X, Y ...** ► **Uitgangen**

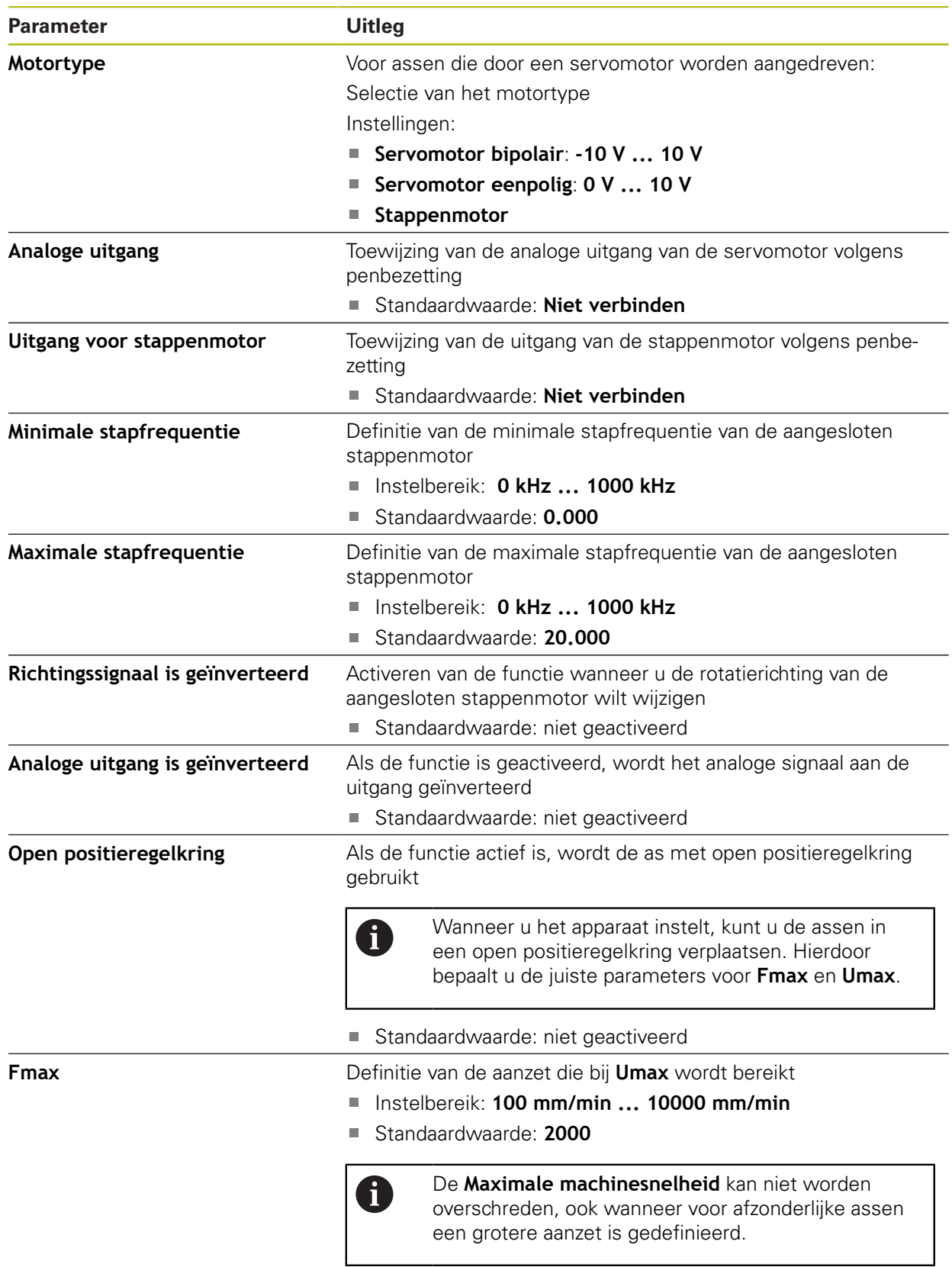

**Verdere informatie:** ["Speciale instellingen", Pagina 265](#page-264-0)

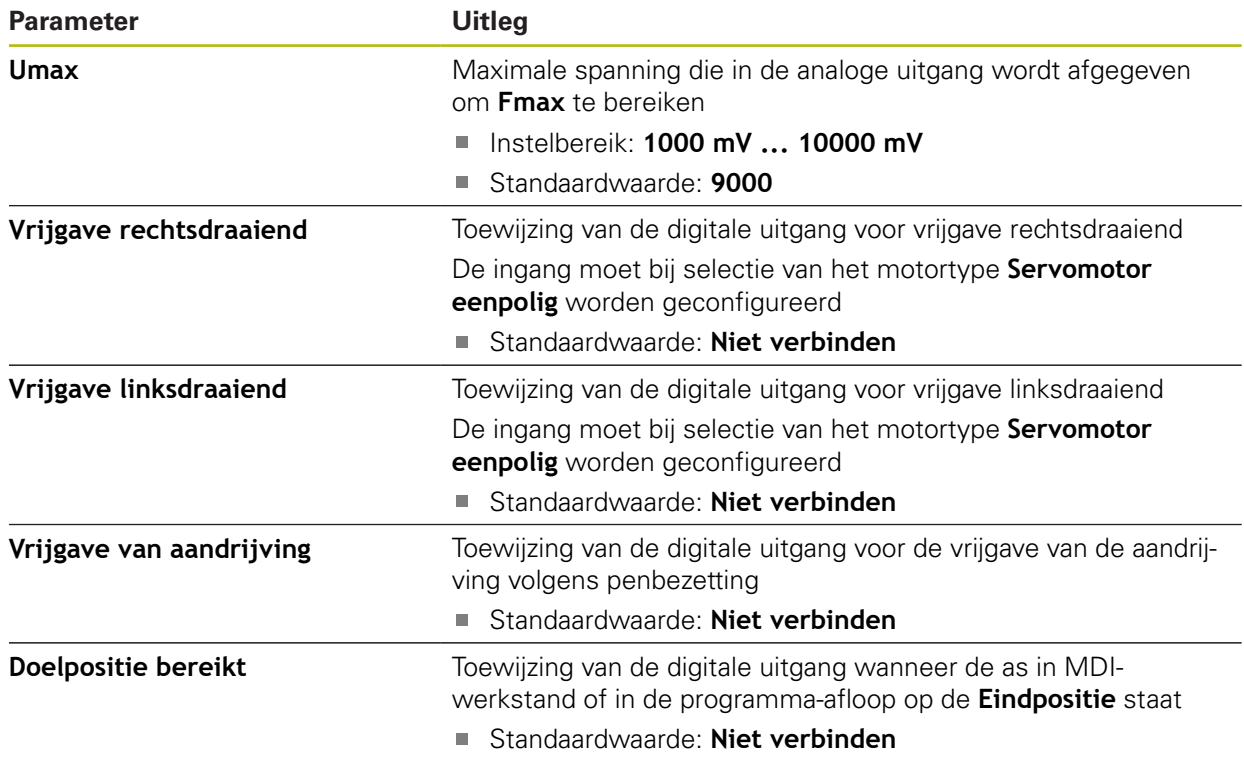

# <span id="page-279-0"></span>**15.6.21 Ingangen**

Pad: **Instellingen** ► **Assen** ► **X, Y ...** ► **Ingangen**

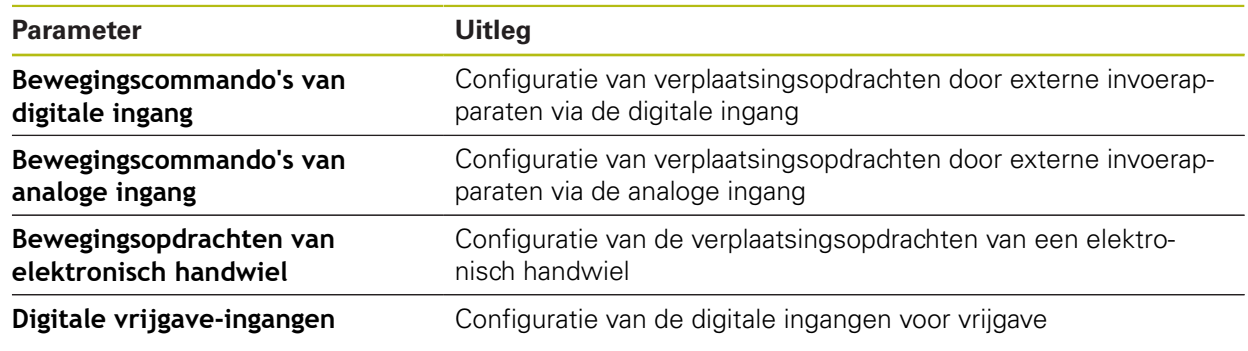

## <span id="page-280-0"></span>**15.6.22 Bewegingscommando's van digitale ingang**

### Pad: **Instellingen** ► **Assen** ► **X, Y ...** ► **Ingangen** ►**Bewegingscommando's van digitale ingang**

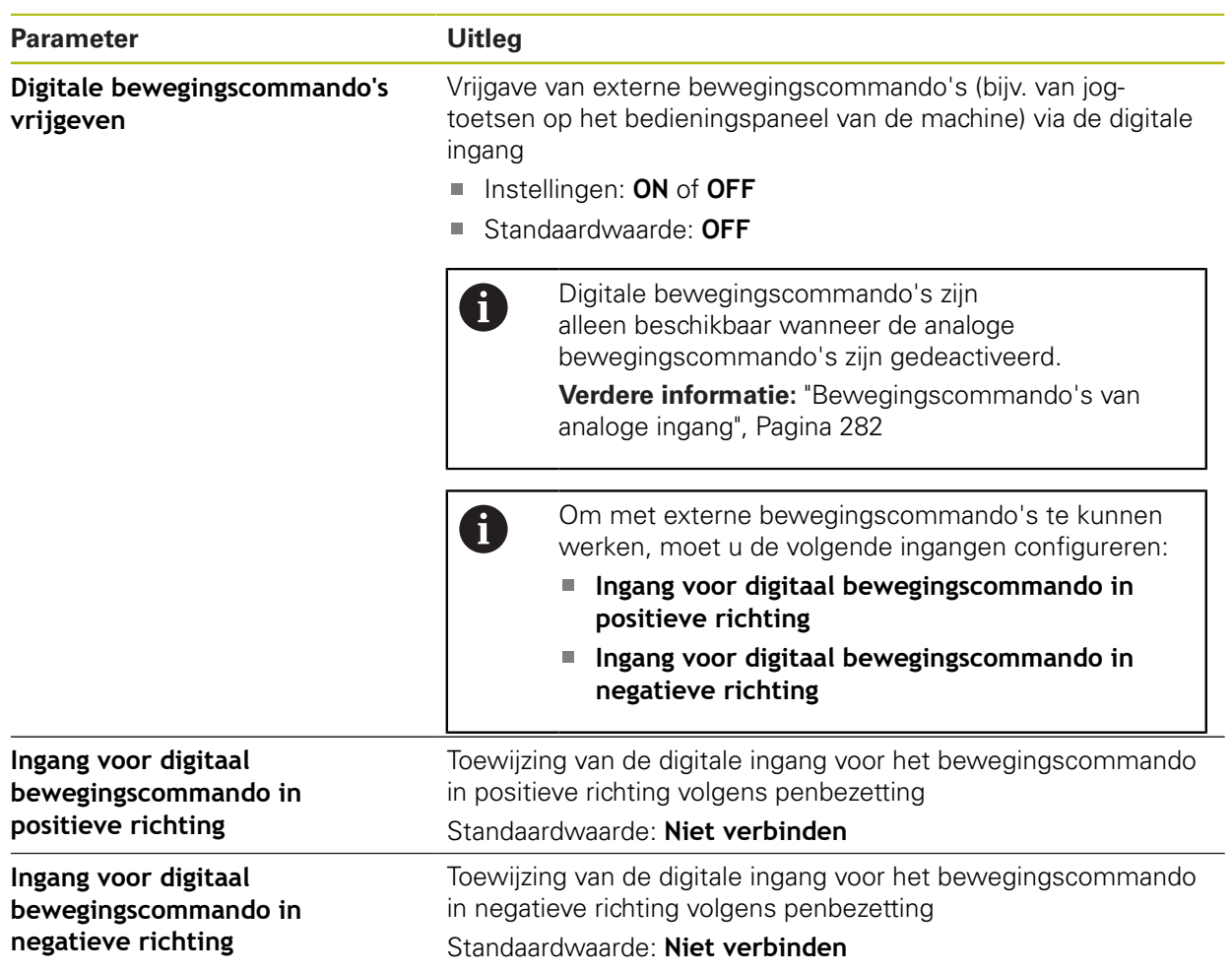

## <span id="page-281-0"></span>**15.6.23 Bewegingscommando's van analoge ingang**

### Pad: **Instellingen** ► **Assen** ► **X, Y ...** ► **Ingangen** ► **Bewegingscommando's van analoge ingang**

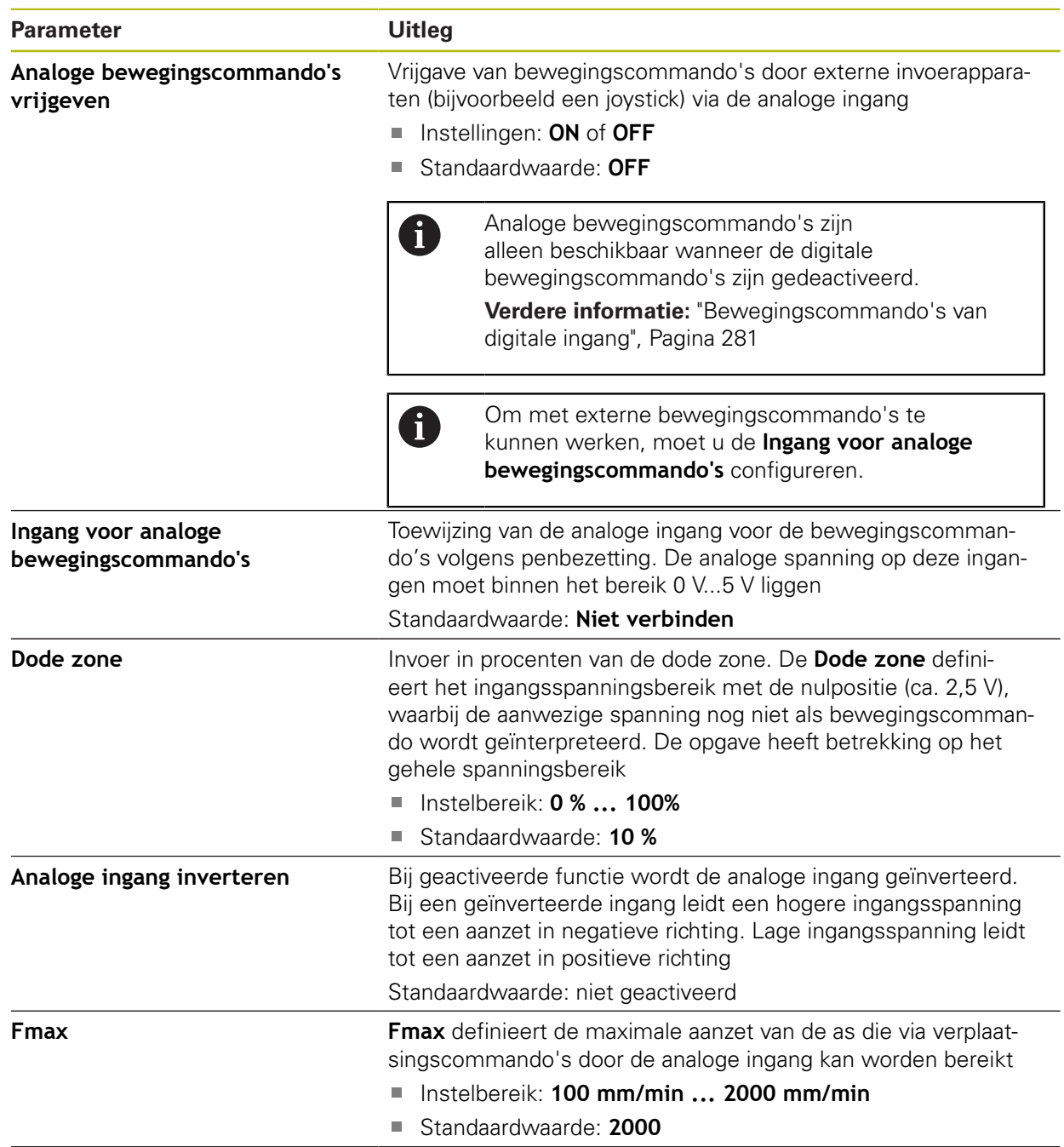

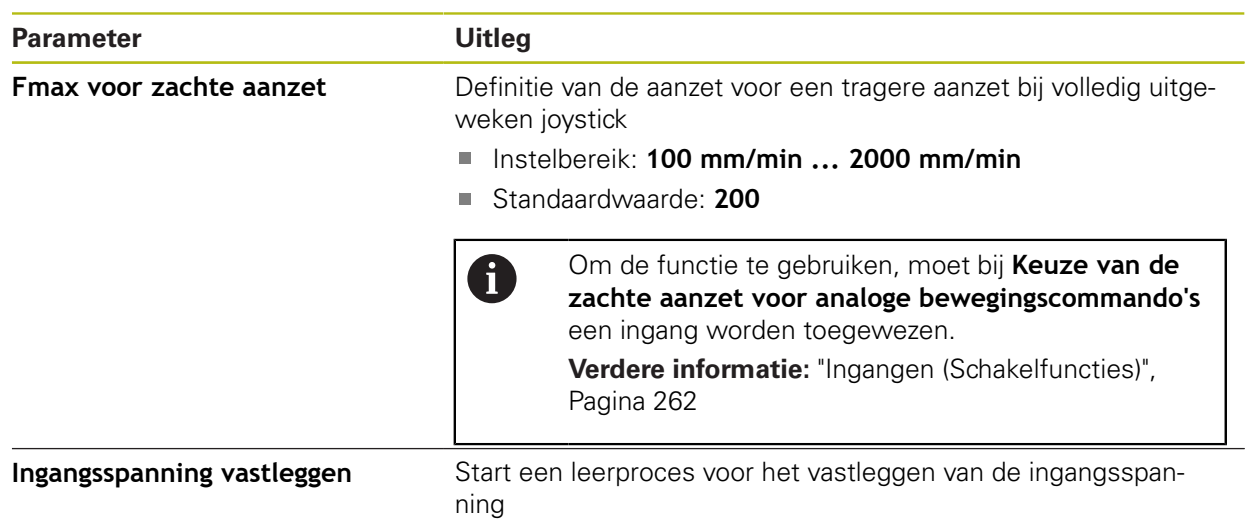

# **15.6.24 Bewegingsopdrachten van elektronisch handwiel**

### Pad: **Instellingen** ► **Assen** ► **X, Y ...** ► **Ingangen** ► **Bewegingsopdrachten van elektronisch handwiel**

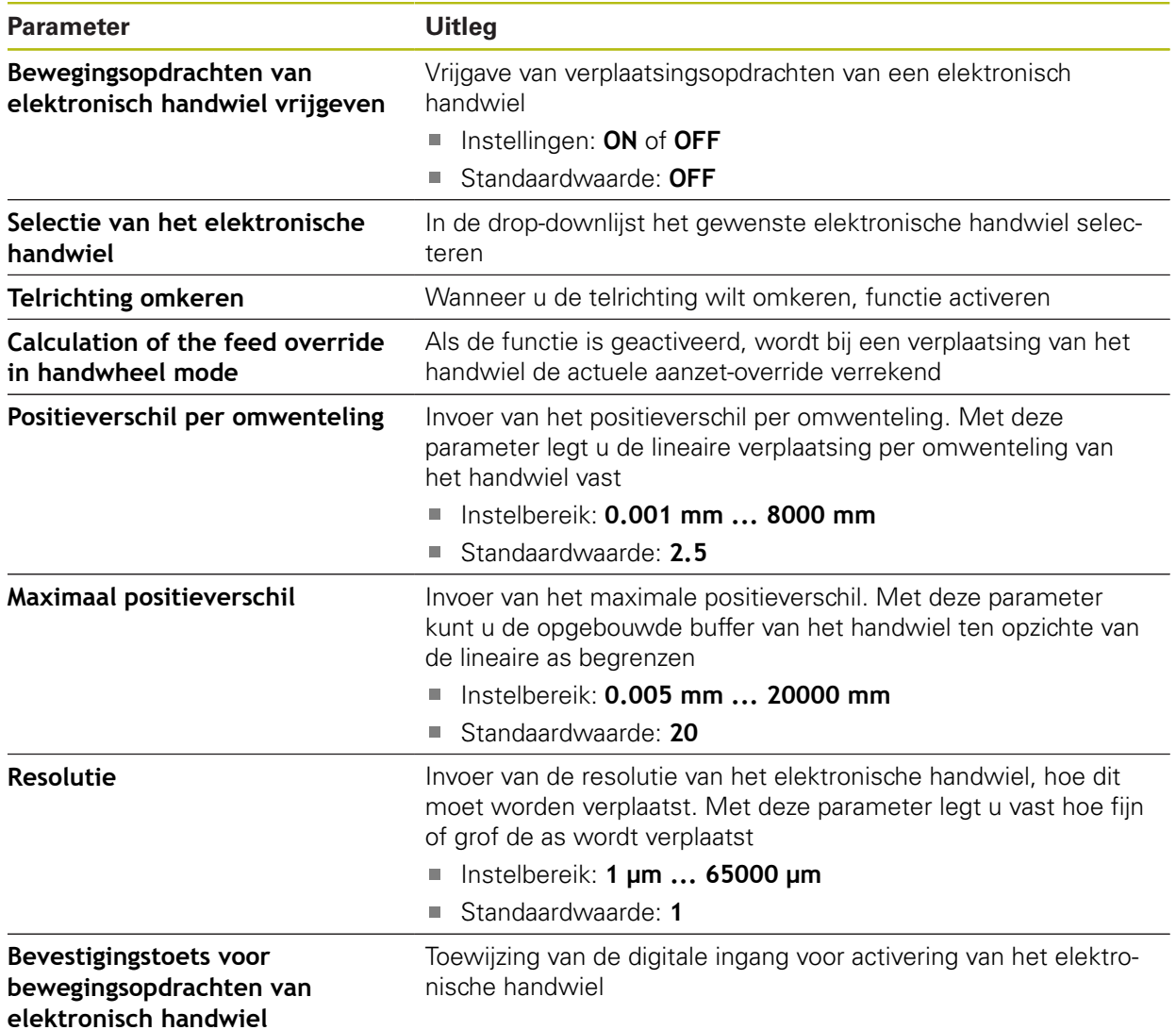

## **15.6.25 Digitale vrijgave-ingangen**

## Pad: **Instellingen** ► **Assen** ► **X, Y ...** ► **Ingangen** ►**Digitale vrijgave-ingangen**

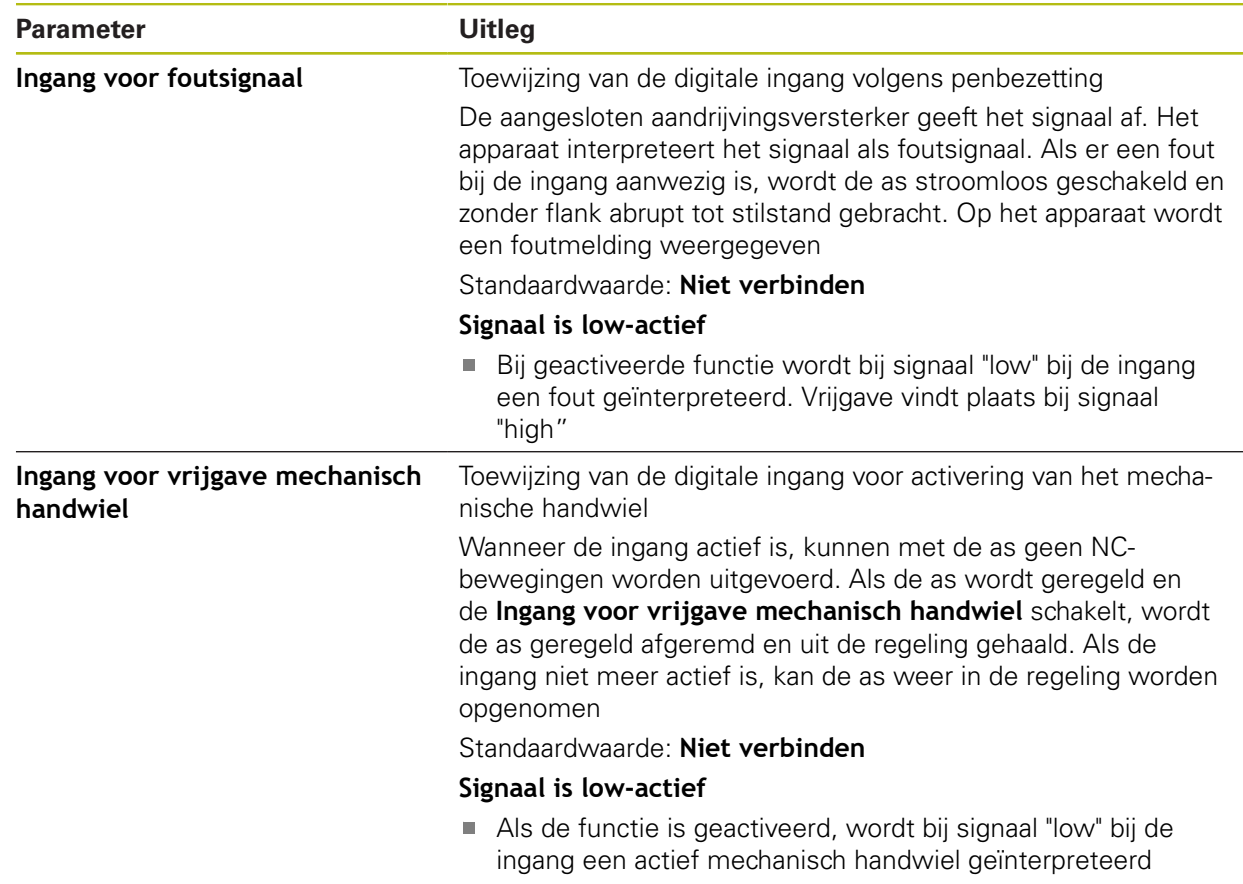

## <span id="page-283-0"></span>**15.6.26 Software-eindschakelaars**

### Pad: **Instellingen** ► **Assen** ► **X, Y ...** ► **Software-eindschakelaars**

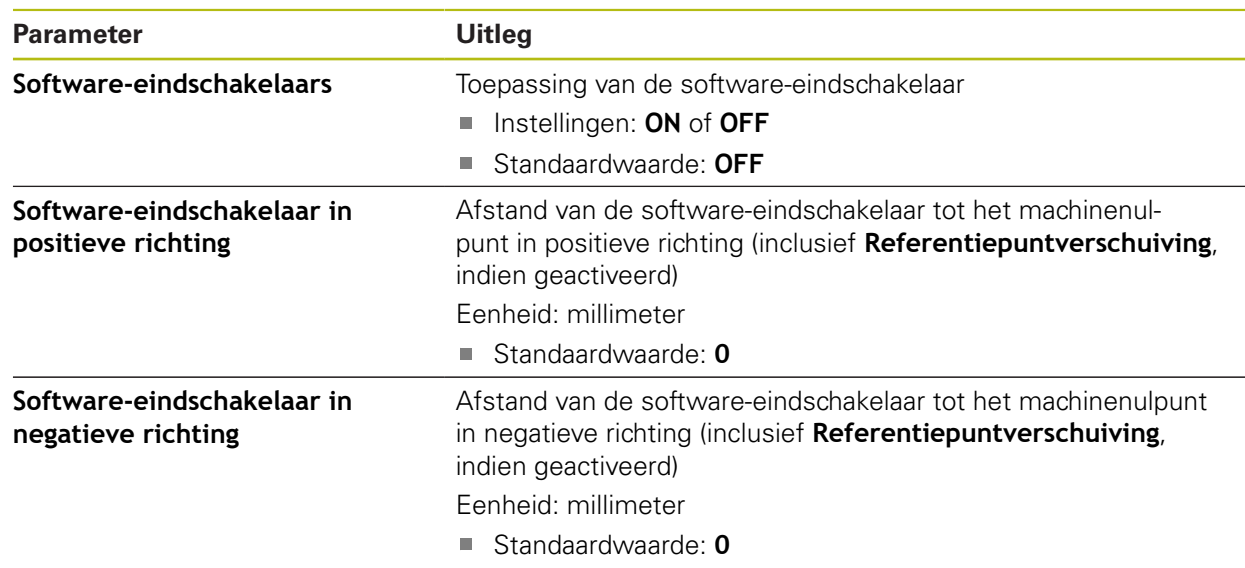

#### **Functie van de software-eindschakelaars**

Software-eindschakelaars begrenzen het toegestane verplaatsingsbereik van een NC-geregelde as in positieve en in negatieve richting. Bij actieve softwareeindschakelaars wordt de as op tijd afgeremd, zodat deze uiterlijk bij het bereiken van de software-eindschakelaar tot stilstand komt.

Als een programmastap een nominale positie bevat die buiten het toegestane verplaatsingsbereik ligt, wordt de programmastap met een foutmelding bevestigd en wordt de as niet verplaatst. Als de actuele positie van de as buiten het toegestane verplaatsingsbereik ligt, kan de as alleen in de richting van het machinenulpunt worden verplaatst. Op het apparaat verschijnt een bijbehorende melding.

### **15.6.27 Spilas S**

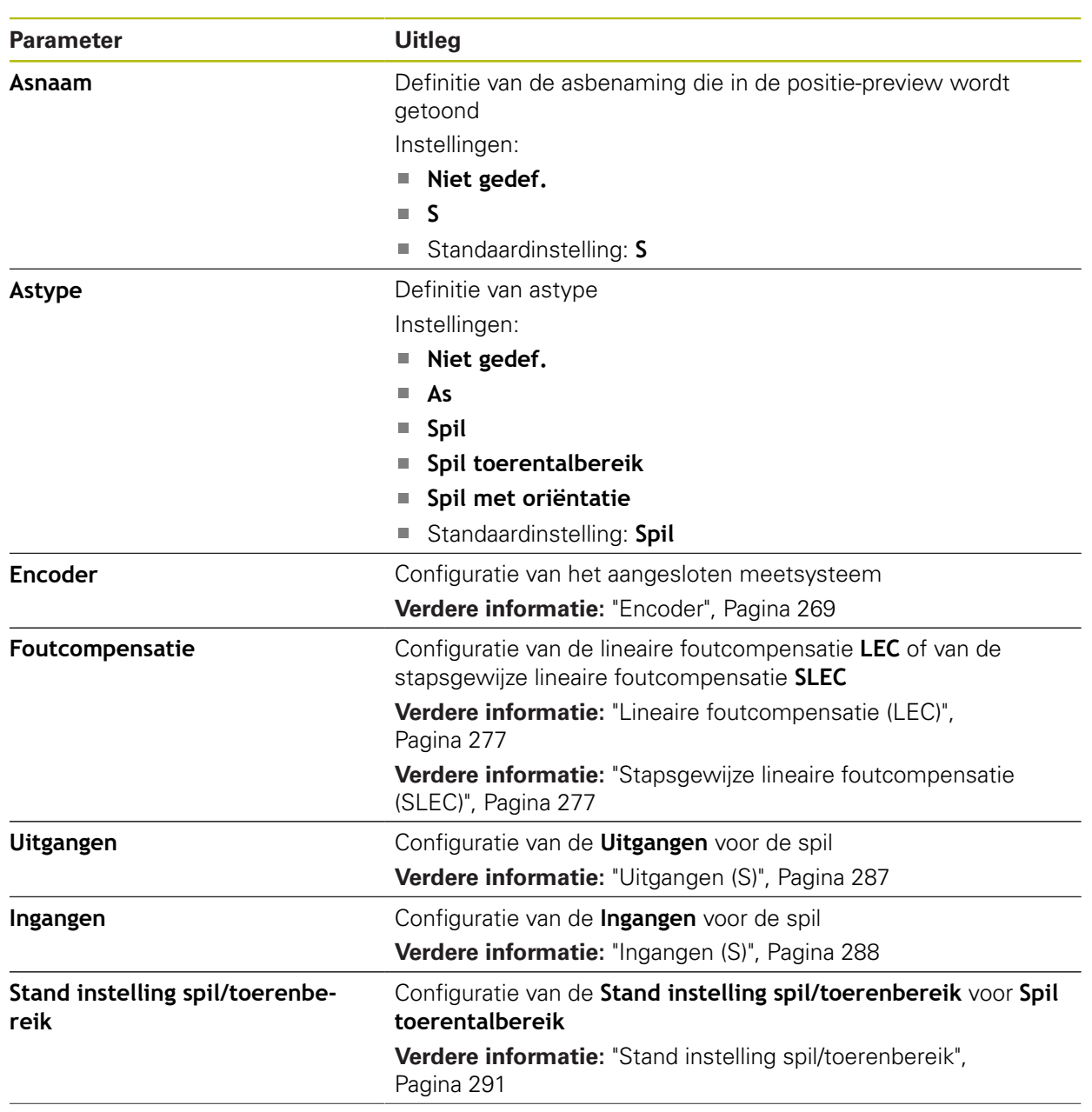

#### Pad: **Instellingen** ► **Assen** ► **Spilas S**

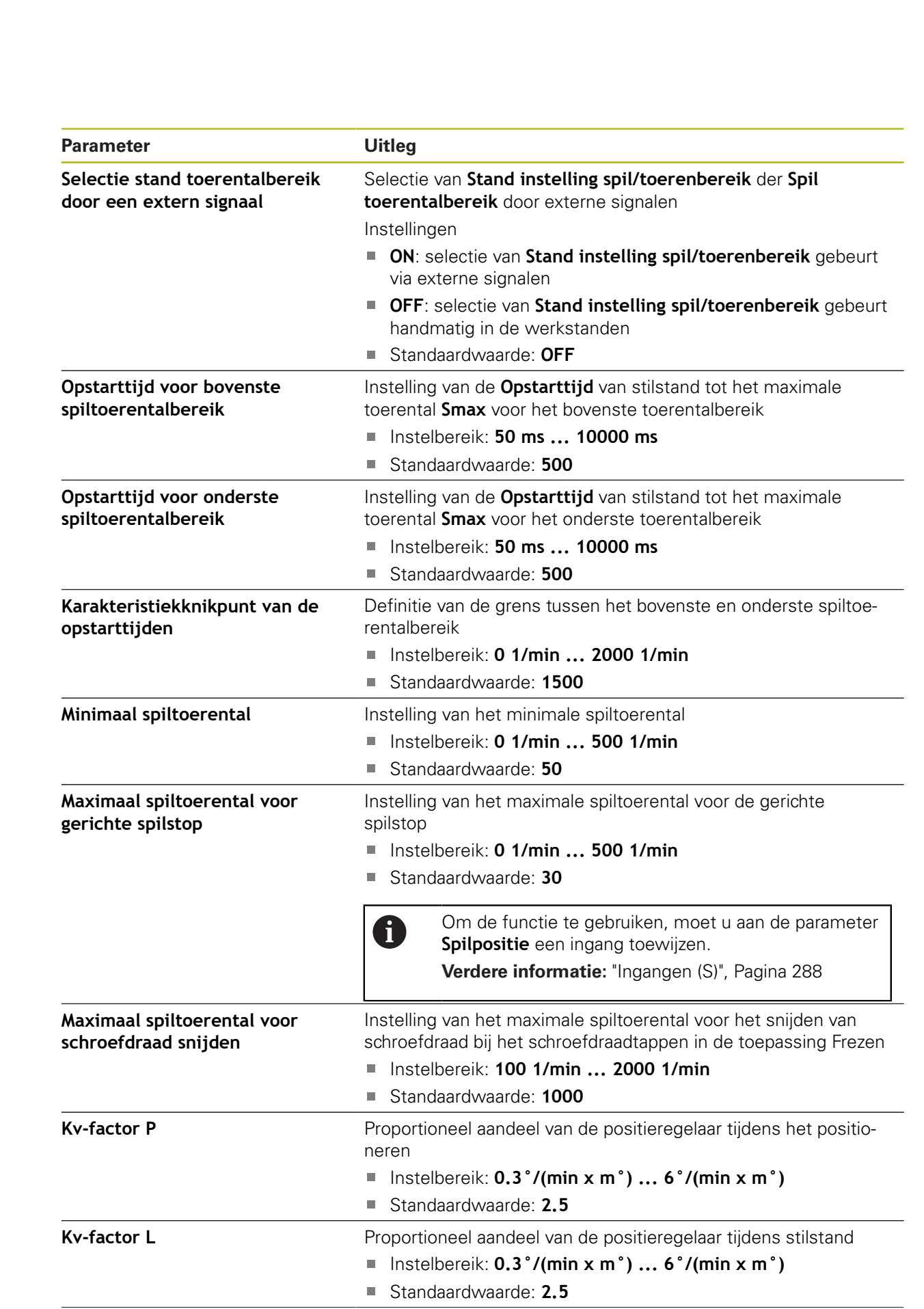

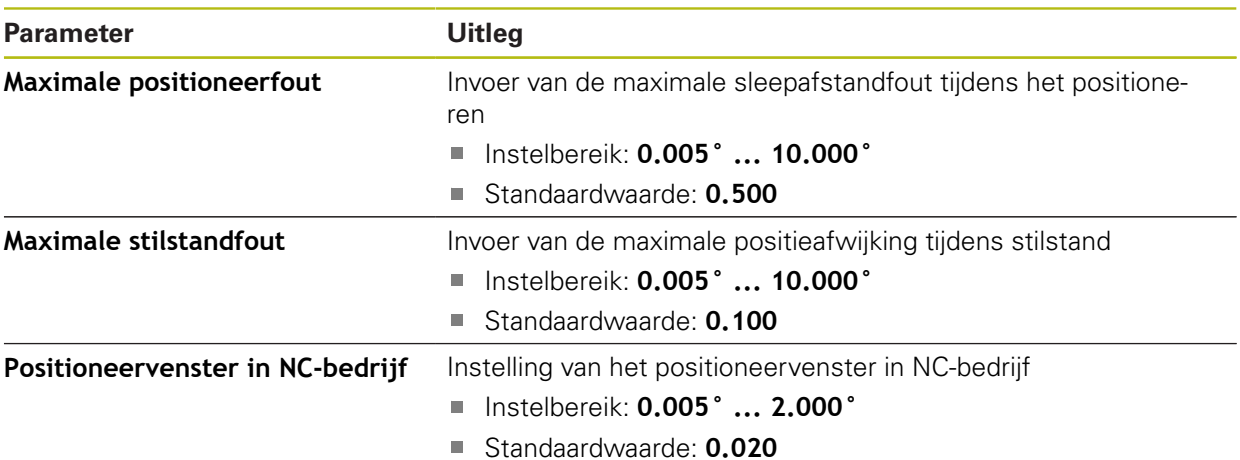

### **Opstarttijden van een spil**

De waarde **Karakteristiekknikpunt van de opstarttijden** verdeelt de spiltoerentallen in twee bereiken. Voor elk bereik kunt u een eigen opstarttijd definiëren:

- **Opstarttijd voor bovenste spiltoerentalbereik**: de periode waarin de aandrijving versnelt van stilstand tot maximumtoerental **Smax**
- **Opstarttijd voor onderste spiltoerentalbereik**: de periode waarin de aandrijving versnelt van stilstand tot maximumtoerental **Smax**

## <span id="page-286-0"></span>**15.6.28 Uitgangen (S)**

### Pad: **Instellingen** ► **Assen** ► **S** ► **Uitgangen**

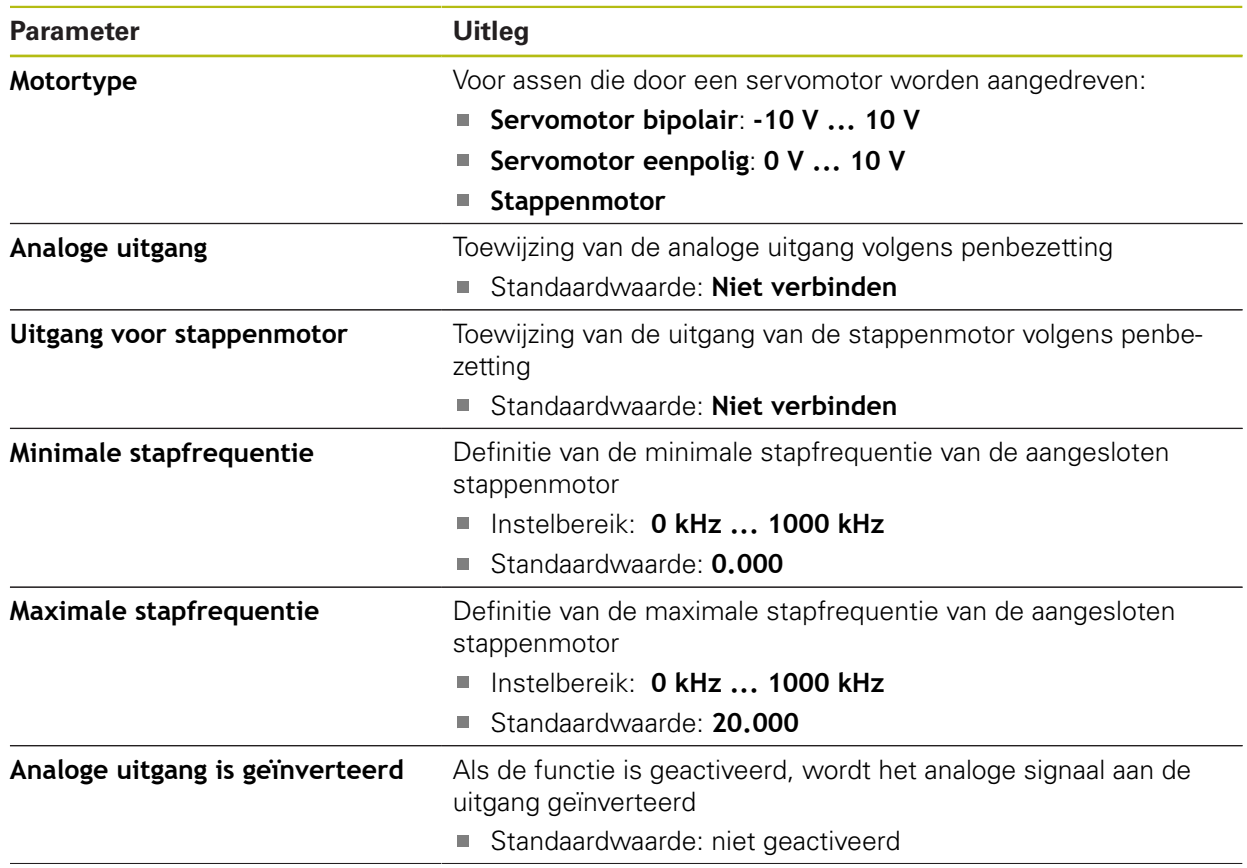

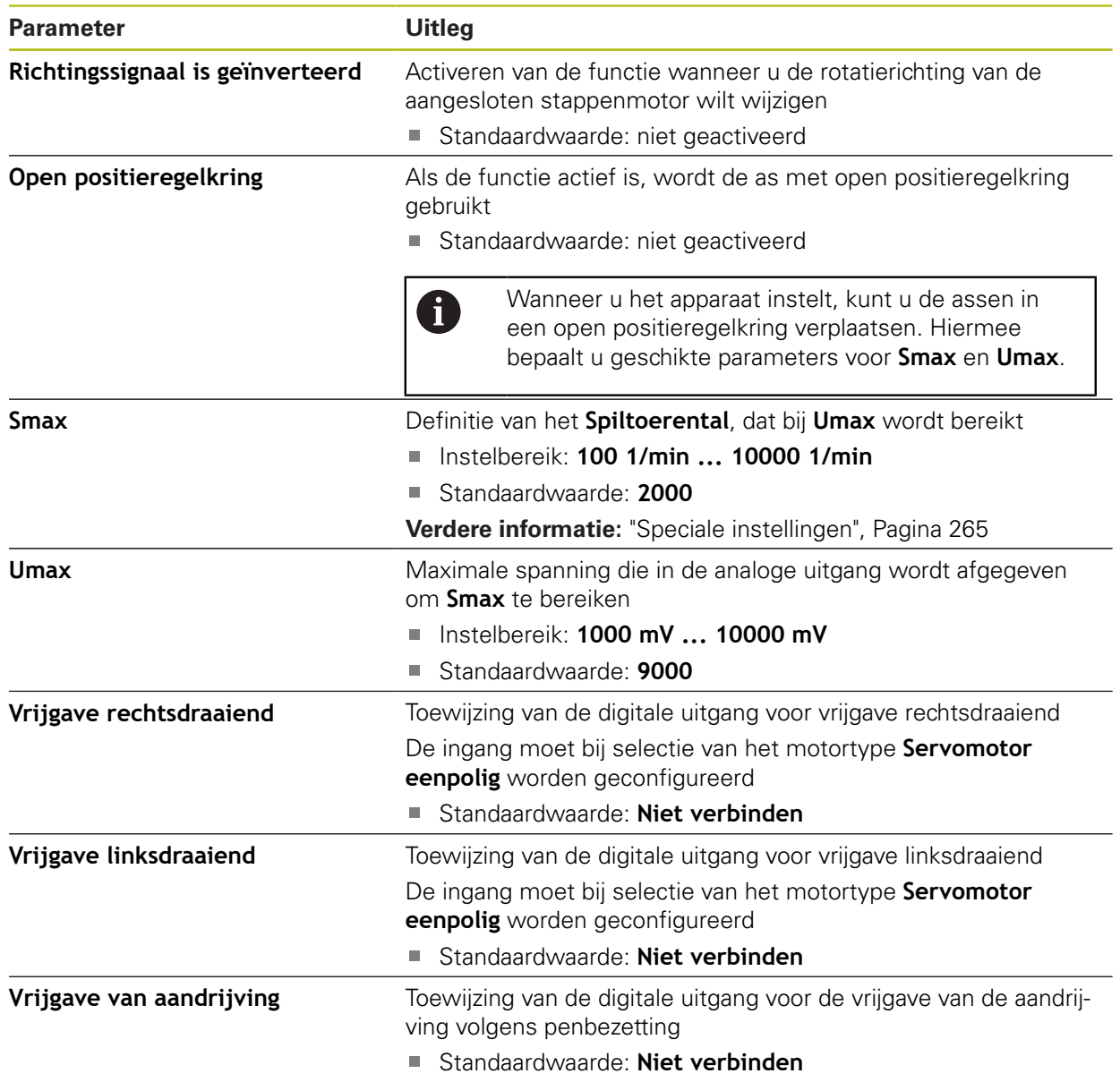

# <span id="page-287-0"></span>**15.6.29 Ingangen (S)**

Pad: **Instellingen** ► **Assen** ► **S** ► **Ingangen**

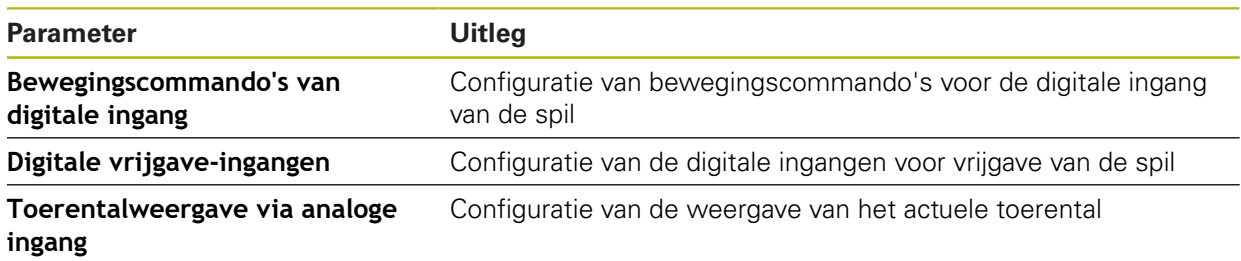
# **15.6.30 Bewegingscommando's van digitale ingang (S)**

### Pad: **Instellingen** ► **Assen** ► **S** ► **Ingangen** ►**Bewegingscommando's van digitale ingang**

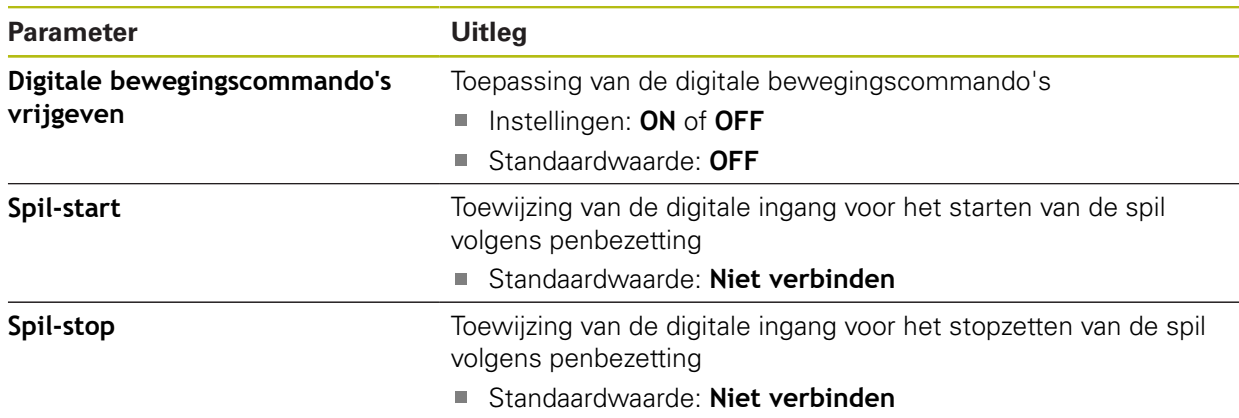

# **15.6.31 Digitale vrijgave-ingangen (S)**

# Pad: **Instellingen** ► **Assen** ► **S** ► **Ingangen** ► **Digitale vrijgave-ingangen**

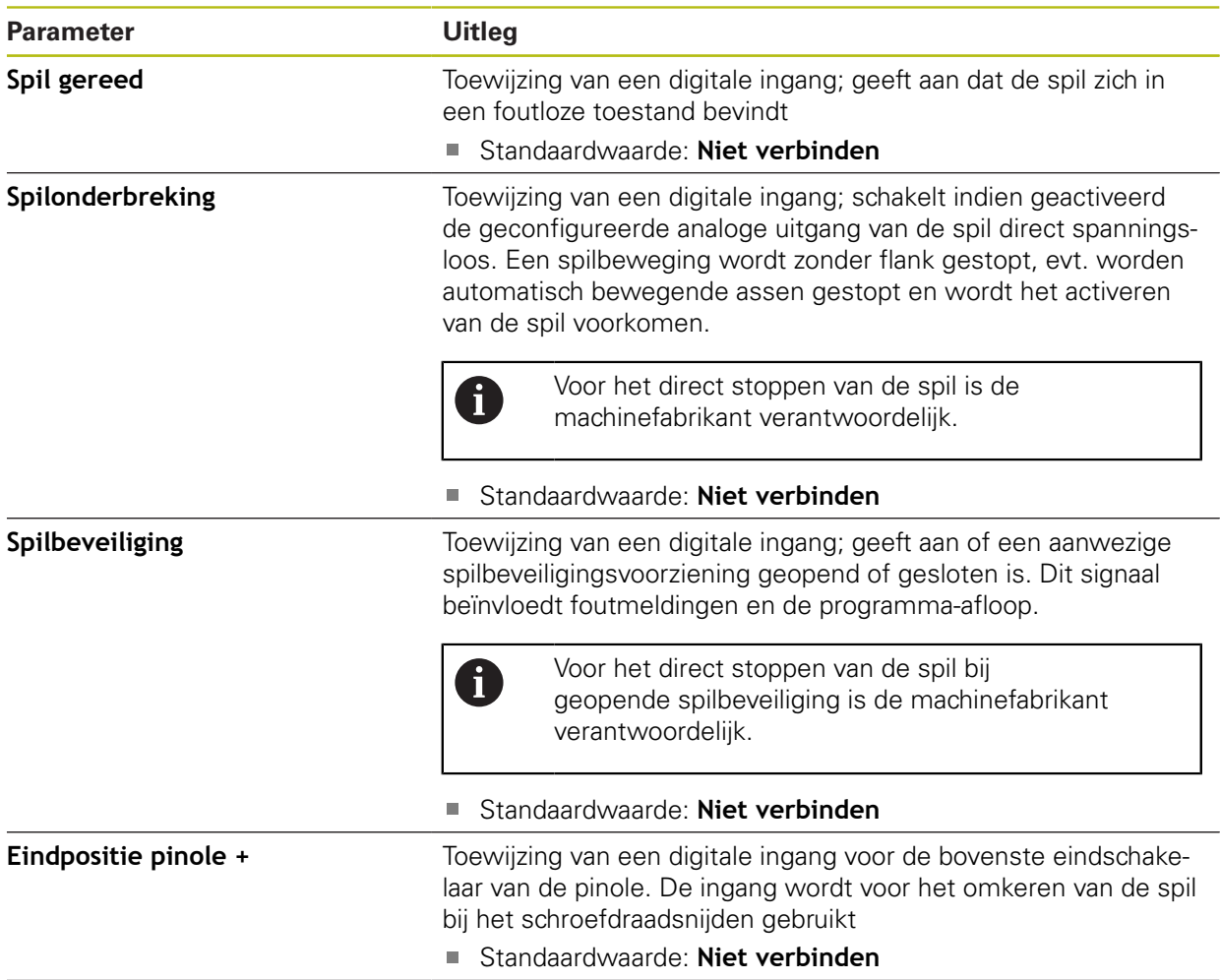

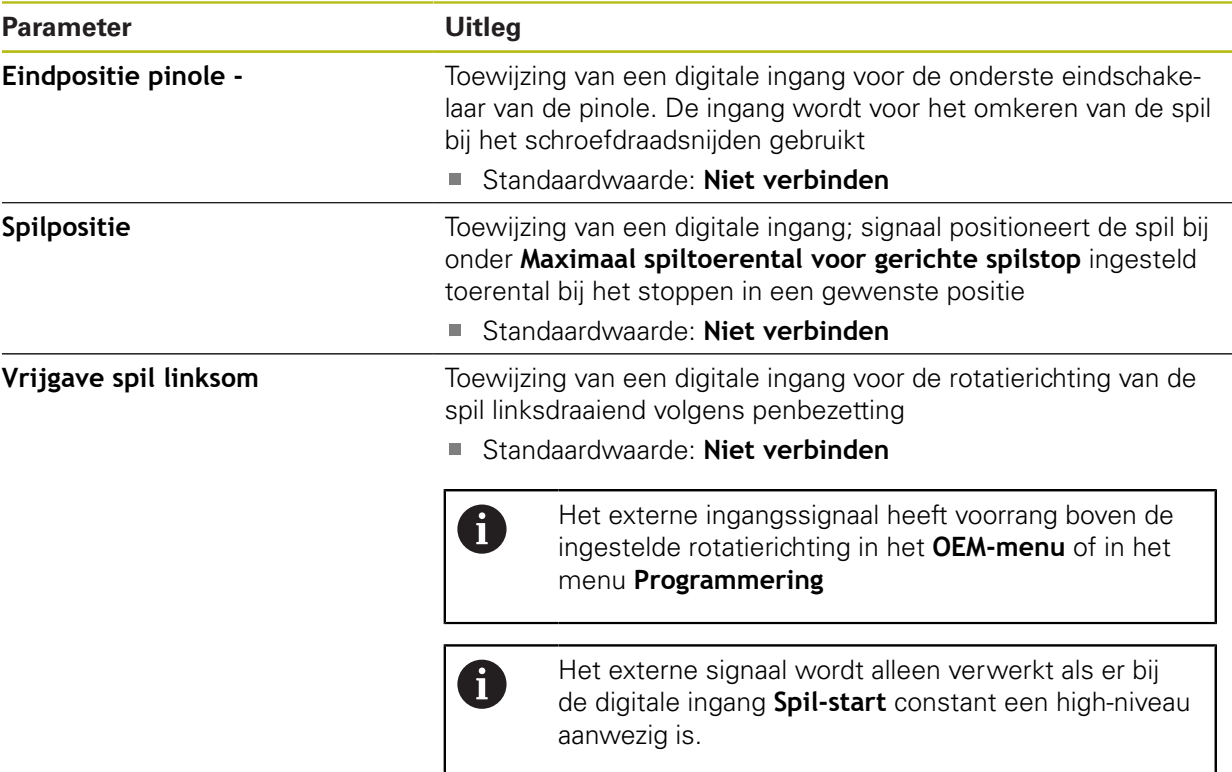

# **15.6.32 Toerentalweergave via analoge ingang (S)**

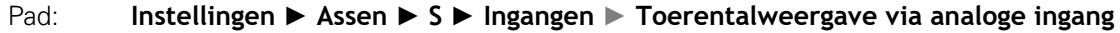

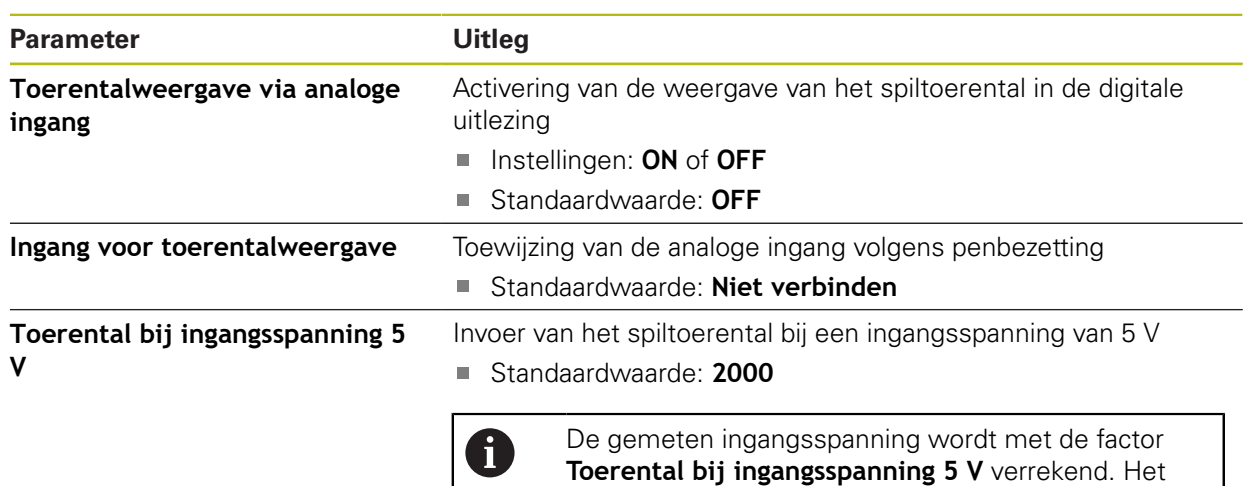

toerental weergegeven.

resultaat wordt in de digitale uitlezing als actueel

# **15.6.33 Stand instelling spil/toerenbereik toevoegen**

#### Pad: **Instellingen** ► **Assen** ► **S** ► **Stand instelling spil/toerenbereik** ► **+**

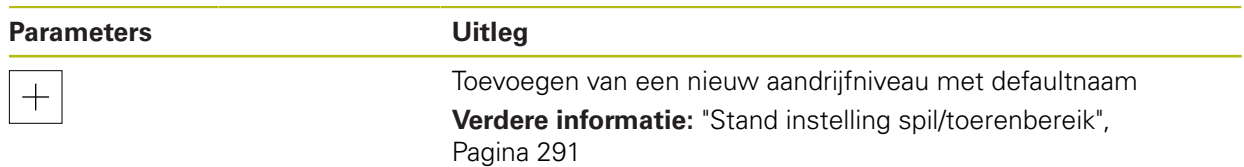

# <span id="page-290-0"></span>**15.6.34 Stand instelling spil/toerenbereik**

#### Pad: **Instellingen** ► **Assen** ► **S** ► **Stand instelling spil/toerenbereik**

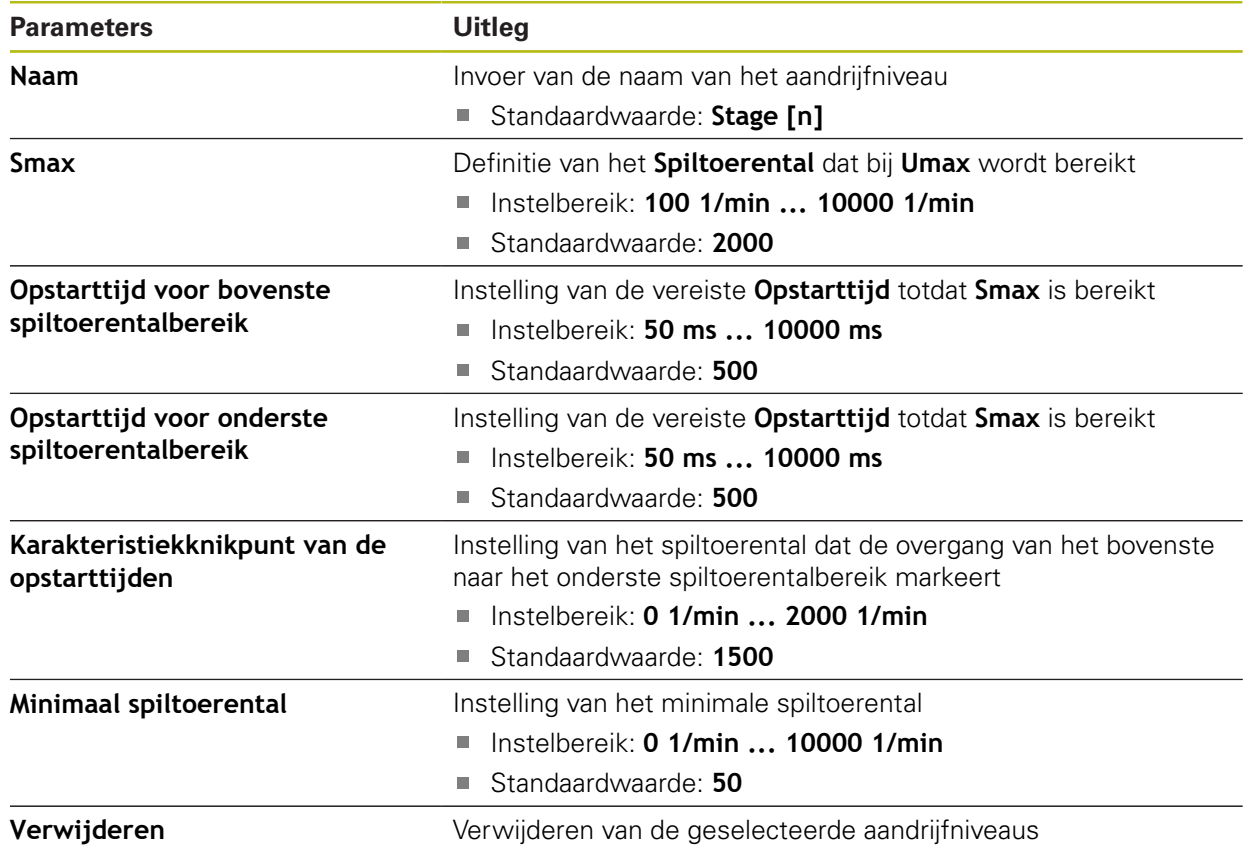

# **15.7 Service**

Dit hoofdstuk beschrijft instellingen voor de apparaatconfiguratie, voor het onderhoud van de firmware en voor de vrijschakeling van software-opties. Dit hoofdstuk beschrijft instellingen voor de apparaatconfiguratie en het onderhoud van de firmware.

### **15.7.1 Firmware-informatie**

#### Pad: **Instellingen** ► **Service** ► **Firmware-informatie**

Voor service- en onderhoudsdoeleinden wordt de volgende informatie over de afzonderlijke softwaremodules getoond.

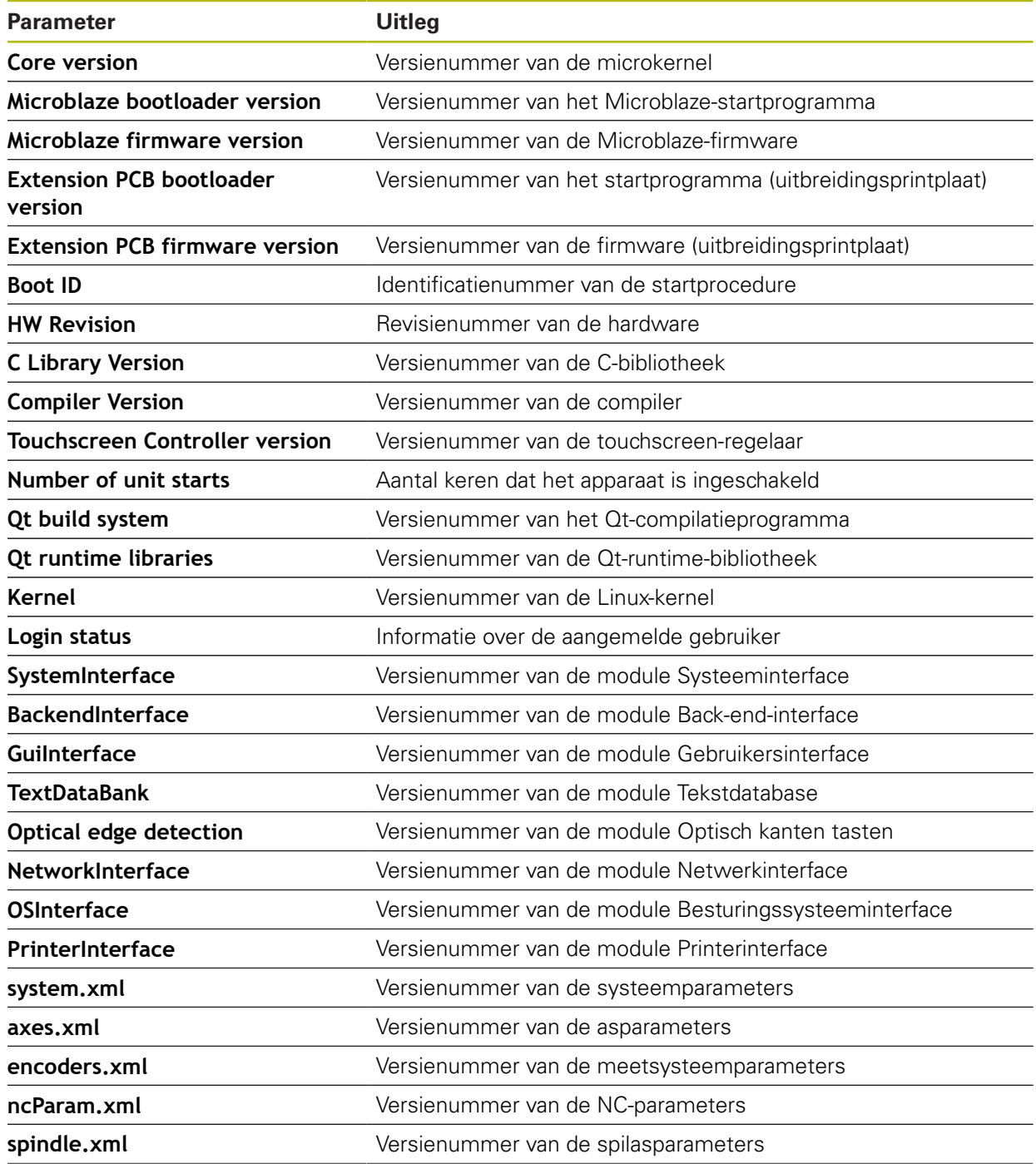

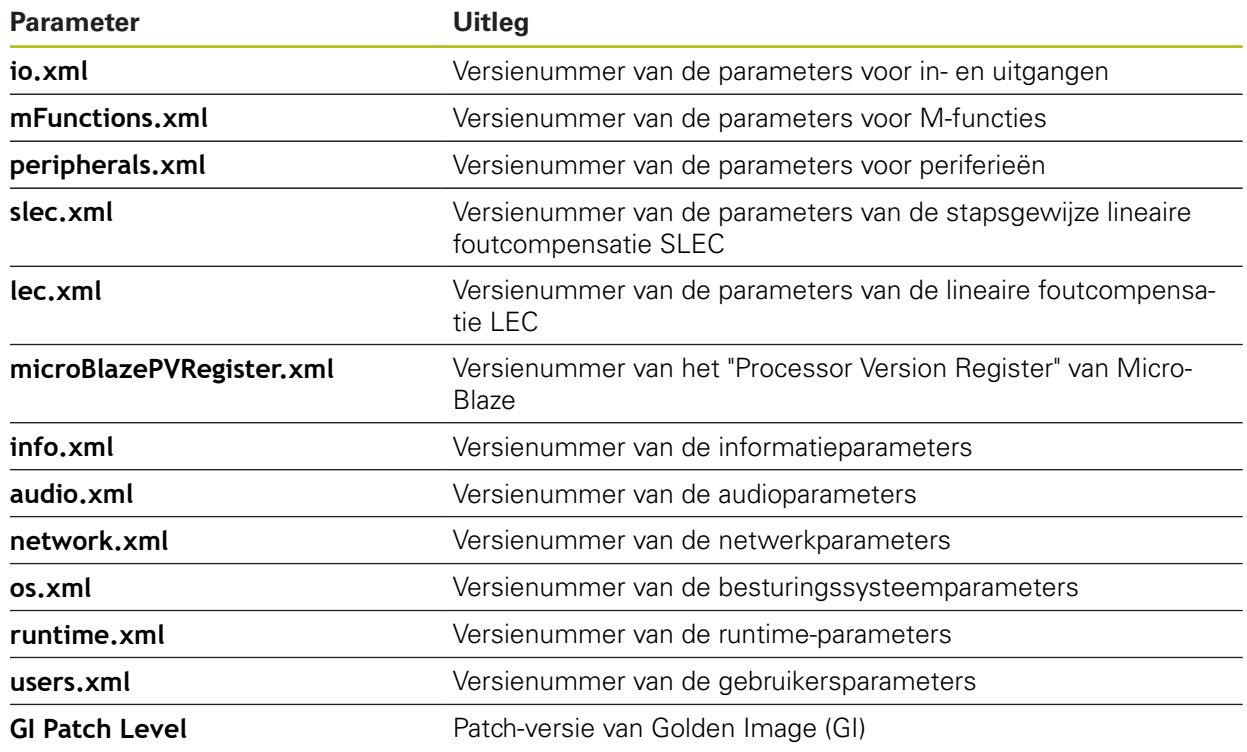

### **15.7.2 Back-up maken van configuratie en terugzetten**

#### Pad: **Instellingen** ► **Service** ► **Back-up maken van configuratie en terugzetten**

De instellingen of gebruikersbestanden van het apparaat kunnen worden opgeslagen in een bestand. Dit biedt het voordeel dat de instellingen beschikbaar zijn als het apparaat is teruggezet naar de fabrieksinstellingen of als u de configuratie wilt gebruiken voor meerdere apparaten.

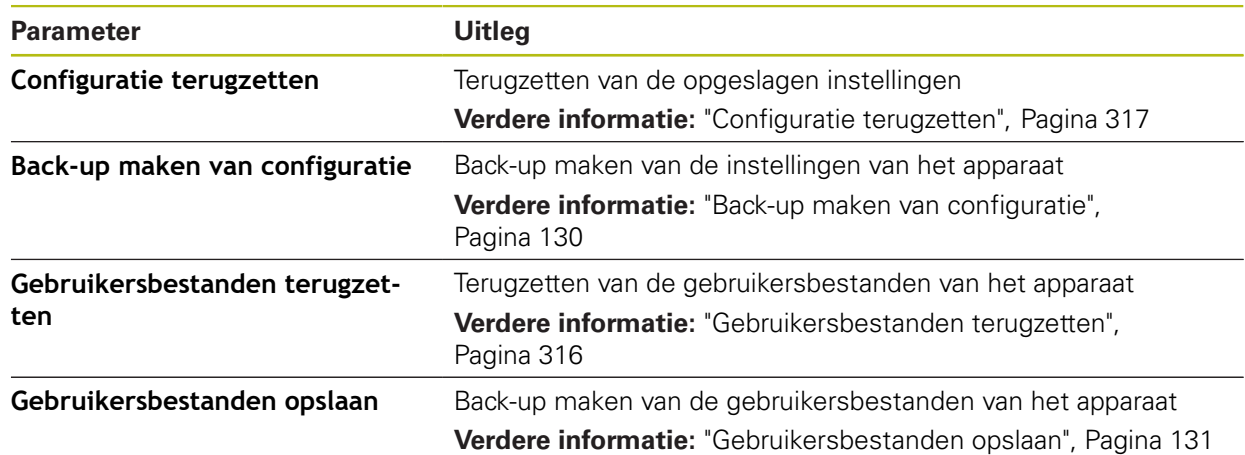

### **15.7.3 Firmware-update**

#### Pad: **Instellingen** ► **Service** ► **Firmware-update**

De firmware is het besturingssysteem van het apparaat. U kunt nieuwe firmwareversies via de USB-aansluiting van het apparaat of via de netwerkverbinding importeren.

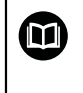

Vóór de firmware-update moet u de release-notes voor de betreffende firmware-versie en de daarin opgenomen informatie over de terugwaartse compatibiliteit in acht nemen.

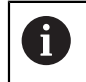

Wanneer de firmware van het apparaat wordt geactualiseerd, moet voor de zekerheid een back-up van de huidige instellingen worden gemaakt.

**Verdere informatie:** ["Firmware actualiseren", Pagina 308](#page-307-0)

### **15.7.4 Terugzetten**

#### Pad: **Instellingen** ► **Service** ► **Terugzetten**

U kunt de instellingen van het apparaat eventueel terugzetten naar de fabrieksinstellingen of de afleveringstoestand. Software-opties worden gedeactiveerd en moeten met de aanwezige licentiesleutel vervolgens opnieuw worden geactiveerd.

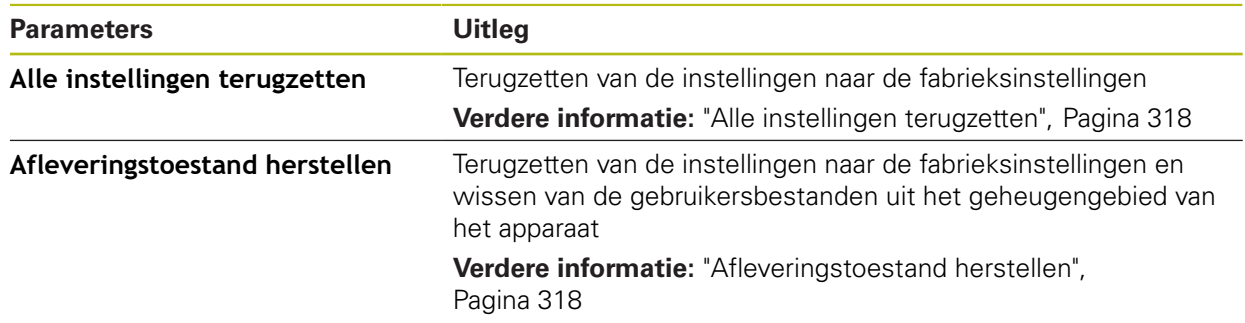

# **15.7.5 OEM-gedeelte**

# Pad: **Instellingen** ► **Service** ► **OEM-gedeelte**

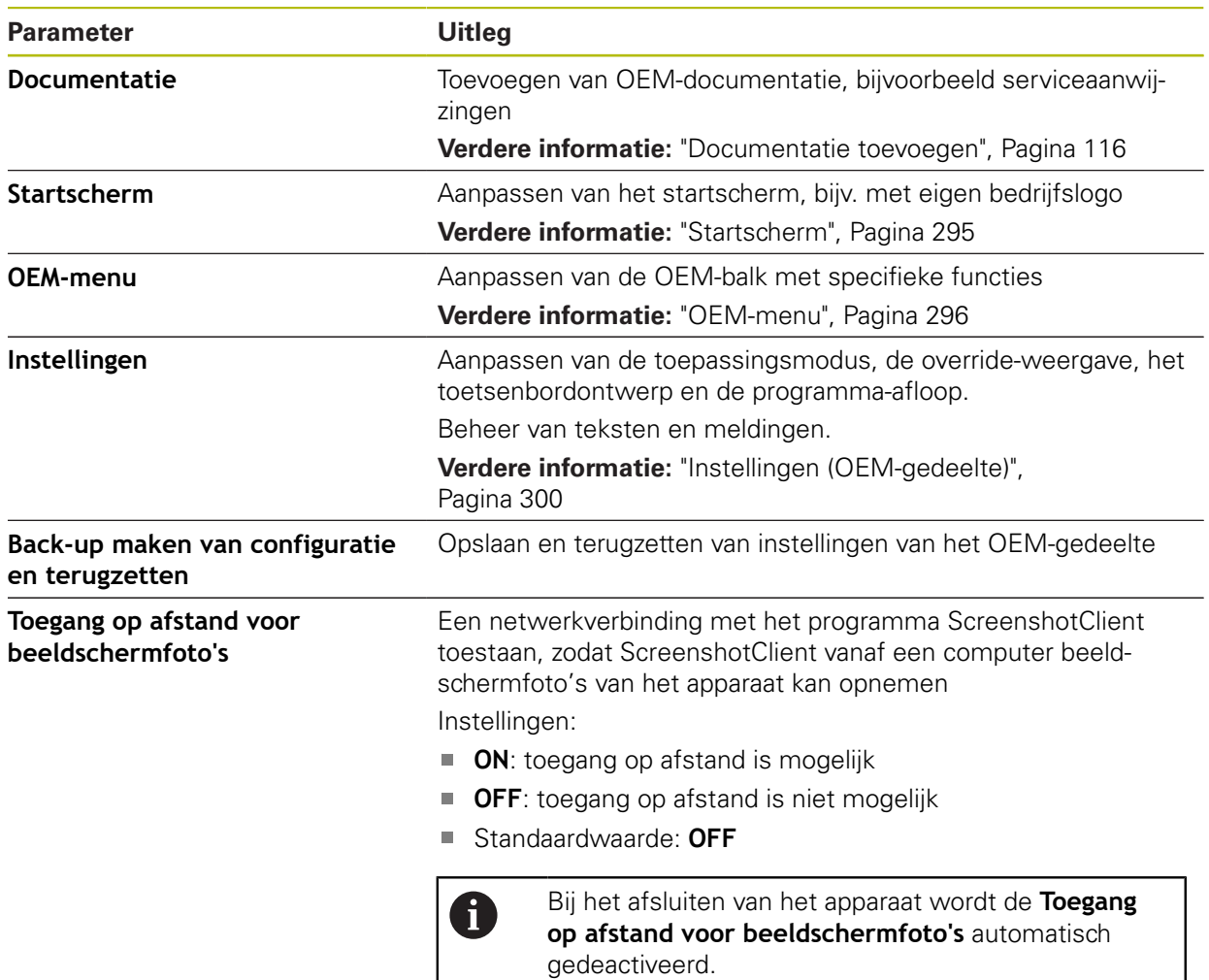

## <span id="page-294-0"></span>**15.7.6 Startscherm**

## Pad: **Instellingen** ► **Service** ► **OEM-gedeelte** ► **Startscherm**

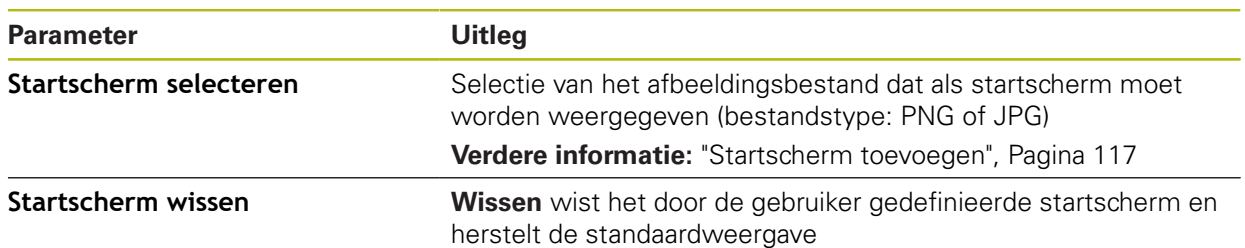

# <span id="page-295-0"></span>**15.7.7 OEM-menu**

#### Pad: **Instellingen** ► **Service** ► **OEM-gedeelte** ► **OEM-menu**

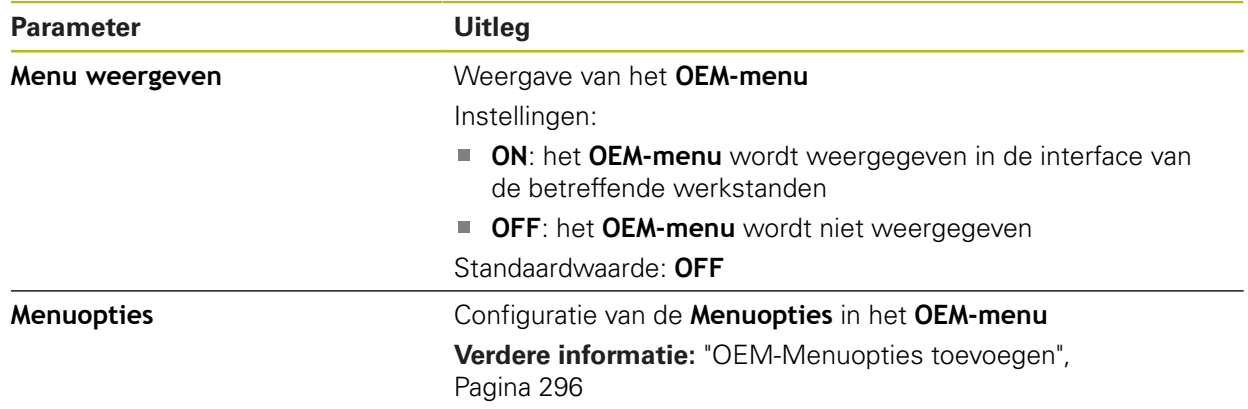

# <span id="page-295-1"></span>**15.7.8 OEM-Menuopties toevoegen**

#### Pad: **Instellingen** ► **Service** ► **OEM-gedeelte** ► **OEM-menu** ► **Menuopties** ► **+**

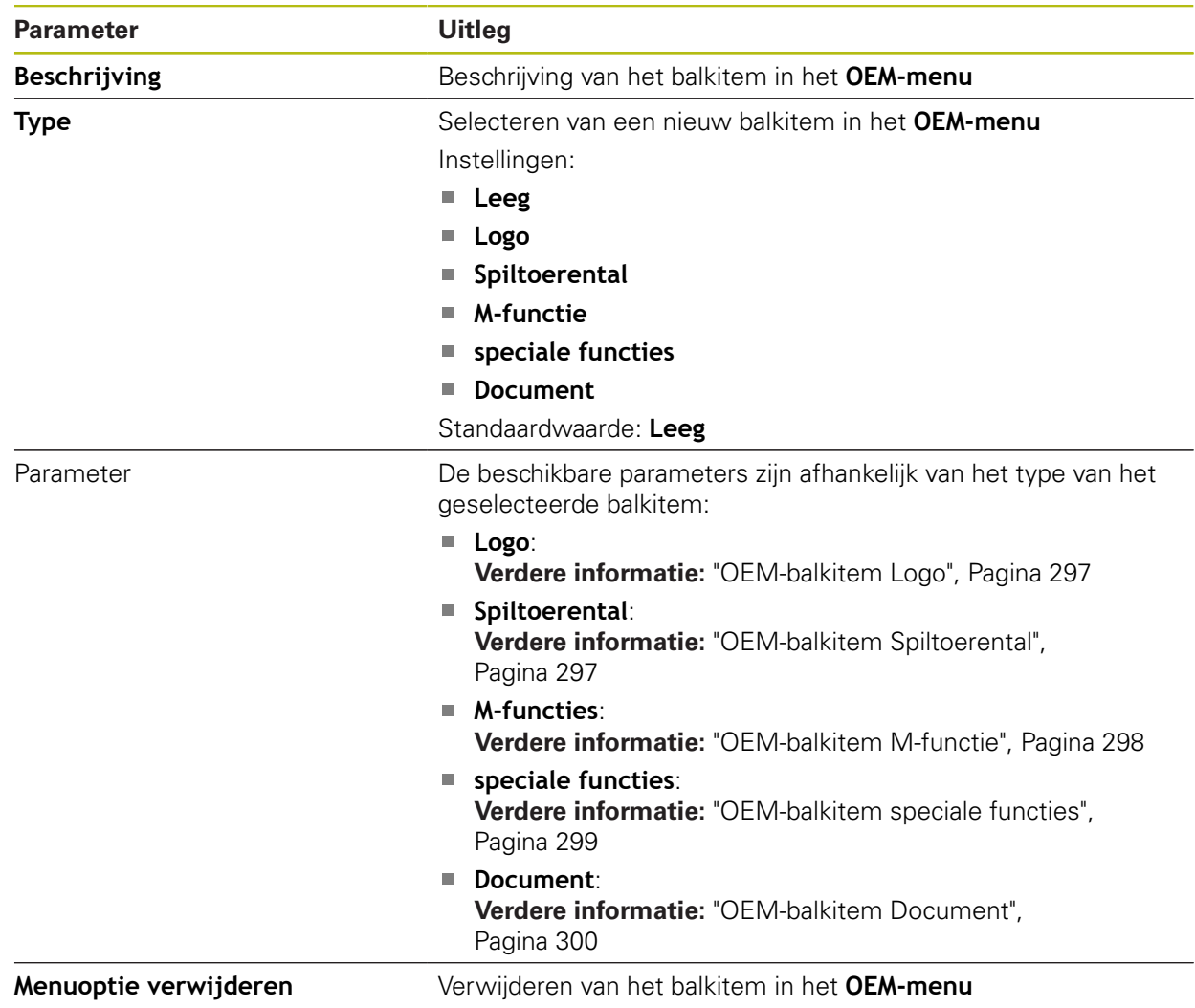

# <span id="page-296-0"></span>**15.7.9 OEM-balkitem Logo**

#### Pad: **Instellingen** ► **Service** ► **OEM-gedeelte** ► **OEM-menu** ► **Menuopties** ► **Logo**

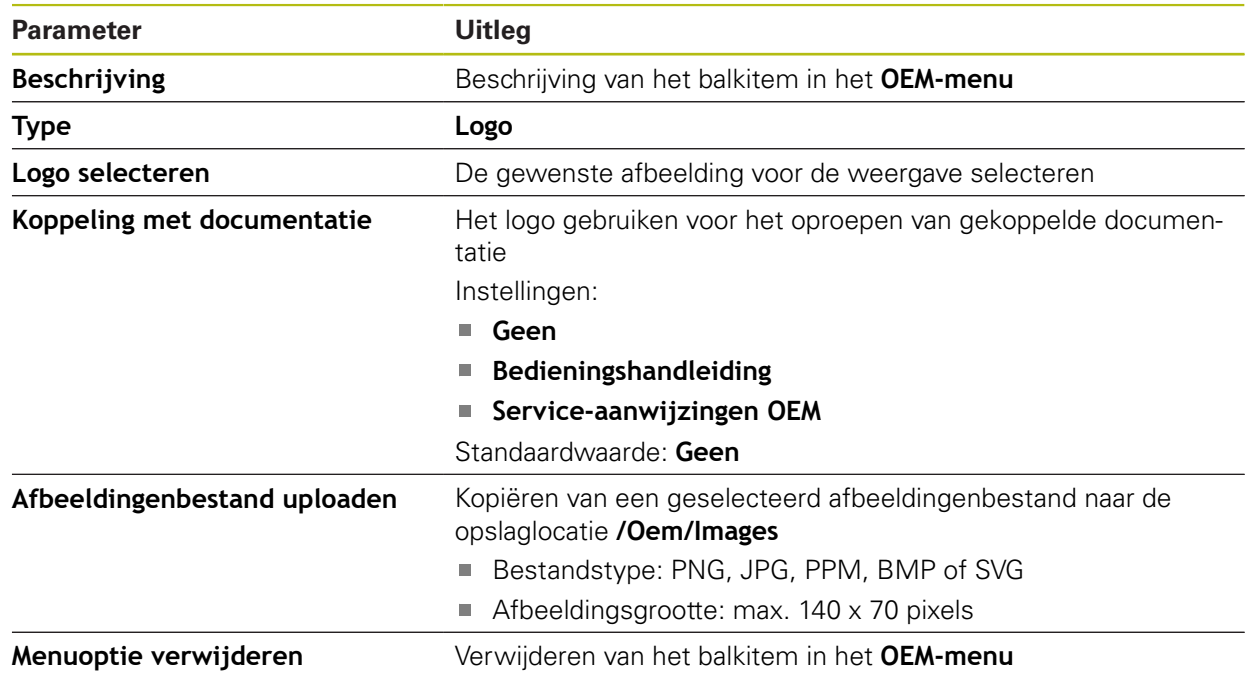

# <span id="page-296-1"></span>**15.7.10 OEM-balkitem Spiltoerental**

Pad: **Instellingen** ► **Service** ► **OEM-gedeelte** ► **OEM-menu** ► **Menuopties** ► **Spiltoerental**

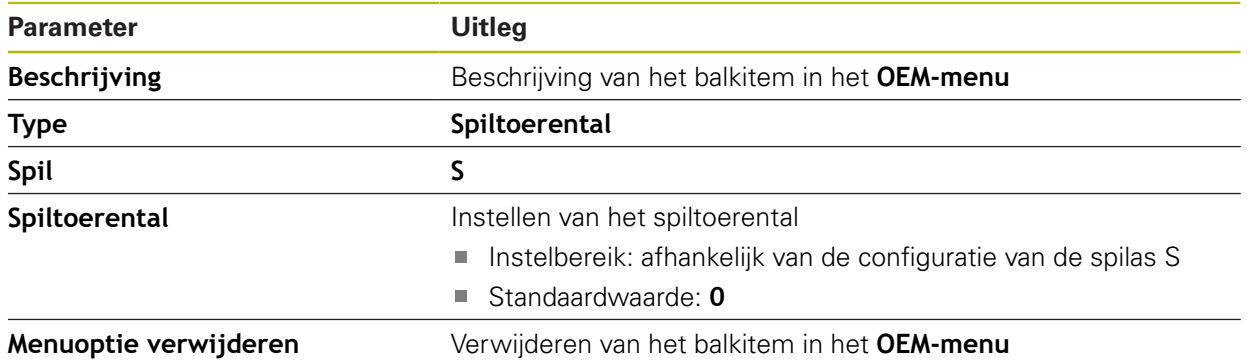

# <span id="page-297-0"></span>**15.7.11 OEM-balkitem M-functie**

Pad: **Instellingen** ► **Service** ► **OEM-gedeelte** ► **OEM-menu** ► **Menuopties** ► **M-functie**

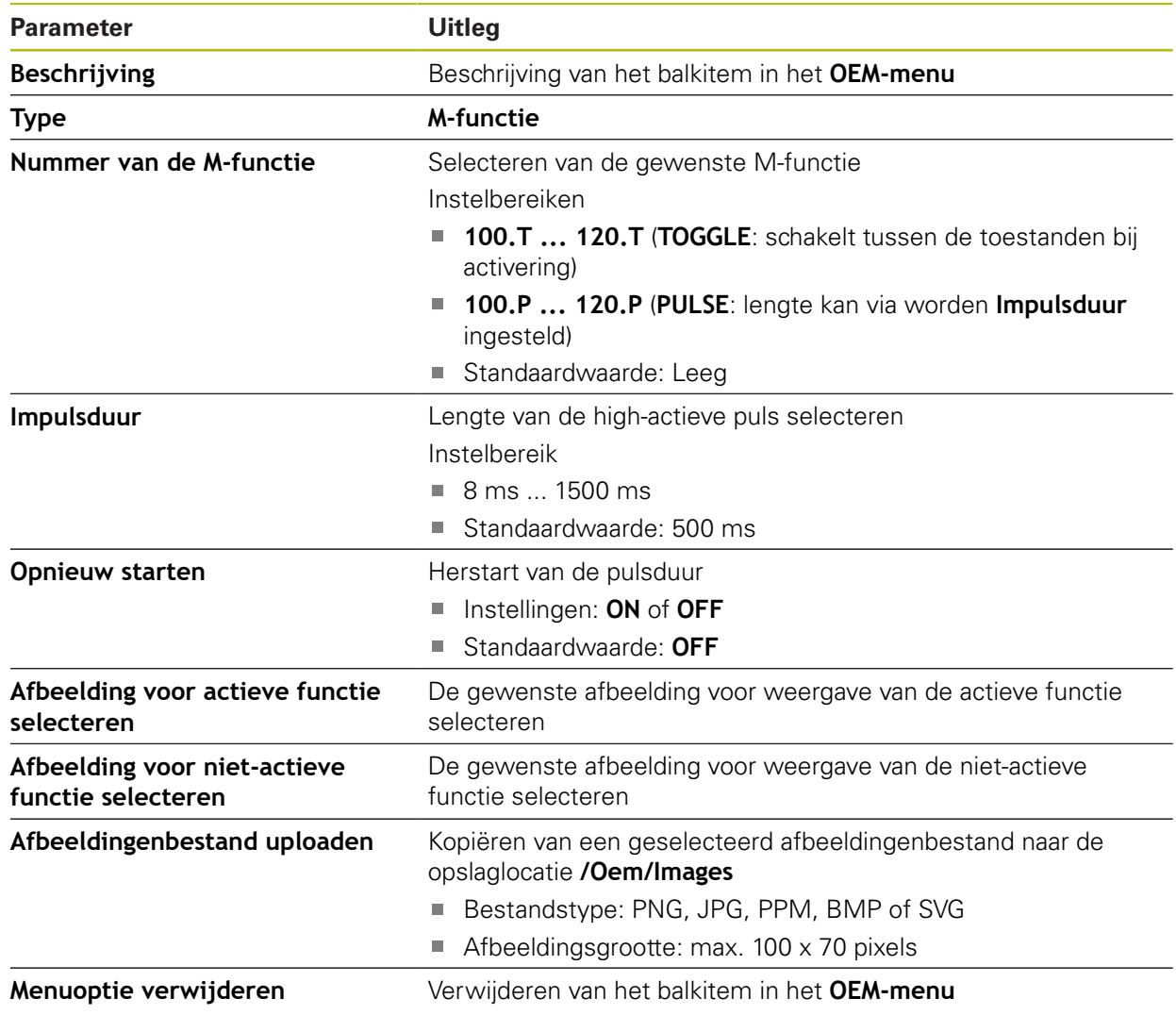

# <span id="page-298-0"></span>**15.7.12 OEM-balkitem speciale functies**

Pad: **Instellingen** ► **Service** ► **OEM-gedeelte** ► **OEM-menu** ► **Menuopties** ► **speciale functies**

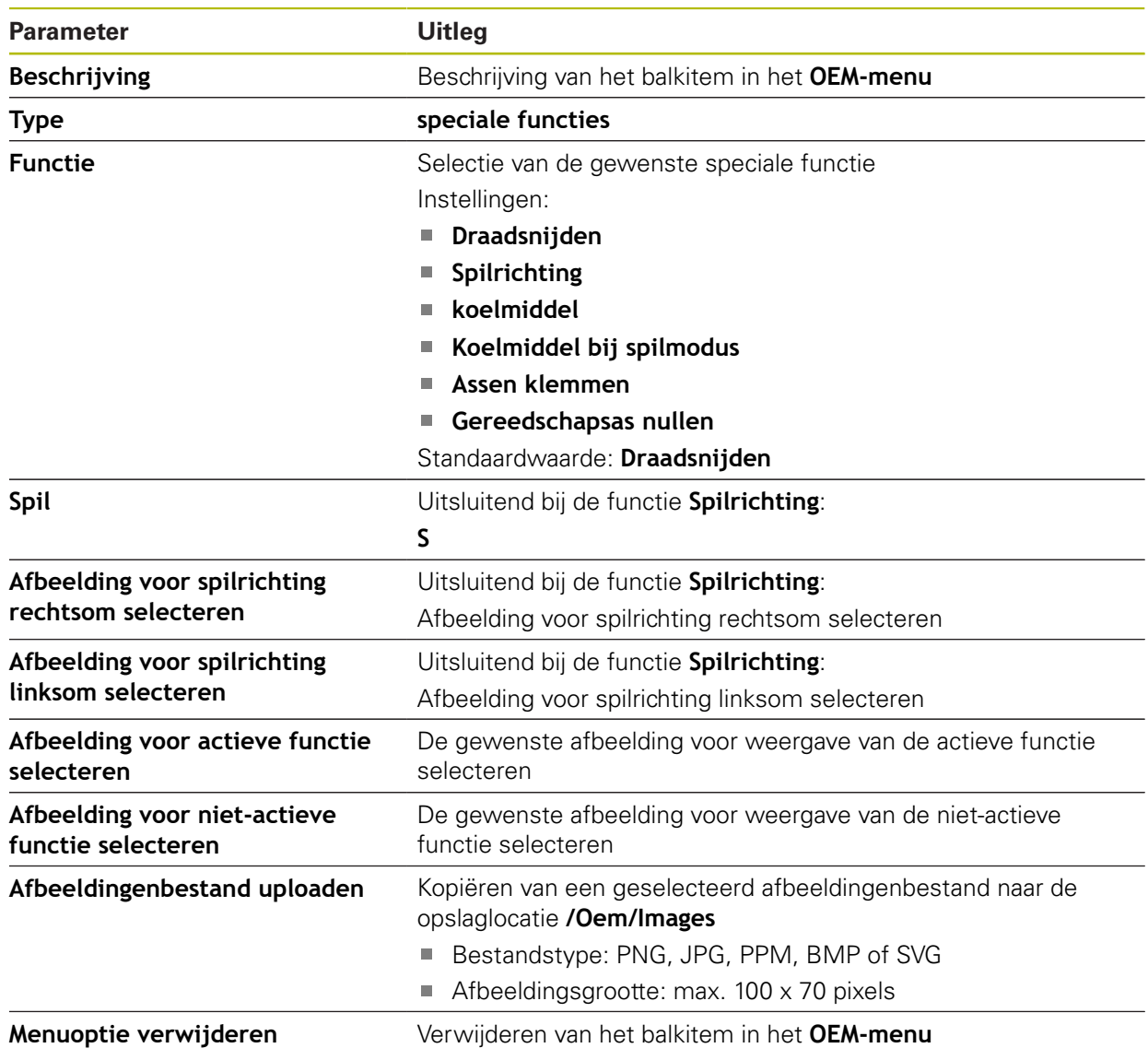

# <span id="page-299-1"></span>**15.7.13 OEM-balkitem Document**

#### Pad: **Instellingen** ► **Service** ► **OEM-gedeelte** ► **OEM-menu** ► **Menuopties** ► **Document**

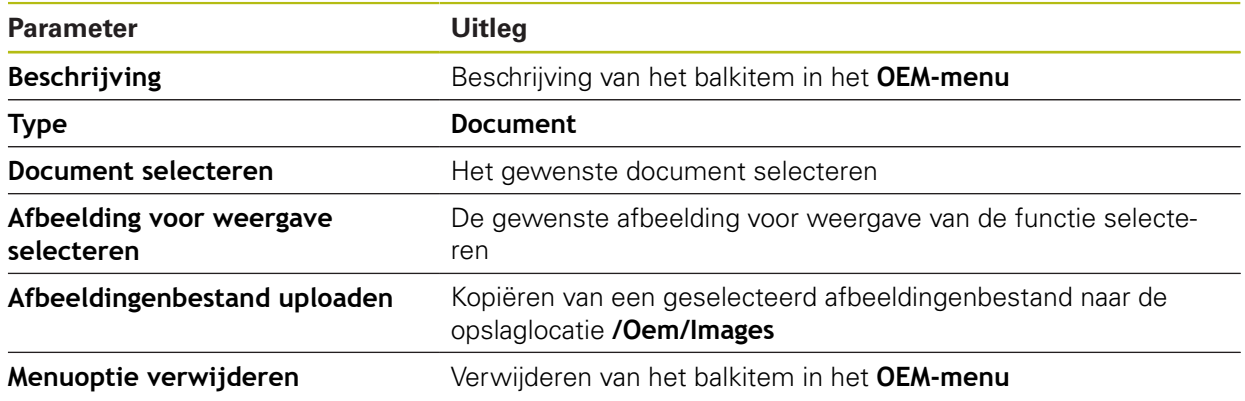

# <span id="page-299-0"></span>**15.7.14 Instellingen (OEM-gedeelte)**

# Pad: **Instellingen** ► **Service** ► **OEM-gedeelte** ► **Instellingen**

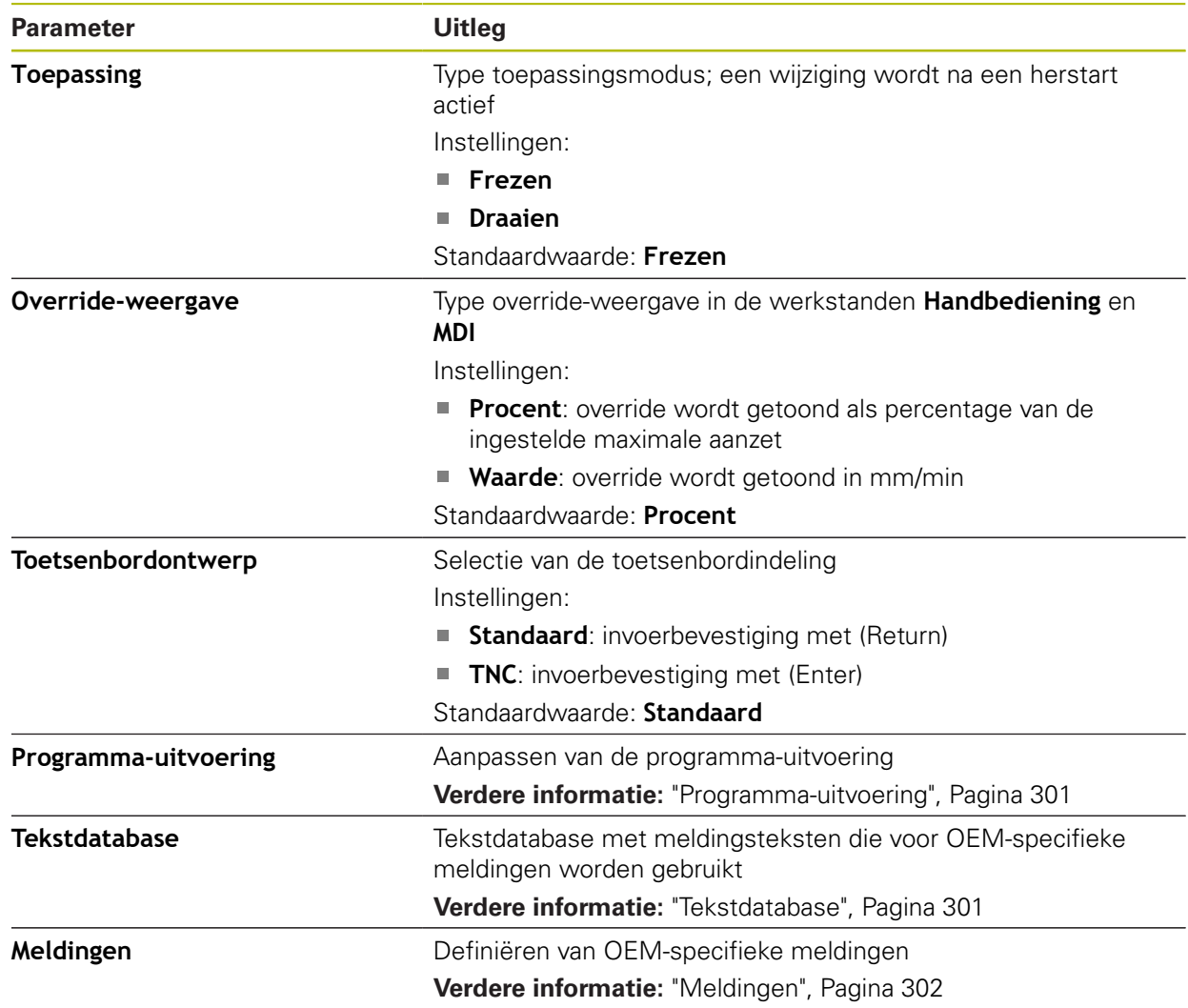

### <span id="page-300-0"></span>**15.7.15 Programma-uitvoering**

#### Pad: **Instellingen** ► **Service** ► **OEM-gedeelte** ► **Instellingen** ► **Programma-uitvoering**

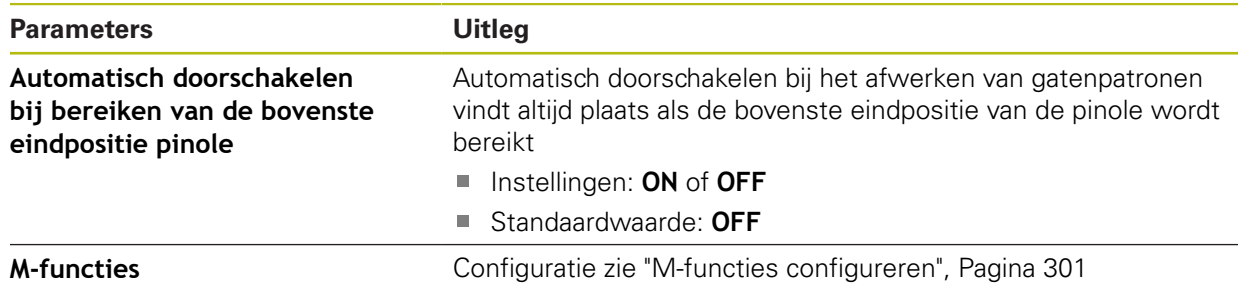

# <span id="page-300-2"></span>**15.7.16 M-functies configureren**

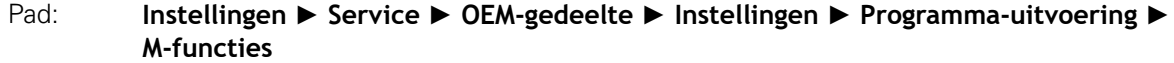

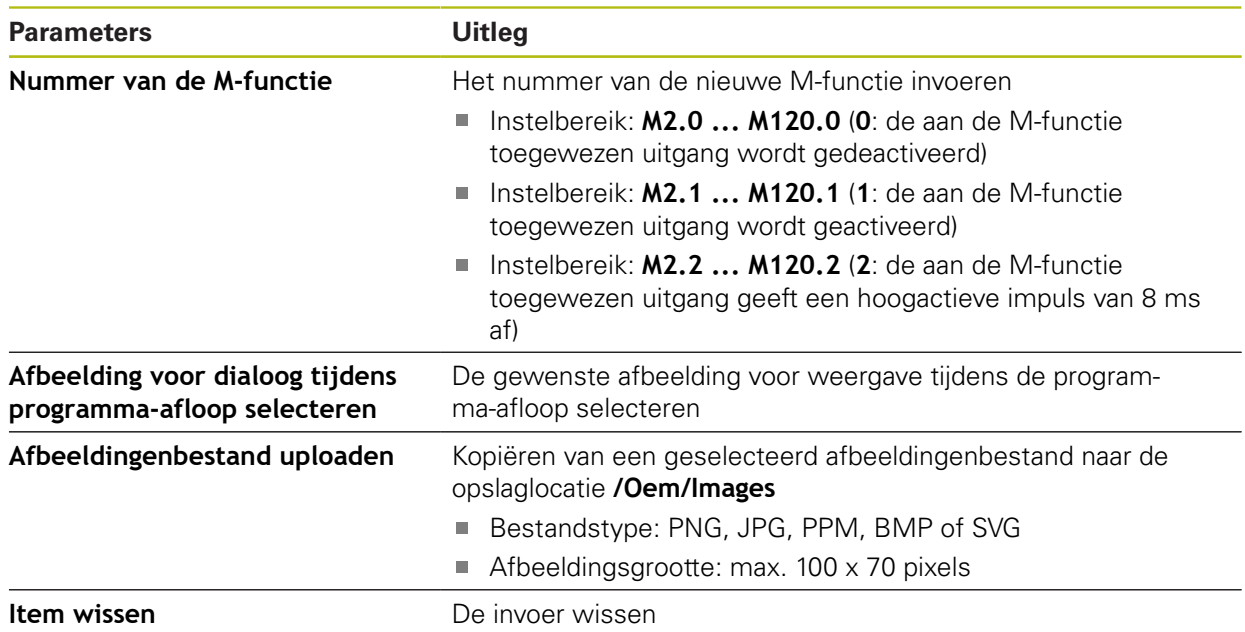

### <span id="page-300-1"></span>**15.7.17 Tekstdatabase**

#### Pad: **Instellingen** ► **Service** ► **OEM-gedeelte** ► **Instellingen** ► **Tekstdatabase**

Het apparaat biedt de mogelijkheid om een eigen tekstdatabase te importeren. Met behulp van de parameter **Meldingen** kunt u diverse meldingen laten weergeven.

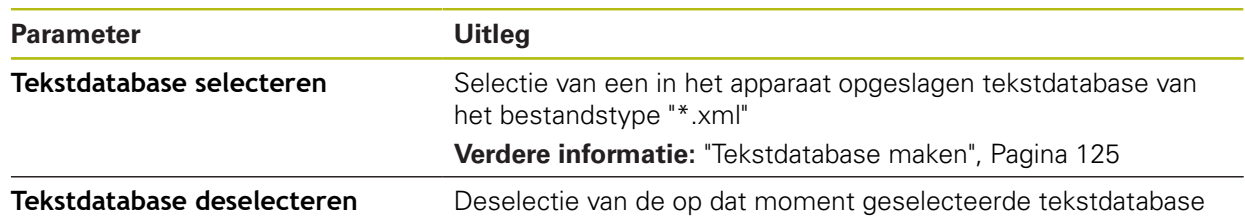

# <span id="page-301-0"></span>**15.7.18 Meldingen**

### Pad: **Instellingen** ► **Service** ► **OEM-gedeelte** ► **Instellingen** ► **Meldingen**

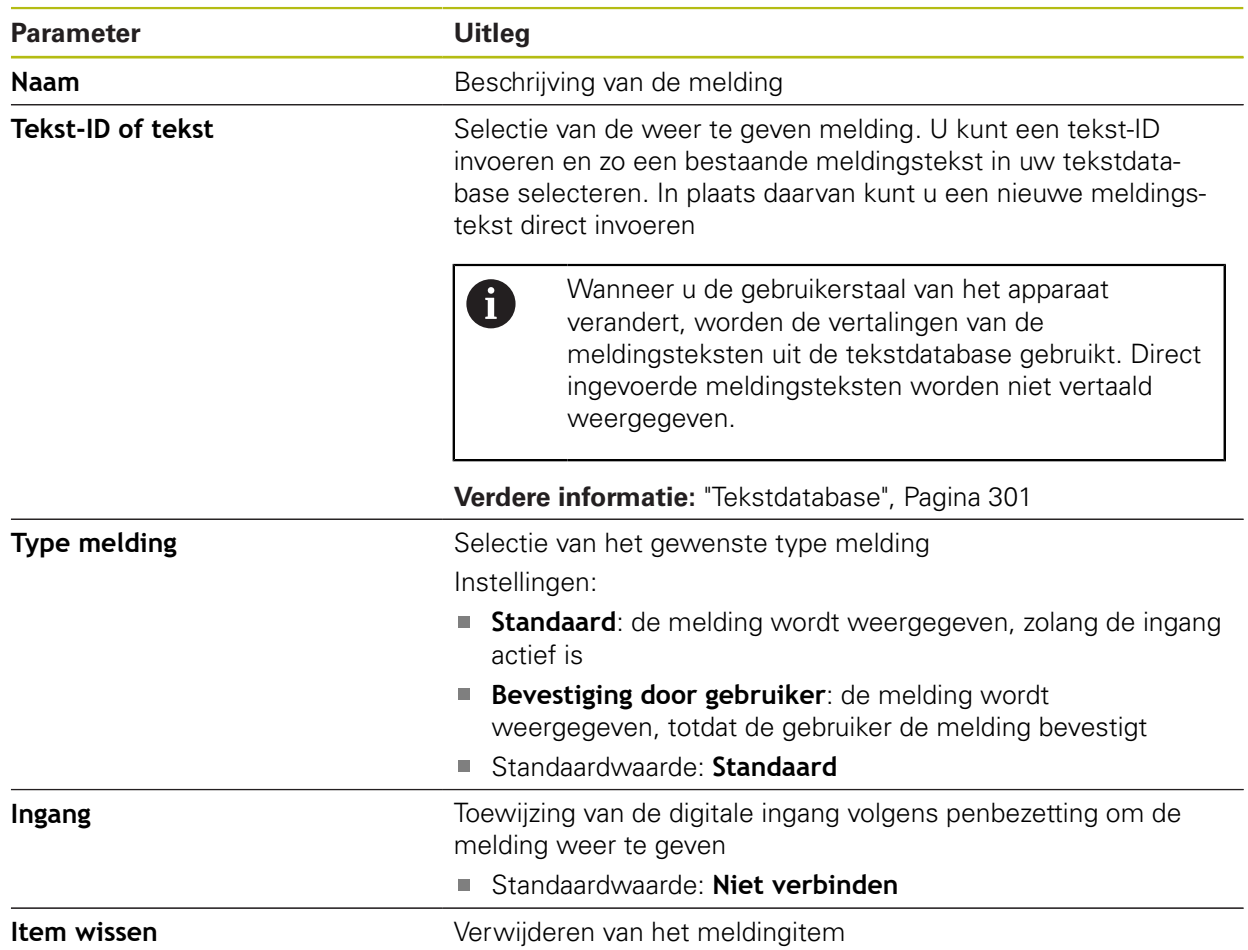

# **15.7.19 Back-up maken van configuratie en terugzetten (OEM-gedeelte)**

Pad: **Instellingen** ► **Service** ► **OEM-gedeelte** ► **Back-up maken van configuratie en terugzetten**

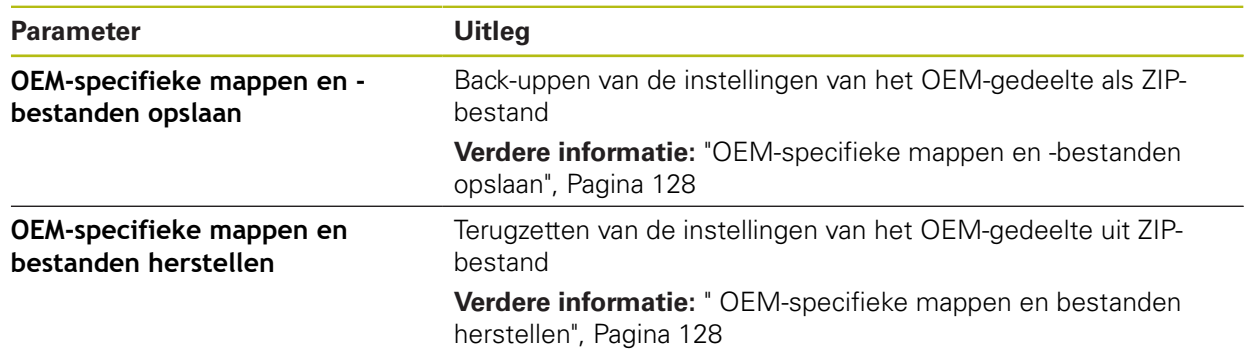

### **15.7.20 Documentatie**

#### Pad: **Instellingen** ► **Service** ► **Documentatie**

Het apparaat biedt de mogelijkheid de bijbehorende bedieningshandleiding te uploaden in de gewenste taal. De bedieningshandleiding kan vanaf het bijgeleverde USB-massageheugen worden gekopieerd naar het apparaat.

De meest recente versie kan via het downloadgedeelte van **[www.heidenhain.de](http://www.heidenhain.de)** worden gedownload.

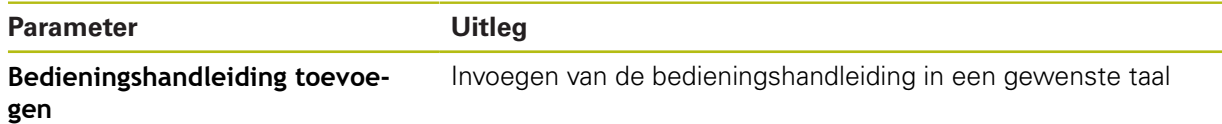

# **15.7.21 Software-opties**

#### Pad: **Instellingen** ► **Service** ► **Software-opties**

Software-opties moeten op het apparaat via een licentiesleutel A worden vrijgeschakeld. Bijbehorende hardwarecomponenten kunnen pas worden gebruikt nadat de desbetreffende software-optie is vrijgeschakeld.

**Verdere informatie:** ["Software-opties activeren", Pagina 94](#page-93-0)

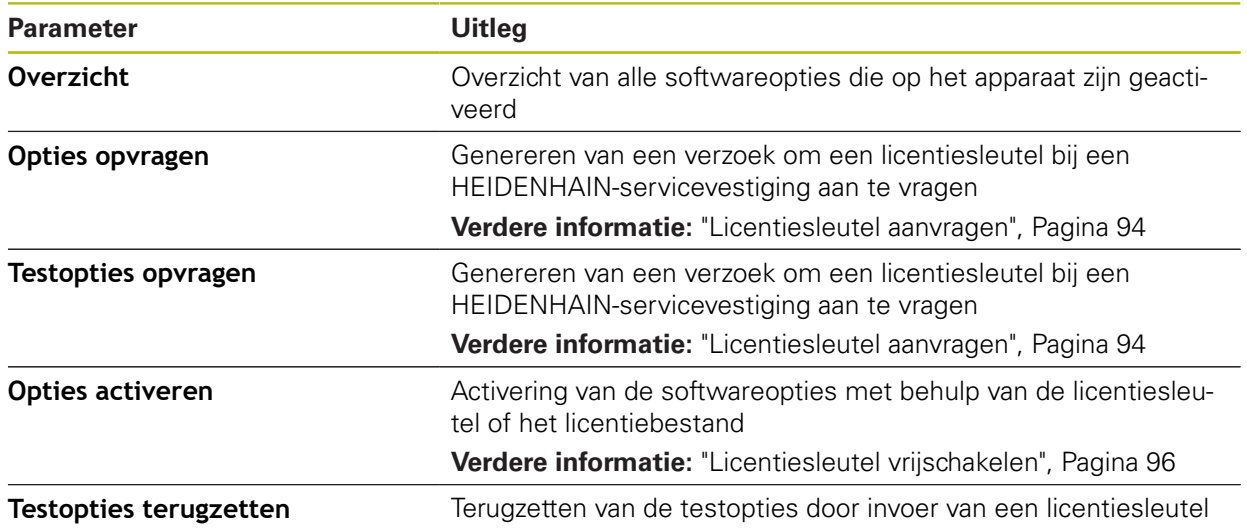

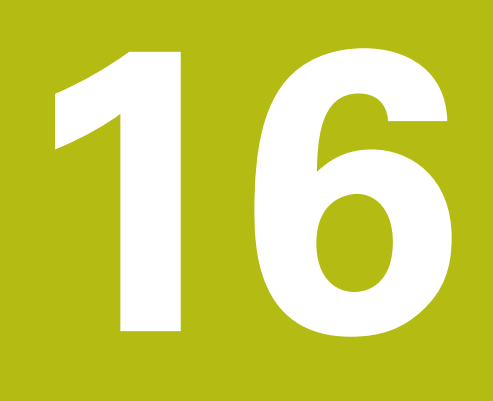

**Service en onderhoud**

# **16.1 Overzicht**

Dit hoofdstuk beschrijft de algemene onderhoudswerkzaamheden aan het apparaat.

> De onderstaande stappen mogen uitsluitend door deskundig personeel worden uitgevoerd.

**Verdere informatie:** ["Kwalificatie van het personeel", Pagina 29](#page-28-0)

而

i

Dit hoofdstuk bevat slechts de beschrijving van de onderhoudswerkzaamheden aan het apparaat. Voorkomende onderhoudswerkzaamheden aan randapparatuur worden in dit hoofdstuk niet beschreven.

**Meer informatie:** documentatie van de fabrikant van de desbetreffende randapparatuur

# **16.2 Reiniging**

# **AANWIJZING**

**Reiniging met scherpe voorwerpen of met agressieve reinigingsmiddelen**

Het apparaat is beschadigd door verkeerde reiniging.

- Geen schurende of agressieve reinigingsmiddelen of oplosmiddelen gebruiken
- Hardnekkige verontreinigingen niet met scherpe voorwerpen verwijderen

#### **Behuizing reinigen**

Buitenvlakken met een met water en een mild reinigingsmiddel bevochtigde doek reinigen

#### **Beeldscherm reinigen**

Om het beeldscherm te reinigen, dient u de reinigingsmodus activeren. In dat geval gaat het apparaat naar een inactieve toestand, zonder de stroomtoevoer te onderbreken. In deze toestand wordt het beeldscherm uitgeschakeld.

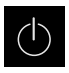

Om de reinigingsmodus te activeren, in het hoofdmenu op **Uitschakelen** tikken

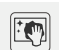

- Op **Reinigingsmodus** tikken
- > Het beeldscherm wordt uitgeschakeld
- Beeldscherm reinigen met een pluisvrije doek en een in de handel verkrijgbaar glasreinigingsmiddel
- Om de reinigingsmodus te deactiveren, op een willekeurige plaats op het touchscreen tikken
- Onder in het beeldscherm verschijnt een pijl
- ▶ Pijl naar boven slepen
- > Het beeldscherm wordt ingeschakeld en de laatst getoonde gebruikersinterface wordt weergegeven

# **16.3 Onderhoudsschema**

Het apparaat is in hoge mate onderhoudsvrij.

# **AANWIJZING**

#### **Bedrijf met defecte apparaten**

Bedrijf met defecte apparaten kan tot ernstige gevolgschade leiden.

- ► Het apparaat in geval van beschadiging niet repareren en niet langer gebruiken
- Defecte apparaten onmiddellijk vervangen of contact opnemen met een HEIDENHAIN-servicevestiging

A

De onderstaande stappen mogen uitsluitend worden uitgevoerd door een elektrotechnicus.

**Verdere informatie:** ["Kwalificatie van het personeel", Pagina 29](#page-28-0)

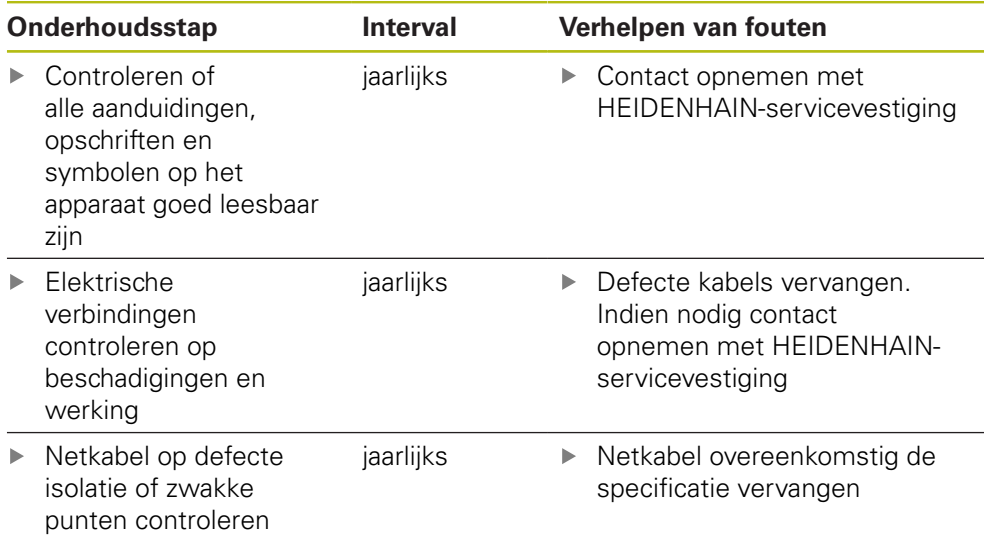

# **16.4 Bedrijf hervatten**

Wanneer het bedrijf wordt hervat, bijv. bij het opnieuw installeren na een reparatie of na hermontage, gelden voor het apparaat dezelfde maatregelen en eisen aan het personeel als bij de montage en installatie.

**Verdere informatie:** ["Montage", Pagina 39](#page-38-0)

**Verdere informatie:** ["Installatie", Pagina 45](#page-44-0)

De exploitant moet bij het aansluiten van randapparatuur (bijv. meetsystemen) ervoor zorgen dat de aan te sluiten apparaten weer veilig in bedrijf worden genomen en hiervoor bevoegd personeel met de juiste kwalificatie inzetten.

**Verdere informatie:** ["Verplichtingen van de exploitant", Pagina 29](#page-28-1)

# <span id="page-307-0"></span>**16.5 Firmware actualiseren**

De firmware is het besturingssysteem van het apparaat. U kunt nieuwe firmwareversies via de USB-aansluiting van het apparaat of via de netwerkverbinding importeren.

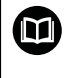

Vóór de firmware-update moet u de release-notes voor de betreffende firmware-versie en de daarin opgenomen informatie over de terugwaartse compatibiliteit in acht nemen.

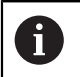

Wanneer de firmware van het apparaat wordt geactualiseerd, moet voor de zekerheid een back-up van de huidige instellingen worden gemaakt.

#### **Voorwaarde**

- De nieuwe firmware is beschikbaar als \*.dro-bestand
- Voor een firmware-update via de USB-interface moet de huidige firmware op een USB-massageheugen (FAT32-formaat) zijn opgeslagen
- Voor een firmware-update via de netwerkinterface moet de huidige firmware in een map op het netwerkstation beschikbaar zijn

#### **Firmware-update starten**

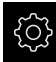

- In het hoofdmenu op **Instellingen** tikken
- ▶ Op **Service** tikken
- Achtereenvolgens openen:
	- **Firmware-update**
	- **Doorgaan**
- > De servicetoepassing wordt gestart

#### **Firmware-update uitvoeren**

Een firmware-update kan vanaf een USB-massageheugen (FAT32-formaat) of via een netwerkstation plaatsvinden.

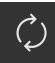

Op **Firmware-update** tikken

#### Op **Selecteren** tikken

- Eventueel USB-massageheugen in een USB-interface op het apparaat plaatsen
- Naar de map navigeren die de nieuwe firmware bevat

Wanneer u bij de selectie van de map een typefout hebt gemaakt, kunt u naar de oorspronkelijk map terug navigeren.

- ▶ Op de bestandsnaam boven de lijst tikken
- Firmware selecteren
- Om de selectie te bevestigen, op **Selecteren** tikken
- De versie-informatie van de firmware wordt getoond
- Om de dialoog te sluiten, op **OK** tikken

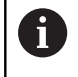

De firmware-update kan na de start van de gegevensoverdracht niet meer geannuleerd worden.

- Om de update te starten, op **Start** tikken
- > Het beeldscherm toont de voortgang van de update
- Om de voltooide update te bevestigen, op **OK** tikken
- Om de servicetoepassing te beëindigen, op **Finish** tikken
- De servicetoepassing wordt beëindigd
- > De hoofdtoepassing wordt gestart
- Wanneer de automatische gebruikersaanmelding is geactiveerd, verschijnt de gebruikersinterface in het menu **Handbedrijf**
- Wanneer de automatische gebruikersaanmelding niet is geactiveerd, verschijnt de **Gebruikersaanmelding**

#### **USB-massageheugen veilig verwijderen**

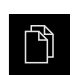

In het hoofdmenu op **Bestandsbeheer** tikken

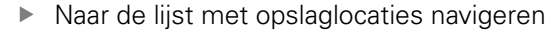

Op **Veilig verwijderen** tikken

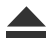

- De melding **De gegevensdrager kan nu worden verwijderd.** verschijnt
- USB-massageheugen verwijderen

# **16.6 Diagnose van de meetsystemen**

Met behulp van de diagnosefunctie kunt u de werking van de aangesloten meetsystemen altijd controleren. Bij absolute meetsystemen met EnDatinterface worden de meldingen van het meetsysteem en de functiereserves weergegeven. Bij incrementele meetsystemen met een 1  $V_{SS}$  of een 11  $\mu A_{SS}$ interface kunt u aan de hand van de weergegeven afmetingen de basisfunctie van de meetsystemen bepalen. Aan de hand van deze eerste diagnosemogelijkheid voor de meetsystemen kunt u de verdere procedure voor verdere controle of reparatie in gang zetten.

Meer controle- en testmogelijkheden biedt de PWT 101 of PWM 21 van HEIDENHAIN.

Zie **[www.heidenhain.de](http://www.heidenhain.de)** voor details.

# **16.6.1** Diagnose voor meetsystemen met interface 1 V<sub>SS</sub>/11 µA<sub>SS</sub>

Voor meetsystemen met interface 1 V<sub>SS</sub>/11 µA<sub>SS</sub> kan de functie van het meetsysteem gebeuren door de beoordeling van de signaalamplitudes, symmetrieafwijking en faseafwijking gebeuren. Deze waarden worden ook grafisch als Lissajousfiguur weergegeven.

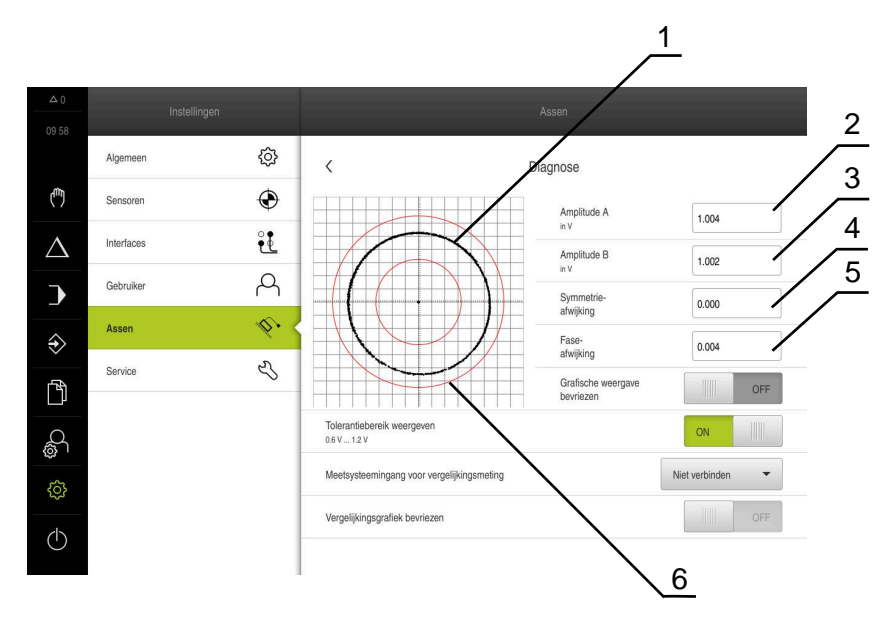

- **1** Lissajousfiguur
- **2** Amplitude A

i

- **3** Amplitude B
- **4** Symmetrie-afwijking
- **5** Faseafwijking
- **6** Toleranties van de amplitudes

Voor meetsystemen met interface 1 V<sub>SS</sub>/11 µA<sub>SS</sub> worden de volgende waarden aangegeven:

- **Amplitude A**
- **Amplitude B**
- **Symmetrieafwijking**
- **Faseafwijking**

Bij de analyse kunt u de volgende parameters gebruiken:

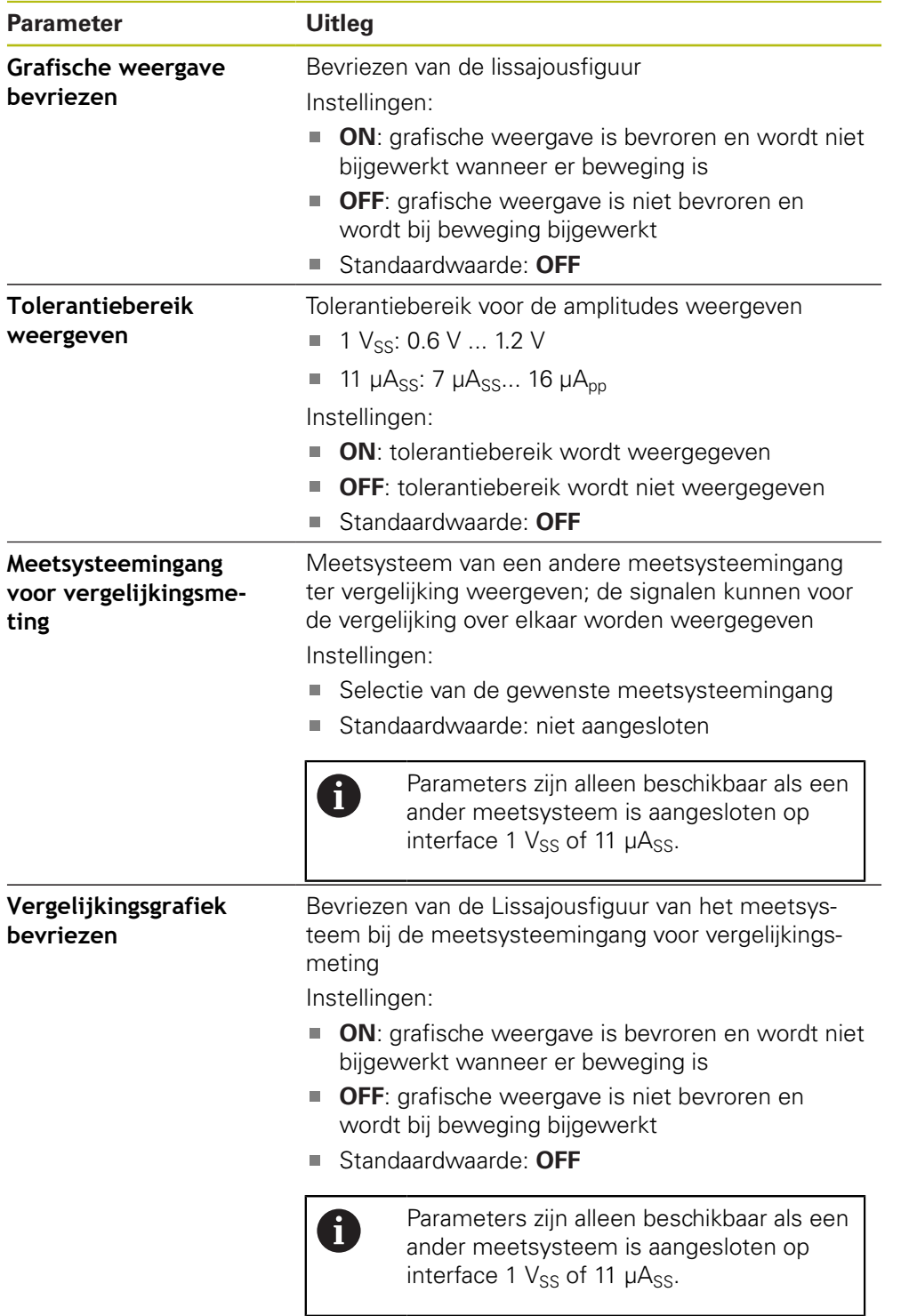

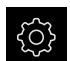

In het hoofdmenu op **Instellingen** tikken

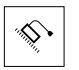

- Op **Assen** tikken
- Achtereenvolgens openen:
	- <Asnaam>
	- **Encoder**
	- **Diagnose**
- $\blacktriangleright$ Om de signalen en waarden weer te geven, meetsysteem verplaatsen

# **16.6.2 Diagnose voor meetsystemen met interface EnDat**

Bij meetsystemen met de interface EnDat wordt de functie door het uitlezen van de fouten of waarschuwingen en door de beoordeling van de functiereserves gecontroleerd.

Afhankelijk van het meetsysteem worden niet alle functiereserves en meldingen ondersteund.

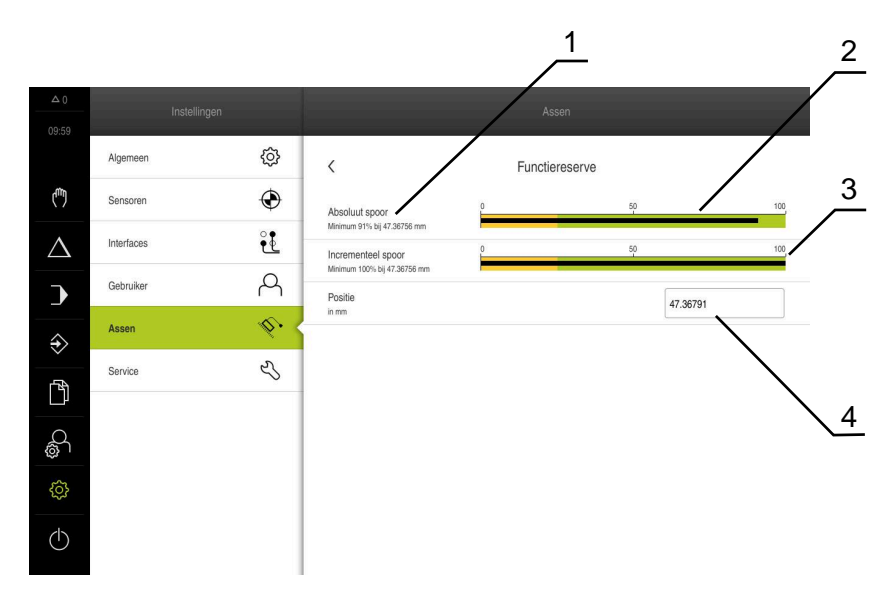

#### **Functiereserves**

Afbeelding 63: Voorbeeld van functiereserves van een meettaster

- **1** Opgave van minimumwaarde bij positie
- **2** Absoluut spoor
- **3** Incrementeel spoor
- **4** Huidige positie van het meetsysteem

Voor absolute meetsystemen met interface EnDat worden de volgende functiereserves weergegeven:

- **Absoluut spoor**
- **Incrementeel spoor**
- **Positiewaardevorming**

Het apparaat toont de functiereserve als staafdiagram:

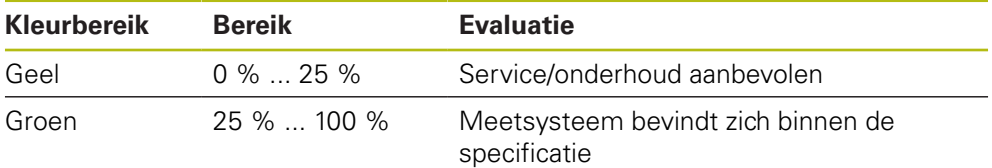

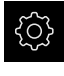

♦

#### In het hoofdmenu op **Instellingen** tikken

- Op **Assen** tikken
- Achtereenvolgens openen:
	- <Asnaam>
	- **Encoder**
	- **Diagnose**
	- **Functiereserve**
- Om de **Functiereserve** weer te geven, het meetsysteem bewegen

#### **Storingen en waarschuwingen**

De door het apparaat getoonde meldingen voor de seriële interface worden als volgt geclassificeerd:

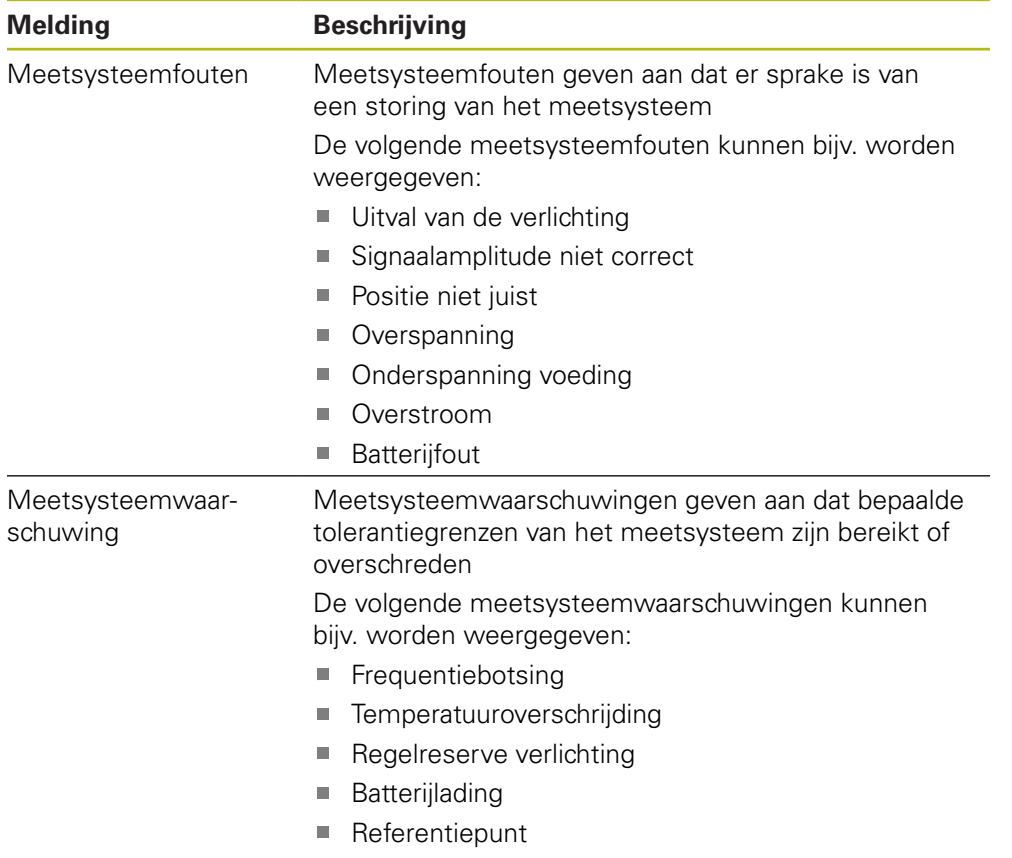

De meldingen kunnen de volgende status hebben:

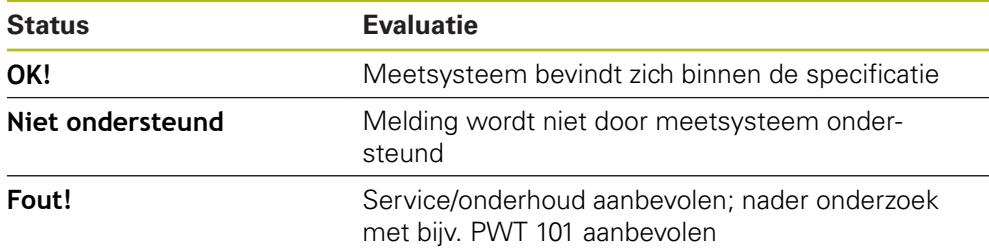

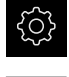

In het hoofdmenu op **Instellingen** tikken

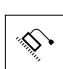

- Op **Assen** tikken
- Achtereenvolgens openen:
	- <Asnaam>
	- **Encoder**
	- **Diagnose**
- > Storingen en waarschuwingen worden weergegeven

# **16.7 Bestanden en instellingen terugzetten**

U kunt opgeslagen bestanden en instellingen op een apparaat terugzetten. Bij het terugzetten moet de volgende volgorde worden aangehouden:

- [OEM-specifieke mappen en bestanden terugzetten](#page-314-0)
- [Gebruikersbestanden terugzetten](#page-315-0)
- [Configuratie terugzetten](#page-316-0)

Pas nadat de instellingen zijn teruggezet, wordt het apparaat automatisch opnieuw gestart.

#### <span id="page-314-0"></span>**16.7.1 OEM-specifieke mappen en bestanden terugzetten**

Opgeslagen OEM-specifieke mappen en bestanden van het apparaat kunnen in een apparaat worden geladen. In combinatie met het herstellen van de instellingen kan zo de configuratie van een apparaat worden teruggezet.

**Verdere informatie:** ["Configuratie terugzetten", Pagina 317](#page-316-0)

Bij service kan zo na het terugzetten een vervangend apparaat met de configuratie van het defecte apparaat worden gebruikt. Voorwaarde is dat de versies van de firmware overeenstemmen of compatibel zijn.

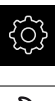

- In het hoofdmenu op **Instellingen** tikken
- 
- Op **Service** tikken
- Op **OEM-gedeelte** tikken
- Achtereenvolgens openen:
	- **Back-up maken van configuratie en terugzetten**
	- **OEM-specifieke mappen en bestanden herstellen**
- Op **Als ZIP laden** tikken
- Eventueel USB-massageheugen (FAT32-formaat) in een USBinterface op het apparaat plaatsen
- Naar de map navigeren waarin het back-upbestand staat
- ▶ Back-upbestand selecteren
- Op **Selecteren** tikken
- De voltooide overdracht met **OK** bevestigen
	- Bij het herstellen van de OEM-specifieke mappen Ĭ. en bestanden vindt er geen automatische herstart plaats. Deze vindt plaats bij het herstellen van de instellingen.

**Verdere informatie:** ["Configuratie terugzetten",](#page-316-0) [Pagina 317](#page-316-0)

Om het apparaat met de verzonden OEM-specifieke mappen en bestanden opnieuw te starten, het apparaat uitschakelen en weer inschakelen

#### **USB-massageheugen veilig verwijderen**

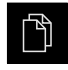

- In het hoofdmenu op **Bestandsbeheer** tikken
- $\blacktriangleright$  Naar de lijst met opslaglocaties navigeren
- Op **Veilig verwijderen** tikken
- De melding **De gegevensdrager kan nu worden verwijderd.** verschijnt
- USB-massageheugen verwijderen

# <span id="page-315-0"></span>**16.7.2 Gebruikersbestanden terugzetten**

Back-ups van gebruikersbestanden van het apparaat kunnen weer in het apparaat worden geladen. Bestaande gebruikersbestanden worden daarbij overschreven. In combinatie met het terugzetten van de instellingen kan zo de complete configuratie van een apparaat worden teruggezet.

**Verdere informatie:** ["Configuratie terugzetten", Pagina 317](#page-316-0)

Bij service kan zo na het terugzetten een vervangend apparaat met de configuratie van het defecte apparaat worden gebruikt. Voorwaarde is dat de versie van de oude firmware overeenstemt met de nieuwe firmware of dat de versies compatibel zijn.

Alle bestanden van alle gebruikersgroepen die in de desbetreffende mappen zijn opgeslagen, worden als gebruikersbestanden opgeslagen en geback-upt en kunnen worden teruggezet.

De bestanden in de map **System** worden niet teruggezet.

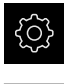

 $\mathbf{H}$ 

- In het hoofdmenu op **Instellingen** tikken
- Achtereenvolgens oproepen:

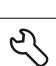

Op **Service** tikken

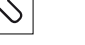

- Achtereenvolgens openen:
	- **Back-up maken van configuratie en terugzetten**
	- **Gebruikersbestanden terugzetten**
- Op **Als ZIP laden** tikken
- Eventueel USB-massageheugen (FAT32-formaat) in een USBinterface op het apparaat plaatsen
- Naar de map navigeren waarin het back-upbestand staat
- ▶ Back-upbestand selecteren
- Op **Selecteren** tikken
- ▶ De voltooide overdracht met OK bevestigen

Bij het terugzetten van de gebruikersbestanden vindt Ť geen automatische herstart plaats. Deze vindt plaats bij het herstellen van de instellingen. ["Configuratie terugzetten"](#page-316-0)

Om het apparaat met de verzonden gebruikersbestanden opnieuw te starten, het apparaat uitschakelen en weer inschakelen

#### **USB-massageheugen veilig verwijderen**

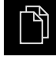

In het hoofdmenu op **Bestandsbeheer** tikken

Naar de lijst met opslaglocaties navigeren

- 
- Op **Veilig verwijderen** tikken
- De melding **De gegevensdrager kan nu worden verwijderd.** verschijnt
- USB-massageheugen verwijderen

### <span id="page-316-0"></span>**16.7.3 Configuratie terugzetten**

Back-ups van instellingen kunnen weer in het apparaat worden geladen. De huidige configuratie van het apparaat wordt daarbij vervangen.

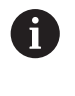

Software-opties die bij het maken van een back-up van de instellingen geactiveerd zijn, moeten voorafgaand aan het terugzetten van de instellingen op het apparaat worden geactiveerd.

In de volgende gevallen kan terugzetten noodzakelijk zijn:

Bij de inbedrijfstelling worden de instellingen op een apparaat ingesteld en naar alle identieke apparaten verzonden

**Verdere informatie:** ["Afzonderlijke stappen voor de inbedrijfstelling", Pagina 92](#page-91-0)

Na het terugzetten worden de instellingen weer naar het apparaat gekopieerd **Verdere informatie:** ["Alle instellingen terugzetten", Pagina 318](#page-317-0)

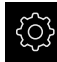

- In het hoofdmenu op **Instellingen** tikken
- Achtereenvolgens oproepen:
	- **Service**
	- **Back-up maken van configuratie en terugzetten**
	- **Configuratie terugzetten**
- Op **Volledig terugzetten** tikken
- Eventueel USB-massageheugen (FAT32-formaat) in een USBinterface op het apparaat plaatsen
- Naar de map navigeren waarin het back-upbestand staat
- ▶ Back-upbestand selecteren
- Op **Selecteren** tikken
- De voltooide overdracht met **OK** bevestigen
- > Het systeem wordt afgesloten
- Om het apparaat met de verzonden configuratiegegevens opnieuw te starten, het apparaat uitschakelen en weer inschakelen

#### **USB-massageheugen veilig verwijderen**

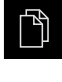

- In het hoofdmenu op **Bestandsbeheer** tikken
- Naar de lijst met opslaglocaties navigeren
- Op **Veilig verwijderen** tikken
- De melding **De gegevensdrager kan nu worden verwijderd.** verschijnt
- USB-massageheugen verwijderen

# <span id="page-317-0"></span>**16.8 Alle instellingen terugzetten**

U kunt de instellingen van het apparaat eventueel terugzetten naar de fabrieksinstellingen. De software-opties worden gedeactiveerd en moeten met de aanwezige licentiesleutel vervolgens opnieuw worden geactiveerd.

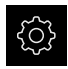

- In het hoofdmenu op **Instellingen** tikken
- ▶ Op **Service** tikken
- Achtereenvolgens openen:
	- **Terugzetten**
	- **Alle instellingen terugzetten**
- Wachtwoord invoeren
- Invoer met **RET** bevestigen
- ▶ Om het wachtwoord in klaartekst weer te geven, **Wachtwoord weergeven** activeren
- Om de actie te bevestigen, op **OK** tikken
- Om het terugzetten te bevestigen, op **OK** tikken
- Om het afsluiten van het apparaat te bevestigen, op **OK** tikken
- > Het apparaat wordt afgesloten
- > Alle instellingen worden teruggezet
- Om het apparaat opnieuw te starten, het apparaat uitschakelen en weer inschakelen

# <span id="page-317-1"></span>**16.9 Afleveringstoestand herstellen**

U kunt de instellingen van het apparaat eventueel terugzetten naar de fabrieksinstellingen en de gebruikersbestanden uit het geheugengebied van het apparaat wissen. De software-opties worden gedeactiveerd en moeten met de aanwezige licentiesleutel vervolgens opnieuw worden geactiveerd.

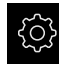

- In het hoofdmenu op **Instellingen** tikken
- Op **Service** tikken
- Achtereenvolgens openen:
	- **Terugzetten**
	- **Afleveringstoestand herstellen**
- Wachtwoord invoeren
- Invoer met **RET** bevestigen
- ▶ Om het wachtwoord in klaartekst weer te geven, **Wachtwoord weergeven** activeren
- Om de actie te bevestigen, op **OK** tikken
- Om het terugzetten te bevestigen, op **OK** tikken
- Om het afsluiten van het apparaat te bevestigen, op **OK** tikken
- > Het apparaat wordt afgesloten
- Alle instellingen worden teruggezet en de gebruikersbestanden worden gewist
- Om het apparaat opnieuw te starten, het apparaat uitschakelen en weer inschakelen

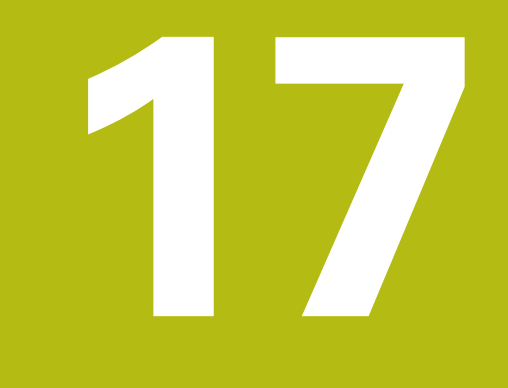

# **Wat te doen, als ...**

# **17.1 Overzicht**

Dit hoofdstuk beschrijft de oorzaken van storingen in de werking van het apparaat en maatregelen om deze storingen te verhelpen.

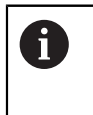

U dient het hoofdstuk ["Algemene bediening"](#page-56-0) te lezen en te begrijpen voordat de onderstaande handelingen kunnen worden uitgevoerd.. **Verdere informatie:** ["Algemene bediening", Pagina 57](#page-56-0)

# **17.2 Systeem- of stroomuitval**

De gegevens van het besturingssysteem kunnen in de volgende gevallen beschadigd raken:

- Systeem- of stroomuitval
- Uitschakelen van het apparaat zonder het besturingssysteem af te sluiten

Bij een beschadiging van de firmware start het apparaat een Recovery System, dat op het beeldscherm een korte handleiding weergeeft.

Bij een herstel overschrijft het Recovery System de beschadigde firmware met een nieuwe firmware die vooraf op een USB-massageheugen is opgeslagen. Bij deze procedure worden de instellingen van het apparaat gewist.

# **17.2.1 Firmware terugzetten**

- ь Op een computer in een USB-massageheugen (FAT32-formaat) de map "heidenhain" aanmaken
- In de map "heidenhain" de map "update" aanmaken
- Nieuwe firmware naar de map "update" kopiëren
- Firmware hernoemen naar "recovery.dro"
- Apparaat uitschakelen
- USB-massageheugen in een USB-interface op het apparaat plaatsen
- Apparaat inschakelen
- > Het apparaat start het Recovery System
- > Het USB-massageheugen wordt automatisch herkend
- De firmware wordt automatisch geïnstalleerd
- > Na een succesvolle update wordt de firmware automatisch naar "recovery.dro.[yyyy.mm.dd.hh.mm]" hernoemd
- Nadat de installatie is afgesloten, het apparaat opnieuw starten
- > Het apparaat wordt met de fabrieksinstellingen gestart

### **17.2.2 Configuratie terugzetten**

Door de installatie van de nieuwe firmware wordt het apparaat naar de fabrieksinstellingen teruggezet. Hiermee zijn de instellingen inclusief de foutcorrectiewaarden en de geactiveerde software-opties gewist. Om de instellingen te herstellen, moet u hetzij de instellingen op het apparaat opnieuw invoeren hetzij van tevoren opgeslagen instellingen op het apparaat herstellen.

Software-opties die bij het maken van een back-up van de instellingen geactiveerd zijn, moeten voorafgaand aan het terugzetten van de instellingen op het apparaat worden geactiveerd.

Software-opties activeren

**Verdere informatie:** ["Software-opties activeren", Pagina 94](#page-93-0)

Instellingen herstellen

**Verdere informatie:** ["Configuratie terugzetten", Pagina 317](#page-316-0)

# **17.3 Storingen**

A

Bij storingen of belemmeringen tijdens gebruik die niet in de onderstaande tabel "Storingen verhelpen" zijn vermeld, moet u gebruikmaken van de documentatie van de machinefabrikant of contact opnemen met een HEIDENHAIN-servicevestiging.

### **17.3.1 Storingen verhelpen**

 $\mathbf{f}$ 

De volgende handelingen voor het verhelpen van storingen mogen uitsluitend door het in de tabel genoemde personeel worden uitgevoerd.

**Verdere informatie:** ["Kwalificatie van het personeel", Pagina 29](#page-28-0)

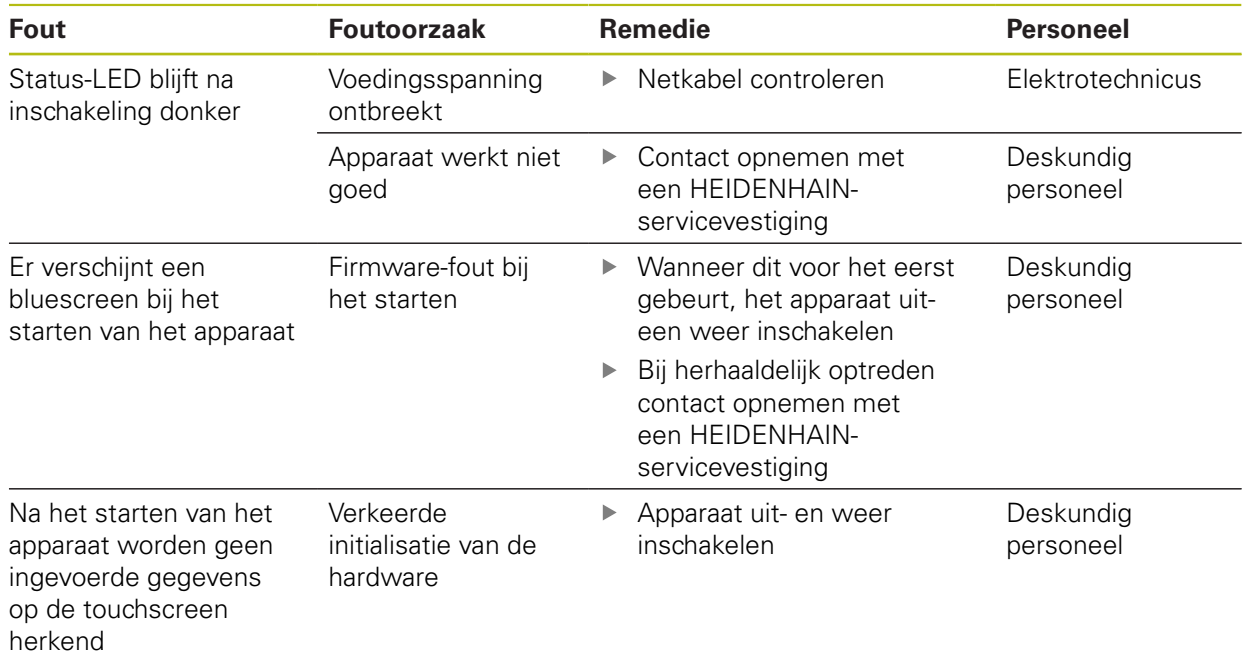

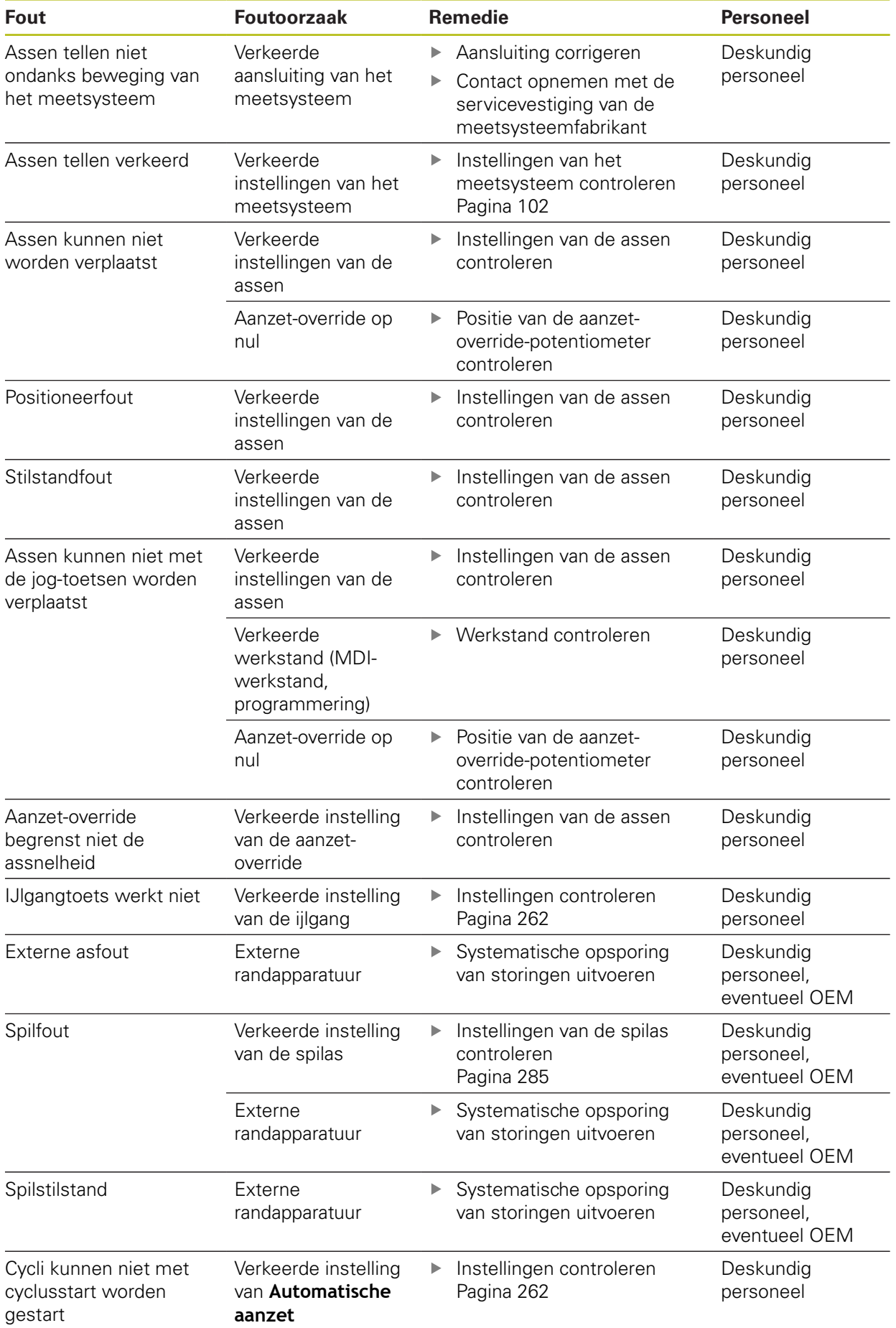

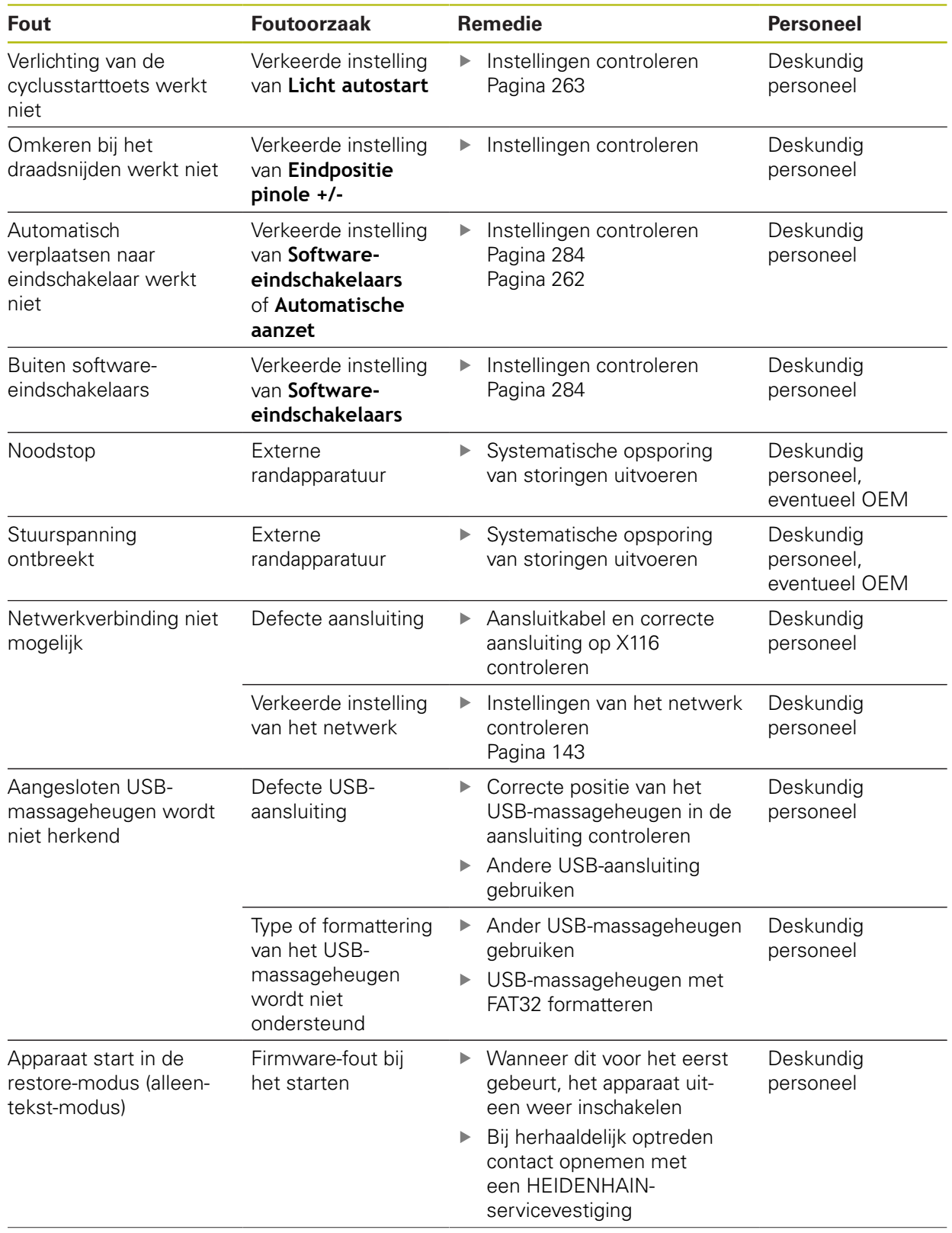

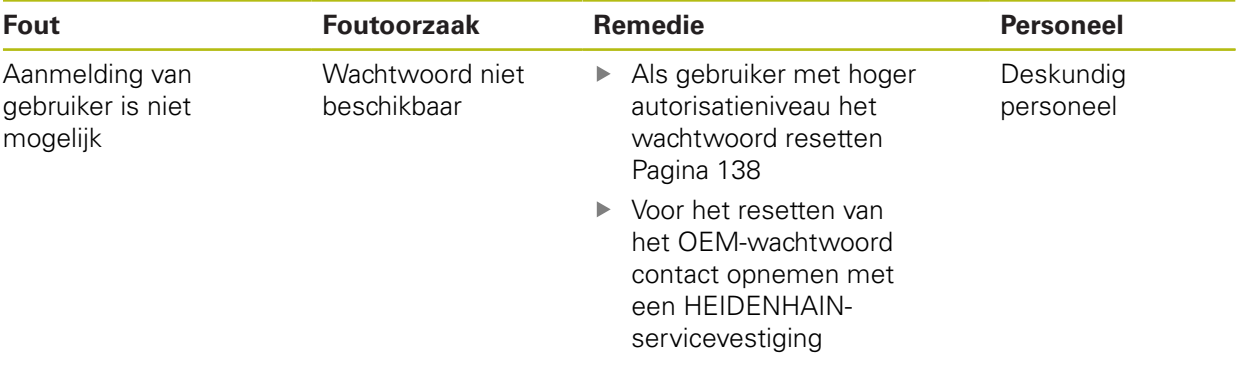
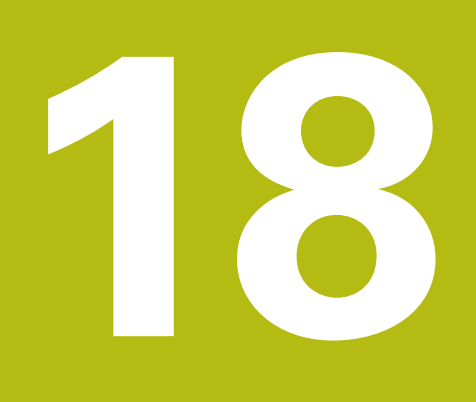

**Demontage en afvoer**

## **18.1 Overzicht**

Dit hoofdstuk bevat instructies en wettelijke voorschriften op het gebied van milieubescherming die u voor een correcte demontage en afvoer van het apparaat in acht moet nemen.

# **18.2 Demontage**

De demontage van het apparaat mag uitsluitend door deskundig personeel worden uitgevoerd.

**Verdere informatie:** ["Kwalificatie van het personeel", Pagina 29](#page-28-0)

Afhankelijk van de aangesloten randapparatuur kan voor de demontage een elektrotechnicus vereist zijn.

Tevens moet rekening worden gehouden met de veiligheidsaanwijzingen die bij de montage en installatie van de desbetreffende componenten zijn aangegeven.

#### **Apparaat demonteren**

Demonteer het apparaat in omgekeerde volgorde van installatie en montage. **Verdere informatie:** ["Installatie", Pagina 45](#page-44-0) **Verdere informatie:** ["Montage", Pagina 39](#page-38-0)

# **18.3 Afvoer**

# **AANWIJZING**

#### **Onjuiste afvoer van het apparaat!**

Wanneer u het apparaat niet op de juiste manier afvoert, kan dit leiden tot milieuschade.

- Elektronisch afval en elektronische componenten niet met
	- huishoudelijk afval afvoeren Ingebouwde bufferbatterij scheiden van het apparaat als afval verwijderen
	- Apparaat en bufferbatterij overeenkomstig de plaatselijke afvalverwijderingsvoorschriften afvoeren voor recycling
- Bij vragen over het afvoeren van het apparaat moet u contact opnemen met een HEIDENHAIN-servicevestiging

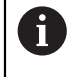

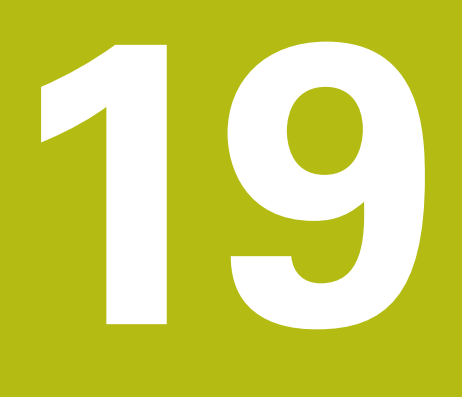

**Technische gegevens**

# **19.1 Overzicht**

Dit hoofdstuk bevat een overzicht van de apparaatgegevens en tekeningen met de afmetingen van het apparaat en aansluitmaten.

# **19.2 Apparaatgegevens**

<span id="page-327-0"></span>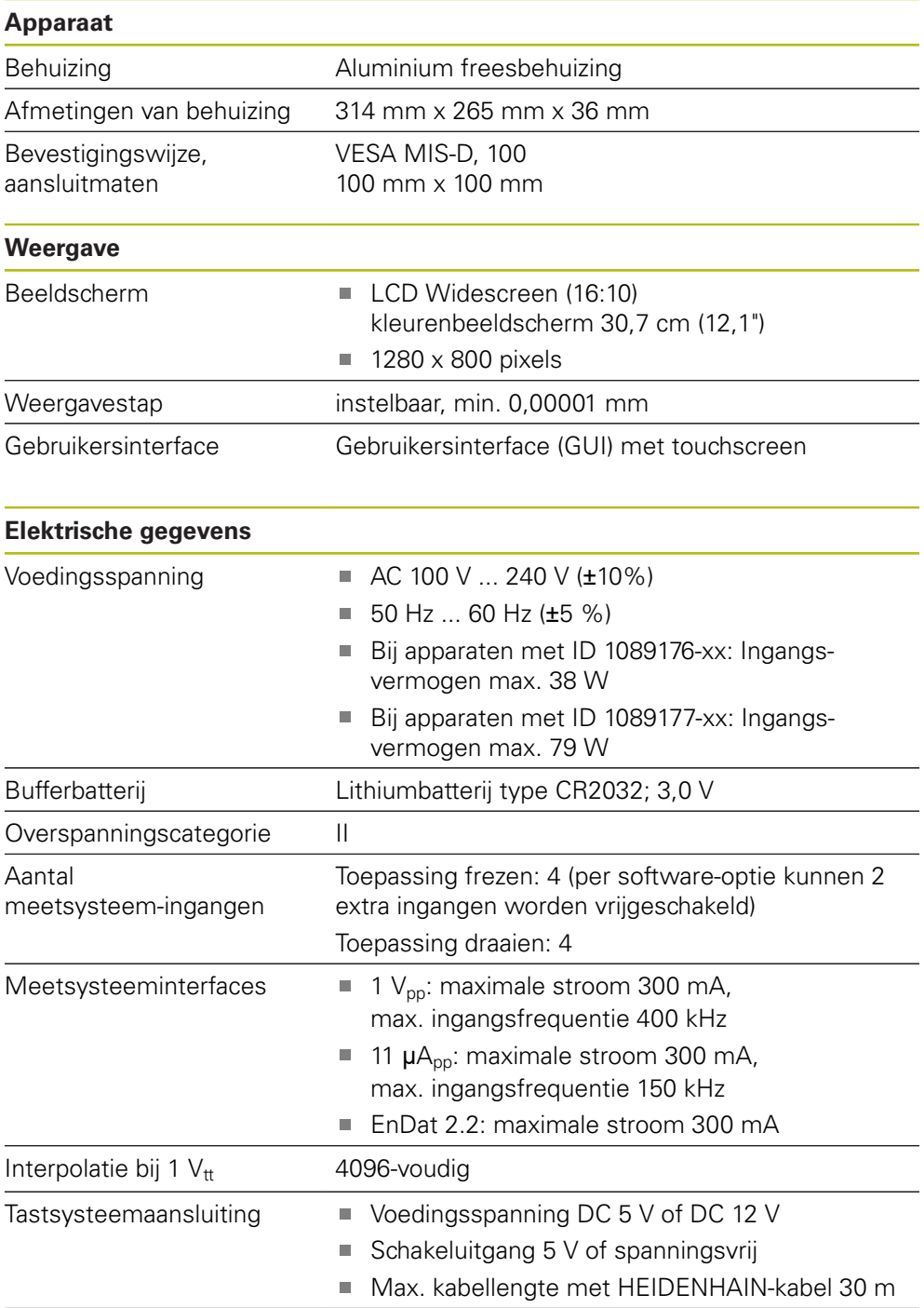

<span id="page-328-0"></span>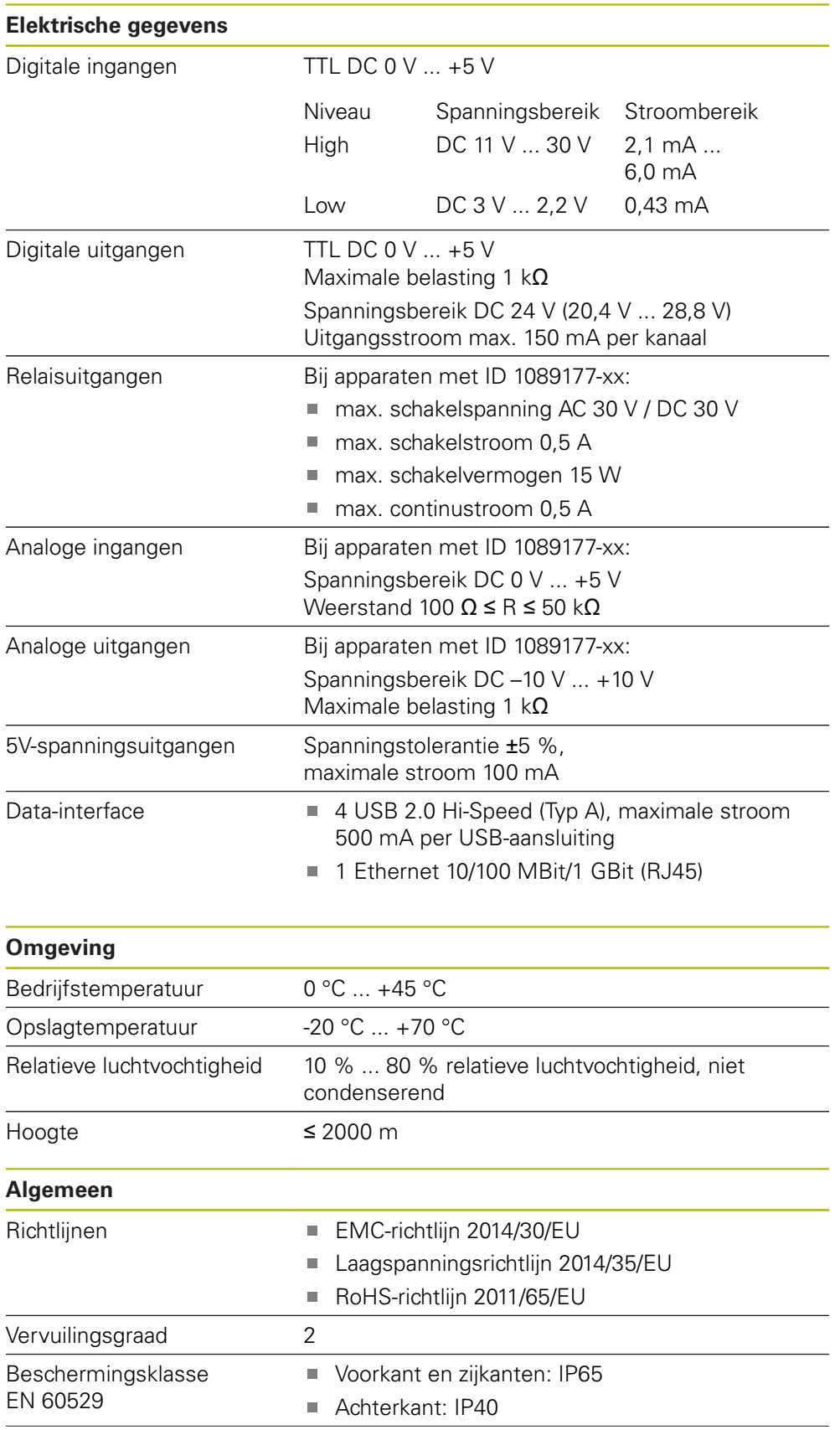

#### **Algemeen**

- Gewicht **3,5 kg** 
	- Met steunvoet Single-Pos: 3,6 kg
	- Met steunvoet Duo-Pos: 3,8 kg
	- Met steunvoet Multi-Pos: 4,5 kg
	- Met houder Multi-Pos: 4,1 kg

# **19.3 Afmetingen van apparaat en aansluitmaten**

<span id="page-330-0"></span>Alle afmetingen in de tekeningen zijn in millimeter aangegeven.

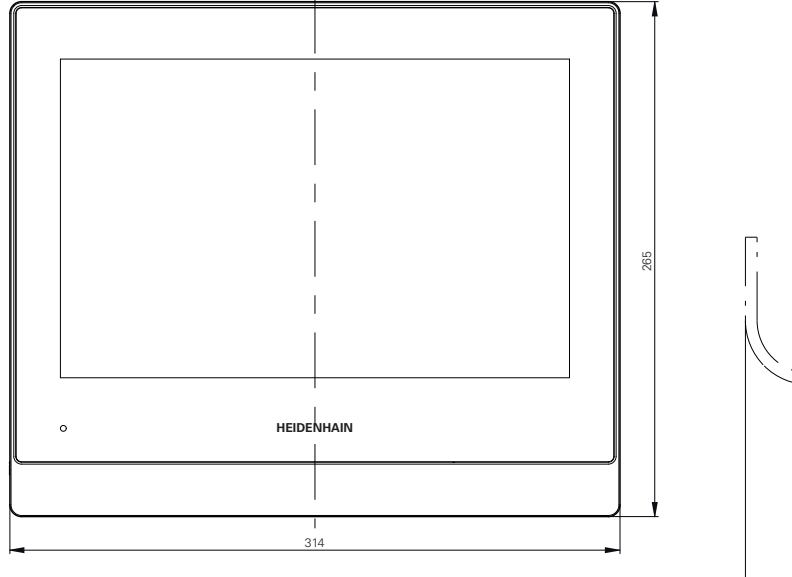

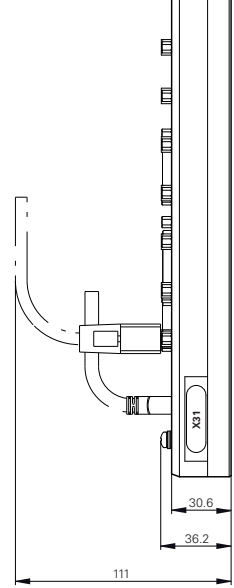

Afbeelding 64: Maatvoeringen van de behuizing

<span id="page-330-1"></span>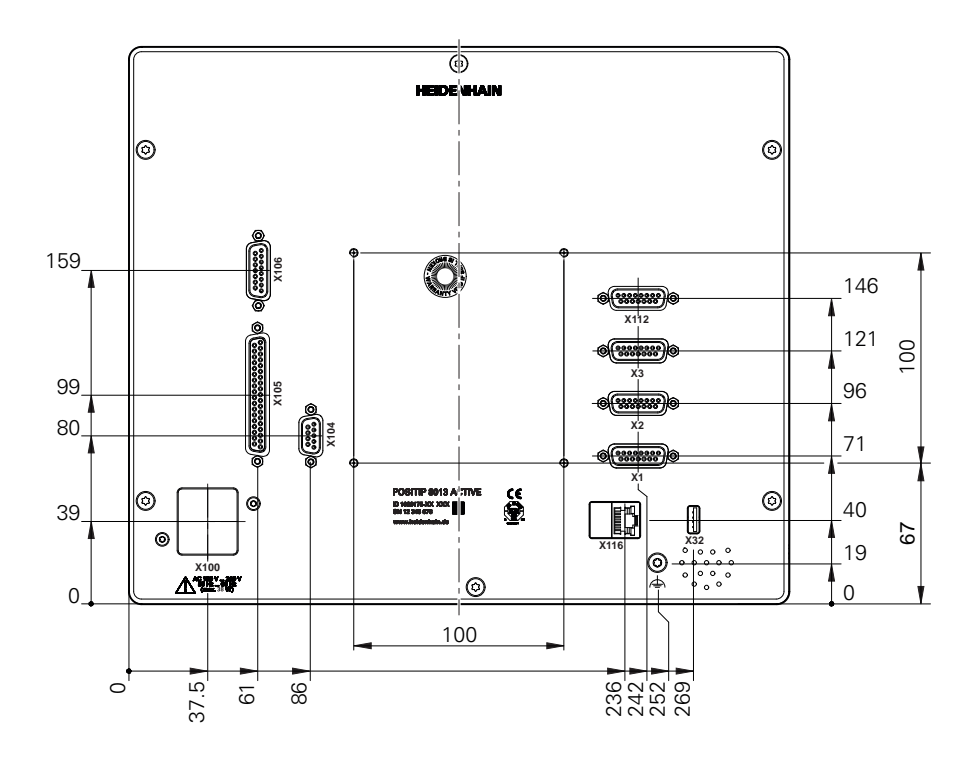

Afbeelding 65: Maatvoeringen van de achterzijde van het apparaat

<span id="page-331-0"></span>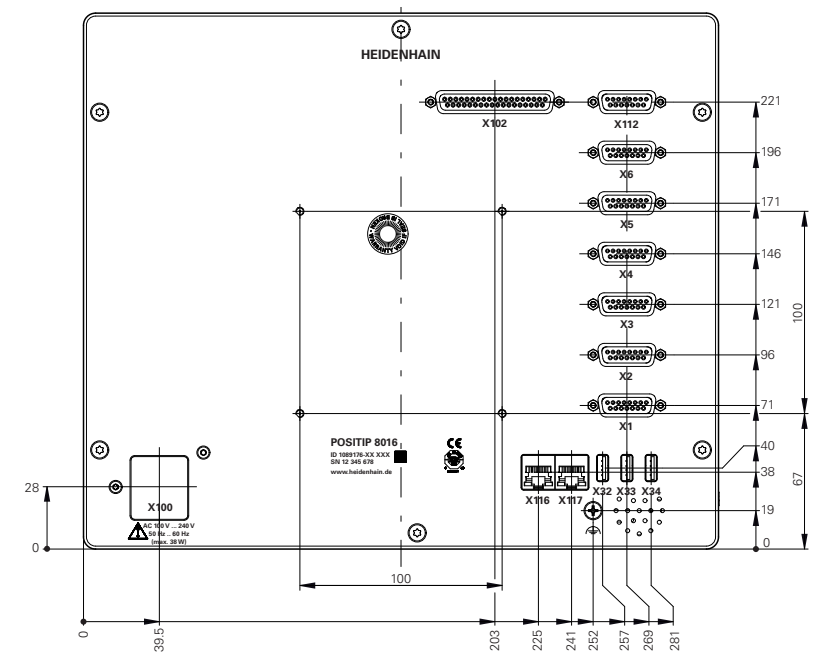

Afbeelding 66: Maatvoeringen van de achterzijde van het apparaat van de apparaten met ID 1089176-xx

<span id="page-331-1"></span>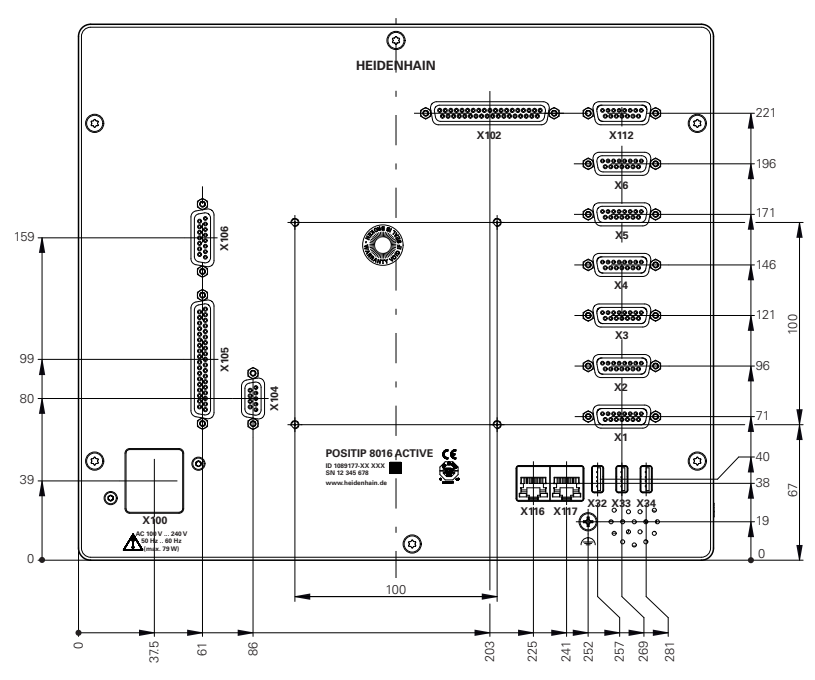

Afbeelding 67: Maatvoeringen van de achterzijde van het apparaat van de apparaten met ID 1089177-xx

<span id="page-332-0"></span>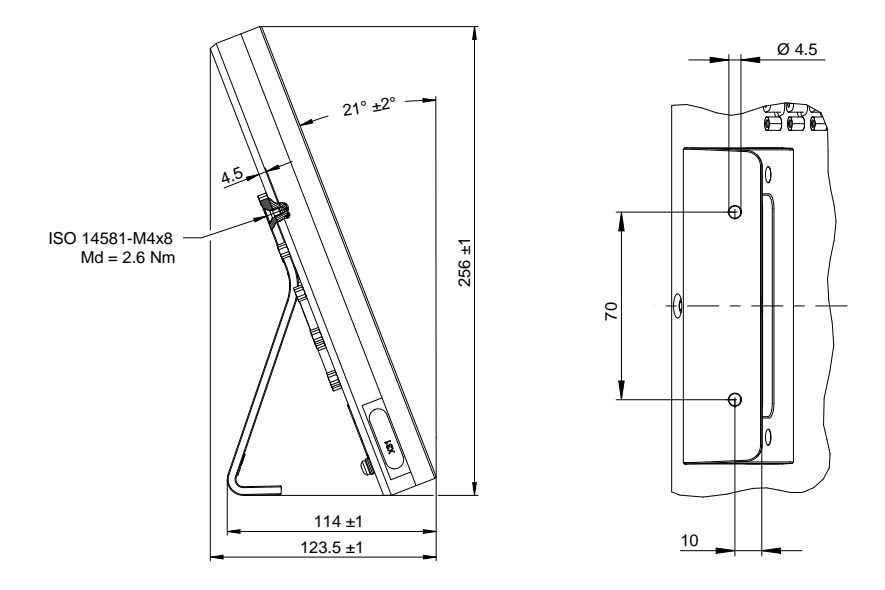

### **19.3.1 Apparaatafmetingen met steunvoet Single-Pos**

Afbeelding 68: Apparaatafmetingen met steunvoet Single-Pos

#### **19.3.2 Apparaatafmetingen met steunvoet Duo-Pos**

<span id="page-332-1"></span>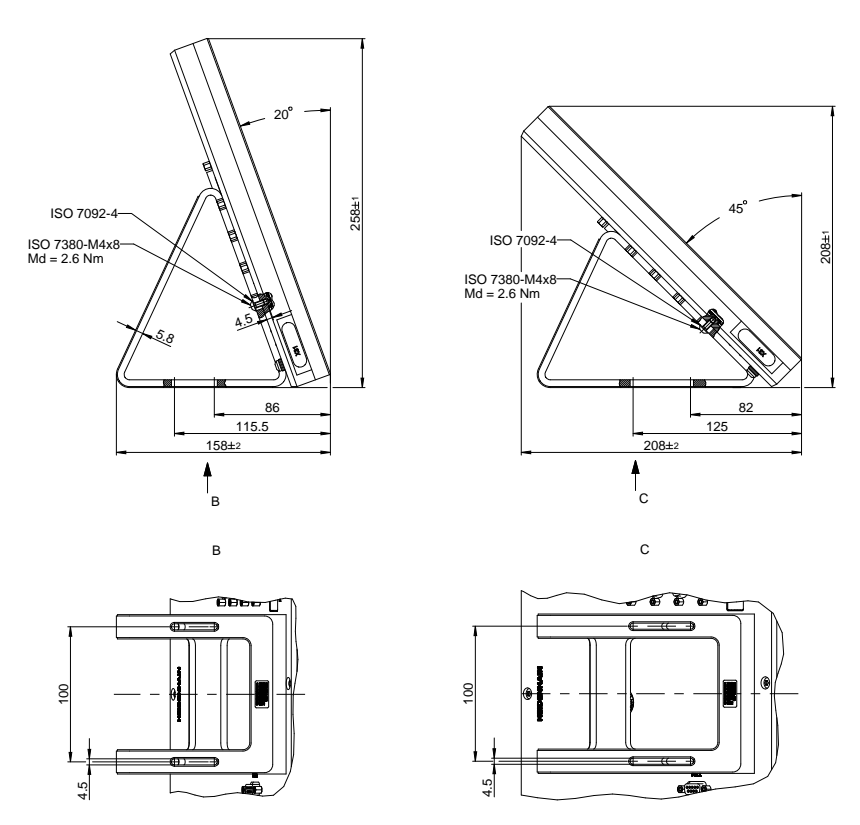

Afbeelding 69: Apparaatafmetingen met steunvoet Duo-Pos

<span id="page-333-0"></span>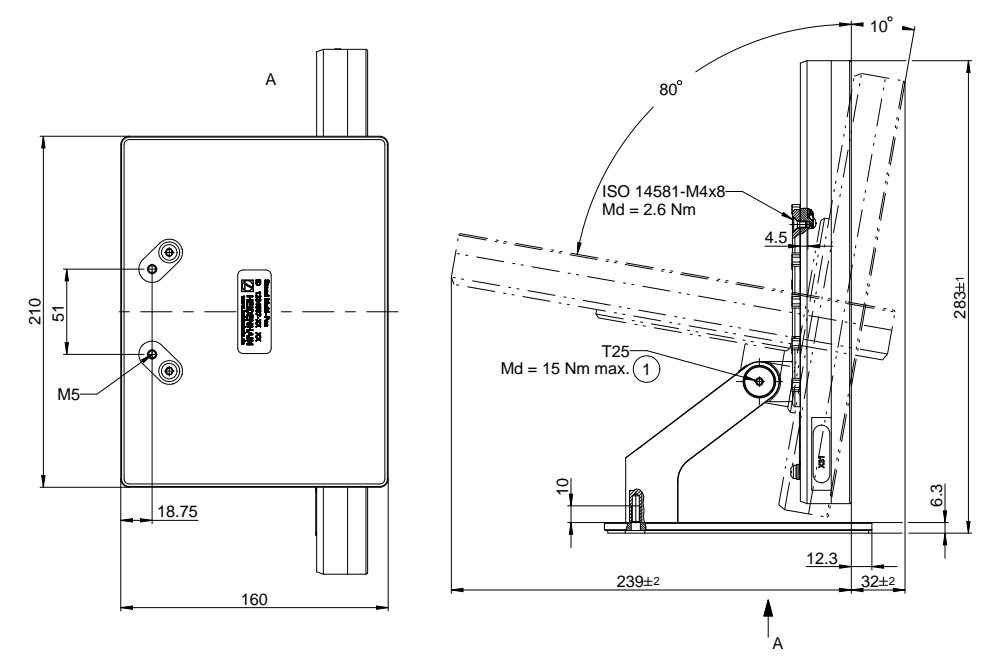

### **19.3.3 Apparaatafmetingen met steunvoet Multi-Pos**

Afbeelding 70: Apparaatafmetingen met steunvoet Multi-Pos

#### **19.3.4 Apparaatafmetingen met houder Multi-Pos**

<span id="page-333-1"></span>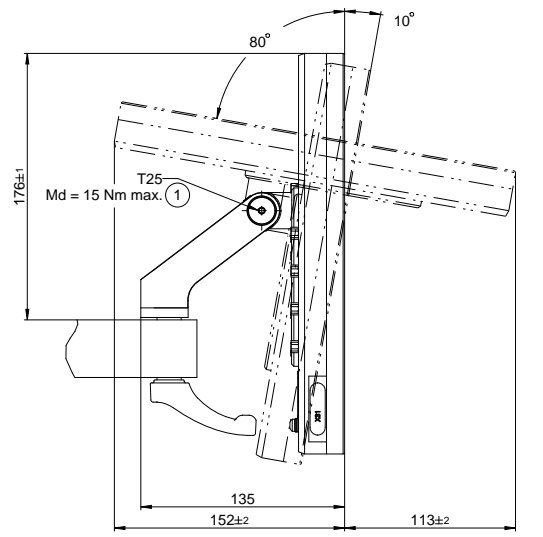

Afbeelding 71: Apparaatafmetingen met houder Multi-Pos

# **20 Index**

# **A**

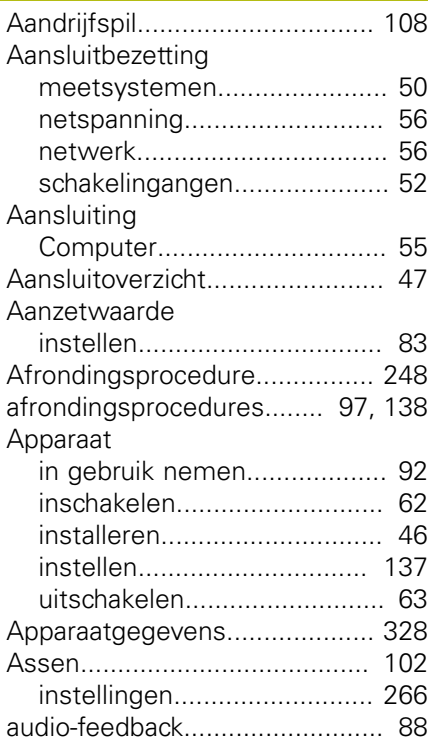

# **B**

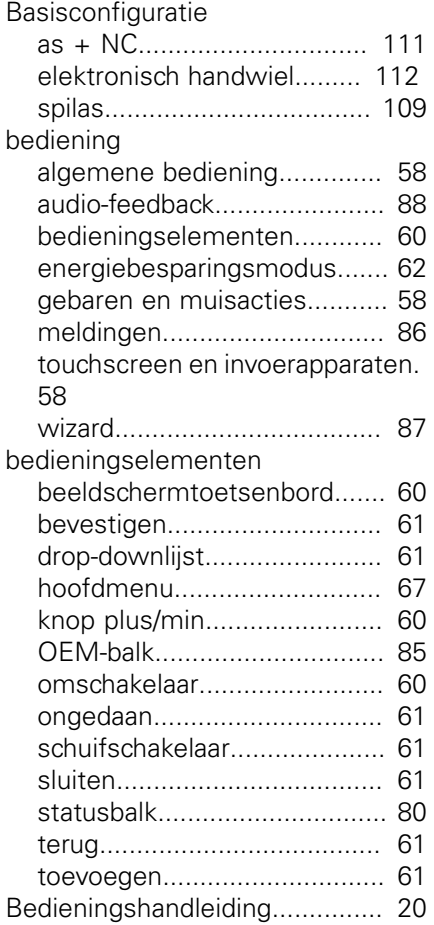

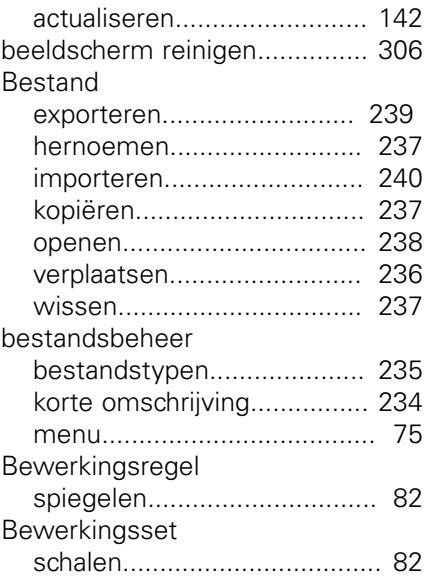

#### **C**

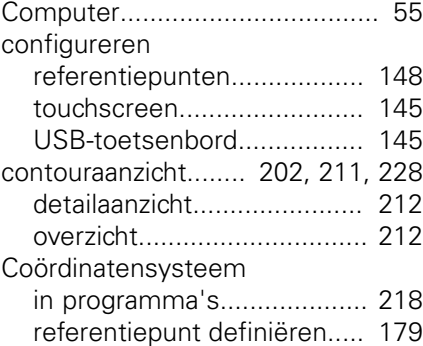

#### **D**

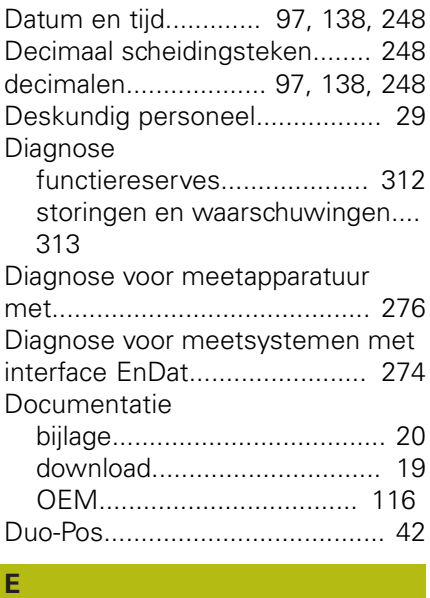

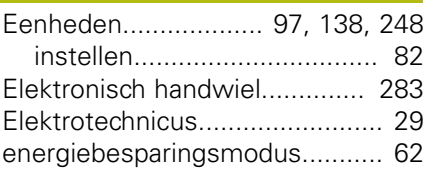

#### **F**

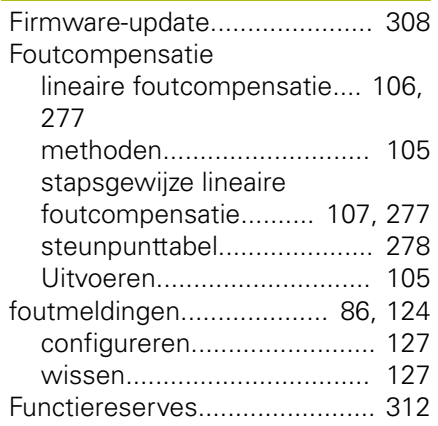

# **G**

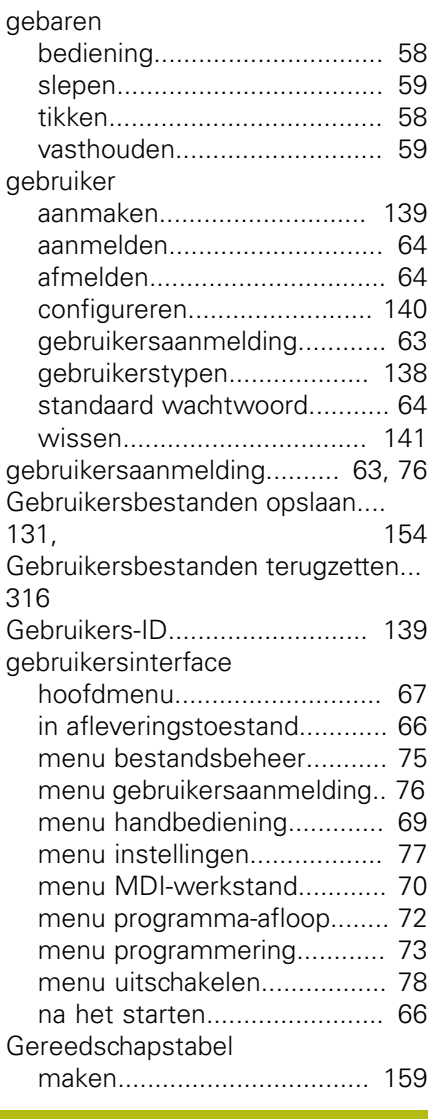

#### **H**

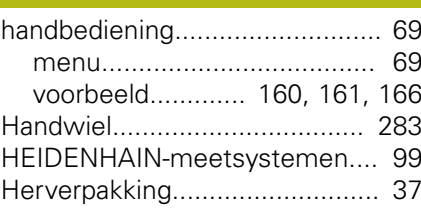

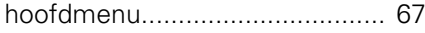

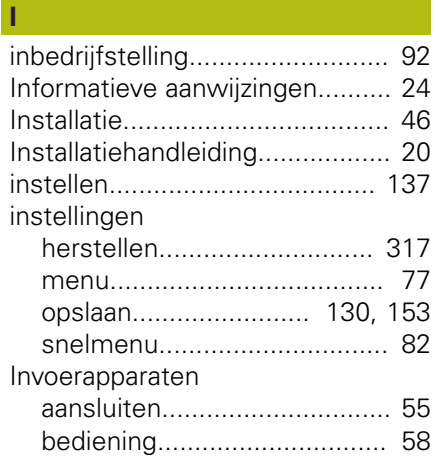

#### **K**

[Koppelas.](#page-112-0).................................. [113](#page-112-0) [Kwalificatie van het personeel](#page-28-3).... [29](#page-28-3)

#### **L**

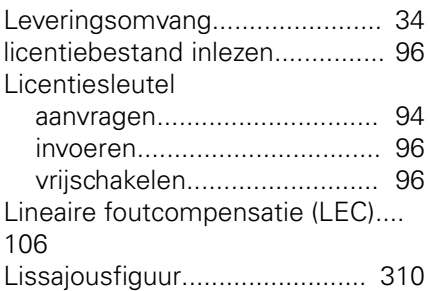

### **M**

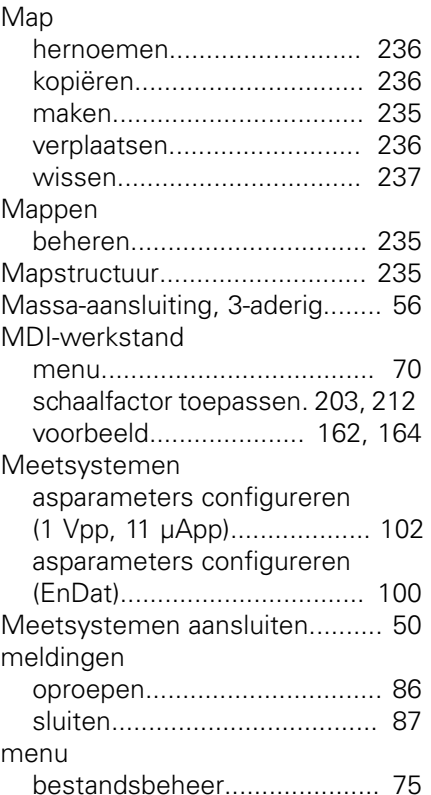

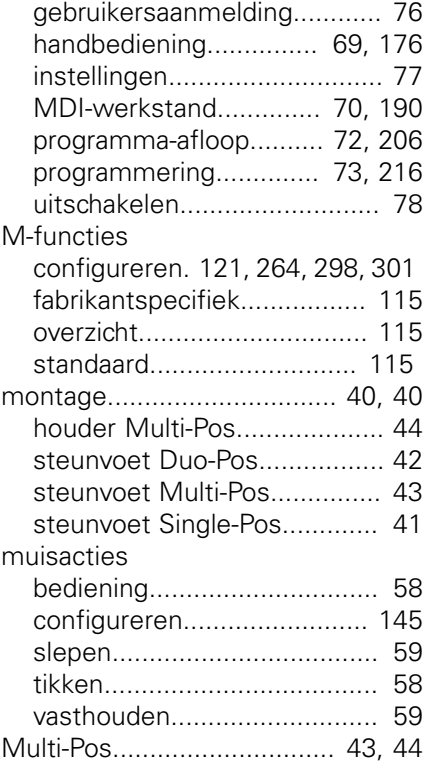

# **N**

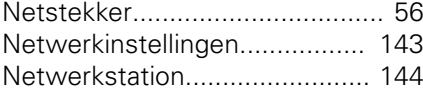

#### **O** OEM

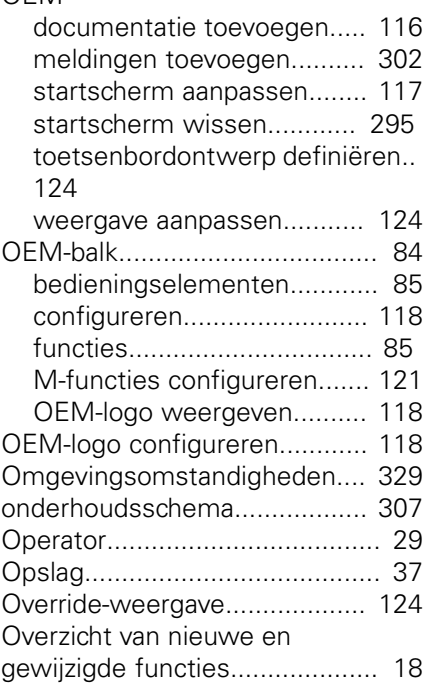

#### **P**

programma [afwerken \(afzonderlijke stappen\)](#page-209-0) [210](#page-209-0)

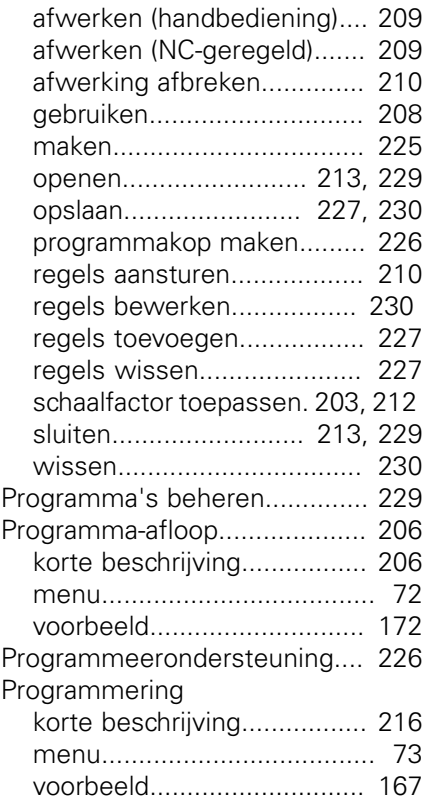

#### **R**

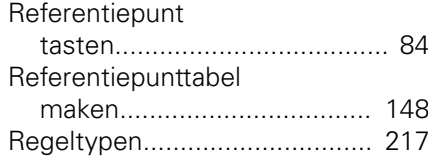

#### **S**

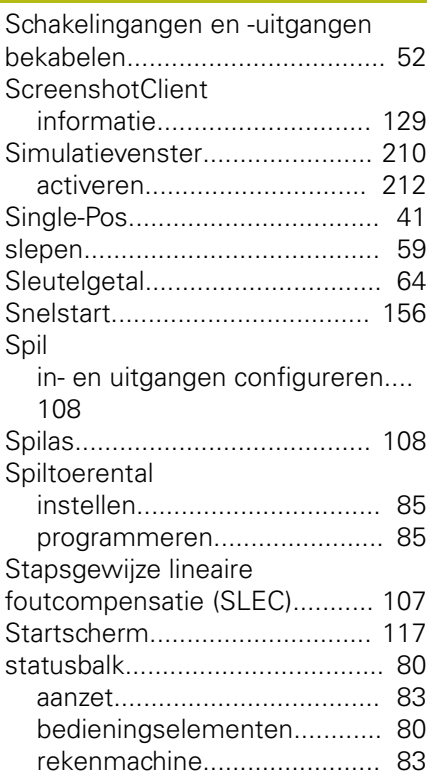

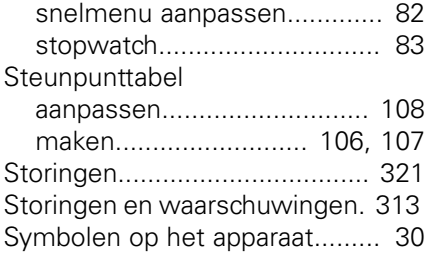

#### **T** taal

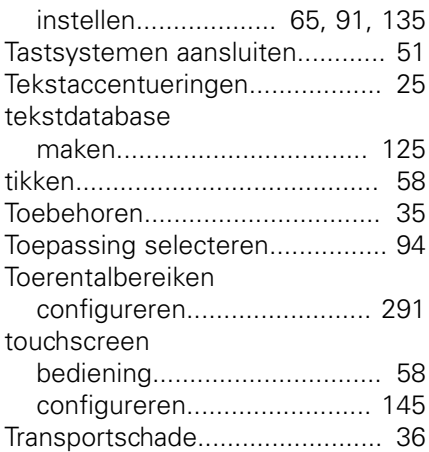

# **U**

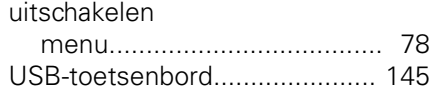

# **V**

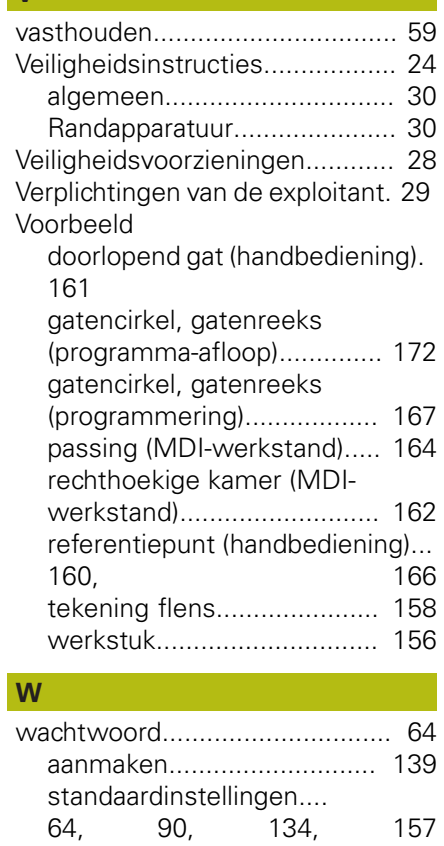

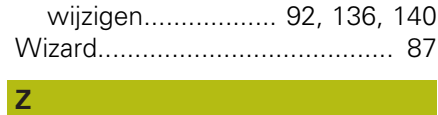

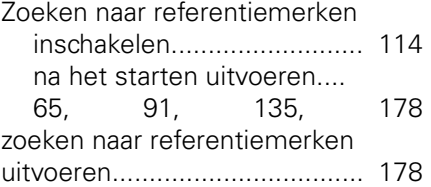

# **21 Afbeeldingenregister**

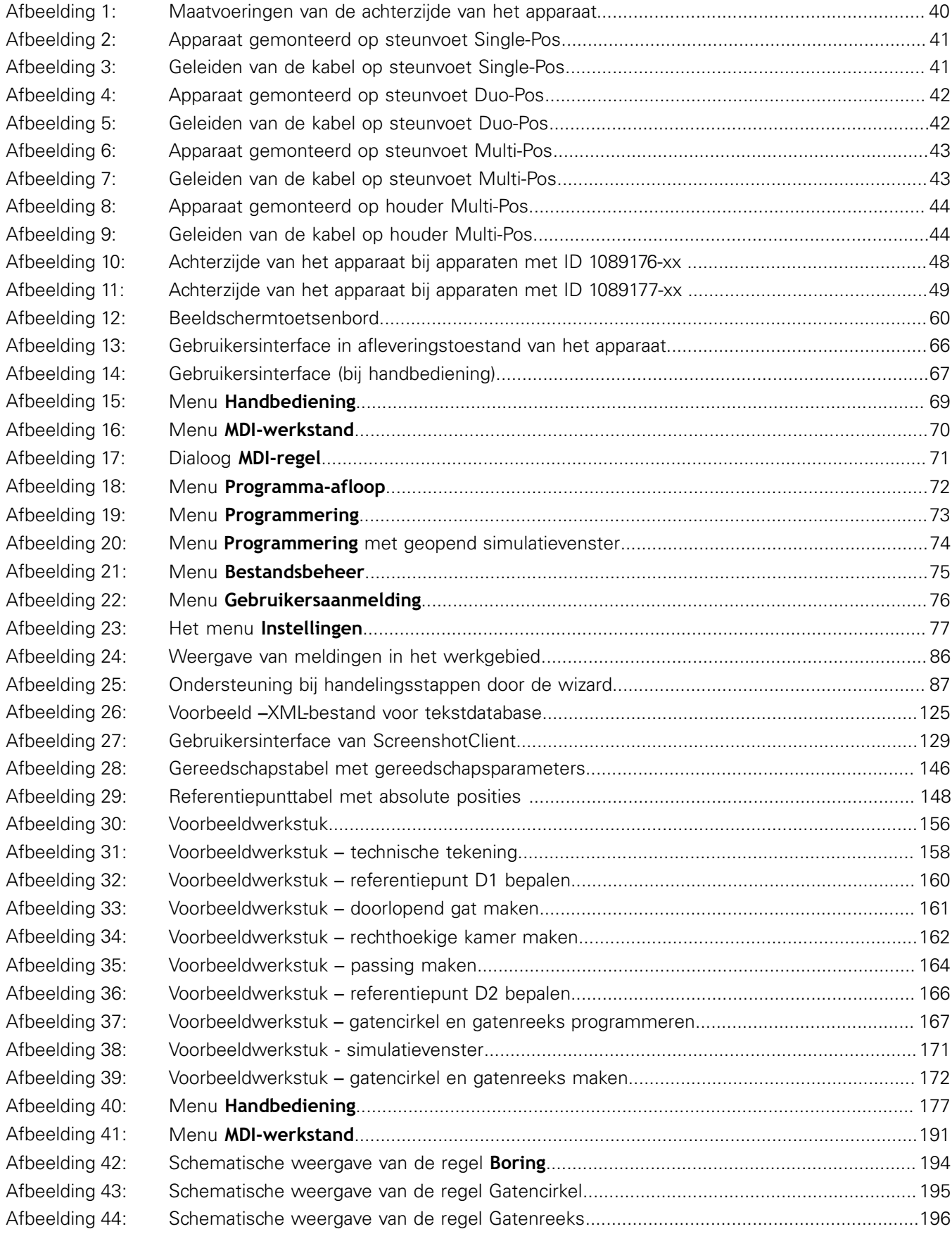

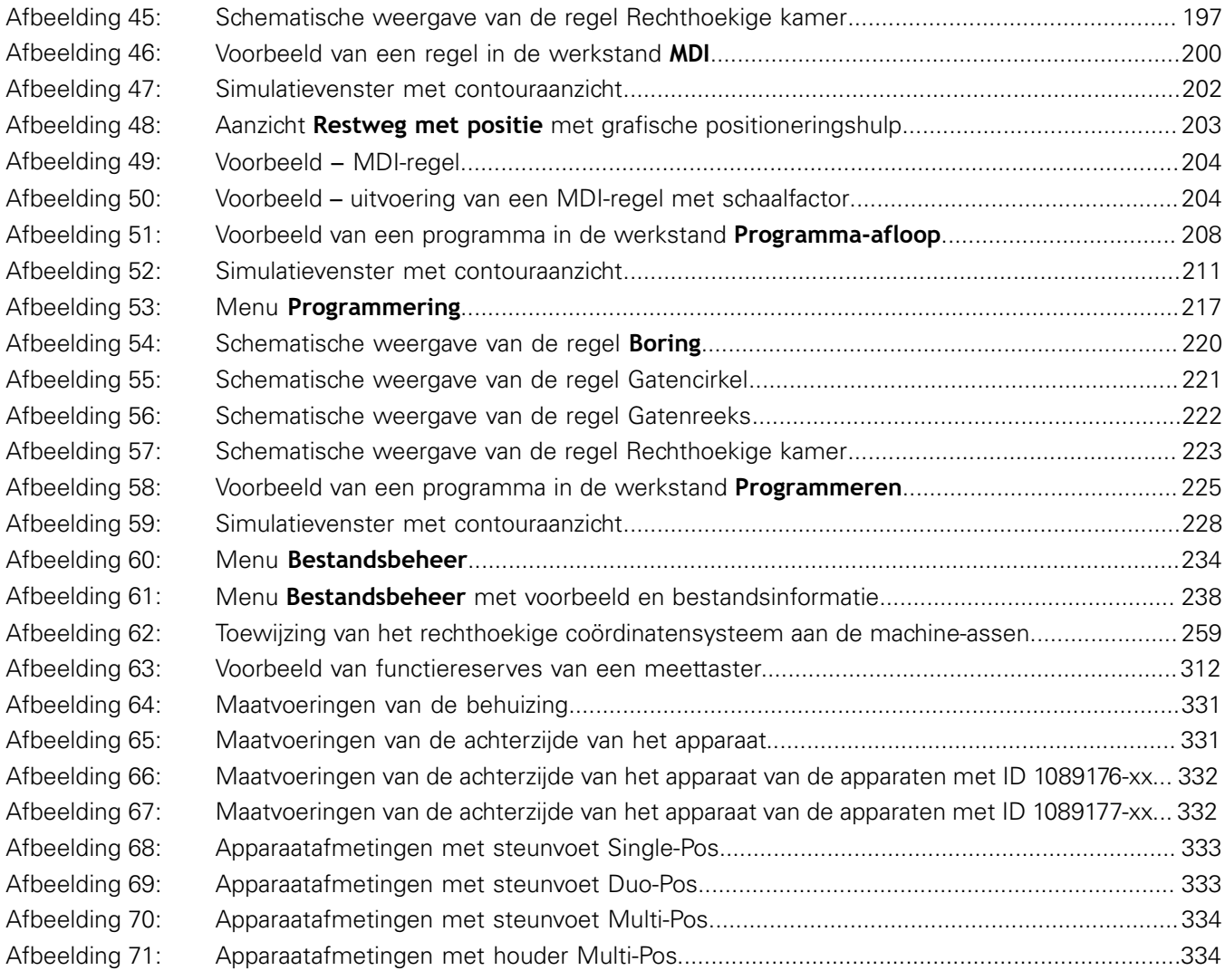

# **HEIDENHAIN**

**DR. JOHANNES HEIDENHAIN GmbH**

Dr.-Johannes-Heidenhain-Straße 5 **83301 Traunreut, Germany** +49 8669 31-0 FAX +49 8669 32-5061 E-mail: info@heidenhain.de

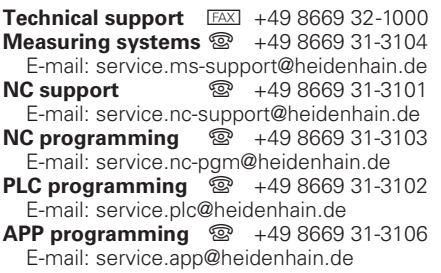

**www.heidenhain.de**